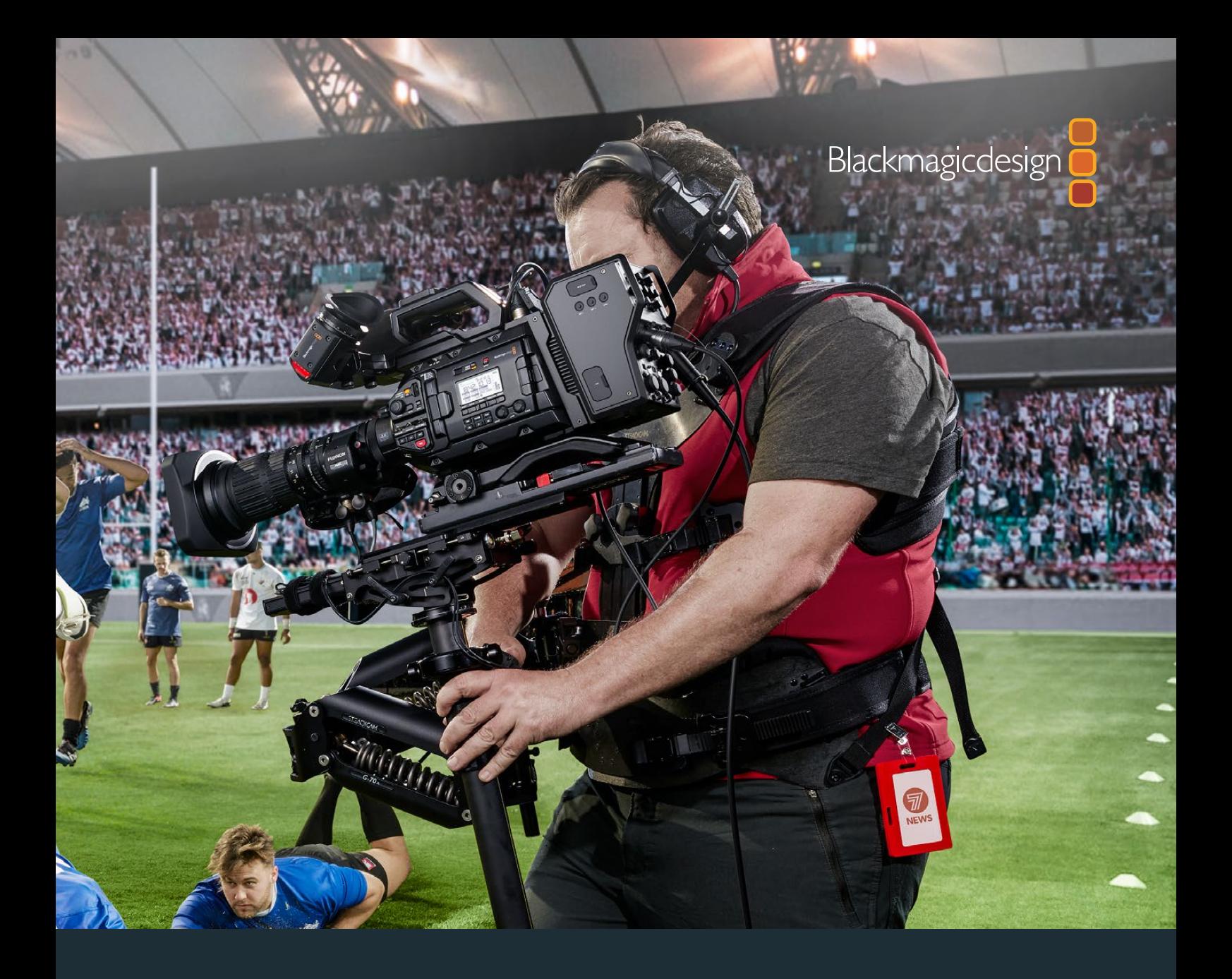

**Manuale di istruzioni**

# Blackmagic URSA Broadcast

**Include Blackmagic Camera Fiber Converter e Studio Fiber Converter, Blackmagic URSA Viewfinder e URSA Studio Viewfinder, URSA Mini Shoulder Kit e URSA Mini SSD Recorder**

Agosto 2020

Italiano

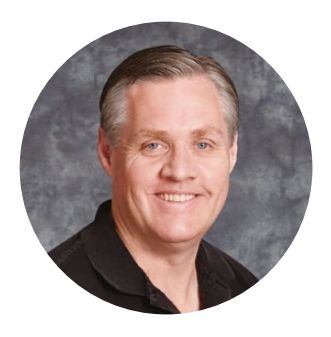

# Gentile utente

Grazie per aver acquistato Blackmagic URSA Broadcast.

Sin dal lancio della nostra prima cinepresa digitale, gli utenti ci hanno inondato di consigli utili e commenti preziosi. Siamo cresciuti ammirando il lavoro delle migliori registe e direttori della fotografia, e siamo onorati del tempo dedicatoci da questi talenti per discutere delle funzioni da aggiungere alle nostre cineprese. Lo stesso vale per i consigli di tutti i nostri utenti!

Con URSA Broadcast abbiamo voluto racchiudere un sensore broadcast in un design compatto, in metallo leggero e resistente.

La camera è anche compatibile con Blackmagic RAW, il codec che offre elaborazione RAW in un singolo file, prestazioni nettamente superiori, e file di piccole dimensioni.

L'esclusiva interfaccia utente di URSA Broadcast è stata progettata per dare al singolo operatore un accesso immediato alle funzioni. Inoltre grazie alla perfetta interoperabilità con gli switcher ATEM, bassa latenza, e funzionalità CCU, è la soluzione perfetta anche per le produzioni dal vivo in studio perché gestibile interamente dallo switcher. Con Blackmagic Fiber Converter basta un solo cavo in fibra SMPTE per connettere URSA Broadcast allo switcher di produzione live.

Per quanto riguarda le riprese in movimento con la camera a spalla, abbiamo sviluppato URSA Viewfinder.

La camera offre controlli ergonomici, attacco obiettivo intercambiabile e filtri ND interni. Se hai esperienza di cattura con le telecamere ENG, troverai questi controlli e filtri ND incredibilmente avanzati.

Ci auguriamo che URSA Broadcast possa accompagnarti nella creazione delle migliori serie TV, documentari e contenuti live in studio. I tuoi suggerimenti e la tua creatività continuano a ispirarci per arricchire la nostra linea URSA con funzioni innovative.

Grant Pet

**Grant Petty** AD di Blackmagic Design

# **Indice**

# **Blackmagic URSA Broadcast**

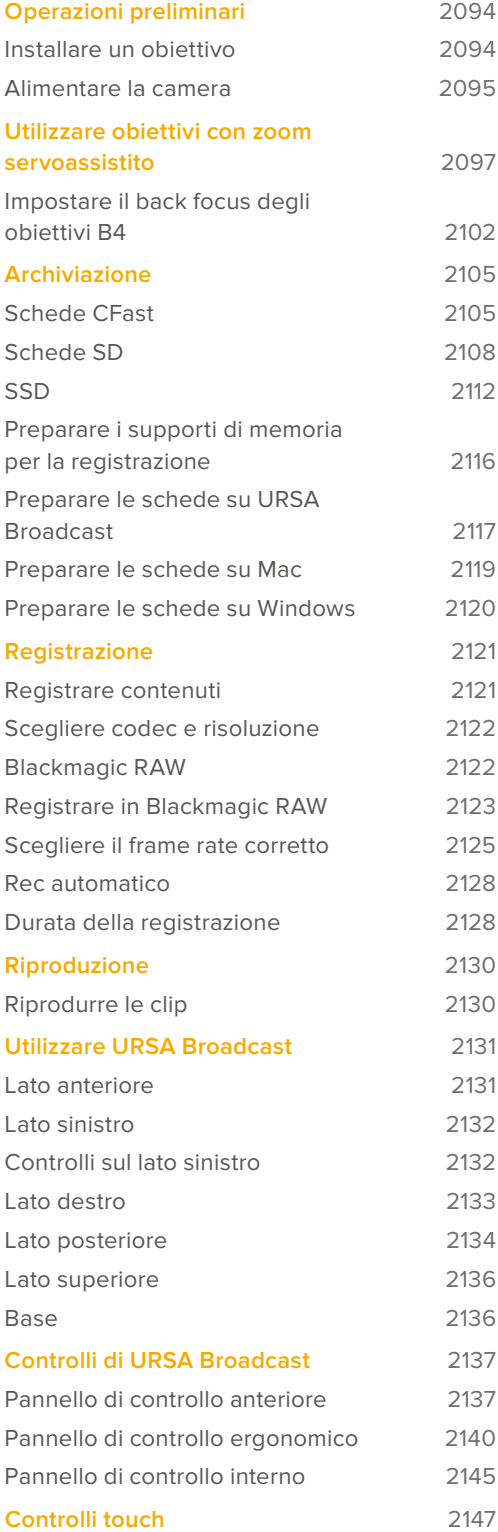

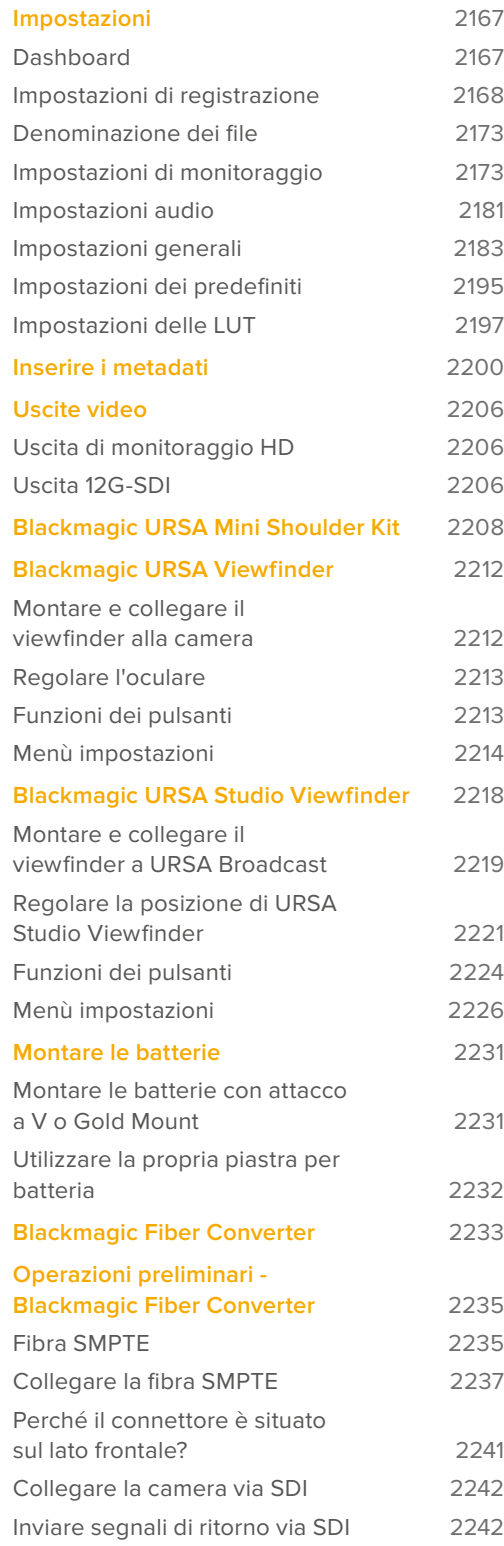

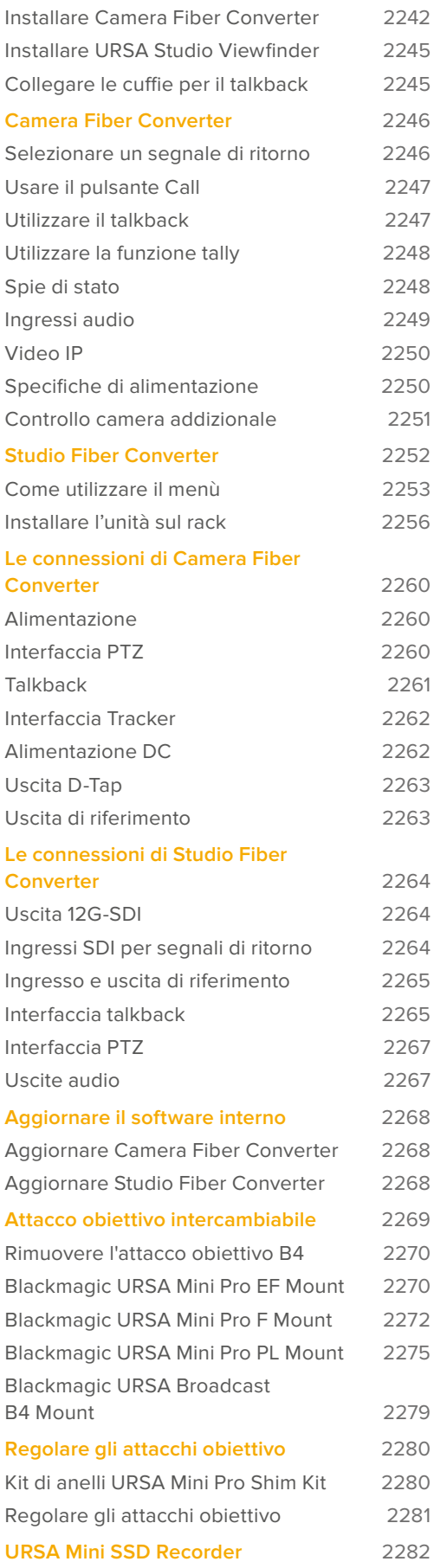

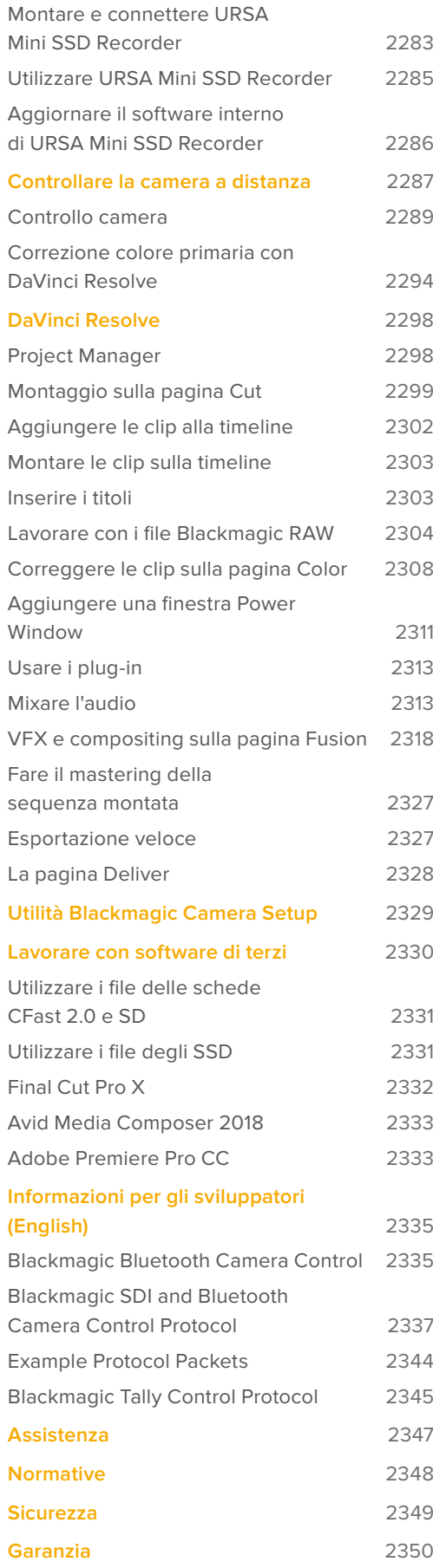

# **Operazioni preliminari**

Per cominciare, installa l'obiettivo su Blackmagic URSA Broadcast, poi collega l'alimentazione.

# **Installare un obiettivo**

L'attacco obiettivo B4 è in dotazione con URSA Broadcast. Le ottiche B4 solitamente hanno un'impugnatura laterale con cinghia per le riprese a spalla, e includono una leva di zoom e il controllo di apertura del diaframma.

L'attacco obiettivo B4 di URSA Broadcast offre ottiche progettate per il sensore Ultra HD della camera, per ottenere lo stesso campo visivo e profondità di campo delle telecamere tradizionali con sensori 2/3". Ciò significa che se possiedi già obiettivi per il broadcast puoi montarli direttamente su URSA Broadcast e cominciare la cattura.

Per rimuovere il coperchio antipolvere della camera, ruota l'anello esterno in senso antiorario, ed estrai il coperchio.

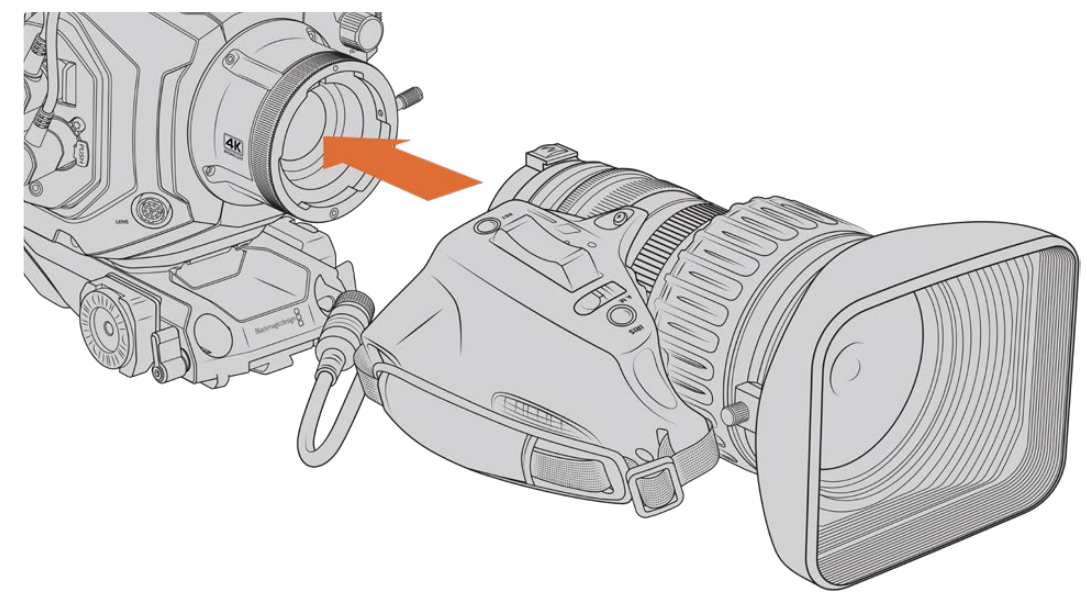

#### Come installare un obiettivo B4:

Installare e rimuovere un obiettivo B4 su URSA Broadcast

- **1** Ruota la ghiera dell'obiettivo B4 in senso antiorario per accedere allo slot di allineamento nella parte superiore dell'attacco. Allinea l'obiettivo B4 all'attacco della camera di modo che il pin di allineamento sull'attacco coincida con lo slot di allineamento.
- **2** Inserisci l'obiettivo nell'attacco B4 della camera.

Assicurati che il pin di allineamento sia inserito correttamente nello slot di allineamento.

- **3** Ruota la ghiera in senso orario per fissare l'obiettivo all'attacco.
- **4** Per alimentare e controllare l'obiettivo, collega il cavo dall'obiettivo al connettore **Lens** sulla parte anteriore della torretta di URSA Broadcast. La maggior parte degli obiettivi B4 integra un connettore a 12 pin e un cavo, per alimentare e controllare l'obiettivo da URSA Broadcast.

Per maggiori informazioni sugli obiettivi per il broadcast e come utilizzarli con la camera, consulta la sezione "Utilizzare obiettivi con zoom servoassistito".

**NOTA** Quando l'obiettivo non è collegato alla camera, il filtro ottico dell'attacco B4 di URSA Broadcast è esposto alla polvere e altri detriti. Consigliamo di proteggerlo sempre con il coperchio antipolvere.

Dato l'elevato range di zoom, le ottiche B4 tendono ad essere piuttosto lunghe, e quindi a spostare il baricentro di URSA Broadcast in avanti. Per questo motivo consigliamo di utilizzare il kit per spalla URSA Mini Shoulder Kit, o di posizionare la camera su un treppiede prima di montare l'obiettivo B4.

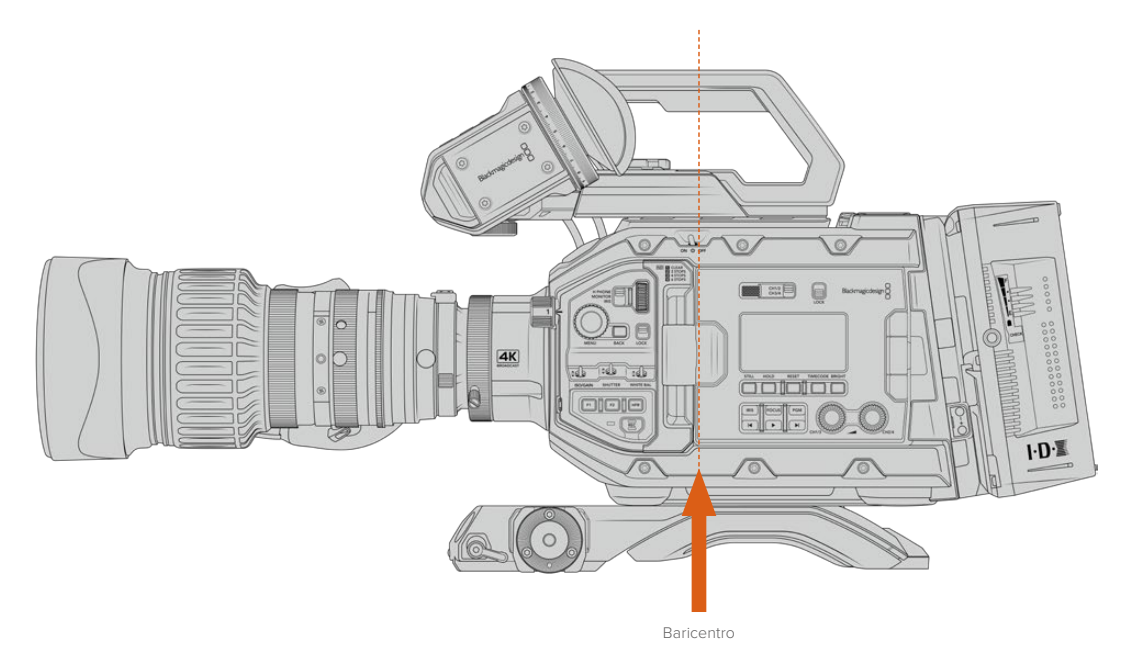

È consigliabile montare la camera verso la parte posteriore dell'attacco di URSA Mini Shoulder Kit per ottenere il baricentro ottimale, e bilanciare la camera con facilità sia su spalla che su un piano orizzontale. Consulta la sezione "Blackmagic URSA Mini Shoulder Kit" per maggiori informazioni.

**NOTA** L'attacco obiettivo intercambiabile di Blackmagic URSA Broadcast rende la camera compatibile con obiettivi EF, PL, e altri attacchi obiettivo con accessori. Per maggiori informazioni su come montare diversi obiettivi su URSA Broadcast, consulta la sezione "Attacco obiettivo intercambiabile".

### **Alimentare la camera**

Ora che l'obiettivo è al suo posto, collega l'alimentazione. La soluzione più veloce è l'adattatore da AC a DC 12V in dotazione.

#### Come collegare l'alimentazione esterna:

- **1** Inserisci la spina da AC a DC 12V nella presa di alimentazione.
- **2** Collega l'adattatore XLR a 4 pin da AC a DC 12V al connettore DC 12-20V della camera.

Se sono connesse le batterie e l'alimentazione esterna, verrà usata solo quest'ultima. Se disconnetti l'alimentazione esterna mentre sono collegate le batterie, la camera passa alle batterie senza interruzioni.

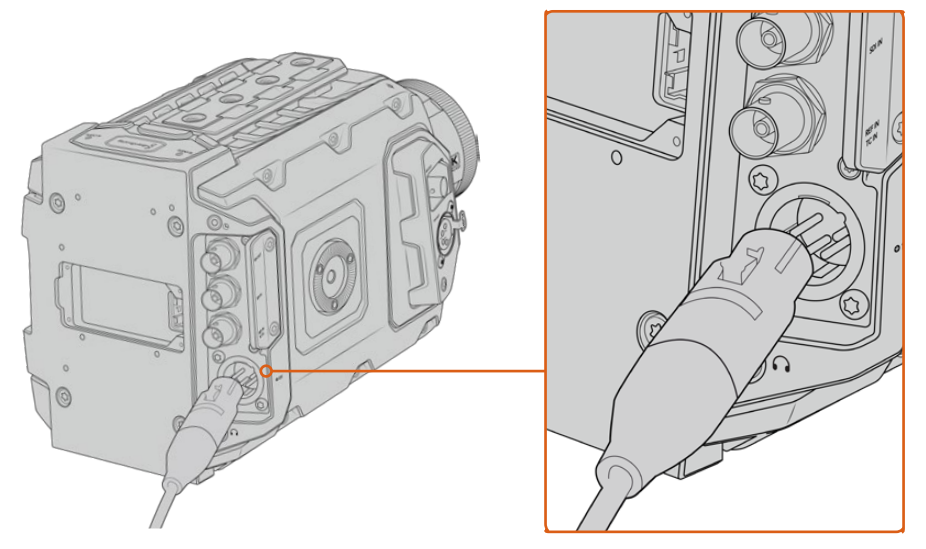

Usa l'adattatore da AC a DC 12V per alimentare Blackmagic URSA Broadcast

Le batterie standard con attacco a V o Gold Mount sono compatibili con URSA Broadcast. Consulta la sezione "Montare le batterie" per maggiori informazioni sulle opzioni di montaggio per piastre per batteria.

#### Accendere URSA Broadcast:

- **1** Sposta l'interruttore sopra lo schermo LCD richiudibile su **On**.
- **2** Per spegnerla, sposta l'interruttore su **Off**.

Ora puoi inserire o collegare i supporti di memoria e cominciare a registrare.

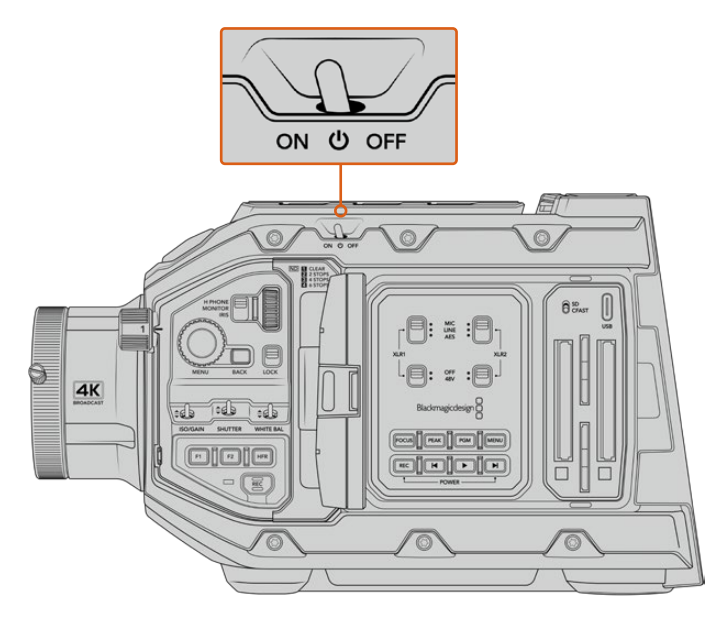

Sposta l'interruttore su On per accendere la camera

Per accendere o spegnere URSA Broadcast puoi anche premere contemporaneamente i pulsanti REC e Avanti sul pannello di controllo interno. Questo sistema è molto utile se l'interruttore principale non è accessibile, per esempio quando la camera è montata su un rig.

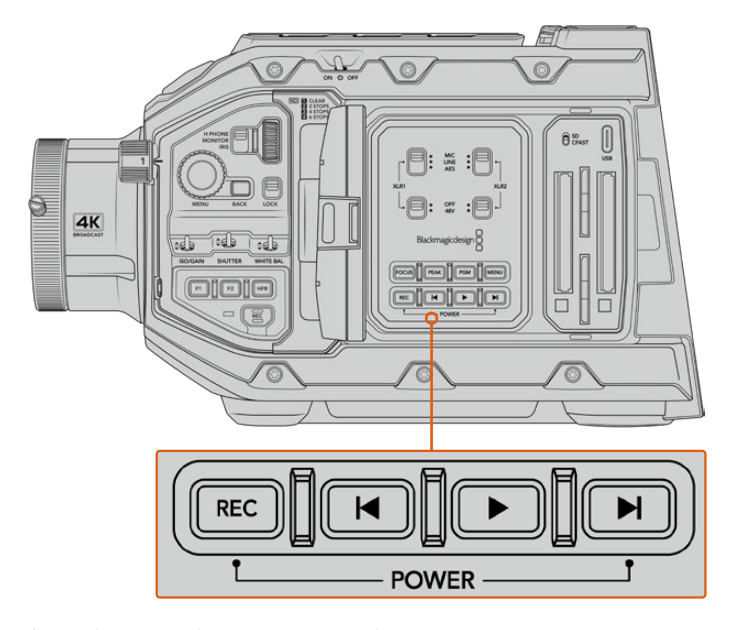

Accendi o spegni la camera premendo contemporaneamente i pulsanti REC e Avanti sul pannello dietro lo schermo LCD

**SUGGERIMENTO** Se URSA Broadcast è spenta ma l'interruttore di accensione è su On, è possibile che sia stata spenta tramite Bluetooth, o premendo contemporaneamente i pulsanti REC e Avanti del pannello di controllo. Sposta l'interruttore su Off e On, oppure tieni premuti gli stessi pulsanti sul pannello di controllo per accendere la camera.

# **Utilizzare obiettivi con zoom servoassistito**

URSA Broadcast supporta nativamente le ottiche B4 servoassistite.

**SUGGERIMENTO** Monta l'attacco opzionale URSA Mini Pro PL per rendere URSA Broadcast compatibile con le ottiche PL con cine-servo.

Queste ottiche offrono numerose funzioni non disponibili con gli obiettivi fotografici o cinematografici. Oltre a mantenere la messa a fuoco su lunghe distanze, le ottiche B4 si distinguono per i controlli presenti sull'impugnatura, e il controllo elettronico di zoom e diaframma. Alcuni obiettivi B4 inoltre offrono la messa a fuoco servo-controllata. Collegando il connettore a 12 pin, è possibile controllare diaframma e zoom dall'impugnatura, dalla camera o tramite uno switcher ATEM. Le ottiche con messa a fuoco servoassistita rispondono ai comandi di messa a fuoco automatica provenienti dalla camera o dallo switcher.

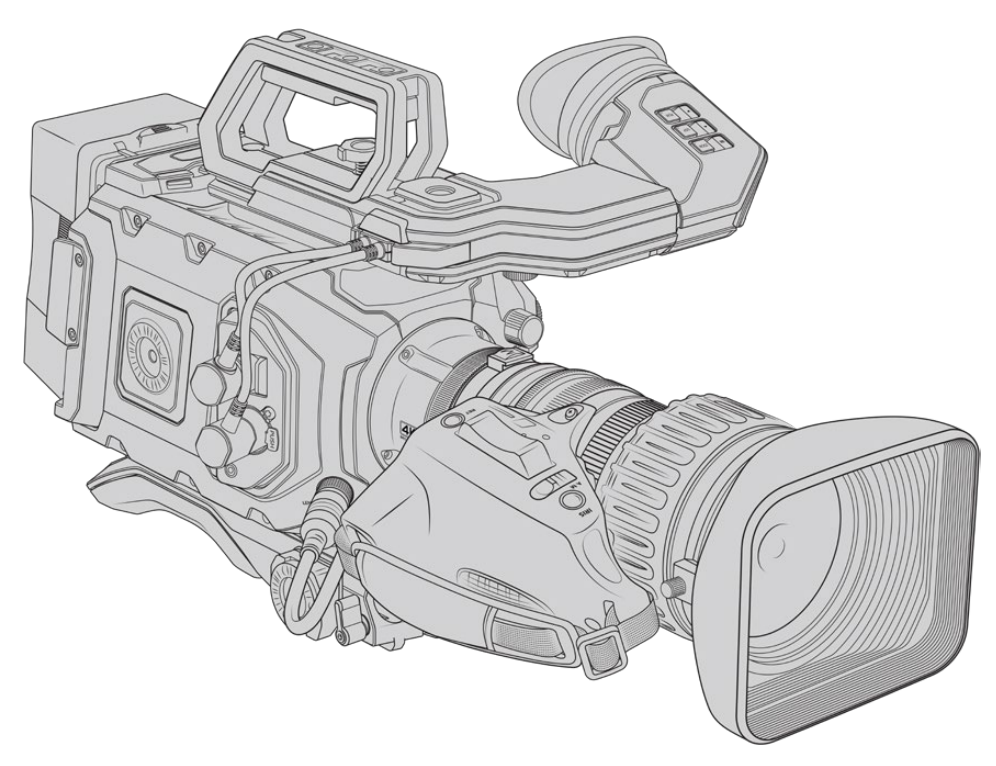

#### **Gli obiettivi broadcast B4 con controllo del diaframma e dello zoom includono:**

- I modelli broadcast Fujinon con i prefissi HA, ZA, XA, UA e LA, e il suffisso RM, per esempio, Fujinon XA20sxBRM.
- I modelli broadcast Canon con i prefissi HJ, KJ, e CJ e con il suffisso IRSE o IRSD, per esempio, Canon KJ20x8.2B IRSD.

#### **Gli obiettivi broadcast con messa a fuoco, diaframma e zoom servoassistiti includono:**

- I modelli broadcast Fujinon con i prefissi HA, ZA, e UA e il suffisso RD o ZD, per esempio, Fujinon HA22x7.8 BERD.
- I modelli Canon con i prefissi HJ, KJ, CJ, e il suffisso IASE o IASD, per esempio, Canon HJ24ex7.5B IASE.

È importante impostare queste funzioni correttamente. Segui le istruzioni per configurare le ottiche B4 e cominciare la cattura con URSA Broadcast.

# **Controlli obiettivo B4**

#### Diaframma

Sull'impugnatura degli obiettivi B4 troverai due interruttori: **A/M** o **Auto/Manual** e **Push auto** o **Iris**, che ne controllano l'apertura.

#### **Auto / A**

Regola l'apertura con URSA Broadcast o con uno switcher ATEM. Con URSA Broadcast puoi utilizzare la manopola di Iris, i pulsanti del pannello di controllo interno, lo schermo touch, o le modalità di auto esposizione per diaframma. Per maggiori informazioni, consulta la sezione "Controlli di URSA Broadcast" e "Controlli touch". In modalità Auto / A, la regolazione manuale dall'anello di apertura del B4 non è consentita.

#### **Manual / M**

Regola l'apertura manualmente ruotando l'anello di apertura dell'obiettivo. In modalità Manual / M il controllo da URSA Broadcast o dallo switcher ATEM non è consentito.

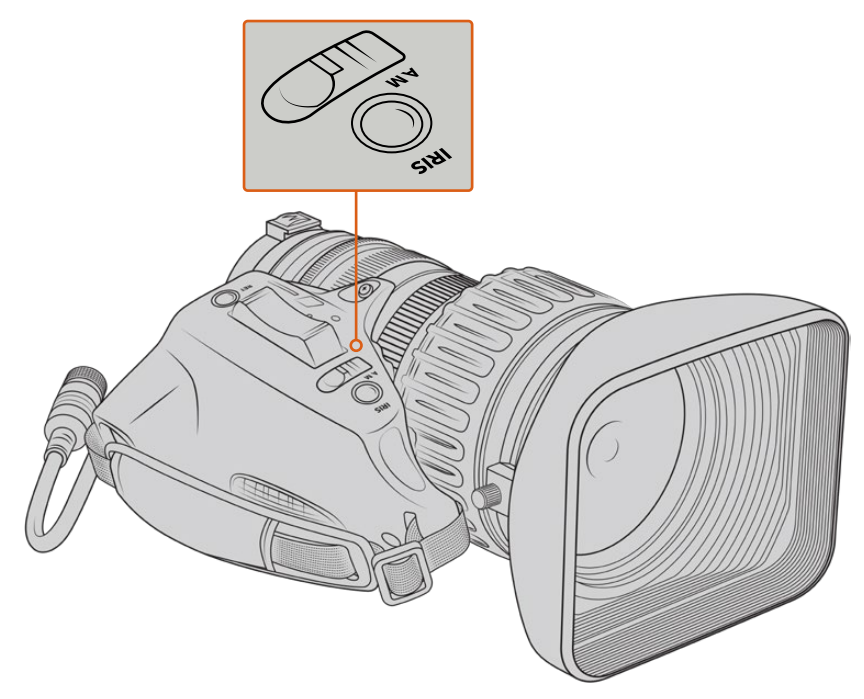

#### **Push Auto / Iris**

Attiva temporaneamente il controllo automatico dell'apertura in modalità manuale. Utilizza questa opzione congiuntamente al controllo diaframma dalla camera o dallo switcher ATEM per risultati ottimali.

Per esempio, impostando l'iris della camera su Auto e l'apertura dell'obiettivo su Manual puoi regolare il diaframma con l'anello di apertura manualmente; selezionando Push auto / Iris si attiva momentaneamente l'esposizione automatica secondo le condizioni di illuminazione.

Oppure imposta un valore di apertura con i controlli sul touchscreen di URSA Broadcast. In modalità Manual puoi regolare l'apertura della lente con l'apposito anello, ma premendo Push Auto / Iris ritorni al valore preimpostato sullo schermo touch.

#### Zoom

Sulla parte inferiore delle impugnature B4 si trova un interruttore con le opzioni S (servo) e M (manuale) per il controllo dello zoom.

#### **Servo**

Sposta l'interruttore su **S** per abilitare il controllo elettronico con la leva di zoom, o con qualsiasi altro controllo relativo allo zoom, per esempio di velocità, incluso il Quick Zoom. Se connesso alla camera con l'apposito connettore, l'obiettivo è in grado di ricevere comandi di zoom da URSA Broadcast o dallo switcher ATEM. In questa modalità non è consentito regolare lo zoom con l'anello.

**SUGGERIMENTO** Regola la velocità dello zoom con la leva di zoom sull'impugnatura. Spingila delicatamente verso il basso per zoomare lentamente, o più velocemente per uno zoom rapido.

#### **Manual / M**

Sposta l'interruttore su **M** per disabilitare il servocontrollo, e regolare lo zoom dall'anello di apertura dell'obiettivo. In modalità Manual / M il controllo dello zoom dall'impugnatura, da URSA Broadcast o dallo switcher ATEM non è consentito.

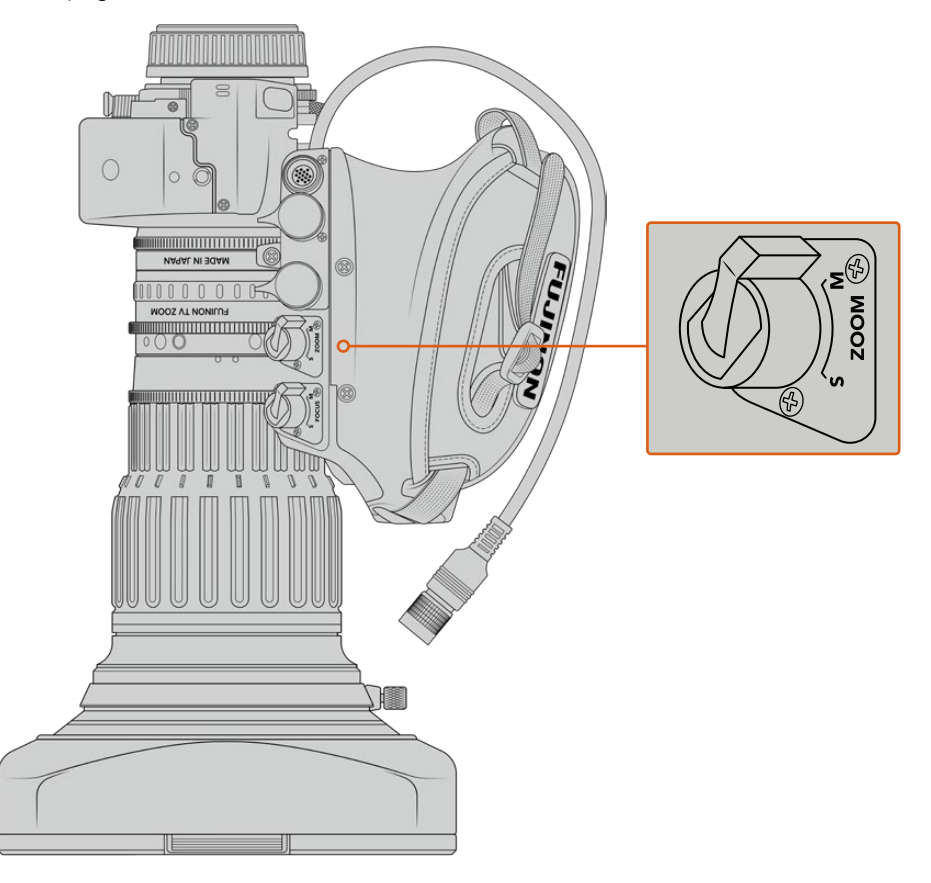

#### Focus

Alcune ottiche B4 offrono messa a fuoco con servocontrollo. In questo caso sulla parte inferiore dell'impugnatura trovi un interruttore con le opzioni Servo / Manual.

#### **Servo**

Sposta l'interruttore su **S** per abilitare il servo-controllo della messa a fuoco. Se connesso alla camera con l'apposito connettore, l'obiettivo è in grado di ricevere comandi di messa a fuoco da URSA Broadcast o dallo switcher ATEM.

#### **Manual / M**

Sposta l'interruttore su **M** per regolare la messa a fuoco usando l'anello di apertura dell'obiettivo. Il controllo manuale è un'impostazione comune per le ottiche B4, perché l'auto focus tende a essere poco reattivo.

**NOTA** Sono compatibili anche le ottiche analogiche B4 servo-assistite, ma la camera alimenta solo il servo-zoom e supporta il controllo elettronico del diaframma. Per la maggior parte, questi obiettivi sono di definizione standard, e non includono un connettore broadcast a 12 pin. È quindi importante accertarsi che le ottiche B4 analogiche che desideri utilizzare siano interamente compatibili con la camera. Consigliamo di testare anche il cerchio di copertura dell'immagine, in particolare la risoluzione e la luce in prossimità dei bordi.

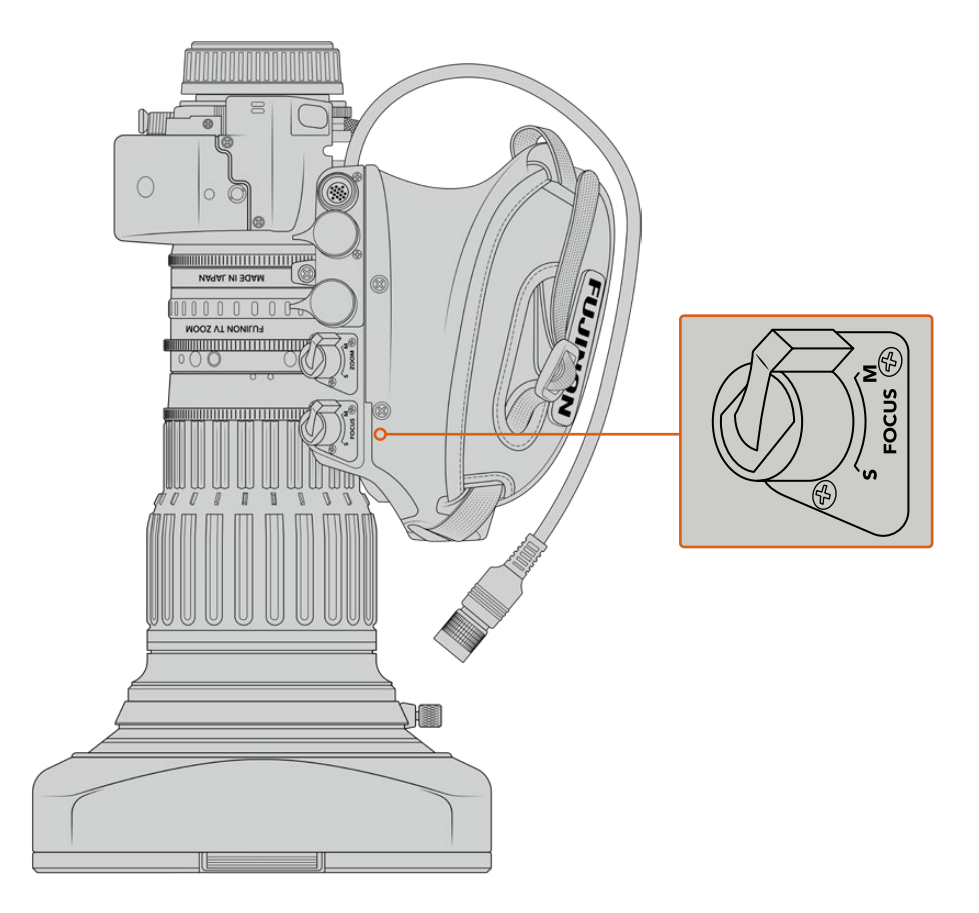

#### RET e VTR

Sulle ottiche B4, il pulsante **VTR** alterna l'avvio e l'interruzione della registrazione, e il pulsante **RET** è per il ritorno di programma. Per maggiori informazioni su come configurare su misura i pulsanti VTR e RET, consulta la sezione "Pulsanti funzione".

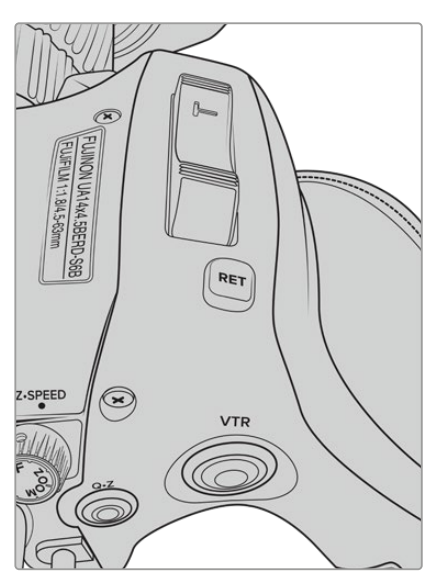

I pulsanti RET e VTR su un obiettivo B4

### **Impostare il back focus degli obiettivi B4**

Uno dei vantaggi principali degli obiettivi B4 è che sono parafocali, ovvero mantengono l'immagine a fuoco all'interno dell'intera escursione dello zoom. Quando zoomi in avanti e metti a fuoco un oggetto, poi zoomi indietro, l'oggetto rimane a fuoco.

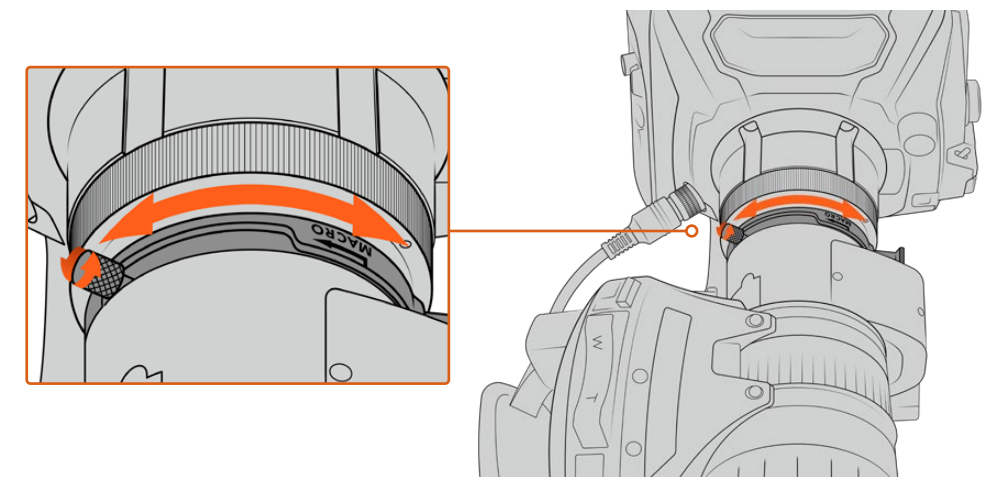

L'anello di regolazione del back focus si trova solitamente vicino all'attacco obiettivo

Il back focus è essenziale per mantenere il focus nell'intero range dello zoom degli obiettivi B4 HD o 4K. Assicurati di regolare il back focus quando monti l'obiettivo B4 sulla camera per la prima volta, quando cambi l'obiettivo, e all'inizio di progetti importanti.

Come controllare il back focus degli obiettivi B4:

- **1** Posiziona un cartello di taratura, o un foglio bianco raffigurante un oggetto ad alto contrasto, a circa 20 metri dalla camera, o il più lontano possibile.
- **2** Apri completamente il diaframma e utilizza i filtri ND se necessario per compensare l'esposizione. Con una profondità di campo ridotta si notano i problemi di focus.
- **3** Zooma in avanti e metti a fuoco l'oggetto.
- **4** Ora zooma indietro. Se quando raggiungi la massima apertura il cartello è ancora a fuoco, il back focus è regolato correttamente.

In caso contrario, zooma indietro, allenta il fermo di blocco dell'anello del back focus e ruota l'anello fino a quando il cartello di taratura risulta perfettamente a fuoco.

- **5** Ora zooma lentamente in avanti e indietro per controllare che il cartello rimanga a fuoco.
- **6** Ripeti i passi 4 e 5, zoomando e regolando il back focus. Quando l'obiettivo mantiene l'immagine a fuoco da un'estremità all'altra dell'escursione dello zoom, il back focus è regolato correttamente.

**SUGGERIMENTO** Controlla regolarmente il back focus degli obiettivi B4, perché il cambio di temperatura e l'usura possono influire sulla sua accuratezza.

#### Utilizzare i grandi obiettivi televisivi

L'attacco obiettivo B4 di URSA Broadcast e di URSA Mini Pro è compatibile anche con i grandi obiettivi televisivi come i Fujinon UA27x6.5, UA80x9, UA107x8.4 e i Canon UHD Digisuper. Questi obiettivi broadcast di grandi dimensioni offrono la stabilizzazione verticale e orizzontale dell'immagine con ottiche per lo studio 27x, con uno zoom ad ampia escursione di 80x, 86x, 90x, e 107x, per catturare ogni dettaglio dei grandi eventi sportivi e all'aperto.

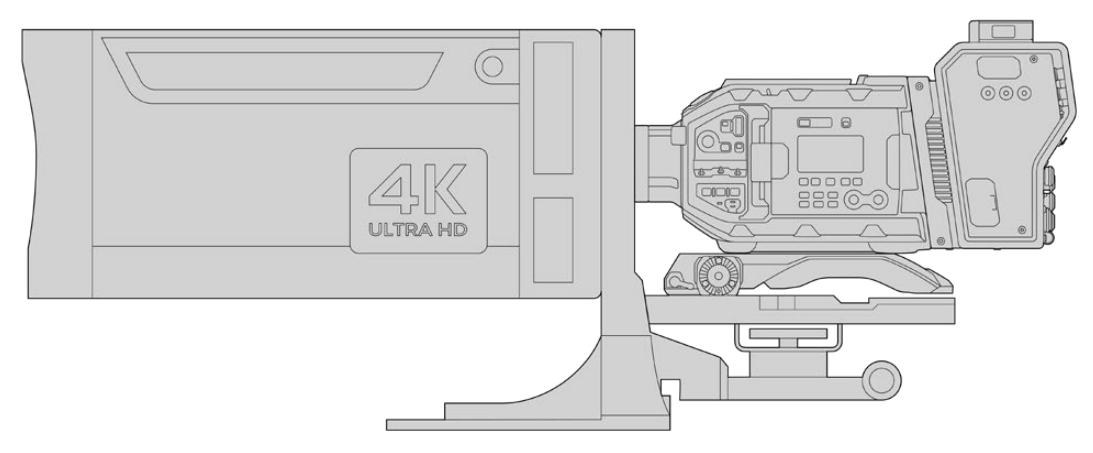

Per lavorare con i grandi obiettivi televisivi è necessario installare correttamente la camera su un treppiede o su un cavalletto professionale, e avere spazio a sufficienza intorno. Consigliamo di usare il kit spalla URSA Mini Shoulder Kit, una piastra di montaggio VCT-14, e un adattatore specifico per questo tipo di obiettivo

Questi potenti obiettivi vanno alimentati separatamente. Puoi sfruttare l'alimentatore 12V di URSA, oppure se utilizzi Blackmagic Camera Fiber Converter, connetti l'obiettivo al connettore D-Tap 12V sulla parte laterale del dispositivo. Collega il connettore dell'obiettivo a URSA Broadcast o URSA Mini Pro.

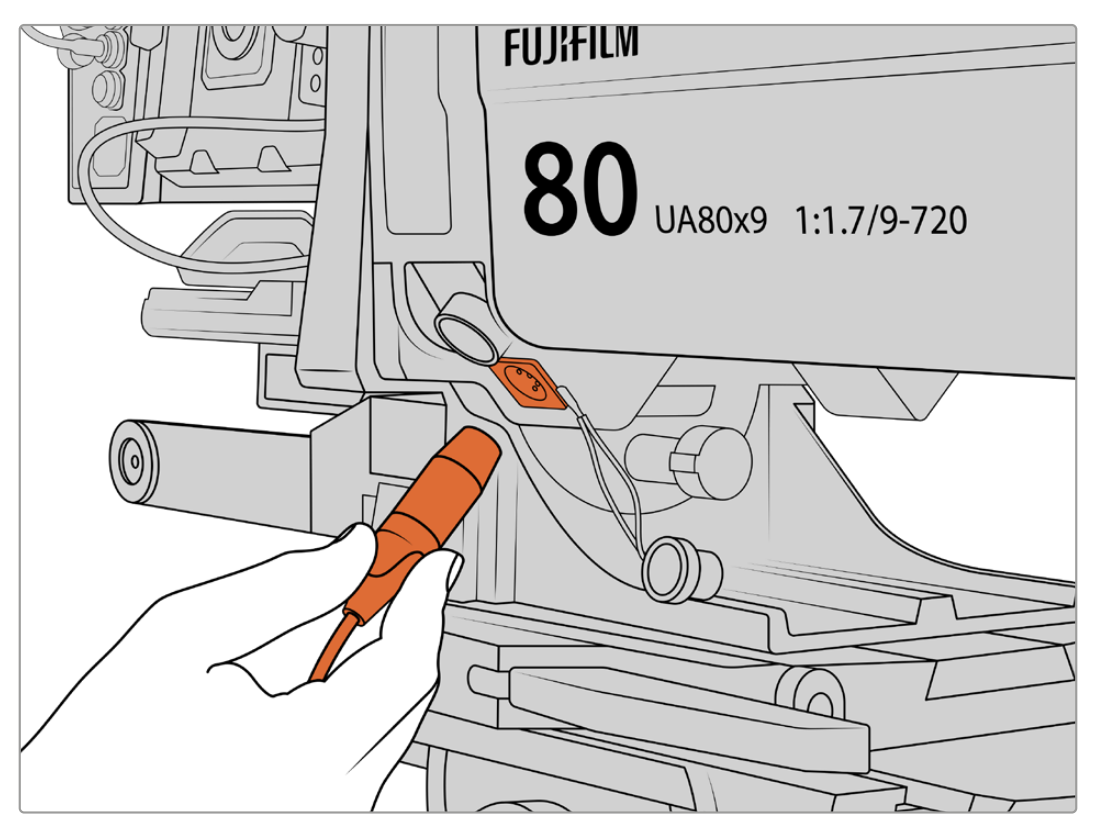

Alimenta i grandi obiettivi televisivi separatamente con un cavo XLR a 4 pin

Una volta collegata l'alimentazione, accendi URSA Broadcast o URSA Mini Pro e controlla l'obiettivo.

#### Obiettivi PL con zoom servoassistito

URSA Broadcast è compatibile con le ottiche PL per il cinema. Sono progettate per il Super 35 mm, un formato più ampio dei sensori 2/3". Il risultato è un campo visivo più ristretto rispetto a quello ottenuto dal sensore delle camere Super 35 mm, per uno zoom estremamente preciso. Puoi utilizzare ottiche dalla lunghezza focale minore per compensare al fattore di crop.

#### **Gli obiettivi PL Super 35 mm con messa a fuoco, diaframma e zoom servoassistiti includono:**

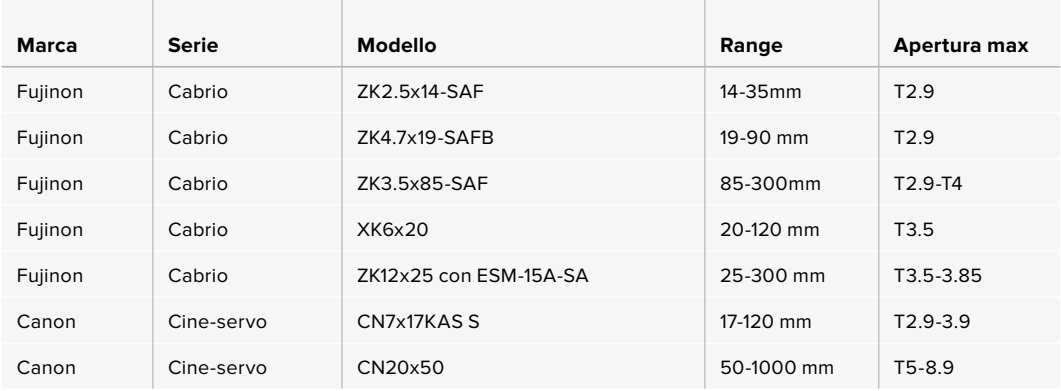

Zoom e messa a fuoco si possono controllare anche dalle maniglie per le carrellate in studio, con tutti gli obiettivi con zoom servoassistito elencati qui sopra.

#### Obiettivi ibridi compatti con zoom servoassistito

Recentemente è stata lanciata una nuova linea di obiettivi compatti con zoom servoassistito. Hanno alcune delle funzionalità degli obiettivi con zoom servoassistito B4 e PL, ma utilizzano un attacco EF. La leva di zoom di questi obiettivi si alimenta tramite l'attacco di URSA Broadcast. I metadati dell'obiettivo, inclusi nome, diaframma, focus, e posizione dello zoom sono accessibili e registrabili con URSA Broadcast.

Il controllo elettronico di messa a fuoco, zoom, e diaframma si può effettuare dalla camera, oppure da ATEM Software Control quando la camera è connessa allo switcher. Negli ambienti di produzione live o in studio puoi lavorare con un controller Canon per messa a fuoco e zoom, ma una funzionalità completa sono necessari cavi aggiuntivi di terzi.

#### **Gli obiettivi in questa categoria includono:**

- Canon CN-E 18-80mm T4.4 Compact-servo
- Canon CN-E 70-200mm T4.4 Compact-servo

# **Archiviazione**

URSA Broadcast utilizza schede CFast 2.0, o SD UHS II e UHS I ad alta velocità per registrare video Ultra HD o HD.

Inoltre con il registratore opzionale URSA Mini SSD Recorder puoi archiviare il video girato con URSA Broadcast direttamente sulle SSD (unità a stato solido).

#### Nota importante sulla velocità delle schede CFast 2.0 e SD

La velocità di trasferimento dati e la velocità di scrittura indicati dai produttori si riferiscono ai valori massimi ottenuti con file di piccole dimensioni. Di conseguenza, non sono affidabili per i flussi video di alta qualità.

Blackmagic ha testato a fondo le schede elencate nelle tabelle di seguito. Per una registrazione affidabile e con il frame rate desiderato, utilizza solo le schede di memoria consigliate da Blackmagic Design.

**NOTA** Per maggiori informazioni su come connettere il registratore alla camera, consulta la sezione "Blackmagic URSA Mini SSD Recorder".

### **Schede CFast**

Le schede CFast 2.0 sono ideali per la cattura in HD e 4K con elevati frame rate. Consulta la tabella della durata di registrazione nella sezione "Registrazione" per trovare i limiti di frame rate di ogni formato.

**NOTA** Le schede CFast 2.0 registrano ad alta velocità, ma la velocità di trasferimento dati e la velocità di scrittura possono variare secondo i modelli. Utilizza le schede consigliate in questa sezione per registrazioni affidabili nel frame rate selezionato.

#### Inserire una scheda CFast:

Per registrare su una scheda CFast sposta l'interruttore sopra gli slot di archiviazione su **CFast**.

#### **Come inserire una scheda CFast:**

- **1** Apri il display richiudibile per accedere agli slot CFast.
- 2 Inserisci la scheda nello slot CFast fino a sentire un clic. La scheda scorre facilmente, senza bisogno di forzarla. Premi il pulsante di rilascio per estrarre la scheda.

Il nome e la registrazione residua delle schede CFast rilevate appaiono in basso al touchscreen.

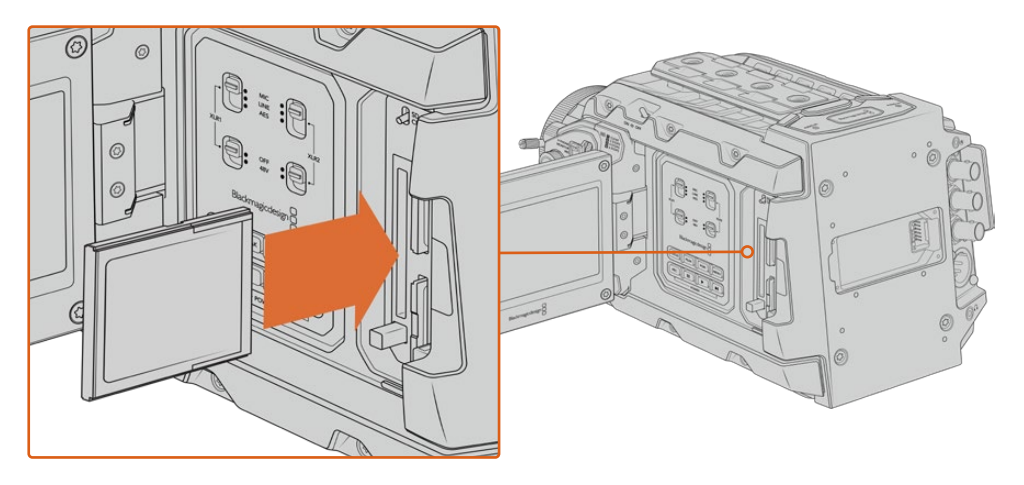

Blackmagic URSA Broadcast include due slot CFast per una registrazione ininterrotta

#### Scegliere una scheda CFast 2.0

Per la cattura ad alto data rate è essenziale scegliere la scheda CFast 2.0 adatta, perché la velocità di scrittura e lettura varia a seconda del modello. Le tabelle seguenti indicano le schede CFast consigliate.

#### **Quali schede CFast sono adatte per catturare con URSA Broadcast?**

Le seguenti schede CFast 2.0 sono consigliate per registrare in Blackmagic RAW 3:1 a 2160p fino a 30 fps.

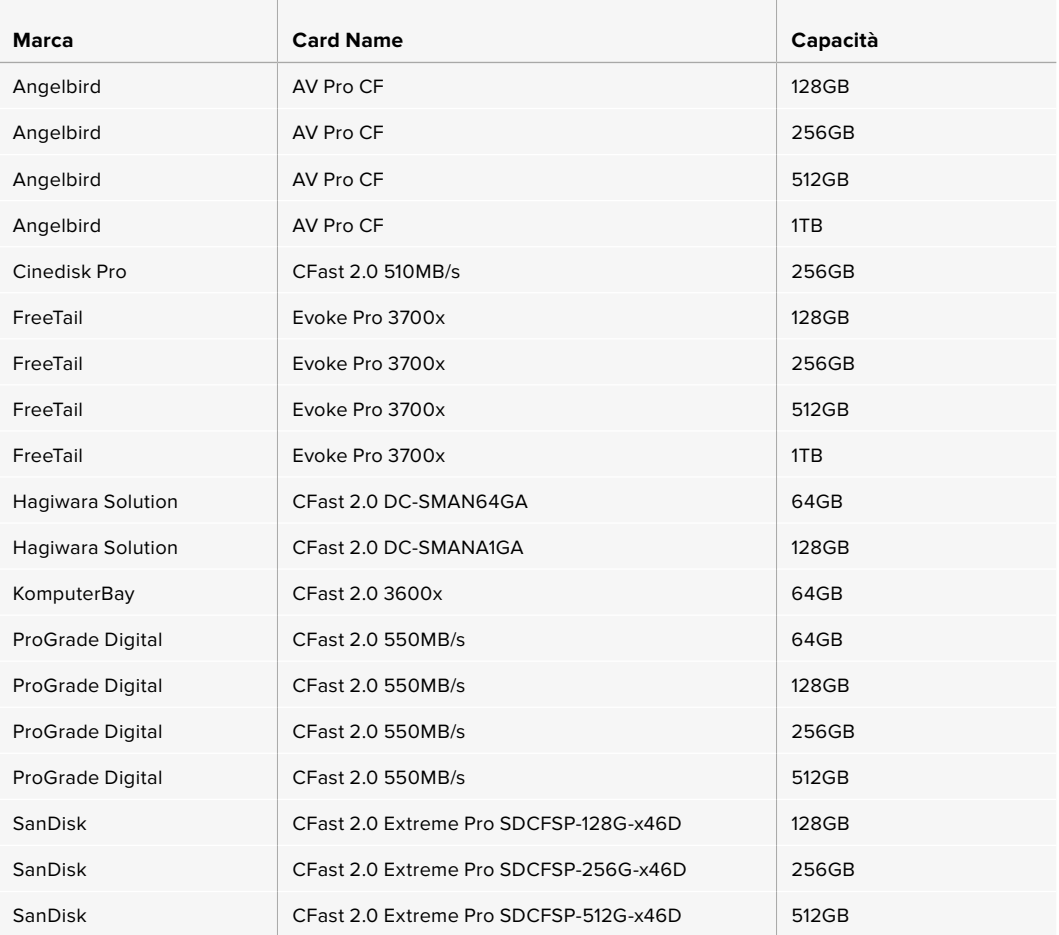

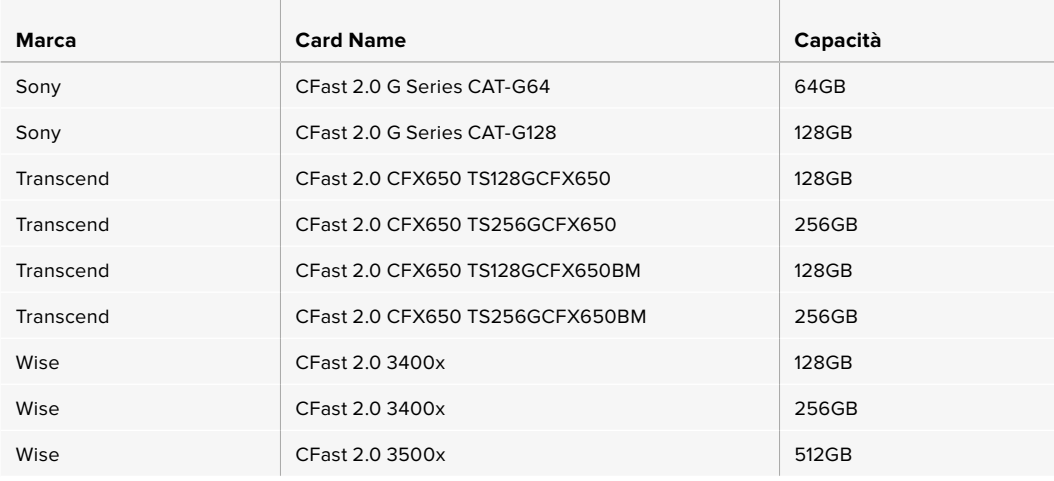

**NOTA** Le uniche schede CFast 2.0 SanDisk compatibili con URSA Broadcast sono quelle di serie D. Queste schede sono facilmente identificabili perché hanno la lettera D stampata in basso a sinistra sul retro. Abbiamo compilato una lista dei modelli per identificarle con facilità. I numeri variano leggermente secondo i paesi, per esempio la lettera **X** è sostituita dalla lettera **A** per il mercato americano e la **G** per l'Asia, l'Oceania, e l'Europa.

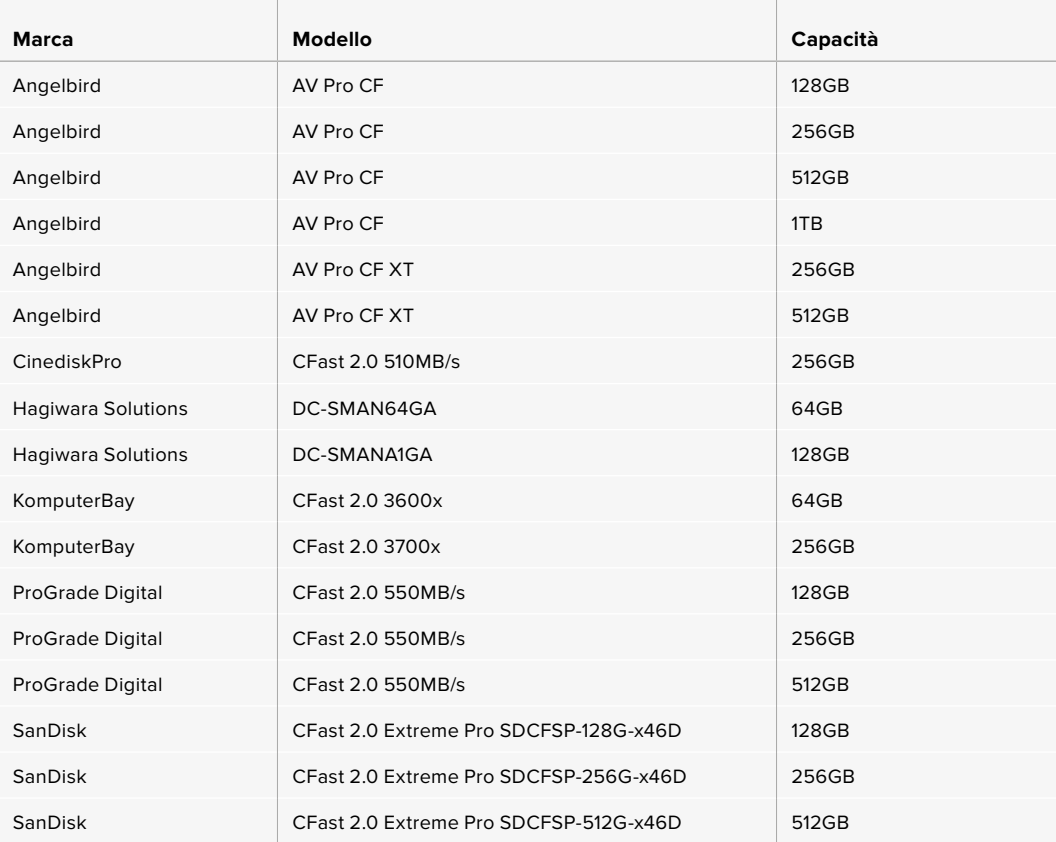

Le seguenti schede CFast 2.0 sono consigliate per registrare in ProRes 422 HQ a 2160p fino a 60 fps.

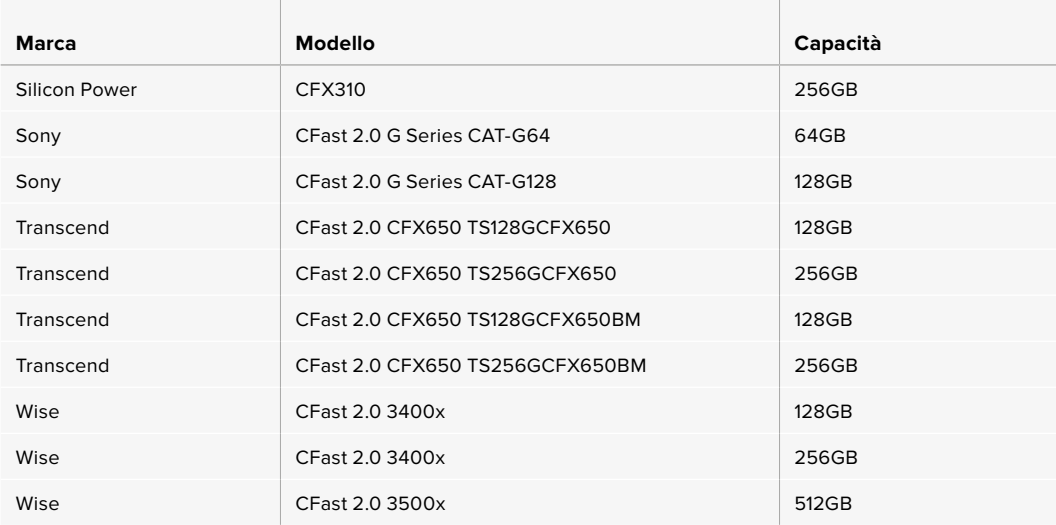

Le seguenti schede CFast 2.0 sono consigliate per registrare in ProRes 422 HQ a 2160p fino a 60 fps, ma la produzione è stata sospesa dal produttore.

÷.

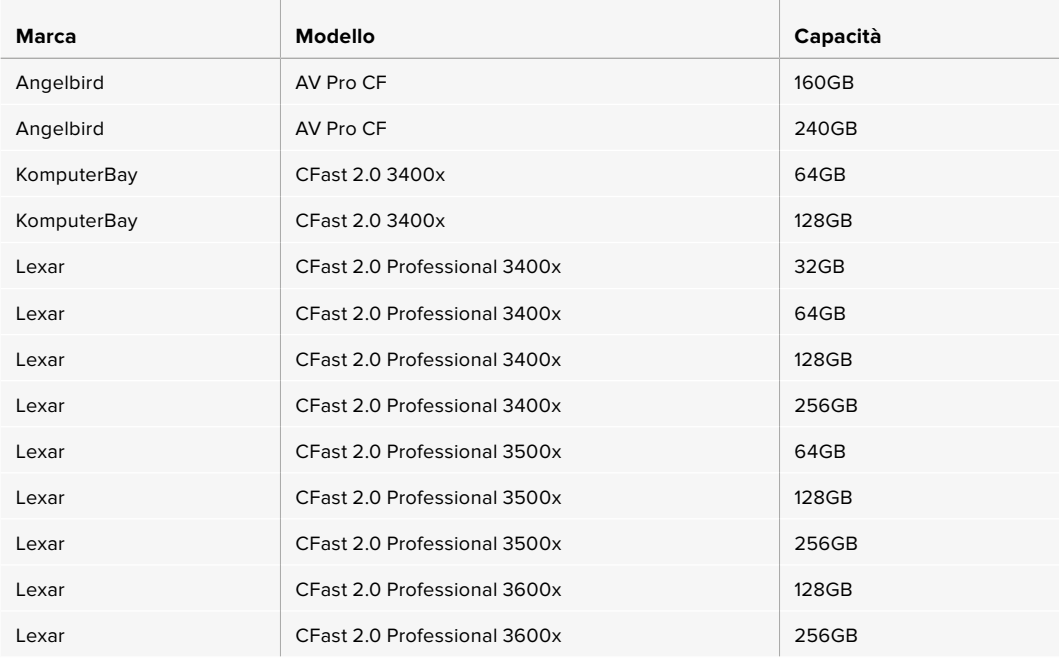

Per le informazioni più recenti sulle schede CFast compatibili con URSA Broadcast, visita la pagina Supporto di Blackmagic Design www.blackmagicdesign.com/it/support.

# **Schede SD**

URSA Broadcast registra sia sulle schede CFast 2.0 che sulle veloci schede SD UHS I e UHS II. Utilizzando i potenti modelli SDXC UHS II, è possibile registrare ProRes HQ in Ultra HD fino al 2160p.

Le economiche schede SD sono un'ottima scelta per i formati video compressi in HD. SDXC e SDHC sono formati di archiviazione comuni per le fotocamere e le videocamere di largo consumo.

Se hai già filmato con una DSLR, Blackmagic Micro Cinema Camera, Pocket Cinema Camera, o Blackmagic Video Assist, puoi riutilizzare le stesse schede SD.

Per i progetti che non richiedono i file Blackmagic RAW ad alta risoluzione, o per le registrazioni di lunga durata, le schede SD sono ideali. Le schede SD meno capienti e meno veloci si possono utilizzare per archiviare le LUT e i predefiniti.

#### Inserire una scheda SD

#### **Per inserire una scheda SD:**

- **1** Apri il display richiudibile per accedere agli slot SD (i due alloggiamenti più piccoli tra gli slot CFast).
- **2** Sposta l'interruttore di archiviazione sopra gli slot su **SD**.
- **3** Con l'etichetta della SD rivolta verso il touchscreen, inserisci la scheda fino a sentire un clic. Spingi la scheda SD verso l'interno per estrarla.
- **4** In basso al touchscreen appariranno il nome e la registrazione residua delle schede SD rilevate.

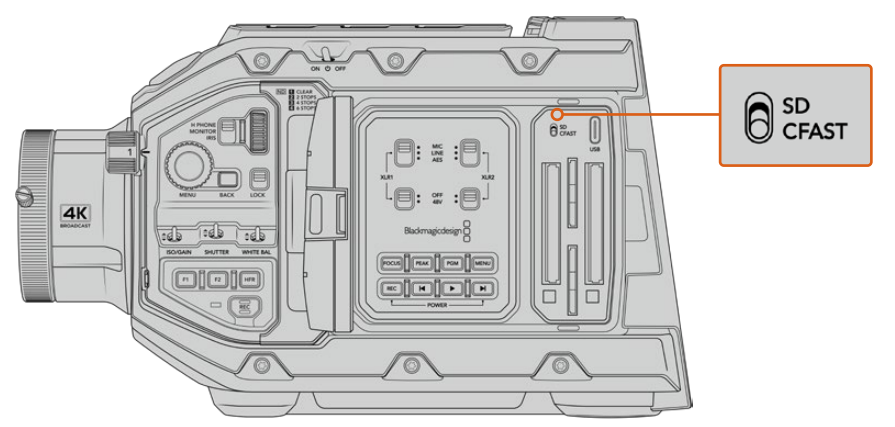

Quando registri con URSA Broadcast sulle schede SD accertati che l'interruttore di archiviazione sia posizionato su SD

#### Scegliere una scheda SD veloce

Per le registrazioni in Ultra HD, consigliamo di utilizzare le più veloci schede SD tipo UHS II. Per l'HD sono sufficienti le UHS I. Le schede SD sono progettate appositamente per elaborare dati ad alta velocità e hanno una maggiore capacità di archiviazione. Solitamente più sono veloci, migliore è la qualità. Consulta la tabelle delle schede SD consigliate in questa sezione per maggiori informazioni.

Prima di utilizzare le schede, è necessario formattarle in HFS+ o exFAT. Puoi formattare le schede sulla camera o sul computer. Per tutti i dettagli, consulta la sezione "Preparare i supporti di memoria per la registrazione".

Per formattare le schede puoi anche utilizzare un computer Mac o Windows. Formatta nel formato HFS+ su macOS, in exFAT su Windows. Mac legge anche il formato exFAT.

Le tabelle seguenti indicano le schede SD consigliate per catturare con URSA Broadcast. La versione più recente di questo manuale è scaricabile dal sito di Blackmagic Design www.blackmagicdesign.com/it/support.

**NOTA** Per la cattura a frame rate elevati o in Ultra HD, consigliamo di utilizzare le schede CFast 2.0 o SD UHS II, perché sono più veloci e più capienti delle schede SD UHS I standard.

#### **Quali schede SD sono adatte per catturare con URSA Broadcast?**

Le seguenti schede SD sono consigliate per registrare in Blackmagic RAW 12:1 a 2160p fino a 30 fps.

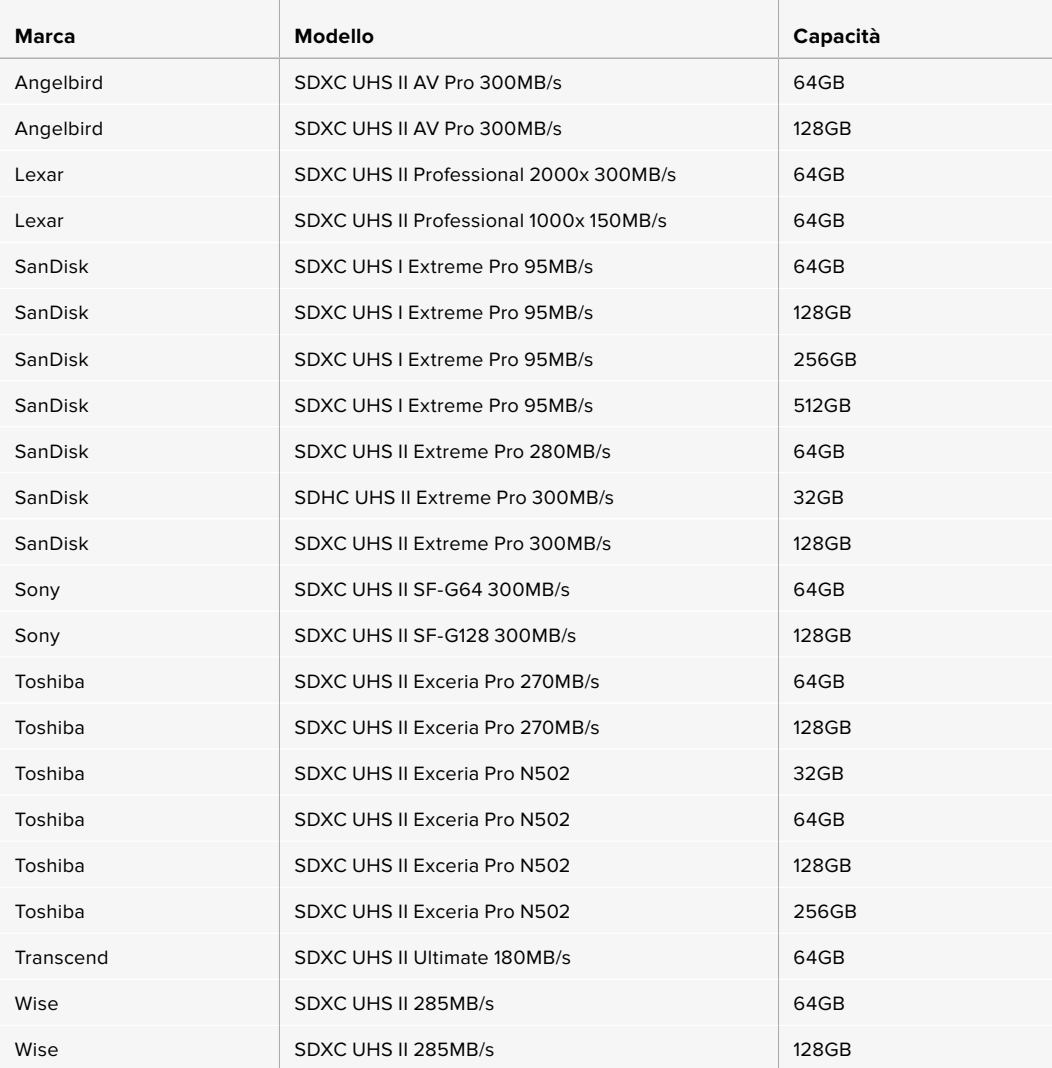

Le seguenti schede SD sono consigliate per registrare in ProRes 422 HQ a 2160p fino a 30 fps.

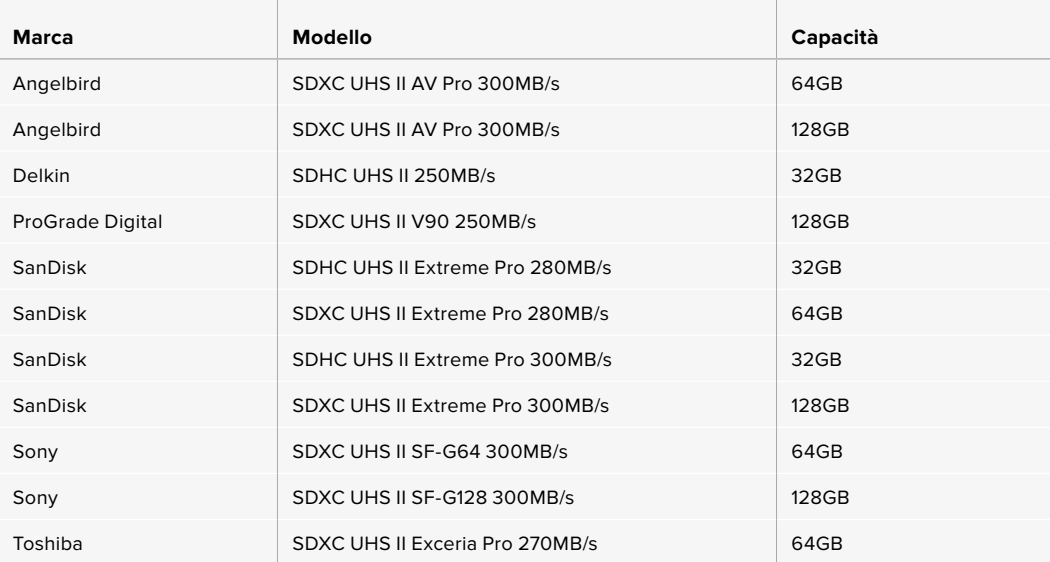

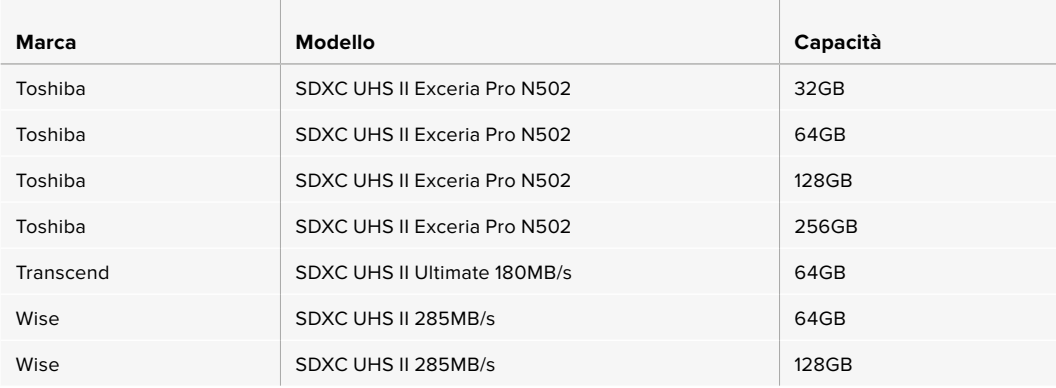

Le seguenti schede SD sono consigliate per registrare in ProRes 422 HQ a 1080p fino a 60 fps.

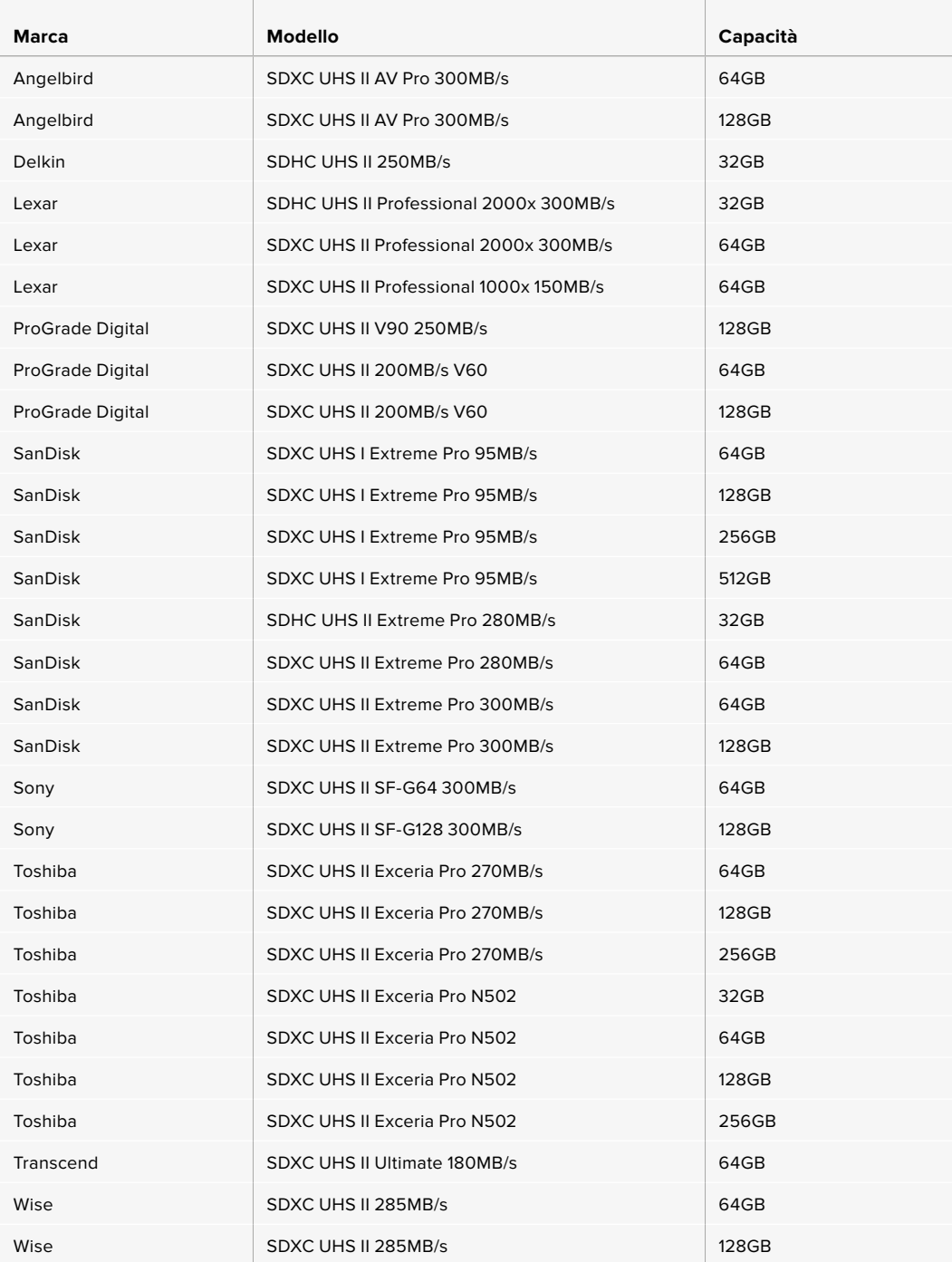

Per le informazioni più recenti sulle schede SD compatibili, visita la pagina Supporto di Blackmagic Design www.blackmagicdesign.com/it/support.

#### Bloccare e sbloccare le schede SD

Le schede SD si possono proteggere, o bloccare, per evitare di sovrascrivere i dati esistenti.

Prima di inserire la scheda, sposta la linguetta di protezione sovrascrizione sulla sinistra verso l'alto, verso i connettori. Ora è possibile registrare sulla scheda. Una volta completata la registrazione, sposta la linguetta di protezione verso il basso, per evitare la sovrascrizione.

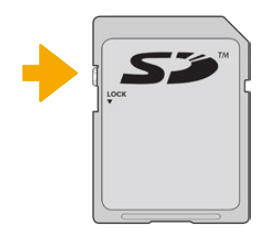

Sposta la linguetta per bloccare o sbloccare la scheda SD

Se inserisci una scheda SD protetta, nella pagina di archiviazione sullo schermo LCD vedrai il messaggio **Protetta** e un lucchetto. È necessario sbloccare la scheda SD per registrare, scattare foto, esportare le LUT e i parametri predefiniti.

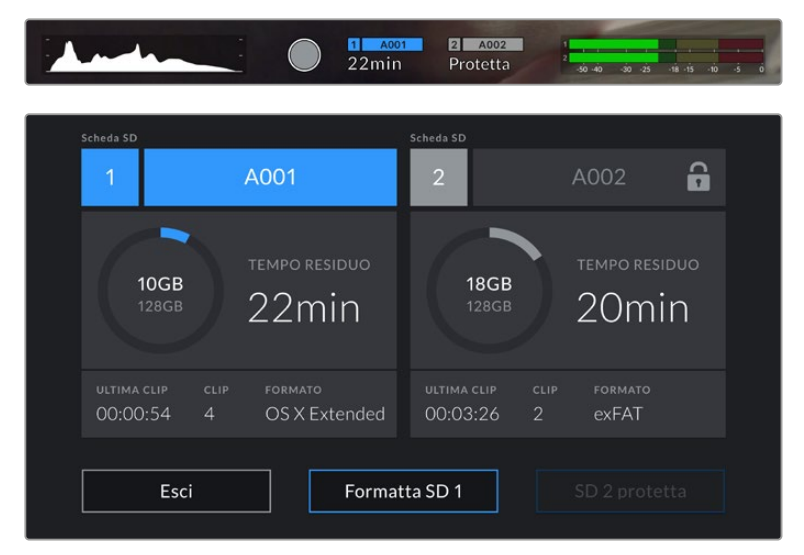

L'icona del lucchetto indica che la scheda inserita è protetta da sovrascrizione

### **SSD**

Con il registratore opzionale Blackmagic URSA Mini SSD Recorder, URSA Broadcast registra video direttamente su unità a stato solido, o SSD. Questi drive sono facilmente reperibili nei negozi di elettronica.

**NOTA** Per maggiori informazioni su come installare il registratore, consulta la sezione "Blackmagic URSA Mini SSD Recorder".

#### Inserire un SSD

**Come inserire un SSD:**

- **1** Posiziona l'SSD con i pin verso la parte anteriore della camera.
- **2** Apri il coperchio a molla di URSA Mini SSD Recorder e inserisci delicatamente l'SSD nello slot.

**SUGGERIMENTO** URSA Mini SSD Recorder utilizza una piastra a pressione per mantenere in posizione l'SSD.

**3** Quando senti che il disco inizia a registrare, chiudi il coperchio.

#### **Come rimuovere un SSD:**

Apri il coperchio di URSA Mini SSD Recorder e afferra l'SSD con l'indice e il pollice. L'operazione è facilitata da un piccolo incavo sulla parte superiore. Estrai l'SSD e chiudi il coperchio.

**NOTA** Nel sistema operativo di URSA Broadcast, Blackmagic URSA Mini SSD Recorder utilizza lo slot di archiviazione numero 2. Ovvero, quando il registratore è connesso e l'SSD inserito, il secondo slot CFast e SD della camera non saranno disponibili.

Per utilizzarli, disconnetti il cavo SDI del registratore da URSA Broadcast. Non c'è bisogno di rimuovere completamente Blackmagic URSA Mini SSD Recorder dalla camera. Per maggiori informazioni, consulta la sezione "Blackmagic URSA Mini SSD Recorder".

#### Scegliere un SSD veloce

Gli SSD sono progettati per una archiviazione facile e veloce con una moltitudine di dispositivi. È quindi importante scegliere i modelli adatti al cinema, con una larghezza di banda sufficiente per catturare in Blackmagic RAW o in Ultra HD.

È consigliabile utilizzare esclusivamente gli SSD elencati qui sotto, che abbiamo testato con URSA Broadcast per una cattura ininterrotta con diverse risoluzioni. Per la lista più aggiornata degli SSD consigliati, visita www.blackmagicdesign.com/it/support. SSD per Blackmagic URSA Mini SSD Recorder

I seguenti SSD sono consigliati per registrare in Blackmagic RAW 3:1 a 2160p fino a 60 fps.

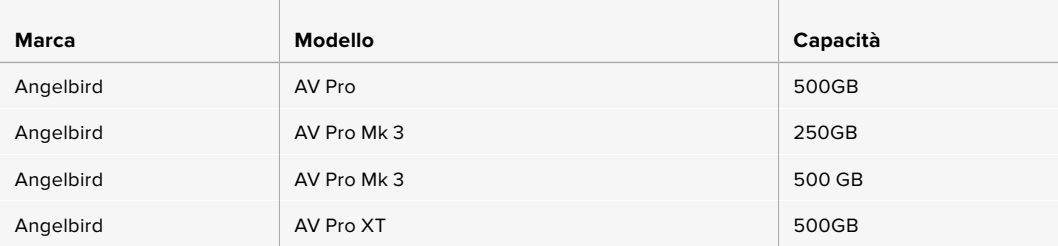

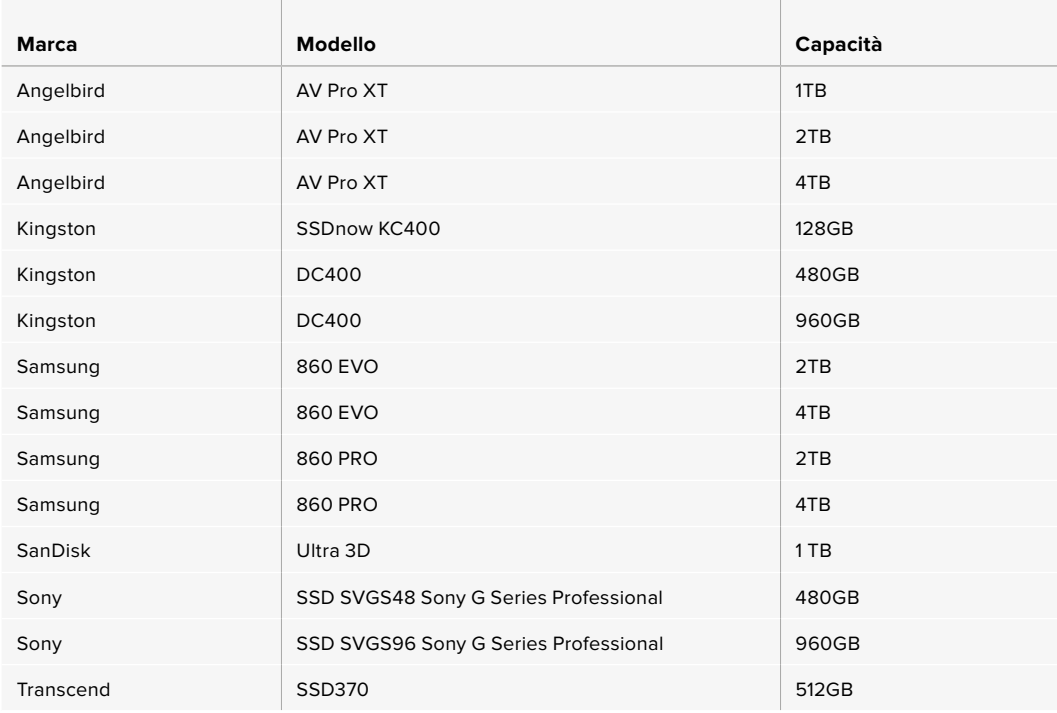

I seguenti SSD sono consigliati per registrare in Blackmagic RAW 3:1 a 2160p fino a 60 fps, ma la produzione è stata sospesa dal produttore.

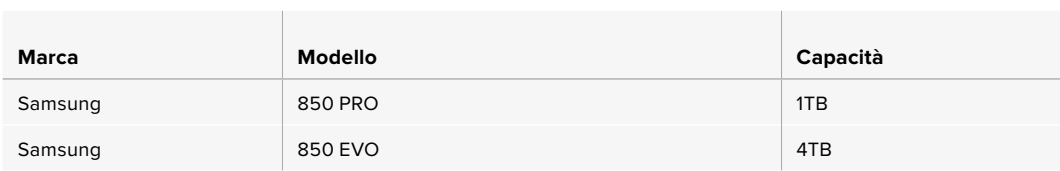

 $\mathbb{R}$ 

I seguenti SSD sono consigliati per registrare in ProRes 444 XQ a 2160p fino a 30 fps.

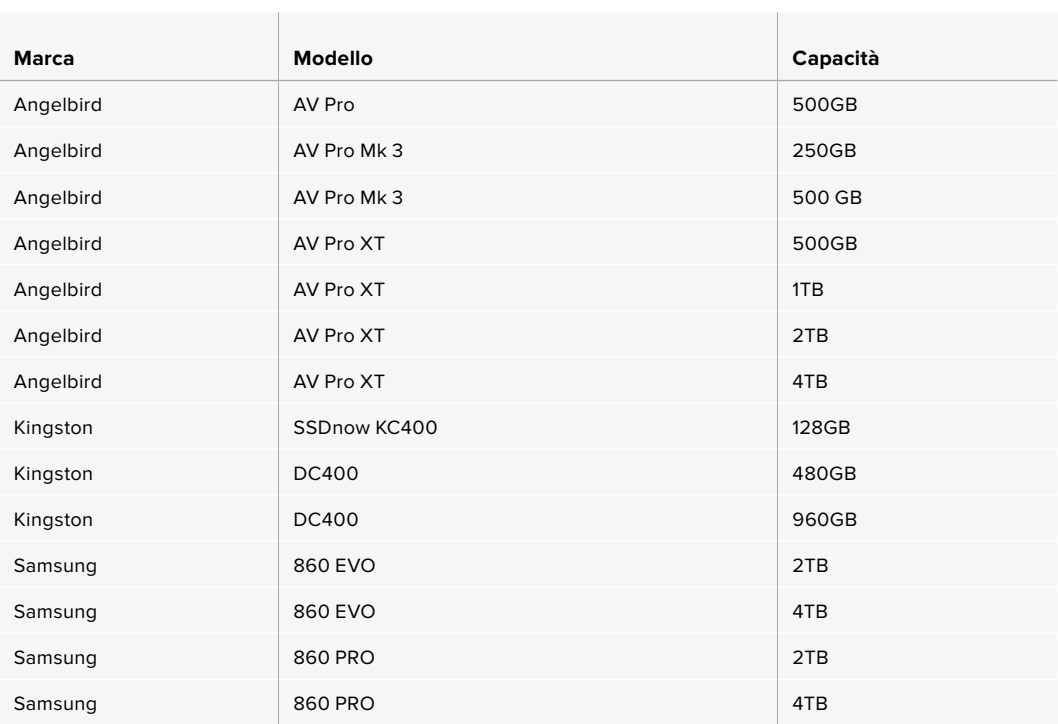

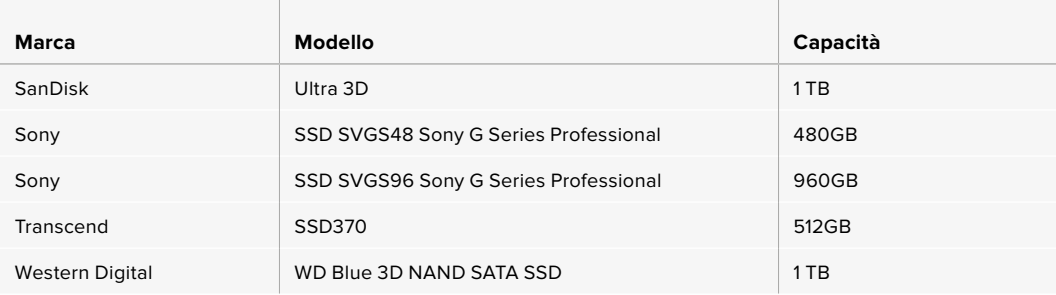

I seguenti SSD sono consigliati per registrare in ProRes 444 XQ a 2160p fino a 30 fps, ma la produzione è stata sospesa dal produttore.

and the control of the

 $\sim$ 

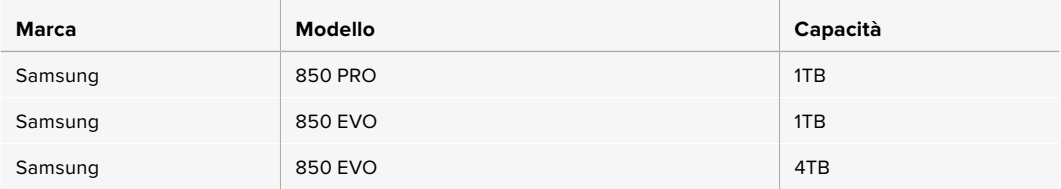

m.

I seguenti SSD sono consigliati per registrare in ProRes 422 HQ a 2160p fino a 60 fps.

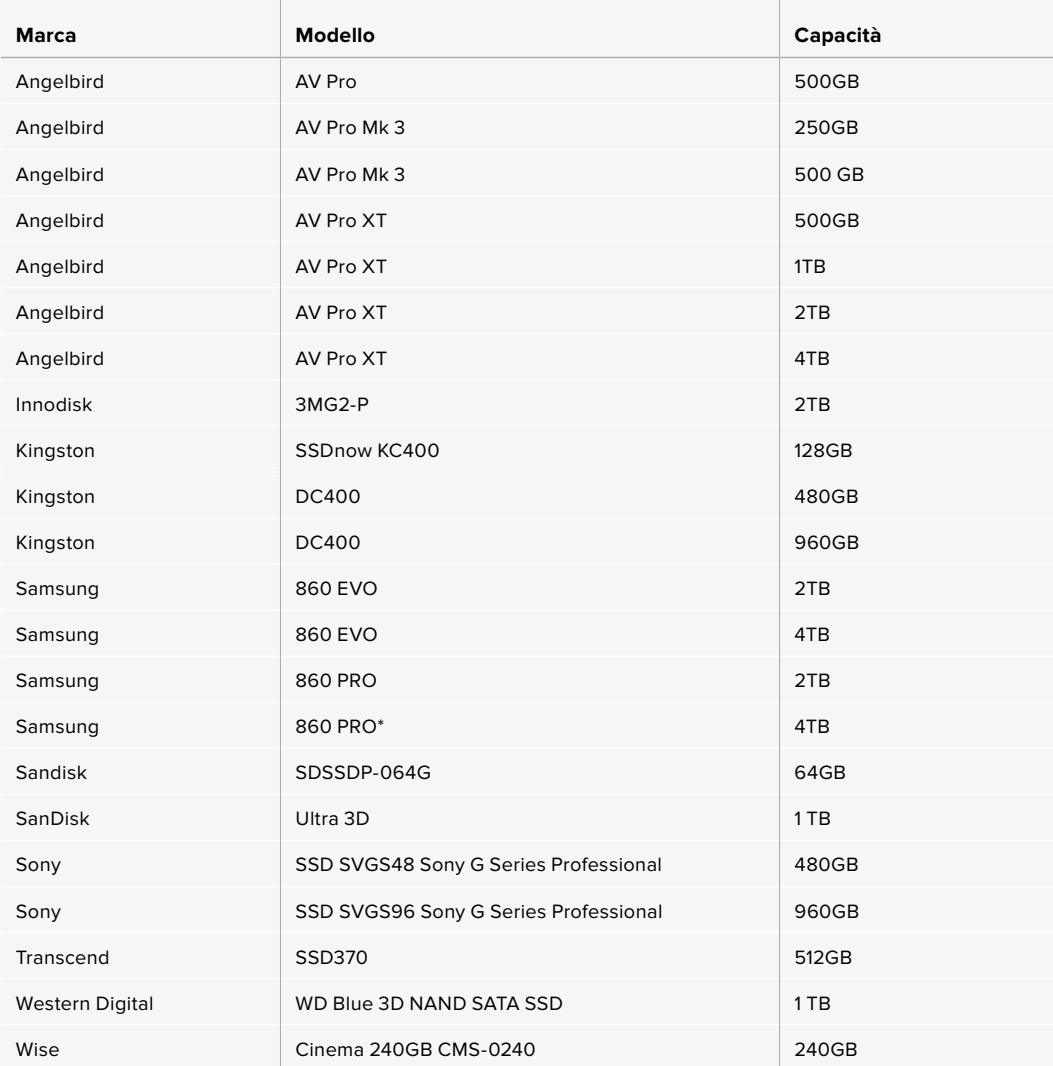

\*È sconsigliabile registrare in ProRes HQ a 1080p60 per oltre 20 ore sugli SSD Samsung 860 PRO

I seguenti SSD sono consigliati per registrare in ProRes 422 HQ a 2160p fino a 60 fps, ma la produzione è stata sospesa dal produttore.

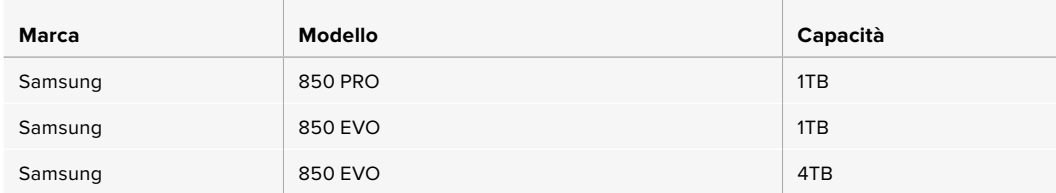

#### Nota importante sulla velocità degli SSD

Alcuni modelli di SSD non salvano il video alla velocità dichiarata dal produttore, perché utilizzano una compressione dati nascosta. La velocità indicata dal produttore si riferisce solo all'archiviazione di semplici file o dati. I dati video invece contengono rumore e pixel, che la compressione non è in grado di sostenere.

Per questo motivo alcuni SSD hanno una velocità di scrittura fino a 50% minore di quella indicata dal produttore. Anche quando le specifiche indicano che l'SSD ha una velocità sufficiente per il video, in realtà il disco non è in grado di gestire la cattura del video in tempo reale.

Utilizza Blackmagic Disk Speed Test per testare le prestazioni dell'SSD che intendi usare per acquisire e riprodurre video ad alto bitrate. Blackmagic Disk Speed Test utilizza i dati per simulare l'archiviazione video su queste unità, con risultati sempre affidabili. I test rigorosi effettuati da Blackmagic hanno dimostrato che i modelli SSD più nuovi e capienti sono solitamente i più veloci.

### **Preparare i supporti di memoria per la registrazione**

La formattazione delle schede CFast, SD, o SSD si può effettuare nel menù di archiviazione della camera o tramite Mac o Windows. Consigliamo di formattare su URSA Broadcast per risultati migliori.

HFS+ è conosciuto come Mac OS X Extended, ed è il formato più affidabile perché supporta il journaling. Grazie al journaling, i dati sono più facilmente recuperabili in caso di danneggiamento del supporto di archiviazione. HFS+ è supportato nativamente da macOS. ExFAT è supportato nativamente da macOS e Windows, e non necessita un software aggiuntivo, ma non consente il journaling.

**NOTA** Prima di formattare le schede accertati di spostare l'interruttore su SD o CFast in base al modello.

# **Preparare le schede su URSA Broadcast**

- **1** Tocca l'indicatore del supporto di memoria in basso al touchscreen della camera.
- **2** Tocca il pulsante di formattazione in basso al touchscreen secondo lo slot 1 o 2 utilizzato.

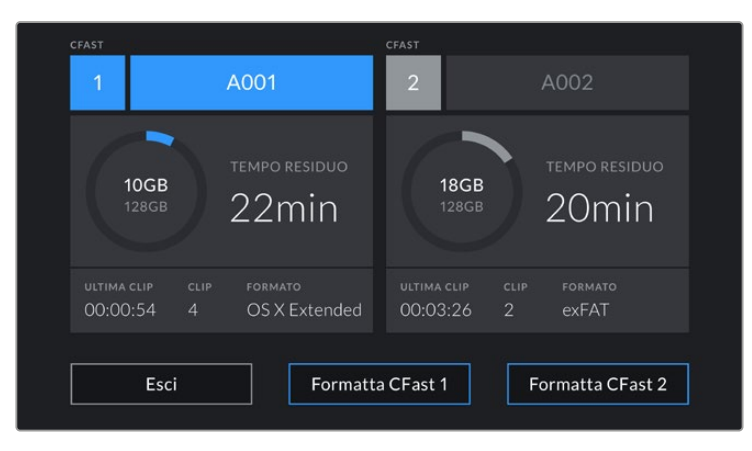

Formatta i supporti di memoria dal menù archiviazione

- **3** Tocca **Cambia n. pellicola** per cambiare manualmente il numero della "pellicola".
- **4** Scegli il formato OS X Extended o exFAT, e tocca il pulsante di formattazione.

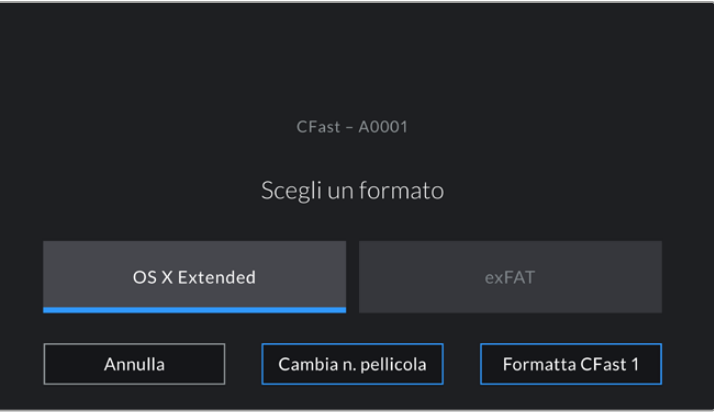

Tocca Cambia n. pellicola per cambiare manualmente il numero della "pellicola"

**5** Conferma la selezione. Tocca il pulsante di formattazione della scheda per procedere, o **Annulla** per annullare l'operazione.

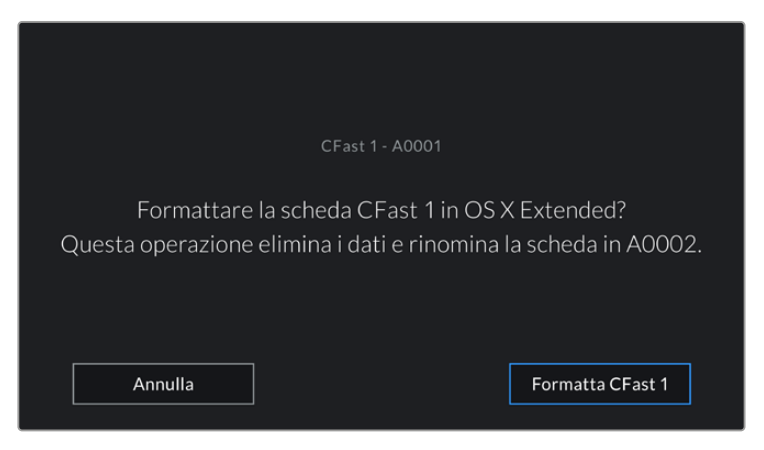

Accertati di aver selezionato la scheda giusta prima di formattarla

- **6** Una notifica apparirà a formattazione completata.
- **7** Tocca **OK** per ritornare al menù archiviazione.
- **8** Tocca **Esci** per uscire dal menù archiviazione.

Quando formatti le schede CFast, SD, o SSD dal menù archiviazione, URSA Broadcast le denomina automaticamente usando l'ID della camera e il numero della pellicola del ciak digitale. Inoltre il numero della pellicola incrementa ogni volta che si formatta la scheda. Tocca **Cambia n. pellicola** per cambiare manualmente il numero della pellicola.

Quando cominci un nuovo progetto, fai ripartire la numerazione da 1 toccando **Resetta dati** sulla tab **Progetto** del ciak digitale.

Quando URSA Mini SSD Recorder è connesso, e l'SSD inserito, il registratore utilizza lo slot 2 di URSA Broadcast, e la sigla **SSD** appare sopra lo slot 2 nel menù archiviazione della camera.

**SUGGERIMENTO** Se URSA Broadcast è impostata per registrare sulle schede SD, ma la scheda inserita è protetta, non sarà possibile formattarla, A fianco al nome della scheda nel menù archiviazione apparirà l'icona del lucchetto. Sblocca la scheda per formattarla. Per maggiori informazioni su come proteggere le schede SD, vai alla sezione "Schede SD".

**NOTA** Quando è collegato il registratore opzionale URSA Mini SSD Recorder, sullo slot 2 appare la dicitura SSD Recorder.

Ricorda che solo la scheda selezionata dall'interruttore (SD o CFast) verrà formattata con l'operazione Formatta scheda.

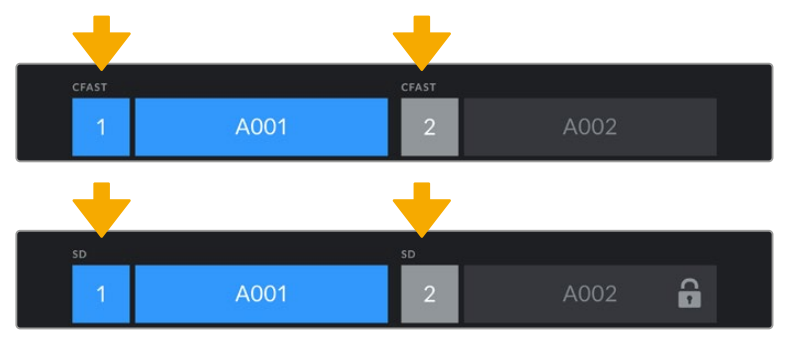

Il menù archiviazione della camera conferma il tipo di scheda selezionato per la formattazione (CFast, SD, o SSD)

Per formattare un supporto di memoria su URSA Broadcast, tieni premuto il pulsante **Formatta drive** per 3 secondi. La camera ti informerà a formattazione completata.

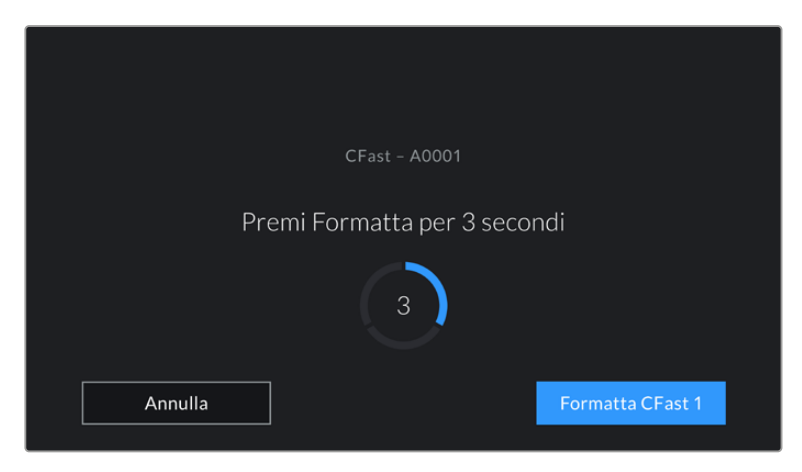

Tieni premuto Formatta drive per 3 secondi per cominciare la formattazione

Per maggiori informazioni su come passare tra una scheda CFast e una SD, consulta la sezione "Schede SD".

# **Preparare le schede su Mac**

Utilizza l'applicazione utility disco di macOS per formattare le schede CFast, SD, e gli SSD in HFS+ o exFAT. Se la scheda contiene già dei file, è consigliabile eseguire un backup poiché i dati cancellati con la formattazione non sono recuperabili.

- **1** Inserisci la scheda in un lettore o in un dock o adattatore, e collegalo al computer. Ignora i messaggi di back up della Time Machine.
- **2** Vai su **Applicazioni** > **Utility Disco**.
- **3** Clicca sull'immagine disco del supporto di memoria e poi clicca sulla tab **Inizializza**.
- **4** Seleziona il formato **Mac OS Extended (journaling)** o **exFAT**.
- **5** Inserisci un nome per il nuovo volume e poi clicca **Inizializza**. La formattazione durerà pochi istanti, e la scheda sarà pronta all'uso.

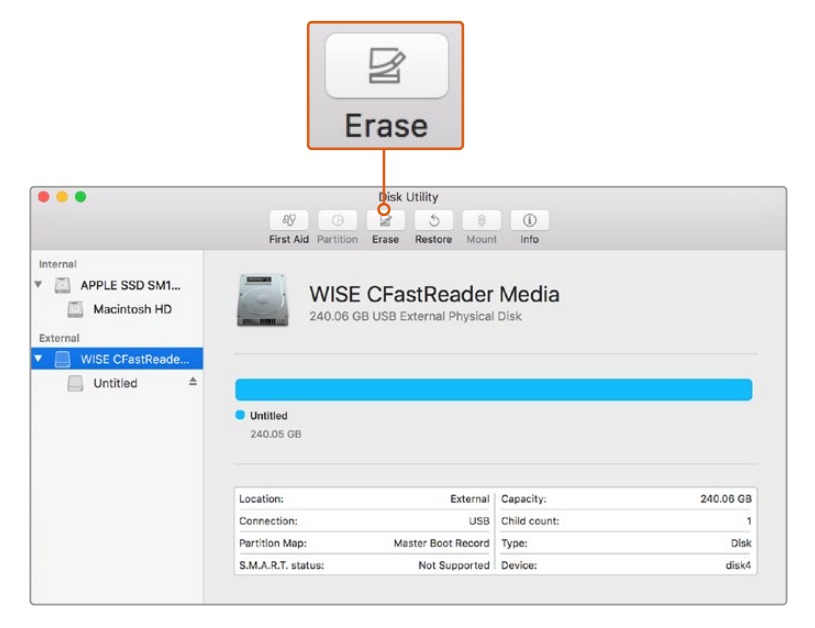

Usa l'utility disco su macOS per formattare la scheda CFast nel formato Mac OS Extended (journaling) o exFAT

# **Preparare le schede su Windows**

Utilizza la finestra di dialogo Formatta su Windows per formattare un drive in exFAT. Se la scheda contiene già dei file, è consigliabile eseguire un backup poiché i dati cancellati con la formattazione non sono recuperabili.

- **1** Inserisci la scheda di archiviazione in un lettore/riproduttore esterno o in un dock o adattatore SSD, e collegalo al computer.
- **2** Seleziona **Computer** dal menù **Start** o dalla schermata iniziale. Fai un clic destro sulla scheda di archiviazione.
- **3** Seleziona **Inizializza** dal menù contestuale.
- **4** Imposta file system su **exFAT** e dimensioni unità di allocazione su **128 kb**.
- **5** Assegna un nome al volume, seleziona **Formattazione veloce** e clicca **Avvia**.
- **6** La formattazione durerà pochi istanti, e il supporto di memoria sarà pronto all'uso.

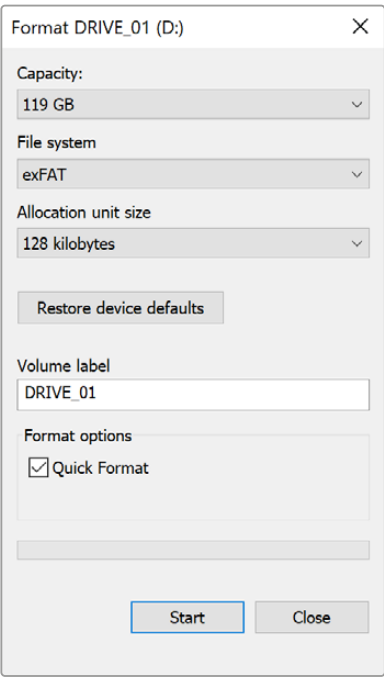

Usa la finestra di dialogo Formatta su Windows per formattare la scheda CFast o SD o l'SSD in exFAT

**NOTA** Se la registrazione salta fotogrammi, controlla che la scheda utilizzata rientri nella lista consigliata per il codec e il frame rate selezionati. Per un data rate minore si consiglia di diminuire il frame rate o la risoluzione, o di utilizzare un codec compresso come ProRes. Per le informazioni più aggiornate, visita il sito di Blackmagic Design www.blackmagicdesign.com/it.

# **Registrazione**

# **Registrare contenuti**

Gli obiettivi broadcast B4 hanno un pulsante di registrazione sull'impugnatura, comodamente accessibile quando riprendi a spalla. Premilo per avviare o interrompere la registrazione. Premilo di nuovo per terminare la registrazione.

La camera ha due pulsanti di registrazione: uno sul pannello di controllo interno, e uno sul pannello esterno, per accedervi facilmente durante le riprese a spalla.

Un'altra opzione per il controllo remoto della registrazione è il telecomando LANC, che basta connettere all'ingresso LANC di URSA Broadcast. Per esempio, con il LANC sul cavalletto puoi avviare la registrazione senza togliere la mano dall'anello di messa a fuoco.

Invece con Blackmagic 3G-SDI Shield for Arduino, grazie al il protocollo di controllo camera Blackmagic SDI Camera Control puoi azionare la registrazione automaticamente su una o più URSA Broadcast. Per maggiori informazioni, consulta la sezione "Informazioni per sviluppatori (English)" di questo manuale, o visita la pagina www.blackmagicdesign.com/it/developer e scarica il manuale di Blackmagic 3G-SDI Shield for Arduino.

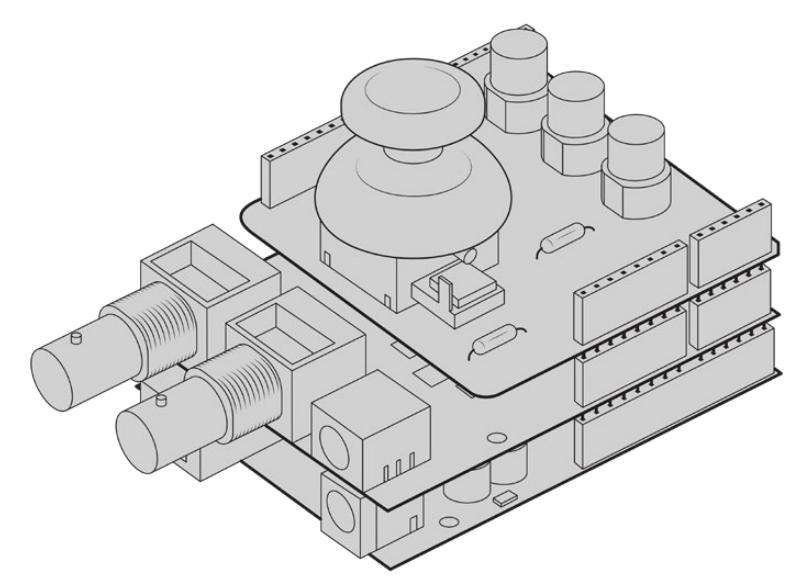

Crea un controller su misura e connettilo a Blackmagic 3G-SDI Shield for Arduino per un controllo mirato e interattivo

**NOTA** Se sposti l'interruttore di archiviazione durante la cattura, la camera completerà la registrazione in corso prima di passare alla nuova scheda selezionata. In questo modo la registrazione è protetta da interruzioni improvvise.

# **Scegliere codec e risoluzione**

URSA Broadcast utilizza i codec Blackmagic RAW o ProRes per l'Ultra HD, e ProRes o DNxHD per la registrazione in HD. Le opzioni di frame rate del sensore dipendono dal codec e dalla risoluzione scelti.

Blackmagic RAW offre due opzioni di compressione: qualità costante e bitrate costante. I codec con compressione più alta Blackmagic RAW 8:1, 12:1, o Q5 sono consigliati per le riprese in movimento in stile ENG, perché offrono registrazioni di durata maggiore e una riduzione minima della qualità dell'immagine.

Le clip registrate in Blackmagic RAW sono compatibili con DaVinci Resolve, Blackmagic RAW Player e con altre applicazioni che supportano l'SDK di Blackmagic RAW. Blackmagic RAW è già stato adottato da numerose piattaforme di post produzione. Anche se non è supportato nativamente da tutti i software di editing, si integra al workflow grazie ai plug-in inclusi negli aggiornamenti per le camere e nell'installer di Blackmagic RAW. Per maggiori informazioni, consulta la sezione "Lavorare con software di terzi".

# **Blackmagic RAW**

Blackmagic URSA Broadcast è compatibile con Blackmagic RAW. Questo formato offre una qualità dell'immagine superiore, ampia gamma dinamica, e una vasta selezione di rapporti di compressione. Blackmagic RAW ha esattamente gli stessi vantaggi della registrazione RAW, e in più i file sono velocissimi perché parte del processo di debayerizzazione viene eseguito all'interno della camera, dove subisce l'accelerazione hardware.

Il formato Blackmagic RAW è avanzato perché intuisce le caratteristiche del sensore della camera, offrendo una qualità nettamente migliore in file di dimensioni ridotte. Questa particolarità fa di Blackmagic RAW l'alternativa ideale a qualsiasi altro formato video e RAW.

Blackmagic RAW vanta un ampio supporto per metadati per consentire al software che legge i file di capire le impostazioni della camera. Quindi se filmi in gamma Video per completare il montaggio velocemente, e se non hai tempo per la correzione colore, puoi filmare e visualizzare il file in gamma Video sul software di tua scelta. In realtà si tratta pur sempre di un file in gamma Film, ma sono i suoi metadati a suggerire al software di applicare la gamma Video.

Dunque quando arriva il momento di fare la correzione colore, nel file avrai a disposizione l'intera gamma dinamica Film. Poiché i bianchi e i neri non subiscono clipping, le immagini manterranno tutti i dettagli, consentendo di fare la correzione colore necessaria per ottenere risultati di qualità cinematografica. Se invece non c'è tempo per la correzione colore, alle immagini verrà applicata la gamma Video e appariranno come un normale video. Il vantaggio sta nella libertà di poter ritornare sulle stesse immagini e cambiarle in post produzione in qualsiasi momento.

I file Blackmagic RAW sono estremamente veloci, con un codec ottimizzato per la CPU e la GPU del computer. Oltre a consentire una riproduzione scorrevole, eliminano la necessità di usare schede decoder hardware, una caratteristica importante se utilizzi il laptop. I software che leggono Blackmagic RAW beneficiano anche dell'elaborazione mediante Apple Metal, Nvidia CUDA, e OpenCL.

Blackmagic RAW viene riprodotto a velocità normale come un file video su gran parte dei computer, senza il bisogno di fare la cache o ridurre la risoluzione.

Inoltre va sottolineato che le informazioni dell'obiettivo sono salvate nei metadati, fotogramma per fotogramma. Per esempio usando un obiettivo compatibile, qualsiasi cambiamento sullo zoom o sulla messa a fuoco viene salvato, fotogramma per fotogramma, nei metadati all'interno del file Blackmagic RAW.

# **Registrare in Blackmagic RAW**

Blackmagic RAW offre due opzioni di codifica: bitrate costante e qualità costante.

La codifica a bitrate costante funziona come la maggior parte dei codec, ovvero cerca di mantenere costante il trasferimento dati, evitando che diventi troppo alto. Per cui se filmi immagini complesse che richiedono più dati per essere salvate, la codifica a bitrate costante applica una maggiore compressione per far sì che le immagini rientrino nello spazio designato.

Questo metodo va bene per i codec video, ma per i filmati in RAW è importante assicurarsi che la qualità sia prevedibile. Cosa succederebbe se le immagini richiedessero più dati ma il codec applicasse una compressione maggiore per ottenere un trasferimento dati specifico? La qualità potrebbe risentirne ma non te ne accorgeresti prima di aver completato le riprese.

Per evitare questo problema, Blackmagic RAW offre una codifica alternativa chiamata qualità costante. Tecnicamente si tratta di una codifica a bitrate variabile, che consente alle dimensioni del file di aumentare se le immagini richiedono dati aggiuntivi. Quindi se vuoi codificare un'immagine mantenendo la qualità, le dimensioni del file non si fermano a una soglia limite.

Con l'opzione qualità costante, le dimensioni del file aumentano o diminuiscono in base al livello di complessità dell'immagine ripresa. Quindi lasciando il coperchio sull'obiettivo non sprecherai di certo spazio sul supporto di memoria.

Le impostazioni delle due opzioni di codifica di Blackmagic RAW riflettono la loro funzione pratica. Per esempio le impostazioni della codifica a bitrate costante sono 3:1. 5:1, 8:1, e 12:1. Questi valori rappresentano il rapporto tra le dimensioni del file RAW non compresso e le dimensioni del file previste quando si filma in Blackmagic RAW. Il 3:1 offre una qualità migliore perché il file è più grande, mentre il 12:1, essendo il file più piccolo, offre una qualità minore. Nonostante ciò, molti utenti trovano Blackmagic RAW 12:1 perfettamente funzionale e non riscontrano alcun calo di qualità. Non ti resta che sperimentare le diverse impostazioni e scegliere quella che preferisci.

Le impostazioni della codifica a qualità costante sono Q0 e Q5. Sono i parametri di compressione comunicati al codec, ovvero indicano il grado di compressione applicato. Con questa opzione di codifica è impossibile sapere quali saranno le dimensioni del file perché dipendono fortemente dalla complessità dell'immagine girata. Il file raggiungerà le dimensioni necessarie per archiviare i contenuti.

#### Codifica a bitrate costante

Le opzioni 3:1, 5:1, 8:1, e 12:1 rappresentano i rapporti di compressione. Per esempio il 12:1 produce file circa 12 volte più piccoli di un file RAW non compresso.

#### Codifica a qualità costante

Q0 e Q5 si riferiscono ai livelli di quantizzazione. Il Q5 ha un livello di quantizzazione maggiore ma offre un trasferimento dati nettamente migliore. Come già detto, l'opzione qualità costante consente ai file di aumentare o diminuire di dimensioni in modo considerevole a seconda della complessità delle immagini. A volte però le dimensioni del file potrebbero aumentare così tanto da eccedere la capacità del supporto di memoria, risultando nella perdita di fotogrammi. Il lato positivo di questo problema è che è riconoscibile all'istante, consentendoti subito di rivedere le impostazioni di codifica.

#### Blackmagic RAW Player

Il player di Blackmagic RAW incluso nell'installer della camera è un'applicazione semplice per rivedere le clip. Basta fare doppio clic sul file Blackmagic RAW per riprodurlo all'istante ad alta risoluzione e con la sua profondità di bit.

Riguardo la decodifica dei fotogrammi, l'accelerazione CPU nella libreria SDK supporta le principali architetture, così come l'accelerazione GPU mediante Apple Metal, Nvidia CUDA, e OpenCL. Funziona anche con Blackmagic eGPU per prestazioni ancora maggiori. Blackmagic RAW Player è compatibile con Mac, Windows, e Linux.

#### File sidecar

I file sidecar di Blackmagic RAW contengono metadati che prendono momentaneamente la precedenza sui metadati integrati nel file originale, ma senza sovrascriverli. Questi metadati includono le impostazioni RAW e informazioni tra cui diaframma, messa a fuoco, lunghezza focale, bilanciamento del bianco, tinta, spazio colore, nome del progetto, e numero di ciak. I metadati vengono codificati fotogramma per fotogramma nell'arco della durata dell'intera clip, una caratteristica molto importante soprattutto se si regola l'obiettivo durante le riprese. I metadati nei file sidecar si possono aggiungere o modificare su DaVinci Resolve, o persino su un editor di testo perché sono leggibili dall'occhio umano.

I file sidecar servono per aggiungere automaticamente nuove impostazioni RAW durante la riproduzione. Per farlo basta spostare il file sidecar nella stessa cartella del file RAW corrispondente. Spostando il file sidecar fuori dalla cartella e riaprendo il file Blackmagic RAW, le impostazioni RAW non vengono applicate e l'immagine viene visualizzata con il suo look originale. Tutti i software che sfruttano l'SDK di Blackmagic RAW hanno accesso a queste impostazioni. Pertanto i cambiamenti effettuati si salvano nel file sidecar, e vengono riprodotti dal player di Blackmagic RAW o da qualsiasi altro software in grado di leggere i file Blackmagic RAW.

Se riprendi in gamma Video, il file rimane in gamma Film, ma i metadati suggeriscono al software di visualizzarlo in gamma Video. La gamma Video è ottima se vuoi aggirare la correzione colore e consegnare i contenuti in poco tempo, ma se decidi di ritoccare i neri o i bianchi, potrai farlo in qualsiasi momento e senza preoccuparti di perdere i dettagli.

#### Blackmagic RAW su DaVinci Resolve

Nella sezione RAW di DaVinci Resolve puoi modificare le impostazioni di ogni file Blackmagic RAW e salvarle in un nuovo file sidecar per ottenere effetti creativi o una visualizzazione ottimizzata. Ciò significa che un altro utente DaVinci Resolve potrà importare gli stessi file e accedere subito alle impostazioni modificate. Oltre ai metadati contenuti nei file della camera, DaVinci Resolve rileva la gamma dinamica selezionata per mostrare automaticamente le clip in modalità Film, Extended Video, o Video.

Le impostazioni di saturazione, contrasto, e mezzitoni, così come lo stacco di luci e ombre, sono modificabili. I cambiamenti apportati si salvano come file sidecar, e sono visualizzabili in un secondo momento da tutti gli utenti impegnati nella post produzione. In qualsiasi momento puoi ritornare ai metadati originali della camera.

La sezione RAW di DaVinci Resolve ti permette anche di esportare un singolo fotogramma Blackmagic RAW, contenente tutte le regolazioni, i metadati, piena risoluzione, e informazioni del colore. In questo modo condividere un singolo fotogramma o un file di riferimento con gli altri utenti è molto facile.

Per tutti i dettagli sul funzionamento di Blackmagic RAW su DaVinci Resolve, consulta la sezione "DaVinci Resolve" del manuale.

#### Pacchetto di sviluppo Blackmagic RAW

Il pacchetto di sviluppo di Blackmagic RAW è un API sviluppato da Blackmagic Design. Questo SDK consente di scrivere applicazioni su misura per usare il formato Blackmagic RAW. Gli sviluppatori possono usare la libreria SDK per aggiungere il supporto per la lettura, la modifica, e il salvataggio dei file Blackmagic RAW. L'SDK di Blackmagic RAW include la scienza del colore di quarta generazione, che permette di ottenere immagini cinematografiche su qualsiasi applicazione lo supporti. Funziona su Mac, Windows, e Linux, ed è disponibile per il download gratuito alla pagina Sviluppatori www.blackmagicdesign.com/it/developer sul nostro sito.

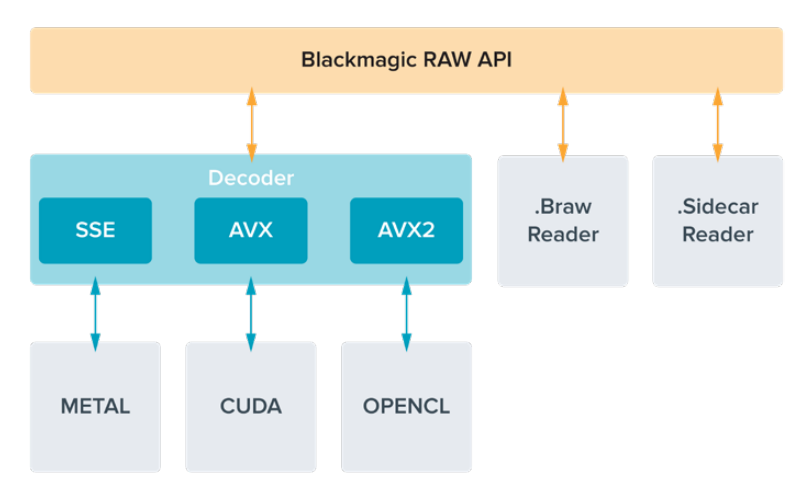

Il diagramma qui sotto illustra i componenti dell'API di Blackmagic RAW.

### **Scegliere il frame rate corretto**

La camera può registrare con vari frame rate, ed è importante sapere quale utilizzare. Anche il frame rate del sensore può avere un forte impatto sul look delle immagini. Solitamente nello scegliere il frame rate del sensore, negli anni si sono presi in considerazione gli standard per il cinema e la televisione. Questi standard variano secondo i paesi, ma hanno in comune lo stesso obiettivo: la visualizzazione di un numero di fotogrammi al secondo che mostri il movimento con un'estetica gradevole e convincente.

Per esempio, lo standard per il cinema è 24 fps, e nonostante alcuni esperimenti recenti con frame rate superiori, il 24 fps rimane il frame rate più utilizzato a livello globale. Lo standard televisivo è dettato da quello della trasmissione broadcast di ogni paese. Per esempio, per la distribuzione televisiva nel Nord America i contenuti si girano con un frame rate di 29.97, mentre per l'Europa con 25 fps.

Nuovi passi avanti nella tecnologia hanno reso disponibili più opzioni e standard broadcast più flessibili. Per esempio, è normale registrare e trasmettere gli eventi sportivi a frame rate più elevati, fino a 59.94 fps nel Nord America, e fino a 50 fps in Europa. Questi frame rate elevati infatti catturano l'azione e i movimenti in modo più naturale. In quanto alla trasmissione in streaming e sul web, generalmente si selezionano i frame rate televisivi, ma c'è più flessibilità per adeguarsi ai formati di visualizzazione accessibili al pubblico secondo lo schermo a loro disposizione.

Solitamente si sceglie il frame rate del progetto secondo il formato di consegna finale, e si mantiene lo stesso frame rate per il sensore. In questo modo le clip verranno riprodotte alla stessa velocità degli eventi così come sono realmente avvenuti. Se invece preferisci creare l'effetto a rallentatore, il frame rate del sensore deve essere più alto. Più alto è il frame rate del sensore rispetto a quello del progetto, più rallentate appariranno le immagini.
Per maggiori informazioni su come utilizzare il frame rate del sensore in modo creativo, consulta la sezione "Controlli touch" del manuale.

### Riprendere con frame rate elevati

Quando riprendi con frame rate elevati, la camera cattura un numero di fotogrammi nettamente superiore alla velocità di sync tradizionale di 24, 25 o 30 fps. Ciò significa che il sensore ha meno tempo per catturare la luce per ogni fotogramma, e l'immagine risultante sarà più scura.

Per esempio, se passi da 25 a 50 fps, la quantità di luce che attraversa il sensore sarà dimezzata. Quindi per mantenere l'esposizione costante dovrai compensare aprendo il diaframma di un altro stop, aumentando il valore dell'angolo dell'otturatore da 180º a 360º, o illuminando ulteriormente la scena.

Se riprendi a 60 fps, la quantità di luce catturata è 2,5 volte minore del 24 fps, quindi sarà necessario regolare più parametri (apertura, angolo dell'otturatore e illuminazione) per ottenere lo stesso livello di esposizione.

Un altro elemento da tenere in considerazione quando si riprende con frame rate elevati è lo sfarfallio introdotto dalle fonti di luce elettroniche sull'immagine registrata. Le luci artificiali al tungsteno, fluorescenti e LED possono causare lo sfarfallio nelle immagini. Questo effetto indesiderato non è visibile sul monitor LCD di anteprima o sul flusso video SDI durante la registrazione, quindi per accertarsi che non ci sia è importante fare riprese di test con l'illuminazione che si intende usare e riprodurre le clip girate.

Anche le impostazioni dell'otturatore possono avere ripercussioni sullo sfarfallio quando si utilizzano luci artificiali. URSA Broadcast è in grado di calcolare automaticamente i valori anti-sfarfallio per il frame rate utilizzato e li suggerisce sullo schermo. Le caratteristiche delle diverse fonti di luce potrebbero causare sfarfallio anche quando selezioni il valore suggerito. Consulta la sezione "Controlli touch" per maggiori informazioni.

Se lo sfarfallio è ancora presente anche quando è stata selezionata la velocità dell'otturatore minore, o l'angolo dell'otturatore più ampio, la soluzione potrebbe essere quella di utilizzare fonti di luce differenti, o ottiche più veloci.

# Frame rate del sensore e velocità di trasferimento compatibili

La tabella seguente riporta i codec, la risoluzione, la velocità di trasferimento (data rate) e i frame rate massimi supportati dal sensore. I riferimenti a Blackmagic RAW, ProRes 444 e ProRes 422 includono tutte le varianti di ogni codec.

Data la velocità di trasferimento necessaria per registrare immagini ad alta risoluzione a rallentatore, è importante scegliere supporti veloci come le schede CFast o gli SSD. Consulta la sezione "Archiviazione" per i supporti di memoria consigliati per la registrazione continua ad alto data rate.

**SUGGERIMENTO** Per testare la velocità della scheda di memoria sposta l'interruttore Stop Rec in Caso di Drop Frame nell'apposito menù su schermo e registra una clip di prova. In questo modo potrai scoprire quanto dura la registrazione con determinati frame rate e risoluzioni. Se la registrazione sulla scheda si interrompe dopo poco, passa all'impostazione di compressione successiva o a una risoluzione minore. Così facendo si abbassa il data rate e hai più possibilità di ottenere una registrazione affidabile.

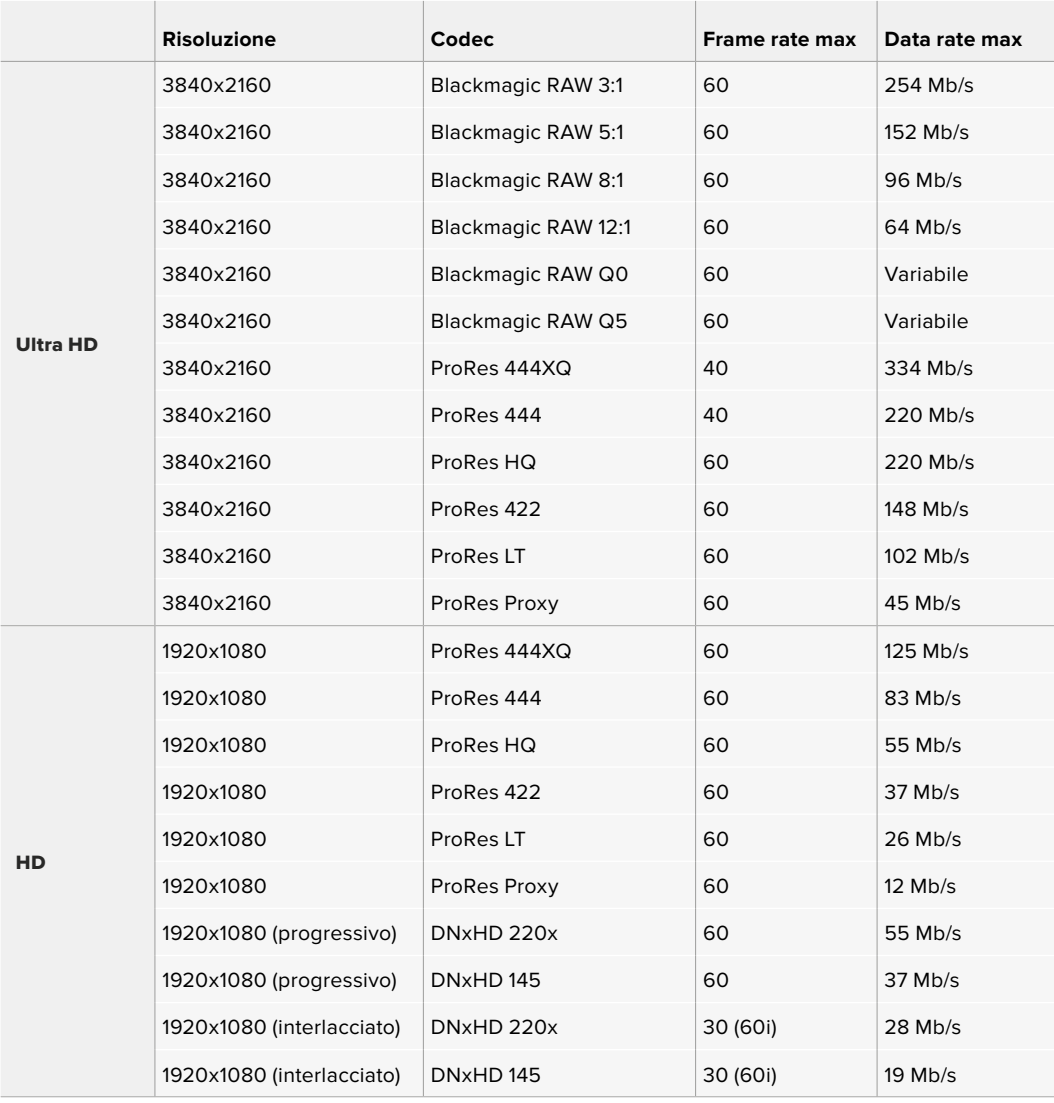

Blackmagic RAW Q0 e Q5 utilizzano una compressione a bitrate variabile per ottenere una qualità costante. La velocità di trasferimento del Q0 e Q5 dipendono dalla complessità dell'immagine, e può variare notevolmente all'interno della clip.

**NOTA** I frame rate off speed non sono disponibili con i formati interlacciati.

### **Per selezionare il codec e la risoluzione desiderati:**

- **1** Premi il pulsante **Menu** sul pannello di controllo.
- **2** Vai alla tab **Record**.
- **3** Tocca il codec, la qualità e la risoluzione di ripresa desiderati.
- **4** Tocca **Menu** per uscire dal menù.

# Formati di registrazione e frame rate del progetto

Dopo aver impostato codec e risoluzione, bisogna definire i frame rate del progetto e del sensore. Consulta la sezione "Impostazioni di registrazione" per maggiori informazioni sui frame rate.

I frame rate di progetto disponibili sono:

23.98, 24, 25, 29.97, 30, 50, 59.94, e 60 fps.

Per le riprese in Blackmagic RAW e ProRes fino a ProRes 422 HQ, il frame rate di progetto massimo è 60 fps per qualsiasi risoluzione. Invece per le riprese in ProRes 444 e ProRes 444 XQ, il frame rate di progetto massimo dipende dalla risoluzione.

# **Rec automatico**

URSA Broadcast invia un segnale tramite le uscite SDI che innesca automaticamente la registrazione sui dispositivi SDI compatibili con questa funzione, per esempio Blackmagic Video Assist. Pertanto quando la camera avvia la cattura, anche i dispositivi esterni collegati tramite SDI iniziano automaticamente a registrare. Toccando di nuovo il pulsante REC, la registrazione termina su tutti.

Per far sì che i dispositivi esterni rispondano al comando start/stop di registrazione impartito da URSA Broadcast tramite SDI, è importante abilitare questa funzione dal menù impostazioni di ciascuno.

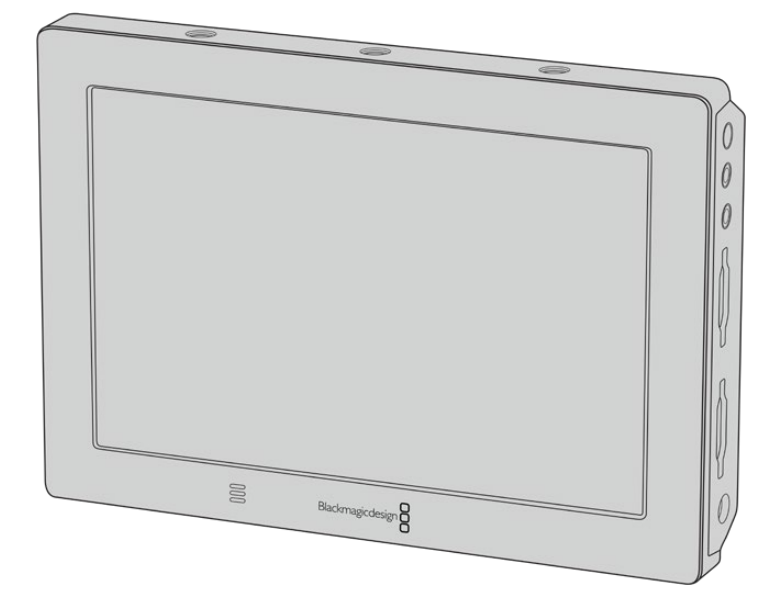

Utilizza la funzione di start/stop di registrazione automatica della camera per avviare la registrazione su dispositivi SDI come Blackmagic Video Assist 4K

# **Durata della registrazione**

Le tabelle di riferimento seguenti indicano la durata della registrazione in minuti e secondi in base al formato, al frame rate del progetto e alla capacità della scheda di memoria. La durata massima di registrazione della scheda dipende da questi tre fattori. Per esempio la velocità di archiviazione per Apple ProRes 422 HQ 3840 x 2160 è di circa 880 Mbps. A 24 fps, si possono registrare circa 47 minuti di video su schede CFast 2.0 o SD da 256GB, oppure 23 minuti di video sulle stesse schede con capacità 128GB, circa la metà di quella possibile sui modelli da 256GB.

La durata della registrazione sulle schede CFast 2.0 e SD varia leggermente a seconda dei produttori, o secondo la formattazione delle schede (exFat o Mac OS Extended).

Ricorda che le scene contenenti meno dettagli richiedono meno spazio delle composizioni complesse. I valori riportati nella tabella qui sotto si riferiscono a un'ipotetica scena altamente complessa, per cui la durata di registrazione per scene più semplici sarà più lunga.

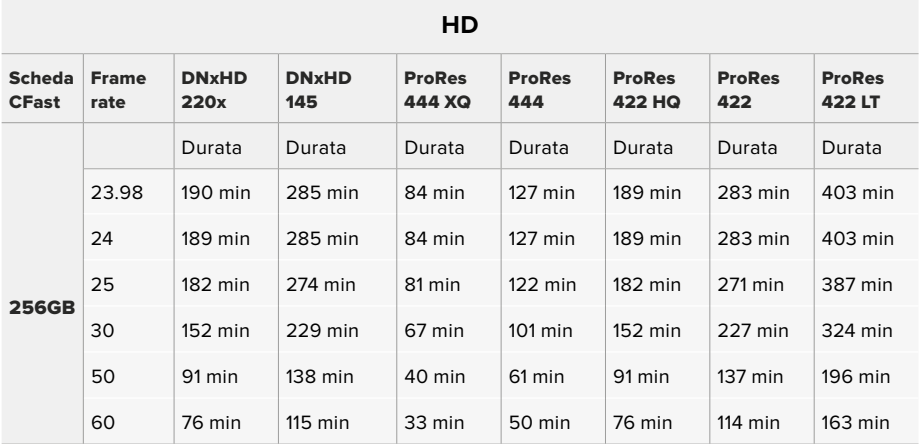

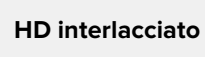

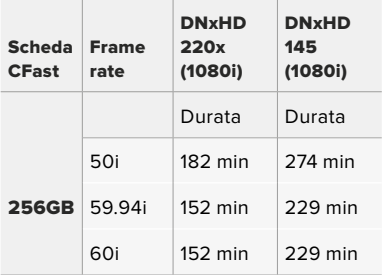

#### **Ultra HD**

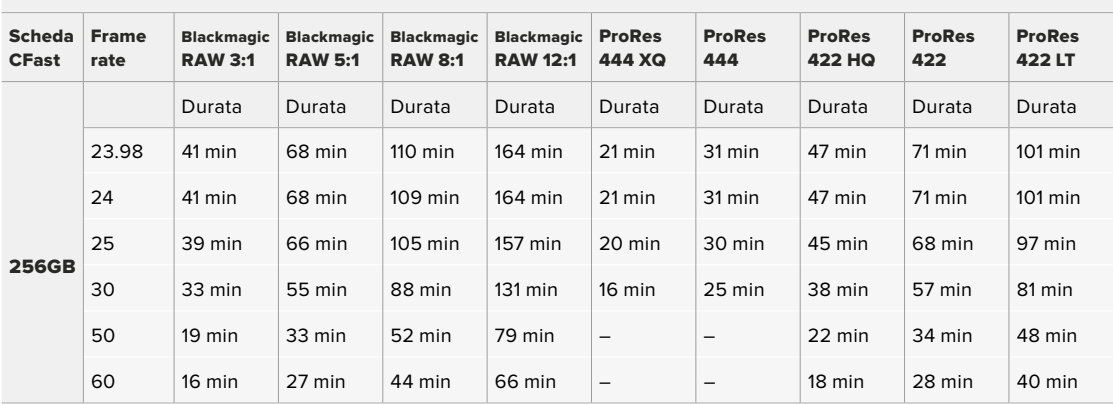

# **Riproduzione**

# **Riprodurre le clip**

Una volta registrato il video, utilizza i pulsanti di trasporto per riprodurlo.

Premi il pulsante Play per visualizzare le immagini sullo schermo LCD touch di URSA Broadcast, oppure su un monitor esterno connesso all'uscita della camera.

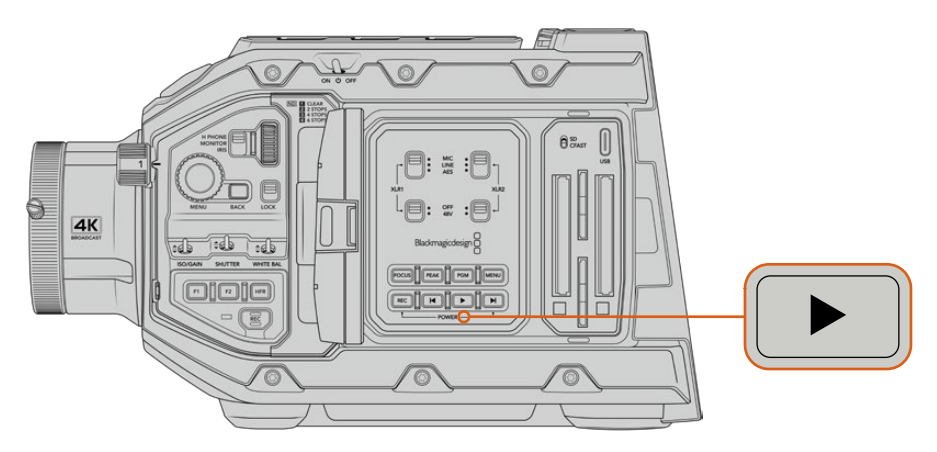

URSA Broadcast

**SUGGERIMENTO** Su URSA Broadcast i pulsanti di trasporto si trovano sul pannello di controllo interno e sul pannello ergonomico esterno.

**NOTA** URSA Broadcast riproduce le clip che hanno i suoi stessi codec, frame rate, e risoluzione. Per esempio, per riprodurre le clip HD registrate in ProRes 422 HQ a 29,97 fps, assicurati che la camera sia impostata sugli stessi frame rate, risoluzione, e codec ProRes.

I pulsanti di trasporto funzionano allo stesso modo di un lettore CD: premendo Avanti si passa alla clip successiva. Premendo Indietro una volta si torna all'inizio della clip corrente. Premendolo due volte si salta all'inizio della clip precedente. Tieni premuti questi pulsanti per riprodurre o tornare indietro a velocità 2x, rispettivamente. In fase di riproduzione o indietro veloce, premi gli stessi pulsanti due volte per il 4x, tre volte per l'8x e quattro volte per il 16x. Con obiettivi compatibili, è possibile utilizzare i pulsanti Avanti e Indietro per aprire o chiudere il diaframma durante la cattura.

Se registri con frame rate del sensore e del progetto differenti, la velocità di riproduzione della clip varierà di conseguenza. Per esempio, se hai impostato il frame rate del progetto su 24 fps per assecondare la timeline di post produzione, e il frame rate del sensore su 60 fps, le clip verranno riprodotte a rallentatore sia sul display della camera che sulla timeline in post produzione.

**SUGGERIMENTO** Consulta la sezione "Impostazioni di registrazione" per maggiori informazioni sui frame rate.

# **Utilizzare URSA Broadcast**

I connettori BNC standard SDI si trovano sul lato destro e sul retro di URSA Broadcast. Ci sono anche due ingressi LANC: uno per l'impugnatura laterale opzionale e uno sul retro per un telecomando LANC esterno.

Gli ingressi XLR per audio analogico bilanciato professionale e audio digitale AES si trovano sul lato superiore, dietro i fori di montaggio. Sul retro c'è la connessione XLR a 4 pin per collegare l'alimentazione esterna. L'uscita per accessori come il mirino Blackmagic URSA Viewfinder è sul lato destro.

La porta USB sopra gli slot di archiviazione serve per connettere la camera a un computer, per aggiornare il software interno.

**NOTA** URSA Broadcast offre controlli ergonomici supplementari per accedere immediatamente alle impostazioni e alle funzioni principali senza aprire il touchscreen richiudibile.

# **Lato anteriore**

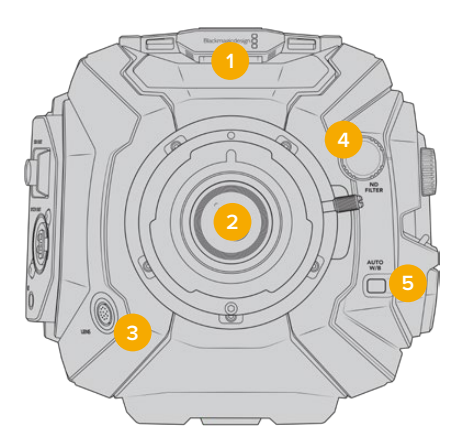

URSA Broadcast con attacco obiettivo B4

#### **1 Mic stereo**

Microfono stereo integrato di alta qualità. Consulta la sezione "Impostazioni" per maggiori informazioni su come impostare l'audio dei microfoni.

#### **2 Attacco obiettivo**

L'attacco obiettivo B4 è in dotazione a URSA Broadcast, e intercambiabile con gli attacchi EF, PL e F di URSA Mini Pro 4.6K. Consulta la sezione "Attacco obiettivo intercambiabile" per maggiori informazioni.

#### **3 Connettore per obiettivo broadcast**

Connessione a 12 pin per alimentare e controllare gli obiettivi PL e B4 compatibili. Consulta la sezione "Utilizzare obiettivi con zoom servoassistito" per la lista completa degli obiettivi compatibili, inclusi i PL e i B4.

#### **4 Filtri ND**

Manopola per selezionare 3 filtri a densità neutra, o nessun filtro. Consulta la sezione "Controlli di URSA Broadcast" per maggiori informazioni.

#### **5 Bilanciamento del bianco automatico**

Pulsante per bilanciare automaticamente il bianco in base all'oggetto al centro dello schermo, per esempio un foglio grigio davanti all'obiettivo. Consulta la sezione "Controlli di URSA Broadcast" per maggiori informazioni.

# **Lato sinistro**

Il lato sinistro ospita gli slot per le schede CFast 2.0, SDXC o SDHC, e il pannello di controllo per accedere alle impostazioni. La porta USB C sopra gli slot CFast serve per collegare un computer, per aggiornare il software interno.

# **Controlli sul lato sinistro**

Il pannello sinistro offre controlli aggiuntivi per accedere a tutte le funzioni principali della camera. Questi controlli sono distribuiti tra la parte anteriore, l'esterno dello schermo touch richiudibile, e il pannello di controllo all'interno dello schermo.

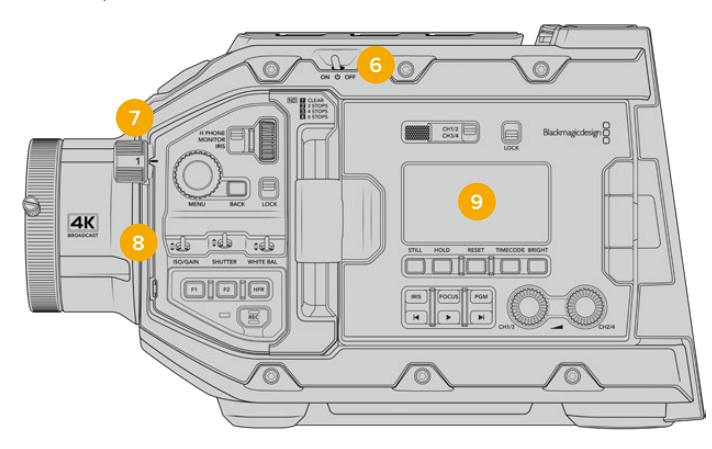

URSA Broadcast con lo schermo touch chiuso

#### **6 Interruttore di accensione**

Accende e spegne la camera. Per accenderla puoi anche premere contemporaneamente i pulsanti REC e Avanti all'interno dello schermo richiudibile.

### **7 Filtri ND**

Tre filtri interni a densità neutra per gestire la quantità di luce che raggiunge il sensore. La manopola include 4 opzioni, da nessun filtro a sei stop di riduzione della luce. Ruota la manopola per spostarti tra le opzioni. La manopola fa clic quando entra in posizione. Consulta la sezione "Controlli di URSA Broadcast" per maggiori informazioni.

#### **8 Pannello di controllo anteriore**

Dà accesso immediato a tutte le funzioni principali. I controlli sono facilmente accessibili con la camera in spalla o su treppiede. Tra gli altri trovano spazio ISO, velocità dell'otturatore, bilanciamento del bianco, diaframma, e frame rate. Consulta la sezione "Controlli di URSA Broadcast" per maggiori informazioni.

#### **9 Pannello di controllo ergonomico**

All'esterno dello schermo richiudibile si trova un display LCD di stato con diversi pulsanti di controllo per il monitoraggio. Qui puoi controllare le informazioni di ripresa a colpo d'occhio e usare una serie di funzioni di monitoraggio. Consulta la sezione "Controlli di URSA Broadcast" per maggiori informazioni.

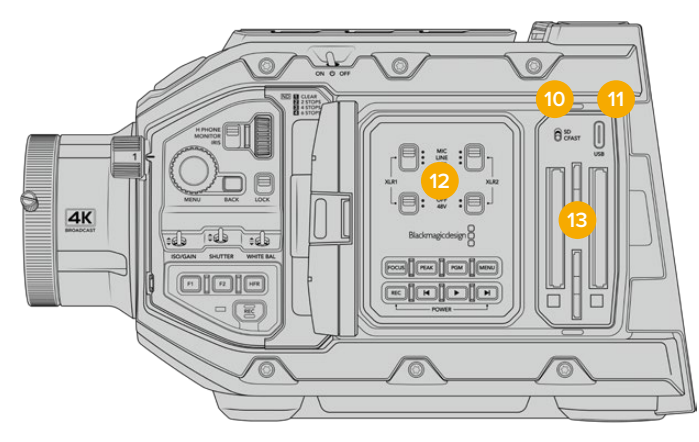

URSA Broadcast con lo schermo touch aperto

#### **10 Interruttore di archiviazione**

Sposta l'interruttore per selezionare le schede CFast o SD.

#### **11 Porta USB**

Connetti la porta USB C al computer per aggiornare il software interno. Consulta la sezione "Utilità Blackmagic Camera Setup" per maggiori informazioni.

#### **12 Pannello di controllo interno**

Accessibile quando lo schermo richiudibile è aperto. Qui imposti gli ingressi audio e l'alimentazione phantom, e gestisci il diaframma, la messa a fuoco, e la riproduzione delle clip. Consulta la sezione "Controlli di URSA Broadcast" per maggiori informazioni.

#### **13 Slot per schede di memoria**

Inserisci le schede CFast 2.0, SDXC, o SDHC per registrare e riprodurre le clip. Controlla la lista delle schede consigliate in questo manuale o sul sito Blackmagic Design. Consulta la sezione "Archiviazione" per maggiori informazioni.

# **Lato destro**

Sul lato destro trovi tutte le connessioni video, audio, e di alimentazione, oltre alla rosetta per l'attacco dell'impugnatura laterale.

#### **14 Rosetta**

Attacco a rosetta standard per l'impugnatura laterale. Consulta le sezioni "Operazioni preliminari" e "Blackmagic URSA Mini Shoulder Kit".

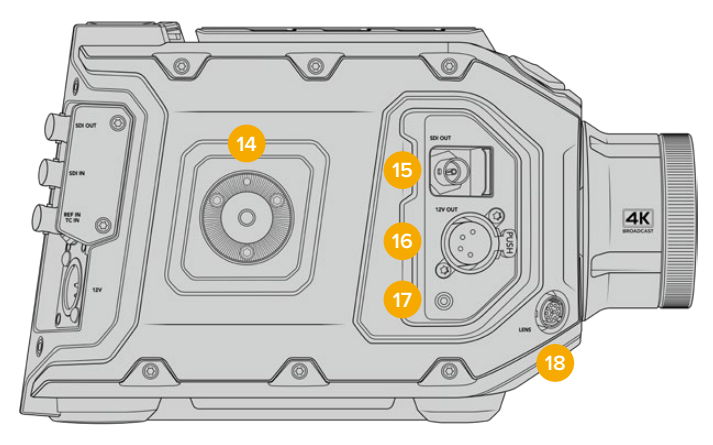

Utilizza la rosetta per montare l'impugnatura opzionale di URSA Mini

#### **15 Uscita di monitoraggio**

HD Connessione 3G-SDI per video convertito in risoluzione minore 1080HD. Ideale per collegare Blackmagic URSA Viewfinder o i monitor esterni. Consulta le sezioni "Uscite video" e "Blackmagic URSA Viewfinder" per maggiori informazioni.

#### **16 Uscita di alimentazione +12V**

Connettore XLR a 4 pin per alimentare Blackmagic URSA Viewfinder, Blackmagic URSA Studio Viewfinder, monitor esterni e accessori. Consulta le sezioni "Blackmagic URSA Viewfinder" e "Blackmagic URSA Studio Viewfinder" per maggiori informazioni. Questa uscita, assieme al connettore per obiettivi broadcast, fornisce una tensione di 12V a 2 Amp.

## **17 Ingresso LANC**

Connettore TRS LANC 2,5 mm per l'impugnatura laterale di URSA Mini. Consultala sezione "Operazioni preliminari" per maggiori informazioni su come connettere l'impugnatura laterale.

#### **18 Connettore per obiettivo broadcast**

Connessione a 12 pin che alimenta e controlla gli obiettivi PL e B4 compatibili. Questa uscita, assieme all'uscita di alimentazione +12V, fornisce una tensione di 12V a 2 Amp.

# **Lato posteriore**

#### **19 Piastra di montaggio per batteria**

URSA Broadcast offre fori di montaggio e un connettore molex per alimentare la camera e trasportare dati. I fori di montaggio consentono l'installazione di accessori opzionali come piastre per batteria, Blackmagic Camera Fiber Converter o URSA Mini SSD Recorder sul retro della camera. Quando in uso, il connettore molex a incasso fornisce una tensione di 12V fino a 1,5 Amp. Consulta la sezione "Montare le batterie", "Blackmagic Fiber Converter - Operazioni Preliminari" e "URSA Mini SSD Recorder" per maggiori informazioni.

#### **20 LANC**

Jack 2,5 mm per il controllo remoto. Per esempio montando un telecomando LANC su un braccio per treppiede è possibile avviare/interrompere la registrazione. Oltre a questa funzione, la connessione LANC supporta anche il controllo del diaframma e della messa a fuoco su obiettivi EF compatibili.

#### **21 Uscita 12G-SDI**

Invia flussi video HD e Ultra HD ad attrezzatura SDI come router, monitor, dispositivi di acquisizione e switcher per il broadcast. Consente di collegare anche dispositivi di cattura esterni come Blackmagic Video Assist, per la registrazione di backup.

#### **22 Ingresso 12G-SDI**

Si connette a uno switcher o a un registratore esterno. Se usi URSA Broadcast per la trasmissione in diretta, collegalo all'uscita di programma dello switcher per monitorare il feed durante le riprese, o riprodurre le immagini da un registratore esterno. Tieni premuto il pulsante **PGM** per visualizzare temporaneamente il programma.

Consulta la sezione "Pannello di controllo ergonomico" per maggiori informazioni.

Molte funzioni di URSA Broadcast sono gestibili anche in modalità remota dallo switcher ATEM. Consulta la sezione "Controllo camera" per tutti i dettagli. Per controllare la camera tramite SDI con soluzioni di controllo su misura puoi anche usare Blackmagic 3G-SDI Shield for Arduino.

Per ricevere i segnali di tally e talkback tramite l'ingresso SDI, assicurati di aver salvato l'ID della camera di ATEM nel menù impostazioni della camera. Per ricevere un segnale di riferimento esterno, seleziona **PGM** come fonte di riferimento nella tab **Setup**. Sullo

schermo LCD della camera apparirà **REF** a lato del timecode quando il riferimento esterno è connesso e valido. Consulta la sezione "Impostazioni generali" per maggiori informazioni.

L'ingresso SDI è anche utile per inviare il timecode esterno alla camera, che viene rilevato e utilizzato automaticamente se valido, e se il frame rate corrisponde a quello del segnale SDI in entrata. Quando viene utilizzato un timecode esterno il touchscreen mostra la dicitura **EXT**. Se disconnetti il cavo, il timecode rimane sincronizzato con quello interno di URSA Broadcast, e il touchscreen mostra la dicitura **INT**.

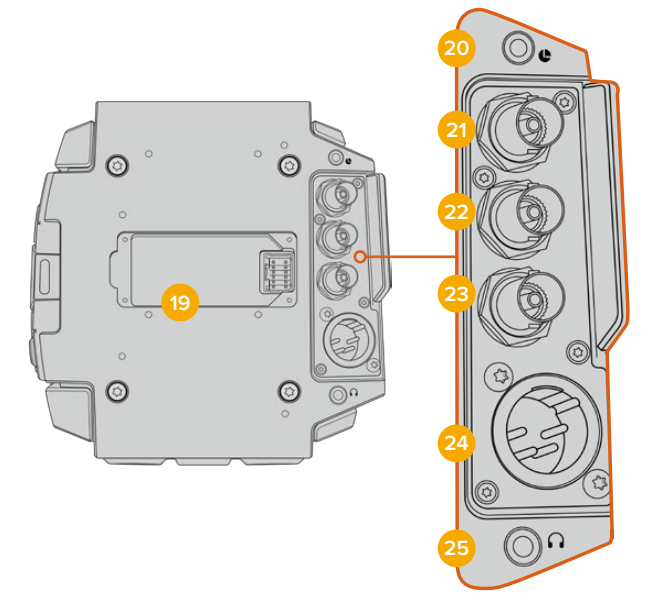

#### **23 Ingresso di riferimento e timecode**

Riconosce e commuta automaticamente i segnali in entrata di riferimento e di timecode. Per sincronizzare URSA Broadcast a un segnale di riferimento comune, per esempio tri-sync, collega l'ingresso BNC **Ref In**. Accertati di aver impostato la fonte di riferimento su **Esterna** nel menù di configurazione della camera.

Con questa connessione puoi anche sincronizzare più camere a un timecode esterno, oppure l'audio e le immagini di molteplici camere in post produzione, se catturati separatamente. Quando a questo ingresso è connesso un timecode esterno con lo stesso frame rate, la camera vi si sincronizza automaticamente. La dicitura **EXT** appare sul touchscreen quando viene utilizzato un timecode esterno. Se disconnetti il cavo, il timecode rimane sincronizzato con quello interno di URSA Broadcast, e il touchscreen mostra la dicitura **INT**.

In alternativa puoi utilizzare il segnale di riferimento dello switcher ATEM tramite l'ingresso SDI di programma. Questa soluzione è utile quando si utilizza uno switcher ATEM perché consente il trasporto bidirezionale del programma, la gestione remota delle camere, e la condivisione di un segnale di riferimento tramite SDI. Consulta la sezione "Impostazioni generali" per maggiori informazioni.

#### **24 Ingresso di alimentazione 12V+**

Connettore XLR DC 12-20V a 4 pin per collegare alimentazione esterna come l'adattatore incluso, o le batterie portatili.

#### **25 Cuffie**

Jack 3,5 mm per il monitoraggio audio con cuffie e talkback. È compatibile con gli auricolari per iPhone e Android, con microfono integrato. Il talkback è disponibile sui canali 15 e 16 dell'uscita SDI.

**SUGGERIMENTO** Per il talkback, connetti le cuffie per iPhone e Android al jack 3,5 mm. Solitamente le cuffie integrano pulsanti per attivare o disattivare l'audio del microfono. Se ne sono sprovviste, è possibile configurare i pulsanti funzione di URSA Broadcast per ottenere la stessa funzionalità. Consulta la sezione "Impostazioni generali" per maggiori informazioni.

# **Lato superiore**

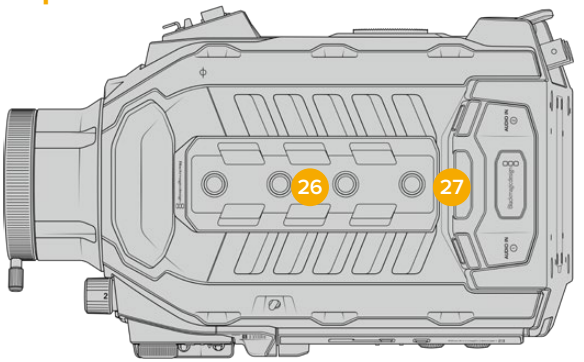

Connetti l'audio analogico esterno agli ingressi XLR bilanciati sul lato superiore

#### **26 Fori di montaggio 1/4"**

4 fori di montaggio per montare la maniglia superiore e gli accessori.

### **27 Ingressi audio XLR**

Consentono di collegare l'audio analogico di dispositivi professionali come mixer, sistemi di amplificazione e microfoni. Forniscono alimentazione phantom di 48V, ideale per i microfoni senza alimentazione propria. Consulta la sezione "Pannello di controllo interno" di "Controlli di URSA Broadcast" per maggiori informazioni sull'alimentazione phantom.

# **Base**

# **28 Fori di montaggio 1/4"**

5 fori di montaggio per montare la testa per treppiede, il kit spalla di URSA Mini e altri accessori.

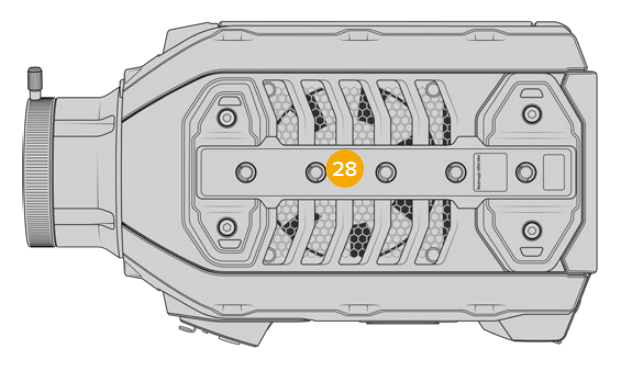

# **Controlli di URSA Broadcast**

I pannelli di controllo sono situati sui lati, sul dorso dello schermo touch e dietro allo stesso quando è aperto. Consentono la massima flessibilità e facilità d'accesso alle funzioni principali, e un monitoraggio professionale. I controlli sono sempre a portata di mano, durante le ripresa dal treppiede, in spalla o a mano.

# **Pannello di controllo anteriore**

Il pannello di controllo anteriore di URSA Broadcast offre tutti i controlli necessari per impostare le riprese e la registrazione. È progettato per accedervi in qualsiasi momento anche quando lo schermo touch è chiuso, per esempio durante le riprese con il supporto da spalla.

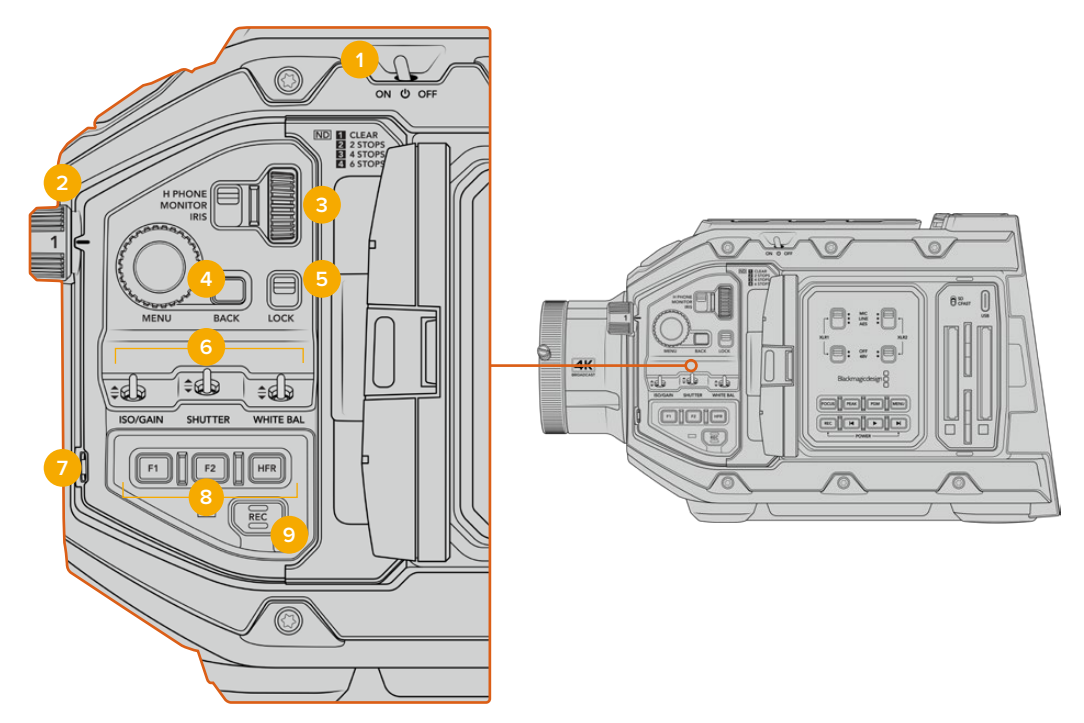

Pannello di controllo anteriore

### **1 Interruttore On / Off**

Accendi URSA Broadcast spostando l'interruttore su **On**. Spegnila spostandolo su **Off**.

**SUGGERIMENTO** URSA Broadcast si può accendere/spegnere anche premendo contemporaneamente i pulsanti Rec e Avanti sul dorso dello schermo touch. Se l'interruttore di accensione si trova su On, ma la camera non è accesa, è possibile che sia stata spenta con questi pulsanti. Sposta l'interruttore di nuovo su On per accendere la camera.

## **2 Filtri ND**

URSA Broadcast offre 3 filtri a densità neutra. Scegli tra le frazioni 1/4, 1/16, e 1/64. Questi filtri riducono l'intensità della luce che raggiunge il sensore in frazioni preimpostate. Riducendo l'esposizione, puoi continuare a riprendere con un'ampia apertura anche sotto la luce del sole.

Per regolare la densità neutra, ruota la manopola verso destra o verso sinistra. La tacca **1** non applica nessun filtro. Dalla frazione 1/4 a 1/64 i filtri ND aumentano di intensità, per consentirti di diminuire la luce se necessario.

Le misure dei filtri ND si possono personalizzare dall'apposito menù sul display LCD, scegliendo tra numeri, stop, o frazioni.

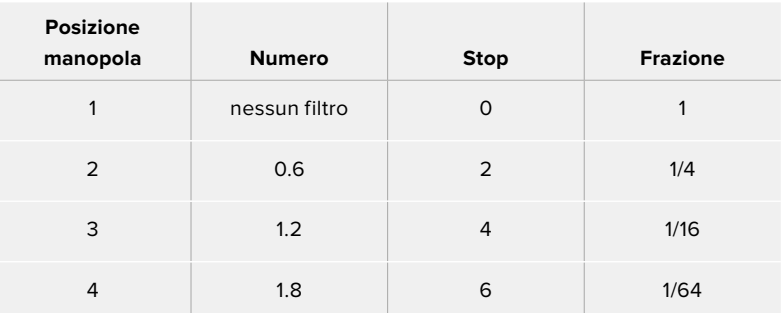

#### **Impostazioni dei filtri ND**

#### **3 Rotella contestuale**

Assegna alla rotella una funzione con l'interruttore adiacente. Le opzioni sono: cuffie **H Phone**, **Monitor** e diaframma **Iris**.

#### **H Phone**

Muovi la rotella verso l'alto o il basso per aumentare o diminuire il volume delle cuffie.

#### **Monitor**

La rotella regola il volume dello speaker, situato sul dorso del touchscreen, per monitorare l'audio in assenza di cuffie. Muovi la rotella verso l'alto o il basso per aumentare o diminuire il volume. Questa funzione è disabilitata durante la cattura con il microfono integrato della camera, per evitare feedback audio indesiderato.

#### **Iris**

Regola l'apertura di obiettivi compatibili. Muovi la rotella verso il basso per aprire il diaframma, verso l'alto per chiuderlo. La direzione di spostamento replica l'operazione di apertura degli obiettivi fotografici e cinematografici.

**SUGGERIMENTO** Per cambiare l'apertura con la rotella di regolazione, accertati che l'obiettivo montato su URSA Broadcast consenta il controllo dalla camera. Se un obiettivo B4 o PL è collegato tramite il connettore broadcast a 12 pin, accertati che l'interruttore del diaframma sull'impugnatura sia impostato su A (automatico).

## **4 Rotella Menu**

Quando l'impostazione **Info di stato** è abilitata per l'uscita SDI anteriore di URSA Broadcast, usa questa rotella per navigare gli overlay solitamente accessibili dal touchscreen.

Premila come un pulsante per vedere gli overlay su un monitor esterno, per esempio Blackmagic SmartView, Video Assist o URSA Viewfinder. Con gli overlay in sovraimpressione, muovi la rotella per selezionare le impostazioni di monitoraggio, frame rate, ISO, bilanciamento del bianco e tinta. Premi la rotella per confermare i

cambiamenti. Premi il pulsante **Back** adiacente per annullare la selezione, spostarti di un livello nel menù, o uscire dal menù. Il menù si chiude automaticamente dopo 1 minuto di inattività.

Per un approfondimento su come impostare le informazioni di stato e sui controlli disponibili, consulta le sezioni "Controlli touch" e "Impostazioni di monitoraggio".

#### **5 Lock**

Sposta questo interruttore verso il basso per bloccare tutti i controlli del pannello anteriore, ed evitare inconvenienti durante le riprese. Spostalo verso l'alto per sbloccarli.

**SUGGERIMENTO** Blocca i controlli del pannello frontale di URSA Broadcast per evitare cambiamenti indesiderati, o quando la camera è incustodita.

#### **6 ISO/Gain, Shutter, White Bal**

Utilizza questi interruttori per regolare ISO/gain, otturatore, e bilanciamento del bianco, senza mai distogliere lo sguardo dalle riprese. Sposta gli interruttori in alto o in basso per cambiare le impostazioni. Sono dotati di una molla interna per tornare sempre in posizione neutra.

#### **Gain/ISO**

Sposta l'interruttore verso l'alto per aumentare il valore di gain di 1/3 di stop, verso il basso per diminuirlo di 1/3 di stop. I parametri disponibili sono -6dB, -4dB, -2dB, 0,2dB, +4dB, +6dB, +8dB, +10dB, +12dB, +14dB, +16dB e 18dB.

#### **Shutter**

Regola la velocità dell'angolo dell'otturatore. Spostando l'interruttore verso l'alto la velocità aumenta di un valore predefinito, verso il basso diminuisce di un valore predefinito. Tieni premuto l'interruttore verso l'alto o il basso per spostarti tra i valori predefiniti più velocemente. Sono disponibili 12 valori di velocità, tra 1/24 e 1/2000.

**SUGGERIMENTO** URSA Broadcast suggerisce la velocità dell'otturatore senza sfarfallio in base alla frequenza dell'alimentazione del paese di utilizzo. Selezionali dal menù del touchscreen. Per maggiori informazioni, consulta la sezione "Controlli touch".

#### **White Bal**

Regola i valori del bilanciamento del bianco. Spostando l'interruttore verso l'alto la temperatura aumenta di 50K, verso il basso diminuisce di 50K. Tieni premuto l'interruttore verso l'alto o il basso per spostarti tra i valori predefiniti più velocemente.

### **7 Auto W/B**

Premi questo pulsante per 5 secondi per attivare la finestra di bilanciamento automatico del bianco al centro dello schermo LCD. La finestra appare anche sullo schermo dei dispositivi SDI collegati, sui quali è abilitata la funzione di informazioni di stato. Posiziona un foglio grigio in corrispondenza della finestra per il calcolo automatico del bilanciamento del bianco. Premi il pulsante per 3 secondi per avviare il calcolo. I bordi della finestra cambiano colore da bianco a verde se l'operazione va a buon fine. Per maggiori informazioni su come abilitare le informazioni di stato su URSA Broadcast e sulle sue uscite SDI, consulta la sezione "Impostazioni di monitoraggio".

#### **8 F1 e F2**

Questi sono i pulsanti funzione, a cui è possibile assegnare dalla tab **Setup** una funzione a scelta. F1 è impostato di default sulla funzione Falsi colori e F2 su LUT 3D. Per maggiori informazioni, consulta la sezione "Controlli touch" del manuale.

#### **HFR**

Con questo pulsante alterni gli alti frame rate. Per usarlo, imposta il frame rate off speed desiderato nella tab {Record}. Premendo questo pulsante alterni frame rate off speed e frame rate del progetto. Questa impostazione non è regolabile in fase di registrazione. Il pulsante HFR è programmabile anche come pulsante funzione per altre operazioni comuni, o si può disabilitare.

Per maggiori informazioni sul frame rate off speed e di progetto, consulta la sezione "Controlli touch".

# **9 REC**

Premi il pulsante REC per avviare o interrompere la registrazione. Consulta la sezione "Registrazione" per maggiori informazioni.

# **Pannello di controllo ergonomico**

Sul dorso dello schermo touch di URSA Broadcast ci sono un display LCD di stato e diversi controlli per il monitoraggio. Sul display puoi visualizzare le informazioni di stato e i livelli a colpo d'occhio, e con i controlli impostare la messa a fuoco automatica con obiettivi compatibili, e riprodurre le clip.

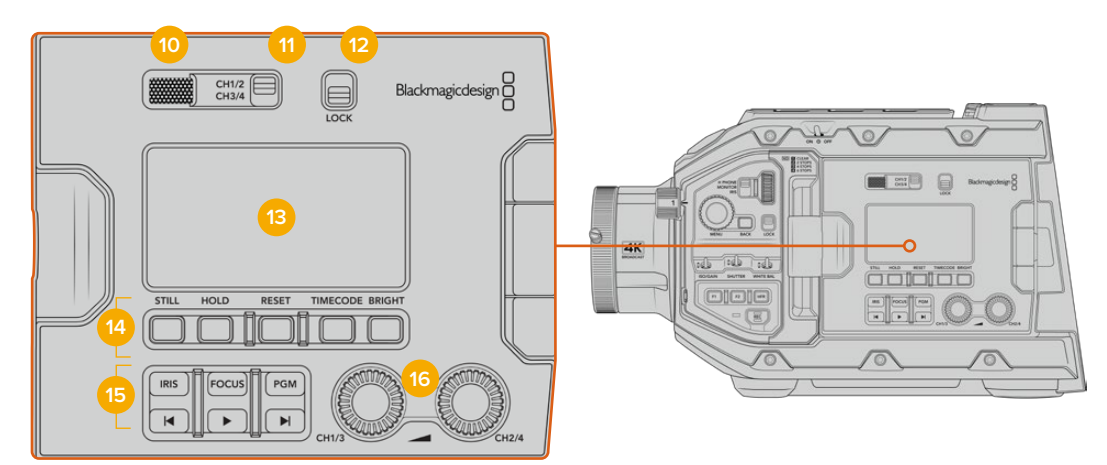

Il pannello di controllo ergonomico di URSA Broadcast

#### **10 Speaker del monitor**

Ascolta l'audio delle clip riprodotte dal piccolo speaker integrato. Lo speaker si trova all'altezza dell'orecchio quando si riprende a spalla.

Per regolarne il volume, muovi la rotella come descritto nella sezione "Controlli di URSA Broadcast".

#### **11 Selezione canale del monitor**

URSA Broadcast supporta 2 canali audio: **CH 1/2** e **CH 3/4**.

#### **12 Blocco impostazioni**

L'interruttore **Lock** blocca tutte le impostazioni del pannello ergonomico, tranne gli interruttori di selezione canale.

## **13 LCD di stato**

Il display mostra le impostazioni principali, senza dover aprire lo schermo touch. È perfettamente visibile anche sotto la luce del sole. Il display visualizza queste informazioni:

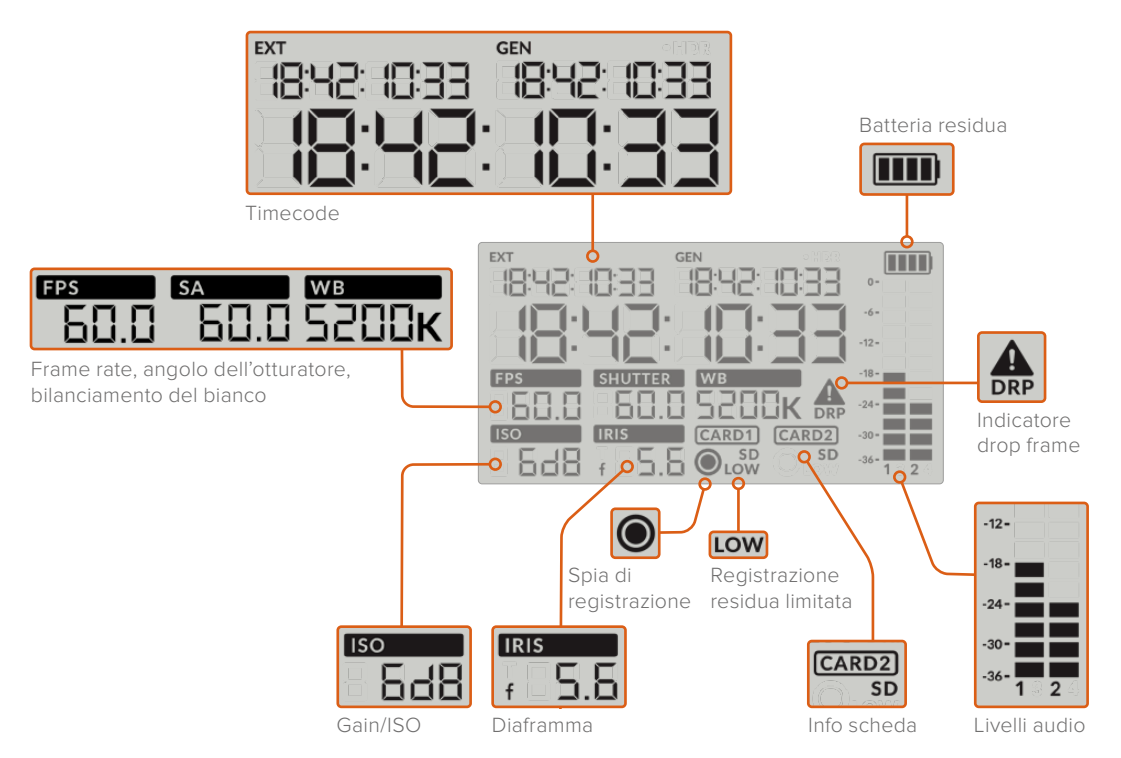

#### **Timecode**

URSA Broadcast visualizza tre timecode. Il timecode esterno appare sotto la dicitura **EXT** in alto a sinistra del display. Il timecode generato dalla camera appare sotto la dicitura **GEN**. Entrambi i timecode usano il formato ore:minuti:secondi:frame.

L'indicatore più grande mostra la durata della clip o timecode. Puoi passare da una modalità all'altra premendo il pulsante **Timecode** sotto il display LCD di stato.

#### **Batteria residua**

Se URSA Broadcast è alimentata da una batteria, l'indicatore mostra la batteria residua in 4 sezioni di 25%. Quando la carica scende al di sotto del 20%, il LED vicino al pulsante di registrazione comincia a lampeggiare. Passa tra il colore rosso e arancione durante la registrazione, e tra bianco e arancione in modalità standby.

L'indicatore della batteria residua non appare quando la camera è alimentata da una fonte esterna.

#### **FPS, SA, WB**

Questi indicatori mostrano rispettivamente frame rate, angolo dell'otturatore e bilanciamento del bianco. FPS si riferisce al frame rate del sensore.

Per maggiori informazioni sui frame rate del sensore e del progetto, consulta la sezione "Controlli touch".

#### **Gain/ISO**

Mostra il valore di gain corrente della camera.

#### **Iris**

Mostra l'apertura dell'obiettivo, come stop **f** o **T**, secondo le ottiche.

#### **Card 1, Card 2**

Questi indicatori appaiono quando sono inserite le schede.

La voce **SD** appare solo quando la camera registra sulle schede SD. Se è connesso URSA Mini SSD Recorder, con un SSD inserito, l'indicatore Card 2 si riferisce all'SSD.

#### **Spia di registrazione**

Quando la cattura è in corso un pallino appare sotto Card 1 o Card 2.

#### **Low**

Questa voce appare sotto la scheda in uso quando rimangono circa 5 minuti di registrazione.

#### **Livelli audio**

Mostrano i livelli audio del microfono interno, o dell'audio esterno, se connesso. Sono calibrati a intervalli di dBFS e rimangono visibili per qualche istante per consentirne la lettura.

Per una qualità audio audio ottimale, è consigliabile evitare di raggiungere 0 dBFS. Questo è il livello massimo supportato dalla camera, che una volta superato risulta in clipping, causando distorsione.

### **DRP**

Un segnale triangolare di errore lampeggia quando la camera rileva dei drop frame. A fine cattura, il segnale rimane sullo schermo per confermare che la clip precedente contiene dei drop frame. Il segnale sparisce se si ricomincia a registrare, o se si riavvia la camera. Per maggiori informazioni su come evitare i drop frame, consulta la sezione "Archiviazione".

**NOTA** URSA Broadcast si può impostare di modo che interrompa la registrazione automaticamente in caso di perdita di fotogrammi. Consulta la sezione "Impostazioni di registrazione" per maggiori informazioni. Questa funzione è selezionabile dall'utente, per evitare la registrazione di materiale con frame rate o risoluzione elevate su schede di archiviazione troppo lente.

#### **14 Controlli del display LCD di stato**

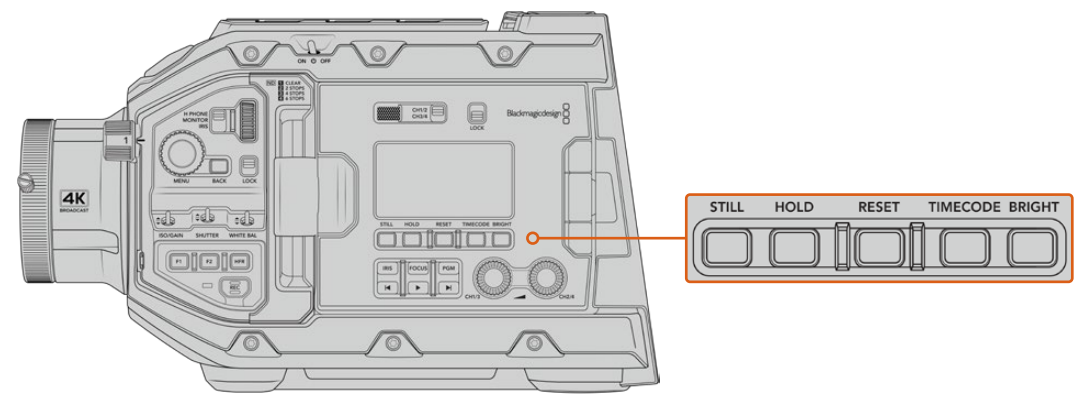

Controlli del display LCD di stato

#### **Still**

Cattura una foto come fotogramma singolo DNG non compresso. L'immagine si salva automaticamente nella cartella *Stills* della scheda su cui si registra, con la stessa convenzione di denominazione dei file video, seguita dal suffisso S001 a rappresentare il numero del fotogramma scattato. Se il fotogramma si salva correttamente, sul display LCD di stato appare l'icona di una macchina fotografica in alto a destra e la spia di registrazione lampeggia tre volte.

#### **Hold**

Ferma temporaneamente il timecode del display LCD di stato, quando mostra l'ora del giorno. Il timecode continua comunque a girare normalmente, e riprende dal punto esatto quando rilasci il pulsante. Questa funzione è utile per annotare il timecode di un evento particolare, per esempio per ricordarsi i punti salienti di un documentario o di un servizio sulle ultime notizie.

#### **Reset**

Resetta il timecode su 00:00:00:00 quando imposti un nuovo timecode predefinito.

#### **Timecode**

Premi questo pulsante per passare dal formato durata della clip a timecode. Di default il timecode è impostato sul comune formato dell'ora del giorno. Tenendolo premuto per 5 secondi passi al timecode di registrazione. La voce GEN e i primi due numeri del display del timecode principale lampeggeranno per indicare che stai cambiando il timecode predefinito.

Premi **Reset** per azzerare il timecode, poi ruota e premi la manopola **Menu** per impostare il numero desiderato, in ore:minuti:secondi:fotogrammi. Ora tieni premuto il pulsante Timecode per 3 secondi per salvarlo come timecode predefinito. La voce GEN mostrerà il nuovo timecode e riprende il conteggio solo quando la camera ricomincia a girare. Per tornare al timecode regolare dell'ora del giorno, premi contemporaneamente Timecode e Hold per 3 secondi.

#### **Bright**

Naviga i quattro setting di luminosità del display LCD di stato, ovvero **Off**, e in ordine crescente, **Low**, **Med**, **High**.

#### **15 Pulsanti di controllo e di trasporto**

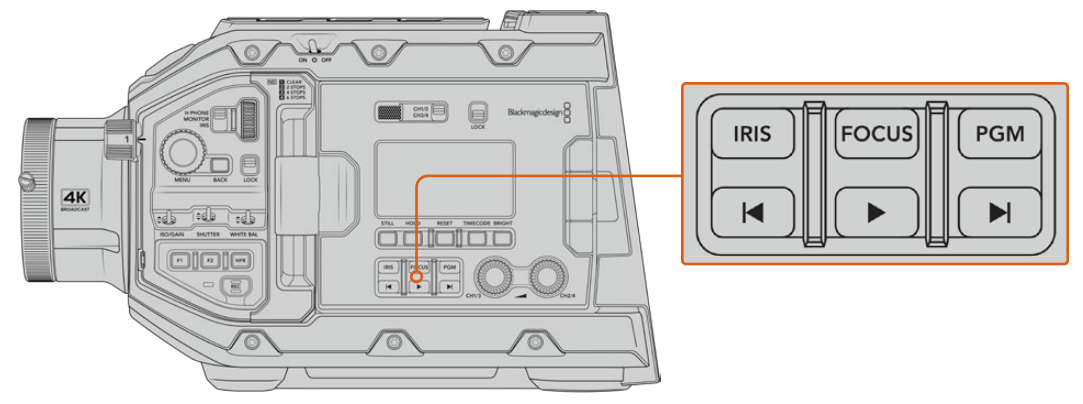

I pulsanti di controllo e di trasporto

### **Iris**

Attiva l'apertura automatica del diaframma su obiettivi compatibili. In modalità Video, ottieni l'esposizione media automatica in base alle luci e alle ombre dell'immagine. In modalità Film, regoli l'esposizione nella parte più luminosa della zone di luce dell'immagine. Questo pulsante funziona con obiettivi EF e PL compatibili, connessi a un telecomando per lenti broadcast compatibile.

Per regolare l'apertura manualmente, premi i pulsanti di trasporto Avanti o Indietro.

#### **Focus**

Attiva l'autofocus quando si utilizzano obiettivi B4 o EF compatibili con questa funzione. Una finestra bianca di messa a fuoco appare sul viewfinder o sul monitor connessi a URSA Broadcast. Quando l'area all'interno della finestra è focalizzata correttamente, la finestra scompare.

**NOTA** Il pulsante Focus è utilizzabile con le ottiche B4 con messa a fuoco servoassistita, quando è abilitata. Consulta la sezione "Operazioni preliminari" per maggiori informazioni. Alcuni obiettivi EF offrono messa a fuoco manuale e automatica. Se utilizzi l'attacco EF opzionale, accertati che l'obiettivo sia impostato sulla modalità automatica per consentire di regolare la messa a fuoco dalla camera.

#### **PGM**

Alterna sullo schermo LCD le immagini della camera e quelle del programma provenienti dall'ingresso 12G-SDI sul retro. Se usi la camera per la produzione in diretta, puoi collegarla all'uscita di programma dello switcher e monitorarla durante le riprese. Tieni premuto il pulsante PGM per visualizzare temporaneamente il programma, premilo due volte per visualizzarlo di default, e premilo di nuovo per tornare alle immagini della camera.

#### **Pulsanti di trasporto**

Premi questi pulsanti per avviare o interrompere la riproduzione, passare alla clip successiva o precedente. Con un obiettivo EF, i pulsanti Avanti e Indietro si possono utilizzare anche per aprire e chiudere il diaframma (con obiettivi compatibili). Consulta la sezione "Riproduzione" per maggiori informazioni sui pulsanti di trasporto.

#### **16 Manopole di regolazione audio**

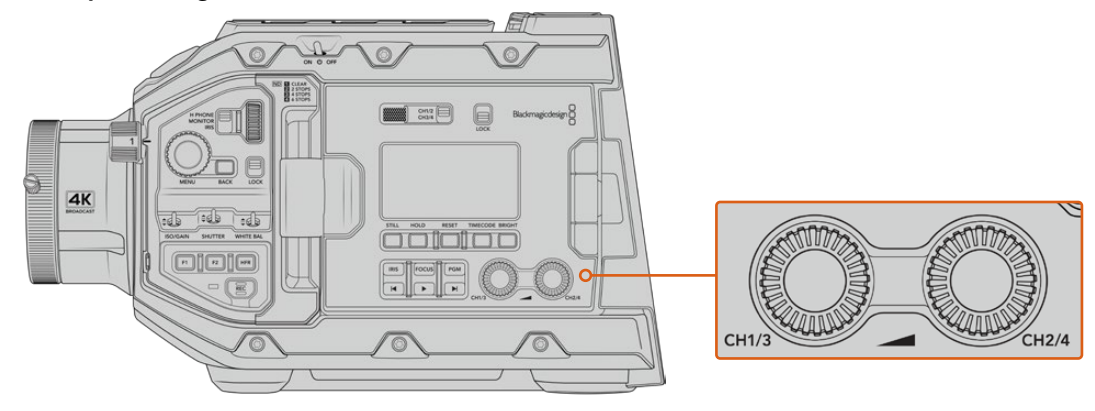

Le manopole di regolazione audio

Impostano i livelli di registrazione per i canali audio 1 e 2. Ruotale in senso orario e antiorario per aumentare o diminuire il volume di registrazione di ciascun canale. Gli indicatori di livello sul display si aggiornano in tempo reale.

# **Pannello di controllo interno**

Dietro lo schermo richiudibile ci sono i controlli per selezionare e regolare gli ingressi audio, l'alimentazione phantom, il diaframma, la messa a fuoco e le impostazioni, e i controlli di trasporto

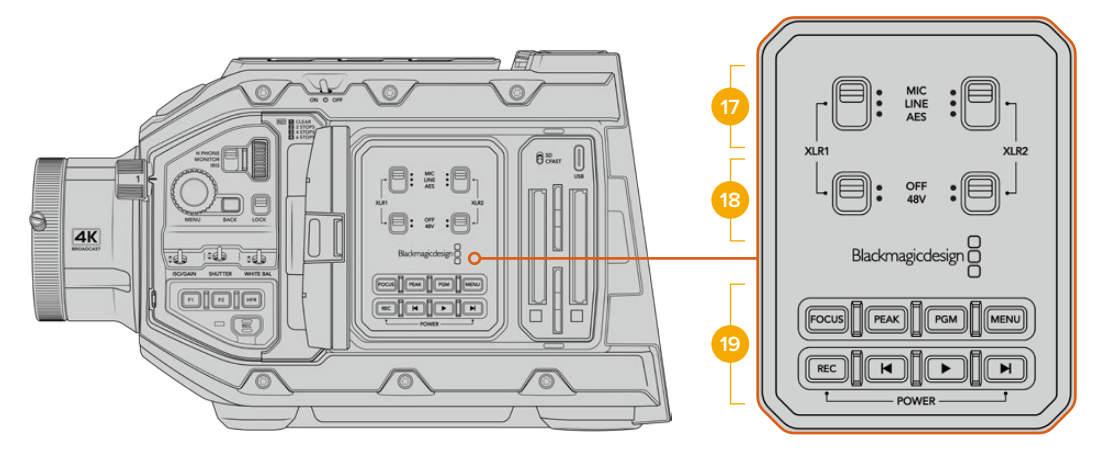

Il pannello di controllo interno

### **17 XLR1 / XLR2**

Usa questi interruttori per selezionare il tipo di audio proveniente dagli ingressi XLR. Le opzioni disponibili sono: microfono **Mic**, linea **Line**, e audio digitale **AES**.

#### **18 Alimentazione phantom**

Gli ingressi XLR sono in grado di fornire 48V per alimentare i microfoni senza alimentazione propria. Sposta l'interruttore su **48V** per attivare l'alimentazione phantom, o su **Off** per disabilitarla.

**NOTA** Connetti il cavo XLR prima di abilitare l'alimentazione phantom. Quando disconnetti il microfono con alimentazione phantom, disabilita questa impostazione per evitare di danneggiare i dispositivi con uscite XLR AES

senza protezione da alimentazione phantom. Sposta l'interruttore su Off quando disconnetti il microfono.

#### **19 Pulsanti di controllo e di trasporto**

#### **Focus**

Attiva l'autofocus quando si utilizzano obiettivi B4 o EF compatibili con questa. Una finestra bianca di messa a fuoco appare sul touchscreen interno. Quando l'area all'interno della finestra è focalizzata correttamente, la finestra scompare.

**NOTA** Il pulsante Focus è utilizzabile con le ottiche B4 con il controllo elettronico della messa a fuoco, quando il servo è abilitato. Consulta la sezione "Operazioni preliminari" per maggiori informazioni. Alcuni obiettivi EF offrono messa a fuoco manuale e automatica. Accertati che l'obiettivo installato sia impostato sulla modalità automatica per consentire di regolare la messa a fuoco dalla camera.

#### **Peak**

Abilita la funzione di focus peaking. La camera offre due tipi di aiuto messa a fuoco: quella tradizionale **Peaking**, che mette in evidenza le aree a fuoco, e **Linee colorate**, che marca le aree a fuoco con delle linee colorate. Consulta la sezione "Impostazioni di monitoraggio" per maggiori informazioni.

**SUGGERIMENTO** Se registri su Blackmagic Video Assist o Hyperdeck Studio Mini, accertati che la funzione peaking sia disabilitata sull'uscita a cui sono connessi. Per farlo, abilita l'opzione Clean feed sull'uscita SDI frontale o sull'uscita SDI principale.

Consulta la sezione "Impostazioni di monitoraggio" per maggiori informazioni.

#### **PGM**

Alterna, sul display LCD, le immagini della camera a quelle provenienti dall'ingresso 12G-SDI. Se usi la camera per la produzione in diretta, puoi collegarla all'uscita di programma dello switcher e monitorarla durante le riprese. Tieni premuto il pulsante **PGM** per visualizzare temporaneamente il programma, premilo due volte per visualizzarlo di default. Premilo di nuovo per tornare alle immagini della camera.

Per visualizzare il feed di programma dello switcher, camera e switcher devono essere impostati sullo stesso frame rate e risoluzione.

#### **Menu**

Questo pulsante apre la dashboard. Consulta la sezione "Impostazioni" per maggiori informazioni sulle funzioni della dashboard e su come regolare le impostazioni.

#### **REC**

I pulsanti REC avviano/interrompono la registrazione. Premi quello a te più comodo. Consulta la sezione "Registrazione" per maggiori informazioni.

#### **Pulsanti di trasporto**

Premi questi pulsanti per avviare o interrompere la riproduzione, passare alla clip successiva o precedente. Con un attacco obiettivo EF, i pulsanti Avanti e Indietro si possono utilizzare anche per aprire e chiudere il diaframma (con obiettivi compatibili). Consulta la sezione "Riproduzione" per maggiori informazioni sui pulsanti di trasporto.

**NOTA** URSA Broadcast si può accendere/spegnere anche premendo contemporaneamente i pulsanti Rec e Avanti. Quindi se l'interruttore di accensione si trova su On, ma la camera non è accesa, è possibile che sia stata spenta con questi pulsanti. Sposta l'interruttore di nuovo su On per accendere la camera.

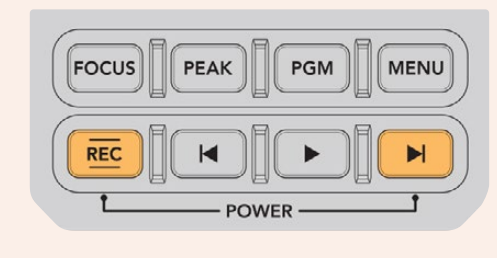

# **Controlli touch**

# **Touchscreen**

Lo schermo LCD touch richiudibile ruota verso l'alto e il basso per monitorare le riprese da qualsiasi angolazione. I pulsanti al suo esterno consentono di controllare e monitorare le impostazioni quando la camera è montata sul supporto da spalla, con URSA Viewfinder e lo schermo chiuso.

# **Funzioni touch**

Il touchscreen offre un'interfaccia progettata per un'esperienza utente facile e veloce. Tocca e sposta il dito sul touchscreen per accedere alle varie funzioni.

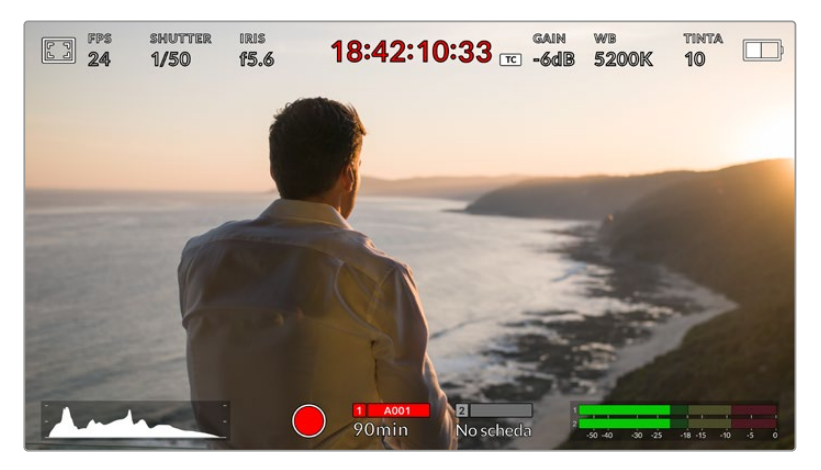

Il touchscreen dà accesso veloce alle impostazioni principali della camera

# Opzioni di monitoraggio

Tocca l'icona del monitor in alto a sinistra per accedere alle funzioni di monitoraggio. Usa i controlli per gestire le opzioni zebra, aiuto messa a fuoco, guide di inquadratura e griglie. I vari controlli appaiono sotto forma di tab in basso al touchscreen.

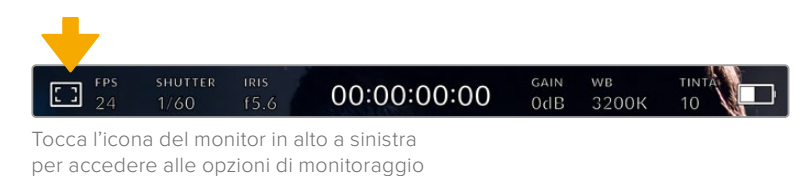

### **Zebra**

Regola i valori della funzione zebra sullo schermo LCD, e su tutte le uscite di URSA Broadcast.

Questa funzione copre le aree dell'immagine che eccedono il livello di esposizione preimpostato con righe diagonali. Per esempio impostandola su 100%, le righe appaiono sulle aree completamente sovraesposte. È utile per ottenere l'esposizione ottimale in condizioni di luce stabili.

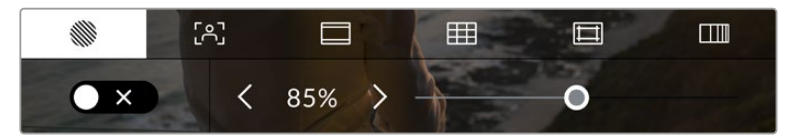

Tocca la prima tab con l'icona a righe per regolare la funzione zebra

L'interruttore in basso a sinistra abilita e disabilita la funzione zebra.

Imposta il livello desiderato toccando le frecce a lato della percentuale, o spostando lo slider. I livelli di zebra si impostano in incrementi del 5% tra i valori di esposizione di 75% e 100%.

Per maggiori informazioni su come abilitare la funzione zebra sulle uscite SDI, consulta la sezione "Impostazioni di monitoraggio".

**SUGGERIMENTO** Un livello di zebra inferiore a 100 è utile per notare le zone sovraesposte in condizioni di luce variabile, per esempio in esterna.

#### **Focus Assist**

La seconda tab contiene i controlli per regolare i livelli della funzione di aiuto messa a fuoco sul touchscreen e su tutte le uscite di URSA Broadcast.

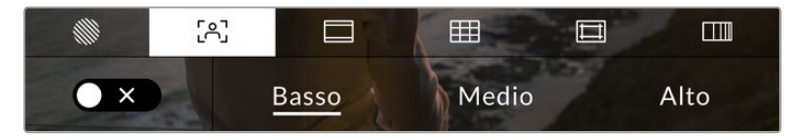

Tocca la seconda tab per regolare la funzione aiuto messa a fuoco

Tocca l'interruttore in basso a sinistra per abilitare e disabilitare la funzione focus assist.

Seleziona il livello desiderato per tutte le uscite di URSA Broadcast tra le opzioni **Alto**, **Medio**, **Basso**.

Il livello ottimale di focus assist dipende dalle riprese. Per esempio, un livello alto è utile nei primi piani, per catturare i dettagli dei visi. Invece se si inquadrano il fogliame o un muro di mattoni, un livello alto potrebbe sovraffollare l'immagine.

Per maggiori informazioni su come abilitare l'aiuto messa a fuoco sulle uscite SDI, consulta la sezione "Impostazioni di monitoraggio".

**SUGGERIMENTO** URSA Broadcast offre due modalità di aiuto messa a fuoco: Peaking e Linee colorate, selezionabili nella tab Monitor. Consulta la sezione "Focus assist" in "Impostazioni di monitoraggio" per maggiori informazioni.

#### **Guide di inquadratura**

La terza tab contiene i controlli per il tipo di guide di inquadratura sul touchscreen, e include varie opzioni per tutte le uscite di URSA Broadcast.

Le guide d'inquadratura offrono rapporti d'aspetto per il cinema, per la televisione, e per i contenuti online.

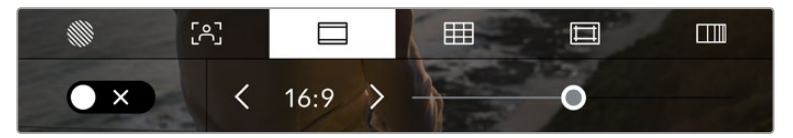

Tocca la terza tab per impostare le guide di inquadratura

L'interruttore in basso a sinistra mostra o nasconde le guide di inquadratura.

Seleziona la guida desiderata usando lo slider, e il rapporto d'aspetto con le frecce.

Le guide disponibili sono:

#### **2.35:1, 2.39:1 e 2.40:1**

Mostra il rapporto d'aspetto widescreen, compatibile con visualizzazioni cinematografiche in anamorfico o widescreen. I tre formati widescreen variano lievemente e riflettono i diversi standard cinematografici utilizzati in passato. 2.39:1 è uno degli standard più utilizzati al momento.

#### **2:1**

È leggermente più largo del 16:9, ma non quanto il 2.35:1.

**1.85:1** 

Mostra un altro rapporto d'aspetto comune per il cinema widescreen. È leggermente più largo dell'HDTV 1.78:1, ma non quanto il 2.39:1.

**16:9** 

Rapporto d'aspetto 1.78:1, compatibile con televisioni HD 16:9 e con gli schermi dei computer.

È lo standard più utilizzato per le trasmissioni in HD e per i video online, ed è stato adottato per la trasmissione in Ultra HD.

### **14:9**

Utilizzato da alcune emittenti come compromesso tra i televisori 16:9 e 4:3, Le immagini 16:9 e 4:3 rimangono visibili se si ritagliano al centro del 14:9. Utilizza questa guida compositiva per i progetti trasmessi da un'emittente TV che utilizza l'aspetto 14:9.

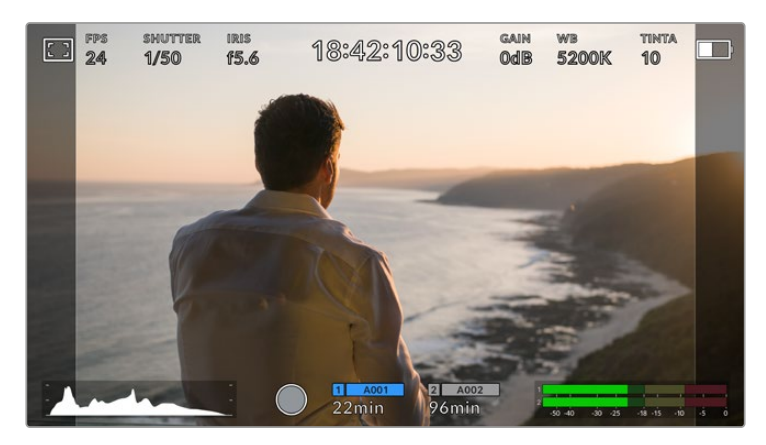

Il display del touchscreen con guide di inquadratura 14:9

**4:3** 

Compatibile con i televisori SD, o per inquadrare con adattatori anamorfici 2x.

**1:1**

Mostra un rapporto d'aspetto 1:1, leggermente più stretto del 4:3. Questo formato quadrato è molto utilizzato sui social.

**4:5**

Questo formato ritratto verticale è ideale per la visualizzazione sugli smartphone.

**Guide personalizzate** 

Per creare guide personalizzate e un'aspetto unico, tocca il valore visualizzato tra le frecce. Si aprirà lo schermo **Guide personalizzate**. Tocca il pulsante **X** per cancellare il rapporto d'aspetto attuale, e inserisci il nuovo valore con la tastiera touch. Tocca **Aggiorna** per confermare il nuovo rapporto d'aspetto e tornare alla registrazione.

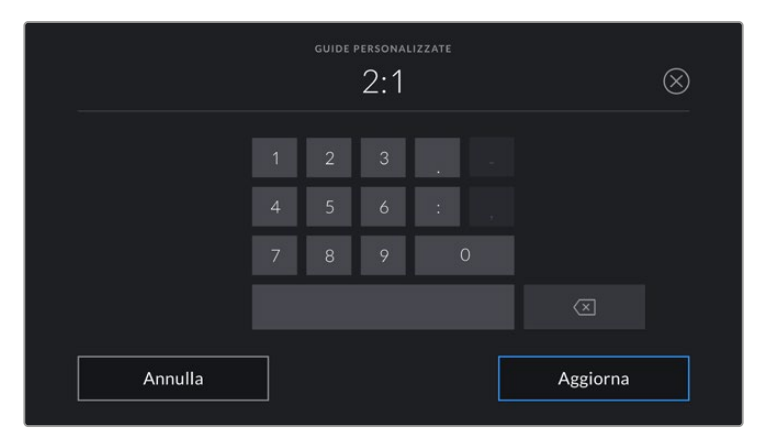

Usa la tastiera touch per inserire un rapporto d'aspetto personalizzato

**SUGGERIMENTO** L'opacità delle guide di inquadratura è regolabile. Consulta la sezione "Impostazioni di monitoraggio" per maggiori informazioni.

**NOTA** Per tutti i dettagli su come abilitare le guide di inquadratura sulle uscite SDI frontale e principale, consulta la sezione "Impostazioni di monitoraggio".

### **Griglie**

Le griglie dividono lo schermo in **Terzi**, **Mirino** e punto centrale **Punto**, sullo schermo LCD touch e su tutte le uscite URSA Broadcast.

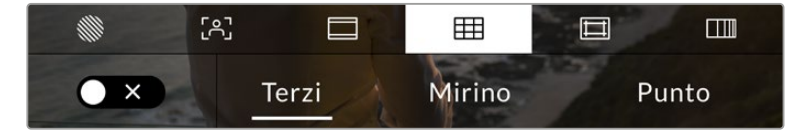

Tocca la quarta tab per impostare le griglie

Questi strumenti in sovraimpressione aiutano a comporre l'immagine. Puoi scegliere tra terzi, mirino, o punto centrale.

L'interruttore in basso a sinistra abilita e disabilita le griglie selezionate.

Quando URSA Broadcast è connessa a uno switcher ATEM e configurata come sorgente del programma, se le griglie sono abilitate, sul touchscreen compare un bordo rosso di tally.

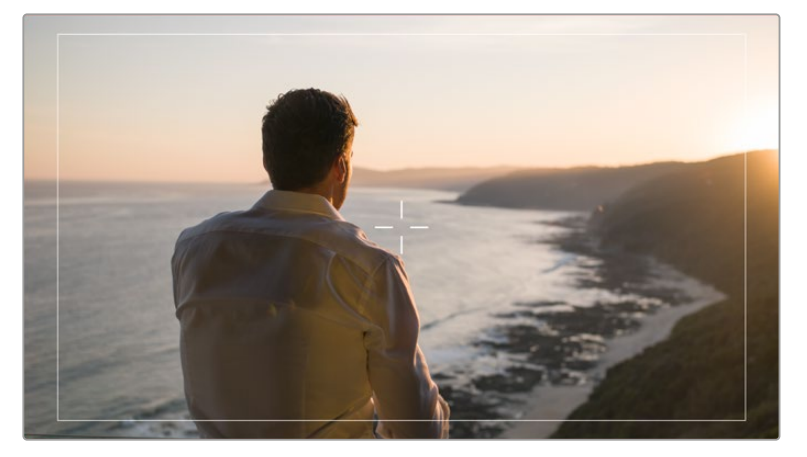

Se la camera riceve un segnale di tally dallo switcher ATEM e le griglie sono abilitate, sul touchscreen compare un bordo rosso

Per usare i terzi, il mirino o il punto su tutte le uscite di URSA Broadcast, seleziona l'opzione desiderata.

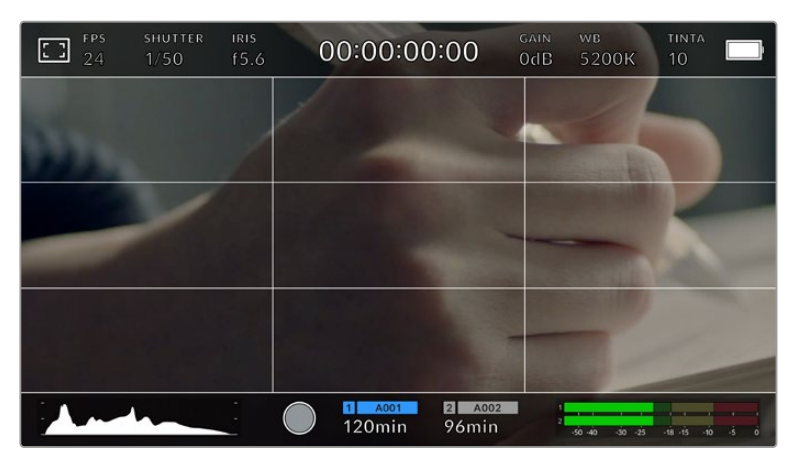

La suddivisione in terzi scala automaticamente secondo il rapporto d'aspetto impiegato

#### **Terzi**

Mostra due linee verticali e due linee orizzontali che si intersecano sull'immagine. La suddivisione dell'immagine in terzi è essenziale per la composizione delle riprese, poiché l'occhio umano è abituato a cercare le informazioni più importanti vicino ai punti d'incrocio di queste linee. Solitamente la linea orizzontale superiore della griglia combacia con la posizione degli occhi degli attori. I terzi servono anche per mantenere costanti le inquadrature tra una ripresa e l'altra.

#### **Mirino**

È uno strumento che facilita la composizione, come i terzi, perché consente di situare il soggetto al centro dell'immagine. È utile per girare scene che saranno montate con tagli veloci. Ponendo l'attenzione sulla parte centrale dell'immagine è più facile seguire il susseguirsi dei tagli.

#### **Punto**

Funziona nello stesso modo del mirino, ma è più discreto perché si tratta di un solo punto al centro dell'immagine.

È possibile selezionare più griglie contemporaneamente, per esempio terzi e mirino (eccetto mirino e punto centrale).

**SUGGERIMENTO** Per maggiori informazioni su come abilitare le griglie sulle uscite SDI della camera, consulta la sezione "Impostazioni di monitoraggio".

#### **Safe area**

Abilita e disabilita le guide della safe area sul touchscreen, e scegline le dimensioni per tutte le uscite della camera.

La safe area è utilizzata nel broadcast per far sì che la parte più importante dell'immagine, quella centrale, sia visibile su tutti i televisori, lasciando spazio a sufficienza per aggiungere loghi, scritte scorrevoli e altri overlay ai margini dello schermo. La maggior parte delle emittenti richiede una safe area del 90%.

Le guide della safe area sono anche utili per inquadrare le immagini che saranno stabilizzate in post produzione. Sono utili anche per indicare un determinato crop. Per esempio con un livello del 50% mentre si registra in Ultra HD 3840x2160, puoi vedere come apparirebbe l'immagine con un crop di 1920x1080. Le guide della safe area si ridimensionano secondo le guide di inquadratura selezionate.

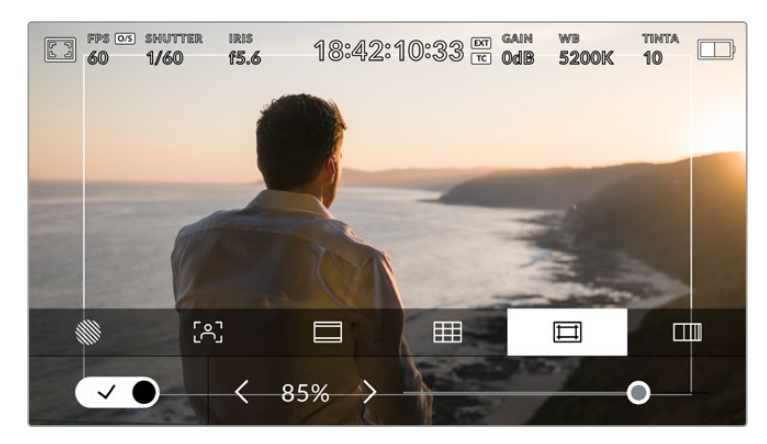

Guide della safe area impostate su 85%

L'interruttore in basso a sinistra abilita e disabilita le guide della safe area sullo schermo LCD touch. Seleziona la percentuale desiderata per tutte le uscite di URSA Broadcast utilizzando le frecce laterali, oppure lo slider.

#### **Falsi colori**

La sesta tab permette di abilitare o disabilitare i falsi colori sul touchscreen.

La funzione dei falsi colori sovrappone all'immagine colori che rappresentano i valori di esposizione dei diversi elementi. Per esempio il rosa rappresenta l'esposizione ottimale per la pelle chiara, mentre il verde si riferisce alle tonalità più scure. In questo caso, osservando il rosa o il verde durante le riprese potrai mantenere costante l'esposizione delle tonalità della pelle.

Allo stesso modo, quando gli elementi dell'immagine passano da giallo a rosso, significa che sono sovraesposti.

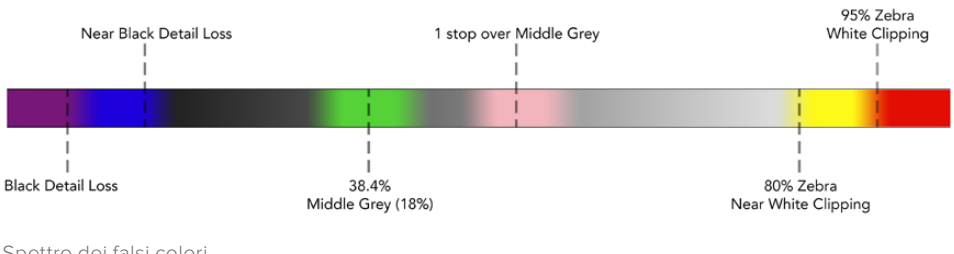

Spettro dei falsi colori

L'interruttore in basso a sinistra abilita e disabilita la funzione dei falsi colori sullo schermo LCD touch.

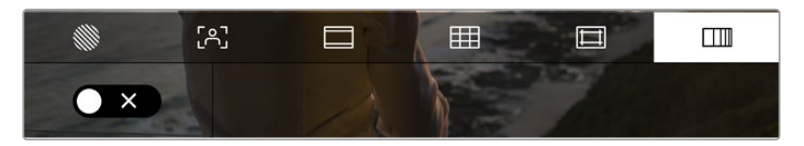

Abilita o disabilita i falsi colori dalla sesta tab

# Indicatore dei filtri ND

Quando regoli i filtri ND, la voce **ND** e il valore selezionato appaiono in alto a sinistra del touchscreen e sulle uscite SDI impostate per mostrare le informazioni di stato. Il valore appare nel formato selezionato nella tab **Setup**.

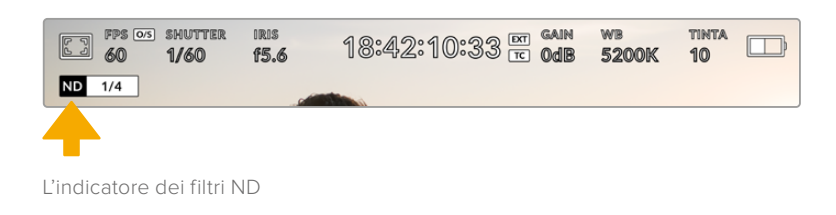

**NOTA** Il valore del filtro ND si può visualizzare come numero ND, stop, o frazione. Tocca la tab Setup per scegliere l'opzione che preferisci.

# Indicatore di LUT

Quando l'opzione **Info di stato** è abilitata, la voce **LUT** appare sullo schermo LCD, sull'uscita SDI frontale o su quella principale, a seconda della tua selezione.

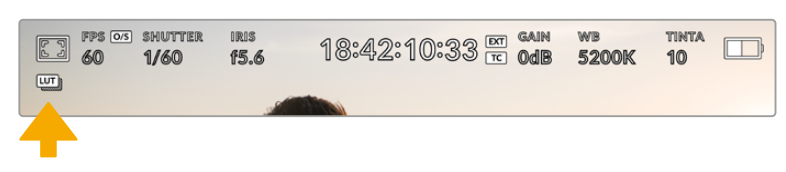

La voce LUT indica che una LUT è stata applicata all'immagine

# Fotogrammi per secondo

Questo indicatore mostra il frame rate selezionato.

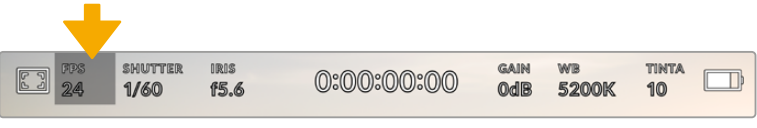

Tocca la voce FPS per regolare il frame rate

Tocca **FPS** per cambiare il frame rate del sensore e il frame rate del progetto con il menù in basso al touchscreen.

Frame rate del progetto È il frame rate di registrazione di URSA Broadcast, e offre una selezione di opzioni comuni usate nel cinema e nella televisione.

 Solitamente il frame rate del progetto combacia con quello di riproduzione utilizzato in post.

Le 8 opzioni di frame rate sono 23.98, 24, 25, 29.97, 30, 50, 59.94, e 60 fps.

Per regolare il frame rate del progetto, tocca **FPS** e disabilita **Frame rate off speed** con l'interruttore, poi tocca le frecce in basso a sinistra, oppure sposta lo slider.

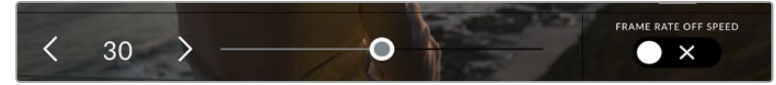

Abilita Frame Rate Off Speed e tocca le frecce o sposta lo slider per regolarlo

**SUGGERIMENTO** Il frame rate di progetto impostato per URSA Broadcast detta anche il frame rate delle uscite SDI frontale e principale.

#### **Frame rate del sensore**

Rappresenta i frame effettivi registrati dal sensore al secondo, e incide sulla velocità di riproduzione del video in base al frame rate del progetto impostato.

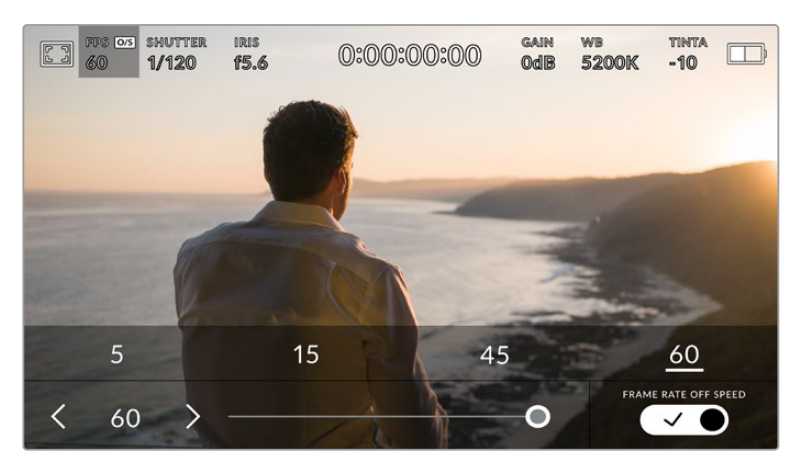

Abilita Frame rate off speed e seleziona un valore scegliendo un predefinito o usando le frecce o lo slider

I frame rate di progetto e del sensore di URSA Broadcast combaciano di default, per riprodurre a velocità normale. Per configurare solo il frame rate del sensore, tocca **FPS** e spunta l'interruttore **Frame Rate Off Speed** in basso a destra.

Una volta abilitato, tocca le frecce in basso a sinistra dello stesso menù, o usa lo slider per aumentare o diminuire il frame rate del sensore. Rilascia lo slider per salvare la selezione. Sopra lo slider trovi i valori off speed più comuni, basati sul frame rate del progetto attuale.

Cambiando il frame rate del sensore puoi creare effetti di velocità interessanti e dinamici. Per esempio, aumentalo per ottenere l'effetto rallentatore in fase di riproduzione, diminuiscilo per accelerare la velocità di riproduzione delle clip. È un concetto simile alle riprese manuali con la pellicola di una volta. Aumentando i giri (overcrank) si allungano i momenti, producendo un coinvolgente effetto slow-motion. Diminuendo i giri (undercrank) si diminuisce il frame rate del sensore, e l'azione accelera nelle scene ricche di movimento. Questa impostazione offre innumerevoli opzioni creative.

Per maggiori informazioni sui frame rate massimi per ciascun formato di registrazione e codec, consulta la tabella nella sezione "Registrazione".

**NOTA** Abilitando Frame Rate Off Speed, l'audio e il video non sono più in sync, anche quando il frame rate del progetto è lo stesso del sensore. Per questo motivo consigliamo di disabilitare questa impostazione se è importante che audio e video siano sincronizzati.

# **Otturatore**

L'indicatore Shutter mostra la velocità dell'otturatore. Toccalo per regolare i valori manualmente o per selezionare una modalità di auto esposizione.

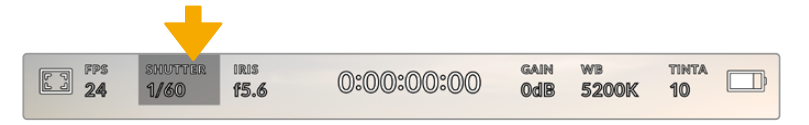

Tocca l'indicatore Shutter regolare le impostazioni dell'otturatore

La velocità dell'otturatore definisce il livello del mosso delle immagini, e si utilizza per compensare un'illuminazione variabile. Le impostazioni per ottenere un effetto mosso naturale dipendono dal frame rate utilizzato. Per esempio, quando si gira a 30p, la velocità dell'otturatore 1/60 equivale all'angolo dell'otturatore di 180 gradi, il setting più comune per i film. Ma se si gira a 25p, per ottenere lo stesso effetto è necessaria una velocità dell'otturatore di 1/50.

Per un effetto mosso naturale basta raddoppiare il numero di frame rate, per cui se usi 30p, imposta l'otturatore su 1/60.

Impostando l'otturatore sul valore più basso corrispondente al frame rate, per esempio, 1/25 per 25p, o 1/30 per 30p, farai entrare più luce dal sensore, ma l'effetto mosso risulterà leggermente esagerato.

Per ridurre il mosso, quindi definire le immagini e i movimenti, aumenta la velocità dell'otturatore, per esempio 1/120 di secondo per 30p, o 1/100 per 25p. In termini di angolo dell'otturatore, corrisponde a 90 gradi.

Sperimenta diverse velocità dell'otturatore per scoprire come cambia l'effetto del mosso.

**NOTA** Quando si riprende con luci artificiali, la velocità dell'otturatore scelto può provocare lo sfarfallio. URSA Broadcast calcola automaticamente la velocità dell'otturatore senza sfarfallio per il frame date corrente. La velocità dell'otturatore si modifica secondo la frequenza della corrente del paese in cui lavori. Nella tab Setup, seleziona la frequenza 50Hz o 60Hz. Consulta la sezione "Impostazioni generali" per maggiori informazioni.

Tocca l'indicatore **Shutter** per aprire il menù in basso allo schermo touch. Se l'impostazione **Auto Esposizione** è disabilitata, il display mostra la velocità dell'otturatore corrente, e le opzioni senza sfarfallio disponibili per il tipo di alimentazione selezionato nella tab Setup. Per maggiori informazioni, consulta la sezione "Impostazioni generali".

**NOTA** Le proprietà di alcune fonti di luce possono causare sfarfallio anche se le impostazioni di velocità dell'otturatore sono corrette. Consigliamo di testare sempre la registrazione se l'illuminazione non è stabile.

Per selezionare una delle velocità dell'otturatore senza sfarfallio, basta toccare il valore desiderato. Usa le frecce ai lati dei valori dell'otturatore per spostarti tra i predefiniti più comuni.

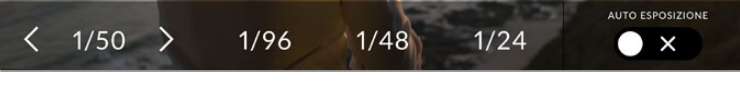

URSA Broadcast suggerisce velocità dell'otturatore senza sfarfallio in base alla frequenza della corrente selezionata nella tab Setup

Se preferisci inserire un valore manualmente, tocca due volte il valore tra le due frecce in basso a sinistra e usa la tastiera che appare.

Se inserisci un valore di velocità dell'otturatore minore del frame rate corrente, per esempio 1/25 per 29.97 fps, verrà utilizzato automaticamente il valore adatto più vicino a quello selezionato (in questo caso sarà 1/30).

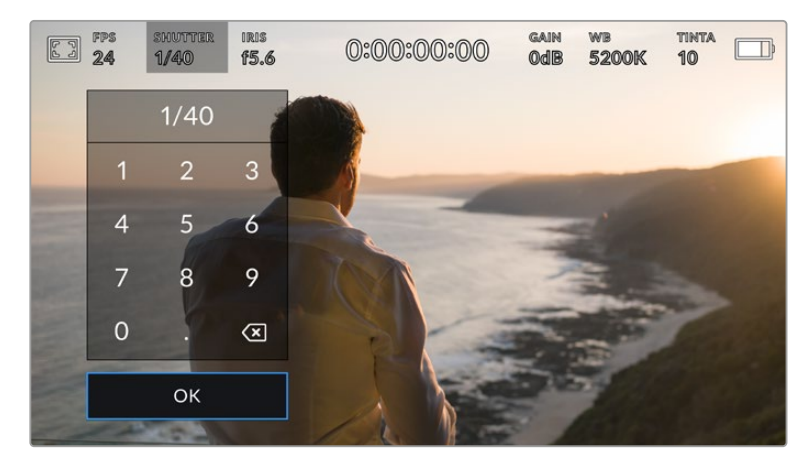

La tastiera consente di inserire qualsiasi valore manualmente

URSA Broadcast offre tre modalità di auto esposizione basate sullo shutter. Per selezionarle, abilita **Auto Esposizione** in basso a destra del menù.

#### **Shutter**

Regola automaticamente la velocità dell'otturatore per mantenere l'esposizione e l'apertura del diaframma costanti. Scegli questa opzione per mantenere la profondità di campo invariata. Ricorda che la regolazione automatica dell'otturatore potrebbe incidere sull'effetto del mosso. Inoltre è consigliabile tenere sotto controllo le luci usate per le riprese interne perché potrebbero provocare dello sfarfallio. La funzione auto iris non è disponibile quando la funzione di auto esposizione è abilitata.

#### **Shutter + Iris**

Mantiene i livelli di esposizione corretti regolando prima l'otturatore, poi l'apertura. Quando l'otturatore raggiunge la velocità massima o minima enon è possibile mantenere l'esposizione costante, la camera comincia a regolare l'apertura del diaframma.

#### **Iris + Shutter**

Mantiene i livelli di esposizione corretti regolando prima l'apertura, poi la velocità dell'otturatore. Quando il diaframma raggiunge l'apertura massima o minima e non è possibile mantenere l'esposizione costante, la camera a regolare la velocità dell'otturatore.

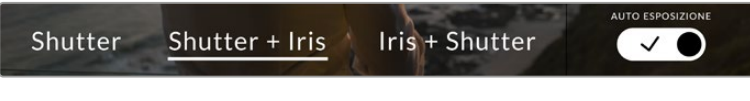

Nel menù Shutter, abilita Auto Esposizione per accedere alle modalità di esposizione automatica basate sull'otturatore

**SUGGERIMENTO** Quando è abilitata una modalità di esposizione automatica che influisce sull'otturatore, una piccola A appare a lato dell'indicatore Shutter sul touchscreen.

## Diaframma

Questo indicatore mostra l'apertura dell'obiettivo. Toccalo per cambiare l'apertura di ottiche compatibili e selezionare modalità di esposizione automatica basate sul diaframma.

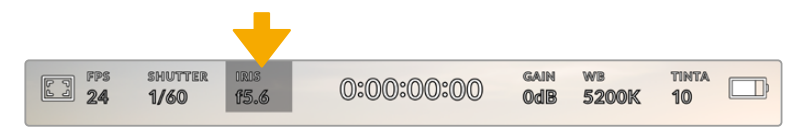

Tocca l'indicatore Iris per regolarne i valori

**NOTA** Per regolare il diaframma dal touchscreen, accertati che l'obiettivo installato consenta il controllo dell'apertura dalla camera. Se un obiettivo B4 o PL è collegato tramite il connettore broadcast a 12 pin, accertati che l'interruttore del diaframma sull'impugnatura sia impostato su A (automatico).

Tocca l'indicatore **Iris** per aprire il menù del diaframma in basso al touchscreen. L'apertura corrente in basso a sinistra si può cambiare toccando le frecce, o muovendo lo slider.

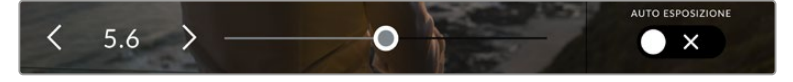

Nel menù Iris, tocca le frecce o usa lo slider per regolare il diaframma

#### Abilita l'impostazione **Auto Esposizione** sulla destra per aprire il sottomenù

con le opzioni di esposizione automatica del diaframma.

#### **Iris**

Regola automaticamente l'apertura per mantenere l'esposizione e la velocità dell'otturatore costanti. L'effetto del mosso non subisce cambiamenti, ma potrebbe incidere sulla profondità di campo.

#### **Iris + Shutter**

Mantiene i livelli di esposizione corretti regolando prima l'apertura, poi la velocità dell'otturatore. Quando il diaframma raggiunge l'apertura massima o minima e non è possibile mantenere l'esposizione costante, la camera comincia a regolare la velocità dell'otturatore.

#### **Shutter + Iris**

Mantiene i livelli di esposizione corretti regolando prima l'otturatore, poi l'apertura. Quando l'otturatore raggiunge la velocità massima o minima e non è possibile mantenere l'esposizione costante, la camera comincia a regolare l'apertura del diaframma.

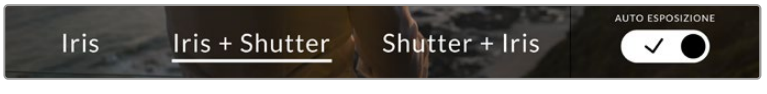

Abilita Auto Esposizione per accedere alle modalità di esposizione basate sul diaframma Quando è abilitata una modalità automatica di esposizione che incide sul diaframma, una piccola **A** appare a lato dell'indicatore **Iris** sul touchscreen.

**SUGGERIMENTO** L'esposizione automatica funziona perfettamente con gli obiettivi compatibili B4 per il broadcast e PL per il cinema. Gli obiettivi EF invece potrebbero cambiare bruscamente l'esposizione quando si regola l'apertura. Consigliamo quindi di utilizzare la modalità automatica Shutter solo con gli obiettivi EF.

## Durata

Questo indicatore si trova in alto al centro del touchscreen.

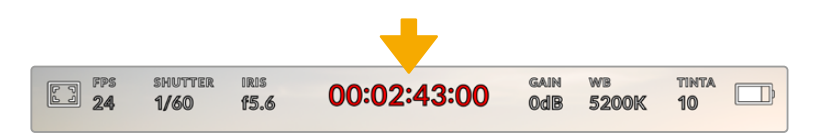

La durata delle clip è di colore rosso durante la registrazione

L'indicatore mostra il timecode per controllare la durata delle clip, e monitorare il timecode in fase di cattura e riproduzione. Il contatore mostra la durata in ore:minuti:secondi:fotogrammi delle clip in fase di registrazione o di riproduzione. È di colore rosso in fase di registrazione.

La durata di ogni clip parte da 00:00:00:00. La durata della clip attuale, o appena registrata, è visibile sul touchscreen. Il timecode dell'ora del giorno si salva nelle clip per facilitare la post produzione.

Per visualizzare il timecode tocca l'indicatore, poi toccalo di nuovo per tornare alla durata delle clip.

#### **Accanto all'indicatore potrebbero apparire le voci seguenti:**

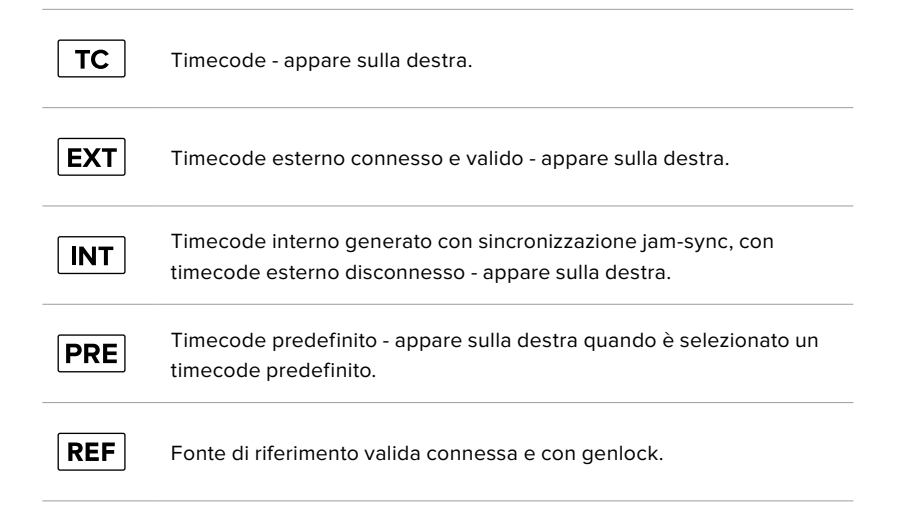

# Gain

Questo indicatore mostra il valore del gain, ovvero la sensibiliità alla luce. Toccalo per regolare il gain secondo le condizioni di luce.

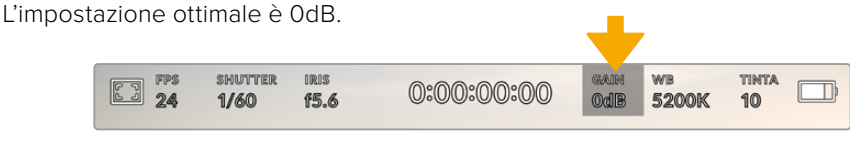

Tocca l'indicatore Gain per regolare le impostazioni

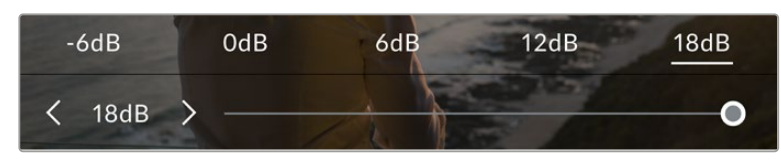

I valori di gain appaiono in basso al touchscreen. Usa lo slider e le frecce dei valori predefiniti per regolarli in incrementi di 1/3

Scegli un valore in base alle condizioni di luce. Per esempio, in condizioni di scarsa illuminazione è consigliabile +18dB, ma potrebbe introdurre del rumore. Invece in caso di forte illuminazione, -6dB potrebbe essere ideale per catturare colori ricchi.

# Bilanciamento del bianco

Gli indicatori **WB** e **Tinta** mostrano rispettivamente il bilanciamento del bianco e la tinta. Toccali per regolare i rispettivi livelli secondo le condizioni di luce.

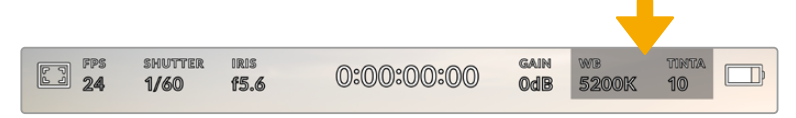

Tocca l'indicatore WB o Tinta per regolare il bilanciamento del bianco e la tinta

Ogni fonte di luce emette un colore. Per esempio, la fiamma di una candela emette un colore caldo, e il cielo coperto un colore freddo. Il bilanciamento del bianco mantiene intatti i bianchi regolando il mix di arancione e blu nell'immagine. Per esempio, quando si riprende su un set con lampade al tungsteno, che emettono una luce calda e arancione, selezionando il valore 3200K si aggiunge un tocco di blu all'immagine. Questa impostazione bilancia il colore, di modo che i bianchi vengano catturati accuratamente.

URSA Broadcast offre 5 valori predefiniti di bilanciamento del bianco per diverse temperature del colore:

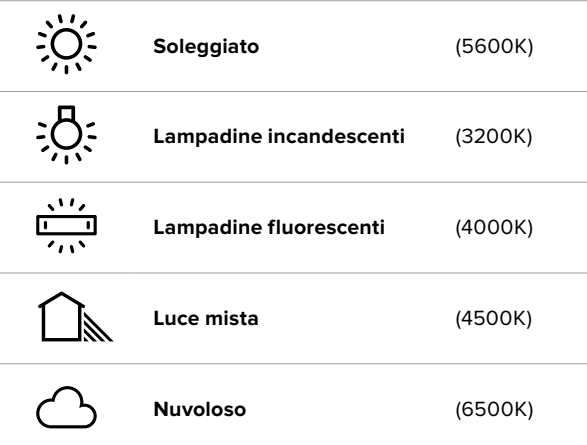

Tutti questi predefiniti sono personalizzabili: basta toccare o tenere premute le frecce ai lati della temperatura. Ogni tocco aumenta o diminuisce la temperatura di 50K. Tenendo premuta la freccia i valori cambiano più velocemente, altrimenti usa lo slider centrale.

Per ottenere immagini ancora più precise, regola la tinta, ovvero il mix di verde e magenta. Per esempio, aggiungendo del magenta è possibile compensare l'alone verde delle luci fluorescenti. Molti parametri predefiniti di bilanciamento del bianco includono della tinta.

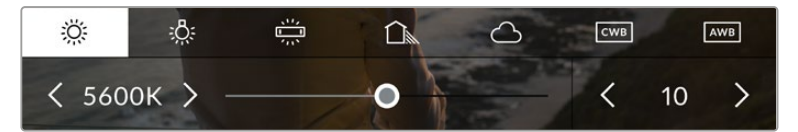

Tocca l'indicatore WB e Tinta per accedere a 5 valori predefiniti, bilanciare i bianchi sulla sinistra e la tinta sulla destra. Puoi regolare e salvare un predefinito WB per ogni condizione di luce

I valori della tinta si trovano in basso a destra. Regolali con le frecce, con incrementi di 1 unità nell'intervallo da -50 a +50. Tieni premuta la freccia per cambiare i valori più velocemente.

**NOTA** Se personalizzi il bilanciamento del bianco o la tinta, il nuovo valore diventa il predefinito CWB (Custom White Balance). I predefiniti personalizzati sono mantenuti anche al riavvio. In questo modo è facile mettere a confronto i predefiniti CWB personalizzati e l'ultimo predefinito usato.

#### **Bilanciamento del bianco automatico**

Tocca **AWB** e vedrai apparire una finestra di regolazione al centro dell'immagine. Posiziona un foglio bianco o grigio fino a riempire la finestra e tocca **Aggiorna WB** per confermare. La camera regolerà automaticamente il bianco e la tinta trovando la media neutra del bianco o grigio all'interno della finestra. Una volta aggiornato, il bilanciamento del bianco diventa il nuovo predefinito CWB.

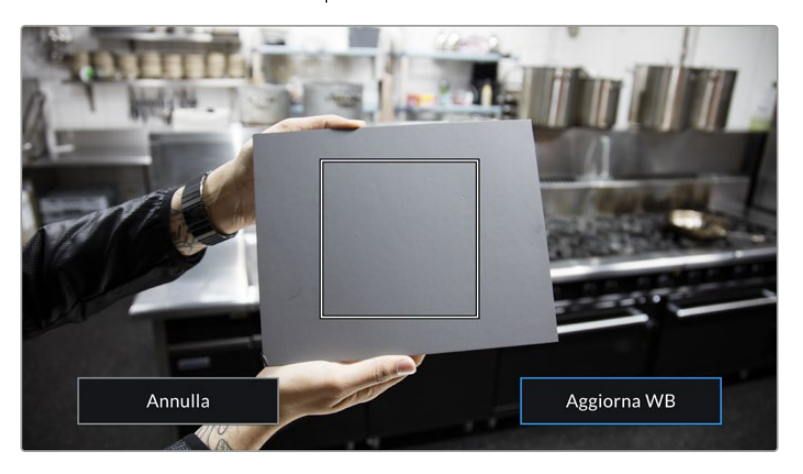

Tocca AWB per aprire la finestra di bilanciamento del bianco. Inquadra una superficie bianca o grigio neutro per bilanciare il bianco automaticamente
### Alimentazione

Questo indicatore mostra lo stato dell'alimentazione della camera con una delle 5 icone seguenti:

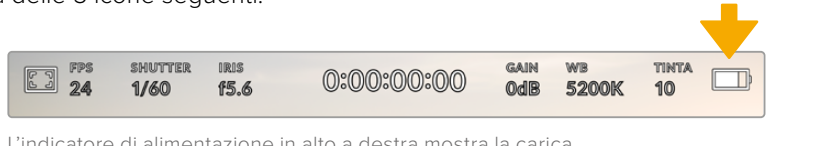

L'indicatore di alimentazione in alto a destra mostra la carica residua delle batterie come voltaggio o percentuale

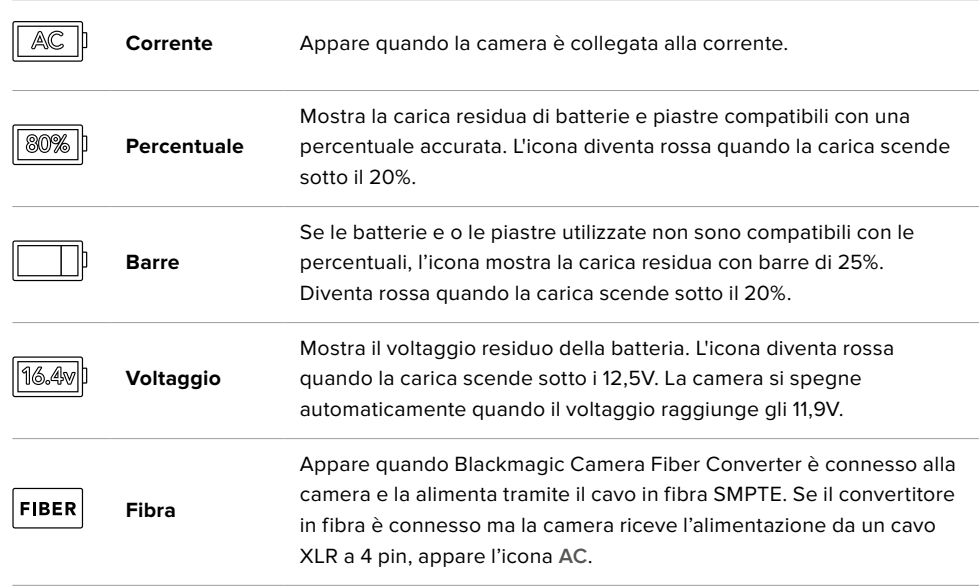

Se alimenti la camera con le batterie, tocca l'icona di alimentazione per passare dal voltaggio alla percentuale o alle barre.

**SUGGERIMENTO** La lista delle batterie compatibili con la lettura della carica residua in percentuale è disponibile alla sezione "Montare le batterie".

### Istogramma

L'istogramma si trova in basso a sinistra del touchscreen, e mostra il contrasto tra i bianchi e i neri su una scala orizzontale.

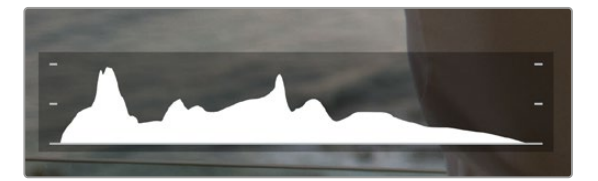

L'istogramma mostra l'intervallo tonale tra il nero e il bianco. È utile per mantenere le immagini bilanciate ed evitare il clipping delle zone di luce

La parte sinistra dell'istogramma rappresenta le ombre, o i neri, e la parte destra le luci, o i bianchi. Quando apri o chiudi l'apertura delle ottiche, noterai che le informazioni dell'istogramma si spostano a destra o a sinistra. Usa questa funzione per verificare il fenomeno del clipping dei neri o dei bianchi. Se i picchi a destra o a sinistra dell'istogramma si interrompono bruscamente invece di scendere gradualmente significa che si stanno perdendo dei dettagli di luce o ombra.

**NOTA** Se l'istogramma non è visibile in basso a sinistra del touchscreen, è possibile che sia bilitata l'impostazione che mostra codec e risoluzione. Consulta la sezione "Impostazioni di monitoraggio" per maggiori informazioni.

### REC

Di fianco all'istogramma si trova un pulsante circolare grigio. Toccalo una volta per cominciare la registrazione. Toccalo di nuovo per interromperla. Quando la registrazione è in corso, questo pulsante, l'indicatore di archiviazione, e il timecode sono di colore rosso.

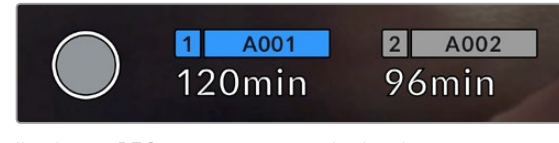

Il pulsante REC si trova a sinistra degli indicatori di archiviazione in basso al touchscreen

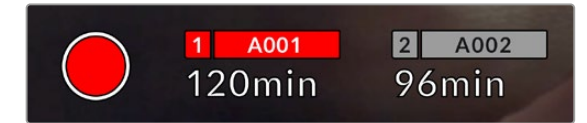

Il pulsante REC diventa rosso in fase di registrazione

### Indicatore drop frame

Il pulsante REC rosso mostra un simbolo **!** lampeggiante se la registrazione salta dei fotogrammi. In questo caso diventa rosso anche l'indicatore dei supporti di memoria utilizzati. Per esempio, se registri su due schede e una di questa salta dei fotogrammi, il simbolo appare sul pulsante REC e l'indicatore della scheda in uso diventa rosso. In questo modo saprai subito se la scheda non è abbastanza veloce per il codec e la risoluzione utilizzate. L'indicatore drop frame appare anche se sono saltati dei fotogrammi nella clip precedentemente registrata, e rimane visibile finché non si registra una nuova clip, o si riavvia la camera. Per maggiori informazioni su come evitare i drop frame, consulta le sezioni "Scegliere una scheda CFast 2.0", "Scegliere una scheda SD veloce", o "Scegliere un SSD veloce".

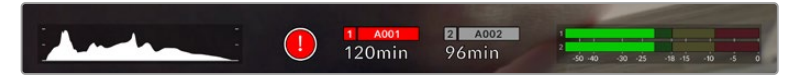

Il simbolo ! segnala il fenomeno del drop frame

**SUGGERIMENTO** Il LED di stato, se abilitato, lampeggia velocemente in caso di drop frame. Per tutte le informazioni consulta la sezione "Impostazioni generali".

**NOTA** Per evitare di filmare materiale inutilizzabile pui impostare la camera di modo che interrompa la registrazione in caso di perdita di fotogrammi. Consulta la sezione "Impostazioni di registrazione" per maggiori informazioni.

### Tempo di registrazione residuo

Gli indicatori di archiviazione in basso al touchscreen mostrano i minuti di registrazione residua delle schede CFast e SD inserite, o dell'unità flash USB C collegata.

I tempi variano secondo il frame rate e il codec selezionati.

Gli indicatori ricalcolano il tempo residuo automaticamente se queste impostazioni vengono cambiate. Quando rimangono circa 5 minuti di registrazione sulla scheda o drive, l'indicatore diventa rosso, e comincia a lampeggiare quando rimangono 2 minuti. La voce **Piena** appare quando la scheda o drive sono pieni.

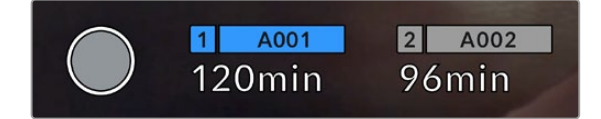

L'indicatore di archiviazione mostra il nome del supporto CFast, SD, o SSD e la registrazione residua in minuti

La piccola barra sopra i minuti di registrazione residui contiene il nome della scheda o drive, ed è blu se il supporto di memoria viene usato per la registrazione. Per registrare su un altro supporto, tieni premuto il nome corrispondente. La barra diventa blu, e passa al rosso durante la registrazione.

Tocca gli indicatori di archiviazione per aprire il menù archiviazione e di formattazione.

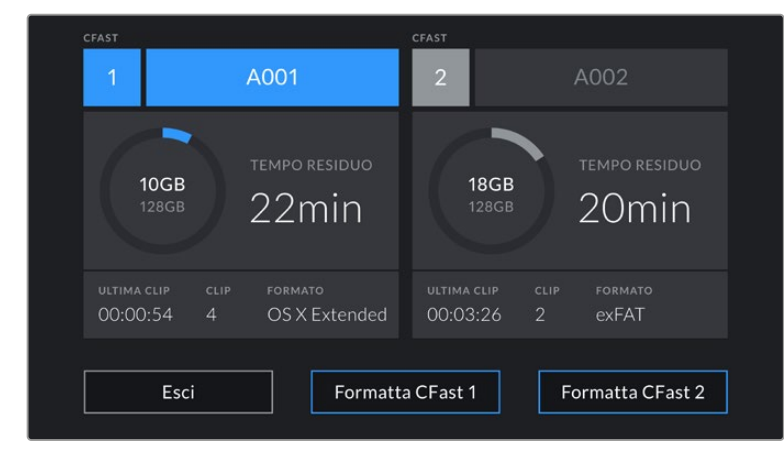

Tocca gli indicatori di archiviazione sul touchscreen per accedere al menù archiviazione

Questo menù mostra lo spazio di archiviazione residuo per ogni supporto inserito o collegato alla camera, il nome, la durata dell'ultima clip, quante clip sono registrate su ciascuno, e il formato dei file.

Qui puoi anche formattare il supporto di memoria. Per maggiori informazioni sulla formattazione delle CFast su URSA Broadcast, consulta la sezione "Preparare le schede su URSA Broadcast".

**SUGGERIMENTO** Per selezionare il supporto di memoria su cui vuoi registrare, rieni premuto l'indicatore corrispondente sul touchscreen.

### Livelli audio

Questi indicatori mostrano i livelli audio dei canali 1 e 2 del microfono interno o dell'audio esterno. Sono calibrati a intervalli di dBFS e rimangono visibili per qualche istante per consentirne la lettura.

Per una qualità audio audio ottimale, è consigliabile evitare di raggiungere 0 dBFS. Questo è il livello massimo di registrazione supportato dalla camera, che una volta superato risulta in clipping, causando distorsione.

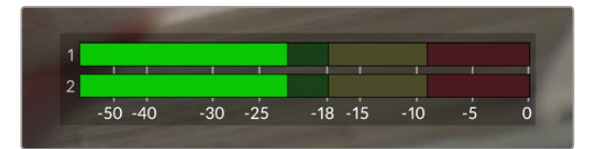

Le barre colorate rappresentano i livelli audio, la cui posizione ideale è nella parte alta della zona verde. Se i livelli raggiungono la zona gialla o rossa, l'audio è a rischio di clipping

Tocca questo indicatore per accedere ai controlli del volume dei canali 1 e 2 in entrata, delle cuffie o dello speaker.

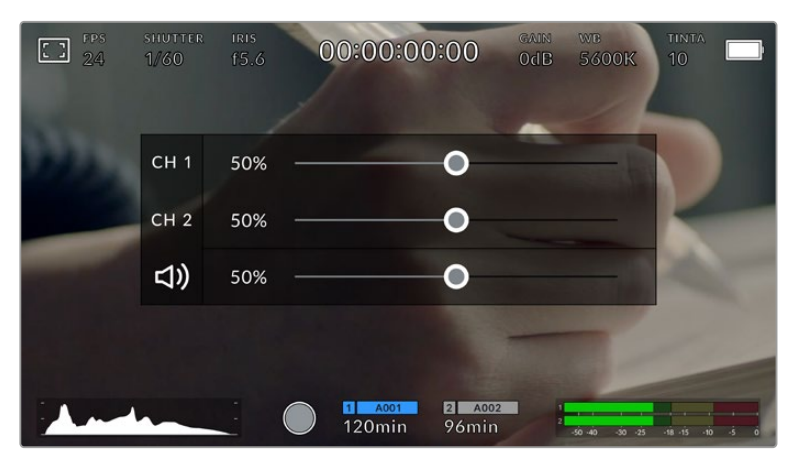

Tocca gli indicatori dei livelli sul touchscreen per regolare il volume dei canali, delle cuffie o dello speaker

### Zoom con doppio tocco

Zooma l'area interessata dell'immagine con un doppio tocco del dito sul touchscreen. Per spostarti sull'immagine ingrandita, muovi opportunamente il dito sullo schermo. Questa funzione è utile per controllare la messa a fuoco. Per ritornare all'immagine normale, tocca di nuovo il touchscreen due volte.

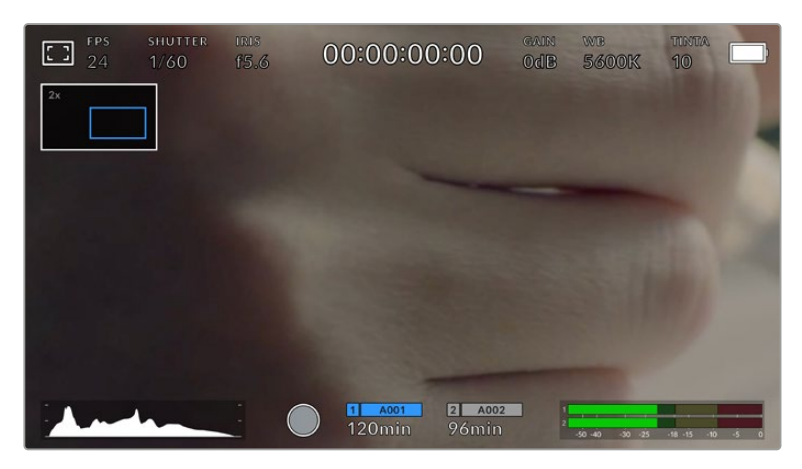

Un indicatore in alto a sinistra mostra quale parte dell'immagine è stata ingrandita. Muovi l'immagine sullo schermo come sullo smartphone o sul tablet

### Schermo intero

Per inquadrare e mettere a fuoco le immagini senza distrazioni, è possibile nascondere temporaneamente gli overlay. Per farlo, sposta il dito verso l'alto o verso il basso sul touchscreen. Rimarranno visibili solo l'indicatore di registrazione, le guide di inquadratura, le griglie, l'aiuto messa a fuoco, e le strisce della funzione zebra.

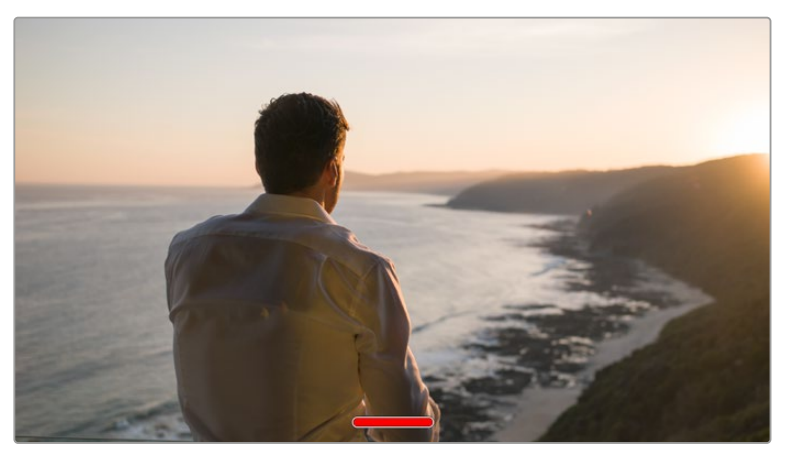

Nascondi gli overlay spostando il dito verso l'alto o verso il basso

### Menù di riproduzione

Premi il pulsante Play per accedere al menù di riproduzione. Riproduci le clip registrate utilizzando i tasti di trasporto della camera o le icone sullo schermo LCD.

Tocca l'icona di Play sullo schermo per avviare la riproduzione, e toccala di nuovo per metterla in pausa. Tocca i pulsanti Avanti e Indietro per andare all'inizio o alla fine delle clip. Tocca Avanti una volta per passare alla clip successiva. Premi il pulsante Indietro una volta per tornare all'inizio della clip corrente, premilo due volte per passare all'inizio della clip precedente. Riproduci le clip ciclicamente con l'icona di Loop.

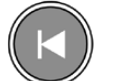

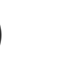

Le icone Indietro, Play, Avanti, e Loop

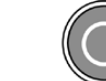

Controlli touch **2166**

Per spostarti all'interno della clip, tieni premuto Avanti o Indietro. Secondo il pulsante premuto, ti sposti a velocità raddoppiata in avanti o indietro.

In modalità veloce, toccando il pulsante di nuovo si raddoppia ulteriormente la velocità nella stessa direzione, fino a un massimo di 16x. Raggiunti i 16x, toccando di nuovo l'icona si torna a 2x. Per dimezzare la velocità, tocca l'icona di trasporto in direzione opposta, fino a raggiungere 2x. Torna alla velocità di riproduzione normale toccando Play.

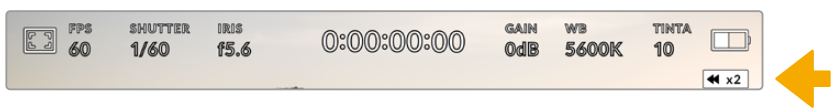

L'indicatore di riproduzione veloce mostra direzione e velocità

Toccando il pulsante di REC in modalità riproduzione, la camera torna in standby, pronta per la cattura.

**SUGGERIMENTO** Passa il dito verso l'alto o il basso del touchscreen per nascondere le informazioni di stato in fase di riproduzione. In modalità riproduzione, puoi salvare la clip come *Ripresa buona* nei metadati del ciak digitale. Consulta la sezione "Inserire i metadati" per maggiori informazioni.

# **Impostazioni**

## **Dashboard**

Premi il pulsante **Menu** per aprire la dashboard, suddivisa in tab contenenti le impostazioni non accessibili direttamente dal touchscreen. Le tab sono divise per funzione: registrazione **Record**, monitoraggio **Monitor**, **Audio**, impostazioni **Setup**, predefiniti **Preset** e **LUT**. Ogni tab contiene più pagine, accessibili con le frecce laterali o sfogliando col dito verso destra o sinistra del touchscreen.

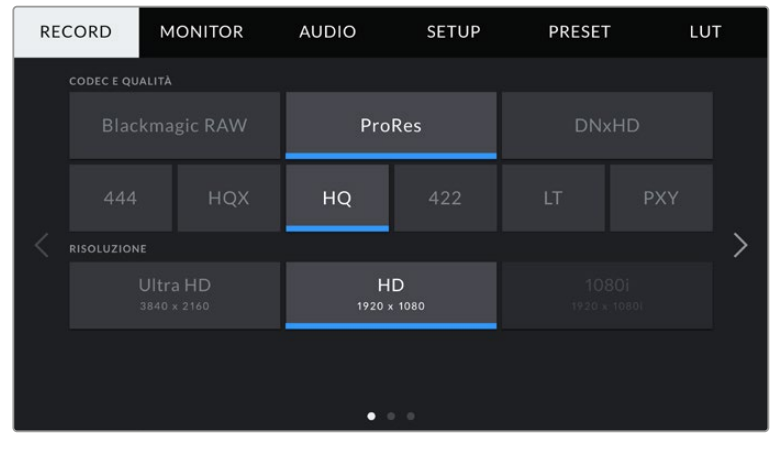

Tocca le tab Record, Monitor, Audio, Setup, Preset, e LUT sulla dashboard per cambiare le impostazioni

## **Impostazioni di registrazione**

La tab **Record** contiene le impostazioni relative al formato video, codec e risoluzione, e altre impostazioni per i file salvati sulla camera, tra cui il supporto di memoria e lo sharpening. La tab contiene 3 pagine, accessibili con le frecce laterali o sfogliando col dito verso destra o sinistra dello schermo touch.

### Record - Pagina 1

La prima pagina del menù di registrazione include i setting seguenti:

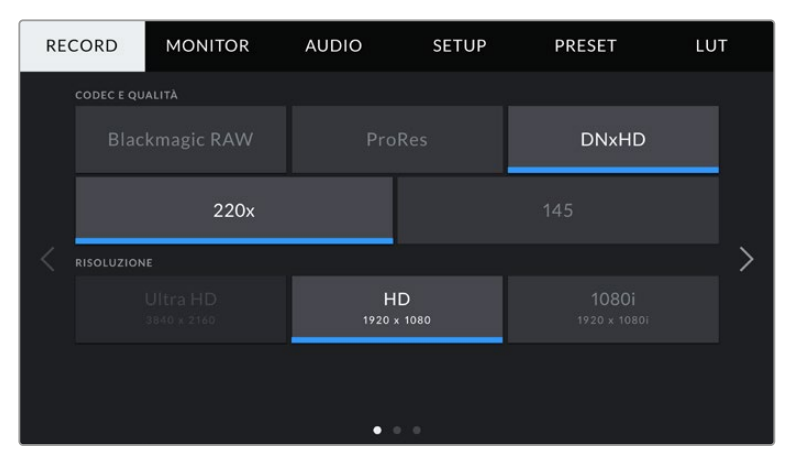

### **Codec e Qualità**

Il menù per codec e qualità è diviso in due file. La parte superiore mostra tre codec, Blackmagic RAW, ProRes e DNxHD, e la parte inferiore le opzioni di qualità disponibili per ciascuno. Le opzioni per ProRes sono ProRes 422 XQ, ProRes 444, ProRes 422 HQ, ProRes 422, ProRes 422 LT e ProRes 422 Proxy. Le opzioni per Blackmagic RAW sono Bitrate constante e Qualità costante.

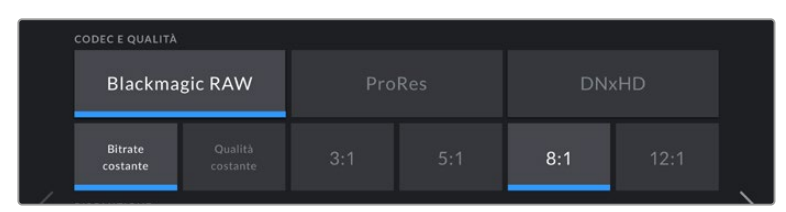

**SUGGERIMENTO** Per registrare sulle schede CFast o SD più a lungo, scegli un codec con una maggiore compressione. Consulta le tabelle della durata della registrazione per informazioni dettagliate.

### **Risoluzione**

Questo sottomenù dei codec è utile per selezionare la risoluzione desiderata secondo il formato.

Per esempio, per registrare in Ultra HD nel formato ProRes HQ, seleziona il codec ProRes con qualità HQ, poi la risoluzione Ultra HD.

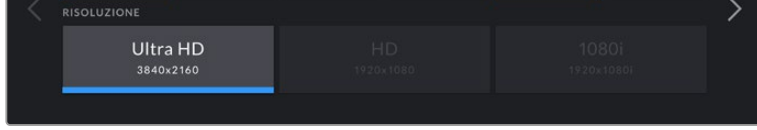

**NOTA** URSA Broadcast supporta le risoluzioni dei formati Blackmagic RAW e Apple ProRes in Ultra HD, e ProRes e Avid DNxHD in HD.

### Record - Pagina 2

La seconda pagina del menù di registrazione include i setting seguenti:

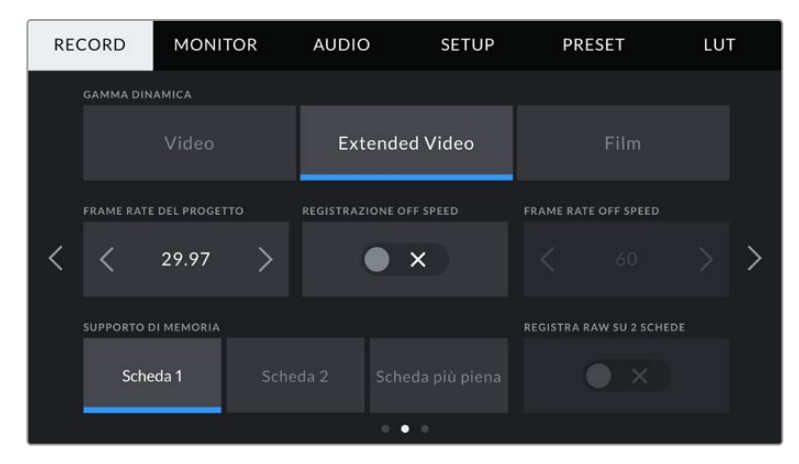

### **Gamma dinamica**

Seleziona la gamma dinamica toccando la relativa icona. Sono disponibili tre setting:

#### **Video**

Registra con uno standard simile al REC 709 per il video HD. Riduce la gamma dinamica ed è ideale per ottimizzare i tempi, registrando direttamente nei formati compressi, con uno spazio colore adatto alla consegna immediata o a una post produzione minima. È un setting molto utile quando utilizzi URSA Broadcast con altre camere broadcast limitate allo spazio colore REC 709.

**Extended Video** 

Questa modalità è un compromesso tra la gamma dinamica Video e Film. Offre una gamma dinamica maggiore dell'opzione Video, e applica un contrasto e un effetto più soffusi nelle zone di luce. Extended Video è ideale per monitorare le immagini sui monitor broadcast standard, con un look più sofisticato per i progetti con una post produzione limitata.

**Film** 

Registra il video con una curva log che consente di mantenere la gamma dinamica più ampia, catturando tutte le informazioni del segnale video per una correzione colore in post impeccabile, per esempio con DaVinci Resolve.

**NOTA** Anche quando registri nei formati Blackmagic RAW, ProRes o Avid DNxHD, è possibile monitorare le immagini con la gamma dinamica Video o Extended Video. Basta caricare la LUT di default Broadcast Film to Video, o la LUT Broadcast Film to Extended Video dalla tab LUT. Consulta la sezione "Impostazioni di monitoraggio" per maggiori informazioni.

### **Frame rate del progetto**

Corrisponde al frame rate di registrazione della camera e offre diverse opzioni per il cinema e la televisione, per esempio Ultra HD a 29.97 fotogrammi per secondo nel formato ProRes HQ. Solitamente il frame rate del progetto combacia con quello di riproduzione utilizzato in post, per soddisfare i requisiti di workflow, consegna e sync audio.

Le 8 opzioni di frame rate sono 23.98, 24, 25, 29.97, 30, 50, 59.94, e 60 fps.

**NOTA** Il frame rate del progetto ha un forte impatto sul look delle immagini. Negli ambienti broadcast, di standard si utilizzano frame rate relativamente alti di 50, 59,94 o 60 fps, ottimali per catturare l'azione evitando che si veda a scatti durante le panoramiche.

I frame rate più bassi di 24 o 25 fps sono utilizzati nelle produzioni cinematografiche e producono un'estetica raffinata, ma richiedono movimenti della camera più lenti.

### **Registrazione Off Speed**

I frame rate di progetto e del sensore combaciano di default, per riprodurre a velocità normale. Per configurare il frame rate del sensore indipendentemente, spunta questo interruttore.

### **Frame Rate Off Speed**

Una volta spuntato l'interruttore Registrazione Off Speed, tocca le frecce di Frame Rate Off Speed per regolare il frame rate del sensore.

Così facendo imposti il numero di fotogrammi registrati al secondo dal sensore. Questa impostazione incide sulla velocità di riproduzione del video in base al frame rate del progetto.

Per maggiori informazioni sul frame rate del sensore, consulta la voce FPS della sezione "Controlli touch" del manuale.

**NOTA** Per maggiori informazioni sui frame rate massimi per ogni formato di registrazione e codec, consulta la tabella dei frame rate compatibili nella sezione "Registrazione".

#### **Supporto di memoria**

Scegli su quale delle due schede registrare. Le opzioni sono **Scheda 1**, **Scheda 2** e **Scheda più piena**. Quando è collegato un SSD, le opzioni sono **Scheda 1**, **SSD** e **Scheda più piena**. Cerca di selezionare le schede in modo coerente per sapere con certezza quale sostituire quando la prima è piena. L'opzione Scheda più piena aiuta a catalogare i file in ordine cronologico, specialmente per i progetti girati con una sola camera.

Questa opzione vale per tutti i supporti inseriti o collegati. Puoi selezionare un altro supporto di memoria in qualsiasi momento. Quando rimuovi e reinserisci le schede, la camera utilizza l'ultima opzione scelta nell'impostazione Supporto di memoria. Quando URSA Mini SSD Recorder è connesso, e l'SSD inserito, il registratore utilizza lo slot 2.

Per maggiori informazioni, consulta la sezione "Blackmagic URSA Mini SSD Recorder".

**SUGGERIMENTO** L'impostazione Scheda più piena si basa sulla percentuale di spaziooccupato sulla scheda, non sulla capacità o sulla quantità di dati utilizzati.

### Record - Pagina 3

La terza pagina del menù di registrazione include i setting seguenti:

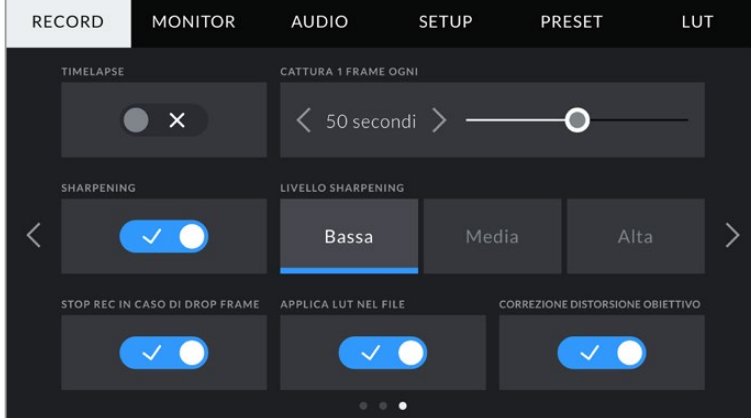

### **Timelapse**

La funzione timelapse registra automaticamente un fotogramma ai seguenti intervalli:

- **Fotogrammi** 2 10
- **Second** 1 10, 20, 30, 40, 50
- **Minuti** 1 10

Per esempio puoi imposta decidere di registrare un fotogramma ogni 10 o ogni 5 secondi, 30 secondi, 5 minuti, ecc.

La cosiddetta funzione time lapse apre la strada a molte opzioni creative. Per esempio, selezionando un intervallo di 2 fotogrammi, il video acquista l'effetto alta velocità in fase di riproduzione.

Il formato di ogni fermo immagine si basa sul formato di registrazione, per cui registrando in Ultra HD con ProRes 422 HQ, l'impostazione timelapse mantiene questo formato. Il frame rate rispecchia le impostazioni esistenti del frame rate del progetto. In questo modo le immagini timelapse si posso facilmente assimilare al workflow di post produzione.

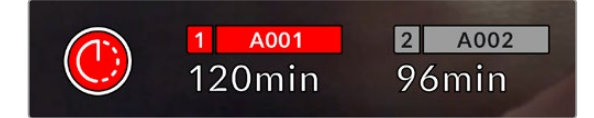

La modalità timelapse è indicata dall'icona a orologio sul pulsante REC

> **SUGGERIMENTO** Quando registri in modalità timelapse, il timecode si aggiorna per ogni fotogramma catturato.

### **Sharpening**

Con questa impostazione perfezioni i dettagli delle immagini. È impostata di default sul setting **Medio**, ma puoi scegliere anche tra **Basso e Alto**.

Questa funzione interessa sia il video ProRes registrato dalla camera sia l'uscita SDI.

È un setting progettato per le produzioni live dallo studio, quando le immagini vanno in onda senza post produzione. Consigliamo di disabilitarlo se si desidera lavorare alle immagini in post produzione. **Livello Sharpening** è disabilitato quando il codec in uso è Blackmagic RAW.

**SUGGERIMENTO** In fase di post con i file Blackmagic RAW, puoi ottenere un simile livello di definizione dell'immagine utilizzando lo strumento Blur/Sharpening nella pagina Color di DaVinci Resolve.

Impostalo su un raggio di 0,48, e ridimensiona lo sharpening su 0,6 / 0,3 / 0,15 (corrispondente ad alto / medio / basso).

Per maggiori informazioni sullo sharpening in post produzione, consulta la sezione "Motion effects palette" sul manuale di DaVinci Resolve.

### **Stop Rec in caso di drop frame**

Questa impostazione permette di interrompere la registrazione in caso di drop frame. Disabilitala se preferisci continuare a registrare anche in presenza di drop frame. Abilitala per fermare la registrazione in caso di perdita di fotogrammi. Con questa opzione eviti registrare materiale inutilizzabile.

**SUGGERIMENTO** Per maggiori informazioni su come evitare i drop frame, consulta le sezioni "Scegliere una scheda CFast 2.0", "Scegliere una scheda SD veloce", e "Scegliere un SSD veloce".

### **Applica LUT nel file**

Quando riprendi in Blackmagic RAW con una LUT applicata su qualsiasi uscita della camera, la LUT verrà integrata nel file registrato.

La dicitura LUT si salva nel nome del file, ed è facilmente riconoscibile e utilizzabile in fase di post produzione, senza bisogno di un file separato. Abilitando questa impostazione, la clip si apre sul Blackmagic RAW Player e su DaVinci Resolve con la LUT applicata. La LUT si può abilitare/disabilitare a tua scelta, ma accompagnerà sempre il file Blackmagic RAW perché è salvata nel file stesso.

Su DaVinci Resolve questa impostazione corrisponde alla voce Apply LUT nella sezione RAW. In questo modo è possibile utilizzare la LUT sulla camera durante le riprese, e disabilitarla in qualsiasi momento su DaVinci Resolve con Apply LUT > Off.

### **Correzione distorsione obiettivo**

Gli obiettivi per il broadcast spesso introducono frange di colore indesiderate ai bordi o negli angoli dell'immagine. Accade in particolare nelle aree dell'immagine ad alto contrasto catturate dagli obiettivi B4 economici con un'escursione di zoom estremamente elevata. Abilita questa impostazione per correggere la distorsione degli obiettivi B4.Si auto abilita se la camera rileva le informazioni necessarie dall'obiettivo stesso.

## **Denominazione dei file**

Le clip si registrano nei formati Blackmagic RAW, Avid DNxHD o Apple ProRes, secondo la tua selezione.

Questa tabella riporta degli esempi di denominazione.

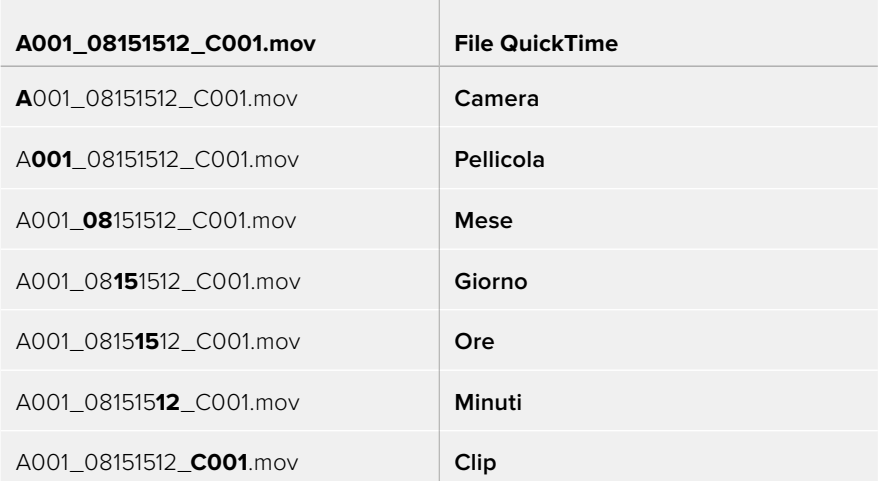

Le foto catturate nel formato DNG seguono la denominazione dei file video, ma sono seguite dal suffisso *S001*, che rappresenta il numero del fotogramma scattato, invece del numero della clip. Consulta la sezione "Controlli del display LCD di stato" per maggiori informazioni.

## **Impostazioni di monitoraggio**

Nella tab **Monitor** regoli le impostazioni di monitoraggio, per esempio informazioni di stato e overlay, e altre impostazioni per il touchscreen e le uscite SDI. Seleziona **LCD**, **SDI frontale** o **SDI principale**, oppure **Tutte** per gestire le impostazioni di tutte le uscite della camera. Ogni menù contiene 2 pagine, accessibili con le frecce laterali o sfogliando col dito verso destra o sinistra sul touchscreen.

### Monitor - LCD, SDI frontale, SDI principale - Pagina 1

La prima pagina è identica per tutte e 4 le opzioni. Per esempio, puoi abilitare la funzione Zebra per lo schermo LCD, e disabilitarla per SDI frontale, e SDI principale.

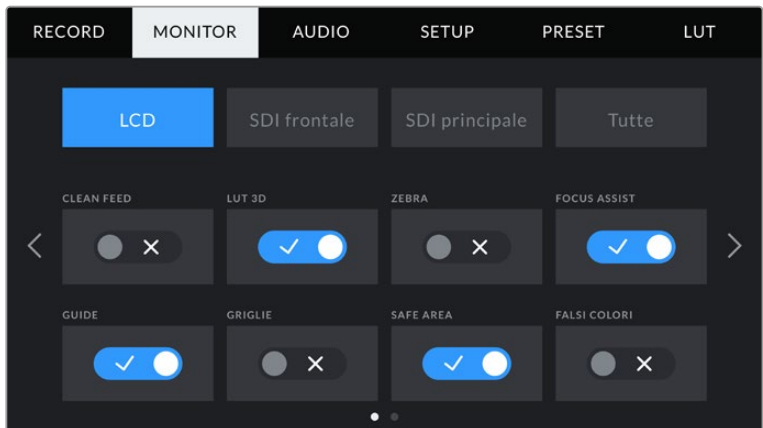

#### **Clean feed**

Abilita questa impostazione su tutte le uscite per disabilitare le informazioni di stato e gli overlay, eccetto l'indicatore tally in basso al centro del touchscreen.

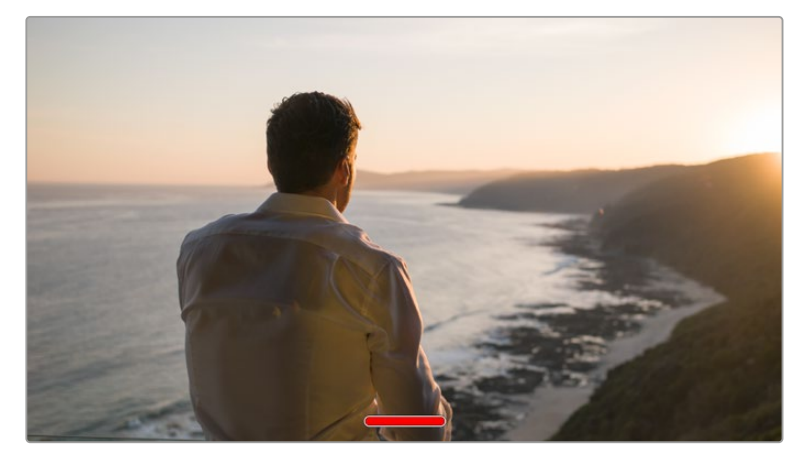

In modalità clean feed l'indicatore tally rimane visibile

**NOTA** Le LUT vengono applicate alle uscite anche se l'impostazione Clean feed è abilitata. Per disabilitarle, usa l'interruttore LUT 3D nella tab Monitor.

### **LUT 3D**

La camera applica le LUT 3D su qualsiasi uscita, per visualizzare le immagini con un look particolare. È una funzione utile quando si registra con la gamma dinamica Film, che produce intenzionalmente immagini "piatte" a basso contrasto.

Usa questo setting per visualizzare la LUT 3D attiva solo sullo schermo LCD, sull'uscita SDI frontale o principale.

**NOTA** Consulta la sezione sulle LUT per maggiori informazioni su come caricare e utilizzare le LUT 3D.

### **Zebra**

Abilita o disabilita questa funzione su LCD, SDI frontale o SDI principale. Per maggiori informazioni sulla funzione zebra e su come regolarne i livelli, consulta la sezione "Controlli touch" del manuale.

### **Focus Assist**

Abilita o disabilita questa funzione su LCD, SDI frontale o SDI principale. Per maggiori informazioni sulla funzione di aiuto messa a fuoco e su come regolarne i livelli, consulta la sezione "Controlli touch" del manuale.

### **Guide**

Abilita o disabilita questa funzione su LCD, SDI frontale o SDI principale. Per maggiori informazioni sulle guide di inquadratura e su quali selezionare, consulta la sezione "Controlli touch" del manuale.

### **Griglie**

Abilita o disabilita questa funzine su LCD, SDI frontale o SDI principale. Per maggiori informazioni sulle griglie, consulta la sezione "Controlli touch" del manuale.

#### **Safe Area**

Abilita o disabilita questa funzione su LCD, SDI frontale o SDI principale.

Per maggiori informazioni sulle guide della safe area, e come regolarne i valori, consulta la sezione "Controlli touch".

**NOTA** Per regolare le dimensioni delle guide della safe area, seleziona la tab Monitor > Tutte > Safe Area.

### **Falsi Colori**

Abilita o disabilita questa funzione su LCD, SDI frontale o SDI principale.

Per maggiori informazioni sui falsi colori, consulta la sezione "Controlli touch" del manuale.

### Monitor - LCD - Pagina 2

Questa pagina contiene le impostazioni disponibili solo per lo schermo LCD.

### **Mostra**

Scegli se visualizzare l'istogramma e i livelli audio, oppure il codec e la risoluzione in basso a destra e a sinistra del touchscreen. La seconda opzione è preferibile se usi i falsi colori per l'esposizione, o se registri l'audio separatamente.

Tocca **LCD** > **Mostra** > **Indicatori** o **Codec e risoluzione** per selezionare quali informazioni visualizzare.

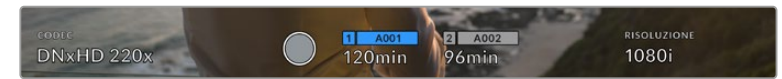

Invece dell'istogramma e dei livelli audio di default puoi visualizzare codec e risoluzione

### **Luminosità**

Sposta lo slider verso destra o sinistra per regolare la luminosità dello schermo LCD.

### Monitor - SDI frontale e SDI principale - Pagina 2

Questa pagina contiene impostazioni disponibili solo per l'uscita SDI frontale e SDI principale.

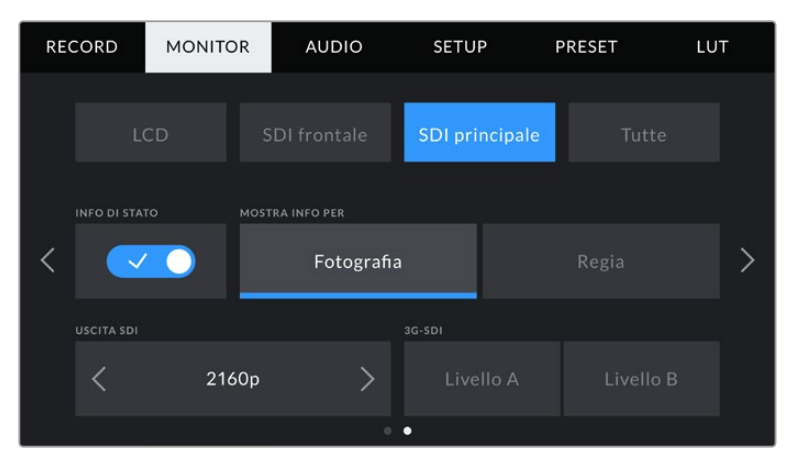

Sull'uscita SDI principale, le risoluzioni 2160p e 1080p sono sempre disponibili per le riprese in 2160p. Le opzioni per l'uscita 3G-SDI sono selezionabili quando si inviano segnali 1080p a 50, 59.94 o 60 fps dall'uscita SDI frontale o principale. 720p è disponibile per l'uscita SDI principale con flusso video clean feed a 50, 59.94 o 60 fps. 1080i è disponibile per entrambe le uscite SDI quando si cattura a 50, 59.94 o 60 fps o a 1080i in DNxHD..

### **Info di Stato**

Questa impostazione è utile per nascondere le informazioni di stato e i livelli sull'uscita SDI frontale e principale, mantenendo solo le informazioni strettamente necessarie per comporre o dirigere le riprese. Abilita questa impostazione per visualizzare le informazioni di stato o i livelli sull'uscita selezionata. Rimarranno visibili le guide di inquadratura, le griglie, l'aiuto messa a fuoco e le strisce zebra, se abilitate.

Puoi fare lo stesso passando il dito verso l'alto o verso il basso sul tuchscreen.

### **Mostra Info Per**

Lo schermo LCD mostra informazioni di stato tra cui ISO, bilanciamento del bianco e apertura, utili all'operatore o al direttore della fotografia. Anche le uscite SDI frontale e principale si possono impostare per mostrare informazioni pertinenti alla regia o alla fotografia.

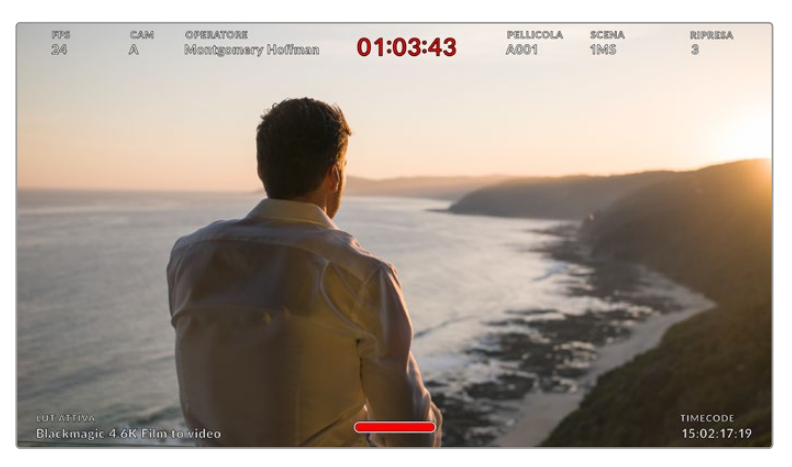

Le uscite SDI frontale e principale possono visualizzare solo le informazioni di stato pertinenti alla regia

Selezionando **Regia**, l'uscita SDI frontale o principale visualizza le informazioni seguenti:

#### **Fps**

Mostra il frame rate selezionato. Se il frame rate off speed è disabilitato, mostra solo il frame rate di progetto. Se attivo, mostra il frame rate del sensore, seguito dal frame rate di progetto.

#### **Cam**

Mostra l'ID della camera impostato nel ciak digitale. Consulta la sezione "Ciak digitale" per maggiori informazioni.

### **Operatore**

Identifica l'operatore di ripresa, come indicato nel ciak digitale. Consulta la sezione "Ciak digitale" per maggiori informazioni.

#### **Durata**

Mostra la durata della clip corrente quando la registrazione è in corso, o dell'ultima clip registrata nel formato ore:minuti:secondi.

### **Pellicola, Scena, Ripresa**

Mostra il numero di pellicola, scena e ripresa correnti. Per maggiori informazioni sulla denominazione di pellicola, scena e ripresa attuali, consulta la sezione "Ciak digitale" del manuale.

### **Gamma dinamica**

In basso a sinistra appare la LUT applicata. Se non è applicata nessuna LUT, vedrai le voci gamma dinamica Film o Video.

#### **Timecode**

In basso a destra appare il timecode, nel formato ore:minuti:secondi:fotogrammi.

### **Uscita SDI**

Per entrambe le uscite SDI puoi selezionare il formato progressivo o interlacciato HD, e per l'uscita SDI principale anche il 2160p e il 720p. Le opzioni disponibili dipendono dalla risoluzione e dal frame rate della camera.

Per esempio, il formato progressivo HD 1080p è sempre selezionabile, mentre il formato interlacciato HD 1080i è solo disponibile in DNxHD con un frame rate di progetto 50, 59.94 o 60 fps, o quando si riprende in 1080p, a 50, 59.94 o 60 fps.

L'Ultra HD, o 2160p, è disponibile per l'uscita SDI principale per le riprese in Ultra HD. Il 720p è disponibile per l'uscita SDI principale con flussi video clean feed a 50, 59.94 o 60 fps.

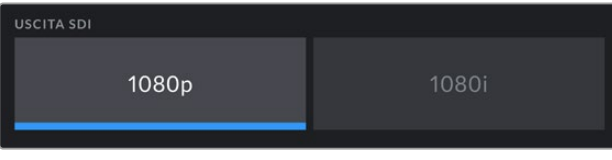

Opzioni per l'uscita SDI frontale

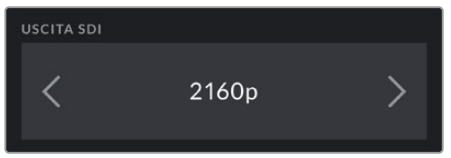

Opzioni per l'uscita SDI principale

### **3G-SDI**

Questa impostazione consente di cambiare lo standard dell'uscita 3G-SDI, per mantenere compatibilità con l'attrezzatura in grado di ricevere video 3G-SDI solo di livello A o di livello B. Questa opzione è disponibile quando si inviano segnali 1080p a 50, 59.94 o 60 fps dall'uscita SDI principale, oppure nel formato ProRes HD o DNxHD in HD a 50, 59.94 o 60 fps, o 1080i trasmesso a 1080p dall'uscita SDI frontale a 50, 59.94 o 60 fps.

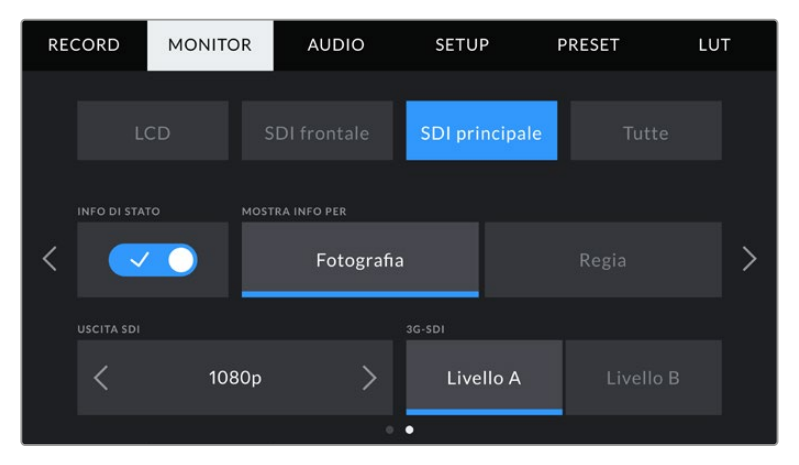

Seleziona Livello A o Livello B per l'uscita 3G-SDI

### Monitor - Tutte - Pagina 1

Le impostazioni pertinenti a tutte le uscite di URSA Broadcast sono raggruppate nel menù **Tutte**. Per esempio, se imposti la safe area al 90%, il parametro verrà utilizzato sullo schermo LCD e su tutte le uscite SDI.

Il menù è composto da due pagine. La prima pagina delle impostazioni include i setting seguenti:

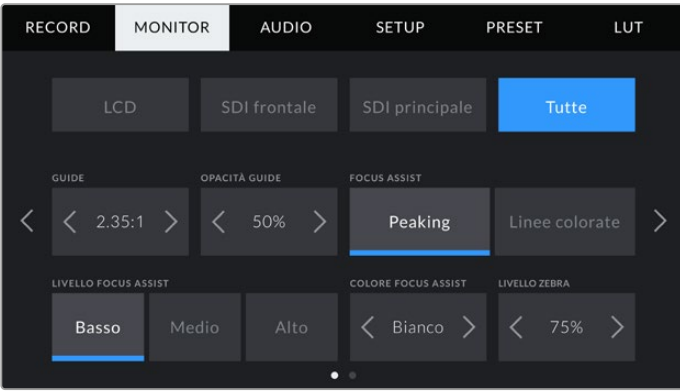

### **Guide**

Tocca le frecce laterali per vedere le opzioni disponibili, inclusi i mirini elettronici come Blackmagic URSA Viewfinder. Per maggiori informazioni, consulta la sezione "Controlli touch". Queste opzioni sono accessibili anche toccando l'icona del monitor in alto a sinistra del touchscreen. Ricorda che puoi selezionare le guide di inquadratura separatamente per lo schermo LCD e per le due uscite SDI dai rispettivi menù nella tab Monitor.

### **Opacità guide**

Tocca le frecce laterali per impostare la percentuale di opacità dell'area selezionata dalle guide di inquadratura. Le opzioni sono 25%, 50%, 75% e 100%.

#### **Focus Assist**

Scegli tra la modalità di aiuto messa a fuoco **Peaking** e **Linee colorate**.

#### **Peaking**

Le aree a fuoco appaiono molto marcate sul touchscreen o sulle uscite SDI, ma solo a scopo di monitoraggio, risaltando sullo sfondo. Se non utilizzi altri strumenti in sovraimpressione, è una funzione molto intuitiva soprattutto quando si mette a fuoco un soggetto nettamente separato dagli altri elementi dell'immagine.

#### **Linee colorate**

Una linea colorata appare sulle parti dell'immagine a fuoco. È un'opzione molto più vistosa del peaking, perché le linee appaiono sopra l'immagine, ma è utile per le scene ricche di elementi e aiuta a ottenere una messa a fuoco di precisione.

### **Livello Focus Assist**

Seleziona il livello di aiuto messa tra **Basso** / **Medio** / **Alto**.

**NOTA** Impostare il livello dell'aiuto messa a fuoco non abilita la funzione di focus assist sullo schermo LCD o sulle uscite SDI della camera. Il focus assist va abilitato individualmente per LCD, uscita SDI frontale, o SDI principale nella tab Monitor.

**SUGGERIMENTO** Il livello ottimale di focus assist dipende dalle riprese. Per esempio un livello alto è ideale per catturare i dettagli dei visi nei primi piani. Diminuiscilo se inquadri fogliame o un muro di mattoni, per evitare che l'effetto visivo dello strumento ti distragga.

### **Colore Focus Assist**

Cambia il colore delle linee colorate per distinguerle più facilmente all'interno dell'immagine. Scegli tra **Bianco**, **Rosso**, **Verde**, **Blu** e **Nero**.

### **Livello zebra**

Imposta il livello della funzione zebra toccando le frecce laterali. I livelli si impostano in incrementi del 5% tra i valori di esposizione di 75% e 100%.

Per maggiori informazioni, consulta la sezione "Controlli touch" del manuale alla voce "Zebra".

### Monitor - Tutte - Pagina 2

La seconda pagina delle impostazioni di monitoraggio per tutte le uscite include i setting seguenti.

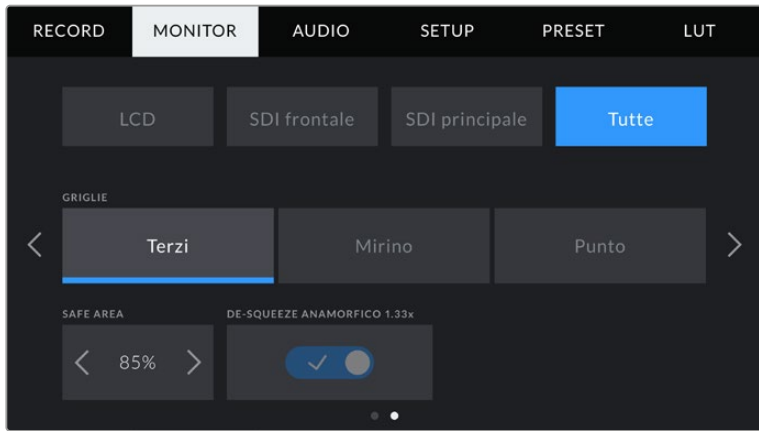

### **Griglie**

Seleziona le griglie **Terzi**, **Mirino**, punto centrale **Punto**, o una combinazione di opzioni.

Per maggiori informazioni, consulta la sezione "Funzioni touch".

### **Safe Area**

Regola le dimensioni della safe area toccando le frecce ai lati della percentuale. La percentuale indica le dimensione della safe area in relazione all'inquadratura. Le emittenti solitamente richiedono una safe area del 90%.

#### **De-squeeze Anamorfico 1.33x**

Con obiettivi anamorfici, l'anteprima delle immagini sulle uscite della camera e le clip registrate appaiono appiattite orizzontalmente. Questa funzione corregge la visualizzazione le immagini, oltre a salvare i dati del ridimensionamento della clip per semplificare la post produzione.

L'entità della distorsione dipende dalla risoluzione impostata per la camera, ma l'immagine risultante avrà sempre il rapporto d'aspetto del formato widescreen per il cinema 2.4:1.

Gli obiettivi anamorfici progettati per i sensori digitali 16:9 spesso hanno un fattore di ridimensionamento di 1.33x per produrre immagini widescreen 2.4:1. Di conseguenza, quando la camera è impostata su risoluzioni 16:9 come 4K 16:9 e HD 16:9, il fattore ridimensionamento è di 1.33:1.

**SUGGERIMENTO** Se l'immagine appare appiattita orizzontalmente quando riprendi con una lente sferica, accertati di non aver abilitato il de-squeeze anamorfico.

## **Impostazioni audio**

La tab **Audio** contiene le impostazioni per gestire l'audio in entrata e il monitoraggio.

È suddivisa in due pagine, a loro volta divise tra canale 1 e canale 2. Un aggionamento futuro aggiungerà altri due canali.

Puoi assegnare ogni canale audio a una fonte differente, e regolare vari parametri come padding e filtri low cut.

Queste impostazioni comunicano con gli interruttori fisici sul pannello di controllo interno della camera. Imposta la fonte audio per un determinato canale, poi utilizza gli interruttori sul pannello di controllo interno per selezionare il tipo di segnale, e abilitare l'alimentazione phantom.

### Audio - Pagina 1

La prima pagina del menù audio include i setting seguenti:

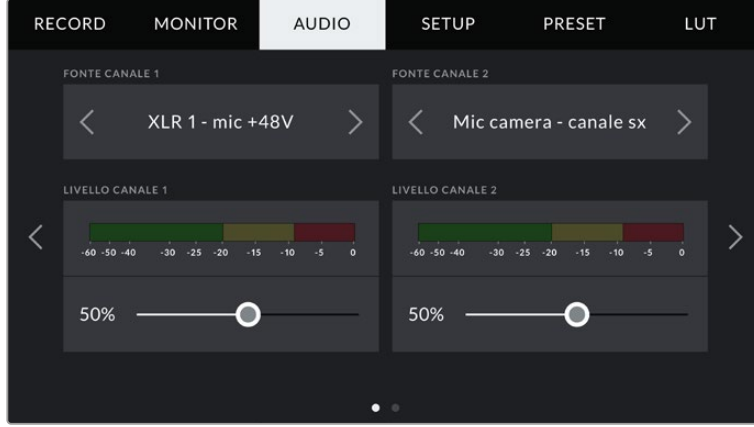

### **Fonte canale 1 e 2**

Seleziona la fonte audio per ogni canale. Qui sotto sono descritte le opzioni disponibili:

### **Mic camera - canale dx o sx**

Registra l'audio dai microfoni interni della camera.

**Mic camera - mono**

Crea un canale singolo dai canali destro e sinistro del microfono integrato della camera.

**XLR 1 / XLR 2**

Registra l'audio dagli ingressi XLR della camera. In base al segnale audio selezionato con gli interruttori del pannello di controllo interno, l'ingresso XLR può essere **mic**, **linea**, o **AES**. Se è abilitata l'alimentazione phantom, e l'ingresso XLR è impostato su **mic**, vedrai apparire anche l'indicatore **+48V**. Accertati di impostare l'interruttore **+48V** su **Off** una volta disconnesso il microfono ad alimentazione phantom.

**XLR 1 / XLR 2 - mic backup** 

Registra l'audio da un microfono connesso all'ingresso XLR 1 o XLR 2 a un livello più basso dello standard di registrazione microfonico. Questa funzione è utile per evitare il clipping audio in caso di un aumento inaspettato di loudness. È selezionabile solo quando l'interruttore **XLR 1 o 2** sul pannello interno è impostato su **Mic**.

**Nessuna** 

Disabilita il canale audio.

### **Livello Canale 1 e 2**

Sposta gli slider per regolare i livelli audio delle fonti per i canali 1 e 2. Sopra ogni slider trovi gli indicatori di livello audio per una regolazione ottimale. Gli indicatori rispecchiano in tempo reale la regolazione effettuata con le manopole del pannello di controllo ergonomico.

Per ottenere una qualità audio ottimale, è consigliabile evitare di raggiungere 0 dBFS. Questo è il livello massimo di registrazione supportato dalla camera, che una volta superato risulta nel clipping, e quindi nella distorsione.

### Audio - Pagina 2

La seconda pagina del menù audio include i setting seguenti:

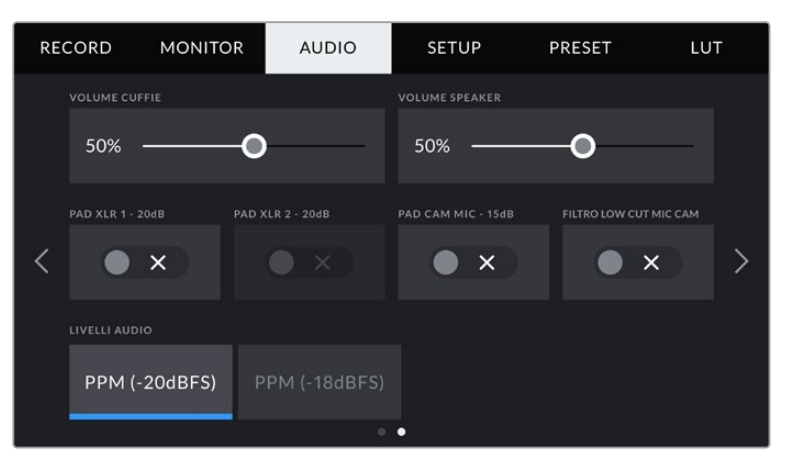

### **Volume Cuffie**

Sposta lo slider a destra o a sinistra per regolare il volume del jack 3,5 mm per le cuffie . I livelli rispecchiano in tempo reale la regolazione del volume effettuata con la rotella del pannello di controllo anteriore.

### **Volume Speaker**

Sposta lo slider a destra o a sinistra per regolare il volume dello speaker integrato. I livelli rispecchiano in tempo reale la regolazione del volume effettuata con la rotella del pannello di controllo anteriore.

### **Pad XLR 1 / 2 -20dB**

Questa opzione riduce ulteriormente i livelli di gain sugli ingressi XLR quando si registra in un ambiente rumoroso e con livelli audio in entrata già abbassati.

### **Pad Cam Mic - 15 dB**

Questa opzione riduce ulteriormente il gain del microfono integrato quando registra in un ambiente rumoroso e con livelli audio in entrata già abbassati.

### **Filtro Low Cut Mic Cam**

Abilita il filtro low cut per il microfono interno. Il filtro riduce il rumore del vento o della bassa frequenza spesso presente quando si registra in esterno. Per usare questo filtro, disabilita l'impostazione **Pad Cam Mic -15 dB**.

### **Livelli Audio**

Seleziona lo standard dei livelli del picco.

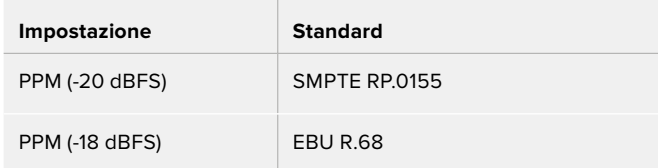

## **Impostazioni generali**

La tab **Setup** contiene impostazioni relative all'identificazione di URSA Broadcast, alla versione del software, e ai pulsanti funzione, quindi non strettamente legate alla registrazione o al monitoraggio. La tab è composta da 7 pagine, accessibili con le frecce laterali o sfogliando col dito verso destra o sinistra sul touchscreen.

### Setup - Pagina 1

La prima pagina delle impostazioni generali della camera include i setting seguenti:

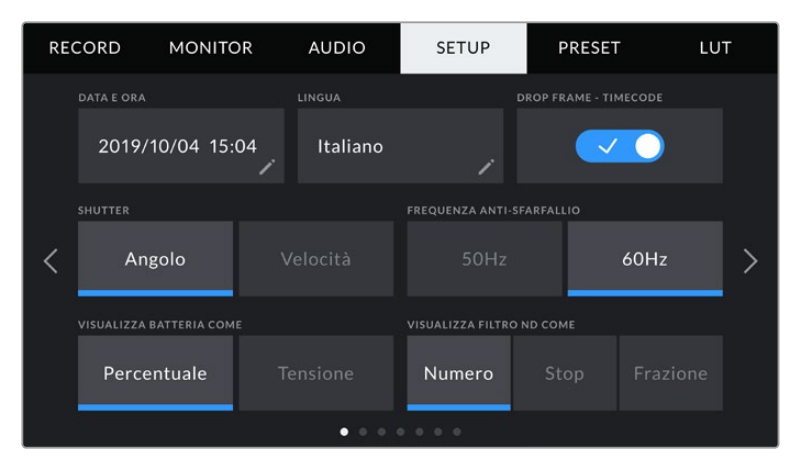

La prima pagina del menù Setup

### **Data e Ora**

Imposta data e ora nel formato anno/mese/giorno e ore:minuti. Data e ora sono utilizzati per rilevare il timecode ora del giorno, in assenza di timecode esterno.

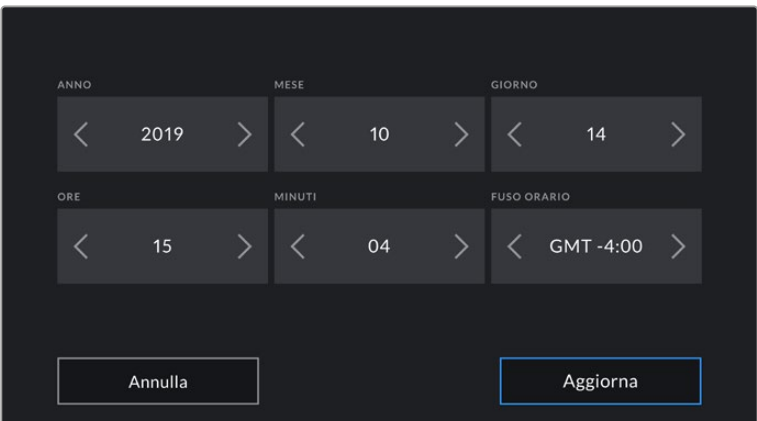

### **Lingua**

Il software è disponibile in 11 lingue: inglese, cinese, giapponese, coreano, spagnolo, tedesco, francese, russo, italiano, portoghese e turco.

All'avvio del sistema, l'interfaccia mostra una pagina con tutte le lingue disponibili.

Per selezionare una lingua:

- **1** Tocca la casella della lingua e seleziona quella desiderata.
- **2** Seleziona **Aggiorna** per confermare.

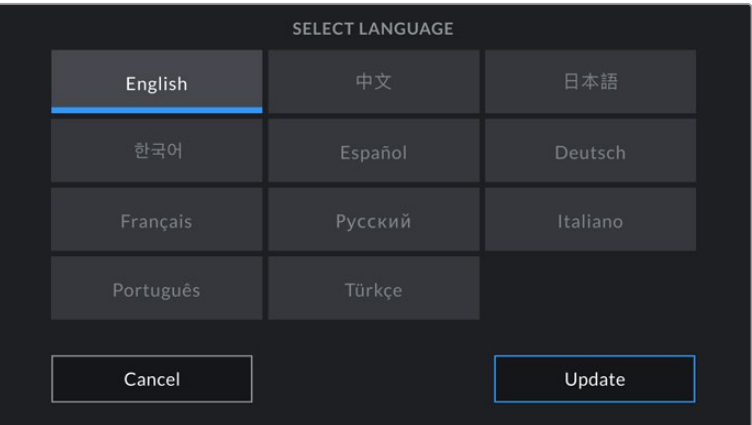

### **Drop Frame - Timecode**

Se lavori in NTSC con frame rate di progetto 29.97 e 59.94, questa opzione elimina alcuni fotogrammi dal timecode a intervalli regolari, per mantenerlo accurato anche se ogni secondo non contiene un numero intero di fotogrammi con i frame rate del NTSC.

### **Shutter**

Scegli tra **Angolo dell'otturatore** o la **Velocità dell'otturatore.** Questi valori determinano l'effetto del mosso in modi diversi. Per maggiori informazioni, consulta la sezione "Controlli touch" del manuale.

### **Frequenza anti-sfarfallio**

Cambia la frequenza della corrente per consentire alla camera di calcolare valori dell'otturatore senza sfarfallio.

È specialmente utile quando si riprende sotto luci artificiali. URSA Broadcast calcola automaticamente la velocità dell'otturatore senza sfarfallio per il frame rate corrente e ne suggerisce i valori nel menù **Shutter** del display principale. I valori dipendono dalla frequenza della fonte utilizzata per alimentare le luci. Solitamente nei paesi che utilizzano PAL la frequenza è 50Hz, e in quelli che utilizzano NTSC, 60Hz. Tocca **50Hz** o **60Hz** per impostare la frequenza adatta al paese in cui lavori.

**NOTA** Le caratteristiche delle diverse fonti di luce potrebbero causare sfarfallio anche con il valore suggerito. Consigliamo di testare sempre la registrazione se l'illuminazione non è stabile.

#### **Visualizza Batteria Come**

Scegli se visualizzare la carica residua della batteria come **Percentuale** o **Tensione**. Per le batterie e le piastre per batteria compatibili con la lettura della carica residua come percentuale, seleziona Percentuale.

**SUGGERIMENTO** La lista delle batterie compatibili con la lettura della carica residua in percentuale è disponibile alla sezione "Montare le batterie".

Altrimenti l'indicatore della batteria è un'icona a 4 barre, che scompaiono man mano che la batteria si scarica.

Seleziona Tensione per visualizzare la carica in volt. Consigliamo di sostituire la batteria quando si avvicina ai 12V.

**SUGGERIMENTO** Tocca l'icona della batteria sullo schermo LCD per passare da tensione a percentuale.

#### **Visualizza Filtri ND Come**

Scegli il modo in cui visualizzare i filtri ND. Le opzioni riflettono le diverse convenzioni adottate nell'industria. Nel cinema solitamente si utilizzano i numeri, mentre nel broadcast o per le DSLR si favoriscono gli f-stop, o la frazione della luce disponibile.

Le tre opzioni selezionabili sono **Numero**, **Stop**, e **Frazione**.

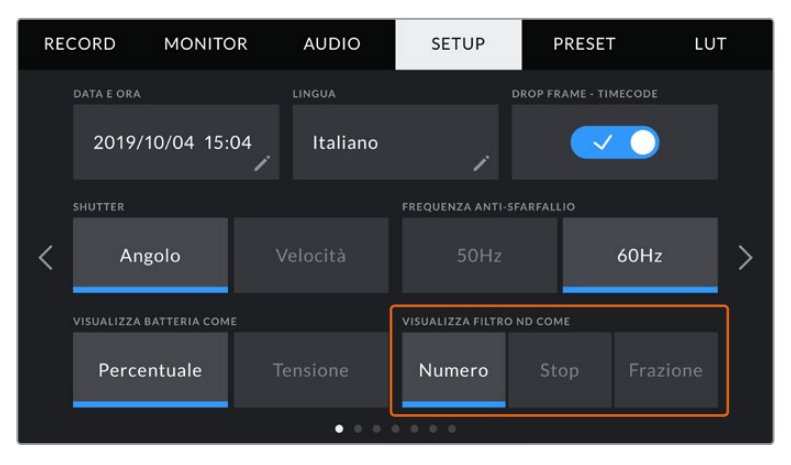

Personalizza l'indicatore dei filtri ND sulla tab Setup

### Setup - Pagina 2

La seconda pagina delle impostazioni generali della camera include i setting seguenti:

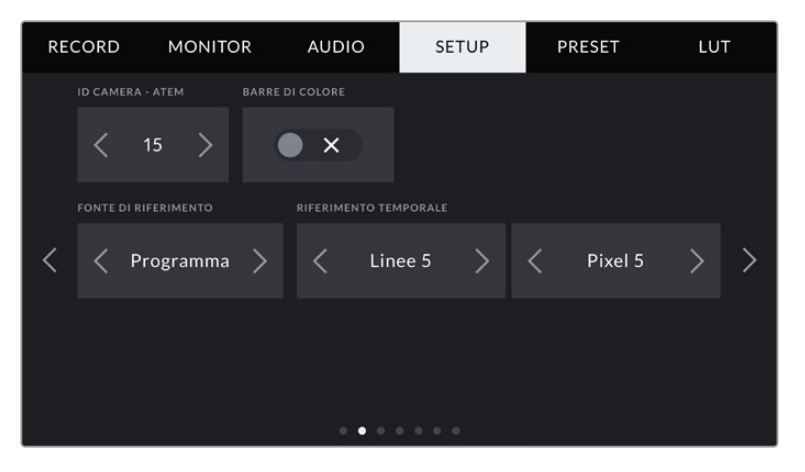

### **ID Camera - ATEM**

Assegna un numero identificativo alla camera di modo che possa ricevere il segnale tally corretto quando è connessa a uno switcher ATEM. Tocca le frecce per selezionare un numero tra 1-99. Il numero di default è 1.

### **Barre di Colore**

Abilita questa impostazione per visualizzare le barre di colore invece dell'anteprima dell'immagine. È utile quando URSA Broadcast è connessa a uno switcher o a un monitor esterno. Le barre di colore appaiono sullo switcher o sul monitor e confermano la connessione. Inoltre consentono di effettuare una taratura iniziale del monitor. Per visualizzarle su tutte le uscite della camera (incluso il touchscreen), spunta l'interruttore **Barre di colore**.

### **Fonte di Riferimento**

Scegli se utilizzare una fonte di riferimento **Interna**, **Esterna**, o del programma **PGM** in entrata dallo switcher ATEM. Se gestisci URSA Broadcast con le funzioni di controllo camera dello switcher ATEM, imposta sempre la fonte di riferimento su PGM, a meno che lo switcher e le camere collegate siano impostate su un riferimento esterno.

**NOTA** Quando cambi la fonte di riferimento su URSA Broadcast, è possibile che si verifichi una breve perdita di segnale dovuto al tempo impiegato dalla camera per adattarsi al nuovo segnale di riferimento scelto. Per questo motivo è importante evitare di cambiare questa impostazione durante le riprese.

### **Riferimento Temporale**

Regola manualmente il riferimento temporale con le frecce ai lati delle voci **Linee** e **Pixel**.

### Setup - Pagina 3

La terza pagina delle impostazioni generali include i setting seguenti:

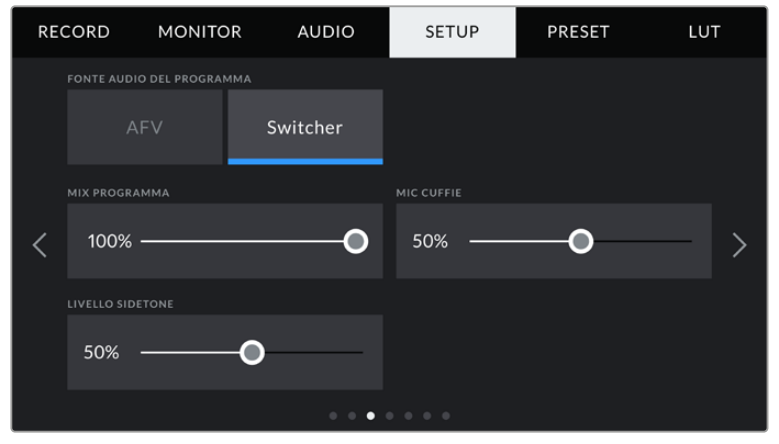

### **Fonte Audio del Programma**

Se la camera è connessa a uno switcher ATEM, seleziona **Switcher** per includere il ritorno audio del programma all'audio del talkback. È utile per ascoltare in cuffia l'audio del programma dallo switcher, in entrata dalla porta SDI In, anche se la camera non invia l'audio allo switcher. Seleziona l'opzione **AFV** (audio follow video) per dare priorità all'audio dei microfoni interni della camera, o all'audio in entrata dalle porte XRL Audio In. AFV è l'opzione di default.

### **Mix PGM**

Regola il volume dell'audio di ripresa rispetto al talkback. Le cuffie ricevono l'audio in base a quanto visualizzato sullo schermo LCD. Per esempio, in modalità di visualizzazione delle immagini, ricevono l'audio della camera. Quando il touchscreen visualizza le immagini del programma, le cuffie ricevono l'audio di programma. Di default è impostato su 100%.

### **Mic Cuffie**

Sposta lo slider a destra o a sinistra per regolare il volume del microfono in entrata. Il volume di default è impostato su 50%.

### **Livello Sidetone**

Sposta lo slider per regolare il volume del microfono delle cuffie per la tua voce.

### Setup - Pagina 4

La quarta pagina delle impostazioni generali include i setting seguenti:

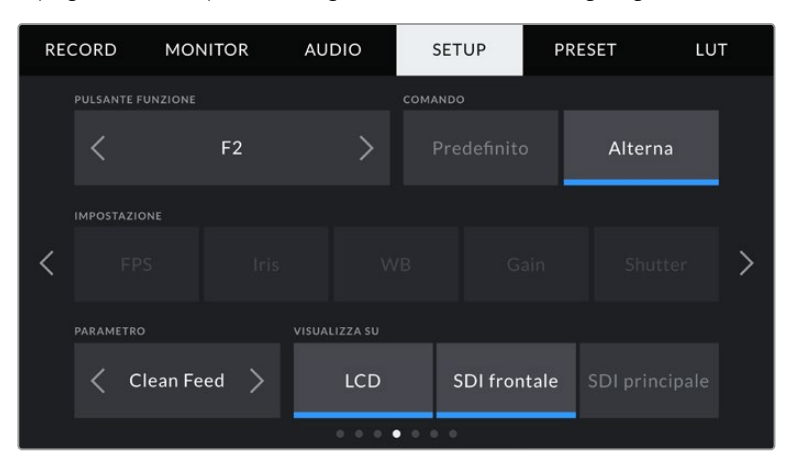

### **Pulsante Funzione**

Mappa i pulsanti **F1** e **F2** situati sul pannello anteriore con le funzioni che preferisci per accedervi più facilmente quando lo schermo LCD è chiuso, per esempio se lavori con il mirino URSA Viewfinder. Di default il pulsante **HFR** è impostato su **Rec off speed**, ma puoi assegnargli un'altra funzione.

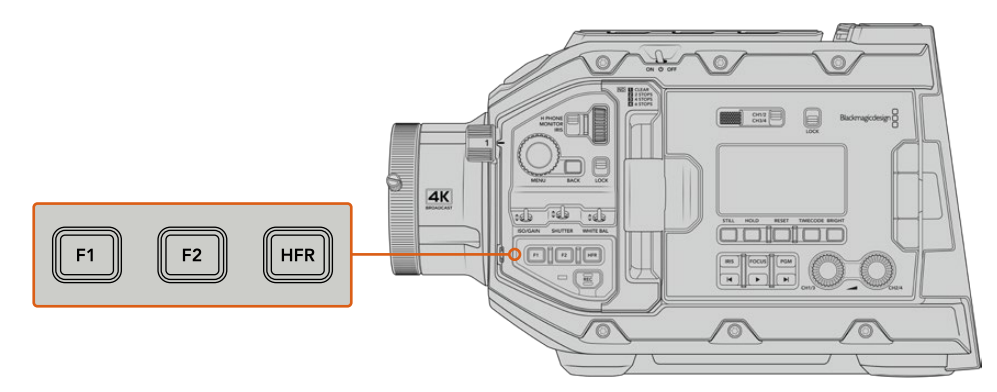

I pulsanti funzione F1 e F2 sul pannello di controllo anteriore

**SUGGERIMENTO** Se utilizzi un obiettivo B4, puoi personalizzare i pulsanti VTR e RET con un predefinito, o in modo che alternino le funzioni allo stesso modo di F1, F2, e HFR.

Per impostare questi pulsanti, utilizza le frecce per selezionare il comando, l'impostazione e il parametro.

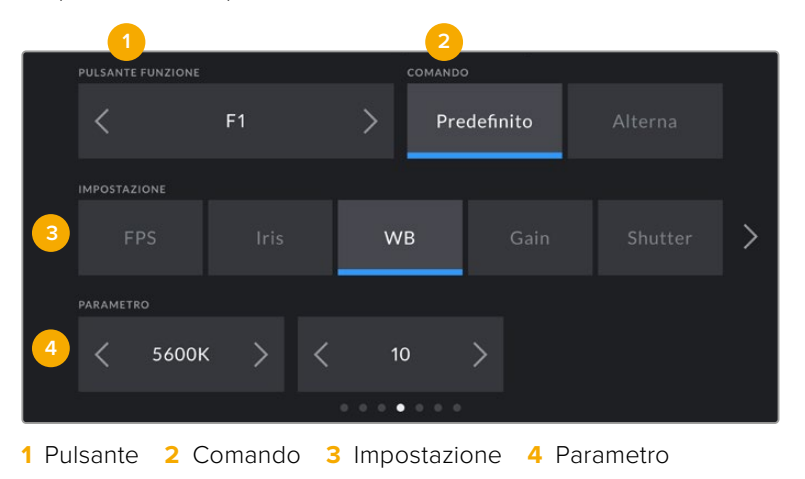

### **Comando**

Una volta selezionato il pulsante, scegli il comando da assegnare. Le opzioni disponibili sono:

**Predefinito** 

Premendo il pulsante funzione si richiama un'impostazione con un parametro predefinito.

Per salvare un parametro predefinito, seleziona il pulsante **F1** > **Predefinito** e la **Impostazione** desiderata.

Per esempio per impostare F1 di modo che richiami un predefinito di bilanciamento del bianco, alla voce **Impostazione** scegli **WB**, e alla voce **Parametro** seleziona **5600K** e **10** con le frecce.

#### **Alterna**

Premendo il pulsante funzione si abilita o disabilita una determinata impostazione. La voce Impostazione non offre nessuna selezione in questa modalità. La voce Parametro permette di selezionare le seguenti opzioni: frame rate del sensore **Rec off speed** , **Barre di colore**, **Clean feed**, **LUT 3D**, **Guide**, **Focus assist**, **Falsi colori**, e **Zebra**.

Il comando Alterna si può usare su un'uscita specifica, per esempio una combinazione qualsiasi tra schermo LCD e uscite SDI frontale e principale. Alcune opzioni non sono selezionabili singolarmente, per esempio le barre di colore, perché vengono sempre applicate di default a tutte le uscite.

Per esempio, puoi configurare i pulsanti RET e VTR degli obiettivi broadcast come pulsanti funzione sulla camera. Se si registrano i flussi video separati con un HyperDeck, potrebbe essere utile impostare VTR come Premi per parlare.

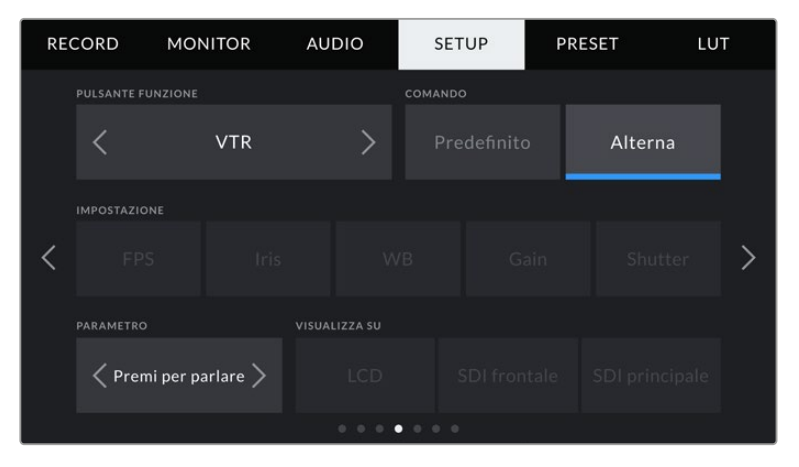

Il pulsante VTR degli obiettivi B4 impostato come Premi per parlare

### Setup - Pagina 5

La quinta pagina delle impostazioni generali include i setting seguenti:

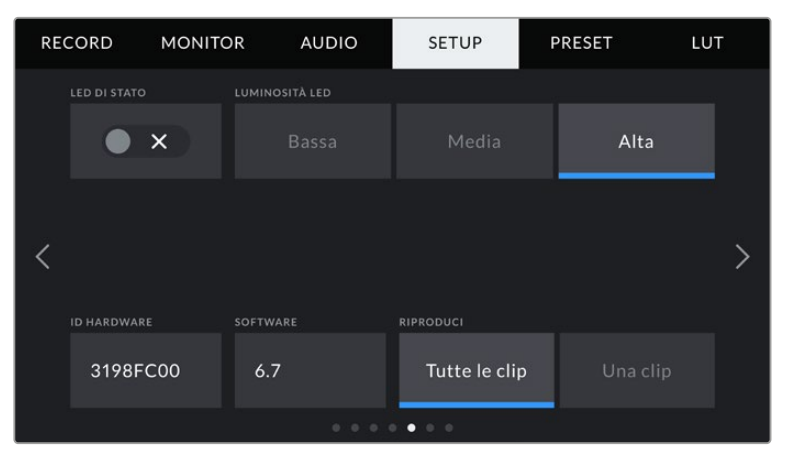

### **LED di Stato**

Sul lato anteriore della camera c'è una spia, che si riferisce al tally e alle informazioni di stato. Abilita o disabilita questa spia con l'interruttore.

#### La spia si illumina secondo lo stato:

### **Bianco**

La camera è accesa e in modalità standby.

**Rosso** 

La camera è in modalità registrazione. Se lampeggia lentamente, la scheda è quasi piena; se lampeggia velocemente sono presenti dei drop frame.

**Verde**

La camera è in modalità riproduzione. La spia LED lampeggia lentamente in verde quando si riproduce una clip. Quando il supporto di memoria inserito viene riconosciuto, la spia LED lampeggia verde e bianco tre volte.

**Arancione** 

La spia lampeggia di arancione e dell'altro colore di stato per indicare che la batteria è quasi scarica Per esempio in fase di registrazione, la spia alterna arancione e rosso, oppure bianco e arancione se la camera è in standby. Il livello di batteria residua che attiva il colore arancione è 20%, o 12,5V per le batterie che non supportano le percentuali.

### **Luminosità LED**

Seleziona la luminosità della spia di stato tra **Bassa**, **Media** e **Alta**.

### **ID Hardware**

Mostra il codice di identificazione a 8 caratteri della tua URSA Broadcast. Una versione più lunga di questo codice (32 caratteri) è inclusa nei metadati del video Blackmagic RAW e ProRes. È utile per identificare la provenienza delle immagini quando viene cambiato il nome dei file, perché l'ID della camera rimane invariato.

### **Software**

Mostra la versione del software installato su URSA Broadcast. Per tutti i dettagli su come aggiornare il software, consulta la sezione "Utilità Blackmagic Camera Setup".

### **Riproduci**

Scegli di riprodurre una clip o tutte le clip. **Tutte le clip** riproduce tutte le clip sulla scheda in ordine sequenziale, **Una clip** una clip alla volta. Questa selezione vale anche in modalità di riproduzione continua.

### Setup - Pagina 6

La sesta pagina delle impostazioni generali della camera include i setting del Bluetooth®.

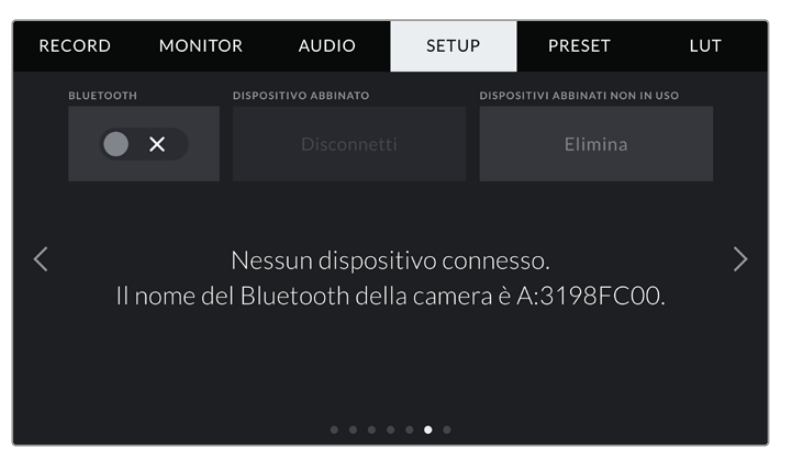

Il nome del Bluetooth è composto dalla lettera della camera inserita nel ciak digitale, seguita dal codice di identificazione hardware a 8 cifre di URSA Broadcast

Bluetooth Gestisci la camera da dispositivi portatili grazie al Bluetooth. Con la app di controllo Blackmagic Camera Control, puoi utilizzare un iPad per accendere/spegnere la camera, modificare le impostazioni e i metadati, e avviare/terminare la registrazione. Abilita o disabilita questa funzione spostando l'interruttore **Bluetooth** su **On** o **Off**. Se abilitata, la camera è gestibile tramite Bluetooth fino a 9 metri di distanza.

Poiché la camera utilizza gli stessi comandi del protocollo Blackmagic SDI Camera Control Protocol, puoi creare applicazioni di controllo su misura tramite Bluetooth, e gestire qualsiasi parametro della camera in modalità remota, inclusi i setting di monitoraggio, di audio, di correzione colore DaVinci Resolve integrata alla camera e di controllo degli obiettivi.

Per maggiori informazioni, consulta la sezione "Blackmagic SDI Camera Control Protocol".

Per abbinare camera e iPad:

- **1** Spunta l'interruttore **Bluetooth**.
- **2** Apri la app Blackmagic Camera Control e seleziona URSA Broadcast come dispositivo da abbinare. Le camere disponibili appaiono con il nome del modello, seguito dalla lettera della camera e numero di identificazione. Per esempio, A:3198FC00.

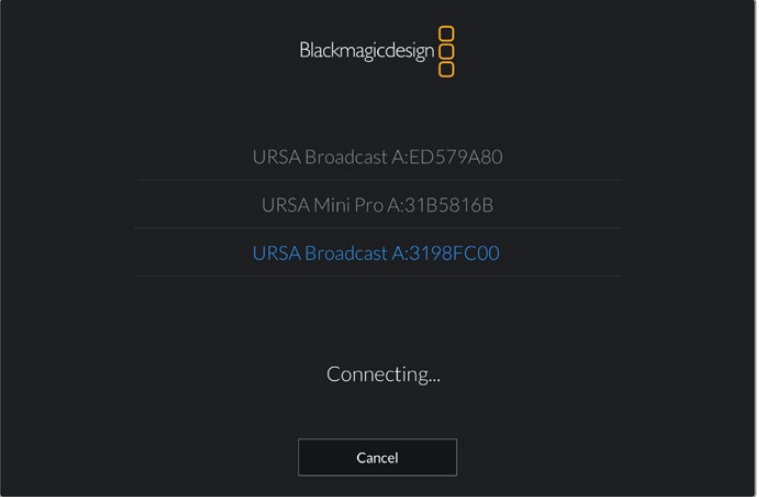

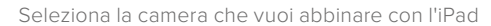

**NOTA** Quando installi la app Blackmagic Camera Control per la prima volta, apparirà un messaggio di richiesta di accesso alla tua posizione. Seleziona While Using The App per includere la posizione del GPS nei metadati delle clip. Blackmagic DaVinci Resolve 14 e successivi sono in grado di leggere queste informazioni.

Seleziona Mai se preferisci non generare il geotag.

Per cambiare le impostazioni, vai su Impostazioni > Privacy > Localizzazione > Camera Control del tuo iPad.

**3** La prima volta che abbini iPad e camera, Blackmagic Camera Control App richiede un codice di 6 caratteri, che appare sullo schermo LCD della camera. Digita il codice sull'iPad.

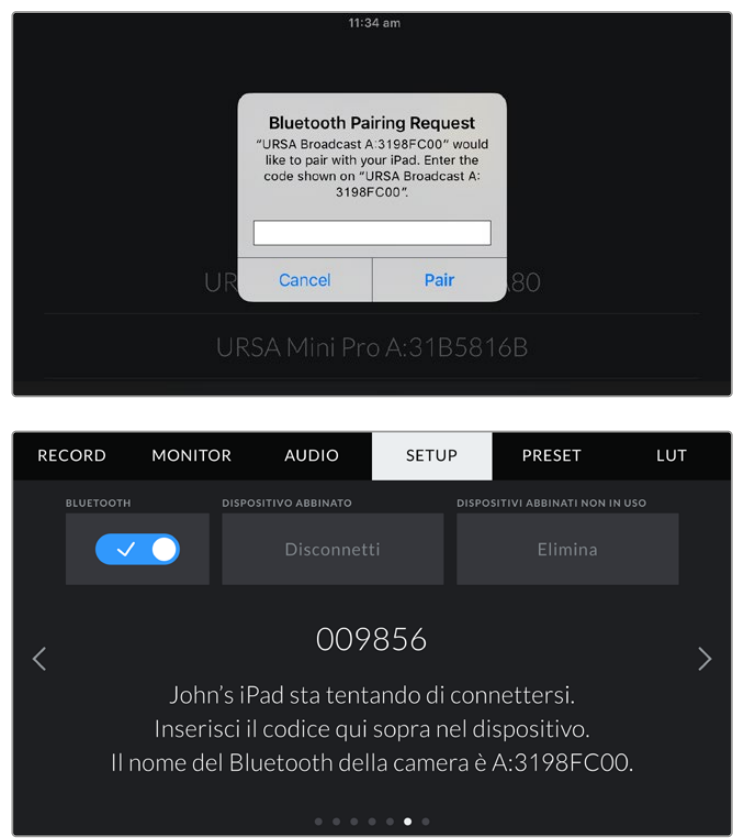

Quando la camera è connessa all'iPad, vedrai un messaggio conferma.

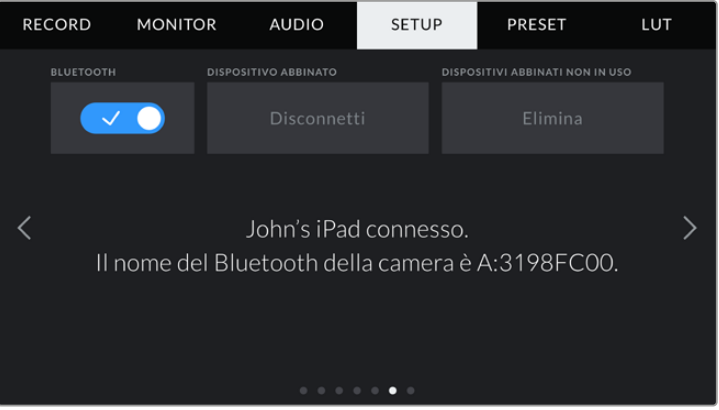

In caso di errore, appare il seguente messaggio:

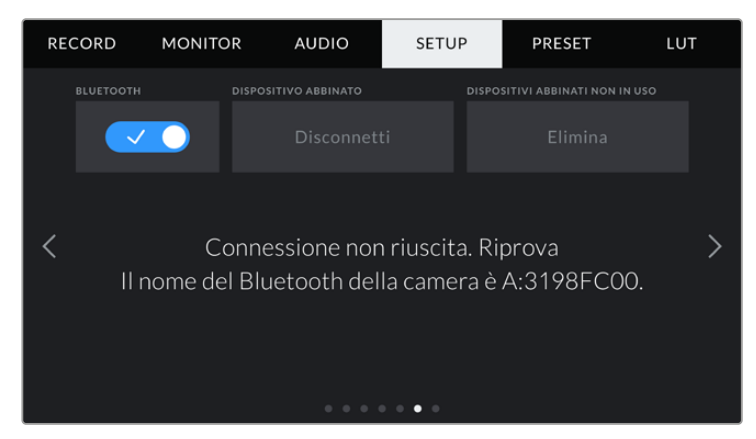

**NOTA** Per motivi di sicurezza, consigliamo di disabilitare la funzione Bluetooth se non si sta utilizzando per controllare URSA Broadcast.

### **Dispositivo abbinato**

Seleziona **Disconnetti** per disconnettere URSA Broadcast dall'iPad abbinato.

### **Dispositivi abbinati non in uso**

Seleziona **Elimina** per cancellare la lista di dispositivi abbinati ma non in uso.

### Setup - Pagina 7

La settima pagina delle impostazioni generali include i setting seguenti:

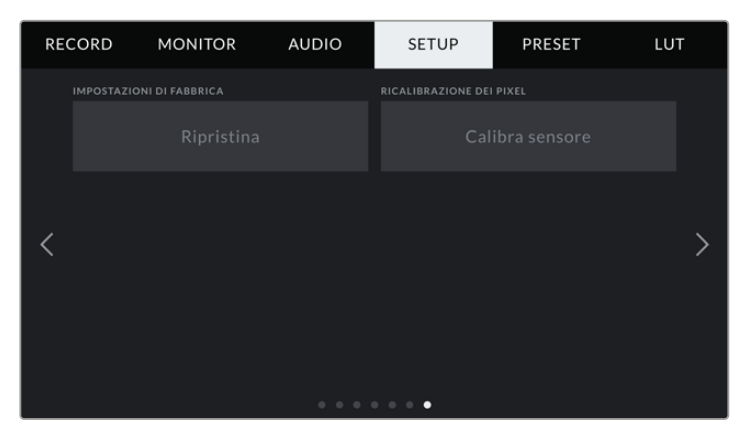

### **Impostazioni di Fabbrica**

Per tornare alle impostazioni di fabbrica, tocca **Ripristina**. Ti sarà chiesto di confermare di nuovo, poiché l'operazione cancella tutti i predefiniti e le LUT salvate sulla camera.Tocca **Ripristina** sulla pagina di conferma per ripristinare le impostazioni di fabbrica della camera.

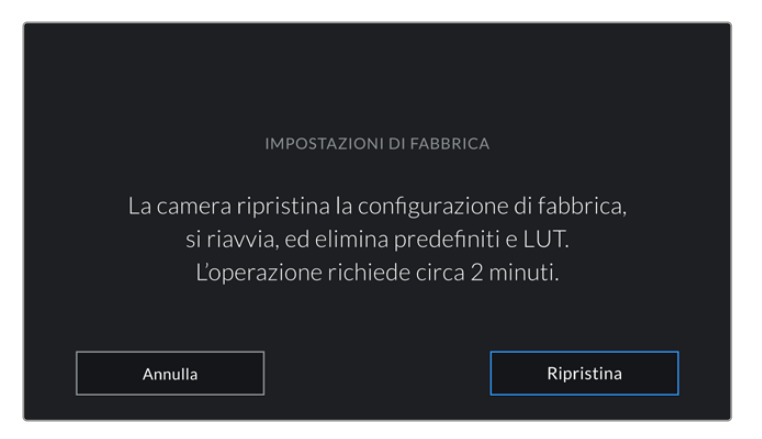

Il messaggio di conferma prima di ripristinare le impostazioni di fabbrica

#### **Ricalibrazione dei Pixel**

Il sensore CMOS di URSA Broadcast è composto da milioni di pixel che reagiscono alla luce. Nel tempo, alcuni pixel possono apparire visibilmente più luminosi. Tutti i sensori digitali, indipendentemente dalla marca, subiscono questa variazione di luminosità nel tempo.

Per eliminare questo artefatto indesiderato, puoi utilizzare la funzione di ricalibrazione. Per cominciare la ricalibrazione chiudi l'obiettivo con il coperchio e premi il pulsante **Calibra sensore**. La calibrazione impiega circa un minuto.

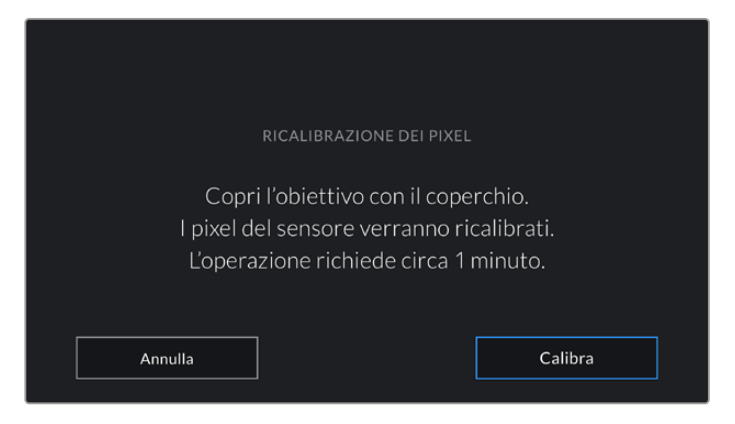

### Controllare la camera con Blackmagic Camera Control App

Una volta abbinati iPad e URSA Broadcast, usa la app per iPad per accendere/spegnere la camera, cambiare le impostazioni, modificare i metadati, e avviare/terminare la registrazione dall'iPad..

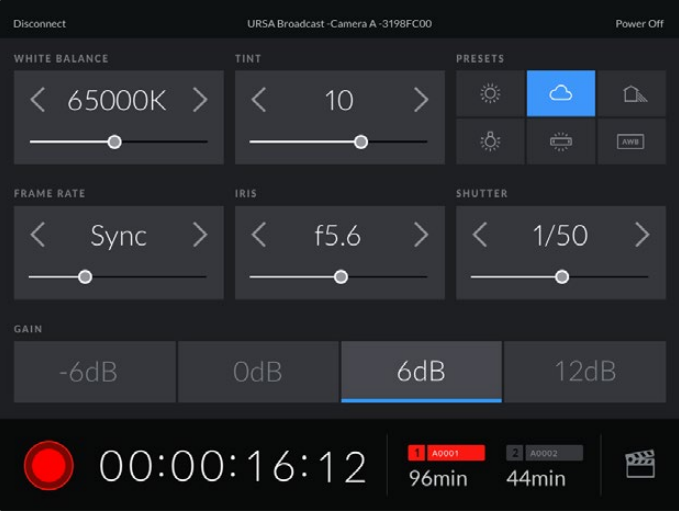

La schermata della app Blackmagic Camera Control abbinata alla camera, per regolare i parametri e avviare la registrazione

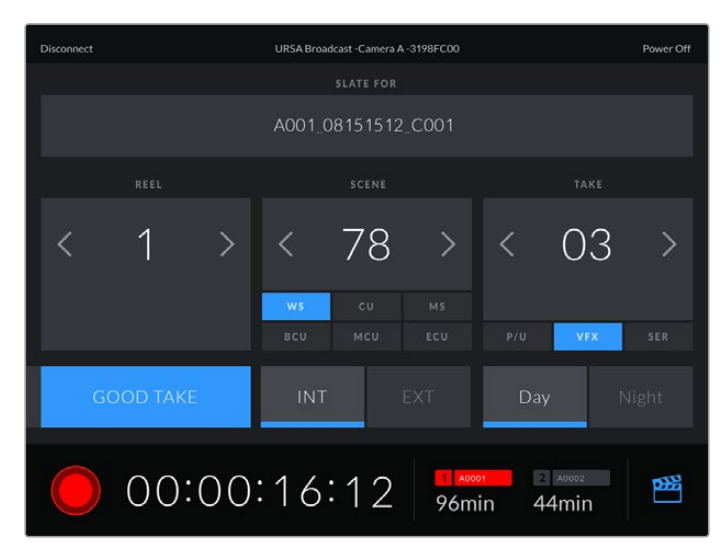

Tocca l'icona del ciak in basso a destra per accedere al ciak digitale e aggiornarlo

URSA Broadcast utilizza la tecnologia Bluetooth LE per collegarsi ai dispositivi di controllo wireless. È lo stesso protocollo utilizzato dai dispositivi mobili, con un consumo minimo della batteria.

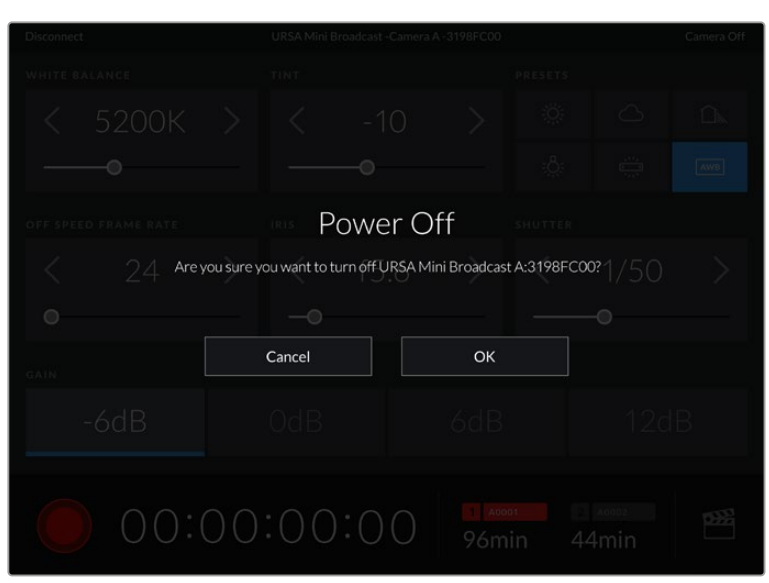

Puoi spegnere URSA Broadcast toccando **Power Off** in alto a destra.

Conferma la selezione per spegnere la camera

Se il Bluetooth è abilitato e URSA Broadcast è spenta, il nome della camera rimane visibile nella lista dei dispositivi disponibili sulla app Blackmagic Camera Control. Essendo già abbinata, basta accendere la camera in modalità remota selezionando il nome della camera e toccando **Connect**. La camera non appare nella lista se il Bluetooth è disabilitato.

## **Impostazioni dei predefiniti**

Nella tab **Preset** salvi e richiami la lista completa delle impostazioni predefinite su URSA Broadcast. È molto utile quando si utilizza la stessa camera per più progetti che richiedono setting diversi, per esempio un documentario e un video musicale. Salvando le impostazioni di un progetto o di una ripresa particolare puoi richiamarle in qualsiasi momento per usarle su un progetto simile.

Inoltre è possibile importare e scaricare i predefiniti, una funzione utilissima per le produzioni multicamera. Basta salvare il predefinito su URSA Broadcast, e poi esportarlo su tutte le camere sul set.

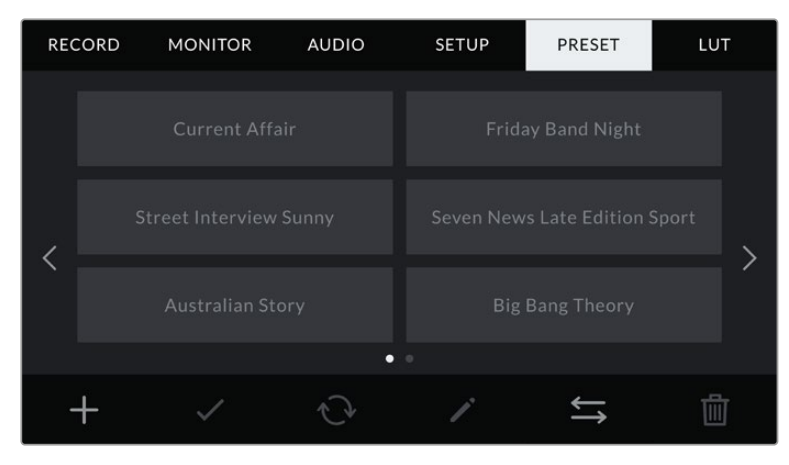

La tab Preset

**NOTA** URSA Broadcast salva fino a 12 predefiniti sulla memoria interna.

### **Pulsanti dei predefiniti**

I pulsanti icona in basso alla tab Preset corrispondono alle seguenti funzioni:

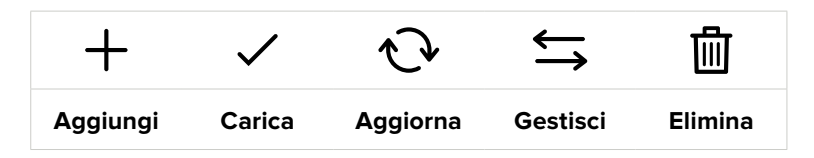

#### **Salvare e caricare i predefiniti**

Per creare un nuovo predefinito, tocca l'icona Aggiungi **+**. Usa la tastiera touch che appare per assegnare un nome al predefinito. Digita il nome e tocca **Aggiorna** per salvare le impostazioni correnti della camera su quel predefinito.

Se URSA Broadcast ha già un predefinito con lo stesso nome, puoi sovrascrivere quello esistente o mantenere entrambi.

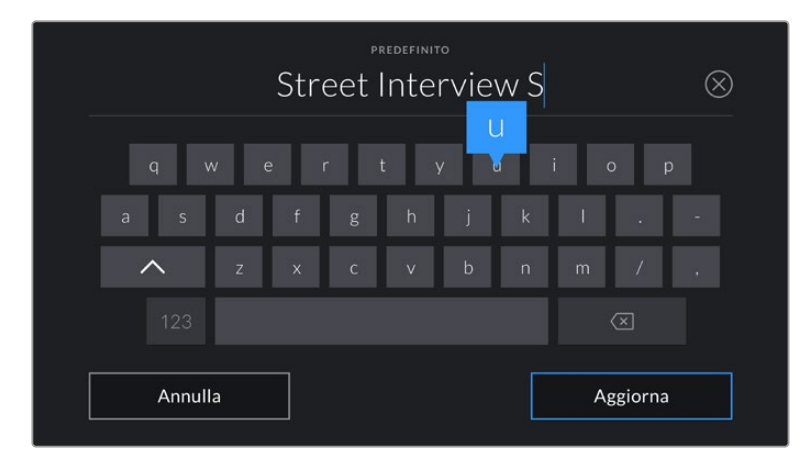

Tocca l'icona + nella tab Preset e usa la tastiera touch per dare un nome al predefinito

Una volta salvato il predefinito, tocca sul suo nome nel menù Preset per selezionarlo, e tocca l'icona della spunta per caricarlo.

Tocca l'icona circolare per cambiare il predefinito corrente su URSA Mini con uno nuovo. Apparirà una finestra di conferma, tocca **Aggiorna** per confermare.

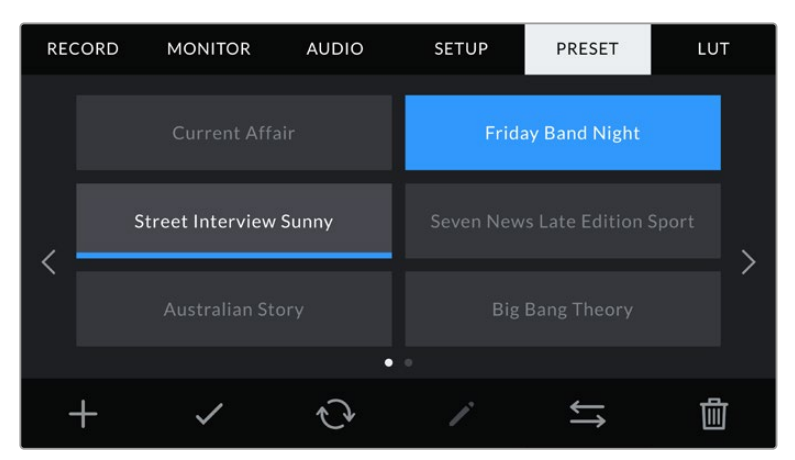

Seleziona un predefinito e l'icona della spunta per caricarlo. Il campo del predefinito diventa blu, mentre quello correntemente in uso visualizza una sottile linea blu in basso

### **Importare i predefiniti**

Tocca l'icona delle due frecce orizzontali in basso alla tab Preset. Seleziona la scheda su cui sono salvati i predefiniti (SD o CFast) con l'interruttore. Se stai utilizzando il registratore URSA Mini SSD Recorder, puoi importare i predefiniti da un SSD.

Tocca **Importa predefinito** > **Importa** per confermare. Si apre il menù di importazione. Scegli la scheda in alto a sinistra dello schermo LCD per visualizzare i predefiniti disponibili sulla scheda.

La camera ricerca la root e la cartella Presets sulla scheda o sul drive selezionato. I predefiniti salvati fuori dalla cartella sulla scheda non sono visibili.

Tocca il predefinito per selezionarlo, poi **Importa** per confermare. In alto a destra dello schermo trovi il numero degli slot rimanenti per i predefiniti sulla tua camera.

**NOTA** Se tutti i 12 slot per predefiniti sono pieni, il menù di importazione non sarà più disponibile. È necessario eliminare un predefinito esistente per importarne uno nuovo.

### **Esportare i predefiniti**

Seleziona il predefinito che vuoi esportare sulla scheda CFast o SD e tocca l'icona Gestisci. Avrai due opzioni: **Importa predefinito** o **Esporta predefinito selezionato**.

Seleziona la scheda SD o CFast su cui vuoi salvare i predefiniti, posizionando opportunamente l'interruttore. Se stai utilizzando il registratore URSA Mini SSD Recorder, puoi importare i predefiniti da un SSD. Seleziona **Esporta predefinito selezionato**, scegli la scheda sulla quale esportare il predefinito, che verrà salvato nella cartella dei predefiniti della scheda.

Se esiste già un predefinito con lo stesso nome, potrai scegliere se sovrascrivere quello esistente o mantenerli entrambi.

### **Eliminare i predefiniti**

Puoi salvare fino a 12 predefiniti. Per cestinare un predefinito, toccalo e poi seleziona l'icona del cestino. Ti verrà chiesto di confermare la selezione. Tocca **Elimina** per confermare.

## **Impostazioni delle LUT**

Nell'ultima tab **LUT** puoi importare, esportare, e applicare le LUT 3D alle uscite della camera.

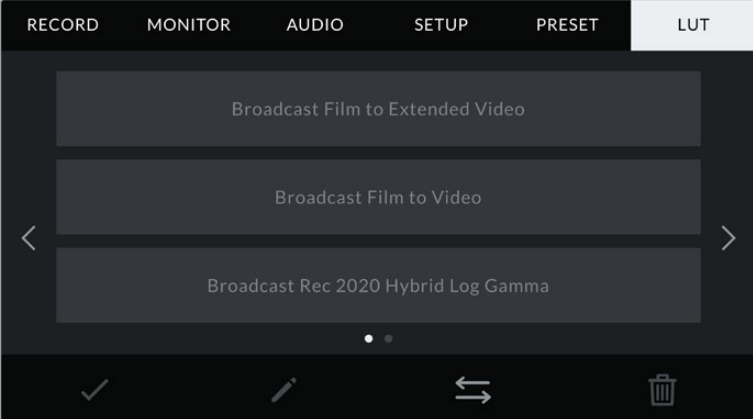

La tab LUT
#### **Nota introduttiva sulle LUT 3D**

URSA Broadcast può applicare LUT 3D al touchscreen, all'uscita SDI frontale e all'uscita SDI principale. Le LUT comunicano alla camera quale colore e luminanza visualizzare in uscita per il colore e luminanza in entrata. Per esempio, è possibile registrare le immagini con il colore di default sulla camera, e inviare l'anteprima ai monitor e allo switcher delle immaginei con i colori standard per il paese di destinazione. Questa funzione è utile quando si cattura nei formati Blackmagic RAW o con gamma dinamica Film, intenzionalmente "piatti" e non saturati. Applicando una LUT, potrai visualizzare le immagini con il look semi-definitivo post correzione colore.

Le LUT 3D si possono acquistare da vari siti online, oppure creare facilmente con DaVinci Resolve o con altri programmi di correzione colore. Su URSA Broadcast puoi salvare un massimo di sei LUT 3D a 17 o 33 punti di dimensioni massime di 1.5 MB l'una. Una volta caricate, puoi selezionare una LUT per lo schermo LCD touch, l'uscita SDI frontale o principale, o su una combinazione di uscite.

URSA Broadcast supporta le LUT 3D a 33 punti nel formato .cube (create con DaVinci Resolve) e le LUT 3D a 17 punti convertite nel formato .cube di Resolve con un programma di conversione LUT. La camera elabora le LUT 3D con interpolazione tetraedrica di alta qualità.

**SUGGERIMENTO** Consulta la sezione "Impostazioni di monitoraggio" per maggiori informazioni sulle LUT.

**NOTA** Le LUT sono uno strumento di anteprima. Non vengono registrate sulle clip di URSA Broadcast, ma si salvano come metadati delle clip. Il campo LUT Used in DaVinci Resolve mostra il nome della LUT di monitoraggio usata sul set. Quest'ultima si può integrare nel file Blackmagic RAW, per l'utilizzo in post produzione. Ad ogni modo DaVinci Resolve offre l'opzione di usare la LUT che preferisci. Per maggiorni informazioni, consulta la sezione "LUT integrate".

#### **LUT integrate**

URSA Broadcast include una serie di LUT integrate che permettono di testare diversi look sulle immagini quando riprende in gamma Film, o in Blackmagic RAW.

- **Broadcast Film to Video** È simile allo standard Rec.709 per il video ad alta definizione, e ha un alto livello di contrasto e saturazione. Questa opzione è utile quando usi URSA Broadcast in congiunzione con altre camere broadcast operanti con lo spazio colore Rec.709.
- **Broadcast Film to Extended Video** Offre una gamma dinamica maggiore della LUT Broadcast Film to Video, e applica un contrasto e un effetto più soffusi nelle zone di luce.
- **Broadcast Rec 2020 Hybrid Log Gamma** Visualizza immagini ibride tra lo spazio colore Rec.709 e Log.
- **Broadcast Rec 2020 PQ Gamma**  Visualizza una curva gamma basata sugli elementi percepibili ad occhio nudo, per una codifica efficiente delle immagini HDR.

#### **Pulsanti delle LUT**

I pulsanti icona in basso alla tab Lut corrispondono alle seguenti funzioni:

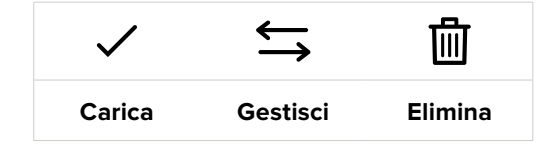

#### **Importare le LUT**

Tocca l'icona delle due frecce orizzontali, poi **Importa LUT** > **Importa** per confermare.

Si apre il menù di importazione. Seleziona la scheda su cui sono salvati le LUT (SD o CFast) con l'interruttore. Se stai utilizzando il registratore URSA Mini SSD Recorder, puoi importare le LUT da un SSD. Scegli la scheda in alto a sinistra dello schermo LCD per visualizzare le LUT disponibili sulla scheda.

La camera ricerca la root e la cartella 3DLUTS sulla scheda o sul drive selezionato. Le LUT salvate fuori dalla cartella sulla scheda non sono visibili.

Tocca la LUT per selezionarla, poi **Importa** per confermare e copiarla sul primo slot disponibile della camera.

**NOTA** Se tutti i 6 slot per le LUT 3D della camera sono pieni, è necessario eliminare una LUT esistente per importarne una nuova.

Se la camera contiene già una LUT ti verrà chiesto se preferisci sovrascrivere la LUT esistente o mantenerle entrambe. In alto a destra dello schermo trovi il numero degli slot rimanenti per le LUT sulla tua camera. Puoi importare un numero massimo di LUT secondo il numero di slot rimanenti.

**NOTA** Se hai difficoltà nell'importare una LUT su URSA Broadcast, è possibile che sia a causa delle sue dimensioni. Usa un editor per LUT come Lattice o l'editor di testo del computer per controllarne le dimensioni. L'etichetta *LUT\_3D\_SIZE* mostra la dimensione della LUT. Se non è 17 o 33 punti, utilizza Lattice per ridimensionare la LUT 3D a 17 punti.

#### **Applicare una LUT**

Una volta salvata la LUT sulla camera, vai nella tab Lut per selezionarla e caricala. Ora la LUT è disponibile su tutte le uscite della camera. Per visualizzare la LUT sullo schermo LCD osull'uscita HDMI, vai alla tab **Monitor** e spunta l'interruttore **LUT 3D**. Consulta la sezione "Impostazioni di monitoraggio" di questo manuale per maggiori informazioni.

#### **Esportare le LUT**

Seleziona la LUT che vuoi esportare sulla scheda CFast o SD e tocca l'icona delle due frecce. Avrai due opzioni: **Importa LUT** o **Esporta LUT selezionata**. Seleziona la scheda SD o CFast su cui vuoi salvare la LUT, posizionando opportunamente l'interruttore fisico sulla camera. Se stai utilizzando il registratore URSA Mini SSD Recorder, puoi importare le LUT da un SSD.

Seleziona **Esporta LUT selezionata** e scegli la scheda su cui esportarla. Se una LUT con lo stesso nome esiste già, scegli se sovrascrivere quella esistente o mantenerle entrambe.

#### **Eliminare le LUT**

Puoi salvare fino a 6 LUT 3D a 17 punti o a 33 punti. Per eliminare le LUT che non servono più, o per far spazio ad altre, seleziona quella desiderata e tocca l'icona del cestino. Ti verrà chiesto di confermare la selezione. Tocca **Delete** per cestinare.

#### **LUT 3D integrate**

Quando si applica una LUT 3D alle riprese in Blackmagic RAW, la LUT viene salvata nel file Blackmagic RAW registrato. Il nome della LUT 3D apparirà nell'intestazione del file .braw, e si può applicare alle immagini in fase di post produzione senza dover gestire un altro file.

Quando i file Blackmagic RAW raggiungono la postazione di montaggio o di correzione colore, basta quindi leggere il nome del file per capire se e quale LUT è stata usata durante le riprese, riducendo il margine di errore. Un altro vantaggio è la possibilità di lavorare sui file in fase di montaggio o grading con o senza la LUT 3D in qualsiasi momento.

Quando spunti l'interruttore **Applica LUT nel file** nel menù di registrazione **Record** della camera, la clip registrata si apre sul Blackmagic RAW Player e su DaVinci Resolve con la LUT 3D applicata. La LUT si può abilitare/disabilitare a tua scelta, ma accompagnerà sempre il file Blackmagic RAW perché è salvata nel file stesso.

Su DaVinci Resolve questa impostazione corrisponde alla voce Apply LUT nella sezione RAW. In questo modo è possibile utilizzare la LUT sulla camera durante le riprese, e disabilitarla in qualsiasi momento su DaVinci Resolve.

# **Inserire i metadati**

I metadati sono le informazioni salvate all'interno della clip, per esempio il numero di ripresa, le impostazioni della camera e altri dettagli. Sono essenziali in fase di post produzione per organizzare ed elaborare le clip. Per esempio, il numero di pellicola, scena e ripresa sono utili per raggruppare e catalogare le clip in modo logico, e le informazioni dell'obiettivo consentono di eliminare automaticamente la distorsione in batch o allineare i VFX allo sfondo.

Blackmagic URSA Broadcast salva automaticamente i metadati di ogni clip, incluse le impostazioni della camera, il timecode, data e ora. Per inserire manualmente altre informazioni puoi usare il ciak digitale.

## **Ciak digitale**

Sfoglia con il dito verso destra o sinistra sul touchscreen per aprire il ciak digitale.

Il ciak è diviso in due tab: **Clip** e **Progetto**. La tab Clip contiene diverse informazioni, che possono variare da clip a clip, e la tab Progetto i dettagli condivisi da tutte le clip, per esempio il nome del progetto, della regista, e l'ID della camera e dell'operatore.

**SUGGERIMENTO** I metadati inseriti nel ciak digitale sono visibili dalle uscite SDI frontale e principale in modalità Mostra Info Per > Regia. Consulta la sezione "Impostazioni di monitoraggio" per maggiori informazioni.

#### Metadati della tab Clip

Questo menù varia leggermente se la camera è in modalità standby o in modalità riproduzione. Se la camera è in standby e pronta alla registrazione, i metadati inseriti nella tab Clip si salvano nella prossima clip registrata. **Ripresa buona ultima clip** si riferisce all'ultima clip registrata.

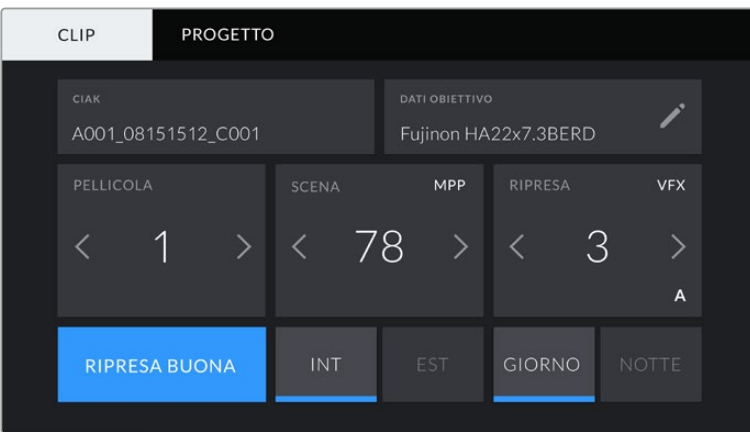

In modalità di riproduzione, i metadati vengono sempre registrati sempre sulla clip riprodotta.

#### **Ciak**

Mostra la clip alla quale sono applicati i metadati di questa sezione. In standby questa informazione si riferisce alla prossima clip registrata.

#### **Dati obiettivo**

Mostra le informazioni dell'obiettivo montato sulla camera. La maggior parte degli obiettivi elettronici invia automaticamente i dati del modello, dell'apertura, e della lunghezza focale.

Queste informazioni sono inseribili manualmente toccando l'icona della matita, se l'obiettivo non offre la funzione automatica. Il menù **Dati Obiettivo** contiene le seguenti voci:

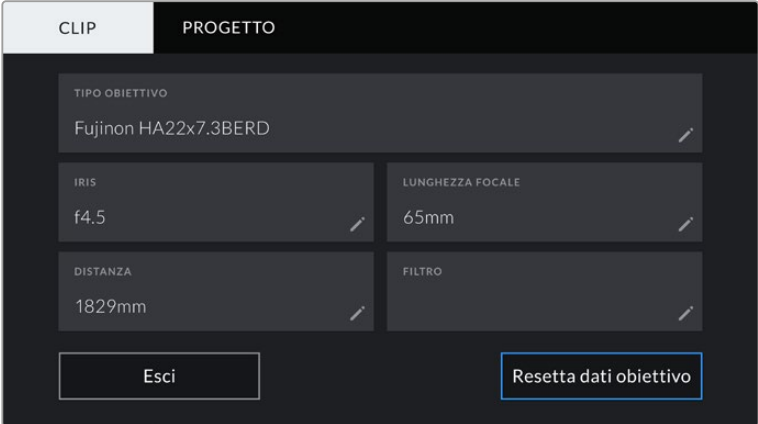

Il menù dei dati obiettivo mostra le informazioni ricevute automaticamete da un obiettivo B4

#### **Tipo Obiettivo**

Inserisci il modello dell'obiettivo se non appare automaticame.

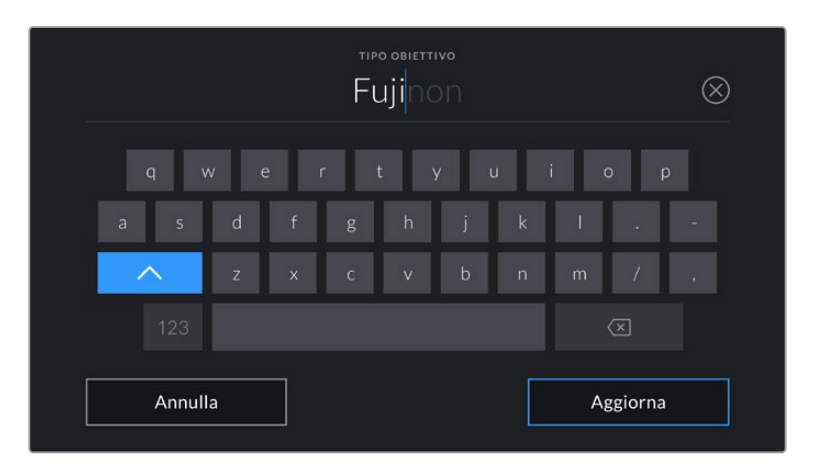

Inserisci i dati dell'obiettivo con la tastiera se non compaiono automaticamente

#### **Iris**

L'apertura del diaframma all'inizio della clip. Questa informazione si può visualizzare in f-stop o T-stop secondo l'obiettivo. Tocca questa voce per inserire i dati manualmente.

**Lunghezza focale** 

La lunghezza focale dell'obiettivo a inizio clip. Se rilevata automaticamente, fornisce il valore in millimetri. Tocca questa voce per inserire i dati manualmente.

#### **Distanza**

La distanza focale dell'obiettivo a inizio clip. Se rilevata automaticamente, fornisce il valore in millimetri. Anche qui puoi inserire i dati manualmente.

#### **Filtro**

I filtri impiegati. Tocca questa voce per inserire i dati manualmente. Per inserire più filtri, separali con una virgola.

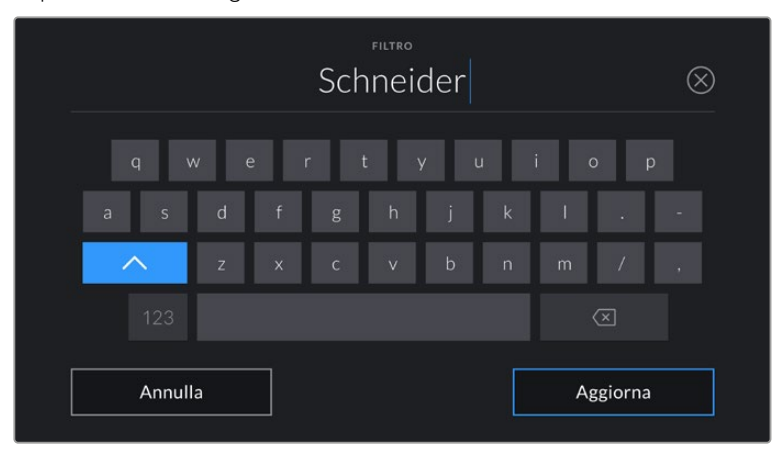

I dati dei filtri vanno inseriti manualmente

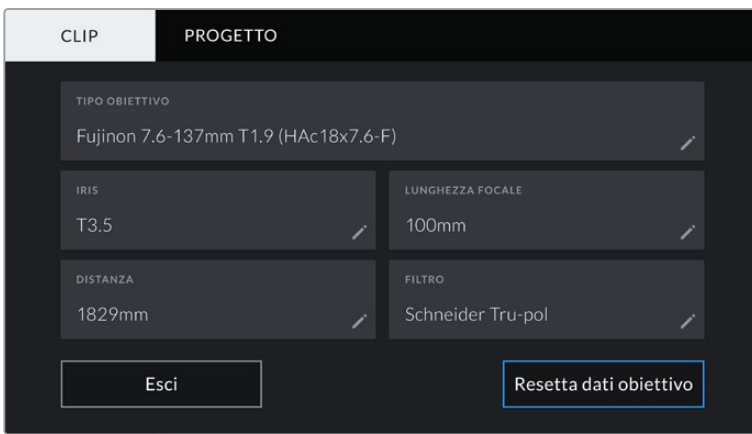

Il menù Dati Obiettivo mostra le informazioni inserite manualmente

**NOTA** Resetta i dati dell'obiettivo in qualsiasi momento toccando Dati Obiettivo > Resetta dati obiettivo. Ti verrà chiesto di confermare la selezione. Se confermi, tutti i dati dell'obiettivo verranno cancellati e sostituiti con quelli ricavati automaticamente dal nuovo obiettivo installato. Prima di installarlo è necesario resettare i dati inseriti manualmente.

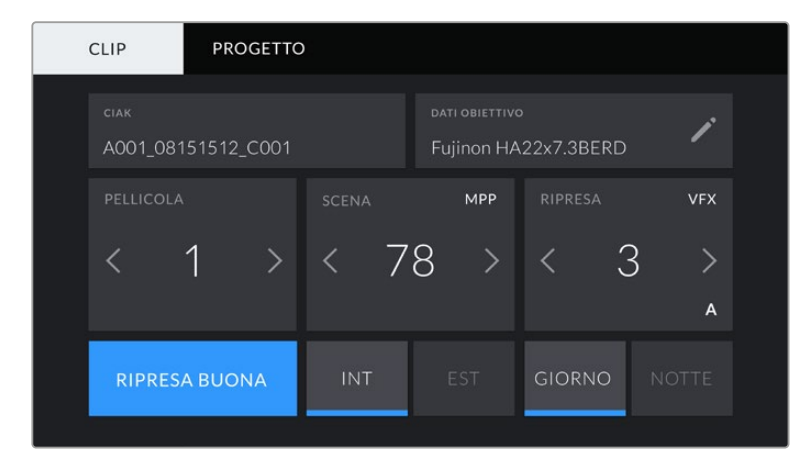

Il ciak digitale è suddiviso in due tab: Clip e Progetto

#### **Pellicola**

Mostra la "pellicola" corrente.

URSA Broadcast incrementa automaticamente il numero della pellicola, Se invece inizi un nuovo progetto e vuoi ripartire da 1, vai alla tab Project del ciak e tocca **Reset Project Data** per resettare.

#### **Scena**

Mostra il numero della scena, e può includere il numero e il tipo di ripresa.

Questa voce si riferisce sempre alla scena corrente. Aumenta o diminuisci il numero con le frecce ai suoi lati, o tocca il numero della scena per inserirlo manualmente.

Puoi scegliere un numero tra 1 e 9999.

Aggiungendo una lettera al numero della scena, indichi anche la ripresa. Per esempio, 23A = scena 23, ripresa 1. Quando aggiungi una lettera al numero di scena, la camera suggerisce incrementi alfabetici. Per esempio, se la scena corrente è 7B, URSA Broadcast suggerisce 7C.

Inoltre è possibile includere il tipo di inquadratura della ripresa, selezionandolo tra le opzioni disponibili sulla destra della tastiera:

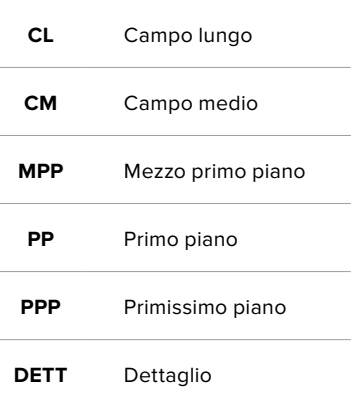

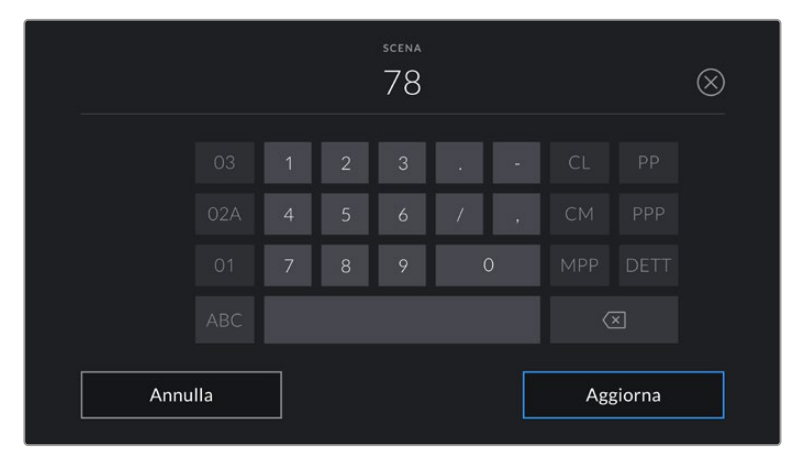

Quando inserisci i metadati in Clip > Scena, la tastiera touch della camera suggerisce incrementi a sinistra, e tipi di inquadratura a destra

#### **Ripresa**

Mostra il numero di ripresa della sequenza corrente. Usa le frecce per aumentarlo o diminuirlo, o tocca la voce per accedere

**SUGGERIMENTO** Quando si aumenta il numero di scena o di sequenza, il numero di ripresa riparte da 1.

Puoi anche descrivere la ripresa. Sulla destra della tastiera trovi 3 opzioni:

#### **AGG** *Ripresa aggiuntiva* - Si riferisce alle riprese aggiuntive girate dopo la lavorazione.

- **VFX** *Effetti visivi* - Si riferisce a una ripresa o a una sequenza utilizzabile con effetti visivi.
- **SER** *Serie* Si riferisce a più riprese effettuate con un piano sequenza.

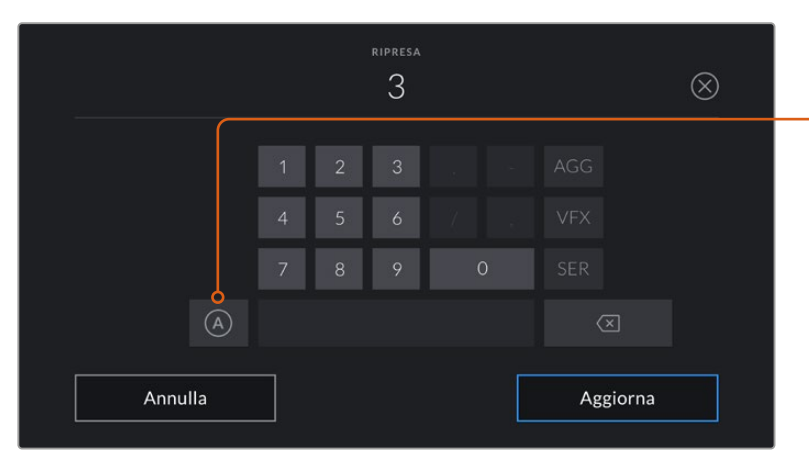

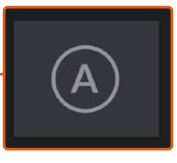

In modalità standby, tocca A per abilitare l'incremento automatico del numero di ripresa per ogni clip registrata. Una piccola A apparirà a lato del numero di ripresa se abilitato.

Quando inserisci i metadati in Ripresa, URSA Broadcast suggerisce vari tipi di ripresa sulla destra della tastiera touch

#### **Ripresa buona**

Tocca questa voce per contrassegnare la ripresa "buona", e individuarla facilmente in post. Se la camera è in standby, etichetta come buona l'ultima clip registrata, se è in riproduzione, questo pulsante etichetta come buona la clip correntemente visualizzata.

#### **Int / Est**

Identifica le riprese in interno o in esterno. In modalità standby etichetta la clip successiva, e in modalità riproduzione la clip riprodotta.

#### **Giorno / Notte**

Identifica le riprese diurne o notturne. In modalità standby si riferisce alla prossima clip, e in riproduzione alla clip riprodotta.

#### Metadati della tab Progetto

I metadati del progetto funzionano allo stesso modo in modalità standby e di riproduzione. Si riferiscono all'intero progetto e non dipendono dal numero della clip.

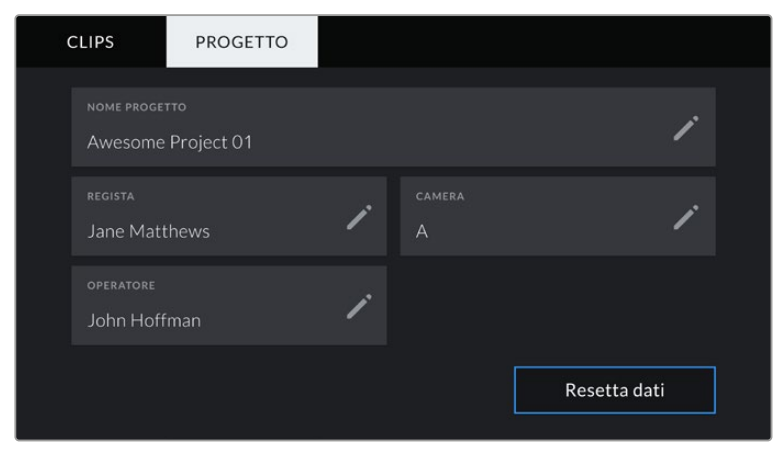

La tab Progetto del ciak digitale

#### **Nome Progetto**

Mostra il nome del progetto corrente. Tocca la matita per cambiarlo.

#### **Regista**

Mostra il nome del/la regista del progetto corrente. Tocca la matita per cambiarlo.

#### **Camera**

Mostra una sola lettera come identificazione della camera. Tocca la matita per cambiarla.

**NOTA** Il numero di identificazione della camera è utile per i metadati e per la denominazione dei file. È diverso dalI'ID Camera - ATEM, che identifica URSA Broadcast quando si controlla dallo switcher ATEM. Consulta la sezione "Controllo camera" per maggiori informazioni sull'ID Camera - ATEM.

#### **Operatore**

Mostra il nome dell'operatore Tocca la matita per cambiarlo.

# **Uscite video**

## **Uscita di monitoraggio HD**

L'uscita frontale 3G-SDI è convertita in risoluzione minore per inviare flussi video HD 1080 ad attrezzatura SDI come router, monitor, switcher broadcast, e dispositivi di cattura. Questa uscita corrisponde alla voce **SDI frontale** nel menù dello schermo touch.

## **Uscita 12G-SDI**

L'uscita 12G-SDI sul retro della camera supporta il video HD e Ultra HD, inclusi i formati progressivi ad alto frame rate 2160p50, 59.94 e 60 tramite un solo cavo SDI. È compatibile anche con i formati interlacciati, tra cui 1080i50, 59.94 e 60. Utilizza l'uscita 12G-SDI per connettere i monitor SDI o gli switcher Ultra HD come ATEM Production Studio 4K. Alterna HD e Ultra HD selezionando **1080p** o **2160p** in **Monitor** > **SDI principale** > **Uscita SDI** sul touchscreen.

#### **Connettere uno switcher**

Le uscite SDI consentono di utilizzare la camera per la diretta televisiva. Connetti l'uscita SDI sul retro a uno switcher di produzione live, o ad ATEM Camera Converter per convertire i segnali in fibra ottica, e inviarli a centinaia di metri di distanza, per esempio a un furgone di regia mobile.

Una volta connessa la camera allo switcher, puoi visualizzare il programma sullo schermo di URSA Broadcast. Come primo passo, collega lo switcher all'uscita 12G-SDI sul retro della camera. Ora premi il pulsante **PGM** sul retro dello schermo richiudibile per visualizzare il programma. Per tornare alle immagini della camera, premi di nuovo PGM.

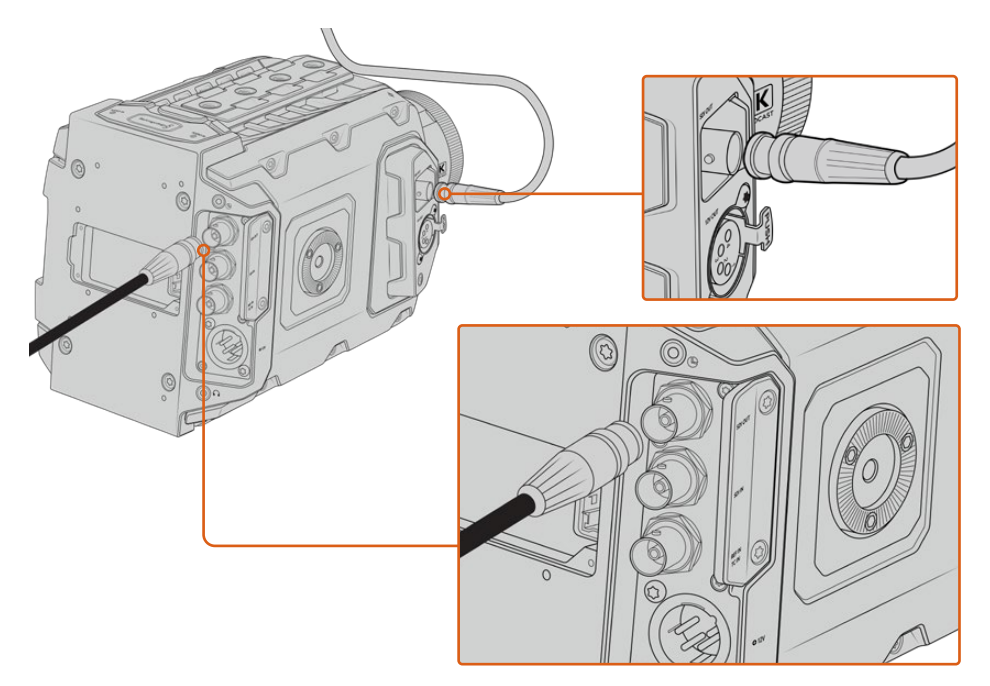

Collega qualsiasi monitor o switcher di produzione live 1080 HD o Ultra HD all'uscita 12G-SDI. L'uscita di monitoraggio HD si può collegare a un viewfinder esterno, per esempio Blackmagic URSA Viewfinder, o a un monitor esterno se montata su attrezzatura di produzione, per esempio un braccio mobile o una gru.

#### **Connettere i monitor**

Il monitoraggio tramite SDI è utile quando è difficile accedere allo schermo touch, per esempio se la camera è montata su un braccio mobile, su una gru, o su un veicolo.

Le informazioni di monitoraggio passano attraverso l'uscita HD-SDI frontale, regolando le impostazioni della voce **SDI frontale** nella tab **Monitor**. Questi setting abilitano le guide di inquadratura e informazioni tra cui stato della registrazione e impostazioni della camera. Per monitorare senza distrazioni, disabilita gli overlay per visualizzare solo le immagini SDI.

Collega l'uscita SDI ai monitor SDI o a Blackmagic SmartScope Duo 4K per monitorare la forma d'onda in tempo reale.

**NOTA** L'uscita SDI principale e quella di monitoraggio 3G-SDI taggano il video HDR automaticamente con i metadati ausiliari quando si riprende con la gamma dinamica Film e le LUT *Broadcast Film to Rec.2020 Hybrid Log Gamma* o *Broadcast Film to Rec.2020 to PQ Gamma* applicate sull'uscita SDI. Si possono collegare display SDI abilitati all'HDR per visualizzare immagini HDR da entrambe le uscite SDI.

#### **Formati compatibili sulle uscite SDI**

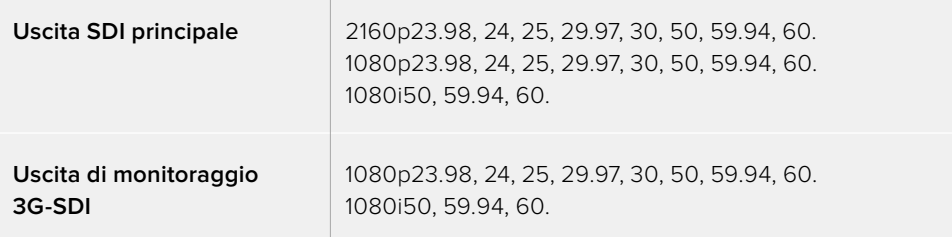

**SUGGERIMENTO** Per registrare dal vivo con due codec contemporaneamente, o per registrare e fare il backup allo stesso tempo, puoi collegare l'SDI principale sul retro della camera a Blackmagic Video Assist o HyperDeck.

# **Blackmagic URSA Mini Shoulder Kit**

### **Montare il supporto da spalla**

Con URSA Mini Shoulder Kit puoi usare URSA Broadcast per filmare in stile ENG. Il kit include una maniglia per la parte superiore, una piastra di appoggio per spalla, un braccio di prolunga per l'impugnatura laterale di URSA Mini, un cavo LANC lungo, una piastra adattatrice per il viewfinder, e tutte le viti necessarie.

Il supporto a sgancio rapido consente di fissare la camera su un treppiede in stile ENG o di spostarla sulla spalla in un istante.

URSA Mini Shoulder Kit è compatibile con qualsiasi modello di piastra per treppiede di tipo Sony VCT 14, facilmente reperibile online o nei negozi di elettronica.

I modelli di piastra per treppiede di tipo VCT-U14 appartengono a un sistema differente, e non sono compatibili con la camera.

#### **Per installare il supporto da spalla, sono necessari i seguenti attrezzi:**

- 1 x cacciavite a taglio per le 2 viti da 1/4" della piastra
- 1 x chiave a brugola da 3/16" per le 2 viti da 1/4" della maniglia superiore
- 1 x chiave a brugola da 2,5 mm per le 4 viti M3 della piastra per Viewfinder

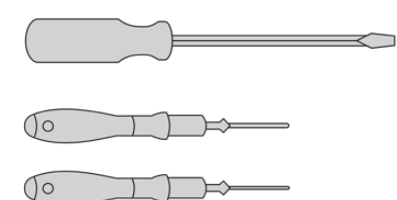

Per montare al il kit di supporto da spalla sono necessari un cacciavite a taglio, una chiave a brugola di 3/16" per la maniglia superiore e una chiave a brugola da 2,5 mm per la piastra per Viewfinder

## **Montare la piastra di appoggio per il supporto da spalla**

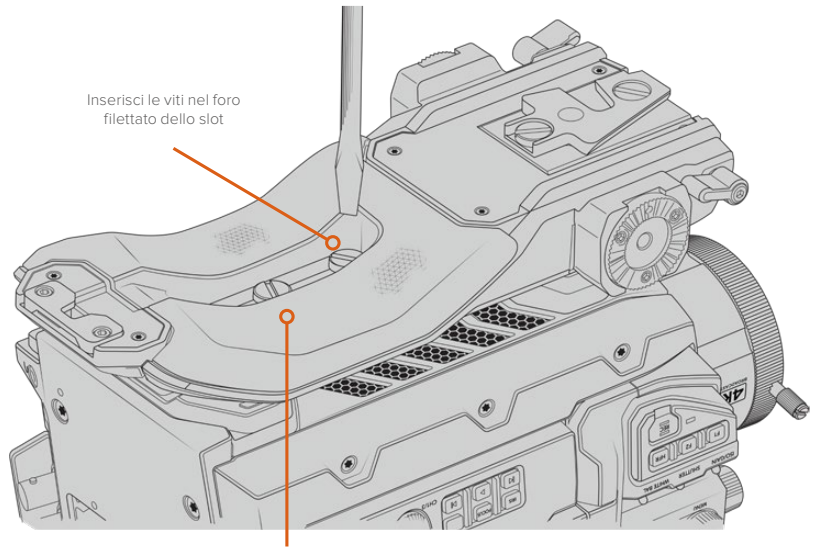

2 x viti 1/4" per il supporto spalla

## **Montare la maniglia superiore senza URSA Viewfinder**

È possibile montare URSA Mini Shoulder Kit con o senza il mirino URSA Viewfinder.

La maniglia superiore include uno sportellino in gomma di protezione che si sostituisce con una piastra adattatrice per fissare URSA Viewfinder. Consigliamo di non spostare la protezione ameno che non si usi il mirino viewfinder.

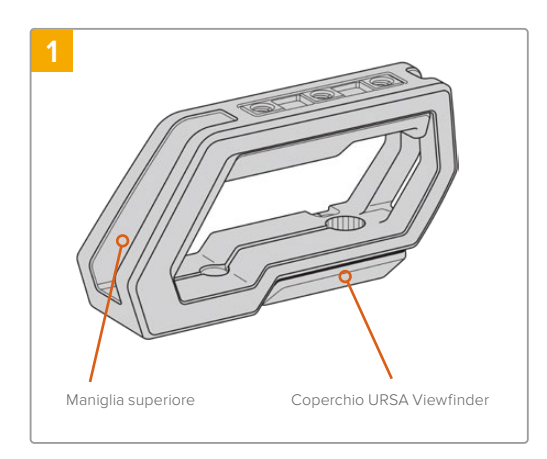

Poggia URSA Broadcast su una superficie piana e stabile, e con spazio a sufficienza per abbassare il braccio.

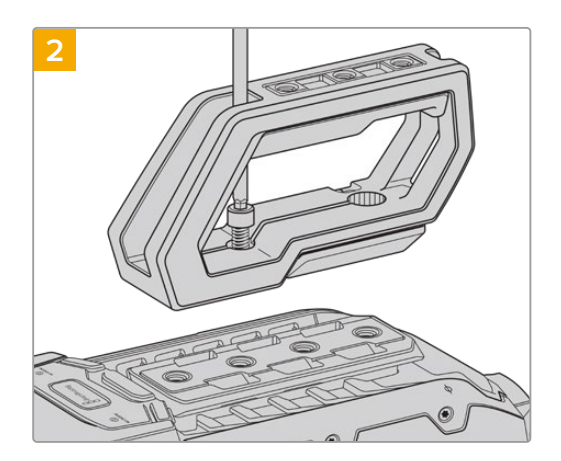

Fissa la maniglia serrando 2 viti da 1/4" nei 2 fori 1/4" con una chiave a brugola da 3/16". In generale consigliamo di utilizzare i fori di montaggio posteriori di URSA Broadcast, ma è possibile scegliere qualsiasi coppia di fori per un bilanciamento ottimale, per esempio quando si usano obiettivi di grandi dimensioni.

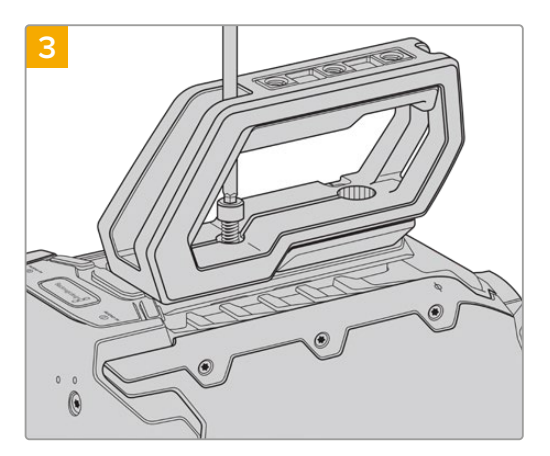

Serra le viti finché la maniglia è saldamente fissa in posizione. Fai attenzione a non danneggiare la filettatura stringendo troppo le viti.

### **Montare la maniglia superiore con URSA Viewfinder**

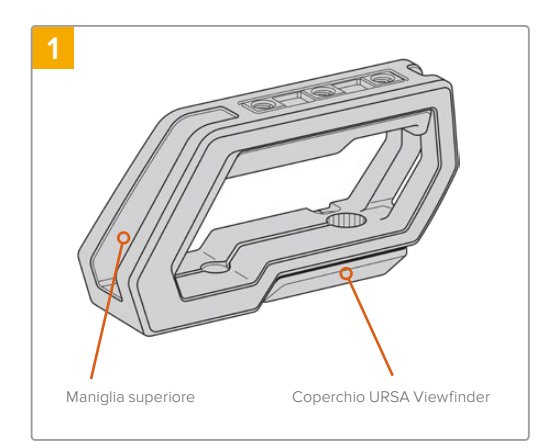

Poggia URSA Broadcast su una superficie piana e stabile, e con spazio a sufficienza per abbassare il braccio.

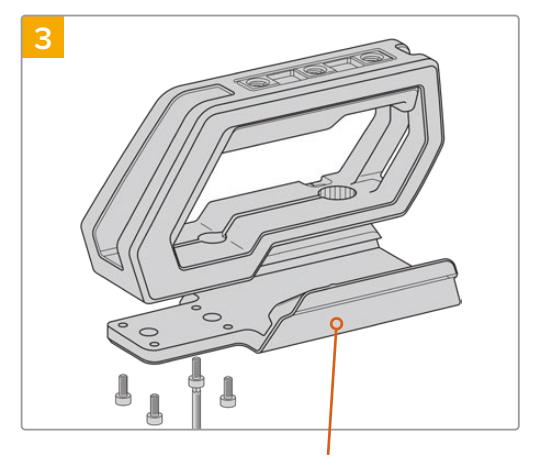

Piastra di montaggio URSA Viewfinder

Ora fissa la piastra adattatrice per URSA Viewfinder alla maniglia con 4 viti M3 e una chiave a brugola da 2,5 mm.

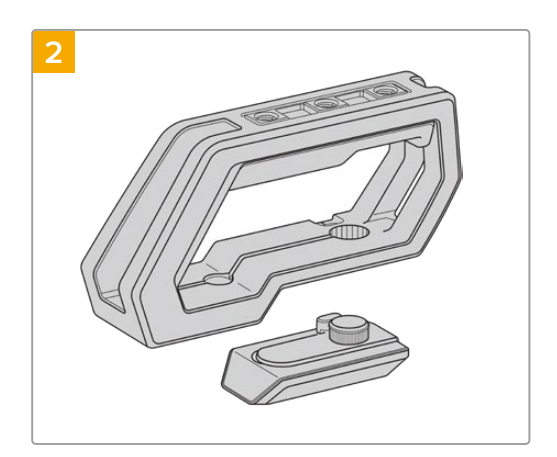

Rimuovi lo sportellino in gomma per URSA Viewfinder dalla base della maniglia, sollevandola delicatamente da un lato e estraendola dal foro.

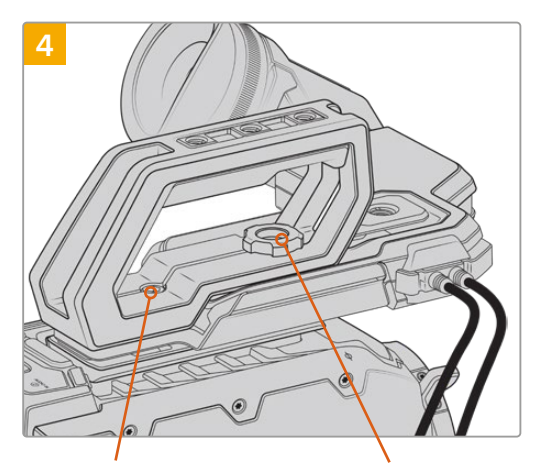

2 x viti a brugola 1/4" per montare la maniglia sulla camera

Vite zigrinata per regolare la posizione di URSA Viewfinder

Fissa la maniglia serrando le 2 viti da 1/4" in dotazione nei 2 fori 1/4" di URSA Mini con una chiave a brugola da 3/16". In generale consigliamo di utilizzare i fori di montaggio posteriori di URSA Mini, ma è possibile scegliere qualsiasi coppia di fori per un bilanciamento ottimale, per esempio quando si usano obiettivi di grandi dimensioni. Fai attenzione a non danneggiare la filettatura stringendo troppo le viti.

Il primo foro anteriore della maniglia si utilizza con la vite zigrinata per montare e regolare la posizione di URSA Viewfinder. Per maggiori informazioni su come fissare il mirino URSA Viewfinder alla manigia superiore, consulta la sezione "Blackmagic URSA Viewfinder".

# **Montare il braccio di prolunga**

Le ottiche B4 solitamente includono già un'impugnatura di controllo sull'obiettivo, per cui non è necessario montarne una quando riprendi con URSA Broadcast in spalla.

Se invece usi obiettivi diversi e riprendi a spalla, puoi montare l'impugnatura laterale opzionale di URSA Mini su un braccio di prolunga.

Il kit da spalla include anche un cavo LANC lungo per collegare l'impugnatura laterale e spostarla nella posizione a te più comoda.

#### Per montare il braccio di prolunga:

- **1** Poggia URSA Broadcast su una superficie piana e stabile, e con spazio a sufficienza per abbassare il braccio. Per esempio puoi montare la camera su un cavalletto.
- **2** Incastra l'estremità dentellata del braccio di prolunga alla rosetta della piastra adattatrice, abbassa il braccio secondo necessità, e fissalo con la vite zigrinata in dotazione.
- **3** Ancora l'impugnatura alla rosetta anteriore del braccio di prolunga, serrando la vite dell'impugnatura con un cacciavite a taglio, o girando l'anello a D con pollice e indice.
- **4** Connetti l'uscita LANC dell'impugnatura all'ingresso LANC della camera con il cavo LANC in dotazione al kit da spalla.

Per regolare il braccio di prolunga e l'impugnatura, allenta le viti della rosetta, aggiusta la posizione secondo le esigenze, e serra di nuovo le viti.

Ora il kit da spalla URSA Mini Shoulder Kit è montato correttamente. Sfruttalo per eseguire riprese dinamiche e veloci, o per installare la camera sul cavalletto con facilità.

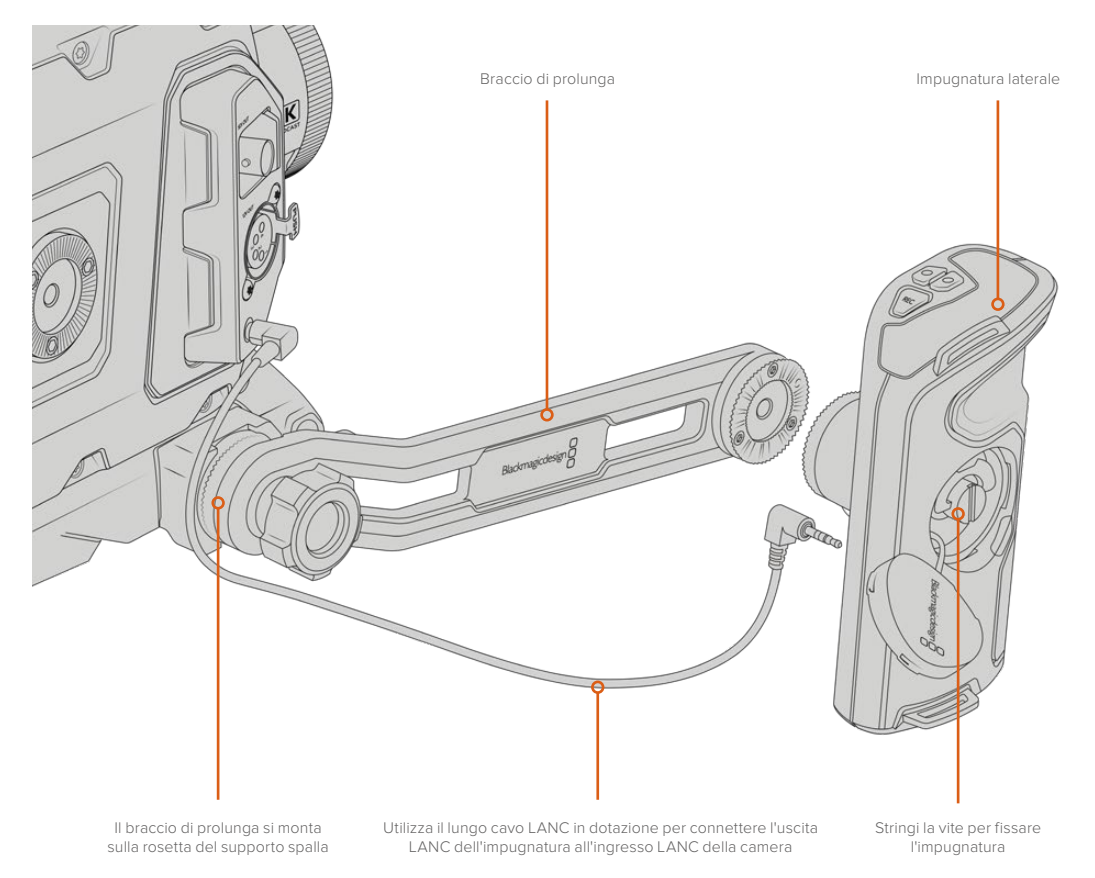

# **Blackmagic URSA Viewfinder**

URSA Viewfinder è un mirino elettronico incredibilmente avanzato per URSA Broadcast. Il suo display OLED 1080HD a colori e le ottiche di vetro di precisione garantiscono immagini vivide, nitide e realistiche, per una messa a fuoco ottimale anche dei minimi dettagli.

Il mirino viewfinder è ideale per le riprese a spalla, o in condizioni di luce estrema in cui è necessaria la massima precisione, senza riflessi e bagliori indesiderati.

Una volta collegato, il mirino viewfinder si alimenta dalla camera, e genera diverse opzioni di monitoraggio utilizzando i dati SDI integrati della camera. La camera è infatti in grado di inviare un feed SDI "pulito", o clean feed, pur consentendoti di alternare diverse opzioni di monitoraggio, e accedere alle informazioni di stato e altri dettagli.

Per esempio, selezionando la guida di inquadratura 2.40:1 dal relativo menù di URSA Broadcast, il viewfinder rileva e usa la stessa guida sul suo display.

## **Montare e collegare il viewfinder alla camera**

Per fissare URSA Viewfinder a URSA Broadcast è necessario montare Blackmagic URSA Mini Shoulder Kit.

Per prima cosa, rimuovi il coperchio dalla maniglia superiore del kit da spalla. Ora installa la piastra per URSA Viewfinder come descritto nella sezione "URSA Mini Shoulder Kit".

Slitta l'attacco di URSA Viewfinder nella piastra adattatrice e utilizza la vite zigrinata 1/4" inclusa nel kit spalla per fissare URSA Viewfinder alla maniglia superiore e alla piastra.

È sufficiente serrare la vite con le dita, senza bisogno di attrezzi.

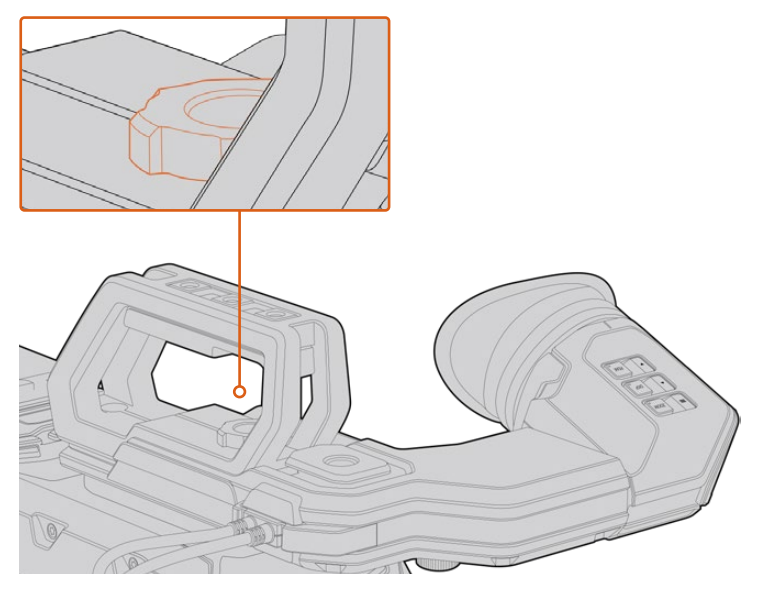

Per montare URSA Viewfinder sulla camera, slitta l'attacco lungo i binari della maniglia, e serra la vite zigrinata in uno dei fori di montaggio 1/4"

Per collegare URSA Viewfinder alla camera, basta connettere i cavi del mirino alle uscite anteriori 12V e 3G-SDI. URSA Viewfinder si alimenta automaticamente quando la camera è accesa.

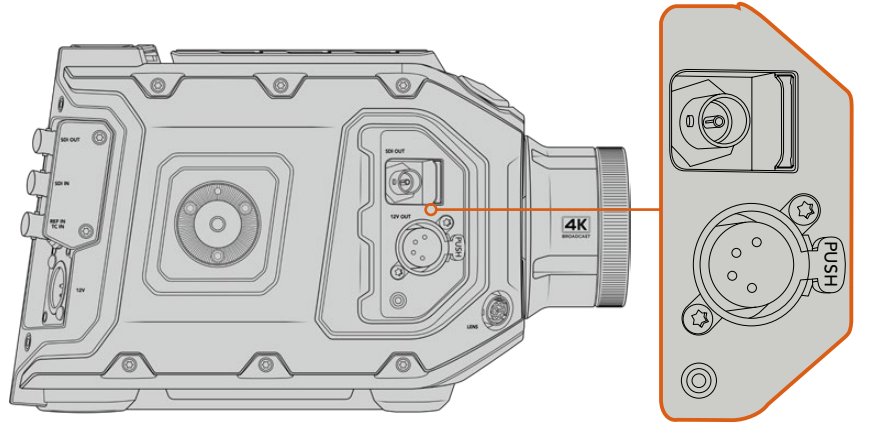

Collega il cavo SDI e di alimentazione del mirino viewfinder alle uscite HD-SDI e +12V della camera

Quando utilizzi URSA Viewfinder con URSA Broadcast, consigliamo di montare il kit per spalla URSA Mini Shoulder Kit, perché ottimizza il posizionamento del mirino viewfinder grazie ai fori di montaggio e alla vite zigrinata 1/4". Consulta la sezione "URSA Mini Shoulder Kit" per maggiori informazioni.

# **Regolare l'oculare**

L'oculare rimovibile si può regolare per usarlo con l'occhio destro o sinistro. Riposiziona il braccio del viewfinder allentando il pomello in basso, e spostandolo verso destra o sinistra secondo l'occhio desiderato.

# **Funzioni dei pulsanti**

La parte superiore del viewfinder ospita 3 pulsanti: per lo **Zoom**, per gli overlay **Disp** e per l'effetto contorno **Peak**.

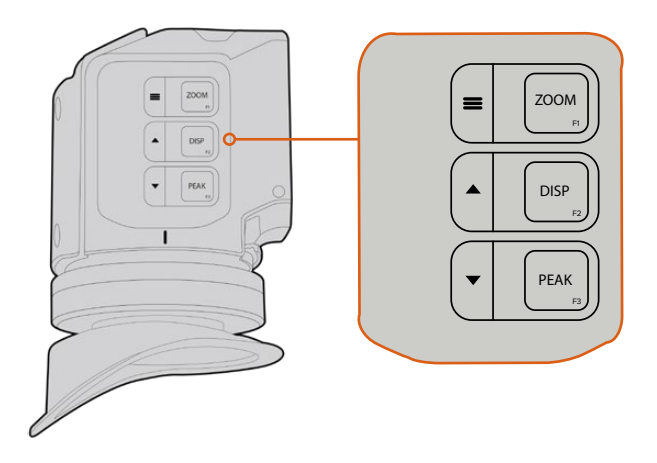

I pulsanti di zoom, overlay e peaking si trovano sulla parte superiore di URSA Viewfinder

Si possono utilizzare anche per altre funzioni, per esempio per accedere e navigare il menù impostazioni. Le icone a lato dei pulsanti indicano quali servono per controllare e navigare le funzioni del menù.

Inoltre è possibile personalizzare i pulsanti come tasti di scelta rapida. Per esempio, puoi assegnare al pulsante Zoom la funzione dei falsi colori. Consulta il capitolo "Tasti di scelta rapida" per maggiori informazioni.

#### **Zoom (F1) - menù**

Regola la messa a fuoco zoomando sull'immagine. Premi di nuovo il pulsante per tornare alla visualizzazione 100%. Quando accedi al menù impostazioni, il pulsante Zoom funge da pulsante menù. Per aprire il menù impostazioni, tieni premuto il pulsante menù. Se premuto all'interno del menù impostazioni, conferma i cambiamenti.

#### **Display (F2) - freccia in su**

Mostra gli overlay. Quando accedi al menù impostazioni, premi il pulsante Disp per spostarti in alto. Tienilo premuto per aprire il menù dei tasti di scelta rapida. Consulta la sezione "Tasti di scelta rapida" per maggiori informazioni su come impostarli.

#### **Peak (F3) - freccia in giù**

La funzione di peaking fa apparire un contorno verde sulle aree più nitide dell'immagine, per confermare la messa a fuoco. Premi Peak per abilitare questa funzione. Premilo di nuovo per disattivarla. Quando accedi al menù impostazioni, premi il pulsante Peak per spostarti in basso. Tienilo premuto per aprire il menù impostazioni.

### **Menù impostazioni**

Include tre tab principali dedicate al monitoraggio, ai tasti di scelta rapida, e alla configurazione. Per aprire il menù impostazioni, tieni premuto il pulsante menù  $\equiv$ . Premi le frecce su  $\blacktriangle$  e giù  $\blacktriangledown$ per navigare le opzioni, e premi menù = per confermare la selezione.

#### La tab Display

**Display** include le seguenti funzioni:

#### **B&W**

Passa dai colori al bianco e nero.

| Œ<br><b>Display</b> | Shortcuts | Setup |
|---------------------|-----------|-------|
| B&W                 |           | Off   |
| Audio Meter         |           | On    |
| Peaking             |           | On    |
| Zebra               |           | Off   |
| <b>False Color</b>  |           | On    |
| Overlay             |           | On    |
| Zoom                |           | On    |
| Film to Video       |           | On    |
| < Exit              |           |       |

La tab Display di URSA Viewfinder

#### **Audio Meter**

Scegli quale visualizzatore di livelli da mostrare come overlay. Le opzioni sono: **Histogram**, **Audio**, entrambi **Both**, o nessuno **None**.

#### **Peaking**

Abilita o disabilita l'effetto contorno.

#### **Zebra**

Abilita o disabilita la funzione zebra. Imposta i livelli di zebra desiderati dalle impostazioni della camera. Consulta la sezione "Impostazioni" per maggiori informazioni.

#### **False Color**

Abilita o disabilita la funzione falsi colori. La funzione dei falsi colori sovrappone all'immagine colori che rappresentano i valori di esposizione dei diversi elementi. Per esempio il rosa rappresenta l'esposizione ottimale per la pelle chiara, mentre il verde si riferisce alle tonalità più scure. In questo caso, osservando il rosa o il verde durante le riprese potrai mantenere costante l'esposizione delle tonalità della pelle. Allo stesso modo, quando gli elementi dell'immagine passano dal giallo al rosso, significa che sono sovraesposti.

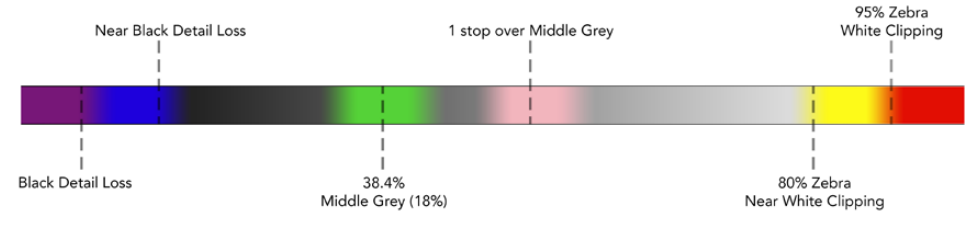

Spettro dei falsi colori

#### **Overlay**

Abilita o disabilita le informazioniin sovraimpressione sullo schermo. Puoi selezionare quali overlay visualizzare dal menù impostazioni del viewfinder, mentre i parametri degli overlay, per esempio la percentuale della safe area, vanno impostati dalla camera.

#### **Zoom**

Abilita o disabilita la funzione di zoom.

#### **Film to Video**

Alterna le modalità di visualizzazione Film e Video. Consulta la sezione "Impostazioni di registrazione" per maggiori informazioni. Questa opzione è disponibile solo quando la camera trasmette al viewfinder immagini in modalità Film. È disabilitata quando il viewfinder riceve immagini in modalità Video per evitare di applicare due LUT contemporaneamente.

#### La tab Shortcuts

Accedi velocemente alle funzioni più utilizzate con i tasti di scelta rapida. Per creare tasti discelta rapida su misura:

- Nella tab Shortcuts, spostati con i pulsanti di freccia in su ▲ o freccia in giù ▼ e seleziona uno dei 3 pulsanti funzione. Premi il pulsante menù = per confermare il tasto di scelta rapida.
- **2** Ora spostati con i pulsanti di freccia in su  $\triangle$  o freccia in giù per selezionare la funzione da assegnare al pulsante. Premi il pulsante menù **=** per confermare il tasto di scelta rapida.

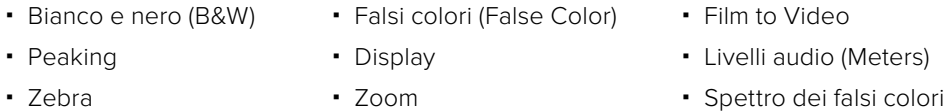

**3** Scorri fino a Exit e premi il pulsante menù  $\equiv$  per uscire dalla tab Shortcuts.

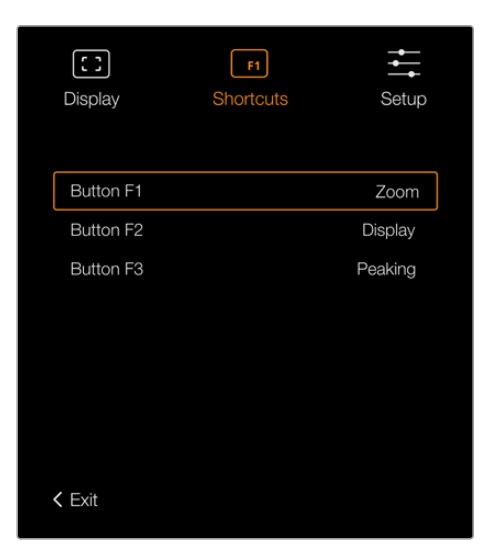

La tab Shortcuts di URSA Viewfinder

#### La tab Setup

Questo menù impostazioni include le seguenti funzioni:

#### **Brightness Adjustment**

Regola la luminosità del display tra i valori -10 e +10.

#### **Tally Brightness**

Regola la luminosità della spia LED di tally.

#### **Focus Chart**

URSA Viewfinder integra una stella di Siemens per ottenere la messa a fuoco adatta ai tuoi occhi. Basta regolare le diottrie sul mirino oculare finché la stella è perfettamente a fuoco. Premi qualsiasi pulsante sul mirino viewfinder per uscire.

#### **Frame Guides**

Seleziona le guide di inquadratura su URSA Viewfinder quando l'interruttore delle guide è su **On** per l'uscita **SDI frontale** nella tab **Monitor** della camera.

Consulta la sezione "Impostazioni di monitoraggio" per maggiori informazioni.

#### **Safe Area Guide**

Seleziona le dimensioni della safe area su URSA Viewfinder quando l'interruttore relativo è su **On** per l'uscita **SDI frontale** nella tab **Monitor** della camera.

Consulta la sezione "Impostazioni di monitoraggio" per maggiori informazioni.

#### **Grid**

Seleziona le griglie dei terzi, con mirino o con punto centrale su URSA Viewfinder quando l'interruttore relativo è su **On** per l'uscita **SDI frontale** nella tab **Monitor** della camera.

Consulta la sezione "Impostazioni di monitoraggio" per maggiori informazioni.

**NOTA** Abilitando le griglie sul menù impostazioni di URSA Viewfinder, la spia di tally proveniente dallo switcher ATEM si illumina sul viewfinder. Accertati di abilitare Overlays > On dalla tab Display.

#### **Info di stato**

Seleziona le informazioni di stato, per esempio il bilanciamento del bianco, il frame rate e i valori di ISO su URSA Viewfinder quando l'interruttore relativo è su **On** per l'uscita **SDI frontale** nella tab **Monitor** della camera.

Consulta la sezione "Impostazioni di monitoraggio" per maggiori informazioni.

**SUGGERIMENTO** Quando URSA Viewfinder è installato su URSA Broadcast, ed entrambi sono impostati per mostrare le informazioni di stato, consigliamo di disabilitare lo Status Text del mirino.

#### Sensore a infrarossi

Il mirino viewfinder ospita un sensore che rileva la prossimità dell'occhio all'oculare e accende automaticamente il display OLED. Allontanandosi dall'oculare per oltre 20 secondi in modalità standby, il mirino si spegne, garantendo risparmio energetico e longevità al display OLED. In modalità registrazione, il display OLED inizia ad attenuarsi dopo 5 minuti di inattività. Qualsiasi movimento rilevato davanti al mirino oculare riazzera il timer. Premi uno dei pulsanti sul viewfinder per riaccendere il display.

Bloccare o coprire il sensore a infrarossi mantiene il display del mirino acceso più a lungo. Oltre a diminuire la longevità del display, questo può causare l'esposizione prolungata di immagini ad altro contrasto o delle guide di inquadratura sul mirino.

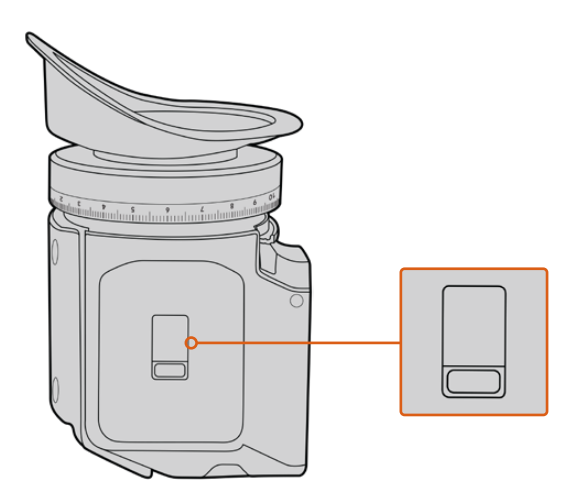

Il sensore a infrarossi si trova alla base di URSA Viewfinder

#### Aggiornare il software interno di URSA Viewfinder

Utilizza l'utilità Blackmagic Camera Setup per aggiornare il mirino viewfinder. È necessario alimentare il mirino durante l'update. Consigliamo di collegare il mirino a URSA Broadcast, e la camera a una fonte di alimentazione esterna, per evitare interruzioni in fase di aggiornamento.

Ora collega il computer alla porta USB sulla parte anteriore del viewfinder, vicino al mirino oculare. L'utilità Blackmagic Camera Setup suggerisce di aggiornare il software interno se rileva una versione precedente. Segui le istruzioni sullo schermo per aggiornare il software interno del mirino viewfinder.

**NOTA** Consigliamo di aggiornare il software interno di URSA Viewfinder se si utilizza il mirino con URSA Broadcast. La versione più recente del manuale è disponibile alla pagina www.blackmagicdesign.com/it/support. NOTA Per tutti i dettagli, consulta la sezione "Utilità Blackmagic Camera Setup".

**SUGGERIMENTO** Consigliamo di aggiornare tutta l'attrezzatura utilizzata con Blackmagic URSA per ottenere prestazioni ottimali.

# **Blackmagic URSA Studio Viewfinder**

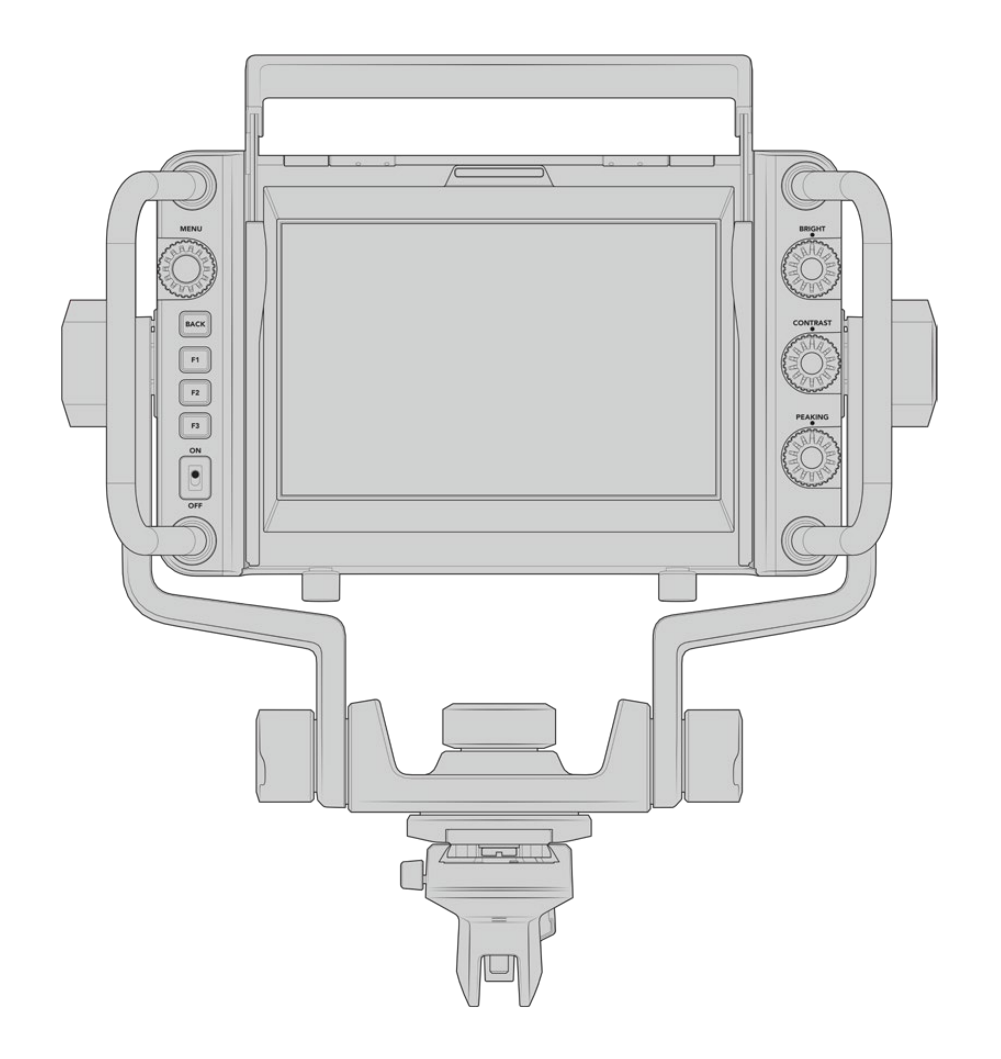

Il monitor URSA Studio Viewfinder trasforma URSA Broadcast in una telecamera professionale per le produzioni live. Include un monitor viewfinder con ampio display da 7", una spia tally di grandi dimensioni, manopole di controllo, comode maniglie laterali, parasole e perni di rotazione. Grazie a queste caratteristiche operare la camera è semplice e comodo, anche per lunghi periodi di ripresa, per esempio durante i concerti e gli eventi sportivi. URSA Studio Viewfinder è ideale per le produzioni live professionali in studio o in esterna.

# **Montare e collegare il viewfinder a URSA Broadcast**

Ci sono diversi modi per montare URSA Studio Viewfinder su URSA Broadcast.

Un'opzione è ancorare URSA Studio Viewfinder direttamente alla parte superiore di URSA Broadcast, usando la piastra inclusa, a sgancio rapido e con attacco a V.

Svita la piastra con attacco a V dal modulo sulla maniglia di URSA Broadcast con una chiave a brugola da 3/16", e montala sulla parte superiore della camera con le viti 1/4" incluse. Questa installazione cambia significativamente il baricentro della camera, quindi è consigliabile installare la camera su un cavalletto per una maggiore stabilità.

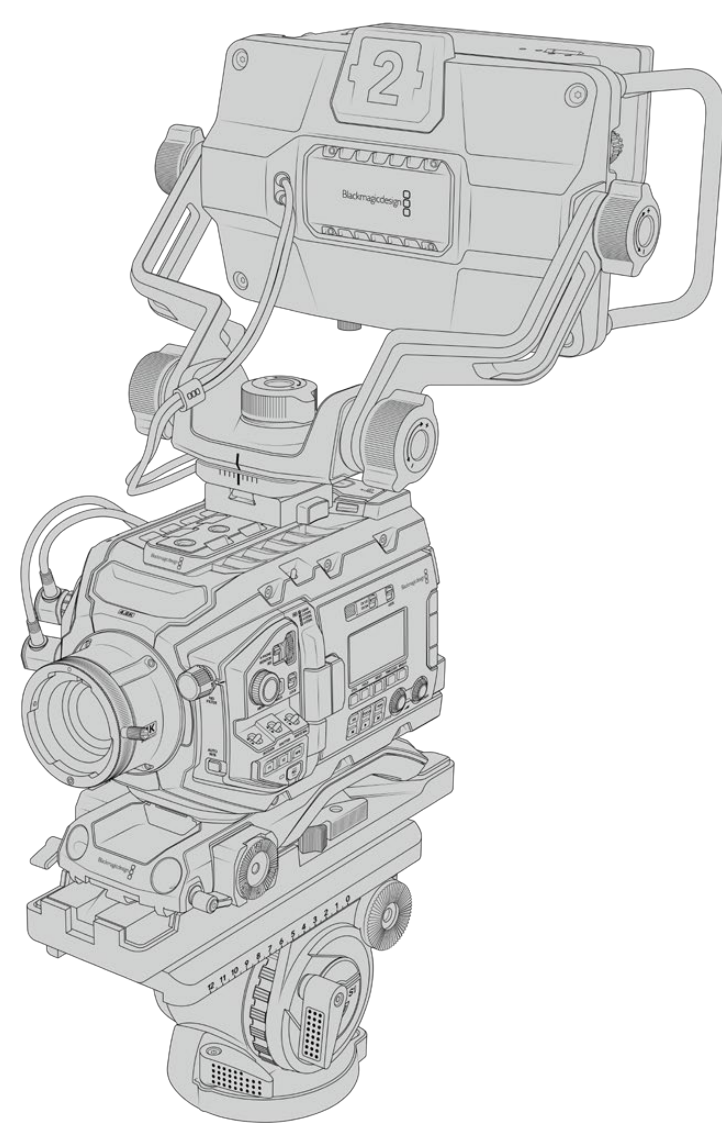

Se installi URSA Studio Viewfinder su una URSA Broadcast completa del kit per spalla URSA Mini Shoulder Kit, è necessario impiegare il modulo per maniglia in dotazione alla camera. Monta il modulo sulla maniglia superiore della camera con tre delle viti 1/4" incluse e una chiave a brugola da 3/16". Slitta l'attacco a V del viewfinder nella piastra con attacco a V fino a sentire un clic.

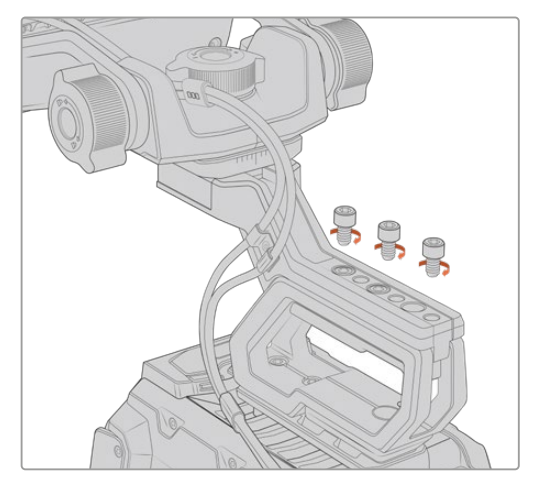

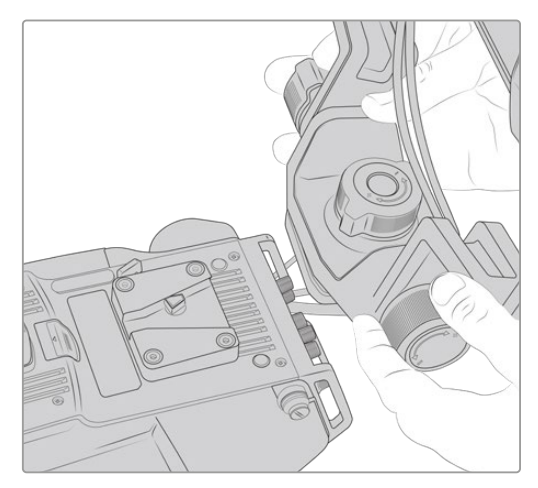

URSA Studio Viewfinder sul kit da spalla La piastra con attacco a V su una camera di terzi

La piastra con attacco a V è compatibile con qualsiasi camera di terzi con fori di montaggio 1/4", e con le piastre di montaggio multiaccessorio. URSA Studio Viewfinder è facilmente installabile sulle camere di terzi con attacco a V a sgancio rapido.

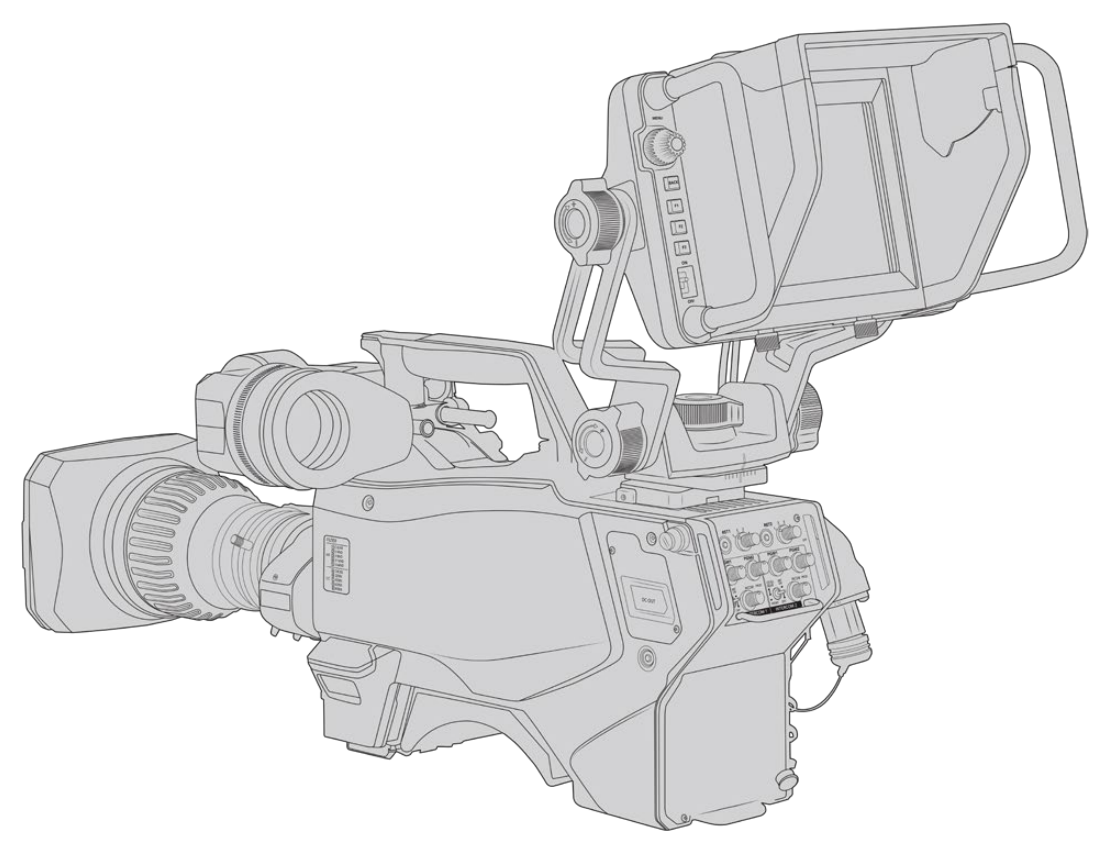

Consulta la sezione "URSA Mini Shoulder Kit" per maggiori informazioni.

**SUGGERIMENTO** URSA Studio Viewfinder si monta sulla camera tramite una piastra con attacco a V ad aggancio rapido, per spostare con facilità la camera dal cavalletto alla spalla. Quando si riprendono gli eventi sportivi è consigliabile montare sia il mirino URSA Viewfinder che il monitor URSA Studio Viewfinder, e a fine evento sfruttare il mirino per le ripresa a mano. Entrambi i viewfinder utilizzano alimentazione 12V e cavi 3G-SDI per connettersi alla camera, per il facile passaggio da uno all'altro, secondo le esigenze.

Per collegare URSA Viewfinder alla camera, basta connettere i cavi del mirino alla porta di alimentazione 12V e all'uscita 3G-SDI frontale di URSA Broadcast.

Sposta l'interruttore di accensione del viewfinder su On quando la camera è alimentata. Sfrutta i morsetti in dotazione a lato della maniglia di URSA per mantenere i cavi in ordine.

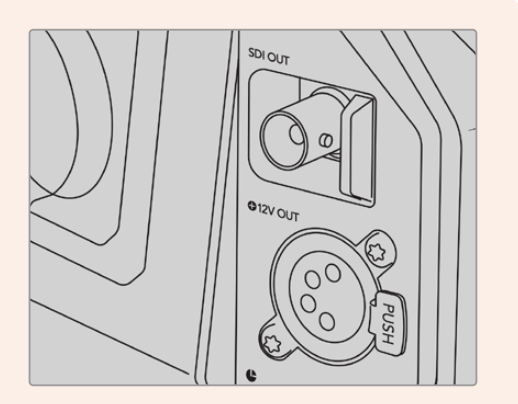

Uscita SDI e connettore 12V di alimentazione di URSA Broadcast

**SUGGERIMENTO** URSA Studio Viewfinder offre connessioni standard SDI e XLR a 4 pin per il broadcast. Collegalo a qualsiasi camera o utilizzalo come monitor portatile. Il viewfinder sfrutta il protocollo aperto di controllo camera e tally di ATEM, e quindi consente di integrare le informazioni, il tally e gli overlay di URSA Studio Viewfinder nel flusso SDI delle camere.

## **Regolare la posizione di URSA Studio Viewfinder**

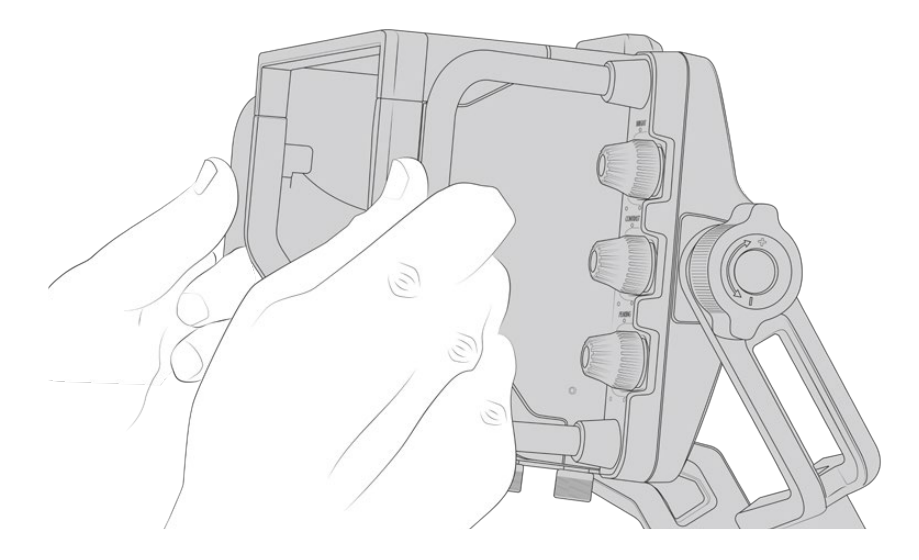

Studio Viewfinder dispone di grandi maniglie laterali e perni di rotazione per regolarne la posizione e l'angolazione con facilità. Unite al parasole, le maniglie proteggono lo schermo da eventuali danneggiamenti, quindi puoi trasportare URSA Studio Viewfinder in una custodia senza doverlo smontare. Le maniglie di grandi dimensioni sono anche utili per spostare facilmente l'unità tra una location e l'altra.

L'attacco in dotazione include regolatori di tensione su entrambi i lati del viewfinder per consentire movimenti orizzontali (pan) e verticali (tilt) e un controllo ancora più preciso. La rotella sinistra regola la tensione del braccio e quella di destra blocca il viewfinder sull'angolazione desiderata.

Queste rotelle offrono numerose opzioni di regolazione della tensione e di resistenza, per un posizionamento verticale e orizzontale ottimale.

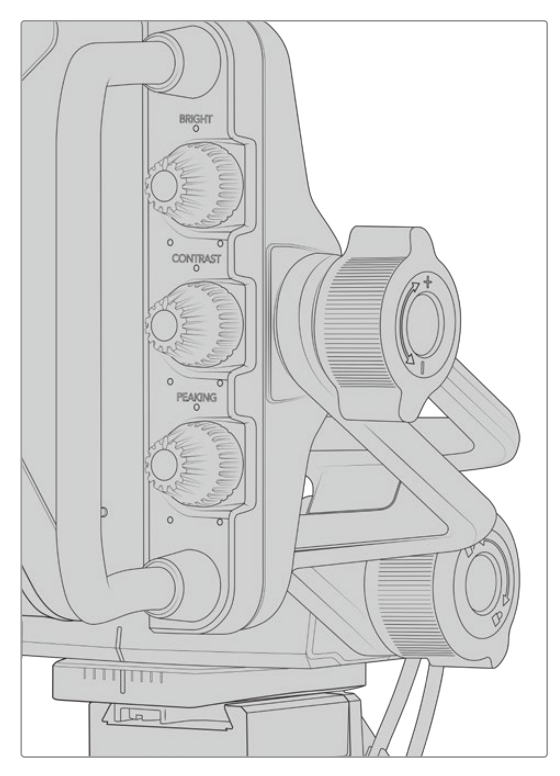

Regolatori di tensione su entrambi i lati del viewfinder

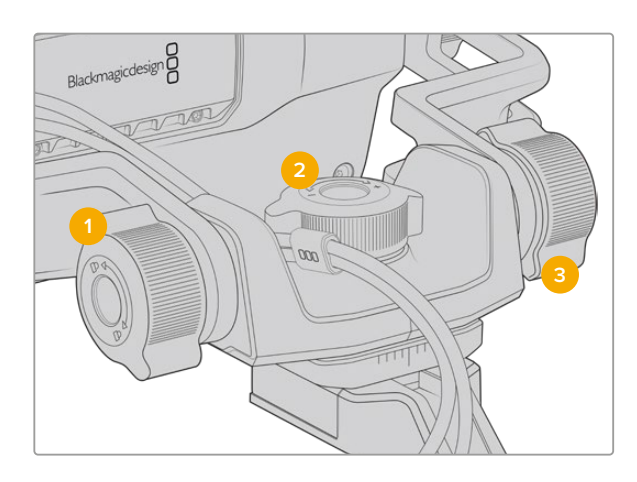

- **1** Manopola di blocco dell'inclinazione del viewfinder
- **2** Manopola di tensione del movimento orizzontale
- **3** Manopola di tensione del movimento verticale

**SUGGERIMENTO** La manopola centrale situata sul supporto in dotazione controlla il movimento orizzontale del viewfinder, e consente di spostare la camera indipendentemente. Questa funzione è molto utile per gli eventi sportivi, ad esempio il motociclismo. Basta spostare il viewfinder a destra e sinistra per riprendere l'azione allo stesso tempo. Grazie a un accorgimento visivo sull'attacco, è facile ritornare il viewfinder alla posizione centrale.

### **Parasole**

Consente di vedere le immagini sullo schermo anche in condizioni di forte illuminazione. Slitta il parasole sulla parte superiore di URSA Studio Viewfinder e fissalo con le due viti imperdibili alla base. La sezione superiore della visiera è regolabile, e si può sollevare o abbassare per ottenere più angoli di visuale. Il parasole offre ulteriore protezione per lo schermo 7". Inoltre si rimuove facilmente, per esempio se è necessario accedere alla porta USB C e aggiornare il software.

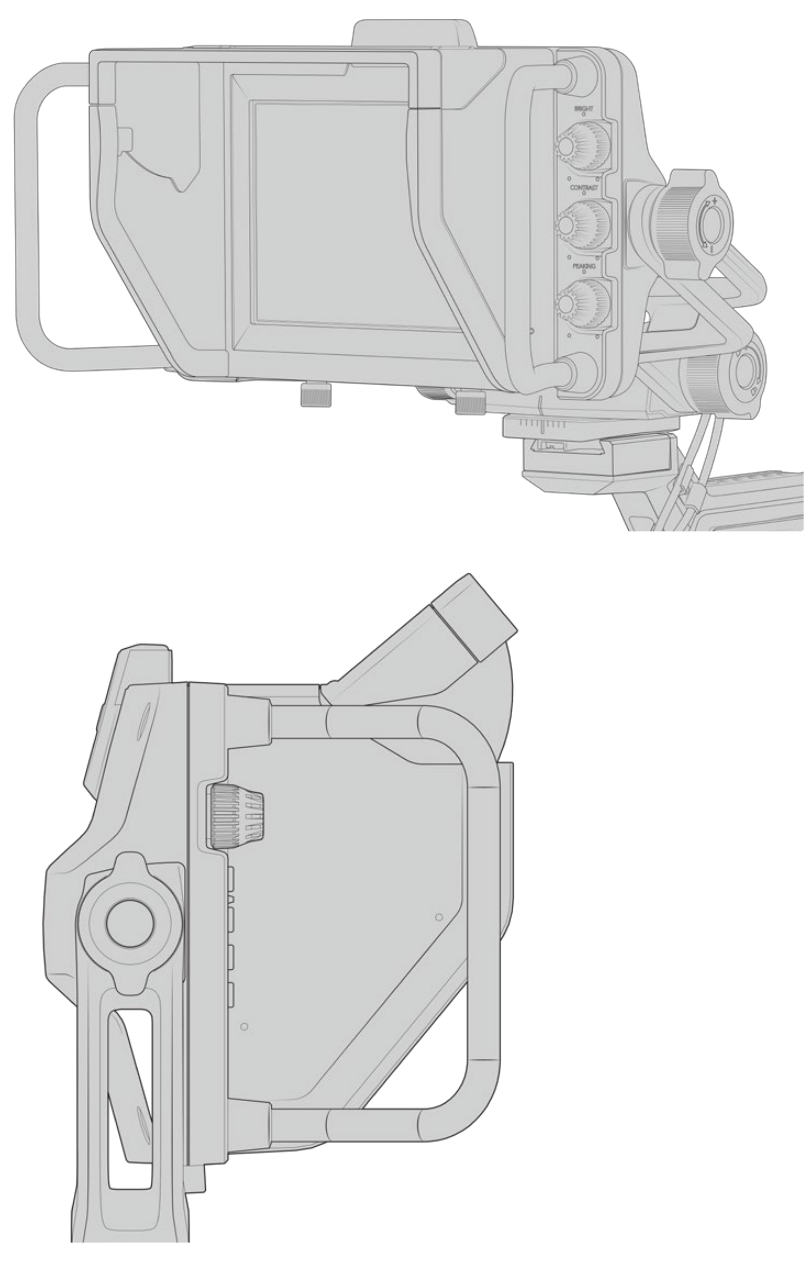

Parasole con visiera regolabile

# **Funzioni dei pulsanti**

Le tre manopole tattili sulla destra del display consentono di regolare luminosità, contrasto, ed effetto contorno con facilità. Grazie al loro design ergonomico puoi ruotarle con il pollice quando è installato il parasole, o con due dita per una regolazione ancora più precisa.

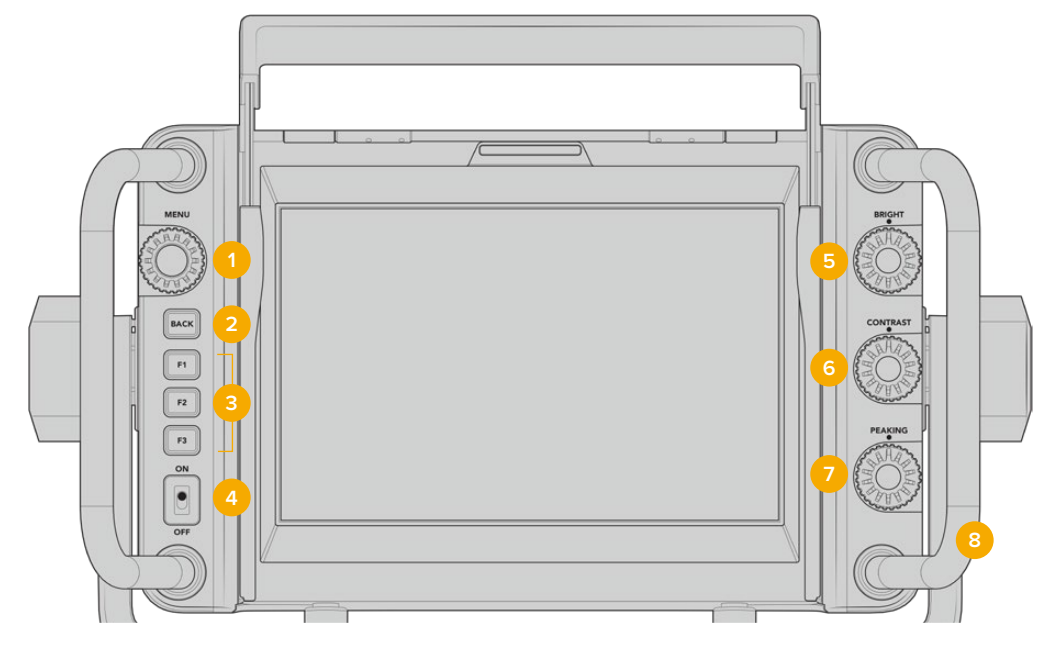

#### **1 Manopola Menu**

Premi la manopola sulla sinistra del display per accedere al menù, e ruotala per navigare le opzioni.

**2 Pulsante Back** 

Premi questo pulsante per uscire dal menù.

#### **3 Pulsanti F1, F2, F3**

Pulsanti funzione programmabili per eseguire velocemente le operazioni più comuni.

#### **4 Interruttore On/Off**

Accende/spegne URSA Studio Viewfinder.

**5 Manopola Bright** 

Regola la luminosità delle immagini sullo schermo. Gli overlay mostrano i livelli tra -100 e +100.

#### **6 Manopola Contrast**

Regola il contrasto delle immagini sullo schermo. Gli overlay mostrano i livelli tra -100 e +100.

#### **7 Manopola Peaking**

Regola l'effetto contorno di messa a fuoco delle immagini sullo schermo. Gli overlay mostrano i livelli tra -100 e +100. Nel menù impostazioni puoi selezionare vari stili di overlay per il peaking, secondo necessità. Per esempio puoi scegliere la visualizzazione del peaking tipica dei sistemi broadcast, e su URSA Broadcast cambiare anche il colore dei contorni tra rosso, verde, blu, nero e bianco. Questa funzione è utile durante le riprese con ambientazioni ricche di un particolare colore.

#### **8 Maniglie**

Di grandi dimensioni, consentono di mantenere in posizione lo Studio Viewfinder mentre si riposiziona la camera durante le riprese. Inoltre proteggono lo schermo durante l'installazione e il trasporto.

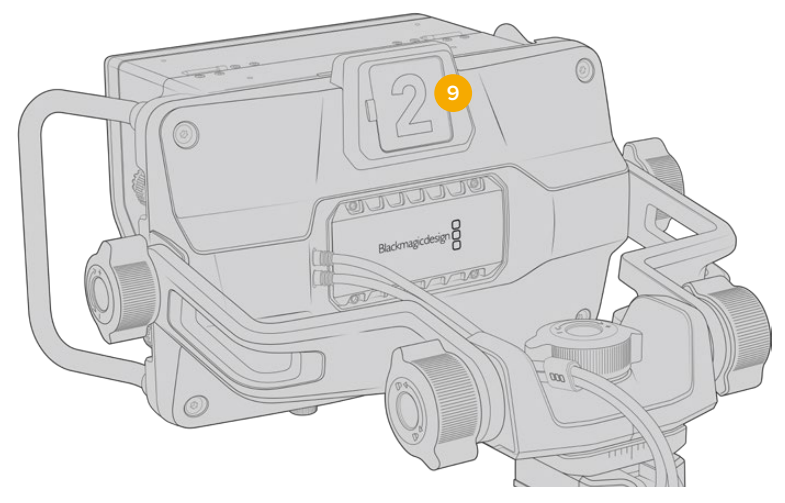

#### **9 Spia di tally**

La spia tally di grandi dimensioni sul retro di URSA Studio Viewfinder segnala alle artiste e agli operatori lo stato della camera. Per esempio si illumina di rosso per segnalare la diretta, di verde per l'anteprima, e se utilizzato con URSA Broadcast, di arancione per la registrazione in modalità ISO.

Mentre la regia alterna le immagini delle camere con lo switcher ATEM, il segnale tally raggiunge la camera via SDI e ne illumina la spia secondo la modalità (diretta, anteprima, o registrazione). Inoltre URSA Studio Viewfinder include numeri trasparenti inseribili nella spia tally, visibili fino a più di 6 metri di distanza.

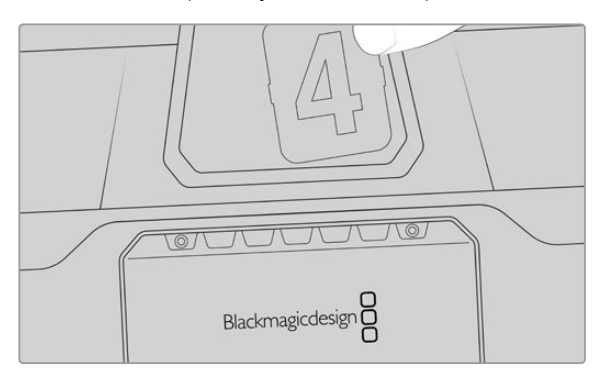

Abbiamo incluso un pdf modificabile nel software d'installazione, per creare e stampare i numeri di tally con lo stesso design di quelli in dotazione, o per ideare inserti personalizzati. Si trova nella cartella documenti una volta installato il software dellacamera. Su Mac: Applicazioni > Blackmagic Cameras > Documents. Su PC: Applicazioni > Blackmagic Design > Documents.

La spia tally si illumina secondo le operazioni dello switcher ATEM. Se la camera non è collegata allo switcher, la spia tally si illumina semplicemente di rosso in fase di registrazione. Consulta la sezione "Controllare la camera a distanza" per maggiori informazioni.

**SUGGERIMENTO** Quando usi URSA Studio Viewfinder con uno switcher ATEM, accertati di selezionare *Clean Feed* su URSA Broadcast. In questo modo gli overlay e le quide non sono visibili sui segnali SDI inviati ad ATEM. Seleziona il menù Monitor > SDI principale > Clean feed sulla camera.

# **Menù impostazioni**

Premi la manopola **Menu** per accedere al menù, e ruotala per navigare le opzioni. Premendolo di nuovo su una selezione, accedi alle 4 tab: **Display**, i tasti di scelta rapida **Shortcuts**, i parametri **Setup** e i cursori **Cursors**. Scorri tra le opzioni di ogni tab usando la manopola. Premi Menu su un parametro delle singole tab per selezionarlo e regolarne i valori con la manopola. Premi di nuovo Menu per confermare la selezione. Premi il pulsante **Back** o naviga su **Exit** per uscire dal menù.

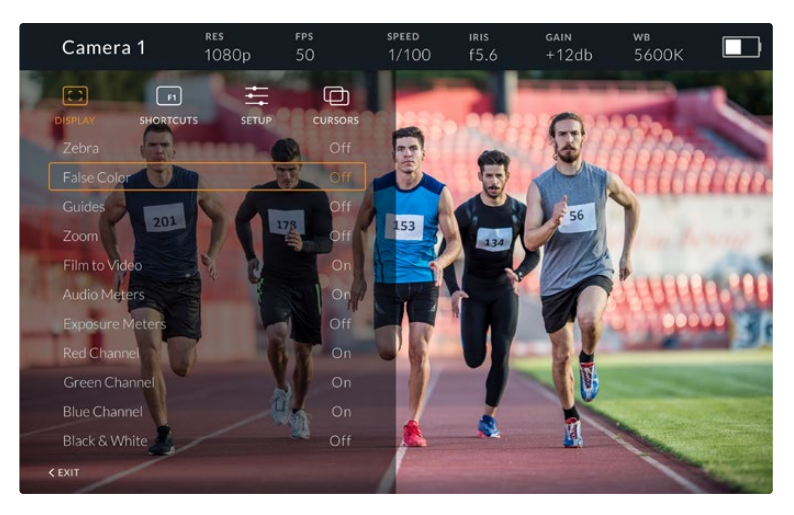

#### La tab Display

Zebra Abilita o disabilita la funzione zebra.

 I livelli di zebra rispecchiano la selezione effettuata nella tab **Monitor > Tutte** di URSA Broadcast. Quando Studio Viewfinder non è connesso a URSA Broadcast, i livelli di zebra rappresentano il 95% della luminanza del segnale Rec. 709. Consulta la sezione "Impostazioni" per maggiori informazioni.

False Color Abilita o disabilita la funzione falsi colori, ovvero overlay colorati che rappresentano i valori di esposizione per diversi elementi dell'immagine. Per esempio, il rosa rappresenta l'esposizione ottimale per la pelle umana. Quindi per mantenere la corretta esposizione delle tonalità della pelle basta monitorare i livelli rosa dei falsi colori durante le riprese. Quando gli elementi dell'immagine passano da giallo a rosso, significa che sono sovraesposti. I falsi colori sono un'ottima funzione da assegnare a uno dei pulsanti di scelta rapida, per regolare velocemente l'esposizione.

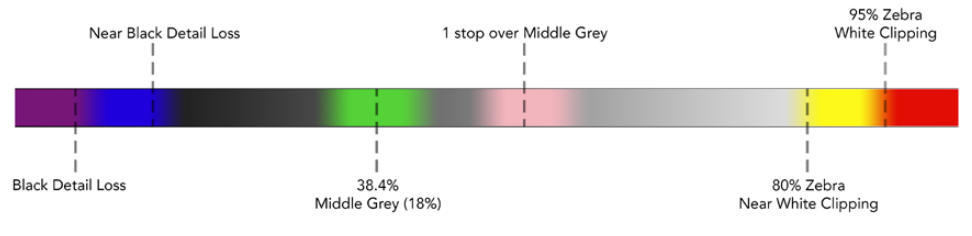

Spettro dei falsi colori

#### **Guides**

Mostra o nascondi le guide di inquadratura. Il tipo di guide rispecchia la selezione effettuata nel menù Monitor > Tutte di URSA Broadcast.

Il rapporto d'aspetto, le guide di inquadratura, e la percentuale della safe area corrispondono alle impostazioni salvate sulla camera. Accedi alla tab **Setup** di Studio Viewfinder per selezionare il tipo di guide da visualizzare sul viewfinder. È possibile abilitarle o disabilitarle con un semplice tocco.

#### **Zoom**

Abilita o disabilita la funzione di zoom. Facilita la messa a fuoco in fase di zoom di aree specifiche dell'immagine, ruotando la manopola del menù verso destra o sinistra. Un overlay mostra la posizione dell'area zoomata nell'immagina completa.

#### **Film to Video**

Quando il viewfinder riceve un segnale di gamma dinamica Film da URSA Broadcast tramite SDI, questo parametro consente di applicare all'immagine una LUT più colorata e dal contrasto maggiore. Questa impostazione è disponibile solo quando il viewfinder rileva la gamma dinamica Film. In caso contrario il parametro non è selezionabile, per evitare che una LUT inadeguata venga applicata alle immagini.

#### **Audio Meters**

Mostra i livelli audio in entrata su URSA Studio Viewfinder via SDI. Indicano dunque i livelli audio in entrata di URSA Broadcast. Se è selezionato l'ingresso di programma, i livelli si riferiscono a quest'ultimo.

#### **Exposure Meters**

Abilita o disabilita l'istogramma dell'esposizione.

#### **Red Channel**

Mostra o nasconde il canale rosso dell'immagine.

#### **Green Channel**

Mostra o nasconde il canale verde dell'immagine.

#### **Blue Channel**

Mostra o nasconde il canale blu dell'immagine.

#### **Black and White**

Passa dai colori al bianco e nero.

#### La tab Shortcuts

Qui puoi assegnare funzioni specifiche ai pulsanti F1, F2, e F3, per esempio per usarli come On/Off delle funzioni della tab Display, o come frecce su e giù. È utile per accedere velocemente alle funzioni più usate.

Per creare tasti discelta rapida su misura, nella tab **Shortcuts**, ruota la manopola **Menu** e seleziona uno dei 3 pulsanti funzione. Conferma la selezione premendo la manopola Menu, poi ruotala per scorrere tra le seguenti funzioni assegnabili: **zoom**, **cursor 1**, **cursor 2**, **cursor 3**, **zebra**, **false color**, **guides**, **film to video**, **audio meters**, **exposure meters**, **red channel**, **green channel**, **blue channel**, **black and white**. Una volta scelta la funzione, premi la manopola Menu per assegnarla al pulsante desiderato. Ora premendo il pulsante prescelto, abiliti o disabiliti la funzione.

A operazioni completate, naviga fino a **Exit** e premi la manopola Menu per chiudere la lista menù, o premi il pulsante **Back** per uscire.

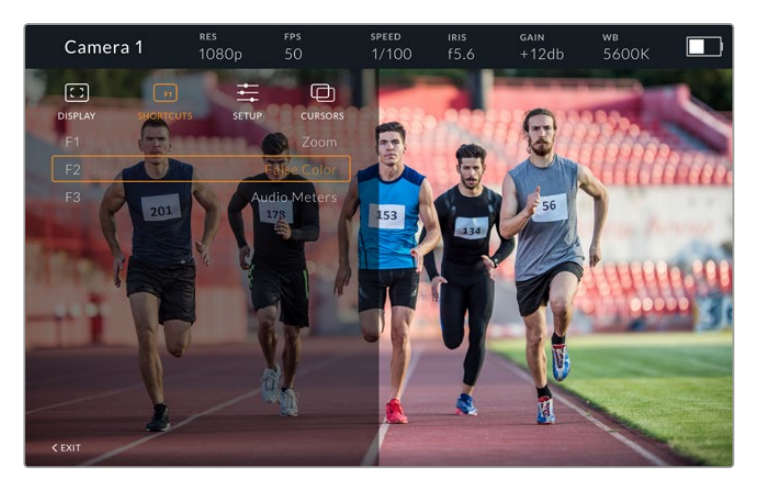

La tab Shortcuts per i tasti di scelta rapida

#### La tab Setup

Qui imposti i parametri del viewfinder.

Front Tally Brightness Regola la luminosità della spia LED di tally frontale. Le opzioni sono in ordine crescente **Off**, **Low**, **Medium** e **High**. La spia tally si illumina in tempo reale per un riscontro visivo immediato.

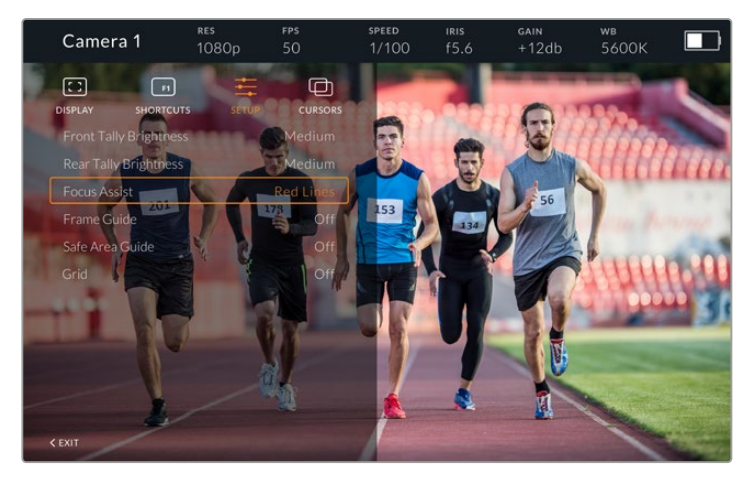

Il sottomenù della tab Setup

#### **Rear Tally Brightness**

Regola la luminosità della spia LED di tally posteriore. Le opzioni sono in ordine crescente **Low**, **Medium** e **High**. La spia tally si illumina in tempo reale per un riscontro visivo immediato.

**SUGGERIMENTO** In condizioni di forte illuminazione, consigliamo di aumentare la luminosità del LED su *High*, per rendere la spia visibile ad attrici e operatori. Viceversa, in condizioni di scarsa illuminazione, consigliamo di diminuire la luminosità del LED su *Low*.

#### **Focus Assist**

Seleziona l'aspetto del peaking sul viewfinder. Scegli tra i colori rosso, verde, blu, nero, bianco, o il peaking tradizionale.

#### **Frame Guide**

Mostra le guide di inquadratura, secondo l'opzione selezionata nel menù Guides di Studio Viewfinder. Se collegato a URSA Broadcast, le guide adottano lo stesso rapporto d'aspetto delle guide della camera. Se collegato ad altri sistemi, il rapporto d'aspetto di default è 14:9.

#### **Safe Area**

Mostra la safe area secondo l'opzione selezionata nel menù Guides di Studio Viewfinder. Se collegato a URSA Broadcast, la safe area adotta la stessa percentuale di quella della camera. Se collegato ad altri sistemi, il valore di default è 90%.

#### **Grid**

Mostra le griglie secondo l'opzione selezionata nel menù Guides di Studio Viewfinder. Se collegato a URSA Broadcast, le griglie corrispondono a quelle della camera.Se non collegato, abilita o disabilita l'opzione mirino.

#### **Cursors**

Qui puoi definire le zone dell'immagine dove inserire la grafica, per esempio i terzi inferiori, i loghi, e le scritte scorrevoli. Per personalizzare queste zone, delimitate da riquadri, seleziona la voce **Edit Cursors** nella tab **Cursors**. Apparirà una pagina con i tre riquadri disponibili, che puoi selezionare individualmente e modificare in altezza, larghezza, e lungo gli assi x e y.

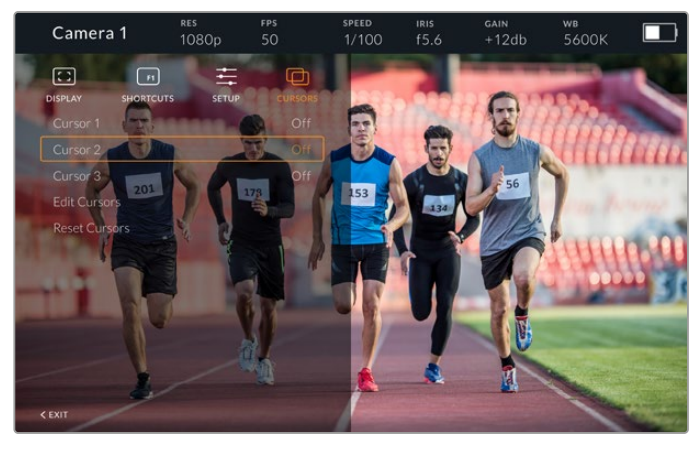

Il sottomenù della tab dei riquadri Cursors

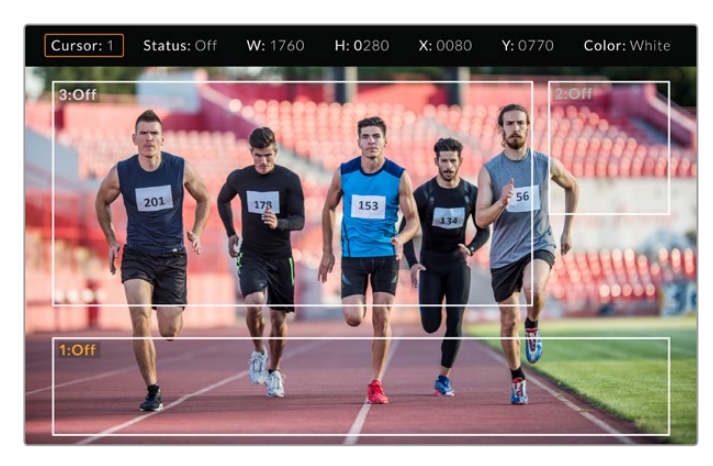

I riquadri su schermo

Una volta impostati, abilita o disabilita i riquadri nella tab Cursors o dai pulsanti funzione preimpostati. I riquadri sono essenziali per comporre e inquadrare le immagini durante le produzioni in diretta. Sono disponibili tre riquadri bianchi o neri modificabili in altezza, larghezza, e posizione per assecondare la disposizione della grafica inserita in diretta o in un secondo momento. I riquadri si possono resettare sulle impostazioni di default.

#### Utilizzare le cuffie con URSA Studio Viewfinder

Quando colleghi URSA Studio Viewfinder a URSA Broadcast, la connessione per cuffie consente la comunicazione bidirezionale di talkback con il/la regista.

Per un talkback ancora più avanzato, connetti le cuffie professionali per il broadcast ai connettori XLR a 5 pin di Blackmagic Camera Fiber Converter e Studio Converter. Consulta la sezione "Blackmagic Fiber Converter" per maggiori informazioni.

**SUGGERIMENTO** Puoi utilizzare i tuoi auricolari per iPhone per il talkback, grazie all'ingresso per cuffie compatibile di URSA Broadcast. Basta premere il pulsante del telecomando dell'auricolare per comunicare con la regia.

#### Aggiornare il software interno di URSA Studio Viewfinder

Utilizza l'utilità Blackmagic Camera Setup per aggiornare il mirino viewfinder. Durante l'update è necessario alimentare il mirino. Consigliamo di collegare il mirino a URSA Broadcast, e la camera a una fonte di alimentazione esterna, per evitare interruzioni in fase di aggiornamento.

Rimuovi il parasole per accedere alla porta USB C, situata nella parte inferiore di URSA Studio Viewfinder, e collegala con un cavo al tuo computer. L'utilità Blackmagic Camera Setup suggerisce di aggiornare il software interno se rileva una versione precedente. Segui le istruzioni sullo schermo per aggiornare il software interno del mirino viewfinder. NOTA Per tutti i dettagli, consulta la sezione "Utilità Blackmagic Camera Setup".

Consigliamo di aggiornare tutta l'attrezzatura Blackmagic URSA per ottenere prestazioni ottimali.

**NOTA** Consigliamo di aggiornare il software interno di Blackmagic URSA Studio Viewfinder se si utilizza il mirino con URSA Broadcast. La versione più recente del manuale è disponibile alla pagina www.blackmagicdesign.com/it/support. NOTA Per tutti i dettagli, consulta la sezione "Utilità Blackmagic Camera Setup".

# **Montare le batterie**

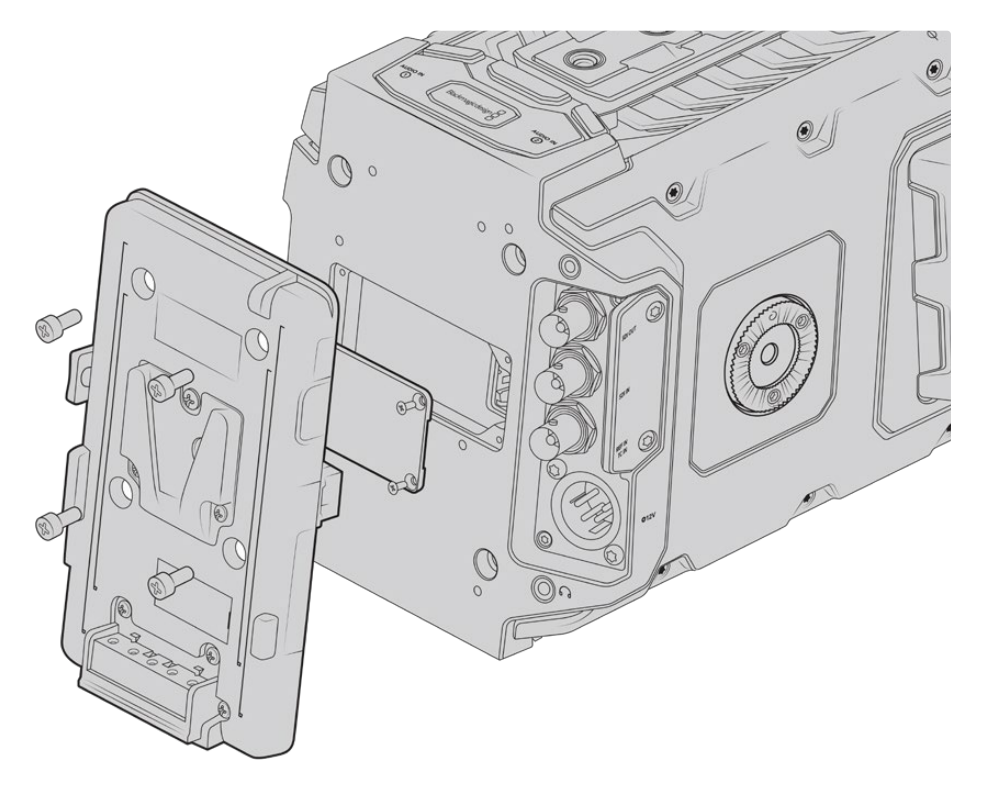

Una piastra per batteria di terzi consente di collegare batterie con attacco a V o Gold Mount

## **Montare le batterie con attacco a V o Gold Mount**

URSA Broadcast è compatibile con batterie con attacco a V o Gold Mount standard.

Prima di collegare una battera è necessario montare una piastra adattatrice Blackmagic con attacco a V, o una piastra di terzi con attacco a V o Gold Mount.

**SUGGERIMENTO** Le piastre per batteria Blackmagic VLock Battery Plate e URSA Gold Battery Plate supportano la visualizzazione in percentuale con batterie compatibili. Le piastre Blackmagic includono la porta **+12V Out**, conosciute anche come D-tap o P-tap, per alimentare accessori collegato come un monitor esterno. Essendo l'uscita regolata dalla camera, l'alimentazione cessa non appena si spegne la camera. Questa uscita regolata offre un voltaggio di 12V a 1,5 Amp. Alcune piastre per batteria compatibili con URSA,e alcune batterie, includono un'uscita D-tap non regolata. Con queste, l'alimentazione continua anche quando la camera si riavvia, ma il voltaggio varia secondo il livello di carica della batteria, e gli accessori collegati scaricano la batteria continuamente.

Le piastre URSA VLock Battery Plates e URSA Gold Battery Plates sono disponibili dai rivenditori autorizzati Blackmagic Design, e le versioni di terzi nei negozi di attrezzatura video professionale. Se non possiedi una piastra per batterie compatibile con URSA Broadcast e vuoi modificare la tua piastra esistente, puoi usare il cavo adattatore e il connettore inclusi. Consulta la sezione "Utilizzare la propria piastra per batteria" per maggiori informazioni su come modificare la piastra per l'utilizzo con URSA Broadcast.

#### **Per montare la piastra per batteria sul retro della camera:**

- **1** Rimuovi le 4 viti agli angoli dello sportellino del connettore molex sul retro della camera con un cacciavite a croce PH1.
- **2** Collega il connettore molex della piastra per batteria al molex di alimentazione della camera.
- **3** Fissa la piastra per batteria di terzi serrando quattro viti M3 nei fori di montaggio sul retro di URSA Broadcast. Accertati che il cavo adattatore sia inserito correttamente nell'alloggio corrispondente per evitare di schiacciarlo.
- **4** Ora che la piastra per batteria di terzi è fissata alla camera, puoi aggiungere una batteria con attacco a V o Gold Mount.

### **Utilizzare la propria piastra per batteria**

#### Cavo adattatore e connettore

Se la tua piastra per batteria non è compatibile con URSA Broadcast, puoi modificarla con il cavo e il connettore inclusi (disponibili anche nei centri di assistenza Blackmagic Design).

Per cablare la piastra per batteria con cavo e connettore:

- **1** Rimuovi circa 1 cm di isolante dai fili rosso e nero.
- **2** Salda i 4 fili rossi **Batt** al filo positivo corrispondente sulla piastra per batteria.
- **3** Salda i 4 fili neri **GND** al filo negativo corrispondente sulla piastra per batteria.

Accertati che le giunture siano ben isolate.

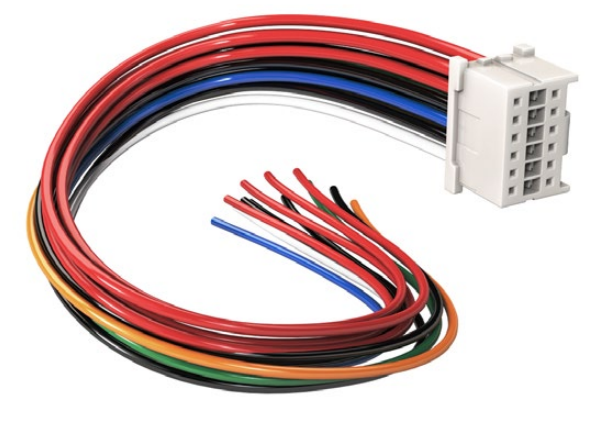

Per modificare la tua piastra per batteria e montarla su URSA Broadcast, utilizza il cavo e il connettore inclusi (disponibili anche nei centri di assistenza Blackmagic Design)

Questo procedimento consente di alimentare la camera tramite una batteria. Puoi anche collegare fili supplementari per creare un'uscita 12V e visualizzare lo stato della batteria. Segui le istruzioni della piastra per batteria, e consulta lo schema e la tabella qui sotto per cablare i fili correttamente. Per maggiore assistenza, visita il sito Blackmagic Design alla pagina Supporto www.blackmagicdesign.com/it/support.

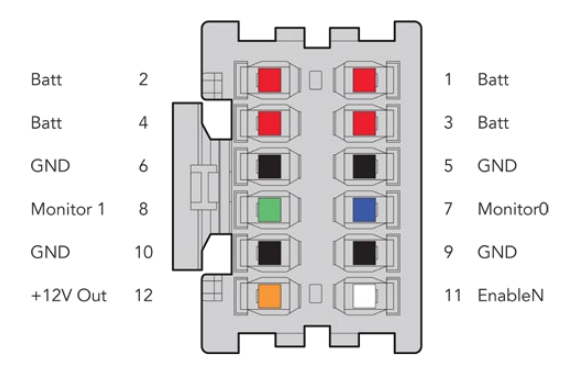

Vista posteriore degli alloggiamenti dell'adattatore. Consulta la tabella di configurazione dei fili per la descrizione di ogni alloggiamento

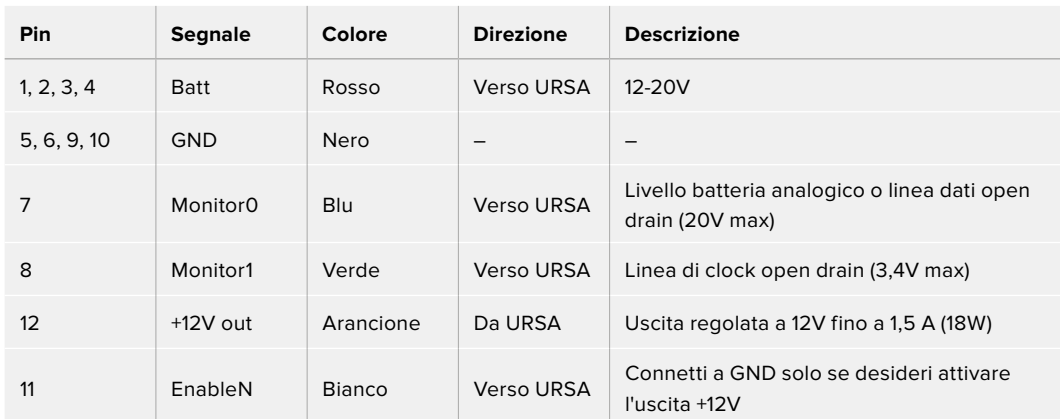

#### **Tabella di configurazione dei fili**

Ogni pin Batt e GND supporta 3 ampere. Assicurati che tutti i pin siano connessi. Per monitorarelo stato delle batterie Anton Bauer, IDX, o Blueshape, segui le istruzioni seguenti:

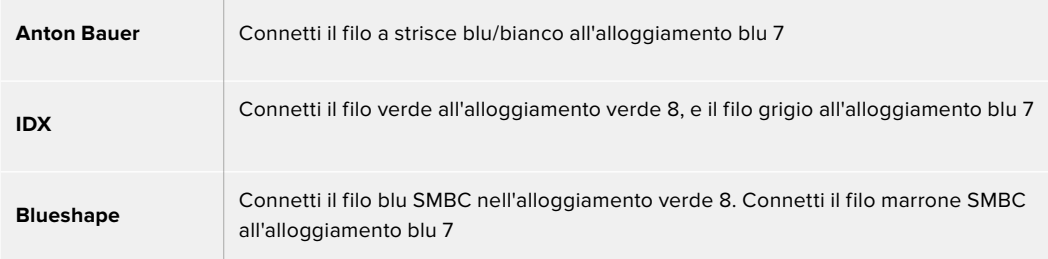

Taglia i fili inutilizzati il più vicino possibile al retro del connettore.

# **Blackmagic Fiber Converter**

Blackmagic Camera Fiber Converter e Blackmagic Studio Fiber Converter sono accessori opzionali che forniscono una connessione in fibra SMPTE tra URSA Broadcast o URSA Mini e uno switcher ATEM.

La fibra SMPTE trasporta video, alimentazione, talkback, tally, e controllo camera tra uno switcher ATEM e la camera, all'interno di un singolo cavo ibrido in fibra ottica SMPTE standard.
La connessione in fibra SMPTE riduce significativamente la quantità di cavi necessari, alleggerendo le installazioni e rendendole più efficienti. I connettori standard di Studio Fiber Converter ne consentono l'integrazione nell'infrastruttura esistente dei veicoli di regia mobile.

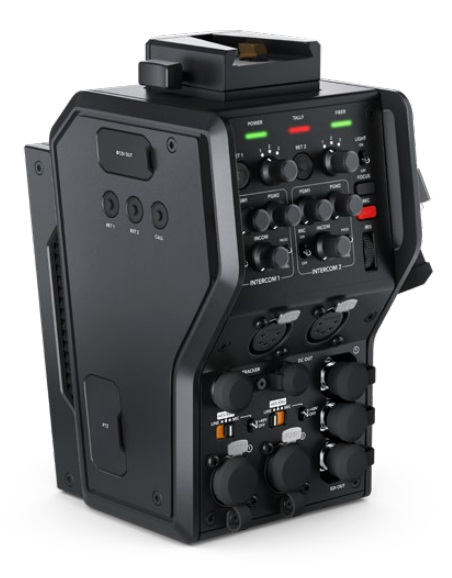

#### **Blackmagic Camera Fiber Converter**

Si installa sul retro di URSA Mini o URSA Broadcast, e si collega a Studio Fiber Converter con un connettore SMPTE 304 ibrido standard.

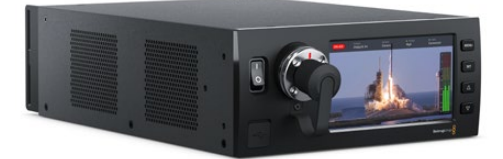

#### **Blackmagic Studio Fiber Converter**

Questa unità converte il segnale SDI in fibra ottica in arrivo dal Camera Fiber Converter in SDI tramite BNC, a sua volta connesso allo switcher ATEM. L'unità inoltre riceve i segnali di ritorno, incluso quello del programma dallo switcher ATEM, e li rimanda al Camera Fiber Converter.

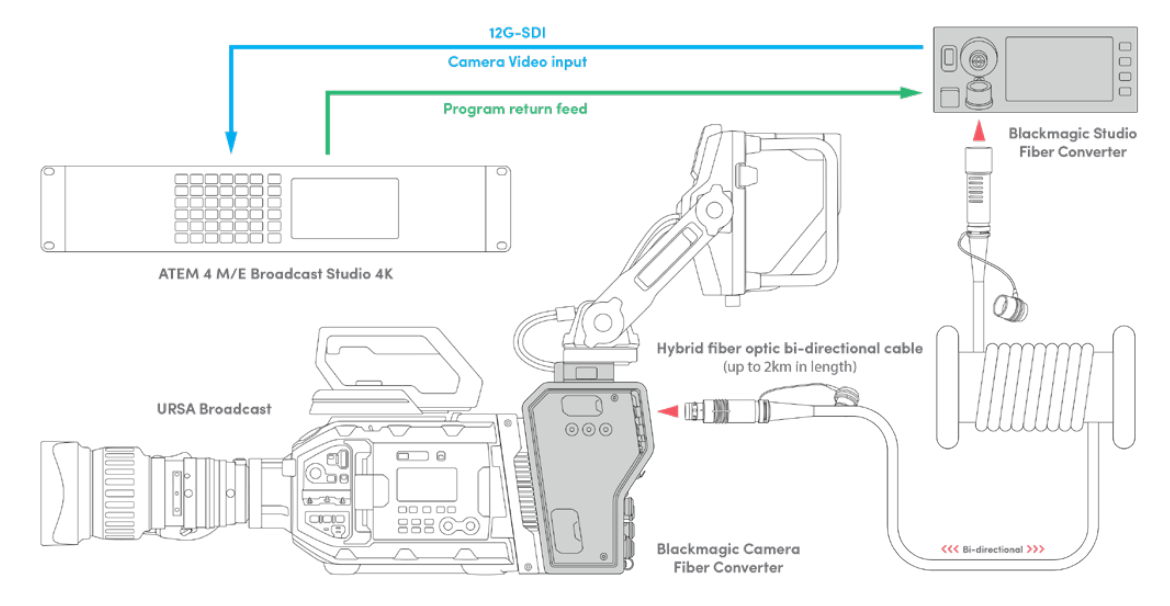

Camera e Studio Fiber Converter si connettono tramite fibra ottica per fornire segnali SDI di video, alimentazione, talkback, tally, e controllo camera mediante un singolo cavo in fibra ottica SMPTE

# **Operazioni preliminari - Blackmagic Fiber Converter**

Le operazioni preliminari sono poche e semplici. Presto sarai in grado di produrre contenuti video e potrai apprezzare i vantaggi della fibra SMPTE.

## **Fibra SMPTE**

I cavi in fibra SMPTE sono la soluzione più semplice per trasportare diversi segnali, inclusa l'alimentazione, su lunga distanza. Sono utili negli ambienti del broadcast perché aggirano la necessità di collegare un cavo per ogni camera connessa allo switcher.

Grazie a un solo cavo ibrido in fibra ottica SMPTE 311 puoi collegare ogni camera allo switcher ATEM, e trasportare i segnali di video, alimentazione, talkback, tally, e controllo camera. La fibra ottica trasporta tutti questi segnali fino a 2 chilometri di distanza.

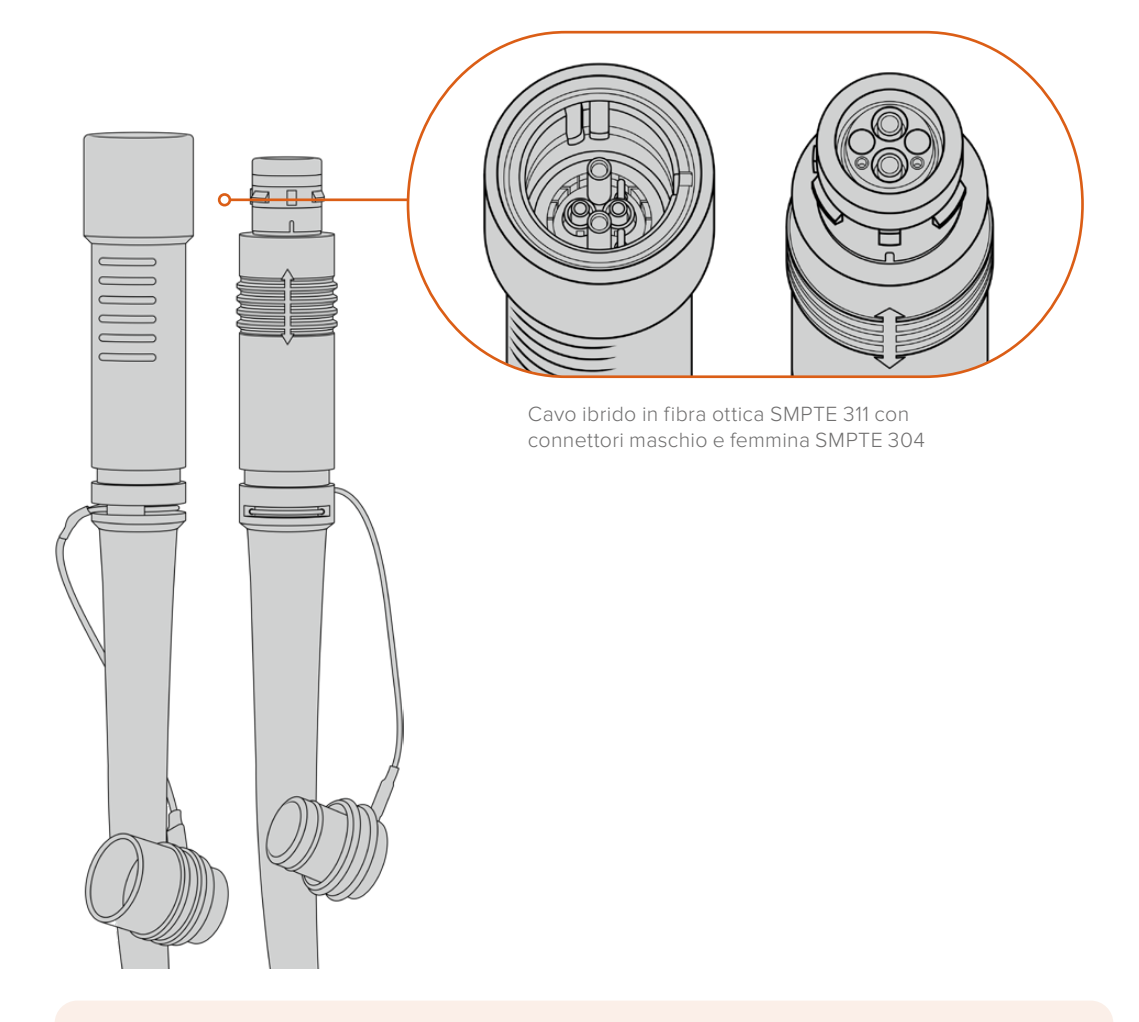

**NOTA** Le estremità maschio e femmina di un cavo ibrido in fibra ottica SMPTE 311 sono identificabili dalla struttura dei pin all'interno dei connettori SMPTE 304. La tipologia del connettore non è determinata dall'apparenza esterna.

**SUGGERIMENTO** Chiudi il cappuccio in gomma di ciascuna estremità del cavo in fibra SMPTE con il cappuccio in gomma su entrambi i convertitori per evitare l'accumulo di polvere e detriti.

Uno dei vantaggi della connessione in fibra SMPTE è la possibilità di connettersi alla centrale video o ai veicoli di regia mobile nei tradizionali ambienti di trasmissione dal vivo. Gli impianti dei nuovi stadi già prevendono che il collegamento tra le telecamere e la centrale video o la regia mobile venga effettuato in modo diretto tramite cavi in fibra ottica.

Il cavo in fibra ottica impiegato per collegarsi a sistemi in fibra esistenti, o per collegare tra loro due Fiber Converter, è un cavo ibrido SMPTE 311 con connettori SMPTE 304.

#### Proteggere i connettori SMPTE

È importante che i connettori del cavo in fibra SMPTE siano sempre protetti dagli appositi cappucci in gomma perché la polvere tende ad accumularsi facilmente alle estremità dei tubicini in vetro, rischiando di interrompere il flusso del segnale. Se inutilizzato, è consigliabile coprire il connettore con il cappuccio in gomma subito prima della connessione appena dopo la disconnessione.

Inoltre è preferibile chiudere il cappuccio alle estremità del cavo in fibra SMPTE con quello sui convertitori quando sono in funzione, per evitare l'accumulo di polvere e detriti nei cappucci stessi.

#### Collegare l'alimentazione

Il primo passo consiste nel collegare l'unità Studio alla corrente.

#### **Collegare Studio Fiber Converter alla corrente**

Inserisci un cavo di alimentazione IEC standard nel connettore di alimentazione sul retro dell'unità.

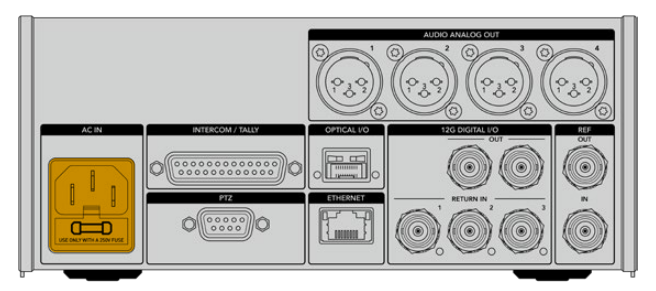

Collega Studio Fiber Converter alla corrente con un cavo IEC standard

#### Per accendere l'unità, premi l'interruttore per posizionarlo su On.

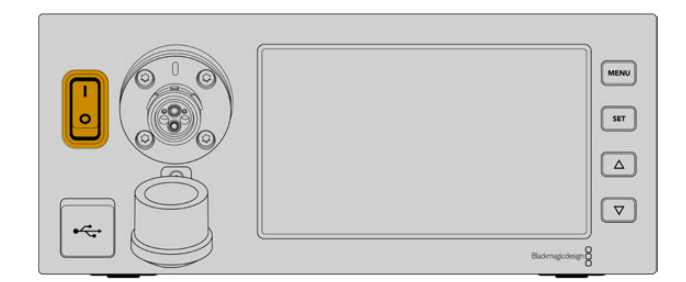

# **Collegare la fibra SMPTE**

Il passo successivo è collegare il cavo in fibra SMPTE tra l'unità Studio e l'unità Camera. Questo collegamento permette all'unità Studio di alimentare l'unità Camera, e trasporta tutti i segnali video.

**NOTA** Quando colleghi un cavo ibrido in fibra ottica, il convertitore avvia un rigoroso controllo di sicurezza e continua ad attuarlo costantemente durante l'utilizzo del dispositivo.

#### Collegare il cavo in fibra all'unità Studio

L'estremità maschio del cavo in fibra SMPTE si aggancia saldamente al connettore femmina sul lato frontale di Studio Fiber Converter. Il sistema di aggancio evita che il cavo si scolleghi accidentalmente durante la trasmissione.

#### **Per collegare il cavo:**

Allinea il puntino rosso sul connettore del cavo con quello sul connettore del lato frontale dell'unità, e inserisci fino a sentire un clic.

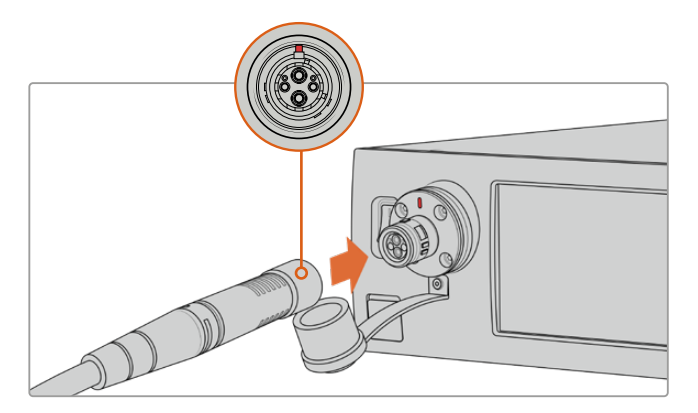

Inserisci l'estremità maschio del cavo in fibra SMPTE nel connettore femmina sul lato frontale di Studio Fiber Converter

#### **Per scollegare il cavo:**

Premi la base in metallo del connettore verso il pannello frontale dell'unità Studio e rimuovi il cavo.

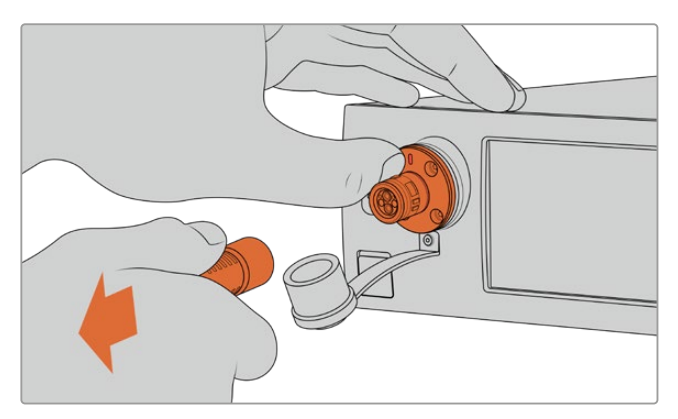

Premi la base in metallo del connettore verso il pannello frontale dell'unità Studio per rimuovere il cavo

È preferibile chiudere il cappuccio antipolvere all'estremità del cavo in fibra SMPTE con quello su Studio Fiber Converter per evitare l'accumulo di polvere e detriti nei cappucci stessi.

#### Collegare il cavo in fibra all'unità Camera

L'estremità femmina del cavo in fibra SMPTE si aggancia al connettore maschio situato sul lato di Camera Fiber Converter, per evitare che il cavo si scolleghi accidentalmente durante la trasmissione.

#### **Per collegare il cavo:**

- **1** Allinea il puntino rosso sul cavo con quello sul connettore dell'unità Camera, e inserisci fino a sentire un clic.
- **2** È preferibile chiudere il cappuccio antipolvere all'estremità del cavo in fibra SMPTE con quello su Camera Fiber Converter per evitare l'accumulo di polvere e detriti nei cappucci stessi.

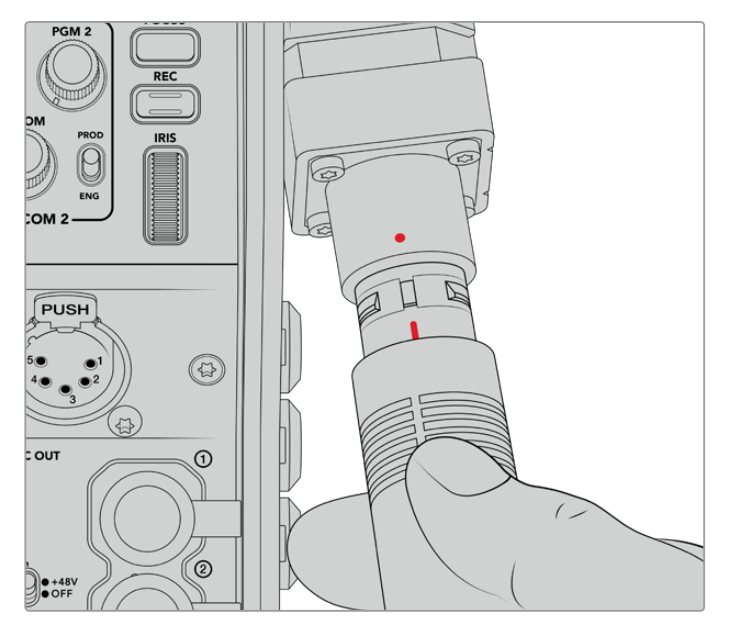

Allinea il puntino rosso sul cavo ibrido in fibra ottica SMPTE con quello sul connettore di Camera Fiber Converter

**NOTA** I connettori SMPTE 304 sul cavo in fibra SMPTE 311 sono resistenti e si ancorano saldamente all'unità Camera. Quando scolleghi il cavo, tieni ferma la camera con una mano o assicurati che sia ancorata al cavalletto.

#### **Per scollegare il cavo:**

- **1** Afferra la sezione superiore del cavo e schiaccia la guaina di gomma, tirandola delicatamente verso di te fino a vedere il segno rosso. Questa operazione stacca i dentini dal meccanismo di aggancio.
- **2** Con una mano sulla camera, rimuovi il cavo dal connettore di Camera Fiber Converter. Il cavo si scollega facilmente.

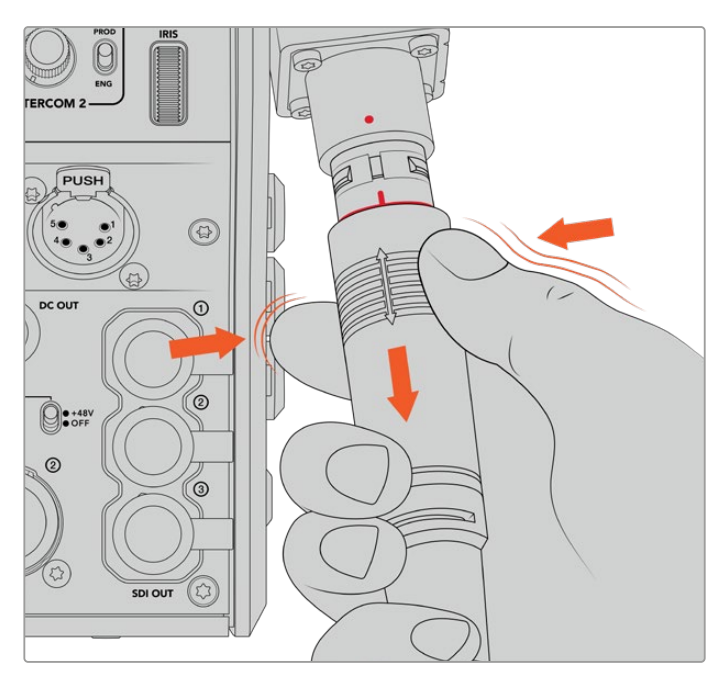

Schiaccia la guaina intorno all'estremità del cavo fino a vedere il segno rosso, poi tira il cavo per scollegarlo

**NOTA** Il cavo ibrido in fibra SMPTE è il cuore dell'ecosistema di trasmissione per cui è fondamentale prestare molta attenzione al suo utilizzo e maneggiarlo con cura. Evita di attorcigliarlo, schiacciarlo con oggetti pesanti, o piegarlo a un angolo di 90 gradi. È consigliabile non lasciar cadere i connettori e collegarli/scollegarli con attenzione. Se inutilizzati, copri i connettori con gli appositi cappucci.

#### Stato dell'alimentazione e della fibra

Le due unità si mettono in comunicazione per determinare che la corrente venga fornita in modo sicuro e che la fibra sia connessa correttamente.

**Questo processo consiste nelle fasi seguenti:**

- **1** L'unità Studio stabilisce una comunicazione con l'unità Camera sfruttando una tensione minima. Durante questa fase, la spia **Power** dell'unità Camera si illumina di rosso.
- **2** Quando il sistema di sicurezza conferma che l'alimentazione è sicura, abilita la modalità tensione alta e la spia **Power** dell'unità Camera si illumina di **verde**.
- **3** La connessione in fibra è confermata e la spia **Fiber** si illumina di **verde**.

Queste fasi si svolgono molto rapidamente, e le spie diventano verdi quasi all'istante. Se usi il cavo per coprire grandi distanze, il processo di comunicazione tra le due unità potrebbe impiegare qualche istante in più.

Se la spia Power rimane rossa per un lungo periodo di tempo e non diventa verde, o noti uno sfarfallio da rosso a verde, accertati che entrambe le estremità del cavo siano inserite correttamente. Se il problema persiste, controlla le condizioni del cavo in fibra.

### Approfondimento sul sistema di sicurezza

Il cavo ibrido in fibra ottica SMPTE trasporta l'alta tensione fino a 2 km di distanza, per alimentare la camera e i suoi accessori.

Per garantire operazioni sicure, Studio Fiber Converter ospita un meccanismo di monitoraggio e gestione automatica della tensione trasportata.

Un apposito micro controller, insieme al processo di assestamento e comunicazione tra i convertitori, fa sì che il cavo ibrido in fibra ottica rimanga inattivo fino a quando non viene collegato a Camera Fiber Converter. A questo punto il meccanisimo abilita la modalità bassa tensione e completa i controlli di sicurezza, prima di passare alla modalità alta tensione. L'alta tensione viene abilitata solo quando i convertitori confermano la presenza di un segnale in fibra stabile e un anello di corrente 5mA, oltre a un differenziale inferiore a 30mA.

### **Collegare uno switcher ATEM**

**Per collegare Studio Fiber Converter a uno switcher:**

- **1** Collega un cavo BNC dall'uscita 12G-SDI sul retro di Studio Fiber Converter a uno degli ingressi SDI sullo switcher. Assicurati che la camera sia impostata sullo stesso formato e frame rate dello switcher.
- **2** Collega un cavo BNC dall'uscita per il ritorno di programma sullo switcher all'ingresso **Return In 1** sul retro dell'unità Studio.

**SUGGERIMENTO** Se utilizzi più di una camera per la produzione live, potrebbe essere necessario far convergere il ritorno di programma in un Teranex Mini SDI Distribution 12G o uno Smart Videohub. Questo perché spesso è necessario accedere a un numero maggiore di uscite di programma di quelle disponibili sullo switcher.

**3** Se hai bisogno di inviare altri segnali di ritorno alla camera, per esempio un clean feed del programma, un segnale del suggeritore elettronico, un feed ISO da un'altra camera, grafica, o qualsiasi altro segnale, usa gli ingressi **Return In 2** e **Return In 3**.

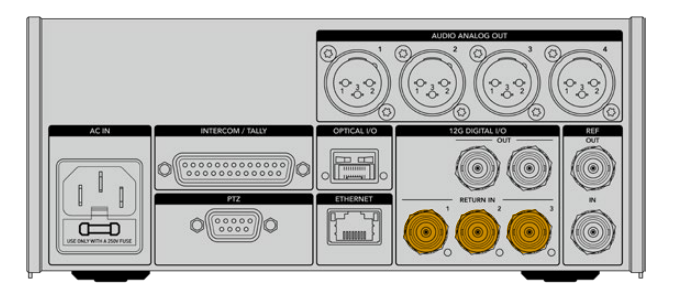

Collega il ritorno di programma o altri segnali di ritorno dallo switcher agli ingressi Return In sul retro dell'unità Studio

#### **Stato del video**

Ora controlla che il video funzioni e che tutti i segnali di ritorno siano presenti.

- **1** Assicurati che l'uscita di programma dello switcher ATEM sia collegata all'ingresso SDI **Return In 1** dell'unità Studio.
- **2** Per controllare tutti i segnali di ritorno, collega le fonti video agli ingressi SDI **Return In 2** e **Return In 3**.
- **3** Collega un monitor SDI, per esempio Blackmagic SmartView 4K, all'uscita **SDI Out** sul lato di Camera Fiber Converter.

Una volta collegato il monitor all'uscita SDI, ruota la manopola contrassegnata dalle tacche numerate 1, 2, e 3 accanto ai pulsanti RET per selezionare uno dei tre segnali di ritorno. Usa le due manopole **RET** per monitorare i due segnali di ritorno selezionati.

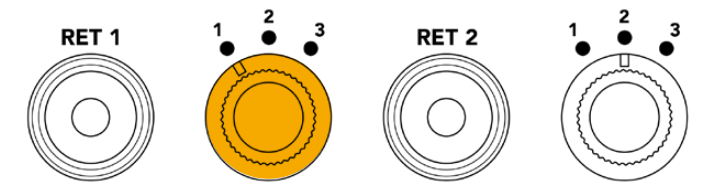

Sull'unità Camera, seleziona i segnali di ritorno e premi il corrispettivo pulsante RET per visualizzarli sul monitor

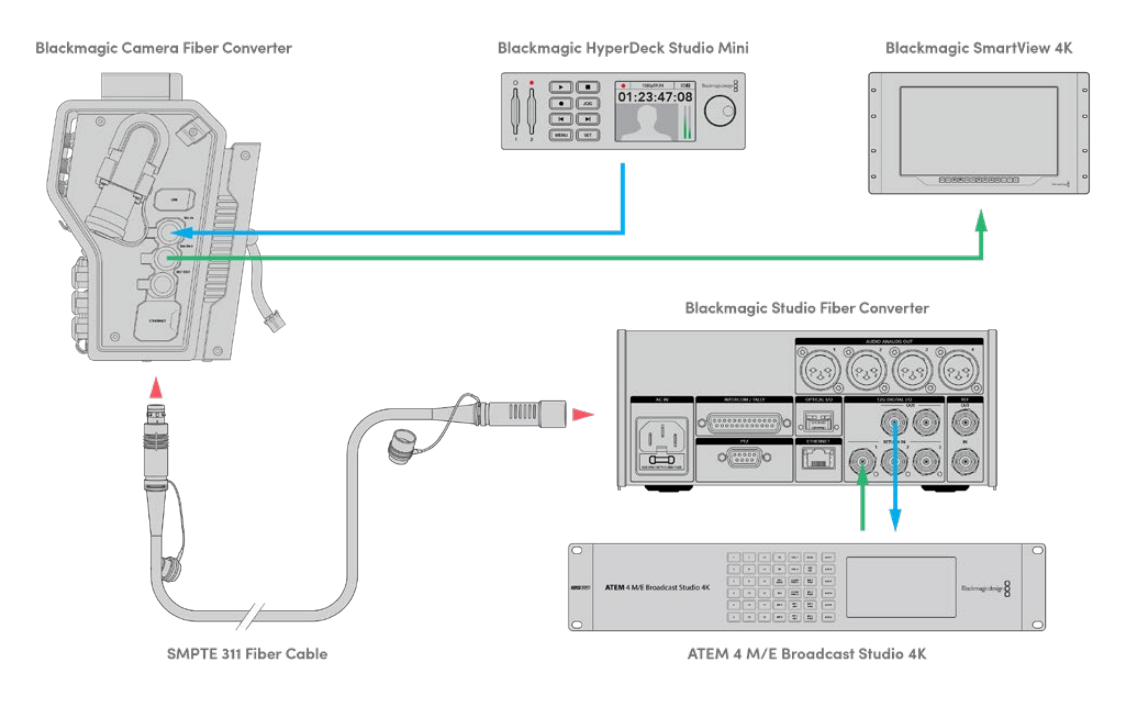

Collega le fonti video agli ingressi per il ritorno sull'unità Studio e visualizzali su un monitor connesso all'unità Camera

## **Perché il connettore è situato sul lato frontale?**

Il connettore per il cavo in fibra è situato sul lato frontale dell'unità Studio perché funge da interfaccia per la fibra sul retro del rack. Solitamente l'unità Studio va installata con il lato frontale rivolto verso il retro del rack, di modo che i cavi SMPTE si possano inserire comodamente. Questa soluzione aggira la necessità di selezionatori esterni ed elimina i costi aggiuntivi di cavi corti. L'ampio display LCD accanto al connettore in fibra SMPTE offre un riscontro immediato della connessione alla camera.

### **Collegare la camera via SDI**

Per connettere segnali video basta collegare due dei tre cavi SDI inclusi tra il lato di Camera Fiber Converter e il retro di URSA Broadcast o URSA Mini.

**Per collegare Camera Fiber Converter alla camera:**

- **1** Collega uno dei cavi BNC inclusi dall'uscita 12G-SDI sul retro di URSA Broadcast o URSA Mini all'ingresso SDI di Camera Fiber Converter.
- **2** Collega uno dei cavi BNC inclusi dall'uscita SDI di Camera Fiber Converter all'ingresso 12G-SDI sul retro di URSA Broadcast o URSA Mini.

### **Inviare segnali di ritorno via SDI**

I 3 connettori SDI contrassegnati **SDI Out** sul lato frontale dell'unità Camera sono uscite di loop per i segnali di ritorno in arrivo dallo switcher. Usa questi connettori per inviare i segnali di ritorno ad attrezzatura SDI in prossimità della camera, per esempio a un suggeritore elettronico o a un monitor per il talent.

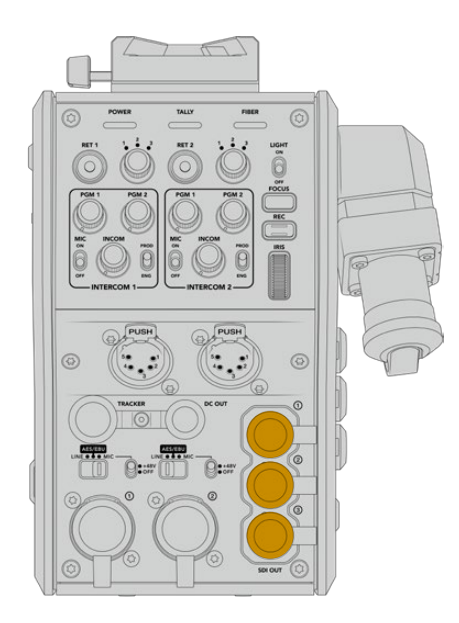

Usa le 3 uscite di loop per segnali di ritorno per collegare attrezzatura SDI vicino alla camera, per esempio suggeritori elettronici e monitor

**NOTA** Le uscite SDI di loop per segnali di ritorno supportano il 3G-SDI per fornire una larghezza di banda sufficiente per 3 segnali separati. Dunque i segnali di ritorno Ultra HD fino a 2160p60 in arrivo dallo switcher vengono convertiti in 1080p con il frame rate equivalente.

### **Installare Camera Fiber Converter**

Camera Fiber Converter si installa direttamente sul lato posteriore di URSA Broadcast e URSA Mini, collegandola ai connettori BNC SDI di ingresso e uscita. Se sul retro della camera è presente una piastra per batteria, è necessario rimuoverla per fare spazio a Camera Fiber Converter.

**NOTA** Prima di installare Camera Fiber Converter, accertati che la versione del software interno di URSA Mini sia 4.4 o successiva, e 4.6 o successiva per URSA Broadcast. Per scoprire la versione del software, accedi alla quarta pagina del menù Setup della camera. Consulta la sezione "Utilità Blackmagic Camera Setup" per maggiori informazioni su come aggiornare il firmware.

Per montare Camera Fiber Converter sono necessari i seguenti attrezzi:

- 1 x cacciavite a croce
- 1 x chiave a brugola 2,5 mm

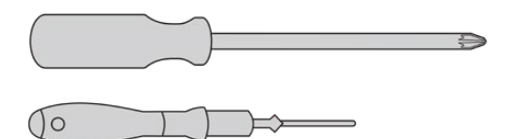

Per installare Camera Fiber Converter su URSA Broadcast o URSA Mini servono un cacciavite a croce grande e una chiave a brugola 2,5 mm

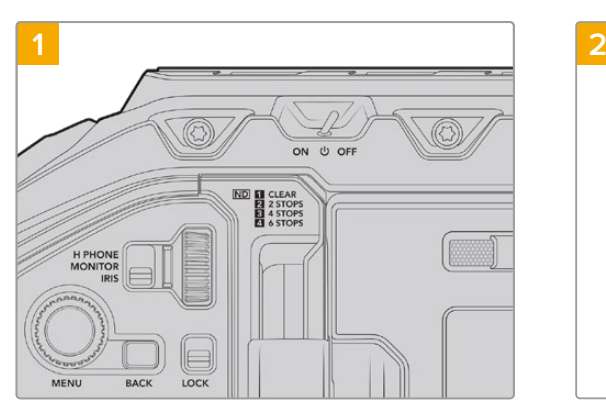

#### Installare e collegare Camera Fiber Converter

Assicurati che la camera sia spenta. Se usi URSA Broadcast o URSA Mini Pro, spegnila spostando l'interruttore di accensione su Off.

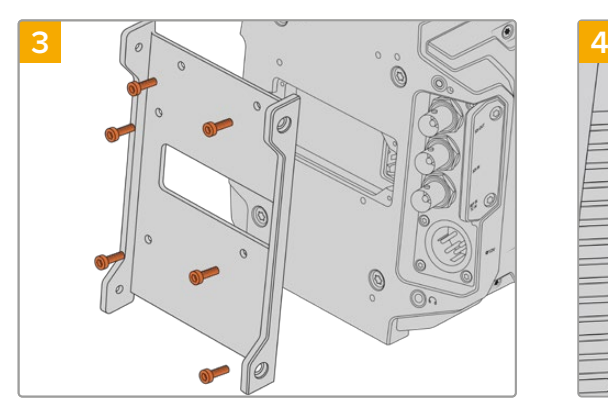

Fissa la staffa di montaggio di Camera Fiber Converter con 6 viti a testa esagonale 2,5 mm.

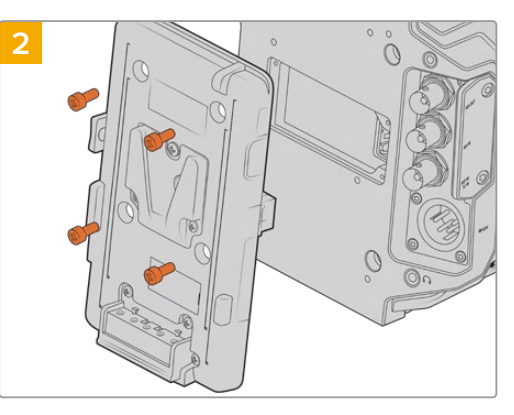

Rimuovi la piastra per batteria o la placca di copertura del connettore molex (se presente) con un cacciavite a croce.

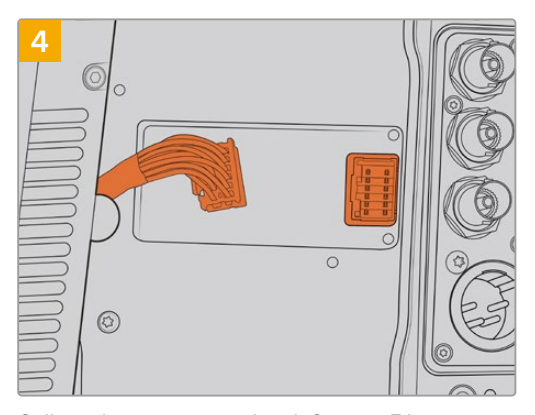

Collega il connettore molex di Camera Fiber Converter al connettore molex sul retro della camera.

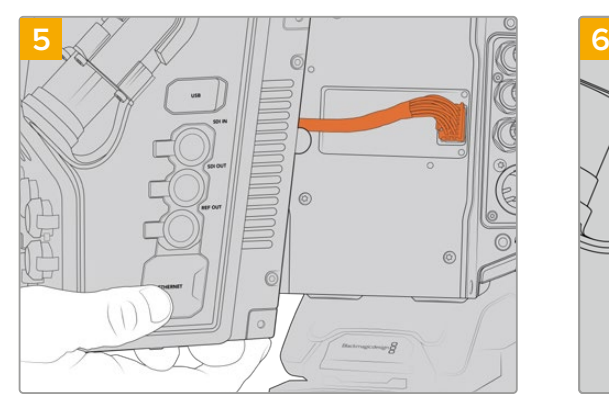

Fai slittare Camera Fiber Converter sulla staffa di montaggio, e fissalo con 2 viti a testa esagonale 2,5 mm su entrambi i lati della staffa.

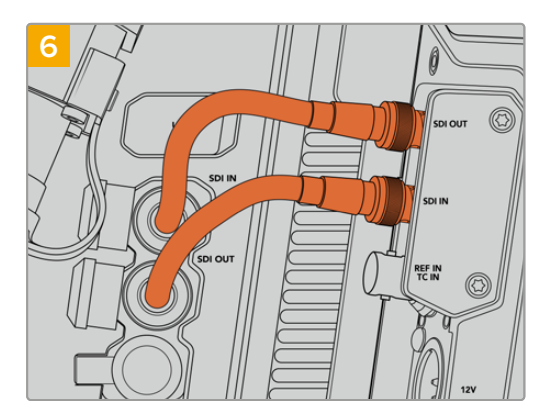

Usa i cavi BNC inclusi per collegare l'uscita SDI sul retro della camera all'ingresso SDI su Camera Fiber Converter, e l'uscita SDI di Camera Fiber Converter all'ingresso SDI sul retro della camera.

**NOTA** Quando allestisci URSA Broadcast o URSA Mini con l'unità Camera connessa, assicurati che sotto quest'ultima ci sia spazio a sufficienza per una ventilazione adeguata.

Nelle installazioni su cavalletto o kit spalla, la ventilazione è adeguata. Ma se operi la camera con l'unità poggiata su una superficie, è preferibile aggiungere il supporto del kit spalla di URSA Mini, o una base d'appoggio di terzi, per consentire un flusso d'aria costante nell'alloggiamento delle ventole interne del Fiber Converter.

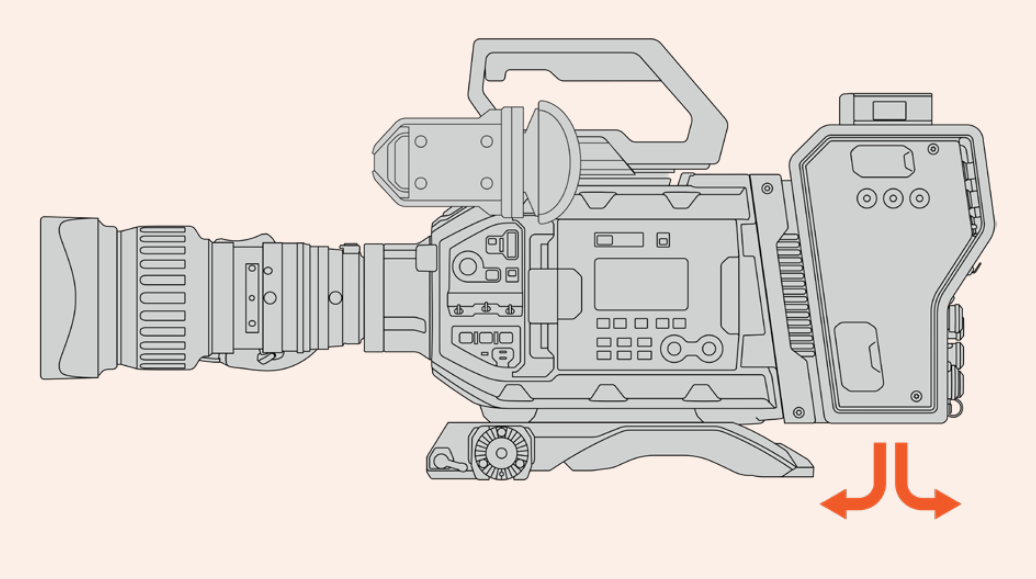

### **Installare URSA Studio Viewfinder**

L'attacco a V sul lato superiore di Camera Fiber Converter è in grado di ospitare URSA Studio Viewfinder. In questa posizione, il monitor viewfinder si troverà esattamente a livello degli occhi quando la camera è montata su un piedistallo o su un cavalletto.

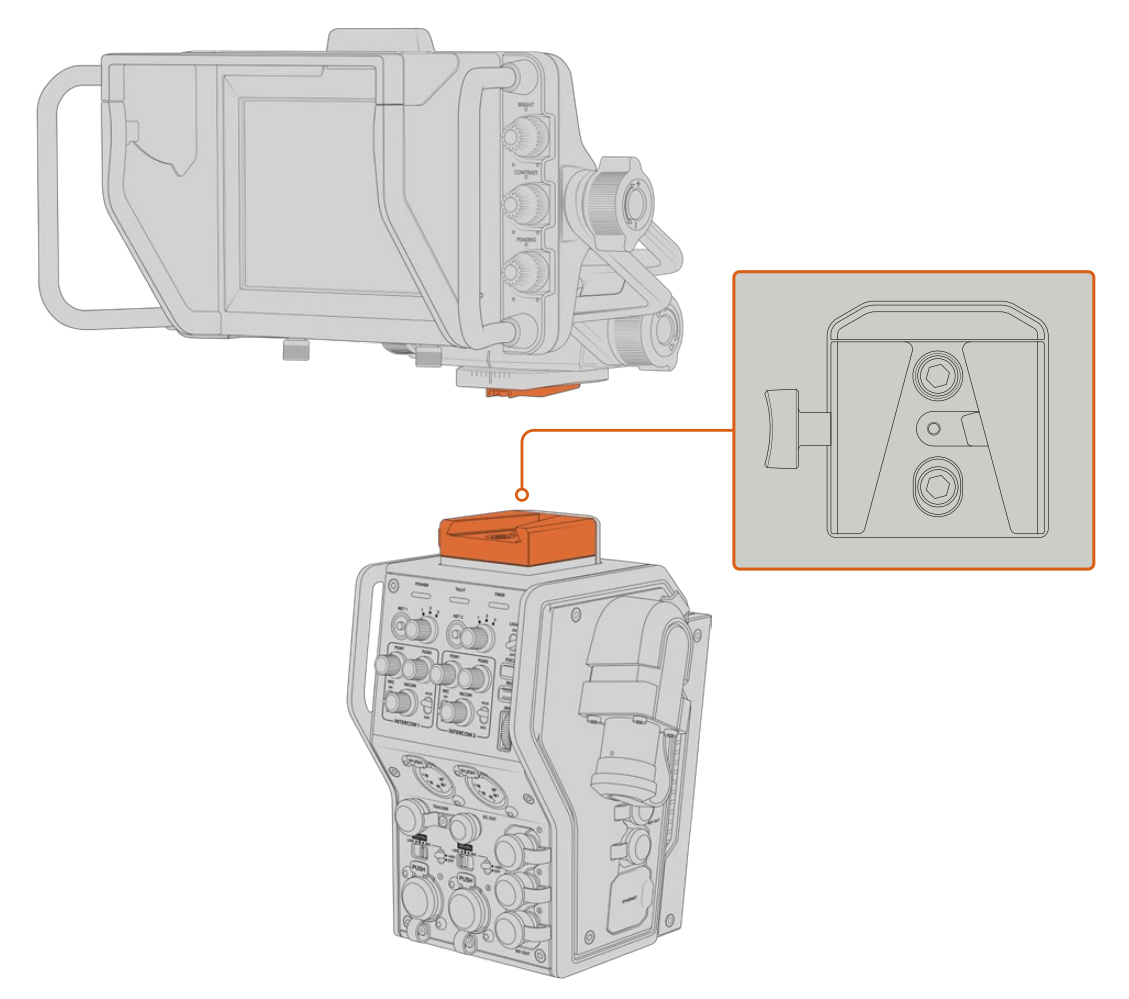

L'attacco a V sul lato superiore di Camera Fiber Converter può ospitare URSA Studio Viewfinder

## **Collegare le cuffie per il talkback**

Collega un paio di cuffie broadcast a uno dei due connettori XLR a 5 pin sul lato frontale dell'unità Camera. Collegando due cuffie, due persone possono comunicare con la troupe contemporaneamente.

A questo punto hai completato tutte le operazioni preliminari. Con i convertitori accessi e il video connesso tramite fibra SMPTE, puoi iniziare a creare programmi dal vivo in modo flessibile ed efficiente. Continua a leggere il manuale per scoprire tutte le funzioni e le impostazioni di questi convertitori.

# **Camera Fiber Converter**

### **Selezionare un segnale di ritorno**

I due pulsanti di selezione del ritorno (RET) sul lato frontale funzionano come il pulsante di selezione del programma (PGM) sulla camera: premili per alternare il monitoraggio del segnale di ritorno e delle immagini della camera sull'LCD, su URSA Studio Viewfinder, e sui monitor HD.

I pulsanti **RET 1** e **RET 2** alternano i due segnali di ritorno selezionati. Le due manopole a tre tacche accanto ai pulsanti RET consentono di selezionare il segnale di ritorno che preferisci visualizzare quando premerai il pulsante RET corrispondente. Le 3 tacche sulle manopole si riferiscono ai 3 connettori **Return In** sul retro di Studio Fiber Converter.

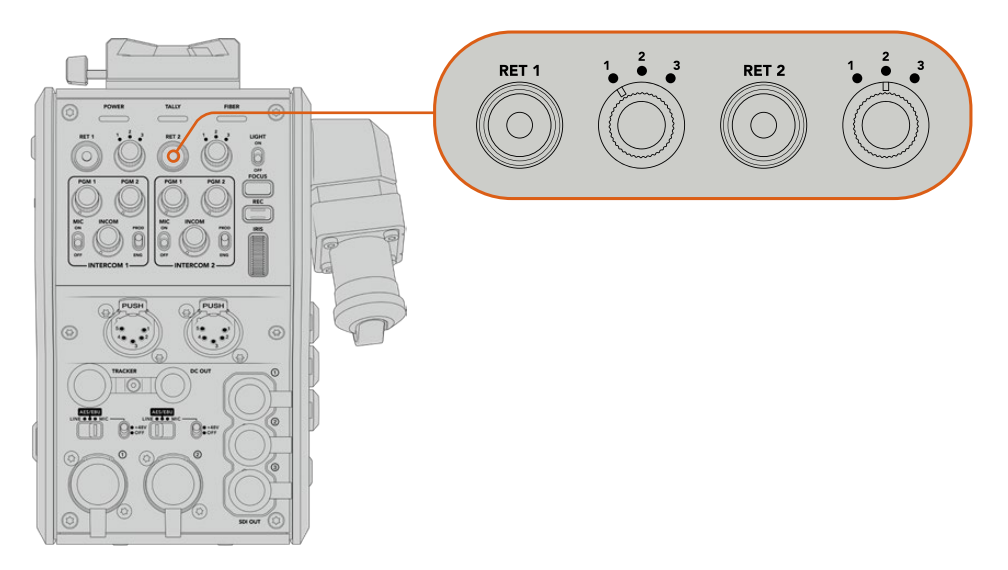

Le manopole a 3 tacche e i pulsanti RET permettono di selezionare i segnali di ritorno che desideri visualizzare

Tieni premuto uno dei due pulsanti **RET** per visualizzare le immagini del segnale di ritorno selezionato. Premilo due volte per bloccare il monitoraggio sulle immagini del segnale di ritorno, e premilo di nuovo per tornare alle immagini della camera.

Così facendo basta un attimo per selezionare i due segnali di ritorno in arrivo da Studio Fiber Converter a cui desideri avere accesso diretto premendo il pulsante RET. Supponiamo che i tre segnali di ritorno corrispondano al programma dello switcher completo di grafica, al suggeritore elettronico, e alle riprese di un'altra camera.

Potresti assegnare permanentemente il programma dello switcher a RET 1, e usare RET 2 per monitorare il contenuto del suggeritore elettronico, e occasionalmente passare alle immagini della camera per controllare inquadratura e angolazione.

Altri due pulsanti **RET 1** e **RET 2** sono situati sul lato sinistro, per fornire accesso diretto ai segnali di ritorno quando operi la camera da quella posizione. Svolgono la stessa funzione di quelli sul lato frontale dell'unità.

## **Usare il pulsante Call**

Accanto ai pulsanti RET laterali c'è il pulsante **Call**. Premendolo, l'indicatore di tally sul display LCD di Studio Fiber Converter lampeggia in rosso. Lo stesso pulsante, sul pannello di ATEM Talkback Converter 4K fa lampeggiare in rosso uno dei pulsanti numerati PTT, per attirare l'attenzione dell'operatore dello switcher.

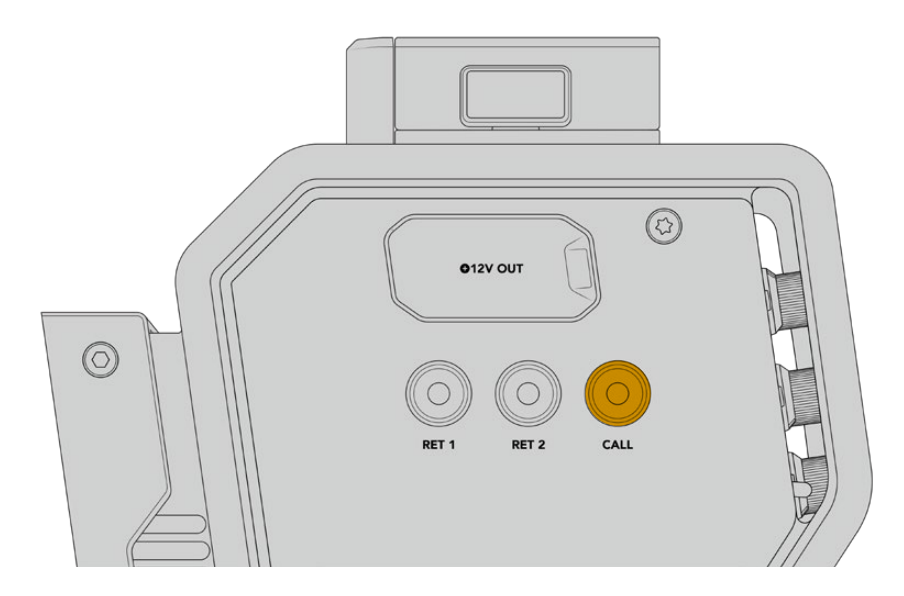

## **Utilizzare il talkback**

I due connettori femmina XLR a 5 pin permettono di collegare due cuffie per consentire ad altrettante persone di comunicare contemporaneamente con il resto della troupe.

I controlli intercom per entrambe le cuffie sono suddivisi in due sezioni indipendenti. Di fatto sono mixer audio tricanale per ciascuna cuffia, e sono situati sopra i rispettivi connettori XLR.

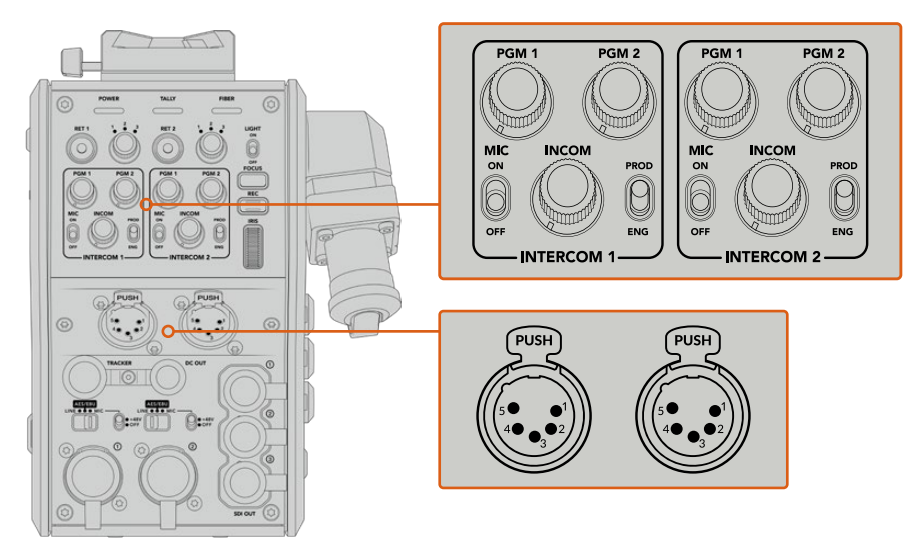

I controlli intercom di ciascuna cuffia sono situati sopra il rispettivo connettore

In cuffia puoi ascoltare l'audio dei segnali che hai assegnato a RET 1 e RET 2. Le manopole **PGM 1** e **PGM 2** regolano i livelli audio dei suddetti segnali, mentre la manopola **Incom** regola il volume complessivo. L'interruttore **Mic** consente di abilitare e disabilitare il microfono delle cuffie. Ciascun intercom ha due canali: uno per il team di produzione, l'altro per il team tecnico. Quindi se per esempio la troupe è numerosa, è possibile suddividere le comunicazioni in due canali. Il canale di produzione consente la comunicazione con la regista, con il producer, o con altri membri della troupe in sala regia o su un veicolo di regia mobile. Il canale per il team tecnico è utilizzato dai tecnici delle luci, dagli ingegneri, e dagli operatori di ripresa. eleziona i canali **SDI + DB25** o **Intercom tally DB25** come sorgente per ogni canale nella pagina **Talkback** del menù di Studio Fiber Converter. Per maggiori informazioni consulta la sezione "Studio Fiber Converter".

Camera Fiber Converter include anche una connessione standard a 10 pin per il talkback supplementare, perfetta quando entrambi i connettori per cuffie sono in uso ed è necessario comunicare con chi opera la gru.

### **Utilizzare la funzione tally**

La spia **Tally** sul lato frontale dell'unità fornisce un segnale luminoso rosso per il programma, e verde per l'anteprima, per capire subito se la camera è in onda.

**SUGGERIMENTO** È essenziale che il team tecnico, quello di produzione e gli operatori di ripresa possano comunicare tra di loro durante le trasmissioni e le produzioni in studio più frenetiche. Grazie al pulsante Call di Camera Fiber Converter, gli operatori di ripresa possono parlare con il team di produzione e il team tecnico utilizzando le cuffie collegate all'intercom. Quando premono Call, lampeggia uno dei pulsanti PTT su ATEM Talkback Converter 4K, e la spia di tally sul display LCD di Studio Fiber Converter. Oppure se la troupe in sala regia o nell'OB van deve comunicare urgentemente con una operatrice di ripresa, può premere Call per quella camera specifica sul pannello di ATEM Camera Control. Comincerà a lampeggiare la spia di tally su Camera Fiber Converter e la spia di tally su URSA Viewfinder o URSA Studio Viewfinder.

## **Spie di stato**

Le spie LED di stato **Power**, **Tally**, e **Fiber** in alto sul lato frontale dell'unità si illuminano di colori diversi in base allo stato delle operazioni in corso. Se il cavo in fibra è scollegato, le spie sono spente.

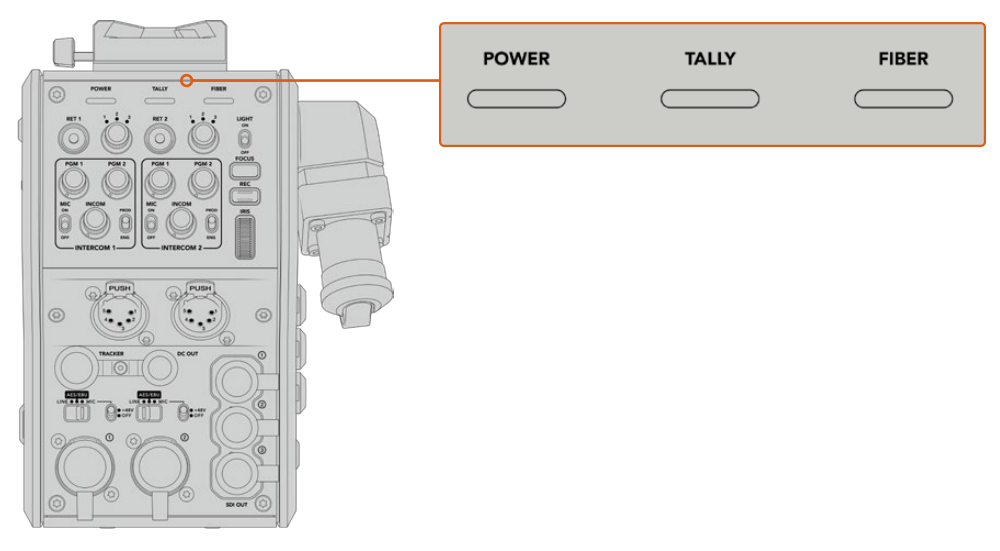

Le spie LED di stato si illuminano di colori diversi a seconda delle operazioni in corso Questa tabella descrive lo stato corrispondente ai diversi colori per ciascuna spia:

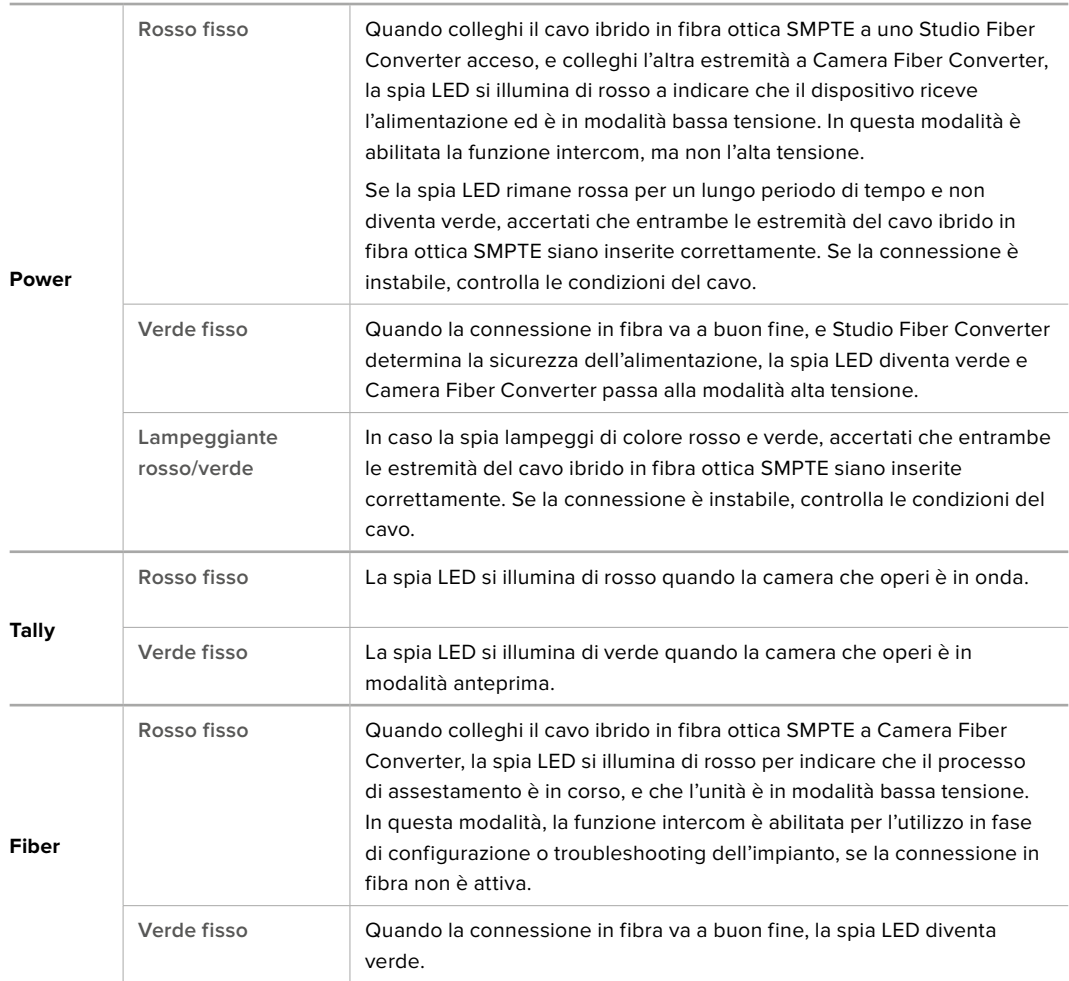

Quando le spie Power e Fiber sono verdi, i controlli di sicurezza sono stati completati, e le unità passano alla modalità alta tensione.

## **Ingressi audio**

Camera Fiber Converter è dotato di 2 ingressi XLR, etichettati **1** e **2**, per collegare audio analogico esterno di strumentazione professionale come mixer audio, sistemi di amplificazione, e microfoni esterni.

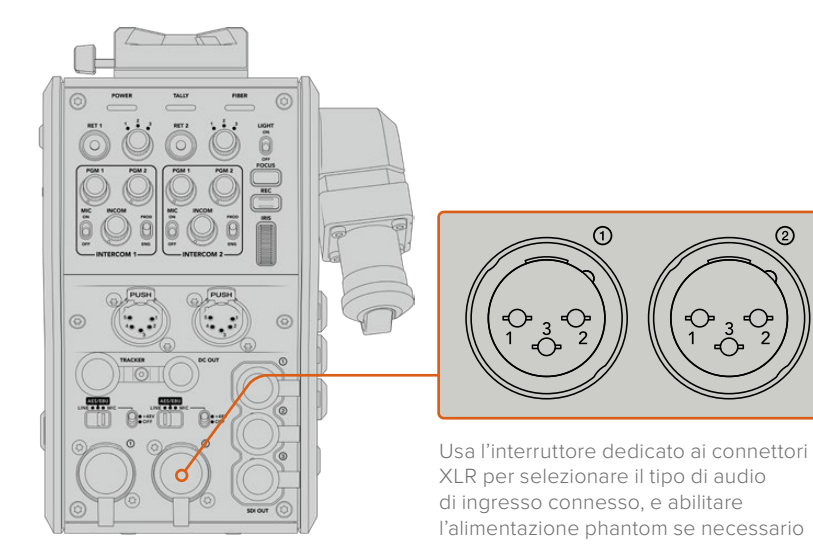

ଚ

L'audio della camera è integrato nei canali 1 e 2 del segnale, e i due ingressi audio sul retro di Camera Fiber Converter sono integrati come canali 3 e 4. Tutti e 4 i canali audio vengono separati da Studio Fiber Converter, come uscite audio analogiche.

Sulla pagina **Audio** del menù di Studio Fiber Converter puoi regolare i livelli audio delle fonti in entrata dagli ingressi XLR del dispositivo. Per maggiori informazioni consulta la sezione "Studio Fiber Converter". Una volta collegato l'audio, usa gli interruttori situati sopra gli ingressi XLR per impostare il rispettivo segnale. Le opzioni disponibili sono: microfono **Mic**, linea **Line**, e digitale **AES/EBU**.

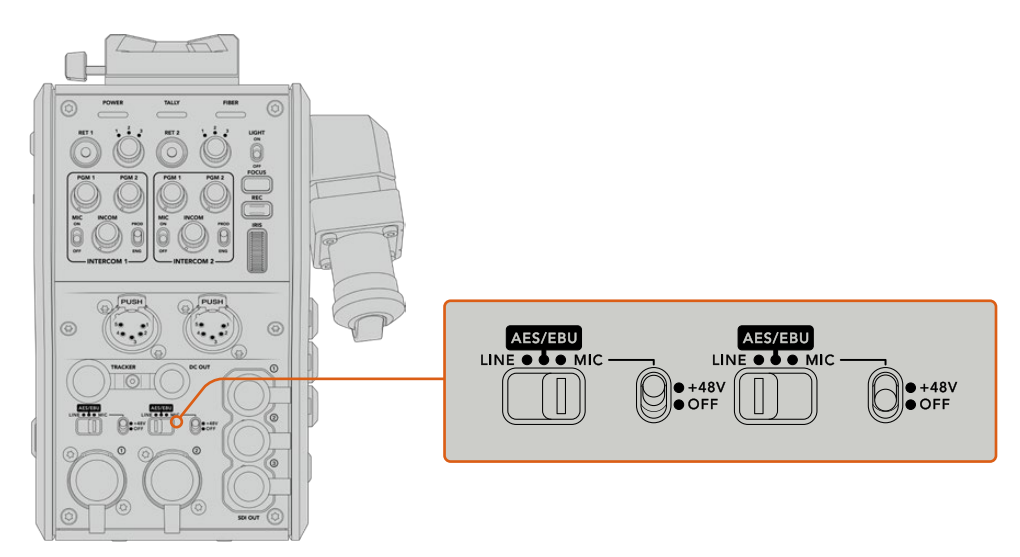

Se vuoi collegare microfoni privi di alimentazione propria, puoi abilitare l'alimentazione phantom da 48V, spostando l'interruttore su **+48V**. Sposta lo stesso interruttore su **Off** per disabilitarla.

## **Video IP**

Collegando un cavo in fibra SMPTE si garantisce una connessione 10-Gbit IP tra Camera Fiber Converter e Studio Fiber Converter. Il video e i segnali di ritorno vengono quindi distribuiti mediante video IP, con codifica e decodifica visivamente lossless a 10 bit. Talkback, tally, e controllo camera e obiettivo sono anch'essi convertiti in IP a bassa latenza, per una performance sempre affidabile.

## **Specifiche di alimentazione**

Studio Fiber Converter alimenta Camera Fiber Converter, la camera e i suoi accessori. Camera Fiber Converter è in grado di fornire alimentazione alla camera collegando i rispettivi connettori molex.

Se posizioni URSA Broadcast o URSA Mini a più di 2,1 km di distanza dalla regia mobile, ma camera e convertitore non ricevono alimentazione a sufficienza dal cavo, puoi alimentare entrambi in loco collegando l'alimentatore XLR a 4 pin all'ingresso +12V della camera. L'alimentazione raggiunge Camera Fiber Converter tramite il connettore molex.

Il connettore **+12V Out**, noto anche come D-Tap o P-Tap, permette di alimentare gli accessori, per esempio monitor esterni e grandi obiettivi televisivi, con 12V DC e fino a 500 mA. Il connettore **DC Out** è un'opzione alternativa per alimentare gli accessori. La tabella qui sotto descrive la configurazione del connettore DC Out.

**Configurazione del connettore DC Out**

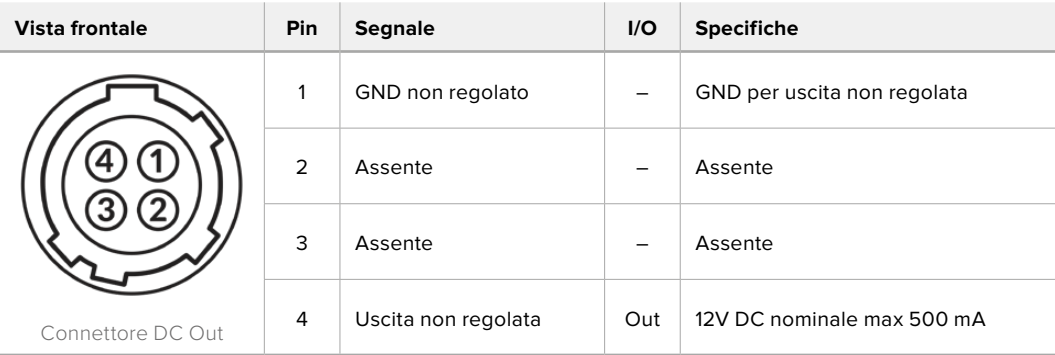

### **Controllo camera addizionale**

Se usi URSA Broadcast o URSA Mini come camere da studio, i controlli esterni su Camera Fiber Converter ti permettono di controllare impostazioni come messa a fuoco e diaframma di obiettivi compatibili. Questa soluzione è utile in assenza di un operatore a gestire l'obiettivo a distanza.

In qualità di camere da studio, URSA Broadcast e URSA Mini sono in grado di registrare internamente. Per avviare la registrazione interna basta premere il pulsante **Rec**.

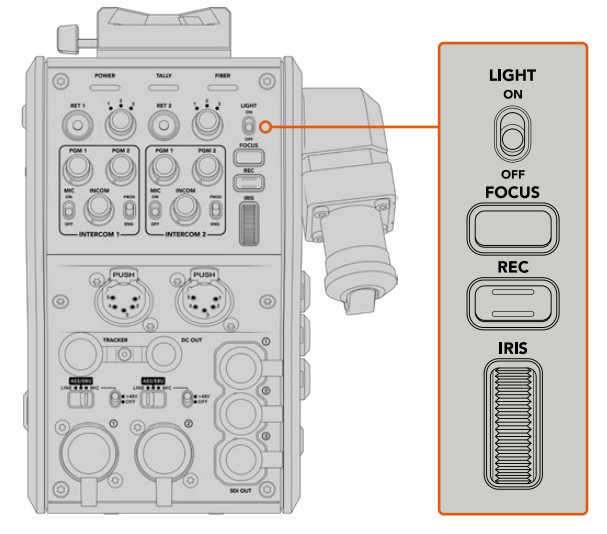

#### **Interruttore Light**

Abilita la retroilluminazione dei pulsanti sul pannello di controllo, per una maggiore visibilità in condizioni di scarsa illuminazione.

#### **Pulsante Focus**

Aziona l'auto-focus se usi obiettivi che supportano questa funzione.

#### **Pulsante Rec**

Avvia e interrompe la registrazione.

#### **Rotella Iris**

Apre e chiude il diaframma se usi obiettivi attivi controllabili dalla camera. Muovi la rotella verso l'alto e verso il basso per gestire l'apertura.

# **Studio Fiber Converter**

### **Selezionare la fonte sull'LCD**

Quando Studio Fiber Converter si accende, il display LCD visualizza il segnale in arrivo dalla camera. In quanto unità centrale, Studio Fiber Converter riceve dallo switcher il segnale di programma e tutti i segnali di ritorno, e li invia a Camera Fiber Converter tramite il cavo in fibra SMPTE.

Il display LCD integrato consente di monitorare il flusso video delle camere e di ogni sorgente connessa agli ingressi dei segnali di ritorno. Offre overlay su schermo con informazioni di stato e livelli audio.

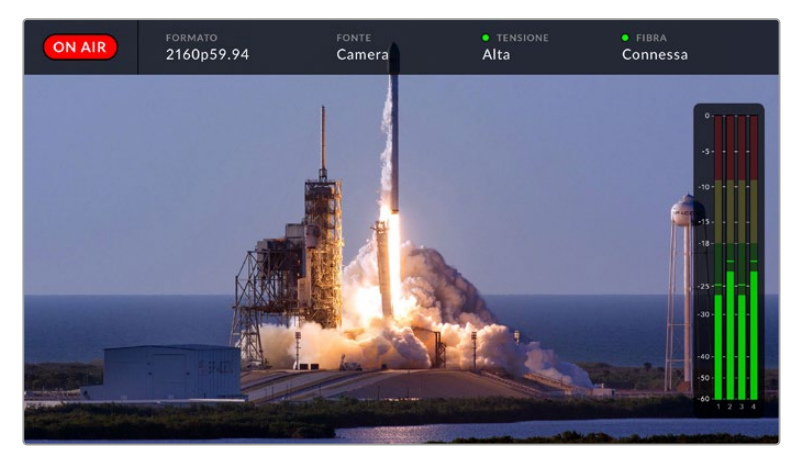

Gli overlay consentono di confermare nome e formato della sorgente monitorata quando si commuta tra più flussi video

#### **On Air**

L'icona rossa **On Air** appare quando la camera connessa è utilizzata nel segnale di programma. Non appare se non è in onda.

#### **Formato**

Mostra la risoluzione e il frame rate della sorgente corrente.

#### **Fonte**

Mostra il nome della sorgente corrente.

#### **Tensione**

Mostra lo stato dell'alimentazione. La spia è rossa se la tensione è **Bassa**, verde se è **Alta**. Per maggiori informazioni consulta la sezione "Indicatori di stato" in "Studio Fiber Converter".

#### **Fibra**

Mostra lo stato della connessione in fibra. Dopo il messaggio *Connessione in corso* vedrai il messaggio *Connessa* quando il cavo ibrido in fibra SMPTE è connesso e rilevato. Per maggiori informazioni consulta la sezione "Indicatori di stato" in "Studio Fiber Converter".

#### **Livelli audio**

Mostrano i livelli dell'audio integrato al flusso video della camera dei canali 1 e 2. I canali 3 e 4 corrispondono alle sorgenti audio connesse ai due ingressi XLR sul retro di Camera Fiber Converter. Il display è calibrato a intervalli di dBFS. Gli indicatori di livello rimangono visibili per qualche istante, per mostrare più a lungo i livelli massimi raggiunti.

# **Come utilizzare il menù**

Premi le frecce su e giù per scorrere tra le quattro sorgenti disponibili, **Camera**, **Ritorno 1**, **Ritorno 2** e **Ritorno 3**. Premi il pulsante **Menu** per aprire il menù delle impostazioni e regolarle. Le frecce consentono di navigare tra le pagine dei menù e le opzioni, il pulsante **Set** di confermare le selezioni. Il menù è diviso in tre pagine: Audio, Talkback, e Impostazioni.

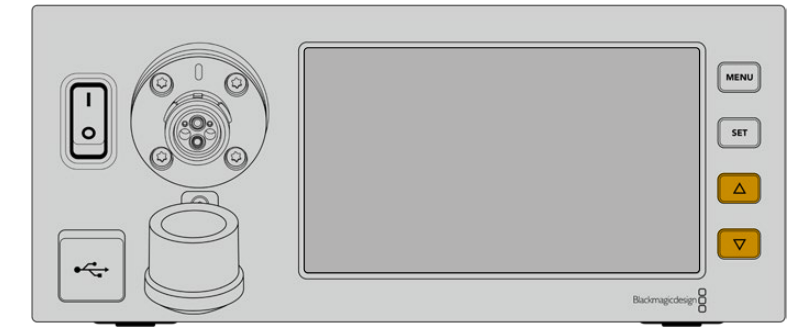

Premi le frecce per scorrere tra le 4 sorgenti disponibili e per navigare il menù

#### **Audio**

In questa pagina puoi regolare i livelli audio in entrata sugli ingressi XLR di Camera Fiber Converter.

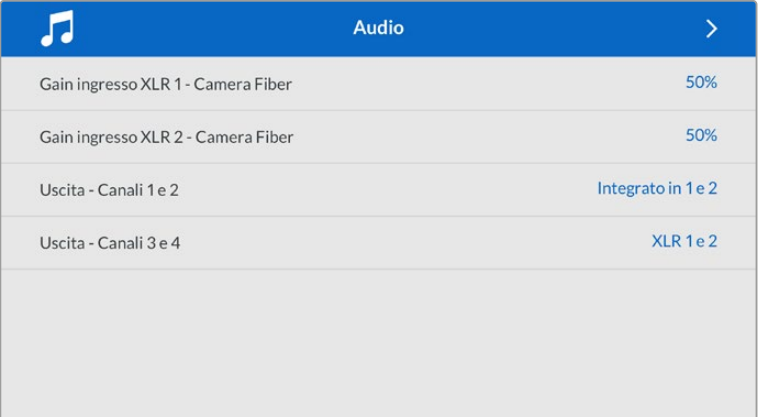

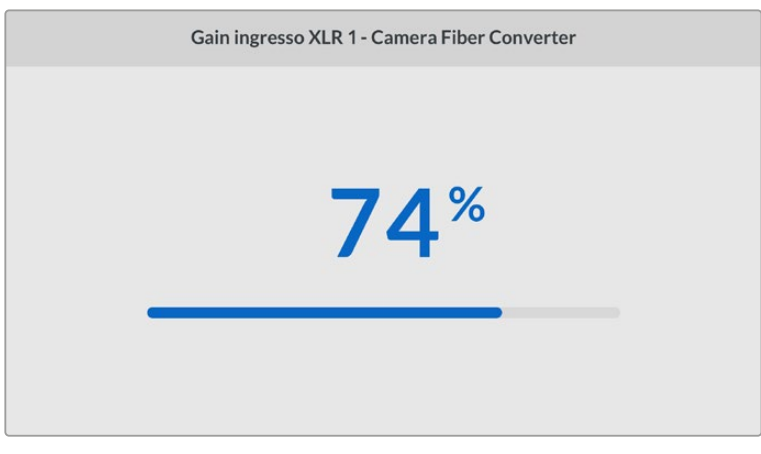

Usa le frecce per regolare i livelli di ogni ingresso XLR, e il pulsante Set per confermare la selezione

Puoi selezionare quali canali audio di Camera Fiber Converter mappare sulle uscite SDI e XLR integrate. Di default, i canali audio integrati da URSA Mini o URSA Broadcast sono sui canali 1 e 2. Di default, gli ingressi XLR a livello di linea o microfonici collegati a Camera Fiber Converter sono mappati sui canali 3 e 4. Accedi alle impostazioni per cambiare la mappatura di default dei canali in uscita. Se uno degli ingressi XLR di Camera Fiber Converter è impostato su AES, la mappatura dei canali include anche i canali 5 e 6, inviati tramite l'uscita SDI integrata.

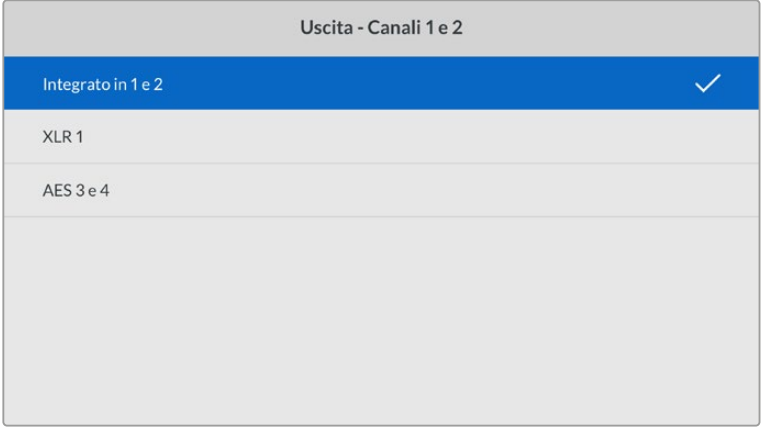

I canali XLR integrati della camera mappati sui canali in uscita 1 e 2

#### **Talkback**

In questa pagina puoi selezionare la sorgente audio del programma e la sorgente del talkback per il canale tecnico e il canale di produzione. Imposta la sorgente del talkback su **SDI e DB25** o **Intercom / Tally DB25**.

Regola **Gain cuffie** e **Gain microfono cuffie** per ciascun intercom in relazione ai livelli di impedenza delle cuffie utilizzate. Attiva o disattiva l'alimentazione phantom del microfono delle cuffie alla voce **Alimentazione phantom microfono cuffie**. Regola **Livello sidetone** di modo che gli operatori di ripresa possano sentire la propria voce nelle cuffie a un volume chiaro e confortevole.

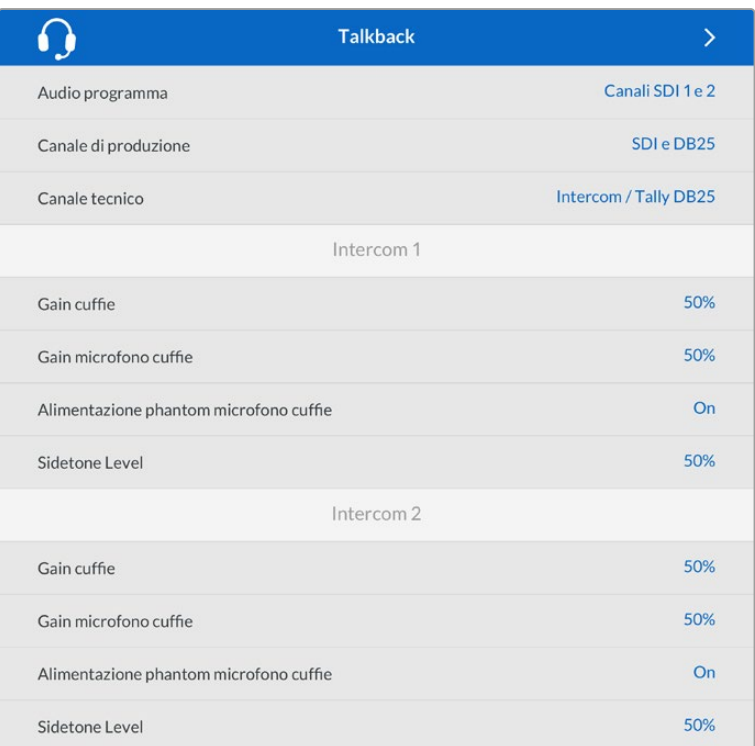

La sezione intercom è disattiva quando agli ingressi XLR non è connessa nessuna fonte. Il messaggio Connessione in corso appare durante la connessione in corso

#### **Impostazioni**

In questa pagina puoi configurare la sorgente PTZ, selezionare la lingua dei menù e il livello del ritorno SDI.

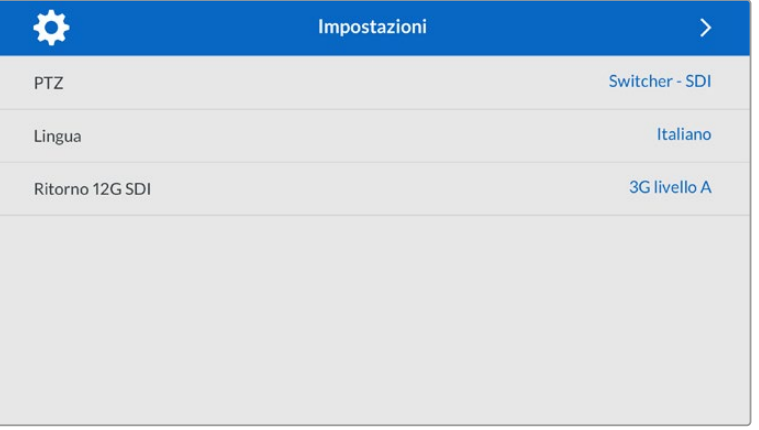

Seleziona la fonte dei comandi PTZ dal menù impostazioni per PTZ. Le opzioni sono **Switcher - SDI e Studio Fiber Converter - 9 pin**, ovvero gli ingressi SDI dei segnali di ritorno, e il connettore DE-9 per PTZ sul retro di Studio Fiber Converter.

Ora puoi controllare il PTZ della camera dallo switcher ATEM, e inviare questi comandi a Studio Fiber Converter tramite SDI. I comandi vengono inviati tramite il cavo per fibra SMPTE a Camera Fiber Converter, e qui sono separati e inviati a una testa motorizzata PTZ tramite il connettore seriale DE-9.

Puoi anche connettere un controller PTZ a Studio Fiber Converter tramite il connettore DE-9 per controllare in modalità remota una testa PTZ.

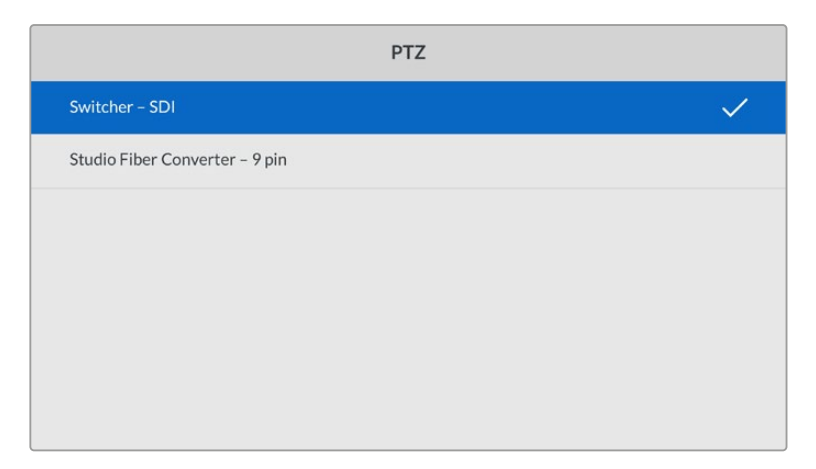

La pagina delle impostazioni consente di selezionare Switcher - SDI o Studio Fiber Converter - 9 pin come fonte dei comandi PTZ

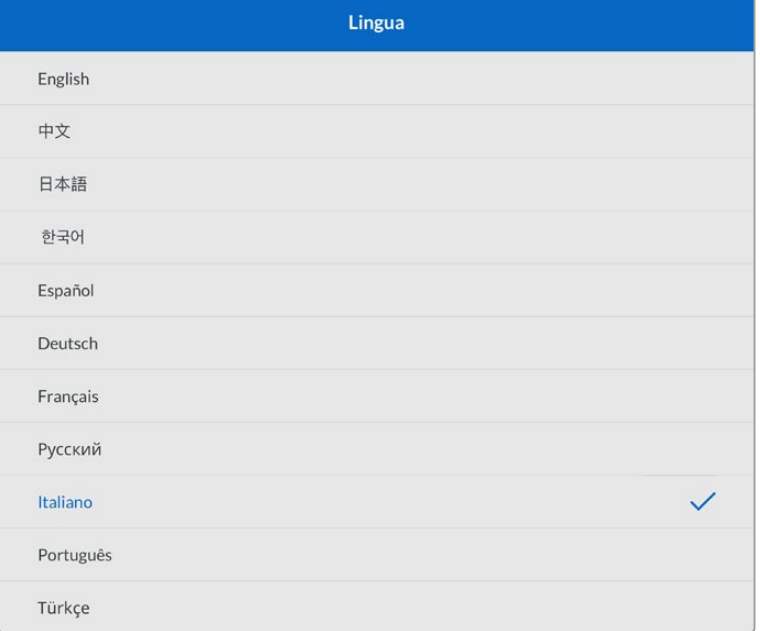

Alla voce **Seleziona una lingua**, seleziona una lingua a scelta tra inglese, cinese, giapponese, coreano, spagnolo, tedesco, francese, russo, italiano, portoghese e turco. La pagina delle lingue si apre all'avvio del sistema o dopo aver aggiornato il software interno. Alla voce **Ritorno 12G SDI**, configura il segnale di ritorno principale 12G come **3G livello A** o **3G livello B**. Tutti i segnali 12G inviati agli ingressi di ritorno di Studio Fiber Converter vengono convertiti in risoluzione minore prima di essere destinati a Camera Fiber Converter.

### **Installare l'unità sul rack**

Se lavori con più Studio Fiber Converter, usa il set di montaggio Studio Fiber Rack Kit per installarli in un armadio rack o in un flightcase. Con questo set di montaggio puoi affiancare due unità Studio sul rack. Il set include anche un pannello di copertura per chiudere lo spazio vuoto se sul rack installi solo un'unità.

Studio Fiber Converter è alto 2 unità di rack, e occupa metà della larghezza di una mensola rack standard.

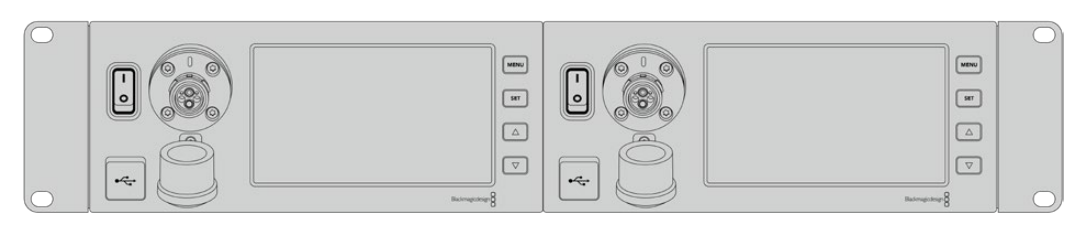

Due Studio Fiber Converter affiancati

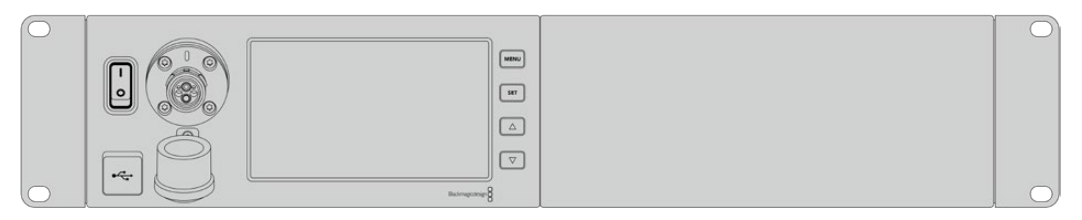

Il pannello di copertura chiude lo spazio inutilizzato sul rack

#### **Blackmagic Studio Fiber Rack Kit contiene le parti seguenti:**

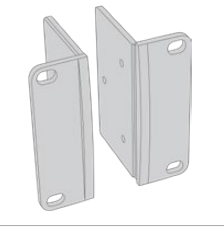

#### **2 x alette**

Fissa le alette ai lati esterni di Studio Fiber Converter per installarlo sul rack.

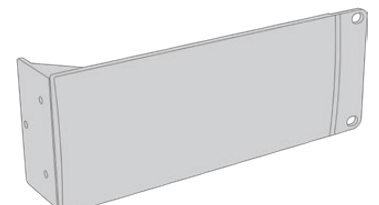

#### **1 x pannello di copertura**

È dotato di un'aletta laterale e serve per chiuderelo spazio inutilizzato sul rack quando installi una sola unità. Il disegno mostra l'aletta sul lato destro del pannello. Ruota il pannello di 180° per installarlo sull'altro lato del rack.

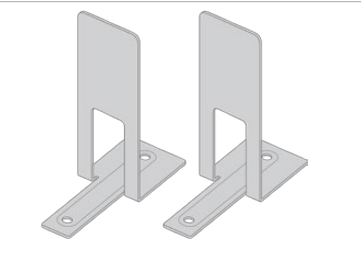

#### **2 x staffe di sostegno**

Si inseriscono nel punto di incontro dei due Studio Fiber Converter, uno nella parte anteriore, l'altro nella parte posteriore.

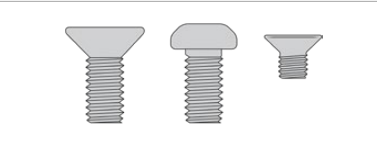

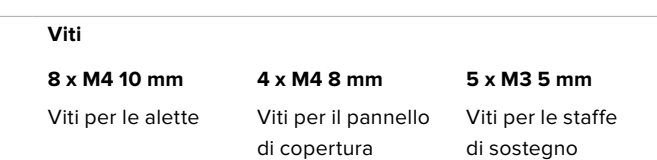

#### **Preparare Studio Fiber Converter per l'installazione su rack:**

- **1** Posiziona il pannello di copertura sul lato destro o sinistro di Studio Fiber Converter, a seconda della posizione in cui preferisci installare il convertitore. Il lato frontale del pannello di copertura deve essere parallelo al lato frontale del convertitore.
- **2** Fissa il pannello di copertura a lato di Studio Fiber Converter, in prossimità della parte anteriore, con le 3 viti M4 8 mm.

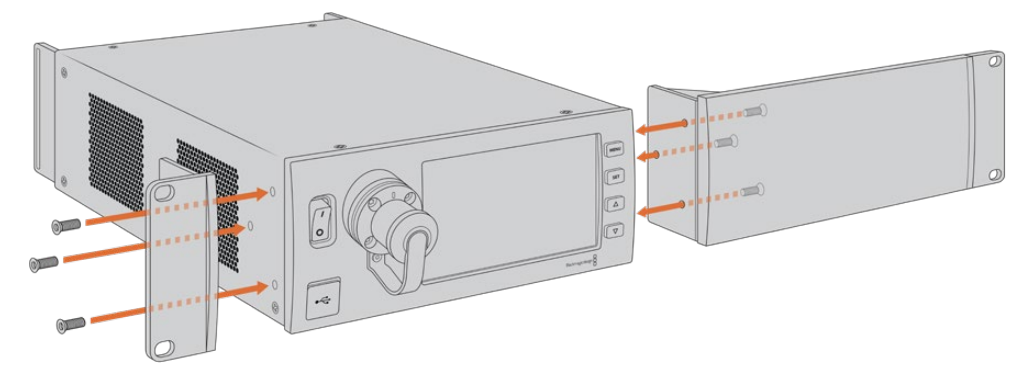

**3** Fissa una delle due alette all'altro lato di Studio Fiber Converter con 3 viti M4 10 mm.

Ora che hai montato l'aletta e il pannello di copertura, puoi installare il convertitore su un rack 2RU, utilizzando i fori di montaggio su entrambi i lati, e le viti standard per rack.

#### **Affiancare due Studio Fiber Converter per l'installazione su rack:**

Per affiancare due convertitori sulla stessa mensola rack, puoi fissare l'uno all'altro con le staffe di sostegno, per montarli con più facilità.

Per fissare due unità l'una all'altra:

**1** Capovolgi i convertitori e affiancali. Rimuovi i due piedini in gomma dai lati adiacenti dei convertitori.

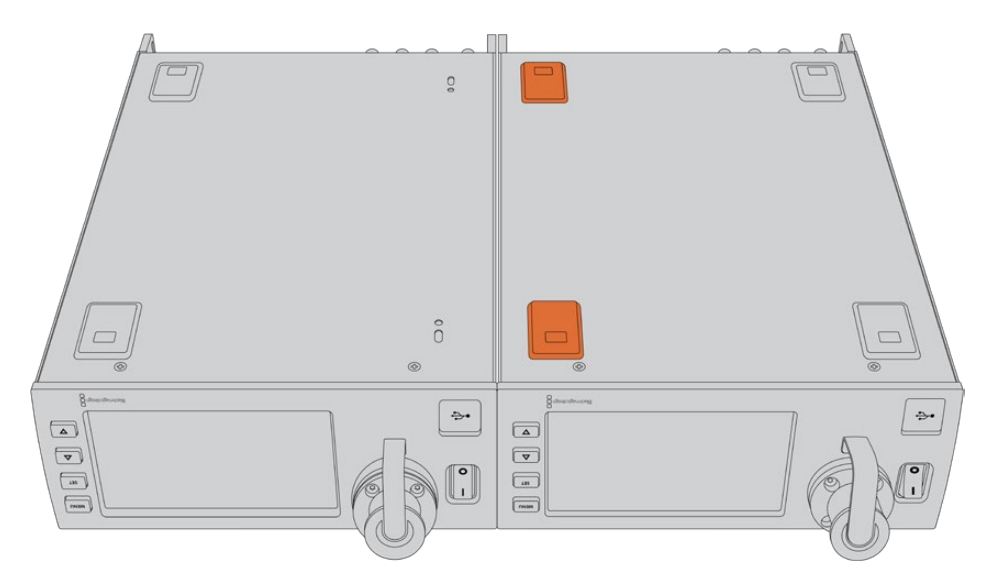

**2** Fissa le due staffe di sostegno a forma di T alla base dei Studio Fiber Converter, una nella parte anteriore e l'altra nella parte posteriore, utilizzando i fori integrati e le viti per le staffe di sostegno.

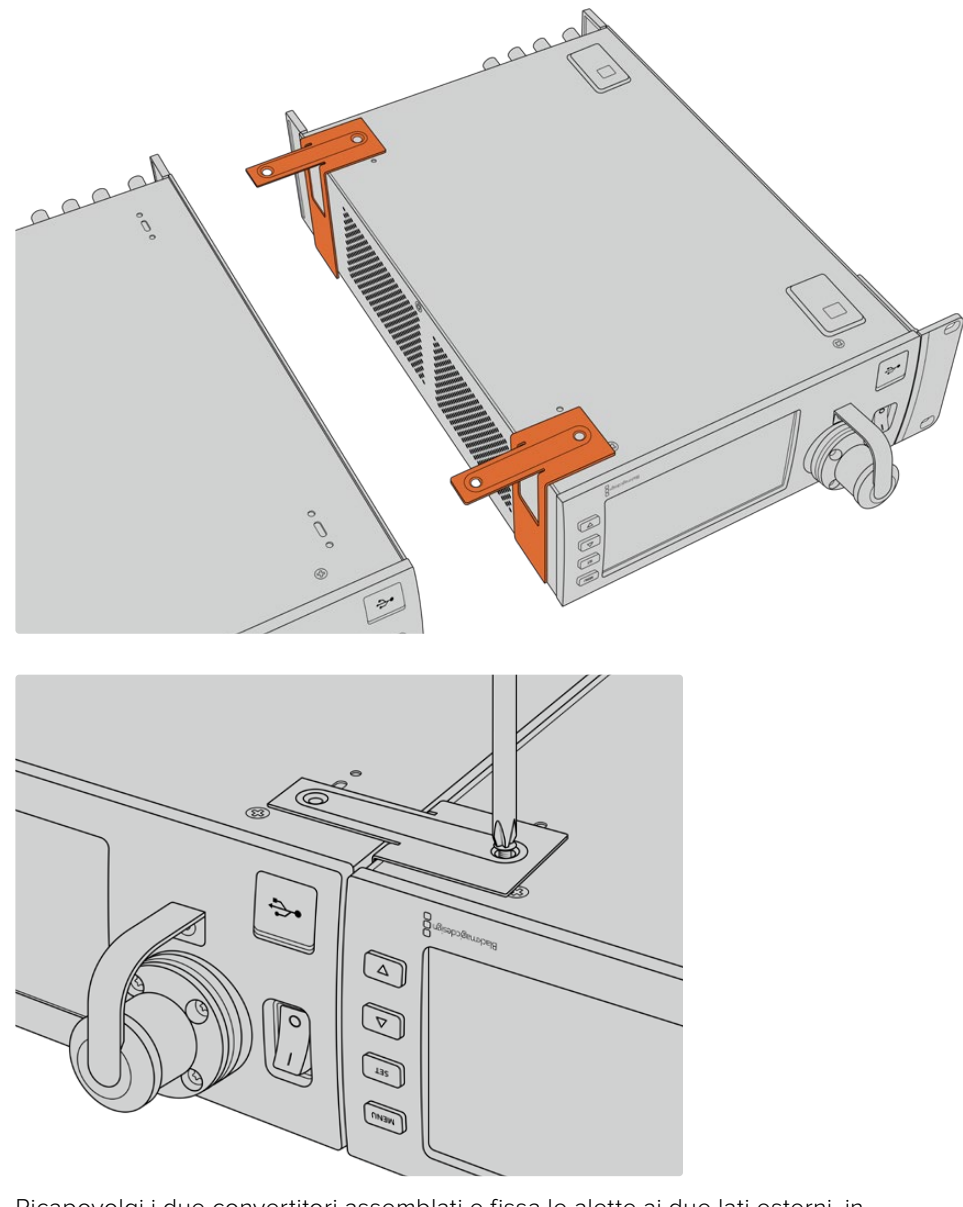

**3** Ricapovolgi i due convertitori assemblati e fissa le alette ai due lati esterni, in prossimità della parte anteriore dei convertitori, con le viti per alette incluse. Ora puoi fissare i convertitori al rack inserendo le viti standard per rack nei fori di montaggio in entrambi i lati.

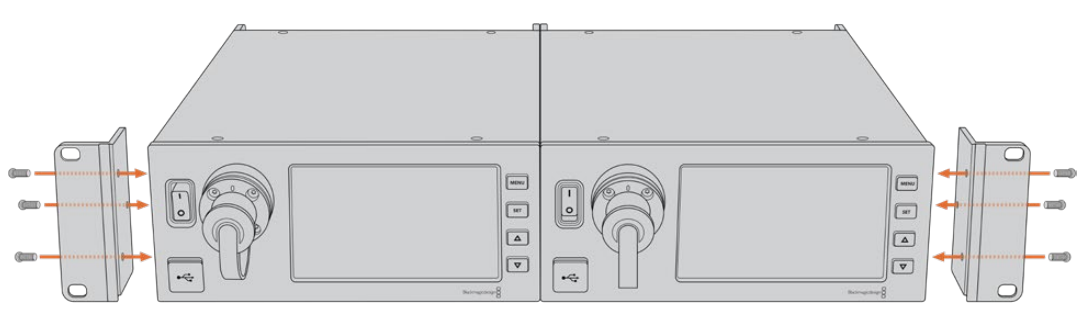

# **Le connessioni di Camera Fiber Converter**

Le connessioni di Camera Fiber Converter sono situate sulla parte posteriore e laterale. Quando non sono in uso, coprile con gli appositi cappucci in gomma per proteggerle dagli egenti esterni. Questo accorgimento è particolarmente importante per la connessione in fibra SMPTE, perché la polvere tende ad accumularsi facilmente alle estremità dei tubicini in vetro, rischiando di interrompere il flusso del segnale. È consigliabile scoprire i connettori sul cavo e sull'unità appena prima dell'utilizzo, e ricoprirli con i cappucci subito dopo averli scollegati.

### **Alimentazione**

Studio Fiber Converter fornisce l'alimentazione all'unità Camera e alla camera tramite un cavo ibrido in fibra ottica SMPTE, inclusi eventuali accessori connessi alla camera, per esempio URSA Studio Viewfinder.

È anche possibile alimentare Camera Fiber Converter dalla camera stessa, collegando quest'ultima alla corrente tramite la porta XLR 12V. È una soluzione meno comune, ma è utile se la camera è posizionata a più di 2 km dall'unità Studio e l'alimentazione attraverso il cavo in fibra SMPTE è meno affidabile.

# **Interfaccia PTZ**

Il connettore seriale DE-9 consente la connessione alle teste PTZ motorizzate. Un esempio di impiego è l'installazione di URSA Broadcast o URSA Mini su una gru che sfrutta teste PTZ motorizzate con controllo remoto. Puoi selezionare la sorgente dei comandi PTZ inviati alla camera nel menù di Studio Fiber Converter. Seleziona la connessione a 9 pin DE-9 di Studio Fiber Converter, o il flusso SDI proveniente dallo switcher ATEM. Per maggiori informazioni consulta la sezione "Studio Fiber Converter".

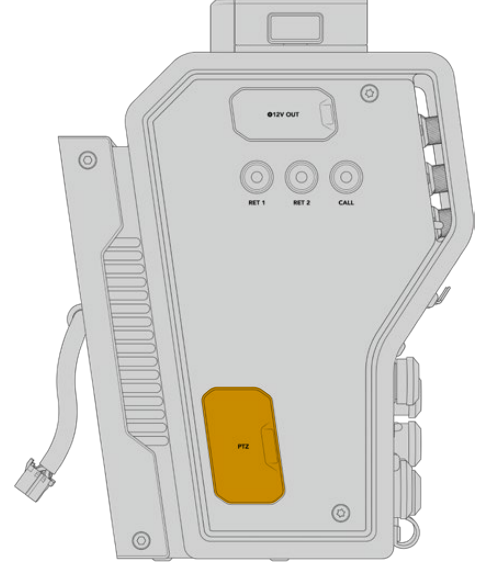

Interfaccia PTZ

# **Talkback**

I due connettori XLR femmina a 5 pin sono dedicati alle cuffie, consentendo a due persone di comunicare contemporaneamente via talkback. Per esempio si può collegare la cuffia dell'operatore di ripresa al primo XLR, e la cuffia dell'operatore della gru o del tecnico del suono al secondo XLR. La tabella qui sotto descrive la configurazione del connettore XLR.

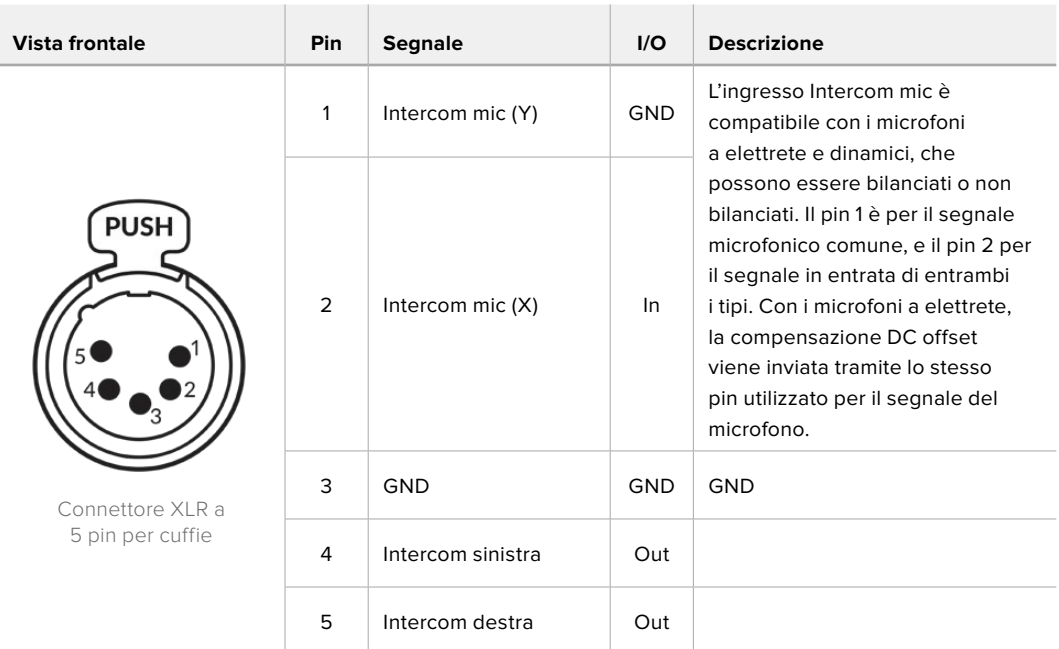

**Configurazione dei pin del connettore XLR**

I controlli intercom di ciascuna cuffia sono situati sopra il rispettivo connettore.

Per tutti i dettagli sul funzionamento dei controlli intercom, consulta la sezione "Camera Fiber Converter".

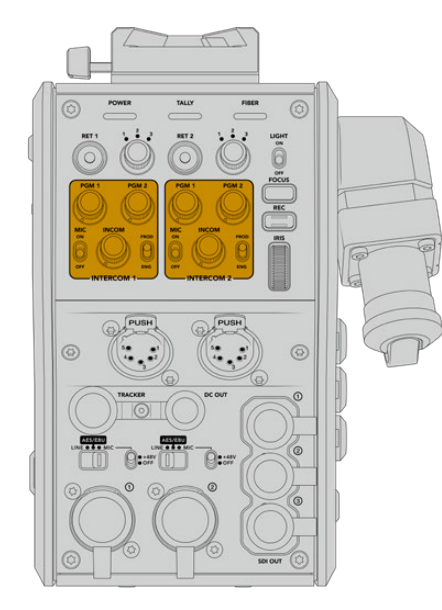

I controlli intercom servono per regolare Connettore Tracker i livelli audio del talkback

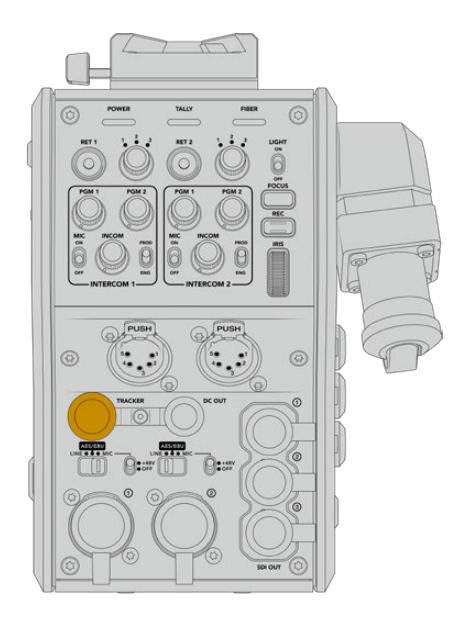

# **Interfaccia Tracker**

Il connettore a 10 pin **Tracker** offre un'uscita multiplex per i segnali di talkback e tally, nonché per i dati come le informazioni del suggeritore elettronico. Questo connettore può essere utile ai membri della troupe che operano l'attrezzatura di produzione, per esempio la gru.

La tabella qui sotto descrive la configurazione del connettore per guidarti nella creazione di un cavo su misura.

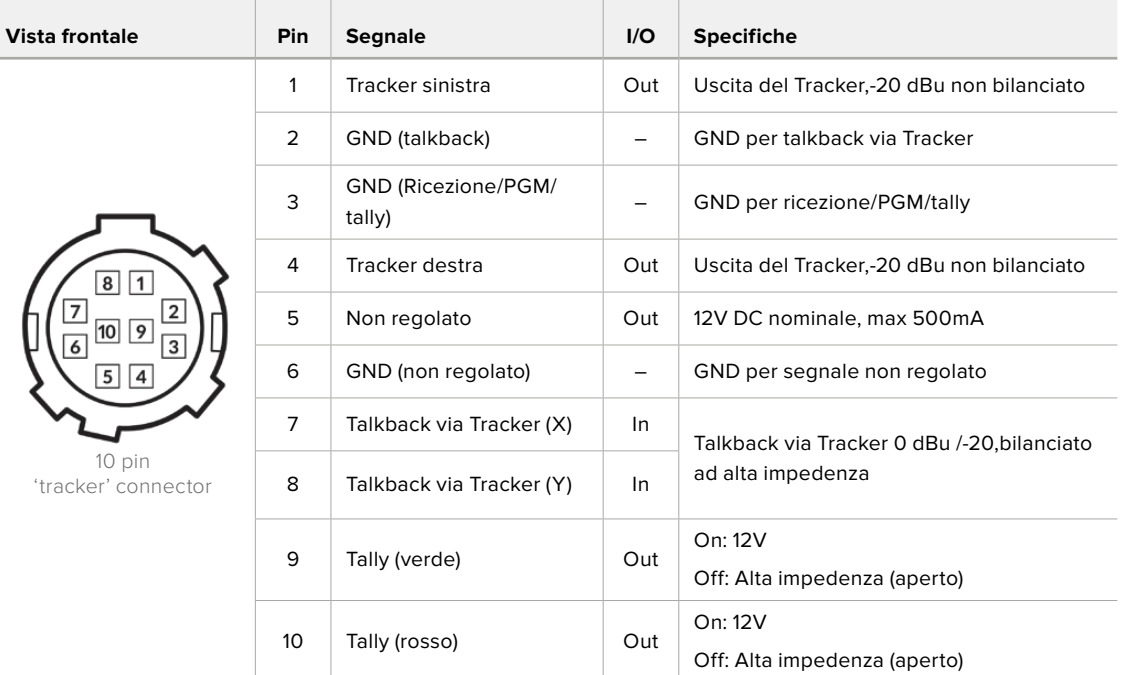

**PIedinatura del connettore Tracker**

### **Alimentazione DC**

Il connettore di uscita DC è utile per alimentare accessori aggiuntivi, per esempio un monitor esterno.

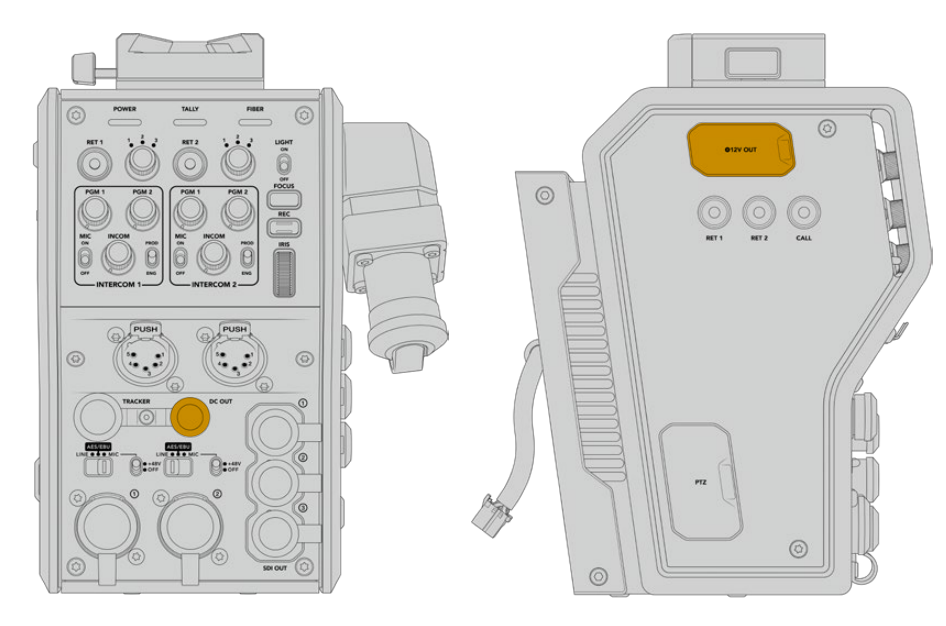

Sfrutta il connettore di uscita DC per alimentare Uscita D-Tap accessori D-Tap aggiuntivi come monitor e dispositivi di registrazione esterni

# **Uscita D-Tap**

L'uscita +12V sul lato sinistro dell'unità, NOTA anche come uscita D-tap o P-tap, permette di alimentare accessori come monitor e grandi obiettivi televisivi, che richiedono una corrente continua di 12V nominale a 2 ampere.

## **Uscita di riferimento**

L'uscita di riferimento si può utilizzare per connettere un segnale di riferimento alla camera tramite un cavo BNC.

**Per connettere un segnale di riferimento:**

- **1** Collega l'uscita di riferimento **Ref Out** dal Camera Fiber Converter all'ingresso di riferimento **Ref In** della camera usando uno dei piccoli cavi SDI in dotazione al convertitore.
- **2** Imposta l'ingresso di riferimento della camera nel relativo menù.

Questi segnali permettono di sincronizzare la strumentazione video in uso (e quindi tutte le fonti video) con un riferimento comune, consentendo una commutazione istantanea e impeccabile.

Gli switcher ATEM offrono sincronizzazione di frame interna, per cui se utilizzi le camere Blackmagic con uno switcher ATEM non serve un generatore di sync esterno. La camera si sincronizza al flusso SDI del programma di ritorno in arrivo dallo switcher ATEM, perciò basta selezionare l'ingresso di programma come riferimento nella seconda pagina del menù impostazioni **Setup** di URSA Broadcast o URSA Mini. Il processo di sincronizzazione introduce 1 fotogramma di ritardo.

Per ridurre questa latenza su ATEM, applica prima un segnale di riferimento a URSA Broadcast o URSA Mini, poi cambia le impostazioni di sync sulla camera per far sì che la linea di partenza preceda l'esecuzione della commutazione di ATEM.

Per cambiare il sync sulle camere URSA Broadcast e URSA Mini, vai nella tab **Setup** e scegli il valore più adatto alla voce **Riferimento temporale**.

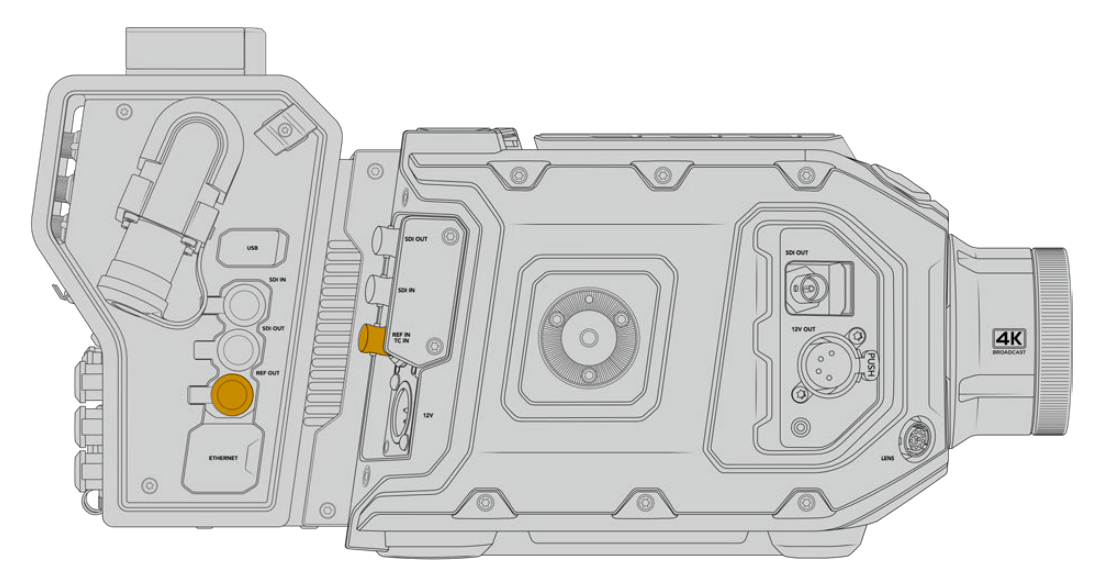

Se usi un segnale di riferimento esterno, connetti l'uscita di riferimento dall'unità Camera all'ingresso di riferimento di URSA Broadcast o URSA Mini

# **Le connessioni di Studio Fiber Converter**

Il lato posteriore di Studio Fiber Converter ospita connettori di ingresso SDI per segnali di ritorno, connettori BNC per il riferimento, un connettore DB-25 per intercom e tally, una porta seriale a 9 pin per controllo PTZ, uscite audio, e una porta ethernet.

Tutti gli ingressi SDI supportano il 12G-SDI per formati video fino all'Ultra HD 2160p60.

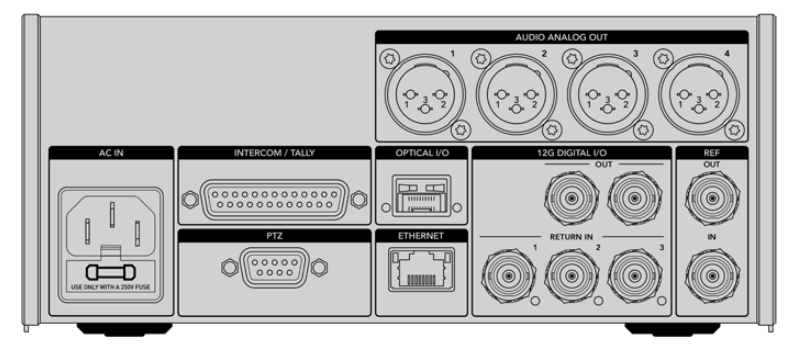

### **Uscita 12G-SDI**

I 2 connettori di uscita 12G-SDI **Out** servono per connettere il segnale della camera a uno qualsiasi degli ingressi SDI dello switcher. Il secondo connettore si può usare per trasmettere lo stesso segnale ad altra attrezzatura SDI, per esempio il router Videohub, il monitor SmartView, o il registratore su disco HyperDeck.

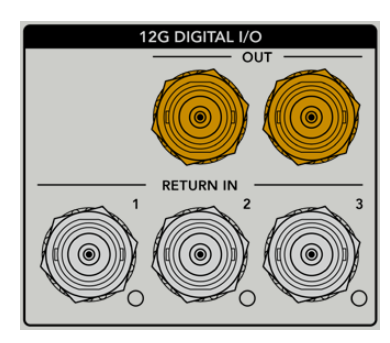

Le uscite 12G-SDI ammettono segnali da 720p50 fino a 2160p60

## **Ingressi SDI per segnali di ritorno**

I 3 connettori BNC 12G-SDI **Return In** permettono di connettere fino a 3 flussi SDI di ritorno. Per esempio, il programma di ritorno dello switcher si può connettere a Return In 1, con lo stesso frame rate del flusso video della camera. Altre fonti come i segnali video di una seconda camera, il video riprodotto da HyperDeck, o un suggeritore elettronico si possono connettere a Return In 2 e Return In 3. Se utilizzi uno switcher ATEM, il segnale di ritorno di programma connesso a Return In 1 contiene anche tally, talkback, riferimento, e controllo camera.

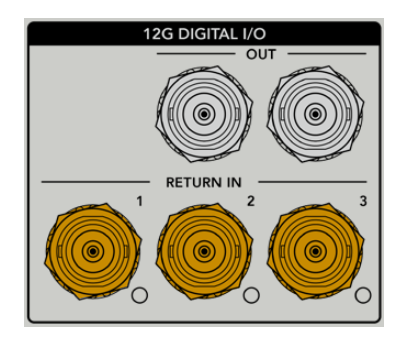

Questi ingressi SDI consentono di connettere fino a 3 segnali di ritorno in arrivo dallo switcher. I segnali vengono inviati alla camera di modo che l'operatore di ripresa possa visualizzarli, o trasmessi via SDI ad altra attrezzatura.

**NOTA** Se connetti fonti Ultra HD agli ingressi per segnali di ritorno, vengono convertite in 1080p allo stesso frame rate, per cui il segnale di uscita trasmesso dall'unità Camera sarà in HD. Convertire i segnali di ritorno Ultra HD in risoluzione minore HD consente di sfruttare una larghezza di banda maggiore, quindi di inviare più segnali di ritorno.

### **Ingresso e uscita di riferimento**

Se non usi uno switcher ATEM e vuoi sincronizzare il dispositivo in uso con un segnale di riferimento comune esterno, collega il segnale generato esternamente all'ingresso BNC. Questo invia il riferimento all'unità Camera tramite il cavo in fibra SMPTE. L'uscita BNC si può anche usare per ritrasmettere la fonte di riferimento ad altra attrezzatura.

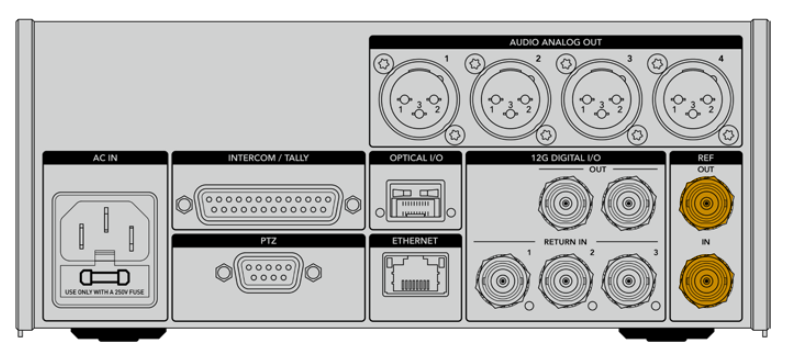

Usa l'ingresso BNC Ref In per inviare un segnale di riferimento tradizionale dall'attrezzatura broadcast in uso alla camera

# **Interfaccia talkback**

Il connettore DB-25 per intercom e tally consente il collegamento ai sistemi di intercom e tally di terzi. La tabella qui sotto descrive la configurazione del connettore per guidarti nella creazione di un cavo su misura. Una volta configurati i pin per i segnali di talkback (tecnico **ENG** e produzione **PROD**), audio, tally, o di programma, vai alla pagina **Settings** delle impostazioni di Studio Fiber Converter.

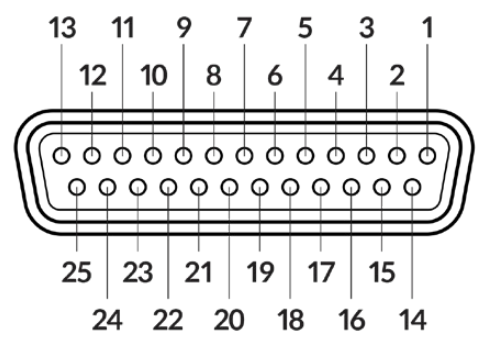

Vista frontale del connettore Intercom/Tally a 25 pin

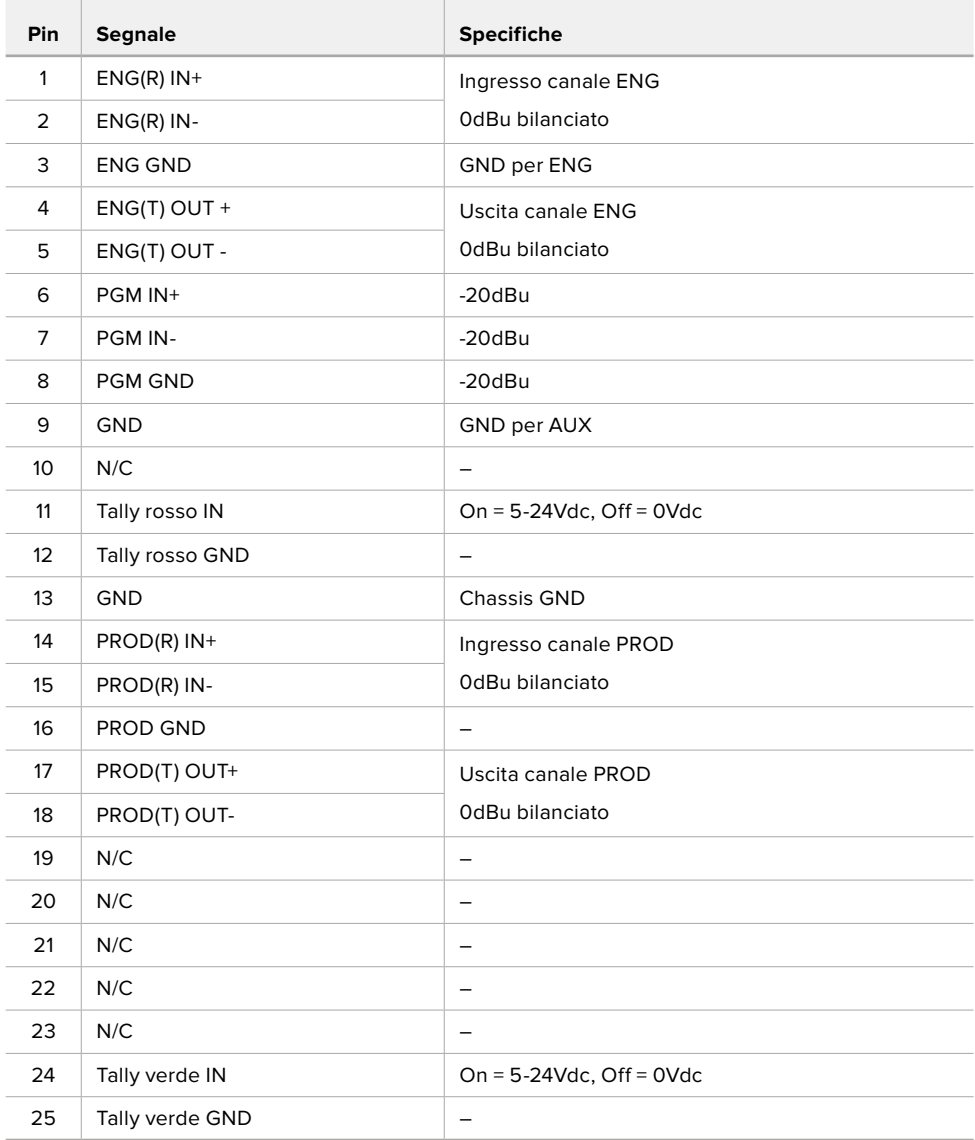

**Piedinatura del connettore Intercom/Tally**

# **Interfaccia PTZ**

Sia Studio Fiber Converter che Camera Fiber Converter ospitano un connettore DE-9, per collegare un controller PTZ al primo, e una testa remota al secondo. I comandi PTZ sono integrati nel segnale SDI connesso tra le unità, trasportato dal cavo in fibra SMPTE.

Questo menù consente di selezionare la fonte dei comandi PTZ che vengono inviati a Studio Fiber Converter. Puoi selezionare il connettore PTZ sul retro di Studio Fiber Converter, o un flusso SDI proveniente da uno switcher ATEM. Per maggiori informazioni consulta la sezione "Studio Fiber Converter".

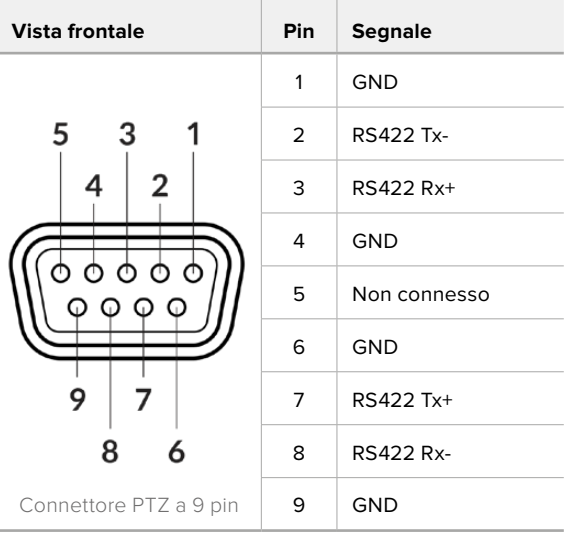

**Piedinatura del connettore PTZ**

## **Uscite audio**

Le quattro uscite audio XLR di Studio Fiber Converter consentono di trasmettere l'audio connesso agli ingressi 1 e 2 di URSA Broadcast o URSA Mini, e ai due ingressi audio XLR di Camera Fiber Converter.

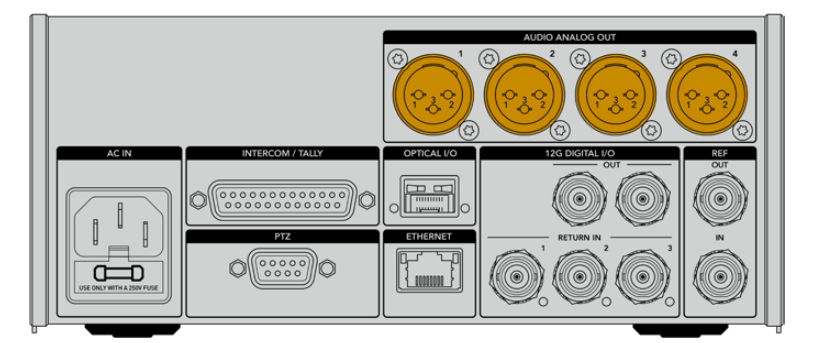

Di default, le uscite 1 e 2 di Studio Fiber Converter corrispondono ai canali di ingresso integrati XLR 1 e 2 di URSA Mini o URSA Broadcast. Di default, le uscite 3 e 4 di Studio Fiber Converter corrispondono agli ingressi XLR 1 e 2 di Camera Fiber Converter. La mappatura dei canali si può cambiare nelle impostazioni. Consulta la sezione "Come utilizzare il menù" per tutti i dettagli.

# **Aggiornare il software interno**

Di tanto in tanto Blackmagic Design rilascia aggiornamenti software che migliorano e abilitano le funzioni dei convertitori Fiber Converter. È consigliabile controllare regolarmente il sito Blackmagic Design per stare al passo con le versioni del software interno. Per aggiornare i convertitori, usa l'utilità Blackmagic Camera Setup.

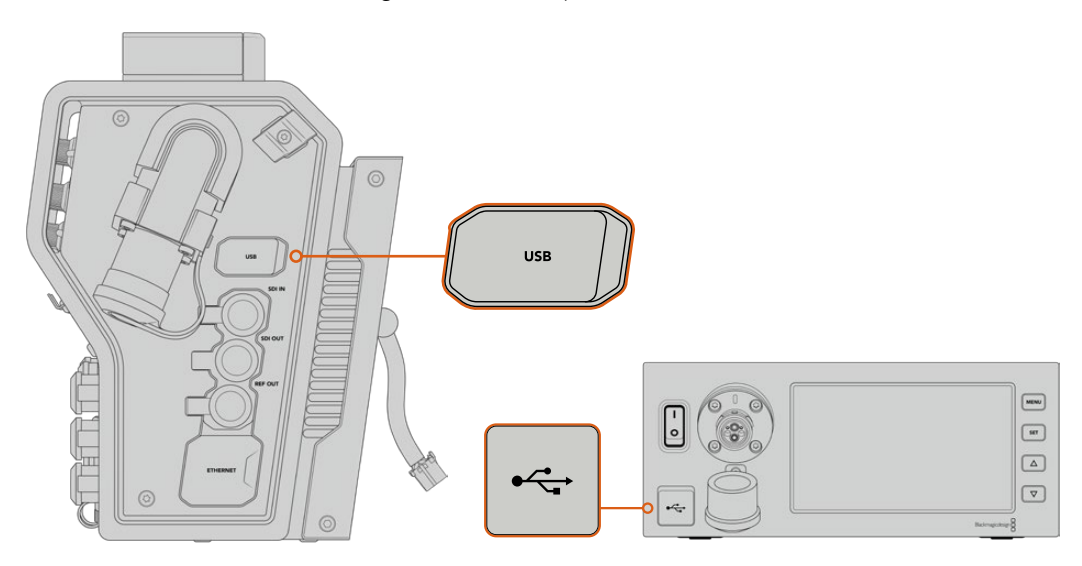

Usa le porte USB C disponibili su entrambe le unità per aggiornare il software interno

### **Aggiornare Camera Fiber Converter**

Per aggiornare Camera Fiber Converter è necessario connetterlo a URSA Broadcast o URSA Mini perché riceva l'alimentazione.

È importante scollegare il cavo in fibra SMPTE dal Camera Fiber Converter, e collegare la camera alla corrente con l'alimentatore incluso alla tua URSA.

La porta USB C sul lato destro di Camera Fiber Converter ti permette di aggiornare il software interno. Collegala al computer e lancia l'utilità Blackmagic Camera Setup. Se il computer rileva una versione software precedente, un messaggio suggerisce di aggiornare il software interno. Segui le istruzioni sullo schermo per completare l'aggiornamento.

### **Aggiornare Studio Fiber Converter**

Per aggiornare Studio Fiber Converter è consigliabile collegarlo alla corrente con un cavo IEC.

La porta USB C sul lato frontale di Studio Fiber Converter ti permette di aggiornare il software interno. Collegala al computer e lancia l'utilità Blackmagic Camera Setup. Se il computer rileva una versione software precedente, un messaggio suggerisce di aggiornare il software interno. Segui le istruzioni sullo schermo per completare l'aggiornamento.

# **Attacco obiettivo intercambiabile**

URSA Broadcast ha di serie un attacco obiettivo B4, ma essendo intercambiabile è possibile installare obiettivi diversi. Per esempio, puoi rimuovere l'attacco B4 originale e inserire un attacco opzionale Blackmagic Design PL, EF o F, acquistabili dai rivenditori autorizzati Blackmagic Design.

**NOTA** L'attacco obiettivo B4 realizzato per il sensore di URSA Mini Pro non è lo stesso attacco B4 di URSA Broadcast. Utilizza solo l'attacco B4 in dotazione a URSA Broadcast, perché è progettato per il suo sensore.

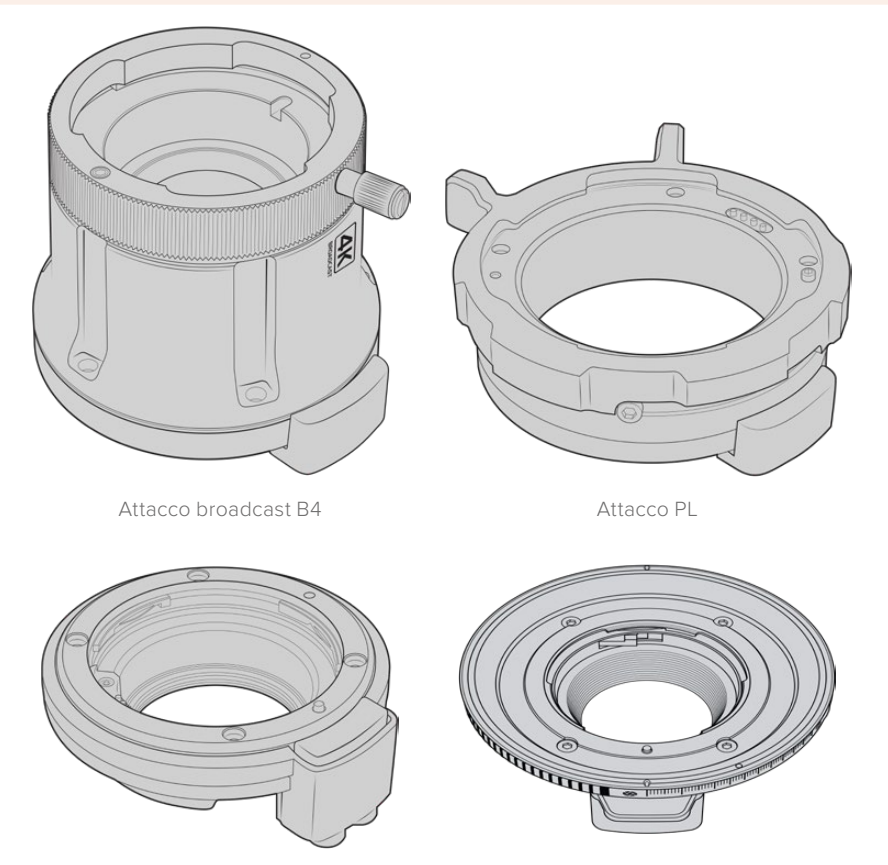

Attacco EF Attacco F

Grazie all'attacco obiettivo intercambiabile hai la flessibilità di lavorare con le ottiche più consone in base alle riprese. Per esempio, l'attacco EF è ideale per la fotografia sul set, l'attacco B4 si abbina agli obiettivi parafocali zoom per le riprese in stile ENG e i matrimoni, e l'attacco PL consente l'impiego di ottiche cinematografiche per una precisione assoluta. L'attacco F consente l'utilizzo di obiettivi Nikon realizzati dal 1959 ad oggi.

Basta sostituire l'attacco B4 in dotazione con uno opzionale.
# **Rimuovere l'attacco obiettivo B4**

È facilissimo: estrai le cinque viti M3 con una chiave a brugola 2 mm.

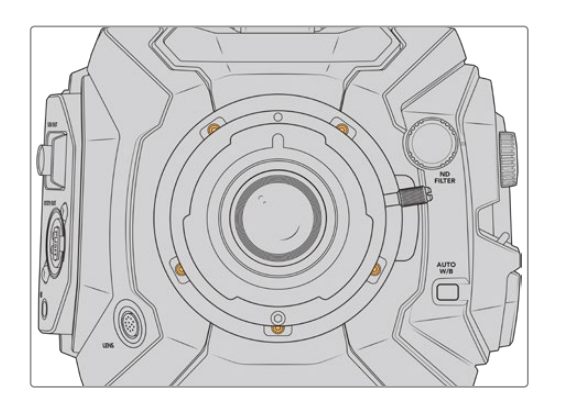

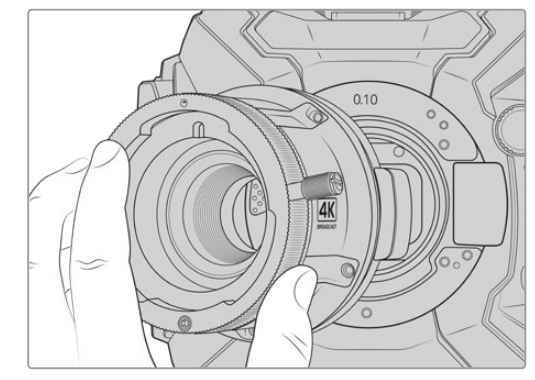

L'attacco B4 in dotazione si rimuove facilmente estraendo le cinque viti M3 e sollevandolo delicatamente dal corpo camera

**NOTA** Quando rimuovi l'attacco B4 in dotazione, accertati che l'anello 0,10 mm sotto l'attacco rimanga fissato alla camera.

Le pagine seguenti descrivono i kit di montaggio per gli attacchi EF, PL, e B4 e le istruzioni per installarli su URSA Broadcast.

# **Blackmagic URSA Mini Pro EF Mount**

Usa questo kit per montare gli obiettivi comuni EF su URSA Broadcast.

#### **Il kit EF include:**

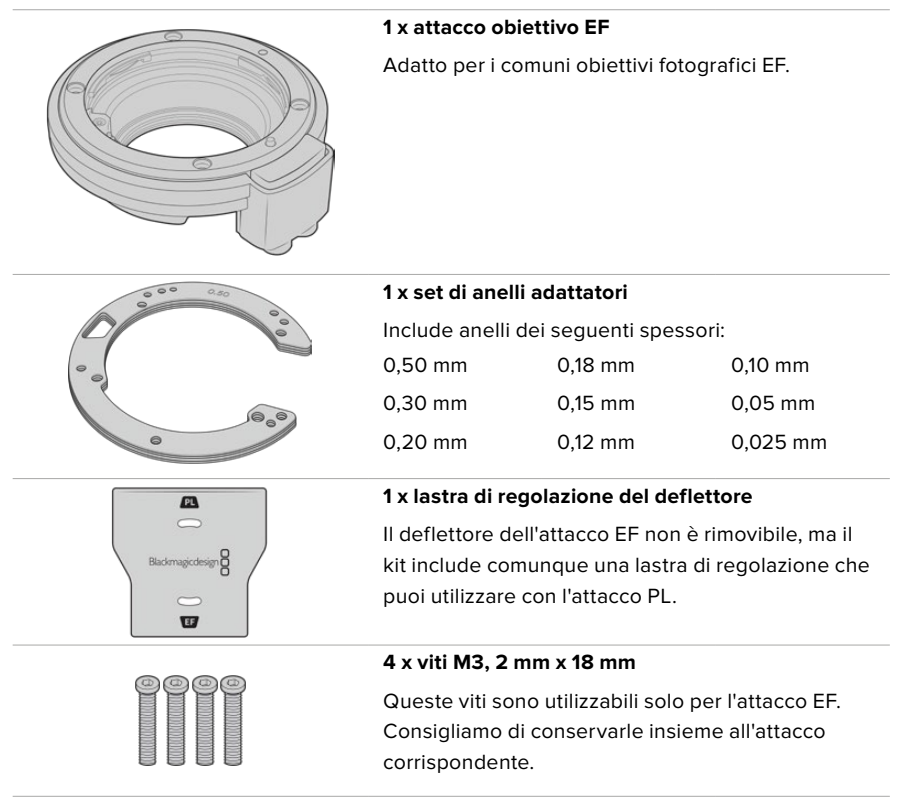

#### **Attrezzi necessari**

Per montare l'attacco F, utilizza una chiave a brugola 2 mm. Consigliamo di utilizzare una chiave dinamometrica e una coppia di serraggio massimo di 0,45 Nm, che evita di forzare eccessivamente le viti.

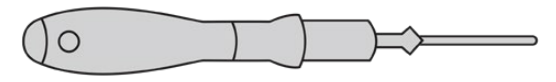

Chiave a brugola 2 mm

# **Montare l'attacco obiettivo EF**

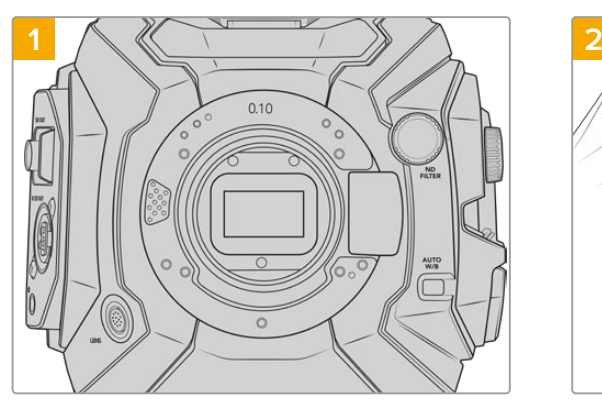

Colloca URSA Broadcast in posizione verticale su una superficie solida e pulita. Se passi dall'attacco PL all'attacco EF, accertati di aver rimosso il deflettore PL prima di inserire l'attacco EF.

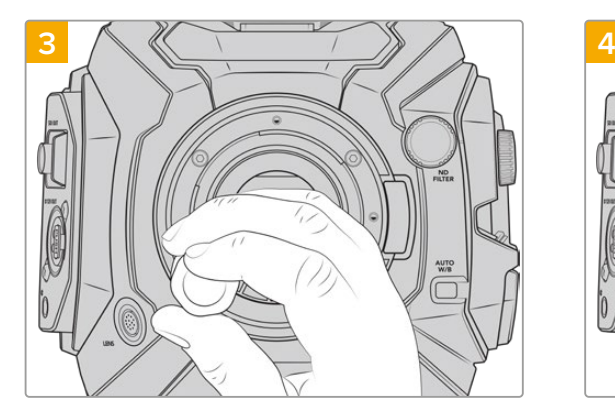

Inizia a serrare le 4 viti fino a entrare in contatto con la base dell'attacco obiettivo.

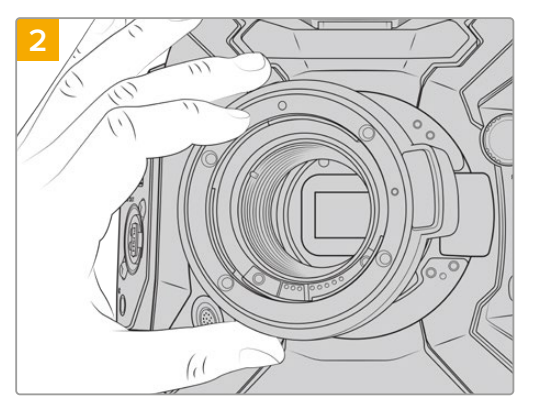

Posiziona l'attacco URSA Mini Pro EF Mount sul corpo della camera, con il punto rosso in posizione ore 12.

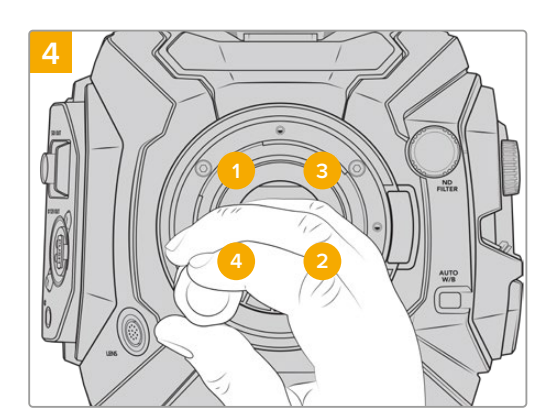

Utilizzando una chiave a brugola 2 mm, o una chiave dinamometrica 2 mm, serra la vite 1 con un giro completo, poi la vite 2 con un giro completo, e ripeti per le viti 3 e 4. Continua a serrare di un giro ogni vite nella sequenza indicata qui sopra, fino a raggiungere una coppia di serraggio di 0,45 Nm.

**NOTA** Quando rimuovi l'attacco EF, segui le stesse istruzioni ma in ordine inverso, da 4 a 1.

# Come installare un obiettivo EF:

- **1** Allinea il punto dell'obiettivo con quello dell'attacco della camera. Spesso il punto è colorato, per esempio blu, rosso o bianco.
- **2** Inserisci l'obiettivo e giralo in senso orario fino a quando si blocca in posizione.
- **3** Per rimuovere l'obiettivo, premi il pulsante di blocco e ruota l'obiettivo in senso antiorario fino a quando il punto raggiunge la posizione ore 12. Rimuovi delicatamente.

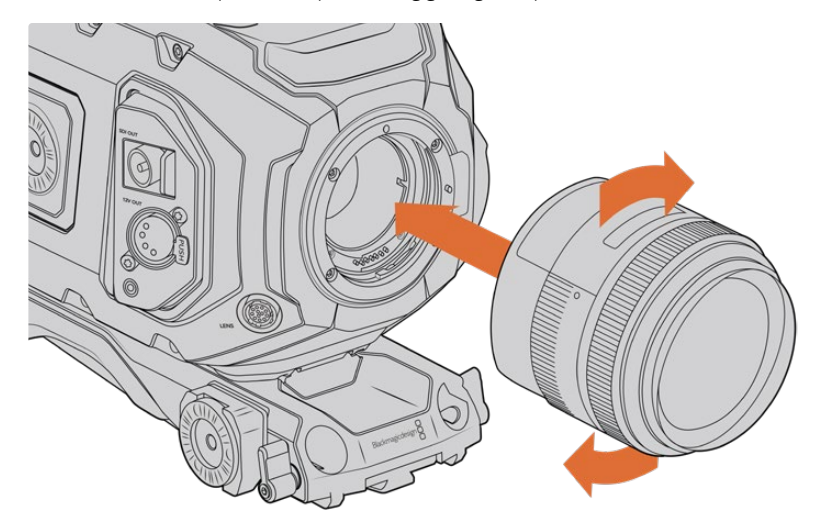

Come montare e rimuovere un attacco EF

# **Blackmagic URSA Mini Pro F Mount**

Dal 1959 Nikon produce obiettivi F, reperibili come ottiche vintage e moderne, e ora utilizzabili con URSA Broadcast grazie all'attacco URSA Mini Pro F Mount.

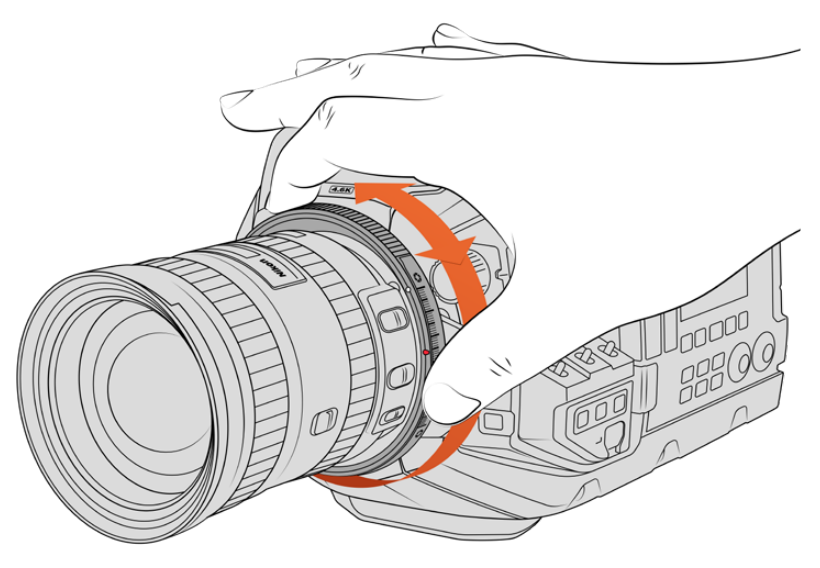

Usa l'anello di regolazione del diaframma dell'attacco F per regolare l'apertura delle ottiche F

Ricorda che questo attacco è completamente meccanico, quindi non consente il controllo elettronico della messa a fuoco o del diaframma. URSA Mini Pro F Mount offre la regolazione meccanica del diaframma, che muove il pin presente nelle ottiche Nikon per ottenere un risultato in stile cinematografico.

Una volta montato l'attacco F, sposta il regollatore del diaframma di URSA Mini Pro F Mount sul valore di esposizione desiderato. Il punto rosso sull'attacco F e le tacche sul regolatore del diaframma consentono di marcare determinati valori di esposizione o di profondità di campo.

**NOTA** Quando rimuovi l'attacco F, segui le stesse istruzioni ma in ordine inverso, da 4 a 1.

## **Obiettivi Nikon AF-D**

Con queste ottiche è necessario bloccare l'obiettivo sull'apertura più piccola, per esempio f/22, per utilizzare appieno il range dell'anello di regolazione del diaframma di URSA Mini Pro F Mount.

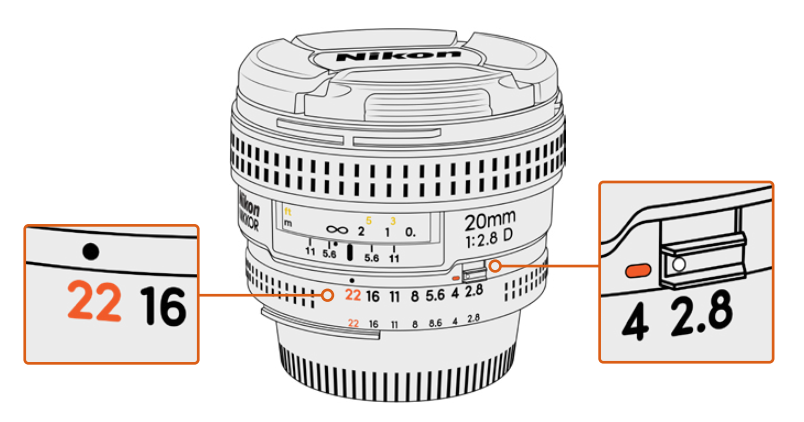

Impostare l'apertura delle ottiche AF-D è più facile prima di montarle sulla camera

## **Il kit F include:**

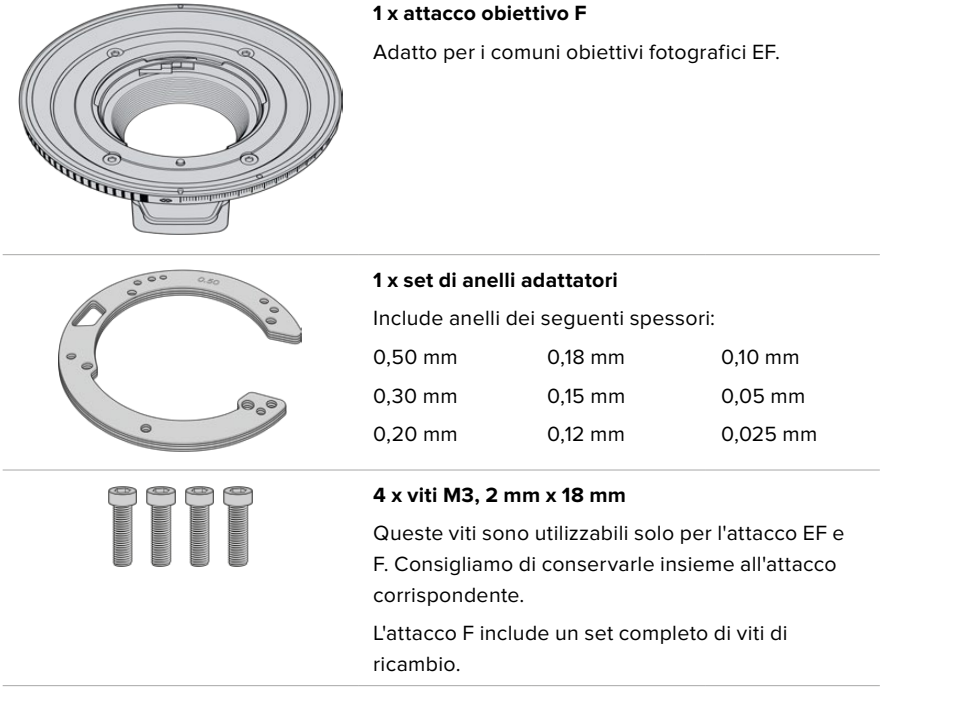

#### **Attrezzi necessari**

Per montare l'attacco F, utilizza una chiave a brugola 2 mm. Consigliamo di utilizzare una chiave dinamometrica e una coppia di serraggio massimo di 0,45 Nm, che evita di forzare eccessivamente le viti.

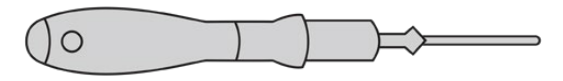

Chiave a brugola 2 mm

# **Montare l'attacco obiettivo F**

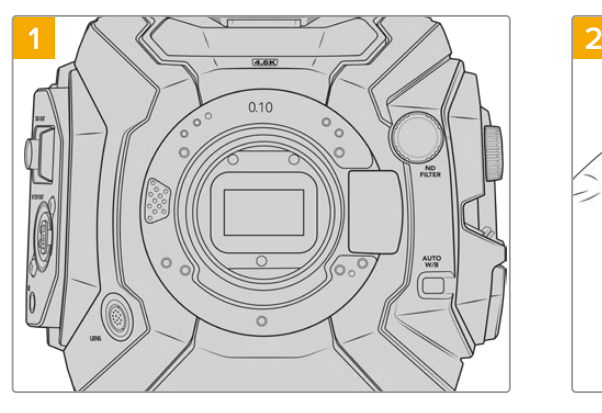

Posiziona URSA Broadcast in posizione verticale su una superficie solida e pulita. Se passi dall'attacco PL all'attacco F, accertati di aver rimosso il deflettore PL prima di inserire l'attacco F.

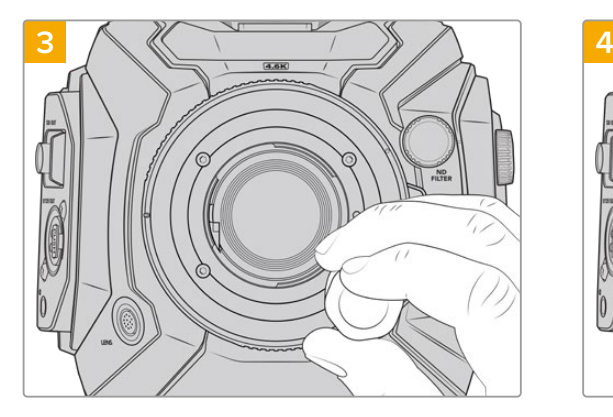

Inizia a serrare le 4 viti fino a entrare in contatto con la base dell'attacco obiettivo.

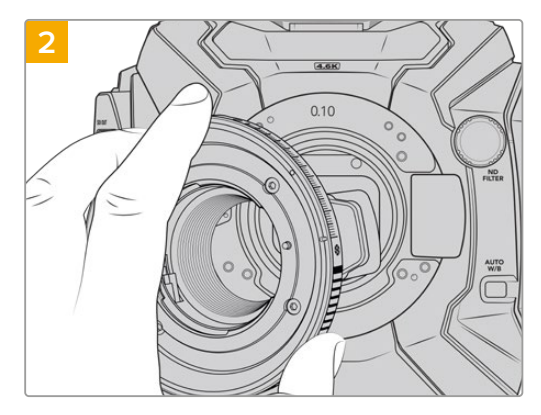

Inserisci l'anello 0,10 mm, poi posiziona l'attacco F nel corpo camera, con il punto bianco in corrispondenza delle ore 2.

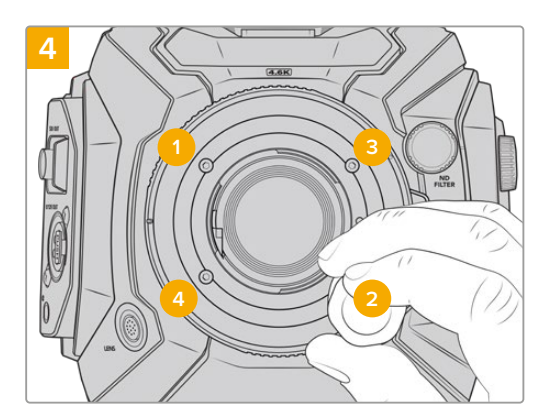

Utilizzando una chiave a brugola 2 mm, o una chiave dinamometrica 2 mm, serra la vite 1 con un giro completo, poi la vite 2 con un giro completo, e ripeti per le viti 3 e 4. Continua a serrare di un giro ogni vite nella sequenza indicata qui sopra, fino a raggiungere una coppia di serraggio di 0,45 Nm.

**NOTA** Un numero limitato di ottiche F non è compatibile con URSA Mini Pro F Mount:

i Nikkor AF-S E, perché privi di controllo del diaframma meccanico, e i modelli Nikon PC-E tilt-shift, tra cui il 24 mm f/3.5D PC-E e l'85 mm PC-E.

# Come montare un obiettivo F:

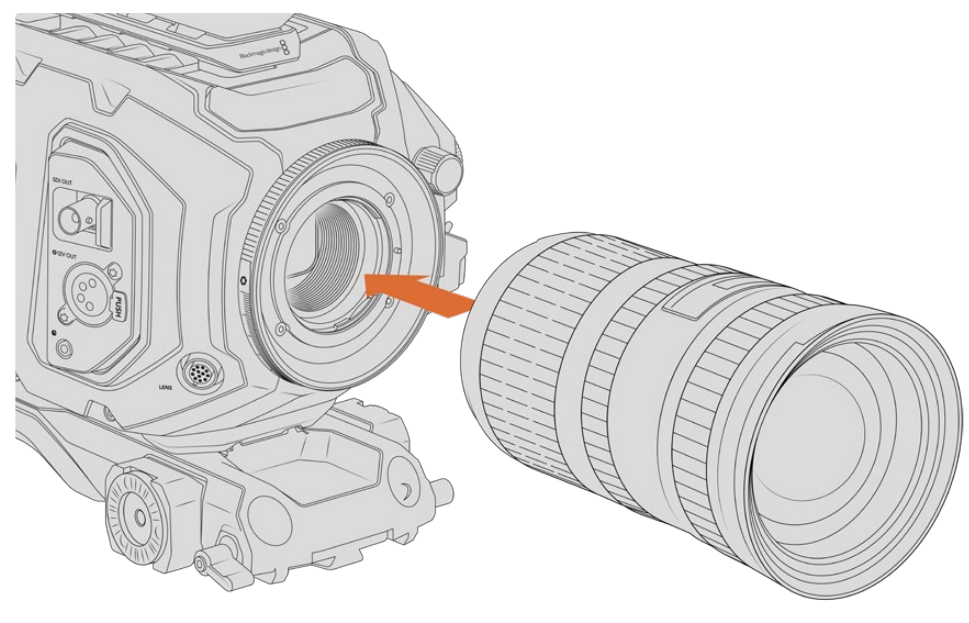

Come montare e rimuovere un obiettivo F su URSA Broadcast con attacco F

- **1** Allinea il punto dell'obiettivo con quello dell'attacco della camera. Spesso il punto è colorato, per esempio blu, rosso o bianco.
- **2** Inserisci l'obiettivo e giralo in senso antiorario fino a quando si blocca in posizione.
- **3** Rimuovi l'obiettivo premendo il pulsante di blocco e ruotando l'obiettivo in senso orario fino a quando il punto raggiunge la posizione corrispondente alle ore 2.

**NOTA** URSA Mini Pro F Mount offre la regolazione meccanica del diaframma. Per utilizzare ottiche F vintage con anello di regolazione di messa a fuoco integrato, imposta e blocca l'apertura dell'obiettivo sul setting più basso, per esempio f/22.

# **Blackmagic URSA Mini Pro PL Mount**

Installa l'attacco obiettivo PL su URSA Broadcast per utilizzare ottiche di estrema precisione sui set cinematografici e negli studi televisivi.

**SUGGERIMENTO** La maggior parte delle ottiche Super 16 si adattano perfettamente alla dimensione del sensore di URSA Broadcast con attacco PL, mantenento lo stesso campo visivo e profondità di campo del Super 16.

## **Il kit PL include:**

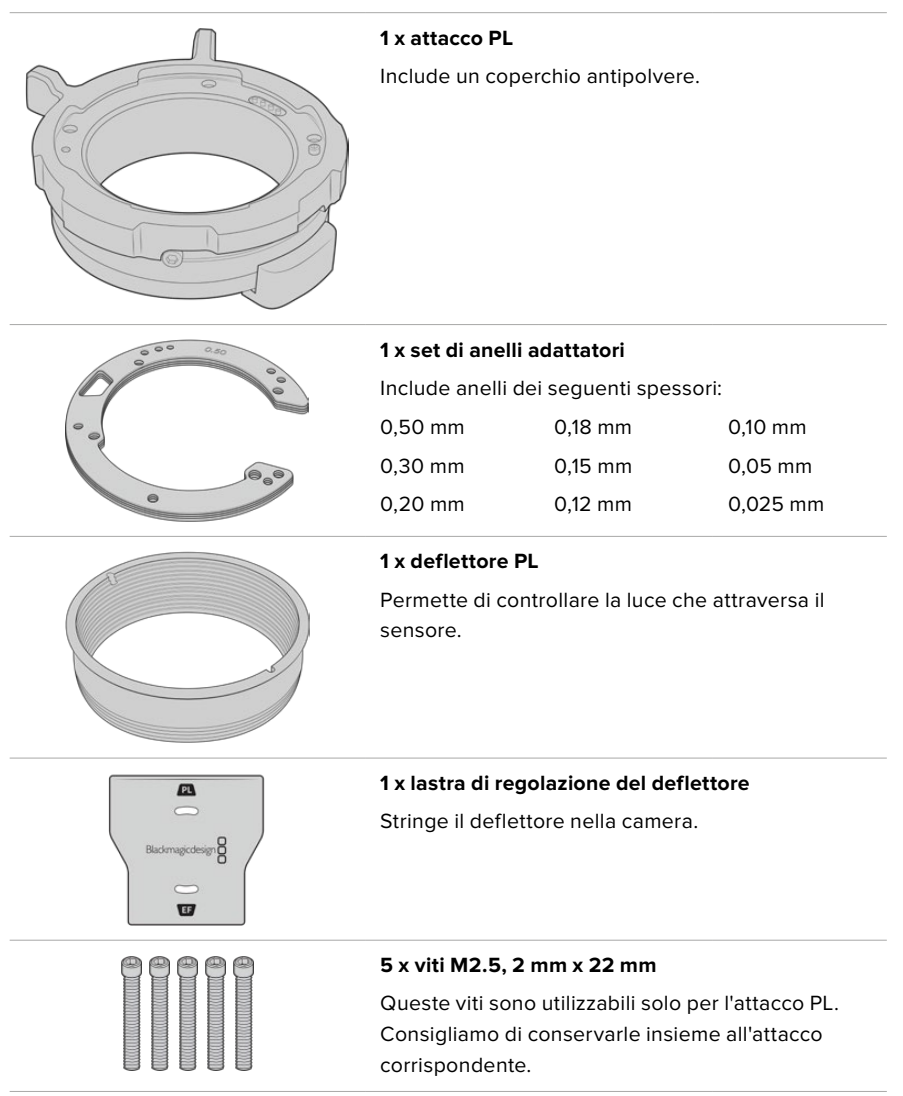

## **Attrezzi necessari**

Per montare l'attacco PL, utilizza una chiave a brugola 2 mm. Consigliamo di utilizzare una chiave dinamometrica e una coppia di serraggio massimo di 0,45 Nm, che evita di forzare eccessivamente le viti.

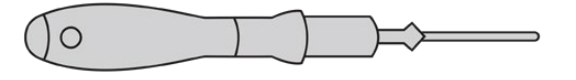

Chiave a brugola 2 mm

# **Montare l'attacco obiettivo PL**

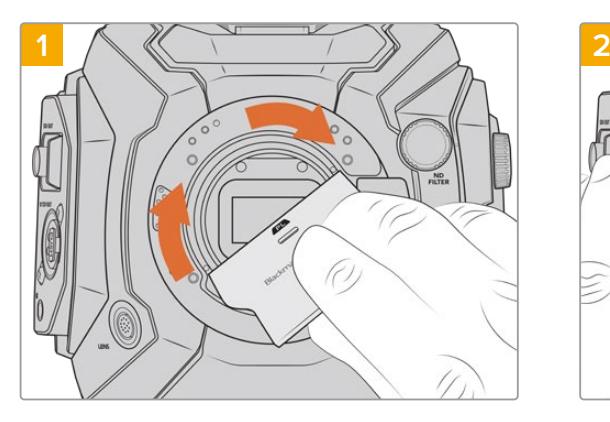

Inserisci delicatamente il deflettore PL al centro dell'attacco obiettivo e avvitalo a mano. Usa il lato più largo della lastra di regolazione per serrare leggeremente il deflettore, esercitando una pressione minima per mantenerlo in posizione.

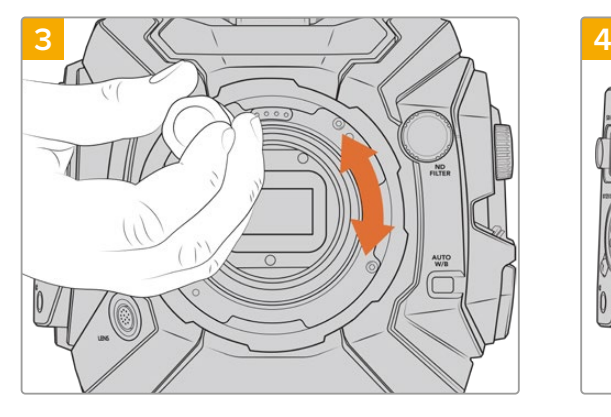

Inizia a serrare le 5 viti fino a entrare in contatto con la base dell'attacco obiettivo. Per accedere a ognuna delle 5 viti, ruota la ghiera PL, perché alcuni fori potrebbero essere coperti quando la ghiera è aperta o chiusa.

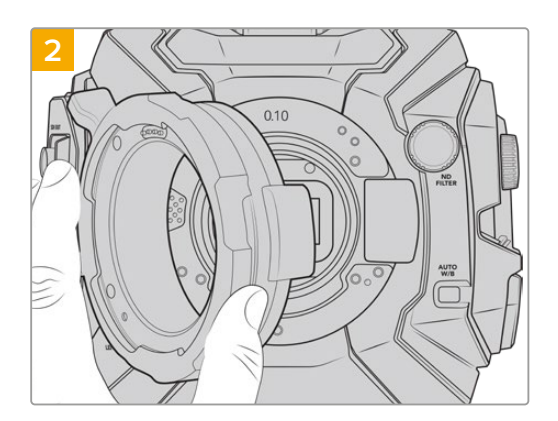

La camera ha un anello adattatore in plastica 0,10 mm, uno di metallo 0,10 mm, e uno di metallo 0,50 mm preinstallati. Accertati che i pin sull'attacco PL per Cooke i/Technology siano posizionati sulle ore 12.

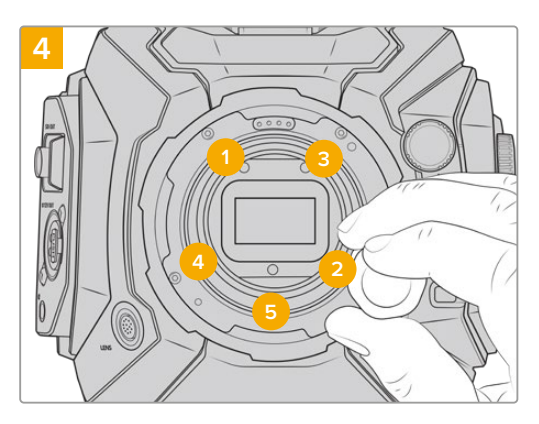

Utilizzando una chiave a brugola 2 mm, o una chiave dinamometrica 2 mm, serra la vite 1 con un giro completo, poi la vite 2 con un giro completo, e ripeti per le viti 3, 4 e 5. Continua a serrare di un giro ogni vite nella sequenza indicata qui sopra, fino a raggiungere una coppia di serraggio di 0,45 Nm.

**NOTA** Quando rimuovi l'attacco PL, segui le stesse istruzioni ma in ordine inverso, da 4 a 1. Accertati di aver rimosso il deflettore PL e di conservarlo con l'attacco PL.

## Come installare un obiettivo PL:

- **1** Ruota la ghiera in senso antiorario fino a quando non si blocca.
- **2** Allinea una delle quattro tacche della flange dell'obiettivo con la tacca di posizionamento dell'attacco della camera. Accertati di aver allineato l'obiettivo di modo che le marcature siano visibili.
- **3** Fissa la ghiera PL ruotandola in senso orario. Se installi un obiettivo PL con servocontrollo su URSA Broadcast, basta connettere il connettore broadcast a 12 pin.

**4** Per rimuovere l'obiettivo, ruota la ghiera in senso antiorario fino a che si blocca, poi rimuovi l'obiettivo estraendolo dal corpo macchina, senza bisogno di ruotare l'obiettivo.

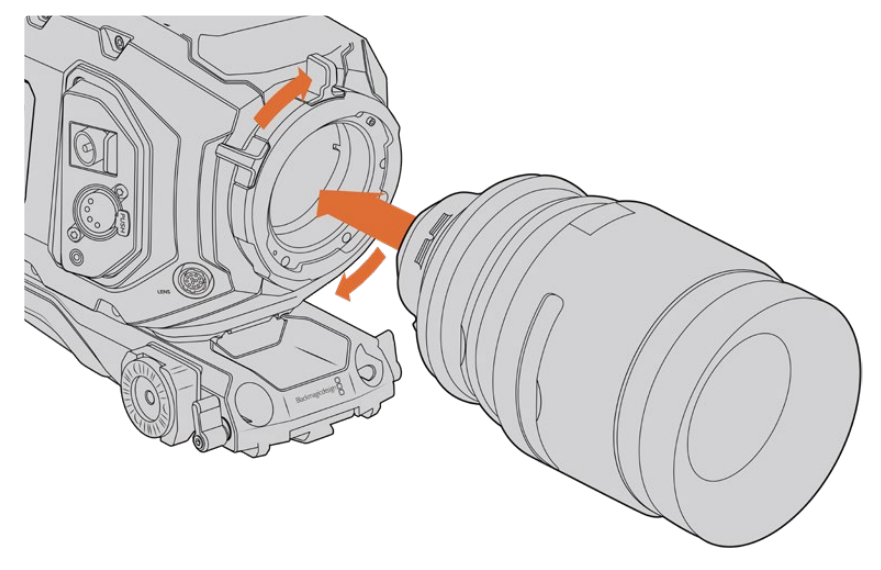

Come montare e rimuovere un obiettivo PL

# Obiettivi Cooke con /i Technology

L'attacco obiettivo PL opzionale per URSA Broadcast e URSA Mini Pro 4.6K integra 4 pin nella posizione ore 12, per comunicare con gli obiettivi e l'interfaccia /i Technology della Cooke. Gli obiettivi compatibili con questa interfaccia includono Canon, Cooke, Fujinon, Leica e Zeiss. Questo rende possibile salvare tutte le informazioni delle ottiche nei metadati delle clip, per esempio modello, lunghezza focale, apertura, distanza della messa a fuoco, e altre impostazioni obiettivo.

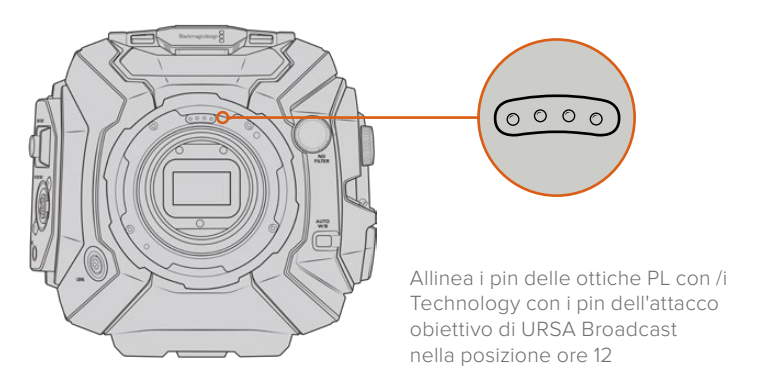

Le informazioni salvate come metadati tramite l'interfaccia Cooke /i Technology sono molto utili per i VFX e in post produzione. Inoltre sapere esattamente gli obiettivi utilizzati e le loro esatte impostazioni è vantaggioso in caso si dovessero replicare le riprese in futuro.

Gli avanzati programmi di post come DaVinci Resolve e Fusion consentono di sfruttare al massimo questo tipo di informazioni dettagliate. Per esempio, con i metadati pertinenti al tipo di obiettivo è possibile simulare le ottiche in uno spazio 3D, oppure correggere la distorsione dell'immagine.

# Attacco PL per obiettivi servoassistiti

URSA Broadcast è compatibile con obiettivi PL 35 mm con impugnatura servo. Quando l'obiettivo è connesso alla camera con il connettore broadcast a 12 pin, URSA Broadcast alimenta e controlla le ottiche allo stesso modo degli obiettivi B4. Consulta la sezione "Utilizzare obiettivi con zoom servoassistito" per maggiori informazioni.

# **Blackmagic URSA Broadcast B4 Mount**

L'attacco B4 è in dotazione con URSA Broadcast. Se è stato rimosso per montare un attacco opzionale Blackmagic URSA PL, EF, o F, segui le istruzioni per rimontarlo.

#### **Attrezzi necessari**

Per montare l'attacco B4, utilizza una chiave a brugola 2 mm. Consigliamo di utilizzare una chiave dinamometrica e una coppia di serraggio massimo di 0,45 Nm, che evita di forzare eccessivamente le viti.

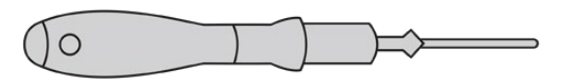

Chiave a brugola 2 mm

# **Montare l'attacco B4**

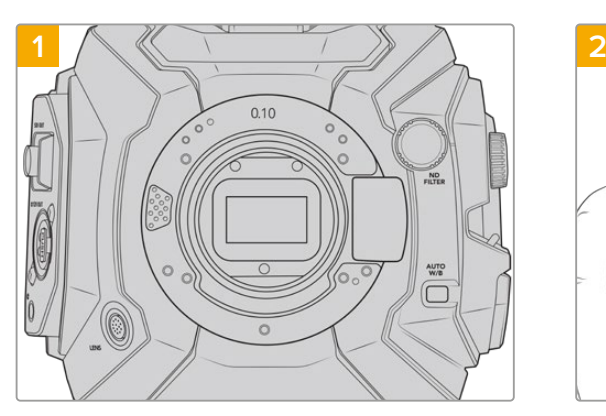

Posizione URSA Broadcast in posizione verticale su una superficie solida e pulita.

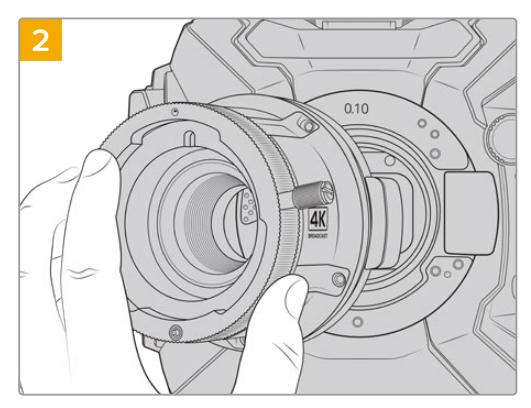

Inserisci l'anello 0,10 mm, poi posiziona l'attacco B4 per URSA Broadcast vicino al corpo della camera, con il punto rosso in posizione ore 12.

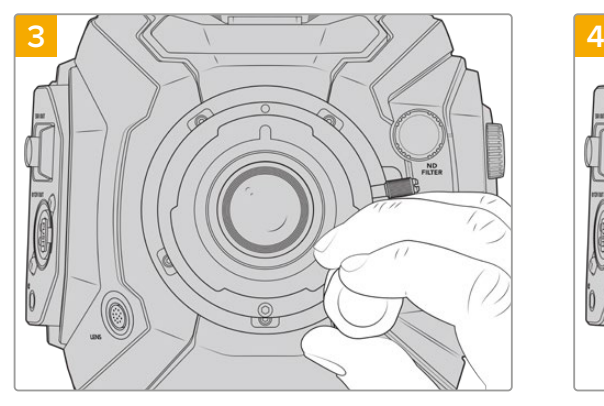

Inizia a serrare le 5 viti fino a entrare in contatto con la base dell'attacco obiettivo.

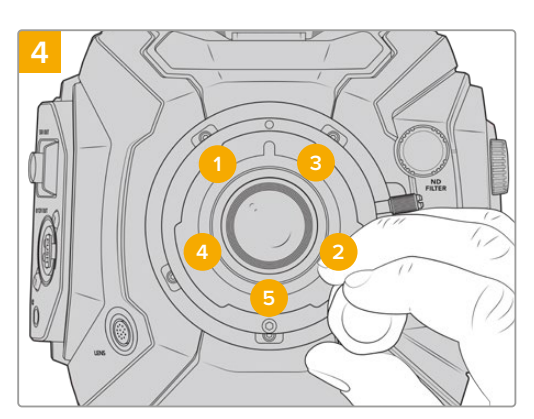

Utilizzando una chiave a brugola 2 mm, o una chiave dinamometrica 2 mm, serra la vite 1 con un giro completo, poi la vite 2 con un giro completo, e ripeti per le viti 3, 4 e 5. Continua a serrare di un giro ogni vite nella sequenza indicata qui sopra, fino a raggiungere una coppia di serraggio di 0,45 Nm.

**NOTA** Quando rimuovi l'attacco B4, segui le stesse istruzioni ma in ordine inverso, da 4 a 1.

# **Regolare gli attacchi obiettivo**

# A cosa servono gli anelli?

Gli anelli di regolazione sono dischi di vario spessore che consentono di regolare la distanza tra l'obiettivo e il sensore di URSA Broadcast. Questa distanza è chiamata in gergo "tiraggio" o "lunghezza focale", e tende a variare secondo l'età delle ottiche e le condizioni ambientali delle riprese.

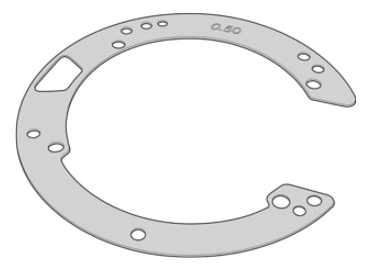

Anello per URSA Broadcast

Gli anelli si posizionano tra l'attacco obiettivo e il corpo della camera di modo che la distanza tra il soggetto e il sensore corrisponda alle tacche di messa a fuoco dell'obiettivo. Gli anelli si utilizzano solitamente per le ottiche PL. Questi obiettivi cinematografici sono dotati di zoom manuale, e includono tacche di lunghezza focale accurate sul barilotto dell'obiettivo. Gli anelli sono utili anche per l'attacco obiettivo intercambiabile di URSA Broadcast.

Il kit anelli URSA Mini Pro Shim Kit include anelli di vari spessori, ed è acquistabile dai rivenditori autorizzati Blackmagic Design. Inoltre ogni attacco obiettivo per URSA Broadcast include gli anelli di regolazione necessari. Scegli anelli di spessore diverso in base alla lunghezza focale desiderata.

# **Kit di anelli URSA Mini Pro Shim Kit**

In dotazione a URSA Broadcast ci sono 3 anelli adattatori: uno di 0,10 mm (di plastica), uno di 0,10 mm e uno di 0,50 mm (di metallo). Questi anelli offrono il tiraggio ideale per gli attacchi obiettivo B4, EF, e F di URSA Broadcast. Raramente sarà necessario aggiungere anelli adattatori per le ottiche PL che richiedono una spaziatura specifica per mantenere stabili i marcatori predefiniti di messa a fuoco. Il kit di anelli URSA Mini Pro Shim Kit include i seguenti attrezzi. Gli altri anelli inclusi di misure diverse servono per accogliere ottiche PL che richiedono una spaziatura specifica per mantenere stabili i marcatori predefiniti di messa a fuoco.

## **Il kit di anelli include:**

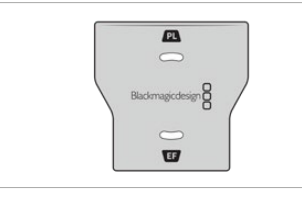

#### **1 x lastra di regolazione del deflettore**

Utilizza la lastra per allentare o serrare il deflettore PL in fase di montaggio o rimozione dell'attacco obiettivo PL su URSA Broadcast.

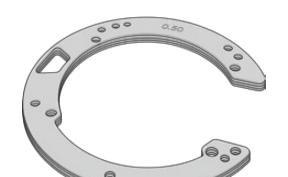

# **1 x set di anelli adattatori**

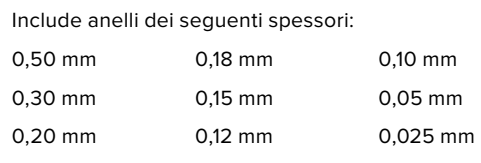

# **Regolare gli attacchi obiettivo**

Per regolare gli attacchi obiettivo è necessaria una chiave dinamometrica con una coppia di serraggio massimo di 0,45 Nm, e una chiave a brugola 2 mm.

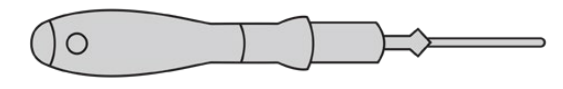

Chiave a brugola

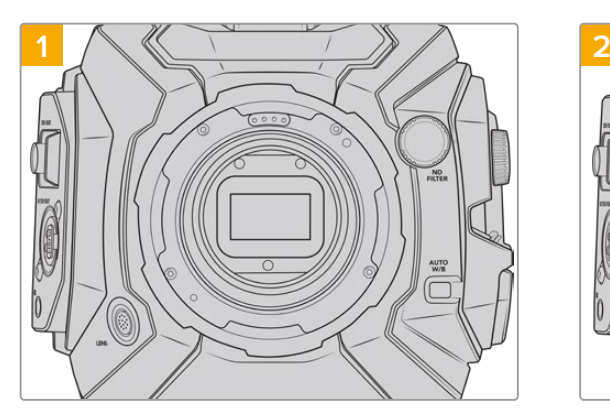

Posiziona URSA Broadcast in posizione verticale su una superficie solida e pulita, e rimuovi il coperchio antipolvere dall'obiettivo. Il filtro di vetro che copre il sensore sarà esposto durante l'intero processo di regolazione. Consigliamo di mantenerlo il più pulito possibile. Evita di toccare il filtro in fase di regolazione dell'attacco obiettivo.

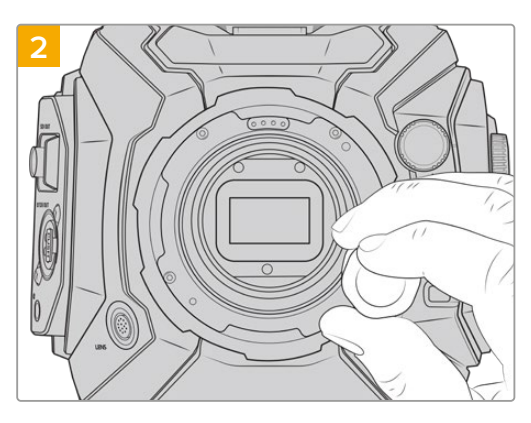

Rimuovi le viti di fissaggio dell'attacco con una chiave a brugola 2 mm. Per maggiori informazioni sugli attacchi individuali, consulta la sezione "Attacco obiettivo intercambiabile".

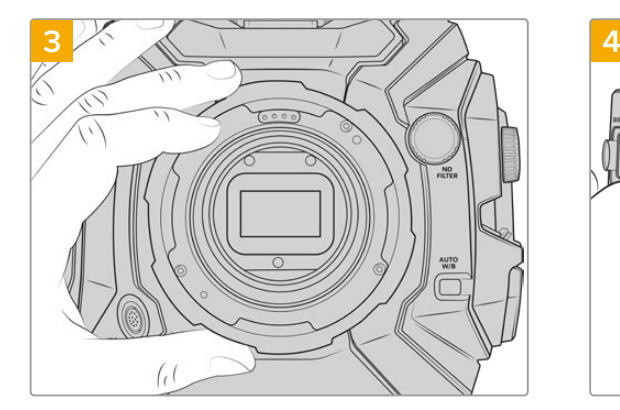

Rimuovi delicatamente l'attacco obiettivo dal corpo della camera. Prepara le viti vicino all'attacco.

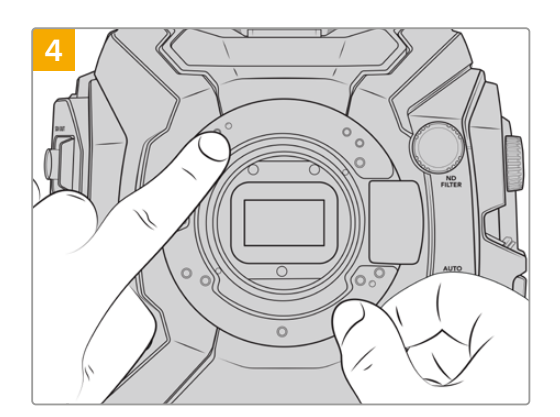

NOTA come l'anello esistente combacia con la tacca di allineamento in posizione ore 11.

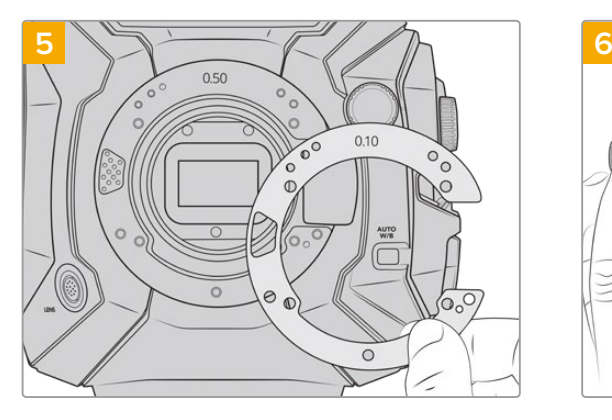

Aggiungi o rimuovi anelli adattatori per cambiare leggermente il tiraggio dell'attacco. Consigliamo di cominciare con un anello 0,10 mm.

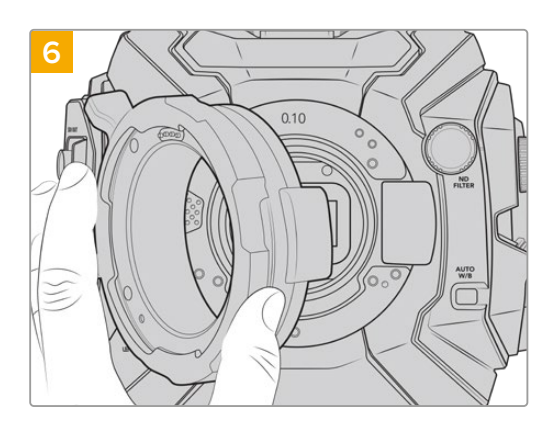

Appoggia l'attacco obiettivo sul corpo camera, serra le viti e inserisci le ottiche. Controlla che i marcatori predefiniti di messa a fuoco siano allineati correttamente. In caso contrario, riparti da 1 fino a 6, regolando l'attacco con gli anelli finché l'obiettivo è in linea con i marcatori.

# **URSA Mini SSD Recorder**

Blackmagic URSA Mini SSD Recorder è un modulo opzionale che si monta sul retro di URSA Broadcast. Il registratore consente l'archiviazione di contenuti, inclusi i file Blackmagic RAW a 2160p, sulle economiche e capienti unità a stato solido, o SSD.

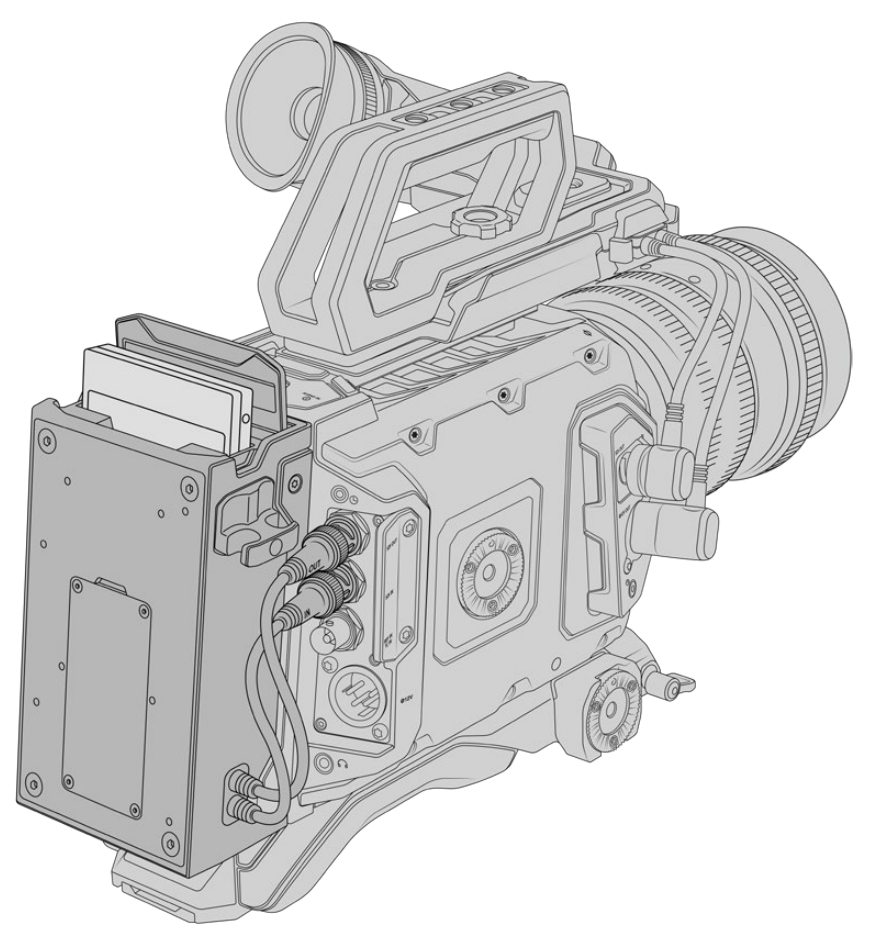

#### **Per installare URSA Mini SSD Recorder sono necessari i seguenti attrezzi:**

- 1 x cacciavite a croce
- 1 x cacciavite Torx T10
- 1 x chiave a brugola 2 mm

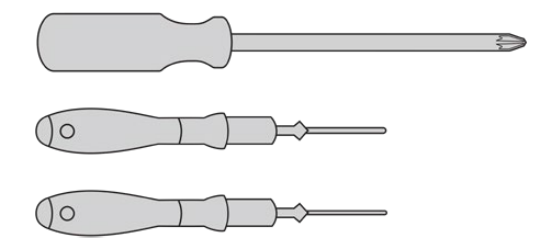

Per montare URSA Mini SSD Recorder su URSA Broadcast servono un cacciavite a croce grande, un cacciavite Torx T10, e una chiave a brugola 2 mm

# **Montare e connettere URSA Mini SSD Recorder**

URSA Mini SSD Recorder si monta sul retro di URSA Broadcast, direttamente dietro il corpo della camera, utilizzando l'ingresso e l'uscita SDI della camera per ricevere e inviare i dati. Poiché queste connessioni SDI sono utilizzate dal registratore, non è possibile connettere la camera a uno switcher ATEM allo stesso tempo.

**SUGGERIMENTO** URSA Mini SSD Recorder include un cavo passante per la batteria della camera, per montare le batterie con attacco a V o Gold Mount dietro il registratore, sul retro della camera.

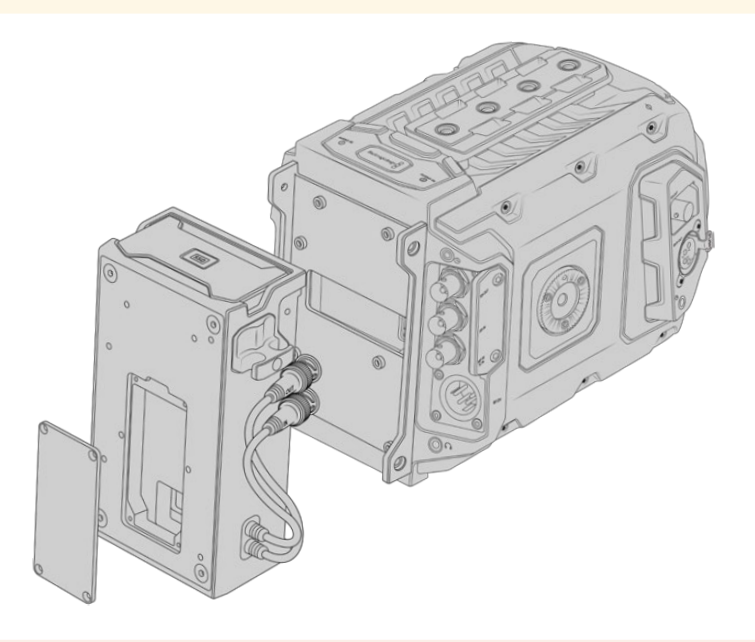

**NOTA** Prima di installare URSA Mini SSD Recorder, è necessario aggiornare il software interno della camera alla versione 4.8 o successiva con l'utilità Blackmagic Camera Setup. Consulta la sezione "Utilità Blackmagic Camera Setup" per maggiori informazioni su come aggiornare il firmware della camera.

# Come montare e connettere URSA Mini SSD Recorder:

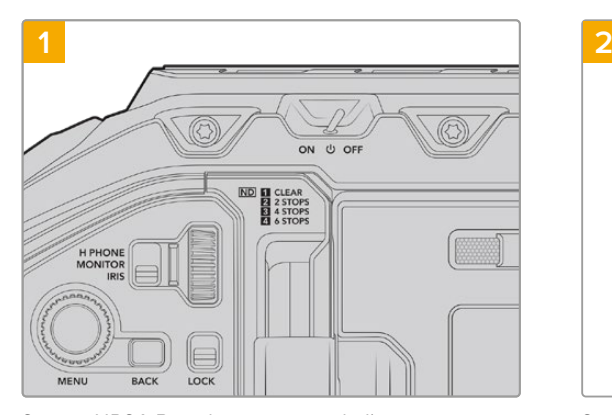

Spegni URSA Broadcast spostando l'interruttore su Off.

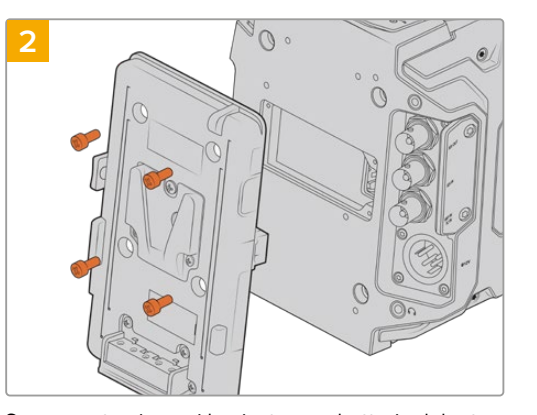

Se presente, rimuovi la piastra per batteria dal retro della camera. Per maggiori informazioni su come montare o smontare le piastre per batteria, consulta la sezione "Montare le batterie".

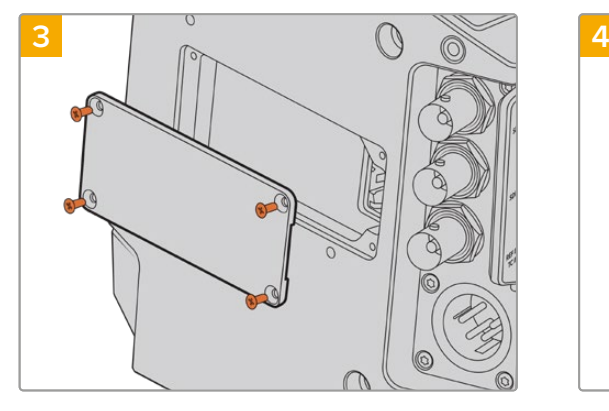

Se non sono presenti batterie, rimuovi il coperchio del connettore molex sul retro della camera, svitando le quattro viti M3 con un cacciavite a croce.

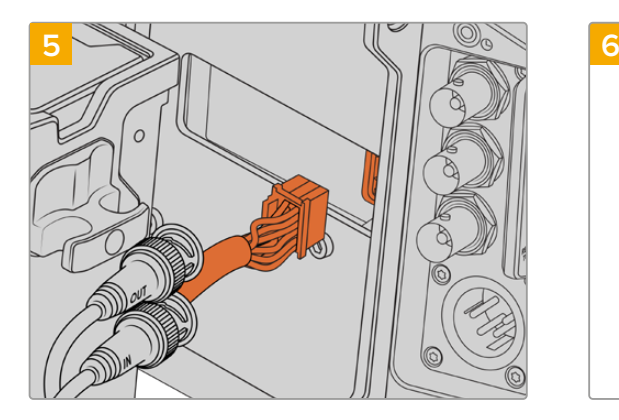

Collega il connettore molex di URSA Mini SSD Recorder all'alloggiamento molex sul retro della camera.

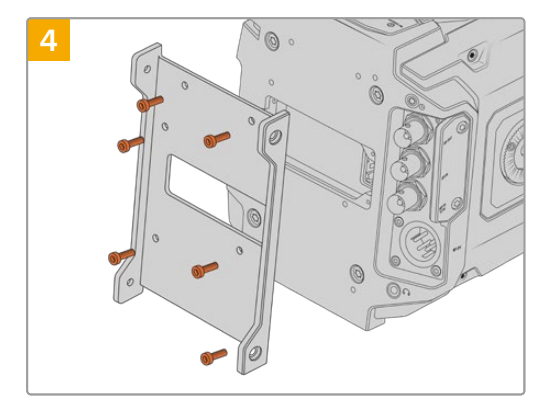

Ora fissa il supporto per URSA Mini SSD Recorder con sei viti Torx T10.

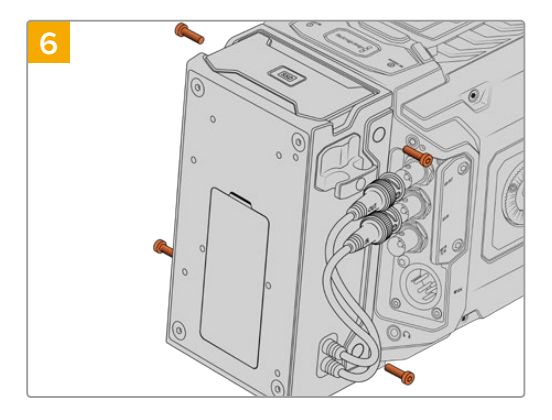

Monta il registratore URSA Mini SSD Recorder fissando due viti Torx T10 sulla parte destra e sinistra del supporto.

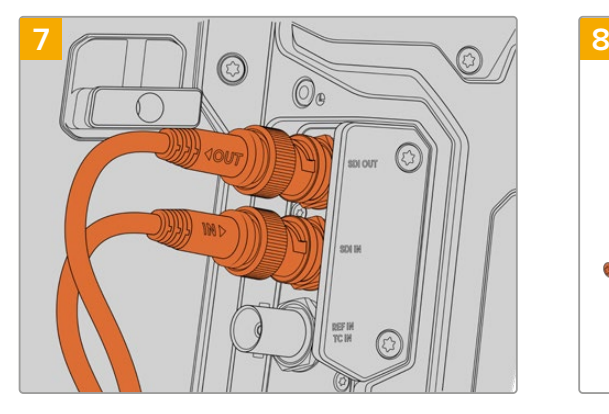

Collega i cavi SDI In e SDI Out del registratore agli ingressi SDI In e SDI Out sul retro della camera. I cavi sono contrassegnati In o Out per facilitare la connessione alla camera.

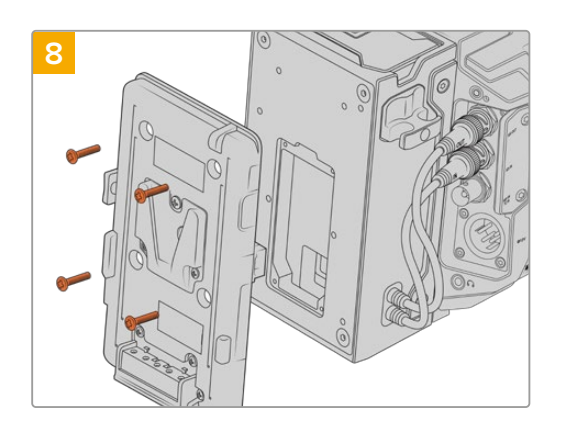

Per utilizzare una piastra per batteria con URSA Mini SSD Recorder, con una chiave a brugola rimuovi il coperchio dell'alloggiamento molex svitando le quattro viti M3 sul retro del registratore. Segui le istruzioni della sezione "Montare le batterie" di questo manuale per completare l'installazione.

# **Utilizzare URSA Mini SSD Recorder**

Quando URSA Mini SSD Recorder è connesso, e l'SSD inserito, il registratore utilizza lo slot 2 di URSA Broadcast. Quando il registratore è in uso, il menù archiviazione della camera mostra la voce **SSD** nello slot 2.

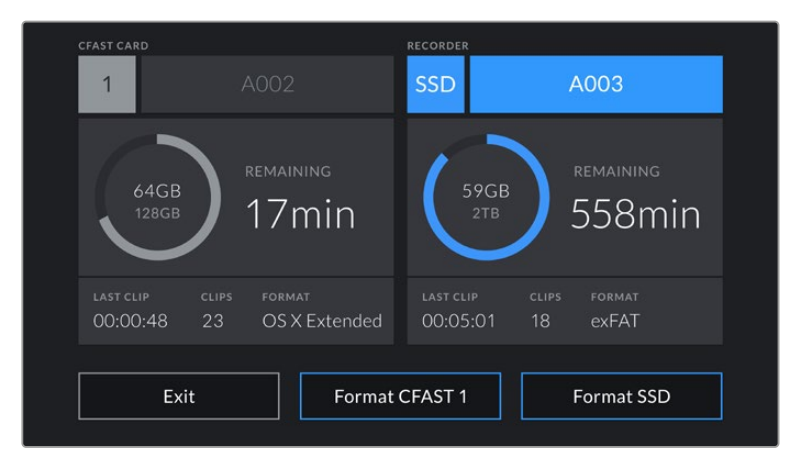

Quando inserisci un SSD nel registratore, il menù archiviazione della camera mostra SSD e Recorder nella sezione dello slot 2

Le operazioni di registrazione, riproduzione, e archiviazione sull'SSD sono identiche alle schede CFast e SD. Per maggiori informazioni sulla gestione dell'archiviazione, e su come scegliere gli SSD, consulta la sezione "Archiviazione" del manuale.

# LED di stato

URSA Mini SSD Recorder include due indicatori di stato sul pannello sinistro, **SDI** e **SSD**. Regola la luminosità dei LED nella tab Setup: bassa **Low**, media **Medium**, alta **High**, oppure **Off**.

# **SDI**

La spia LED 'SDI' superiore conferma la connessione di URSA Mini SSD Recorder alla camera.

La spia si illumina secondo lo stato:

#### **Spenta**

La spia è spenta quando URSA Mini SSD Recorder non riceve alimentazione. Se la camera è accesa ma l'indicatore non risponde, controlla che il connettore molex sia collegato correttamente.

### **Arancione**

URSA Mini SSD Recorder riceve alimentazione, ma la connessione SDI non è collegata correttamente.

## **Bianco**

URSA Mini SSD Recorder riceve alimentazione, ma il cavo SDI non è collegato correttamente.

### **SSD**

La spia LED 'SSD' mostra lo stato dell'SSD inserito. La spia si illumina secondo lo stato:

**Verde**

La spia si illumina brevemente di verde in fase di lettura dell'SSD. Si spegne non appena il registratore è pronto alla scrittura. La spia è verde anche in fase di riproduzione dei filmati dall'SSD.

#### **Rosso**

La spia si illumina di rosso in fase di scrittura sull'SSD. Quando l'SSD è quasi pieno, la luce rossa comincia a lampeggiare lentamente.

Se lampeggia velocemente, indica la presenza di drop frame. In questo caso controlla che l'SSD inserito sia incluso nella lista degli SSD consigliati, e che sia compatibile con il data rate selezionato.

#### **Arancione**

La spia si illumina di arancione in caso di errore, ad esempio se l'SSD non è compatibile, o non è stato formattato correttamente. Consulta la sezione "Archiviazione" per maggiori informazioni sulla formattazione, e per la lista completa di SSD compatibili.

**SUGGERIMENTO** Se il LED SSD indica un errore, potrebbe essere necessario formattare l'SSD su Mac o PC con l'utility disco.

# **Aggiornare il software interno di URSA Mini SSD Recorder**

Utilizza l'utilità Blackmagic Camera Setup per aggiornare URSA Mini SSD Recorder. Durante l'update è necessario alimentare il registratore. Consigliamo di collegarlo a URSA Broadcast, e la camera a una fonte di alimentazione esterna, per evitare interruzioni in fase di aggiornamento.

Alla base di URSA Mini SSD Recorder trovi una porta USB C: connettila al computer e lancia l'utilità Blackmagic Camera Setup. Se il computer rileva una versione precedente, un messaggio suggerisce di aggiornare il software interno. Segui le istruzioni sullo schermo per aggiornarlo.

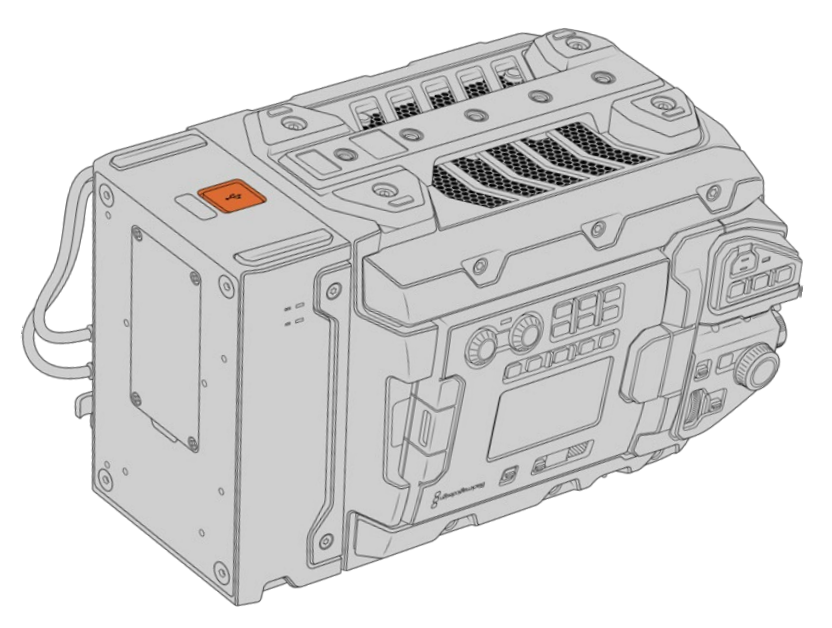

Usa la porta USB C alla base di URSA Mini SSD Recorder per aggiornare il software interno

**NOTA** Per tutti i dettagli, consulta la sezione "Utilità Blackmagic Camera Setup".

**SUGGERIMENTO** Consigliamo di aggiornare tutta l'attrezzatura utilizzata con Blackmagic URSA per ottenere prestazioni ottimali.

# **Controllare la camera a distanza**

URSA Broadcast si può utilizzare anche come telecamera da studio, e gestire da uno switcher ATEM grazie al software ATEM Software Control. In questo modo potrai usare la camera come una qualsiasi telecamera da studio ma con il vantaggio di un'ampia gamma dinamica e un sensore cinematografico.

Clicca sulla tab Telecamera per accedere ai relativi controlli di gestione remota. Modificare i valori di iris, gain, messa a fuoco e zoom su obiettivi compatibili è facile. Inoltre puoi regolare il colore e creare look unici con la correzione colore primaria di DaVinci Resolve.

La funzione di controllo camera di ATEM utilizza le uscite SDI non convertite in minore risoluzione dello switcher ATEM per inviare pacchetti di controllo. Connettendo un'uscita SDI di ATEM all'ingresso 12G-SDI di URSA Broadcast, la camera rileva i pacchetti di controllo del link SDI, consentendone la gestione dal software.

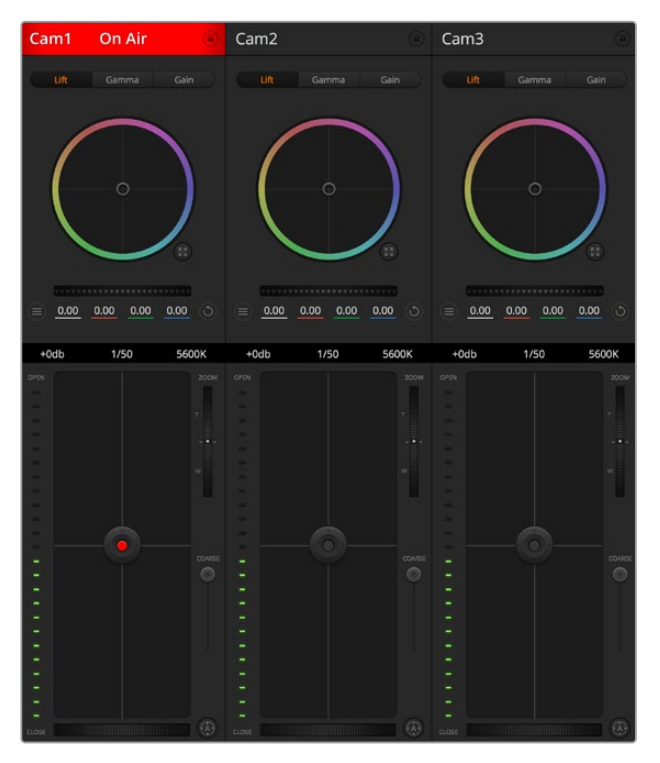

Interfaccia per controllo camera di ATEM Software Control

**NOTA** Consigliamo di aggiornare il software interno di URSA Broadcast se si utilizza la camera con lo switcher ATEM. La versione più recente del software è disponibile alla pagina www.blackmagicdesign.com/it/support.

# Collegare URSA Broadcast

- **1** Connetti l'uscita 12G-SDI di URSA Broadcast a uno qualsiasi degli ingressi SDI di ATEM.
- **2** Connetti una qualsiasi delle uscite SDI dello switcher ATEM all'ingresso 12G-SDI di URSA Broadcast, eccetto le uscite SDI convertite in minore risoluzione, o multiview, che non trasportano i segnali di controllo camera.
- **3** Su URSA Broadcast, seleziona **Setup ID Camera ATEM** sul touchscreen, e inserisci il numero corrispondente all'ingresso dello switcher. Per esempio, se URSA Broadcast corrisponde a **Cam 1** sullo switcher ATEM, inserisci il numero **1**. Questo consente al segnale tally di raggiungere la camera corrispettiva.
- **4** Sempre sulla tab Setup consigliamo di impostare la fonte di riferimento **Fonte di riferimenti** su **Programma**, a meno che un segnale genlock sia distribuito sia a tutte le camere che allo switcher.
- **5** Naviga il menù della tab Monitor e abilita **Clean feed** sull'ingresso principale **Main SDI** per non visualizzare informazioni di stato e guide sul feed inviato allo switcher.

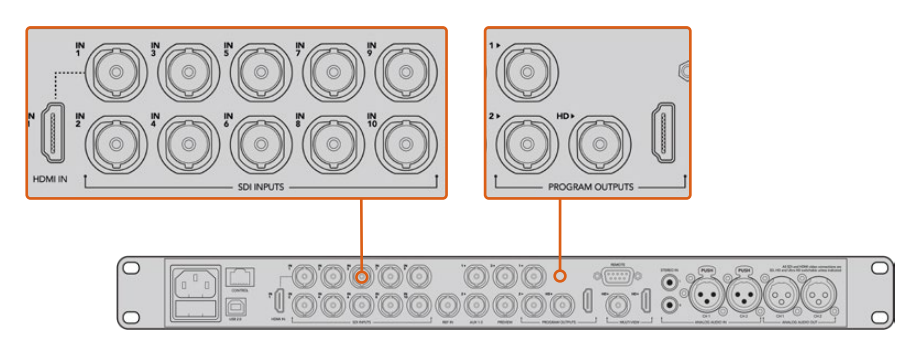

Collega URSA Broadcast a uno qualsiasi degli ingressi SDI dello switcher ATEM

# **Controllo camera**

Lancia ATEM Software Control e clicca sulla tab **Telecamera** in basso alla finestra. L'interfaccia contiene una serie di controlli per regolare e affinare le immagini di ogni camera. I controlli sono facili da usare: basta cliccare sui pulsanti con il mouse, o clicca e trascina per regolare i parametri.

## Selezione della camera

In alto nella pagina Camera c'è una serie di piccole tab per selezionare la camera che vuoi controllare. Queste tab sono utili se sono connesse tante camere o se il correttore colore è aperto a schermo intero. Se stai utilizzando un'uscita Aux per monitorare le operazioni di controllo remoto, tutti i cambiamenti apportati alle immagini di ogni camera vengono inviate anche all'uscita Aux impostata nei setting dello switcher.

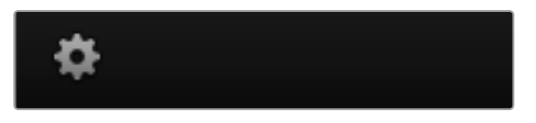

Clicca sull'icona dell'ingranaggio per selezionare l'uscita Aux di monitoraggio per le operazioni di controllo remoto

# Stato del canale

L'etichetta in alto nella finestra di controllo di ciascuna camera mostra il numero della camera, se la camera è in onda e se i controlli sono stati bloccati. Premi l'icona del lucchetto per bloccare tutti i controlli di una camera specifica. Se la camera è in onda, l'etichetta si illumina di rosso e mostra la dicitura **In onda**.

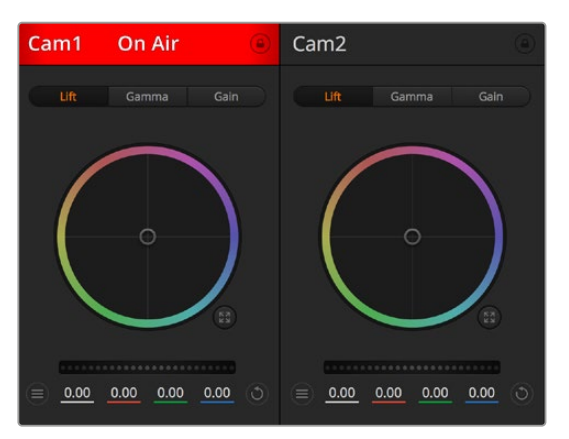

L'etichetta in alto nella finestra di controllo delle camere mostra se la camera è in onda. Utilizza i cerchi cromatici per regolare i parametri Lift, Gamma e Gain per ogni canale YRGB

# Cerchio cromatico

Il cerchio cromatico è un elemento essenziale del correttore primario DaVinci Resolve che serve per regolare i parametri lift (neri), gamma (mezzitoni) e gain (bianchi) per ogni canale YRGB. Clicca sul parametro che desideri regolare sopra il cerchio.

# Rotella di master

Situata sotto i cerchi cromatici, la rotella regola il contrasto di tutti i canali YRGB contemporaneamente, o la luminanza per Lift, Gamma, e Gain.

# Pulsante di settaggio

Situato in alto a destra di ogni finestra di controllo, consente di selezionare le impostazioni di correzione colore da resettare, copiare o applicare. Ogni cerchio cromatico ha il proprio pulsante di settaggio. Clicca sul pulsante per resettare il setting, o copiarlo e applicarlo su altre camere. Le finestre con i controlli bloccati non rispondono all'operazione Applica.

Il pulsante in alto a destra nel pannello di correzione colore esteso offre le impostazioni per resettare Lift, Gamma, e Gain, e le impostazioni di contrasto, tonalità, saturazione, e luminanza. Applica le impostazioni del colore a una o a tutte le finestre di controllo contemporaneamente per uniformare il look complessivo. Diaframma, messa a fuoco e bilanciamento dei neri non rispondono all'operazione Applica. Se vuoi applicare un'impostazione a tutte le camere un messaggio ti chiede di confermare l'operazione per evitare di alterare accidentalmente i parametri di quelle in onda non bloccate.

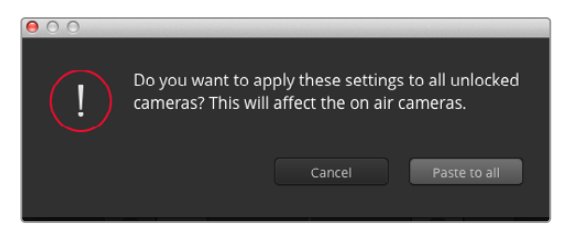

Quando applichi un'impostazione a tutte le camere, un messaggio ti chiede di confermare l'operazione per evitare di alterare accidentalmente i parametri delle camere in onda non bloccate

# Controllo del diaframma e dei neri

Il cursore si trova nel punto d'incrocio del riquadro di controllo di ogni finestra, e si illumina di rosso quando la camera è in onda.

Trascina l'indicatore in alto o in basso per aprire o chiudere il diaframma. Tieni premuto il tasto Shift (maiuscolo) per regolare solo il diaframma.

**NOTA** Se connetti la camera allo switcher ATEM, disabilita la funzione Auto Esposizione. Accertati che l'obiettivo consenta il controllo elettronico se desideri gestire il diaframma, lo zoom, o la messa a fuoco dalla camera.

Se un obiettivo B4 o PL è collegato alla camera tramite il connettore broadcast a 12 pin, accertati che l'interruttore del diaframma sull'impugnatura sia impostato su **A** (automatico).

Per schiarire o scurire i livelli di nero, sposta il cursore a destra o a sinistra. Tieni premuto il tasto cmd su Mac, o ctrl su Windows, per regolare solo i neri.

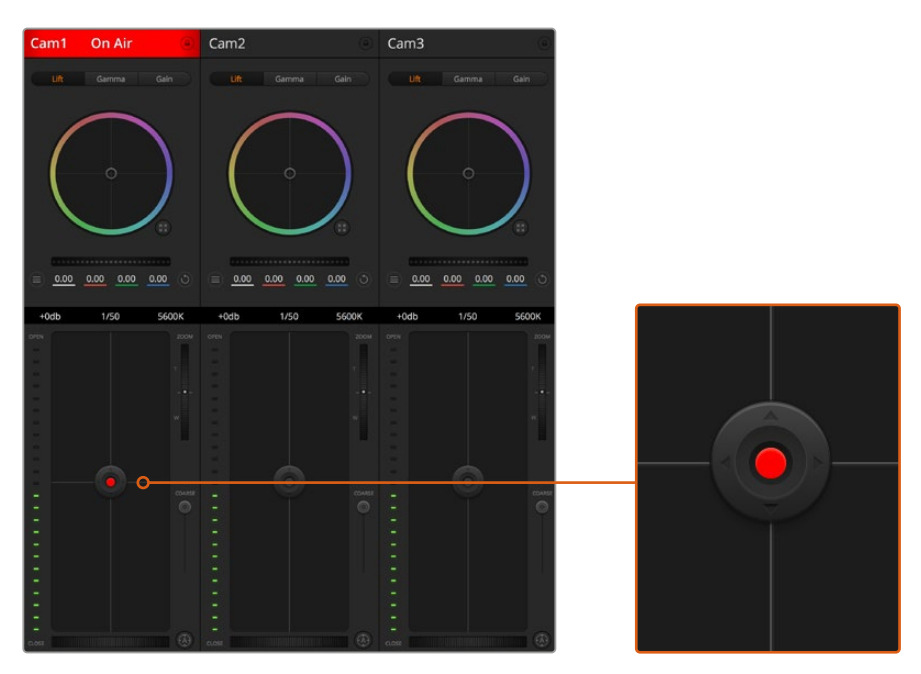

Il cursore del diaframma e dei livelli di nero si illumina di rosso quando la camera è in onda

# Controllo dello zoom

Zooma avanti e indietro con obiettivi compatibili dotati di zoom elettronico. Funziona come la leva di zoom sull'impugnatura dell'obiettivo, con il teleobiettivo da una parte e il grandangolare dall'altra. Sposta la rotella **Zoom** (situata sopra lo slider **Limite**) in alto per zoomare avanti e in basso per zoomare indietro.

Perché funzioni, è necessario che l'obiettivo offra il controllo attivo delle ottiche o supporti il protocollo di controllo camera SDI. Il controllo dello zoom tramite il software ATEM non è compatibile con gli obiettivi EF, perché non sono dotati di zoom servoassistito.

**NOTA** Gli obiettivi analogici B4 non supportano il controllo dello zoom da ATEM. Per maggiori informazioni, consulta la sezione "Utilizzare obiettivi con zoom servoassistito".

#### Impostazione Limite

Lo slider **Limite** si trova a sinistra della rotella Iris/bilanciamento dei neri. Serve per limitare l'apertura del diaframma, ed evita che immagini sovraesposte vadano in onda.

Per impostare il livello massimo di apertura, usa il cursore di controllo del diaframma per aprire l'iris completamente, poi sposta lo slider Limite per stabilire l'esposizione ottimale. Ora quando regoli il diaframma, l'esposizione non supererà mai il limite stabilito.

# Indicatore del diaframma

Situato a sinistra del cursore di controllo del diaframma e dei neri, mostra l'apertura dell'obiettivo con un input visivo. L'indicatore risponde alla posizione dello slider Limite.

### Messa a fuoco automatica

Il pulsante di messa a fuoco automatica si trova in basso a destra di ogni riquadro di controllo. Premi l'icona **A** per attivarla sugli obiettivi con controllo di messa a fuoco elettronico. È importante accertarsi che gli obiettivi compatibili siano impostati su Auto Focus, perché spesso includono anche l'opzione di messa a fuoco manuale. Su alcuni modelli basta spostare l'anello di zoom dell'obiettivo in avanti o indietro. Sugli obiettivi B4 con zoom servoassistito, imposta l'interruttore in basso all'impugnatura su **Servo / S**.

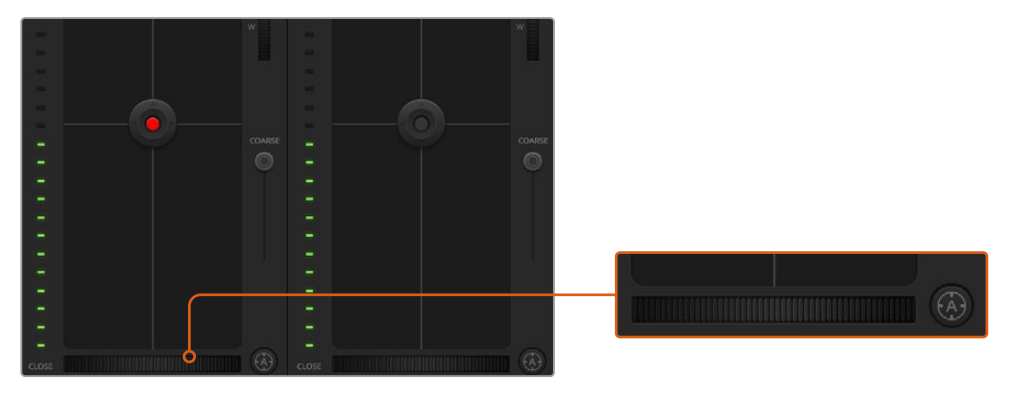

Clicca sull'icona A per una messa a fuoco automatica o sposta la rotella a destra o sinistra per un controllo manuale con ottiche compatibili

# Messa a fuoco manuale

La rotella in basso al riquadro di controllo di ogni finestra della camera consente di regolare la messa a fuoco manualmente dal software ATEM Camera Control. Per immagini nitide, regola la messa a fuoco del video in arrivo dalla camera girando la rotella a destra o a sinistra

Il controllo manuale dallo switcher è disponibile solo per le ottiche B4 e PL dotate di messa a fuoco servoassistita. Di conseguenza questa opzione non è disponibile con le ottiche EF.

## Guadagno della camera

In condizioni di luce variabile, regola il gain della camera per evitare di sottoesporre le immagini. Basta cliccare sulla freccia a sinistra per diminuirlo, e la freccia a destra per aumentarlo.

Lo switcher ATEM mostra i valori del guagagno in dB, che sulla camera corrispondono al valore di gain come indicato nella tabella qui sotto:

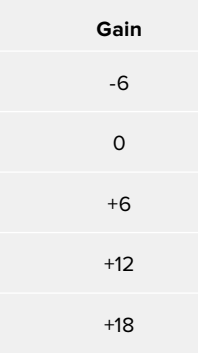

I valori del guagagno sono visualizzati in dB

# Velocità dell'otturatore

Questa impostazione determina la velocità dell'otturatore di URSA Broadcast.

 Il controllo della velocità dell'otturatore si trova tra il cerchio cromatico e il riquadro di controllo del diaframma e dei neri. Aumenta o diminuisci la velocità dell'otturatore passando con il mouse sopra il suo indicatore apposito e cliccando sulle frecce ai lati.

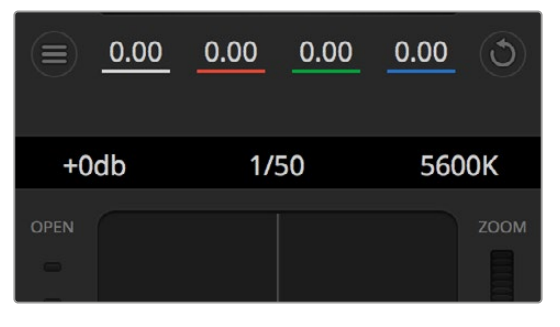

Posiziona il mouse sopra gli indicatori di guadagno, velocità dell'otturatore e bilanciamento dei bianchi e usa le frecce ai lati per regolarne i valori

**NOTA** Il controllo ATEM della velocità dell'otturatore ha precedenza sul valore impostato su URSA Broadcast. Di conseguenza, i controlli della velocità dell'otturatore sono disabilitati sulla camera quando è connessa ad ATEM.

La tabella qui sotto elenca le velocità dell'otturatore disponibili e il corrispondente angolo. Ricorda che se i valori di velocità dell'otturatore sono superiori o inferiori agli angoli dell'otturatore di URSA Broadcast, ovvero 11,25 e 360 gradi, vengono approssimati all'angolo più vicino.

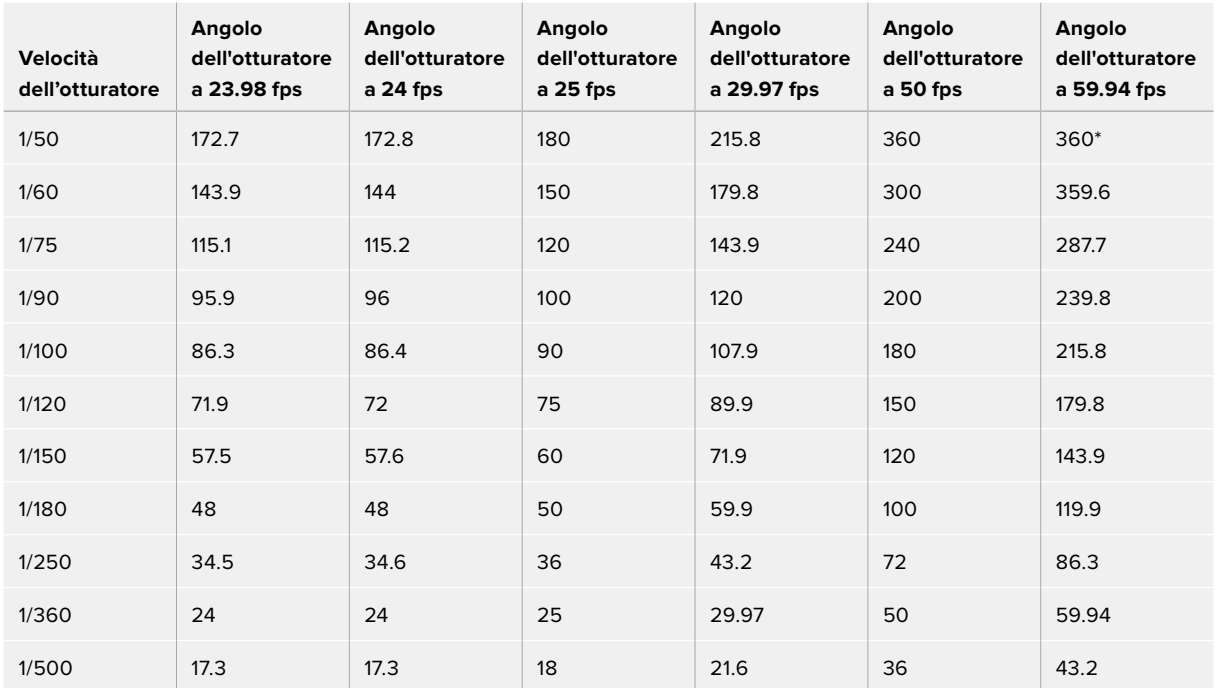

Quando URSA Broadcast è connessa allo switcher ATEM, la velocità dell'otturatore appare sul touchscreen della camera, e su URSA Viewfinder, se collegato.

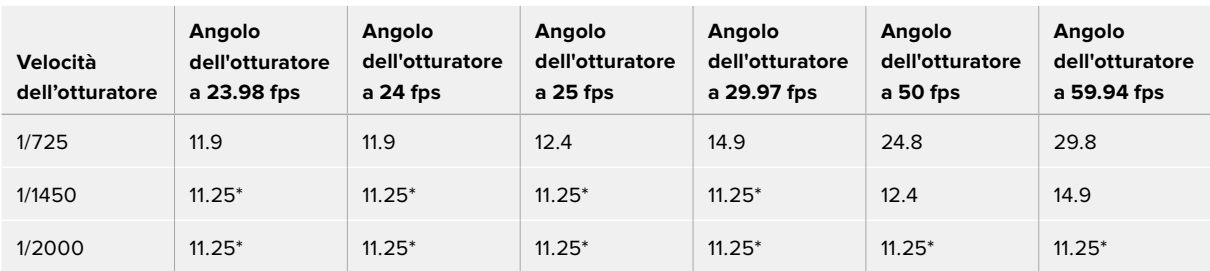

\*Velocità dell'otturatore al di fuori dei valori supportati da URSA Broadcast. Vengono approssimate all'angolo dell'otturatore min o max più vicino

**SUGGERIMENTO** Diminuisci la velocità dell'otturatore per aumentare il tempo di posa del sensore e ottenere immagini più luminose senza utilizzare il gain. Questo metodo aiuta a ridurre o eliminare lo sfarfallio quando riprendi con luci fluorescenti. Aumentando la velocità dell'otturatore riduci l'effetto del mosso, ideale per mantenere immagini nitide e dettagliate anche quando c'è movimento.

# Bilanciamento del bianco

Situata accanto all'impostazione per velocità dell'otturatore, questa impostazione permette di regolare i bianchi cliccando sulle frecce a lato della temperatura del colore. Ogni fonte di luce emette un colore caldo o freddo, e con questa funzione puoi mantenere i bianchi puri.

# **Correzione colore primaria con DaVinci Resolve**

Se preferisci, è possibile cambiare l'interfaccia dallo stile CCU di controllo camera dello switcher all'interfaccia di correzione colore primaria dei sistemi di correzione di post produzione.

URSA Broadcast integra gli strumenti di correzione colore di DaVinci Resolve. Se hai già usato DaVinci Resolve, la correzione colore su URSA Broadcast è identica, e potrai sfruttare le stesse funzioni per la produzione dal vivo. Il riquadro della correzione colore della finestra di controllo si può ingrandire per ogni camera. Al suo interno trovi strumenti aggiuntivi per una correzione primaria completa.

Oltre ai cerchi cromatici potrai regolare la saturazione, le ombre, le luci, e i mezzitoni contemporaneamente. Passa in un istante da una camera all'altra cliccando sulle rispettive etichette sulla parte superiore della finestra di controllo.

**SUGGERIMENTO** La correzione colore DaVinci Resolve si applica sull'uscita SDI di URSA Broadcast e alle clip ProRes registrate dalla camera. Essendo il formato RAW inteso per la post produzione, la correzione colore non viene applicata al video RAW. Quando registri in RAW è però possibile applicare la correzione colore all'uscita SDI di URSA Broadcast.

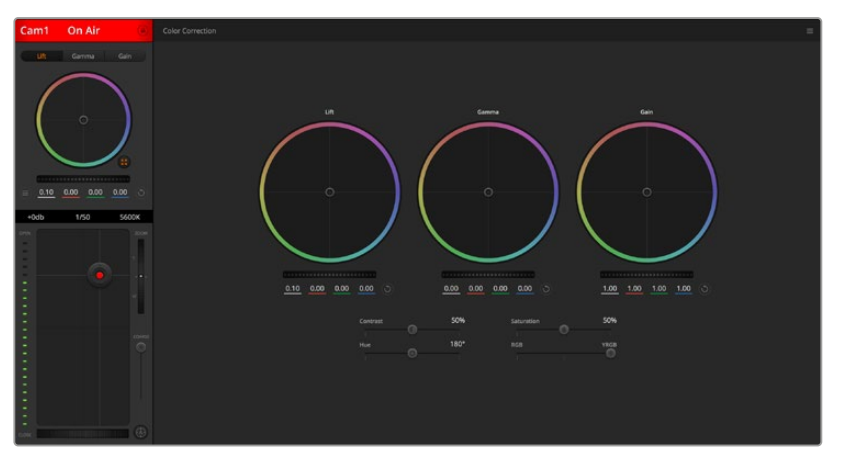

Clicca sull'icona di correzione primaria di DaVinci Resolve per ampliare la finestra di correzione e regolare il colore

# Cerchi cromatici

I controlli Lift/Gamma/Gain regolano aree specifiche in funzione dei toni, ma anche aree condivise. Nel campo della fotografia, Lift corrisponde alle ombre, Gamma ai mezzitoni, e Gain alle luci.

Utilizza i cerchi cromatici secondo la correzione desiderata:

### **Clicca e sposta in qualsiasi punto all'interno del cerchio:**

Non c'è bisogno di trascinare il cursore del colore. I parametri RGB di ogni canale sotto il cerchio si aggiornano di pari passo al movimento dell'indicatore.

- **Shift+clic e sposta il cursore all'interno del cerchio:** Il cursore del bilanciamento colore si sposta immediamente sul punto selezionato, per cambiamenti veloci e drastici.
- **Doppio clic all'interno del cerchio:** Resetta i cambiamenti di colore senza resettare la rotella di master del parametro.

# **Clicca sull'icona di settaggio in alto a destra del cerchio:**

Resetta il bilanciamento del colore e la rotella di master corrispondente.

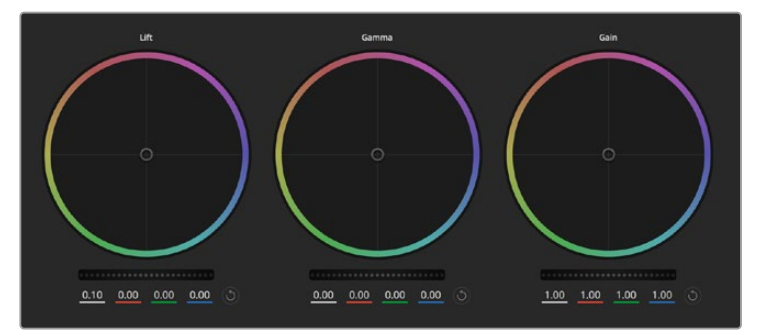

I cerchi cromatici Lift, Gamma, e Gain per la correzione colore nella finestra di controllo

# Rotelle di master

Situate sotto i cerchi cromatici, regolano i parametri di Lift/Gamma/Gain di ogni canale YRGB.

Per regolare i parametri con la rotella di master:

 **Clicca e trascina la rotella a destra o a sinistra:** Sposta verso sinistra per scurire il parametro selezionato, verso destra per schiarirlo. I valori YRGB sottostanti si aggiornano di pari passo al movimento della rotella. Per regolare solo il canale Y, tieni premuto **alt** o **cmd** e trascina verso destra o sinistra. Essendo la correzione basata sull'elaborazione YRGB, regolando solo il canale Y è possibile ottenere singolari effetti creativi. Questa regolazione funziona al meglio quando lo slider è impostato sulla destra per utilizzare l'elaborazione YRGB, e sulla sinistra per l'elaborazione RGB. Solitamente i coloristi DaVinci Resolve preferiscono la correzione YRGB, perché regolare il bilanciamento del colore senza intaccare il guadagno generale è più immediato e preciso.

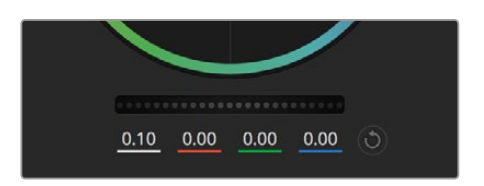

Regola i valori di master spostando la rotella a destra o sinistra

# Contrasto

Regola la distanza tra i valori più scuri e i valori più chiari dell'immagine. L'effetto è simile a quello ottenuto effettuando regolazioni opposte con le rotelle master di Lift e Gain. Di default questo slider è impostato su 50%.

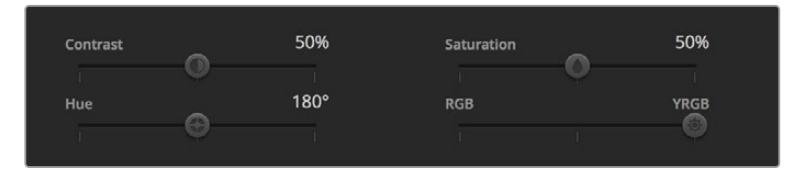

Sposta gli slider a destra o a sinistra per regolare contrasto, saturazione, tinta e luminanza

# Saturazione

Aumenta o diminuisci la quantità di colore nell'immagine. Di default questo slider è impostato su 50%.

# Tonalità

Consente di ruotare tra tutte le tonalità dell'immagine all'interno del perimetro del cerchio cromatico. Il livello di default di 180 gradi mostra la distribuzione delle tinte originali. Aumentando o diminuendo il valore, si spostano le tinte in avanti o in indietro lungo la distribuzione delle tinte sul cerchio cromatico.

# Luminanza (RGB / YRGB)

La correzione colore integrata a URSA Broadcast si basa sugli strumenti DaVinci Resolve di correzione primaria. Dagli anni '80 DaVinci Resolve è leader nella tecnologia della correzione colore. Nessun altro software ha corretto così tanti film hollywoodiani.

La correzione colore DaVinci Resolve integrata a URSA Broadcast offre strumenti incredibilmente creativi e potenti. Uno di questi è l'elaborazione YRGB.

Quando esegui la correzione colore puoi scegliere tra l'elaborazione RGB e YRGB. I coloristi utilizzanol'elaborazione YRGB per regolare i canali separatamente e ottenere estetiche precise e creative.

Quando la luminanza è impostata sulla parte destra, le immagini sono al 100% il risultato della correzione YRGB, sulla sinistra, al 100% della correzione RGB. Sposta lo slider tra YRGB e RGB per mescolare aspetti delle due correzioni.

Qual è l'impostazione ideale? Questo sta a te! Non esistono correzioni giuste o sbagliate. È un processo puramente creativo e soggettivo.

## Sincronizzare le impostazioni

Quando sono collegati tra di loro, switcher ATEM e URSA Broadcast condividono i segnali di controllo camera. Se un parametro viene cambiato accidentalmente su URSA Broadcast, la funzione di controllo camera del software lo resetta per mantenere la sincronizzazione.

**SUGGERIMENTO** Anche se disconnetti l'ingresso 12G-SDI di URSA Broadcast, la camera conserva le impostazioni di correzione colore di DaVinci Resolve. In questo modo puoi cambiare l'angolo di inquadratura senza dover impostare di nuovo i parametri. Per tornare alle impostazioni del colore di default di URSA Broadcast, disconnetti l'ingresso 12G-SDI e riavvia la camera.

# **DaVinci Resolve**

Registrare le clip con URSA Broadcast rappresenta solo una parte del processo di creazione di materiale televisivo e cinematografico. Altrettanto importanti sono la gestione e il backup del materiale multimediale, il montaggio, la correzione colore e la codifica dei master finali. URSA Broadcast è la soluzione completa di cattura e post produzione perché include una versione di DaVinci Resolve per macOS e Windows.

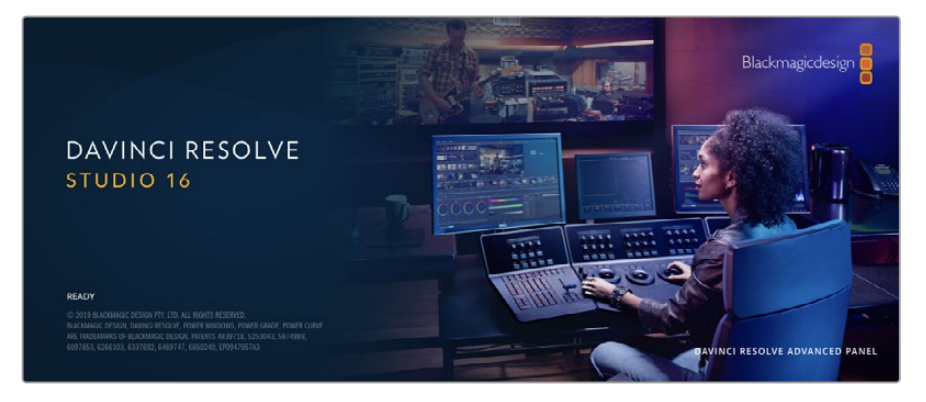

**NOTA** Per una correzione colore ad alta prestazione, consigliamo di utilizzare la versione 16.1.2 o successiva di DaVinci Resolve, che garantisce un trattamento del colore accurato per tutti i modelli URSA Broadcast e per il nuovo formato Blackmagic RAW.

Una volta inserita la scheda CFast, SD, o SSD nel tuo computer, utilizza lo strumento **Clone** nella pagina Media di DaVinci Resolve per creare i back up delle riprese in tempo reale. Questa funzione è importante per evitare di perdere il materiale registrato. Con DaVinci Resolve puoi fare il backup delle clip e poi importarle nell'archivio multimediale per completare montaggio, correzione colore, e consegna in una sola applicazione.

DaVinci Resolve è utilizzato per la post produzione delle migliori produzioni cinematografiche perché non è solo un semplice strumento di montaggio non lineare, bensì un software ricco di tecnologia avanzata pensata per il digital film di alta fascia. Inoltre offre il vantaggio di poter svolgere montaggio e correzione colore in un unico programma.

Le sezioni seguenti spiegano come usare DaVinci Resolve con le clip registrate dalla camera. Si tratta di un programma estremamente avanzato, con numerose funzioni accessibili navigando l'interfaccia. Per approfondire il funzionamento, consulta il PDF del manuale di istruzioni di DaVinci Resolve disponibile sul sito Blackmagic Design, dove trovi anche corsi di formazione e tutorial.

# **Project Manager**

Prima di importare le clip e cominciare il montaggio è necessario impostare il progetto con Project Manager.

Project Manager è la prima finestra che appare quando apri DaVinci Resolve, a cui puoi anche accedere in qualsiasi momento dall'icona della home in basso a destra nell'interfaccia, utile per aprire progetti precedenti e crearne di nuovi.

Per creare un nuovo progetto, clicca su **New project** in basso alla finestra e assegna un nome al progetto. Conferma con **Create**.

Apri la pagina Cut per cominciare subito il montaggio.

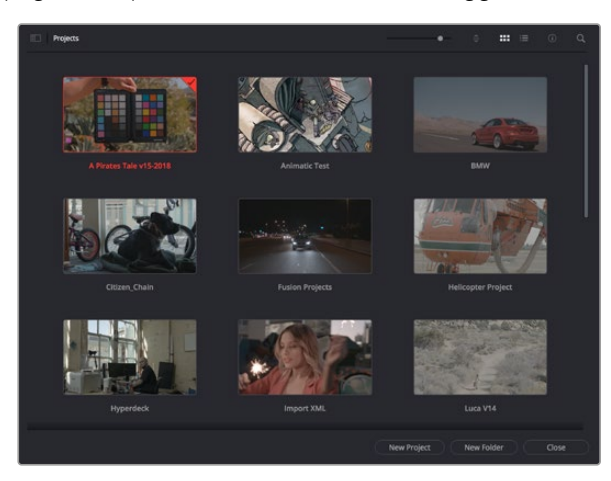

Il Project Manager mostra tutti i progetti dell'utente

Consulta il manuale DaVinci Resolve disponibile alla pagina Supporto del sito Blackmagic Design per tutti i dettagli sul Project Manager.

# **Montaggio sulla pagina Cut**

La pagina Cut è progettata per un workflow veloce e dinamico, con strumenti di taglio, editing e assemblaggio delle clip super efficienti.

Include due timeline attive per lavorare contemporaneamente all'edit complessivo e a una sezione specifica. Questo ti permette di trascinare le clip ovunque sulla timeline, e rifinire l'edit su una timeline dettagliata all'interno dello stesso spazio di lavoro. Per esempio è un workflow ideale per svolgere il montaggio su un laptop perché non c'è costantemente bisogno di zoomare avanti e indietro, abbattendo i tempi di lavoro.

# Il layout della pagina Cut

La Cut contiene l'archivio multimediale (Media Pool), il visualizzatore (viewer) e la timeline. Queste tre sezioni principali offrono un controllo completo.

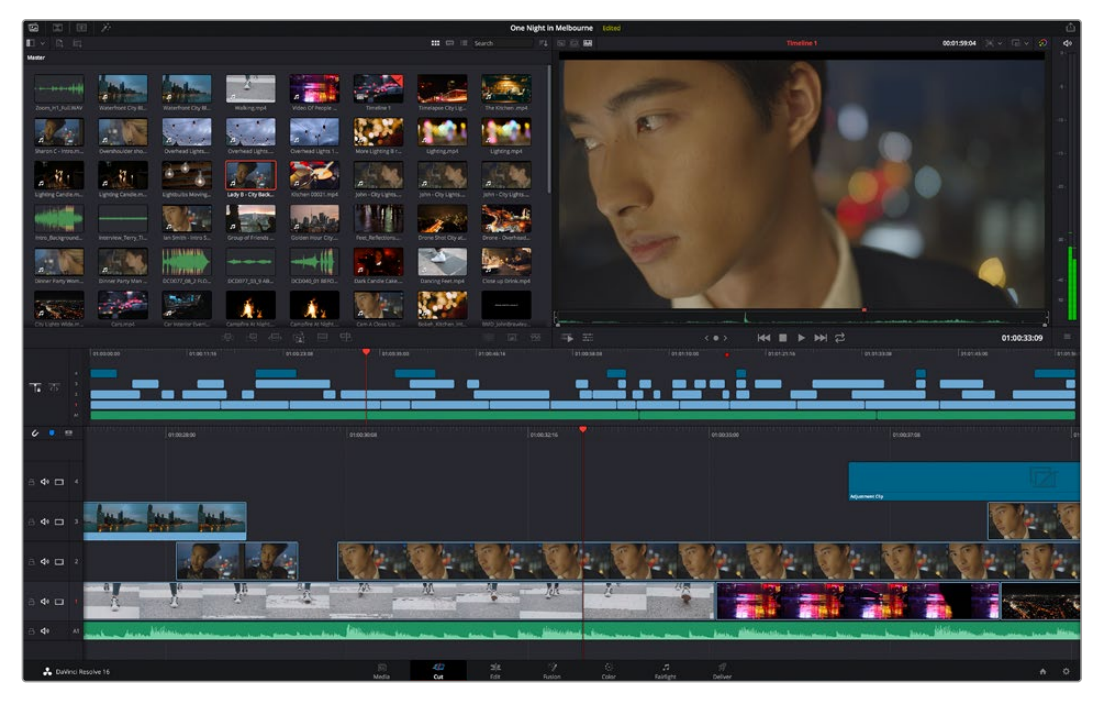

La pagina Cut con l'archivio multimediale Media Pool in modalità icona

Per maggiori informazioni sulla pagina Cut consulta il manuale di DaVinci Resolve.

# Le tab degli strumenti

In alto a sinistra dell'interfaccia utente trovi 5 tab.

Ognuna racchiude strumenti utili per creare un edit.Per esempio, la prima tab è l'archivio multimediale, che nell'immagine qui sotto vedi selezionata. Le altre tab sono il bin delle clip sincronizzate, le transizioni, i titoli e gli effetti.

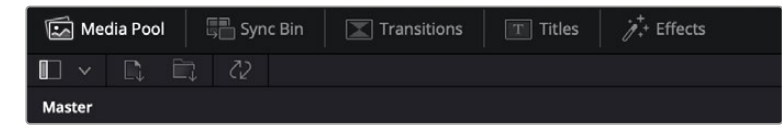

- **Media Pool:** l'archivio multimediale contiene tutte le clip, le cartelle e i file importati nella pagina Media. Puoi anche importare i file e le clip direttamente dalla pagina Cut, evitando di tornare alla pagina Media.
- **Sync Bin:** questa funzione sincronizza tutte le clip secondo timecode, data e ora, per un accesso immediato a tutte le angolazioni dei progetti multicamera.
- **Transitions:** qui trovi le transizioni audio e video, tra cui la dissolvenza incrociata e la tendina orizzontale.
- **Titles:** qui trovi tutti i titoli disponibili, tra cui scorrimento, testo standard e terzi inferiori. Ci sono anche vari template di Fusion per titoli animati dinamici, personalizzabili sulla pagina Fusion di DaVinci Resolve.
- **Effects:** qui trovi i filtri e gli effetti per rendere l'edit più interessante, per esempio sfocature, bagliori e riflessi. È possibile scegliere tra numerosi effetti e fare la ricerca per nome.

**SUGGERIMENTO** Utilizza la casella di ricerca a lato delle tab degli strumenti per trovare più facilmente quello che stai cercando. Per esempio, se hai selezionato la tab delle transizioni, digita 'dissolve' per vedere nel viewer solo le transizioni con dissolvenza.

# Le tab delle modalità di visualizzazione

In alto a sinistra della finestra del viewer trovi tre icone delle modalità di visualizzazione.

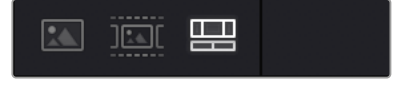

Icone delle modalità di visualizzazione

Scegli cosa visualizzare nel viewer, per esempio la clip sorgente, tutte le clip, o la timeline. Queste modalità semplificano nettamente la selezione delle clip durante il montaggio, quindi è importante capire come sfruttarle al meglio.

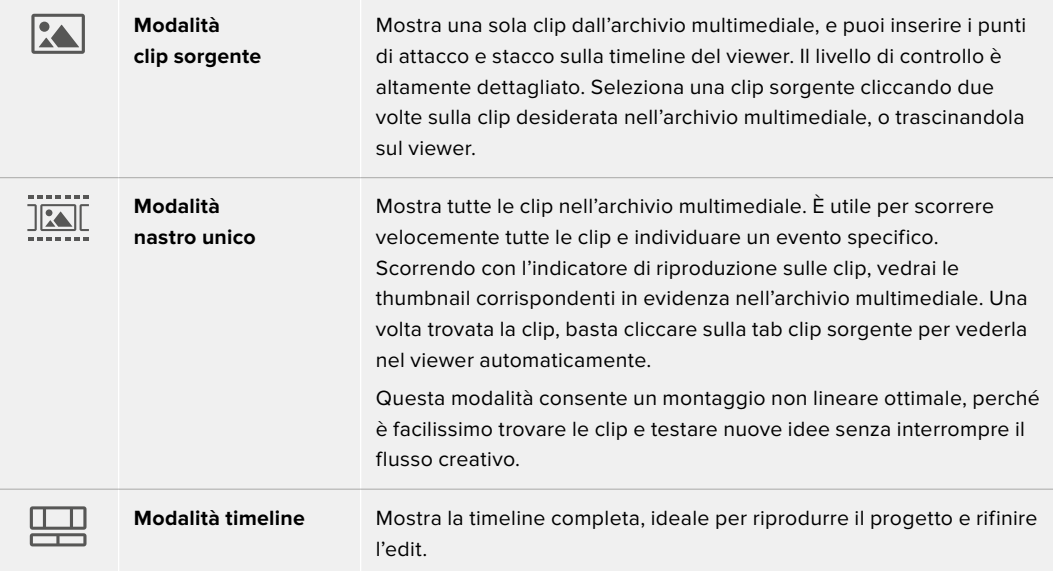

# Importare le clip nell'archivio multimediale

Ora puoi cominciare a importare i file nel progetto. Apri la pagina Cut e usa una delle due modalità di importazione in alto nel Media Pool.

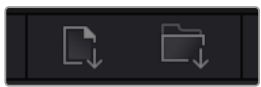

Importa i file nel progetto selezionando una di queste due icone

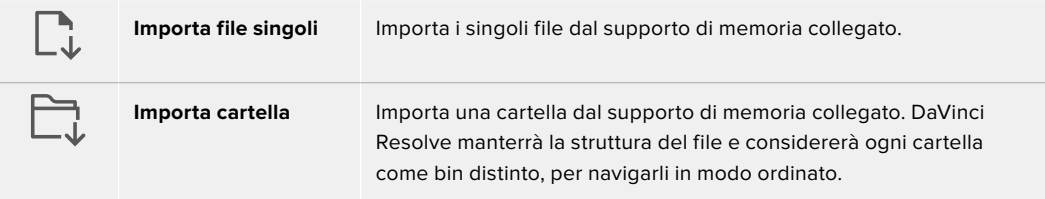

### **Per importare i file:**

- **1** Clicca sull'icona di importazione desiderata (file o cartella).
- **2** Dal supporto di memoria, scegli i file che vuoi importare.
- **3** Seleziona il file o la cartella e apri con **Open**.

Una volta aggiunti i file al progetto, salva i cambiamenti. DaVinci Resolve offre un meccanismo di autosalvataggio veloce chiamato **Live Save**. Ovvero, una volta salvato il progetto, tutti i cambiamenti successivi verranno salvati in tempo reale per evitare di perdere il lavoro svolto.

Per maggiori informazioni su Live Save e sulle altre funzioni di autosalvataggio, consulta il manuale di DaVinci Resolve.

# **Aggiungere le clip alla timeline**

Questa operazione si svolge all'interno dell'archivio multimediale.

| $T_0$ . $T_0$ | <b>LIFE ASSAULTS</b><br><b>INTENSATIVE</b><br><b>LATINGTON</b><br>٠ | <b>The Contract of Contract Contract of Contract Contract Contract Contract Contract Contract Contract Contract Contract Contract Contract Contract Contract Contract Contract Contract Contract Contract Contract Contract Cont</b><br><b>LEADLER AND ARTISTS</b><br>m | <b>LEATHER SHOPS</b> | 1414114-04<br>.<br><b>ALLES CALLS</b> | <b>INTERNATIONAL</b><br><b>LESS SHOW</b> | 14197.94 |
|---------------|---------------------------------------------------------------------|----------------------------------------------------------------------------------------------------|----------------------|---------------------------------------|------------------------------------------|----------|
| $\epsilon$    | 01002800                                                            | 01003006                                                                                                    | 01003216             | 01003100                              | <b>ETIODISTOR</b>                        |          |
| 6 4 □ 4       |                                                                     |                                                                                                    |                      |                                       | Adjustment City                          |          |
| $\rightarrow$ |                                                                     |                                                                                                    |                      |                                       |                                          |          |
| 8 4 □ 2       |                                                                     |                                                                                                    |                      |                                       |                                          |          |
| $40 \square$  |                                                                     | 必要<br>$\frac{1}{2}$<br>$\sim$<br><b>Contract Contract Contract Contract Contract Contract Contract Contract Contract Contract Contract Contract Contract Contract Contract Contract Contract Contract Contract Contract Contract Contract Contract Contract Contr</b>   |                      |                                       |                                          |          |
| de            |                                                                     |                                                                                                    |                      |                                       |                                          |          |

La timeline della pagina Cut con una timeline superiore e una timeline inferiore ingrandita

La timeline è lo spazio in cui costruisci l'edit, contenente le tracce in cui puoi inserire, spostare e tagliare le clip. Le tracce consentono di sovrapporre le clip per testare vari edit e inserire transizioni ed effetti. Per esempio puoi testare un edit su una traccia senza compromettere le altre nelle tracce sottostanti.

Ci sono vari modi per inserire le clip sulla timeline. Tra questi, l'inserimento intelligente Smart Insert, l'accodamento Append, e l'inserimento in alto Place on Top.

# Accodare le clip

Il metodo più comune per aggiungere e clip nella timeline consiste nell'inserirle una dopo l'altra. Per farlo basta usare lo strumento **Append**.

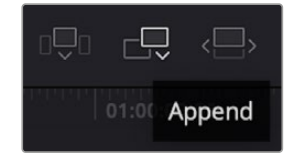

Clicca sull'icona Append per inserire le clip una dopo l'altra

## **Per accodare le clip:**

- **1** Fai doppio clic su una clip nell'archivio multimediale per aprirla nel viewer.
- **2** Utilizzando le maniglie di taglio Scratch Trim, trascina i punti di attacco e di stacco per selezionare la durata desiderata. Per farlo puoi anche premere i tasti **I** e **O** sulla tastiera.

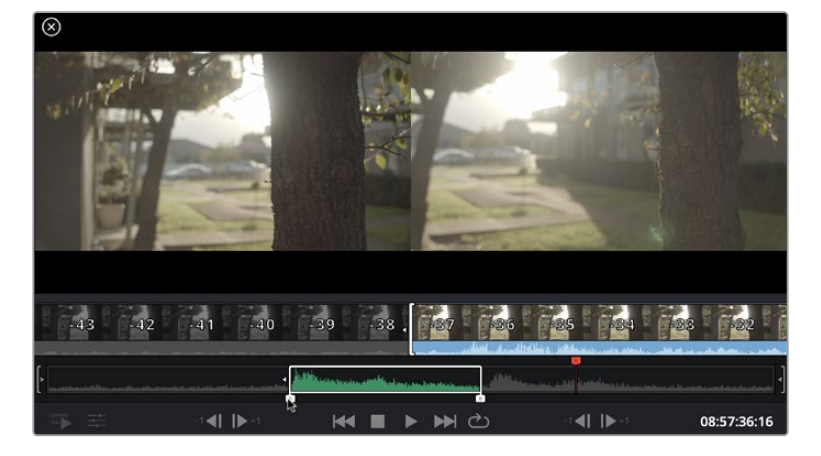

**3** Clicca sull'icona **Append** sotto Media Pool.

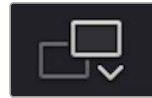

La prima clip verrà inserita all'inizio della timeline.

Ripeti i passi 1-3 per continuare ad accodare le clip, un metodo che non lascia spazi vuoti sulla timeline.

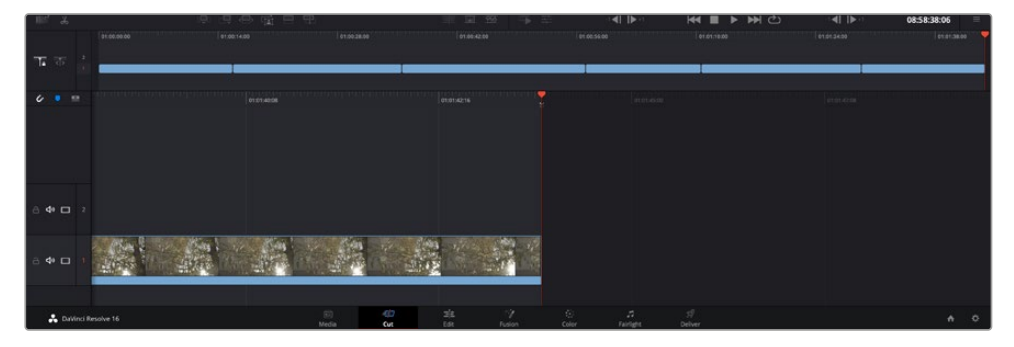

La funzione Append non lascia spazi vuoti sulla timeline

**SUGGERIMENTO** Per velocizzare l'operazione puoi assegnare un tasto di scelta rapida alla funzione Append, per esempio il tasto P. Quindi dopo aver selezionato i punti di attacco e stacco basta premere P per accodare la clip. Consulta il manuale di DaVinci Resolve per maggiori informazioni sulla configurazione dei tasti di scelta rapida.

# **Montare le clip sulla timeline**

Una volta inserite le clip sulla timeline, puoi spostarle e tagliarle.

Per eseguire un taglio, posiziona il mouse all'inizio o alla fine della clip, poi clicca e trascina la maniglia a destra o a sinistra. Così facendo allunghi o si diminuisci la durata della clip. Dopodiché tutte le clip si sposteranno per fare spazio alla modifica, facendo risparmiare tempo prezioso.

Puoi anche trascinare una clip su una nuova traccia video nella timeline superiore senza bisogno di zoomare avanti o indietro, minimizzando così il tempo impiegato a navigare una timeline lunga.

Una volta montate le clip sulla pagina Cut, puoi procedere con l'inserimento dei titoli. La sezione successiva spiega come fare.

# **Inserire i titoli**

Inserire un titolo nella timeline è facile, e sono disponibili numerose opzioni.

Clicca sulla tab degli strumenti **Titles** in alto a sinistra dell'interfaccia utente. Nella finestra di selezione appaiono i generatori di titoli, per esempio i terzi inferiori, i titoli scorrevoli, e i titoli di testo standard, Includono anche titoli creati con Fusion, contenenti animazioni e personalizzabili.

L'esempio seguente spiega come inserire un titolo standard.

#### **Per inserire un titolo standard:**

- **1** Clicca sul nome del titolo e trascinalo sulla timeline. Non importa quale timeline, ma consigliamo quella in dettaglio per lavorare con maggiore precisione. Verrà creata automaticamente una nuova traccia video per il titolo, che si posiziona in corrispondenza dell'indicatore di riproduzione.
- **2** Alza il dito dal mouse e vedrai il titolo apparire sulla nuova traccia. Ora puoi spostare il titolo o cambiarne la durata come se fosse una clip.
- **3** Per modificarlo, clicca sulla clip del titolo. Un'icona degli strumenti apparirà sotto il viewer. Clicca sull'icona.

Vedrai apparire varie opzioni per modificare il titolo, tra cui trasforma, ridimensiona e zoom dinamico. Per questo esempio, seleziona l'icona **Title**.

**4** Clicca su **Open Inspector**.

Nella finestra dell'Inspector puoi inserire il testo e modificare le impostazioni, per esempio lo spaziamento e l'interlinea, il tipo di caratteri e il colore.

I titoli sono altamente personalizzabili. Consigliamo di sperimentare le impostazioni per scoprire l'effetto che hanno e l'aspetto finale del titolo.

# **Lavorare con i file Blackmagic RAW**

Le clip Blackmagic RAW offrono la massima flessibilità in post produzione. Questa caratteristica ti permette di modificare le clip, per esempio il bilanciamento del bianco e l'ISO, come se stessi cambiando le impostazioni originali della camera stessa. Inoltre i dati originali del sensore mantengono tutte le informazioni tonali all'interno delle zone di luce e di ombra, indispensabili per recuperare i dettagli, per esempio del cielo sovraesposto e delle zone più scure dell'immagine.

Filmando in Blackmagic RAW si ottiene la migliore qualità possibile, ed è ideale per le riprese soggette a drastiche variazioni di illuminazione che necessitano una manipolazione particolareggiata.

Essendo i file Blackmagic RAW veloci e di piccole dimensioni, non è necessario creare file proxy per riprodurre le immagini come una normale videoclip. Per maggiori dettagli sulle caratteristiche dei file Blackmagic RAW e come utilizzarli su DaVinci Resolve, consulta la sezione "Blackmagic RAW" seguente.

**SUGGERIMENTO** Consigliamo di regolare i valori delle clip Blackmagic RAW nellle impostazioni della pagina Color prima di cominciare la correzione colore delle clip.

### Impostazioni della clip Blackmagic RAW

Quando importi file Blackmagic RAW, DaVinci Resolve decodifica i dati di cattura del sensore, inclusi ISO, bilanciamento del bianco, e tinta del materiale girato. Se le impostazioni sono soddisfacenti, puoi iniziare a fare editing.

Filmare in RAW offre il vantaggio di non essere limitati dalle impostazioni esistenti. La quantità e la qualità delle opzioni creative disponibili in post per i file Blackmagic RAW consentono infatti di sviluppare flussi di lavoro personalizzati. Accedi alle impostazioni delle singole clip dalla sezione **Camera RAW** del software per scoprire l'incredibile flessibilità e la potenza di questo formato.

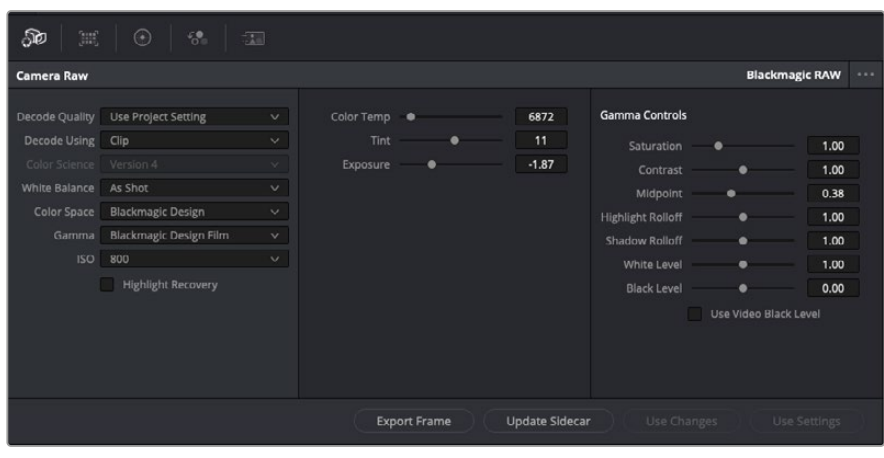

Seleziona Clip dal menù a discesa della voce Decode Using per cambiare le impostazioni Blackmagic RAW della clip

Una volta abilitate le impostazioni delle clip Blackmagic RAW su DaVinci Resolve, puoi regolare i parametri delle clip con i controlli della sezione Gamma Control. Il risultato sarà molto simile a quello ottenuto con una correzione primaria del colore. Le regolazioni sono particolarmente efficaci se svolte con l'aiuto dei visualizzatori di segnale di DaVinci Resolve, utilissimi per neutralizzare e bilanciare le clip prima di creare un look.

Di seguito sono descritte le impostazioni per clip e gamma.

# **ISO**

Aumenta o diminuisci il valore di ISO. È utile per impostare la clip con un livello preottimizzazione di base più luminoso o più scuro.

## **Highlight Recovery**

Spunta la casella per recuperare i dettagli di luce dei canali che hanno subìto clipping usando le informazioni raccolte dai canali privi di clipping.

## **Color Temp**

Regola la temperatura del colore per rendere l'immagine più calda o più fredda. È utile per neutralizzare il bilanciamento del colore di ogni immagine.

## **Tint**

Aggiungi verde o magenta all'immagine per favorire il bilanciamento del colore.

## **Exposure**

Regola la luminosità complessiva dell'immagine. Per tutti i dettagli, vai alla sezione "Regolare l'esposizione".

## **Saturation**

Impostato di default su 1, la saturazione offre un intervallo che va da un minimo di -1 a un massimo di +4.

## **Contrast**

Impostato di default su 1.0, il contrasto offre un intervallo che va da un minimo di 0 a un massimo di 2.

## **Midpoint**

In gamma dinamica Film, il valore medio del grigio è 0.38, o 38.4%. Sposta lo slider verso sinistra per diminuire il valore, e verso destra per aumentarlo fino a un massimo di 100. Se hai impostato il contrasto su un valore diverso da quello di default, puoi modificare anche i valori delle zone di luce Highlight Rolloff e ombra Shadow Rolloff.
#### **Highlight Rolloff**

Sposta lo slider verso sinistra per diminuire il valore delle luci fino a un minimo di 0, e verso destra per aumentarlo fino a un massimo di 2. Il valore di default è 1.

#### **Shadow Rolloff**

Sposta lo slider verso sinistra per diminuire il valore delle ombre fino a un minimo di 0, e verso destra per aumentarlo fino a un massimo di 2.

#### **White Level**

Regola il livello del bianco della curva gamma spostando lo slider dal valore massimo di 2 al valore minimo di 0. Il valore di default è 1.

#### **Black Level**

Regola il livello di nero della curva gamma spostando lo slider dal valore minimo di -1 al valore massimo di 1. Il valore di default è 0.

#### **Use Video Black Level**

Spunta la casella per impostare il livello di nero sulla modalità Video.

#### **Export Frame**

Clicca il pulsante per esportare un singolo fotogramma dalla clip Blackmagic RAW.

#### **Update Sidecar**

Clicca il pulsante per aggiornare il file sidecar Blackmagic RAW della clip corrente.

#### Regolare l'esposizione

Se hai esperienza con il workflow di DaVinci Resolve utilizzando altre camere digitali Blackmagic, noterai che il parametro Gain di URSA Broadcast funziona in maniera leggermente diversa dal parametro ISO di queste camere.

Infatti le impostazioni di gain si applicano direttamente al sensore della camera, invece di passare dal software. È un metodo basato sulle telecamere broadcast tradizionali, e aiuta a ridurre il rumore in determinati setting di sensibilità, ma non consente di regolare il gain delle clip dopo che sono state registrate con URSA Broadcast. Ecco perché nelle impostazioni della clip RAW di DaVinci Resolve il valore corrispondente di ISO sarà visibile ma non selezionabile. Puoi aumentare il valore di ISO di 3 stop a partire dal valore di ISO equivalente all'impostazione del guadagno (gain) sulla camera quando sono state filmate le clip. Grazie all'ampia gamma dinamica delle clip RAW, sarai comunque in grado di fare cambiamenti all'esposizione per ottenere il risultato equivalente alla regolazione del gain. Basta aumentare o diminuire il valore di esposizione fino a 5 stop. Ogni stop equivale a un intervallo di sensibilità. Per esempio, 1 stop di esposizione corrisponde al passaggio da -6 a 0dB di gain, o da 200 a 400 di ISO. Il vantaggio è poter aumentare o diminuire il valore con precisione, per esempio 0,01 di uno stop.

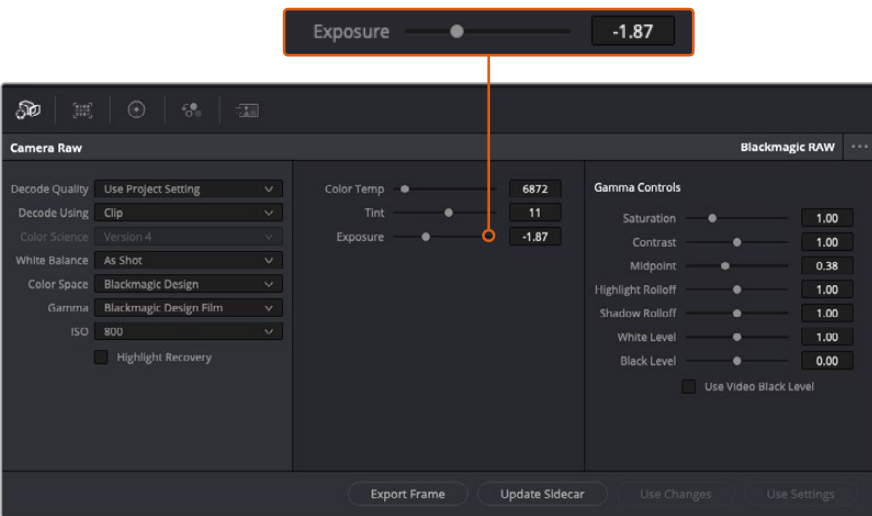

Cambiando anche solo una delle impostazioni Blackmagic RAW per clip, la voce **Gamma** si auto-imposta sull'opzione **Blackmagic Design Custom**.

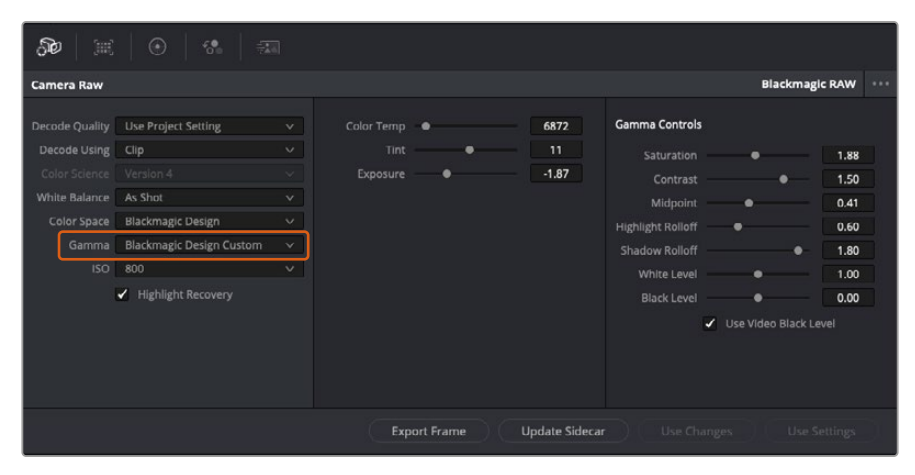

Per riportare la clip a una delle impostazioni gamma di default, scegli la relativa opzione alla voce Gamma

**SUGGERIMENTO** I controlli della voce Gamma Controls sono disabilitati se usi la gamma dinamica Video, ma i dati Blackmagic RAW non vengono persi. Per abilitarli e apportare cambiamenti, seleziona l'opzione Blackmagic Design Film o Blackmagic Design Extended Video dal menù a discesa alla voce Gamma.

#### **Salvare i cambiamenti apportati al file Blackmagic RAW:**

- **1** Regola i parametri della clip Blackmagic RAW con i controlli sotto la voce **Gamma Controls**.
- **2** Clicca su **Update Sidecar**.

Il file sidecar aggiornato viene generato nella stessa cartella del file .braw. Quando un altro utente importa i file Blackmagic RAW, DaVinci Resolve legge i file sidecar automaticamente. Clicca su **Update Sidecar** per aggiornarlo dopo ogni cambiamento.

**SUGGERIMENTO** Per rimuovere un file sidecar basta cancellarlo dal drive in cui si trova.

#### Impostazioni del progetto Blackmagic RAW

Se desideri cambiare alcune impostazioni e applicarle a tutte le clip, per esempio il bilanciamento del bianco o l'ISO, puoi indicare a Blackmagic RAW di usare le impostazioni del progetto.

#### **Per selezionare Blackmagic RAW sulle impostazioni del progetto:**

- **1** Clicca su **File** > **Project Settings**.
- **2** Clicca su **Camera RAW** e apri il menù a discesa della voce **RAW Profile**. Seleziona **Blackmagic RAW** dalla lista.
- **3** Dal menù a discesa **Decode Using** seleziona **Project**.
- **4** Imposta il bilanciamento del bianco **White Balance** su **Custom**.
- **5** Se hai scelto Blackmagic RAW, seleziona **Blackmagic Design Custom** dal menù a discesa della voce **Gamma**. Imposta lo spazio colore **Color Space** su **Blackmagic Design**. Questa operazione imposta automaticamente la voce **Gamma** su **Blackmagic Design Film**.
- **6** Scegli la risoluzione dal menù a discesa della voce **Decode Quality**. Una risoluzione minore consente una riproduzione migliore su alcuni sistemi. Se in un secondo momento decidi di scegliere la piena risoluzione, puoi farlo anche prima della consegna.

Ora puoi cambiare le impostazioni della camera per le clip, per esempio la saturazione, il contrasto, e i mezzitoni. I cambiamenti verranno applicati a tutte le clip nel progetto se alla voce **Decode Using** hai selezionato **Project**.

### **Correggere le clip sulla pagina Color**

Dopo averi inserito le clip e i titoli nella timeline, apri la pagina Color per cominciare la correzione colore. Questa pagina offre strumenti potentissimi per genererare il look finale del film. Nel contesto di questo esempio, supponiamo di voler ottenere un look omogeneo per tutte le clip. Se desideri modificare l'edit, puoi ritornare alla pagina Cut in qualsiasi momento.

Sulla pagina Color definisci l'estetica delle immagini montate. La correzione colore è una vera e propria forma d'arte, perché combinando il colore in un certo modo è possibile suscitare emozioni particolari. È un processo creativo molto importante all'interno del workflow, e i risultati sono subito visibili. Il primo passo consiste nell'applicare una correzione colore primaria. Dopodiché è il turno della correzione colore secondaria, ovvero regolazioni mirate a un'area specifica dell'immagine. Questa fase può essere molto divertente, ma per la massima efficienza e risultati migliori va svolta dopo aver completato la correzione primaria.

#### Apri la pagina Color.

Appariranno le impostazioni Camera RAW, i cerchi cromatici, le curve e altri strumenti per la correzione colore, oltre alla finestra di anteprima e dei nodi. Non scoraggiarti davanti all'incredibile quantità di opzioni disponibili, sono state progettate per permetterti di ottenere il migliore risultato possibile. Questa sezione illustra le operazioni di base. Consulta le sezione di interesse del manuale per approfondire il funzionamento di ogni singolo strumento, passo dopo passo. Imparerai ad usare le stesse tecniche dei coloristi professionisti.

Solitamente si inizia con l'ottimizzare le ombre, i mezzitoni e le luci con i parametri Lift, Gamma, e Gain. Queste regolazioni contribuiscono a creare immagini nitide e luminose, offrendo un punto di partenza uniforme per le operazioni di correzione colore successive. Per ottimizzare i livelli, è importante affidarsi ai visualizzatori di segnale.

#### Utilizzare i visualizzatori di segnale

I coloristi combinano il colore in modo creativo per trasmettere le emozioni che vogliono suscitare nel pubblico, e per farlo si affidano unicamente al monitor. Con un po' di pratica sarai in grado di comunicare idee e sensazioni facendo interagire in modo strategico gli elementi dell'immagine e la luce.

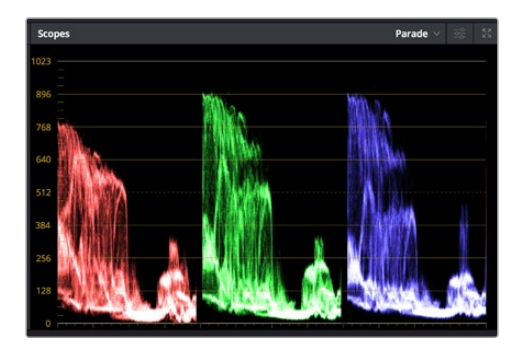

L'allineamento RGB consente di ottimizzare luci, mezzitoni e ombre

I visualizzatori integrati ti aiutano a bilanciare le immagini in fase di correzione colore. Aprine uno cliccando sul pulsante **Scope**, il secondo da destra sulla barra degli strumenti. Puoi scegliere tra **Waveform** (forma d'onda), **Parade** (allineamento RGB), **Vectorscope** (vettorscopio) o **Histogram** (istogramma). Grazie ai visualizzatori puoi tenere sotto controllo il bilanciamento tonale e i livelli del video per evitare di perdere dettagli nelle zone di luce e di ombra, e per eliminare tinte indesiderate.

I cerchi cromatici Lift, Gamma, e Gain contenuti nella palette Color Wheels generalmente si usano per apportare le prime correzioni. Sono simili ai controlli di correzione colore e contrasto di altre applicazioni.

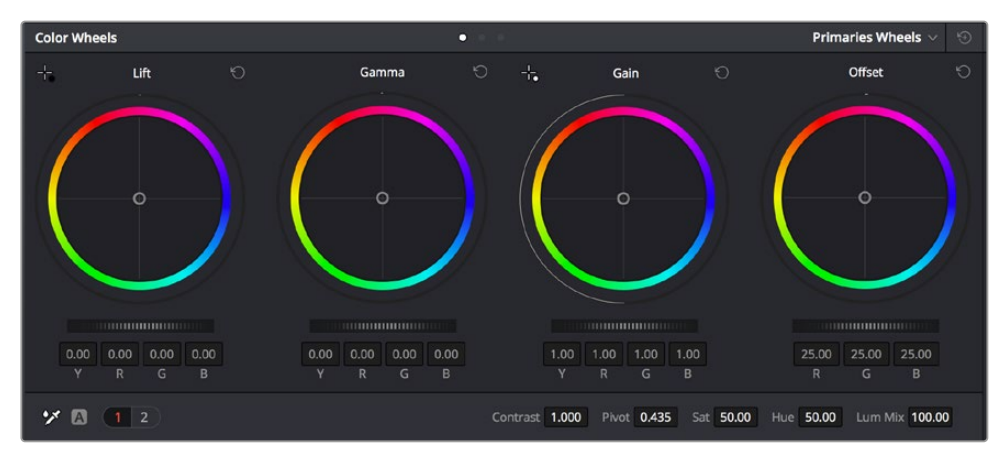

I cerchi cromatici di Lift, Gamma, Gain e Offset consentono di creare il colore ottimale per bilanciare le tonalità del colore delle clip. Per regolare in maniera uniforme i colori di ciascuna tonalità, muovi opportunamente le rotelle sotto i cerchi cromatici

Per un controllo più accurato di ogni colore utilizzando il mouse, puoi passare dai cerchi cromatici alle barre dei colori primari, e regolare ciascun canale di colore e la luminanza singolarmente. Seleziona **Primaries Bars** dal menù a discesa della palette **Color Wheels**.

 **Regolare i livelli del nero:** una volta selezionata la clip nella timeline della pagina Color, clicca sulla rotella **Lift** del primo cerchio cromatico, muovila avanti e indietro e osserva come cambia l'immagine. Aumenta o diminuisci la luminosità delle zone di ombra

fino a ottenere il risultato desiderato. Se diminuisci troppo la luminosità, l'immagine comincia a perdere dettagli nelle zone di ombra. Utilizza l'allineamento RGB per evitare questo problema. La posizione ottimale dei livelli del nero sulla forma d'onda è appena sopra la linea in basso nel visualizzatore.

- **Regolare i livelli del bianco:** muovi la rotella del cerchio **Gain** per aumentare o diminuire la luminosità delle zone dei bianchi. I livelli di gain risiedono nella parte superiore nel grafico dell'allineamento RGB. Per le riprese ricche di luce è preferibile che i livelli si trovino appena al di sotto della linea più in alto nella forma d'onda. Se i livelli vanno al di sopra di questa linea, l'immagine perde dettagli nelle zone di luce.
- **Regolare i mezzitoni:** muovi la rotella del cerchio **Gamma** per aumentare o diminuire la luminosità dell'immagine. La parte centrale della forma d'onda rappresenta i mezzitoni e cambia in tempo reale durante la regolazione. La posizione ottimale dei mezzitoni è tra il 50 e il 70% della forma d'onda. Ad ogni modo la posizione di questi livelli è soggettiva e dipende sia dal look che si vuole creare che dalle condizioni di illuminazione in fase di ripresa.

Per eseguire la correzione primaria del colore hai anche l'opzione di usare la palette delle curve **Curves**. Basta cliccare sui punti desiderati lungo la diagonale nel grafico della curva, e trascinarli verso l'alto o il basso per regolare il contrasto RGB dell'intera immagine in diverse aree tonali. I punti ottimali di regolazione della curva sono 3: il secondo a partire dall'alto, quello centrale, e il secondo a partire dal basso.

Edit  $100$  $100$  $100$ 100 Soft Clip  $50.0$ 50.0 Low  $\mathbf{L}$  $0<sub>0</sub>$  $HS$  $0<sub>0</sub>$ 

Tutte le funzioni e le tecniche di correzione primaria sono descritte nel manuale di DaVinci Resolve.

La finestra delle curve è un ulteriore strumento destinato alla correzione primaria e alla valorizzazione di aree specifiche quando si usa una Power Window

#### Correzione secondaria del colore

Per apportare correzioni mirate a un'area specifica dell'immagine è necessario usare gli strumenti di correzione secondaria. Finora ci siamo concentrati sulla correzione primaria, ovvero la regolazione di luci, ombre e mezzitoni dell'immagine intera.

Invece per regolare una parte specifica dell'immagine, per esempio migliorare il verde del prato o il blu del cielo, bisogna ricorrere agli strumenti di correzione colore secondaria. Questi strumenti consentono di selezionare una sezione dell'immagine e modificare solo quella. Grazie alla struttura a nodi del software è possibile apportare numerose correzioni secondarie in varie parti dell'immagine, fino a raggiungere il look desiderato. Per far sì che le selezioni seguano il movimento nelle immagini, è possibile ricorrere alle comode funzioni delle Power Window e del tracking.

#### Isolare un colore

Mettendo in risalto un colore specifico nell'immagine si attira l'attenzione del pubblico sull'elemento desiderato. Per farlo, c'è lo strumento Qualifier HSL (tonalità, saturazione, luminosità).

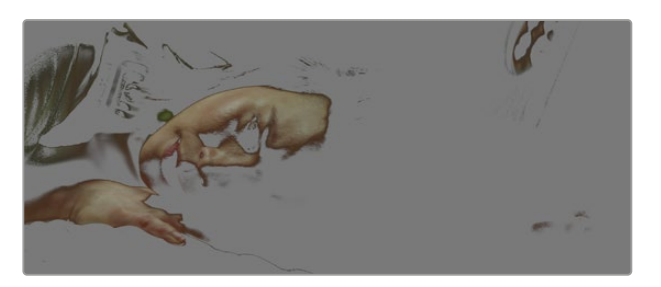

Usa la funzione Qualifier HSL per isolare un colore e mettere in risalto determinate aree dell'immagine per attirare l'attenzione del pubblico su elementi in particolare

#### **Per isolare un colore:**

- **1** Aggiungi un nodo seriale.
- **2** Apri la palette **Qualifier** e seleziona l'icona del contagocce sotto la voce **Selection Range**.
- **3** Clicca sul colore dell'immagine che vuoi isolare.
- **4** Potrebbe essere necessario fare qualche cambiamento per regolare i bordi della selezione e delimitare strettamente la zona del colore interessato. Clicca sull'icona **Highlight** sopra al visualizzatore per vedere la selezione.
- **5** Modifica il parametro **Width** sotto la voce **Hue** per ridurre o allargare la selezione.

Usa i controlli a disposizione per affinare la selezione. Ora puoi apportare cambiamenti al colore selezionato usando i cerchi cromatici o le curve.

A volte la selezione effettuata potrebbe contaminare zone indesiderate dell'immagine. In questo caso puoi usare una finestra Power Window per creare una maschera sulle zone interessate. Basta definire una nuova finestra nell'area del colore desiderata. Inoltre la funzione di tracking rileva e traccia eventuali movimenti all'interno della Power Window.

### **Aggiungere una finestra Power Window**

Le finestre Power Window sono uno strumento molto efficace nella correzione colore secondaria perché permettono di isolare aree specifiche dell'immagine. Queste aree si possono tracciare perché seguano i movimenti della camera, per esempio una panoramica o una rotazione, o il movimento dell'area stessa.

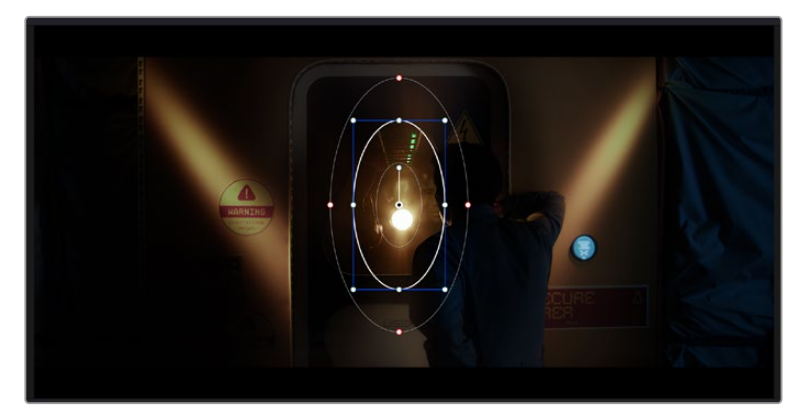

Usa una Power Window per creare una maschera sulle aree che vuoi escludere dai ritocchi HSL

Per esempio puoi creare una finestra sul viso di un'attrice e correggere il colore solo in quella zona, senza intaccare il resto dell'immagine. Con questo tipo di correzione influenzi il modo in cui il pubblico percepisce l'immagine, attirando l'attenzione sugli elementi che desideri.

#### **Per creare una Power Window:**

- **1** Aggiungi un nodo seriale.
- **2** Apri la palette **Window** e clicca sulla forma desiderata. La forma scelta apparirà sul nodo.
- **3** Clicca e trascina i punti blu per ridimensionare la forma, e i punti rossi per ammorbidire i bordi. Posiziona la forma cliccando e trascinando il punto centrale e ruotala usando il secondo punto ad esso connesso.

Ora puoi correggere il colore dell'area selezionata.

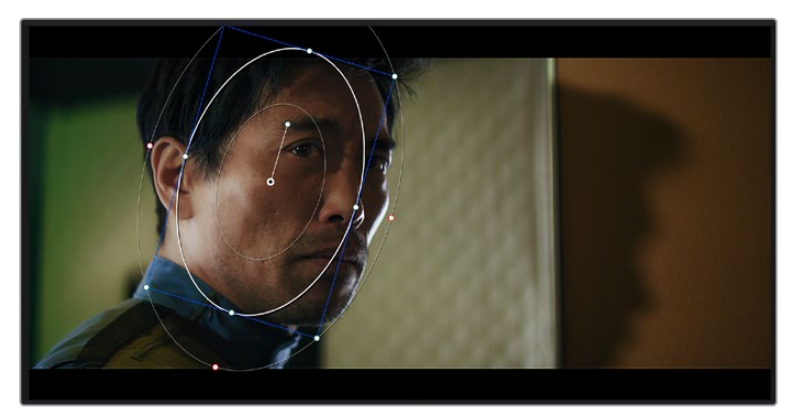

Usa le finestre Power Window per fare la correzione secondaria di un'area specifica dell'immagine

#### Fare il tracking di una finestra Power Window

La camera, un oggetto, o un'area nella ripresa potrebbero contenere del movimento. Per assicurarti che la finestra rimanga sull'oggetto o sull'area selezionati, puoi usare la potente funzione di tracciamento. Il tracker analizza le panoramiche, l'inclinazione, lo zoom, e la rotazione della camera o dell'oggetto nella clip, consentendo alle finestre di seguirne i movimenti. Senza questa funzione la correzione colore potrebbe contaminare aree indesiderate.

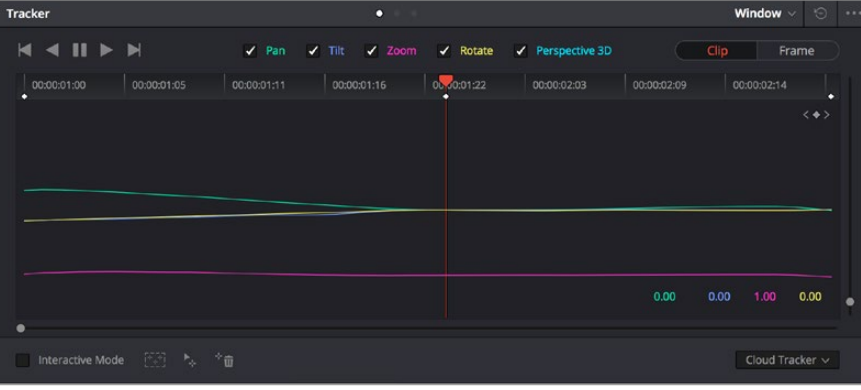

Il tracker fa sì che la Power Window segua automaticamente i movimenti all'interno dell'area selezionata

#### **Per tracciare la Power Window di un oggetto in movimento:**

- **1** Crea un nuovo nodo seriale e aggiungi una Power Window.
- **2** All'inizio della clip, posiziona la finestra Power Window sull'area o sull'oggetto desiderati.
- **3** Apri la palette **Tracker**. Spunta le caselle **Pan**, **Tilt**, **Zoom**, **Rotate**, o **3D** a seconda del tipo di movimento nella clip.
- **4** Clicca sulla freccia Avanti, a sinistra delle caselle. DaVinci Resolve inserirà una serie di punti di riferimento nella clip, elaborando il resto dei fotogrammi per analizzarne il movimento. Completata l'analisi del movimento, la Power Window ne seguirà il percorso nella clip.

Questa funzione di tracking automatico è affidabile ma è possibile che si interrompa o non funzioni perfettamente nelle scene complesse in cui altri oggetti passano davanti all'area selezionata. In questo caso è necessario intervenire manualmente con l'editor dei fotogrammi chiave. Consulta il manuale di DaVinci Resolve per approfondirne il funzionamento.

## **Usare i plug-in**

Durante la correzione colore secondaria puoi utilizzare anche i plug-in ResolveFX o OpenFX per creare effetti e look interessanti nella pagina Color, o inserire transizioni ed effetti creativi nella pagina Edit. I plug-in ResolveFX sono in dotazione al software, mentre gli OpenFX sono acquistabili e scaricabili da fornitori di terzi.

Dopo aver installato un set di plug-in OpenFX, puoi accedervi dalla pagina Color cliccando sull'omonimo pulsante a destra del Node Editor. Dopo aver creato un nuovo nodo seriale, clicca sul pulsante **OpenFX** per vedere la lista dei plug-in, poi clicca e trascina quello desiderato sul nodo. Se il plug-in offre una serie di impostazioni modificabili, usa la tab **Settings** sottostante per regolarle.

Sulla pagina Edit è anche possibile arricchire i plug-in con filtri, generatori e transizioni. Clicca su menù **OpenFX** nella libreria **Effects Library** e trascina il plug-in desiderato sulla clip o sulla traccia sopra la clip nella timeline a seconda dello scopo.

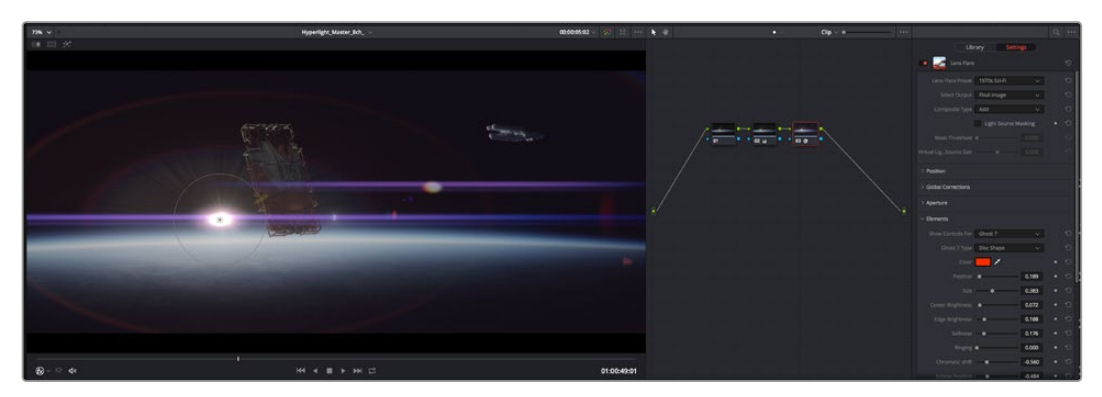

I plug-in OpenFX sono un modo facile e veloce per dare vita a look creativi

# **Mixare l'audio**

#### **Mixare l'audio sulla pagina Edit**

Una volta fatto l'editing e corretto il colore del progetto, puoi iniziare a mixare l'audio. DaVinci Resolve offre funzioni di editing, mix, e mastering audio comodamente sulla pagina Edit. Invece per i progetti che richiedono funzioni di mixaggio più avanzate, la pagina Fairlight contiene un ambiente interamente dedicato alla post produzione audio. Se sai già come utilizzare queste funzioni sulla pagina Edit, puoi passare alla sezione della pagina Fairlight.

#### **Inserire le tracce audio**

Sulla pagina Edit puoi inserire più tracce audio per creare un semplice mix di musica ed effetti sonori. Questa operazione è utile per separare gli elementi audio in tracce distinte, per esempio voce, effetti sonori, e musica.

#### **Come inserire una traccia audio sulla pagina Edit**

Fai clic destro a fianco al nome della traccia audio nella timeline, seleziona **Add track** e scegli un'opzione, tra cui **Mono**, **Stereo**, e **5.1**. Hai aggiunto una traccia in fondo alla lista. Altrimenti seleziona **Add tracks** e poi la posizione in cui desideri collocare la nuova traccia o gruppo di tracce.

La nuova traccia audio apparirà sulla timeline.

**SUGGERIMENTO** Se vuoi cambiare il tipo di traccia dopo averla creata, fai clic destro a fianco al nome della traccia, seleziona Change track type to e scegli un'altra opzione, per esempio Stereo, Mono, o 5.1.

#### **Regolare i livelli audio sulla timeline**

Ogni clip audio nella timeline include un overlay che consente di regolare i livelli audio semplicemente trascinando il cursore verso l'alto o il basso. Questo overlay corrisponde al parametro **Volume** dell'Inspector.

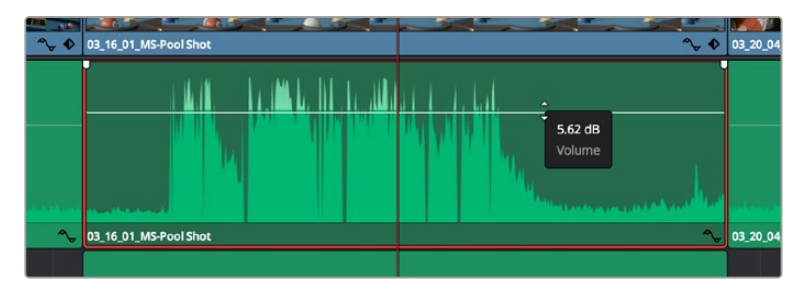

Regola il volume della clip spostando il cursore sull'overlay

Per i progetti che richiedono funzioni di mixaggio più avanzate, la pagina Fairlight dispone di un ambiente interamente dedicato alla post produzione audio.

#### La pagina Fairlight

Apri la pagina Fairlight per regolare l'audio del progetto. In modalità Single Monitor, l'interfaccia offre una visualizzazione ottimale delle tracce audio del progetto, accompagnate da un mixer esteso e controlli di monitoraggio personalizzati per valutare e regolare i livelli, e creare un mix armonioso. Non scoraggiarti davanti all'incredibile quantità di opzioni disponibili, sono state progettate per aiutarti a ottenere la migliore qualità possibile.

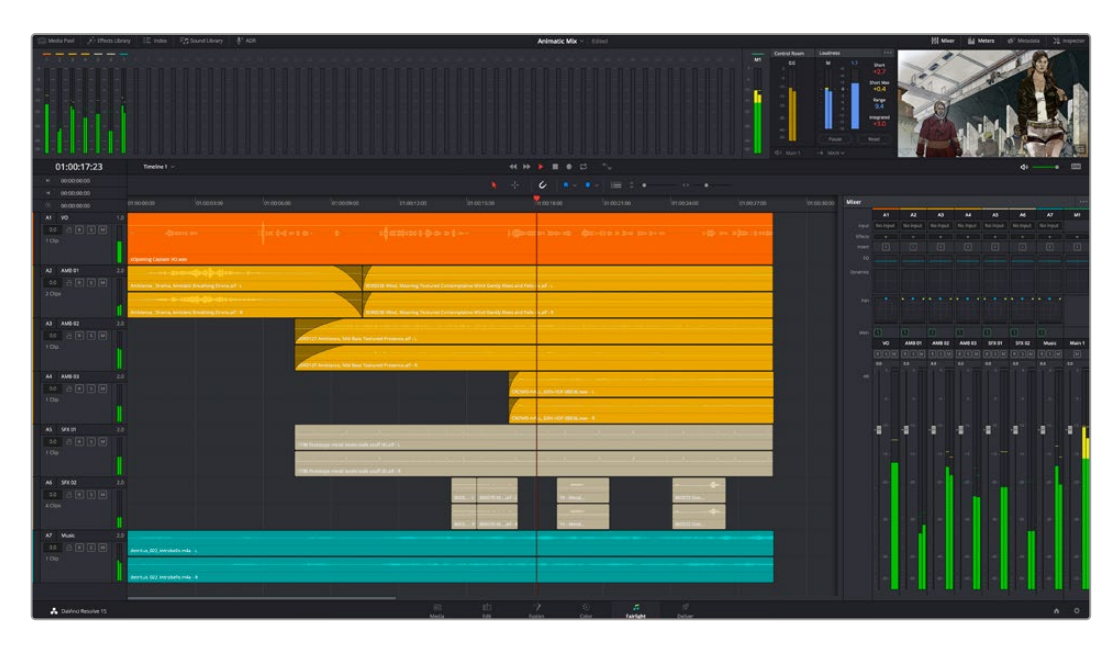

Di seguito trovi una panoramica delle funzioni Fairlight. Per approfondire ogni funzione, passo dopo passo, consulta il manuale di DaVinci Resolve.

#### La timeline audio

- **Intestazione della traccia:** sulla sinistra di ogni traccia si trova una colonna di intestazione, che ne indica il nome, il numero e il colore, nonché il canale audio, il valore del fader e i livelli. Inoltre include vari comandi per bloccare e sbloccare le tracce, Solo (privato), e Mute (silenzia). Questi controlli aiutano a gestire le tracce e mostrano l'anteprima di una traccia alla volta.
- **Tracce:** ogni traccia è suddivisa in corsie, che mostrano i singoli canali della clip per l'editing e il mixaggio. La pagina Edit nasconde le informazioni dei singoli canali audio, mostrando nella timeline solo una clip per semplificare l'editing delle fonti multi-canale invece di gestire un gran numero di tracce.

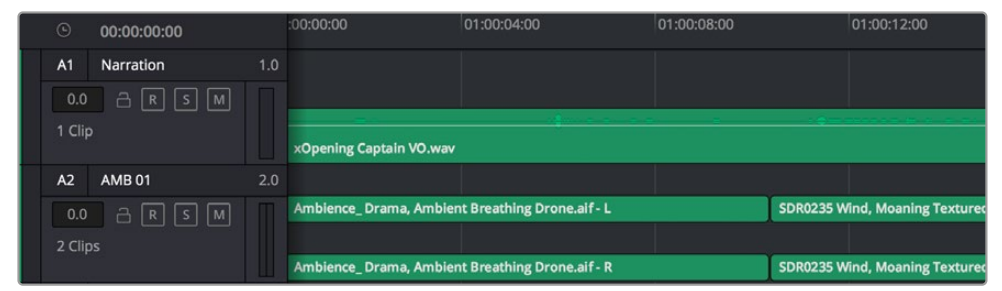

L'intestazione della traccia A1 mostra una corsia singola di audio mono; l'intestazione della traccia A2 mostra due corsie di audio stereo

#### Che cosa è un bus?

Un bus è essenzialmente un canale di destinazione sul quale si possono instradare più tracce audio dalla timeline per mixarle in un segnale unico, gestibile da una singola striscia di canale.

- **Bus principali:** sono le uscite principali del programma. Ogni nuovo progetto parte infatti da un singolo bus principale, sul quale vengono instradate di default tutte le tracce. Questo bus raggruppa le tracce della timeline in un unico segnale, consentendoti di mettere a punto il livello complessivo del mix dopo aver regolato quello di ciascuna traccia singolarmente.
- **Bus secondari:** sono i bus che raggruppano le tracce audio appartenenti alla stessa categoria, per esempio dialogo, musica, o effetti, consentendo di mixarle come un unico segnale. Per esempio se hai 5 tracce di dialogo, puoi instradare il segnale di ciascuna sul bus secondario, per poi regolare i livelli di tutti i dialoghi con un solo comando. Questo "sub-mix" si può renderizzare separatamente, o indirizzare al bus principale.

#### Il mixer

Ogni traccia audio nella timeline corrisponde a una striscia di canale nel mixer. La striscia per il bus principale è etichettata **M1** di default. Per ogni bus principale o secondario creato appare una striscia di canale supplementare sulla destra, accompagnata da un set di controlli. Grazie a questi controlli grafici puoi assegnare i canali delle tracce ai canali di uscita, regolare EQ e dinamica, impostare i livelli e registrare automazioni. Inoltre consentono di posizionare l'audio stereo e surround nello spazio, silenziare, o selezionare tracce singole.

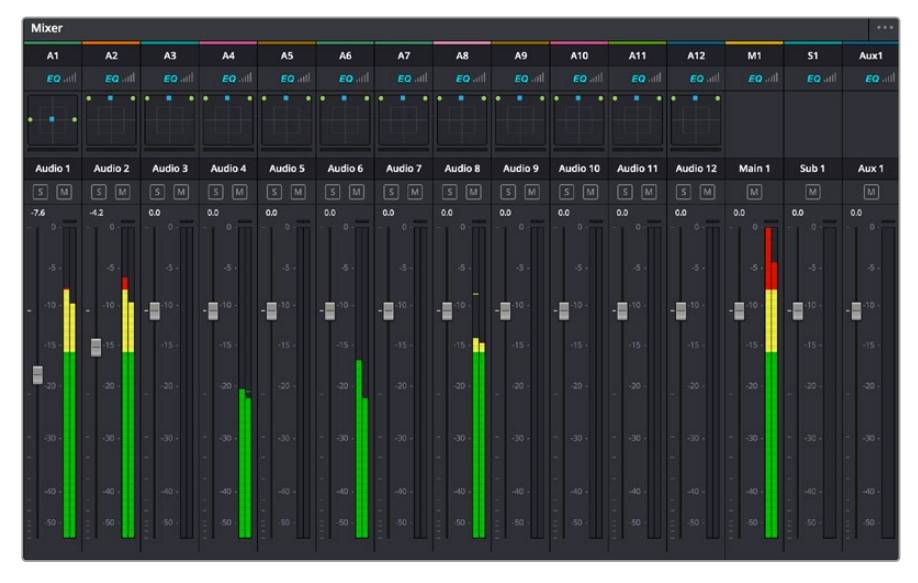

Il mixer audio, con le strisce di canale corrispondenti alle tracce nella timeline

#### Utilizzare l'equalizzatore per perfezionare l'audio

Dopo aver regolato i livelli audio delle clip del progetto, è necessario rifinirlo. A volte i dialoghi, la musica e gli effetti competono per la stessa frequenza sullo spettro audio, risultando in un suono poco chiaro. In questo caso è necessario usare l'equalizzatore (EQ), che consente di specificare quali parti dello spettro audio occupa ogni traccia. L'EQ inoltre aiuta a rimuovere elementi indesiderati, isolando e riducendo il livello di frequenze particolari che contengono rumore come vento, fischi, e ronzii, al fine di migliorare la qualità del suono.

DaVinci Resolve offre filtri EQ applicabili al livello della clip o della traccia. Ogni clip nella timeline dispone di un equalizzatore a 4 bande nel pannello dell'Inspector, e ogni traccia di un equalizzatore parametrico a 6 bande nel pannello del mixer. Grazie ai controlli grafici e numerici puoi incrementare o attenuare diverse gamme di frequenze, e con i vari tipi di filtri definire la forma della curva EQ.

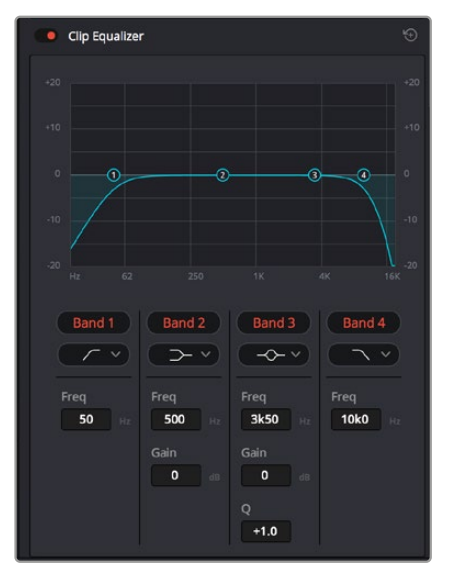

L'equalizzatore a 4 bande si può usare per ogni clip nella timeline

Le bande esterne permettono di regolare i filtri per i bassi e per gli alti (detti shelving), e i filtri passa-basso e passa-alto. Questi ultimi rimuovono completamente dal segnale le frequenze sopra o sotto la soglia di una determinata frequenza. Per esempio il filtro passa-alto fa sì che le alte frequenze passino attraverso il filtro, lasciando fuori quelle basse. Qualsiasi frequenza al di fuori della frequenza soglia viene eliminata gradualmente, definendo una curva discendente.

I filtri shelving sono meno drastici, e molto utili per rivisitare complessivamente le frequenze più alte e basse senza escluderle completamente dal segnale. Amplificano o attenuano la frequenza soglia in modo uniforme, e tutte quelle situate sopra o sotto di essa, in base al tipo di filtro in uso.

I controlli di banda centrali consentono di regolare dettagliatamente l'equalizzazione con filtri shelving bassi e alti (hi-shelf e lo-shelf), elimina banda (notch), e a campana (bell).

- **Bell:** amplificano o tagliano le frequenze intorno a un determinato punto della curva a forma di campana.
- **Elimina banda:** bloccano il passaggio di una gamma molto ristretta di frequenze, per esempio il ronzio dell'alimentazione a 50 o 60Hz.
- **Lo-Shelf:** amplificano o tagliano le frequenze basse e tutte quelle al di sotto della soglia.
- **Hi-Shelf:** amplificano o tagliano le frequenze alte e tutte quelle al di sopra della soglia.

#### **Per equalizzare una sola clip:**

- **1** Seleziona la clip nella timeline che vuoi equalizzare.
- **2** Clicca su **Inspector** e abilita l'interruttore **Equalizer**.

#### **Per equalizzare una traccia:**

- **1** Fai doppio clic nella sezione **EQ** di una traccia nel mixer per aprire il pannello EQ.
- **2** Seleziona un tipo di filtro di banda dal menù a discesa.

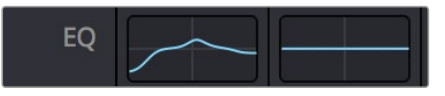

La sezione EQ del mixer indica se la traccia è stata equalizzata

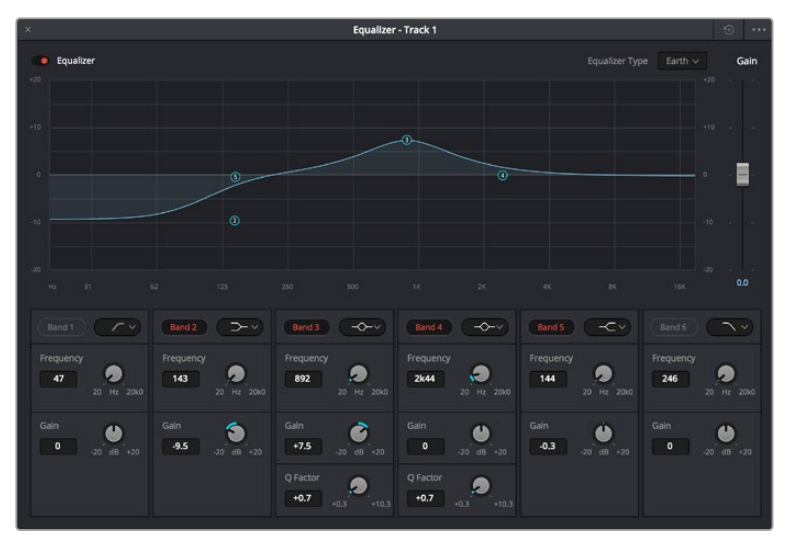

L'equalizzatore parametrico a 6 bande si può usare per ogni traccia

Dopo aver equalizzato una clip o una traccia, puoi equalizzare ciascuna banda. I controlli potrebbero variare in base al tipo di filtro di banda selezionato.

#### **Per regolare l'equalizzazione di un filtro di banda:**

- **1** Seleziona un tipo di filtro di banda dal menù a discesa.
- **2** Regola il valore di **Frequency** per selezionare la frequenza centrale.
- **3** Regola il valore di **Gain** per amplificare o attenuare le frequenze governate da quella banda.
- **4** Regola il valore di **Q Factor** per definire l'ampiezza delle frequenze interessate.

Usa il pulsante **Reset** per portare tutti i controlli della finestra EQ ai valori di default.

Fairlight offre numerosi controlli per migliorare la qualità di ogni traccia audio. Sfruttali per aggiungere tracce, organizzare i bus, inserire effetti come ritardo e riverbero, e perfezionare ogni il mix.

### **VFX e compositing sulla pagina Fusion**

Una volta completato il montaggio, puoi passare alla pagina Fusion per aggiungere effetti visivi 2D e 3D e grafica in movimento. A differenza dei software basati su livelli, Fusion si avvale dei nodi, che permettono di costruire effetti complessi aggiungendo informazioni in qualsiasi punto della struttura stessa. La finestra dei nodi mostra tutti gli strumenti usati passo dopo passo. Se hai dimestichezza con il funzionamento dei nodi nella pagina Color, troverai questo spazio di lavoro facile da usare.

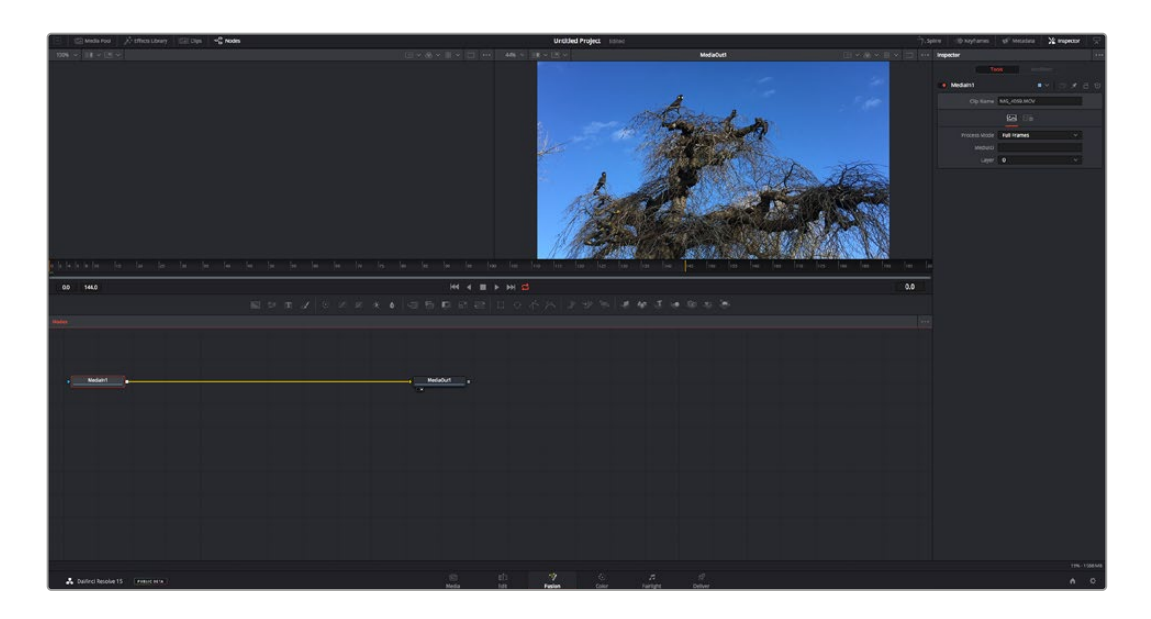

#### La pagina Fusion

Questa pagina contiene due visualizzatori (o viewer) con controlli di trasporto nella parte superiore, una finestra (Inspector) in alto a destra per accedere alle impostazioni degli strumenti, e una finestra (Nodes) nella parte inferiore per costruire la composizione. I visualizzatori e i controlli di trasporto sono sempre visibili, invece le finestre Inspector e Nodes, così come Effects Library, Spline, e Keyframes, appaiono solo cliccando sul rispettivo pulsante.

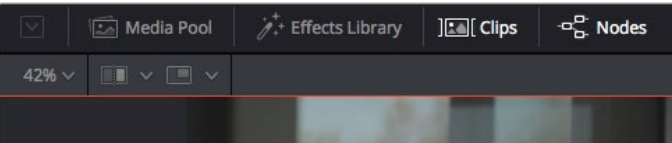

- **Media Pool:** l'archivio multimediale. Funziona come quello della pagina Edit. Di qui puoi trascinare i file dai bin direttamente nella composizione.
- **Effects Library:** la libreria degli effetti. Contiene gli strumenti di Fusion e i template organizzati in categorie, tra cui particelle, tracciamento, filtri, e generatori. Basta cliccare sullo strumento o trascinarlo nell'area dei nodi per aggiungerlo alla composizione. L'archivio multimediale e la libreria effetti si aprono sullo stesso lato dell'interfaccia per evitare di dover rimpicciolire i viewer.
- **Clips:** questo pulsante mostra o nasconde le thumbnail delle clip sulla timeline. Le thumbnail sono situate sotto l'editor dei nodi, per navigare le clip facilmente.

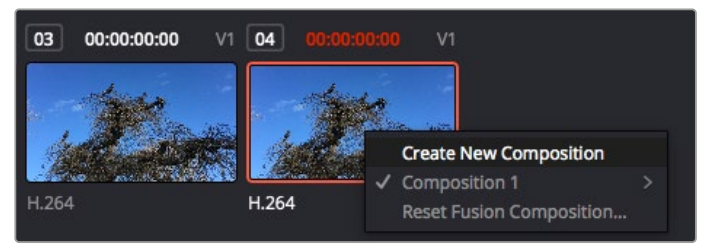

Fai clic destro su una thumbnail per e seleziona Create New Composition per creare un'altra versione della composizione

 **Viewers:** i visualizzatori delle immagini. Sono sempre visibili e mostrano la composizione da diverse angolazioni, per esempio la prospettiva complessiva con il nodo Merge 3D, l'uscita di una camera, o il render finale. I viewer servono anche per osservare l'impatto delle regolazioni su un elemento specifico.

I nodi si possono assegnare al viewer che preferisci. Clicca su un nodo e premi il tasto **1** per visualizzarlo nel viewer di sinistra, il tasto **2** per quello di destra. Sotto il nodo appariranno delle piccole icone bianche che indicano il viewer a cui è stato assegnato. Se usi una soluzione di monitoraggio esterna, un terzo pulsante ti permette di instradare le immagini sul monitor collegato.

**SUGGERIMENTO** Trascina direttamente il nodo nel viewer in cui vuoi vederlo.

I controlli di trasporto sotto i viewer eseguono i comandi salta avanti e indietro, play, avanti e indietro veloce, e stop. Il righello mostra l'intera durata della clip, e due

marcatori gialli indicano i punti di attacco e stacco.

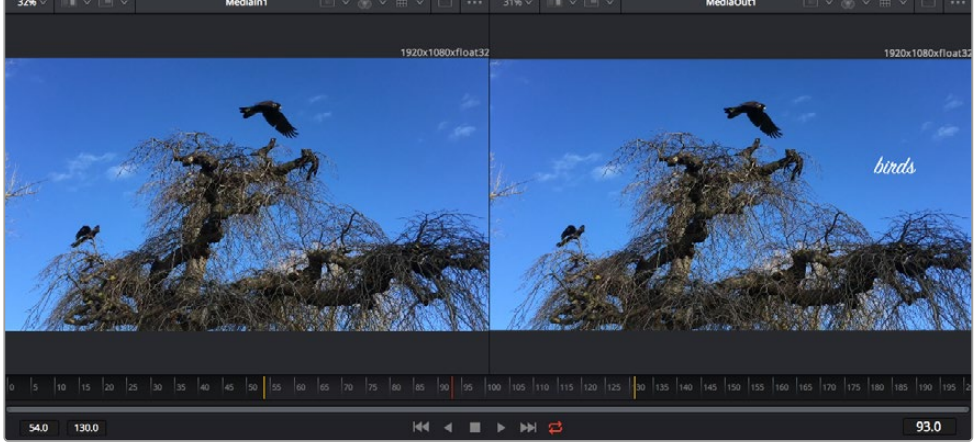

I marcatori gialli sul righello indicano i punti di attacco e stacco della clip sulla timeline. Per le clip Fusion o una quelle composte, il righello mostra solo la durata della clip come nella timeline, ma senza marcatori

- **Nodes:** la finestra dedicata ai nodi. In questo spazio costruisci la struttura a nodi collegando gli strumenti dall'uscita di un nodo all'ingresso di un altro. Le dimensioni di questo spazio cambiano in base a quali altre finestre sono aperte o meno, per esempio Spline o Keyframes. La barra superiore dà accesso rapido agli strumenti più utilizzati.
- **Spline:** la finestra dedicata alle curve spline, a destra della finestra dei nodi. Qui apporti cambiamenti mirati a ciascun nodo, per esempio rendendo più armoniosa l'animazione tra due keyframe con le curve di Bezier.
- Keyframes: la finestra dedicata ai fotogrammi chiave, a destra della finestra dei nodi. Qui aggiungi, rimuovi o modifichi i keyframe per ogni strumento .
- **Metadata:** questa finestra mostra i metadati disponibili per la clip attiva, inclusi codec, frame rate e timecode.
- **Inspector:** questa finestra mostra i parametri e i controlli disponibili per uno o più nodi selezionati. I controlli ad accesso rapido variano in base alla categoria del nodo.

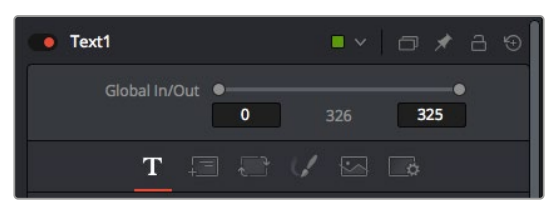

L'Inspector di testo contiene i controlli per sistemare layout, forme, ombre, e altre impostazioni

#### L'ambiente di Fusion

Posiziona l'indicatore di riproduzione su una clip nella timeline e poi apri la pagina Fusion.

La clip andrà subito ad occupare un nodo di ingresso. Ogni composizione inizia con un nodo di ingresso **MediaIn** e un nodo di uscita **MediaOut**. Il primo rappresenta la prima clip della timeline, dove hai posizionato l'indicatore di riproduzione, escludendo le clip sottostanti. La clip contiene tutte le regolazioni apportate nella pagina Edit, incluse le operazioni dello strumento Transform e di taglio.

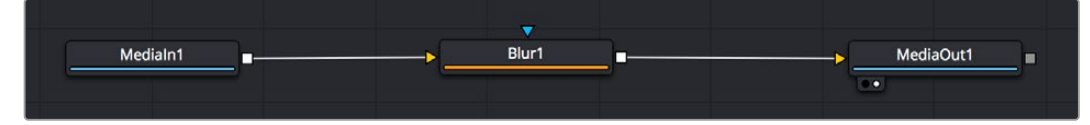

Il nodo MediaOut rimanda l'uscita alla timeline nella pagina Edit

**SUGGERIMENTO** I plug-in ResolveFX o OpenFX applicati alle clip nella pagina Edit non appaiono nella pagina Fusion, perché il software elabora gli effetti Fusion prima della correzione colore e dei plug-in. Per applicare plug-in OpenFX prima degli effetti Fusion, fai clic destro sulla clip nella pagina Edit e seleziona New Fusion Clip prima di aprire la pagina Fusion.

#### Come funzionano i nodi

I nodi sono icone che rappresentano un singolo strumento o effetto. Si possono connettere tra loro in modo creativo per ottenere la composizione finale. Gli ingressi e le uscite di ciascun nodo ricoprono un ruolo fondamentale, in quanto sono i punti di accesso ad ogni singolo elemento inserito durante il lavoro.

Alcuni strumenti hanno più ingressi e uscite, e si possono connettere ad altri nodi. Per esempio il nodo Merge consente di accorpare l'ingresso per il primo piano, l'ingresso per lo sfondo, e l'ingresso per la maschera o le chiavi.

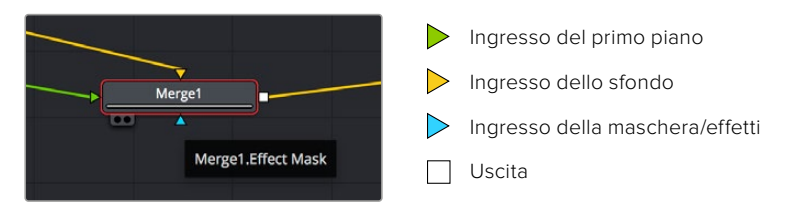

I nodi che hanno più uscite consentono di connettere tanti altri nodi diversi, senza dover duplicare le clip come nei software basati su livelli. Le freccette sui nodi indicano la direzione dei dati dell'immagine.

#### **Aggiungere nodi nella finestra Nodes**

Per aggiungere effetti basta collocare i nodi sulla linea tra i nodi MediaIn e MediaOut.

Ci sono diversi modi per farlo. Puoi tenere premuto **Shift** e rilasciare un nodo tra i due, oppure cliccare sul nodo a cui vuoi connettere un effetto e selezionare lo strumento di tua scelta. Il nuovo nodo si connetterà automaticamente allo strumento selezionato. Puoi aggiungere nodi in qualsiasi punto della struttura e connetterli manualmente trascinando l'uscita di uno sull'ingresso di un altro.

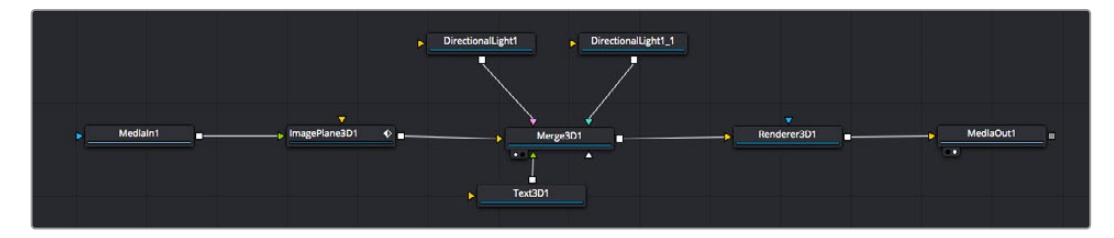

Gli strumenti più comunemente utilizzati sono i nodi Merge 2D e Merge 3D, una specie di stazione centrale in cui tutti gli strumenti convergono in una singola uscita

Il nodo Merge offre controlli per gestire gli ingressi, inclusi parametri come dimensione, posizione, e modalità Blend. Una volta selezionato, questi controlli sono accessibili dalla finestra Inspector.

La barra degli strumenti sopra la finestra dei nodi contiene le icone degli strumenti più utilizzati, che basta cliccare o trascinare nella finestra per aggiungere un nodo. Per vedere tutti gli strumenti disponibili, apri **Effects Library** in alto a sinistra e clicca sul menù **Tools**. Gli strumenti elencati sono classificati per categoria, così come i template disponibili nel menù **Templates**, per esempio Lens flares (bagliori), Shaders (sfumature), e Backgrounds (sfondi).

**SUGGERIMENTO** Se conosci già i nomi degli strumenti, tieni premuto il tasto Shift e premi la barra spaziatrice sulla tastiera per accedere al menù di selezione strumento. Mentre digiti il nome dello strumento, il menù suggerisce quelli possibili per velocizzare la ricerca.

#### **Modificare i nodi nella finestra Inspector**

La finestra Inspector è lo spazio che permette di modificare i nodi. Clicca sul nodo che vuoi modificare e vedrai apparire i parametri e i relativi controlli.

Con Fusion è possibile modificare un nodo e allo stesso tempo vederne un altro nel viewer. Per esempio puoi modificare la dimensione e il centro di un nodo Text, ma vedere un nodo Merge nel viewer. In questo modo puoi lavorare al testo in relazione allo sfondo.

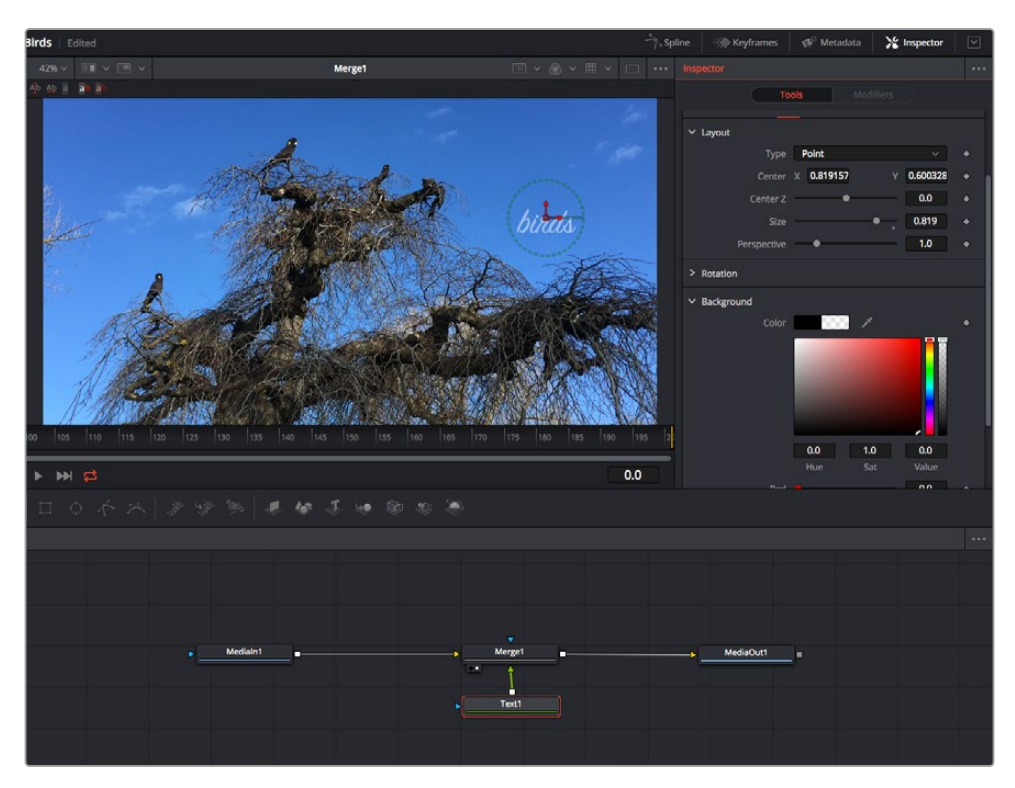

I nodi selezionati hanno un bordo rosso. Questo esempio mostra il nodo Text e i controlli pertinenti nell'Inspector

I parametri e i controlli disponibili variano in base alla funzione del nodo, ad esempio permettendoti di ricentrare e ridimensionare un elemento o di cambiare il numero di particelle emesse. L'animazione dell'effetto verrà definita dai fotogrammi chiave (keyframe) e dalle impostazioni che scegli di volta in volta.

#### Utilizzare i keyframe

Nella finestra Inspector, imposta un keyframe facendo clic destro su un'impostazione e scegliendo **Animate** dal menù contestuale. L'icona del keyframe a destra dell'impostazione diventerà rossa per indicare che i keyframe sono attivi e che qualsiasi cambiamento apportato verrà applicato solo al fotogramma corrente. Se crei due o più keyframe cambiando i parametri di un fotogramma diverso, tra questi viene interpolata una transizione. Le frecce su ciascun lato dell'icona del keyframe permettono di muovere l'indicatore di riproduzione sulle posizioni esatte nella timeline.

La finestra Spline offre ulteriori controlli per gestire le animazioni con i keyframe. Seleziona i keyframe, per esempio il primo e l'ultimo, e modera l'animazione con una curva di Bezier premendo **Shift** + **S**, o facendo clic destro su un keyframe e selezionando **Smooth**.

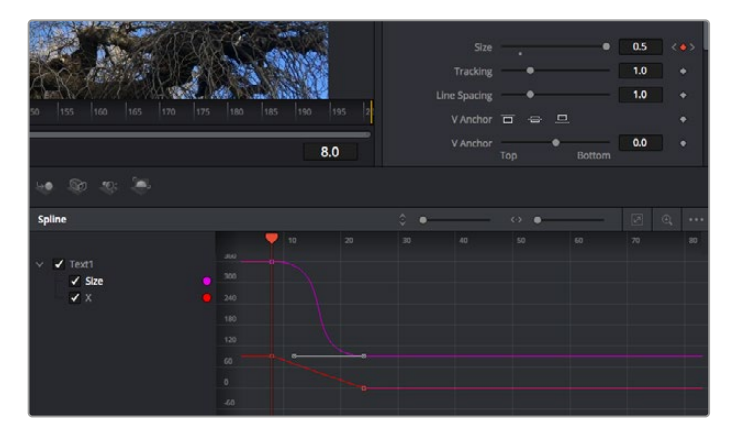

In questo esempio il parametro dimensione è stato moderato con una curva di Bezier. Clicca sulle maniglie per accorciare o allungare la curva, o sui quadratini dei keyframe per riposizionarli

#### Utilizzare lo strumento Tracker e aggiungere il testo

Gli esempi seguenti spiegano come usare lo strumento Tracker, utile per tracciare un elemento in una clip, e aggiungere del testo sfruttando i dati ricavati dal tracciamento.

Il Tracker traccia i pixel nel tempo sugli assi X e Y, e genera una serie di dati utili per aggiungere altri elementi. È un ottimo sistema per far corrispondere la posizione del testo al movimento di un oggetto, per esempio una macchina sulla strada o a un uccello in volo.

- **1** Nella finestra **Effects Library**, seleziona **Tools** e trascina lo strumento **Tracking** sulla linea tra i nodi MediaIn e MediaOut. Clicca sul nodo **Tracker** per vederne i controlli nella finestra Inspector.
- **2** Premi il tasto **1** per vedere il nodo Tracker nel viewer di sinistra. La clip apparirà nel viewer, con il tracker nella sua posizione di default. Sposta il mouse sul Tracker per vederne le maniglie. Clicca sulla maniglia nell'angolo in alto a sinistra e trascina il nodo Tracker in un'area di interesse sulla clip. Le aree ad alto contrasto funzionano bene, per esempio il logo del produttore della macchina sul portabagagli. L'area di interesse verrà ingrandita per facilitare le operazioni.
- **3** Nella finestra **Inspector**, clicca sul pulsante **Track forward** per avviare il tracciamento. A tracciamento completato apparirà un messaggio di notifica. Clicca su **OK**.

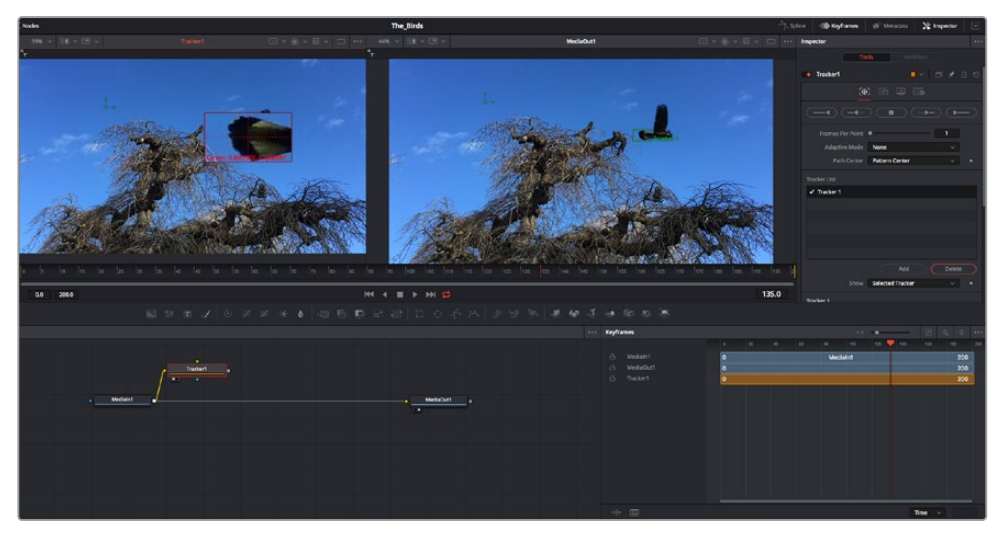

I controlli nell'Inspector permettono di invertire la direzione del tracciamento dall'ultimo fotogramma o da quello corrente, di interromperlo, o di proseguire in avanti dal fotogramma corrente o dal primo

**SUGGERIMENTO** Invertire il tracciamento o proseguire in avanti dal fotogramma corrente sono opzioni ideali quando l'area di interesse scompare durante il rendering, per e. una macchina o un uccello in movimento. Usale per tracciare solo le riprese pertinenti.

Ora puoi usare i dati di tracciamento e applicare il percorso di movimento a un nodo Text.

**4** Clicca sull'icona del nodo **Text** nella barra dei nodi più utilizzati e trascinala vicino al nodo **Tracker**. Connetti l'uscita del nodo **Text** (il quadratino) all'ingresso del nodo **Tracker** (il triangolino).

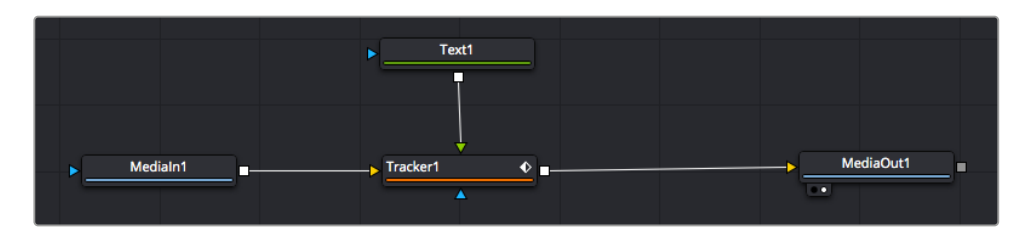

- **5** Clicca sul nodo **Tracker** e premi il tasto **1** per vedere l'immagine nel viewer di sinistra. Nella finestra **Inspector**, clicca sull'icona **Operations**. Il nome dell'icona appare posizionandoci sopra il mouse. Dal menù a discesa a fianco all'icona, seleziona **Match move**.
- **6** Clicca sul nodo **Text** per vederne i parametri nella finestra Inspector. Digita il testo nella casella di testo e cambia il font, il colore e le dimensioni come preferisci.

Così facendo i dati di posizione del tracciamento verranno applicati al testo. Per riposizionare il testo in relazione al tracker, nella finestra **Inspector** modifica i parametri **X Offset** e **Y Offset** con le rotelle.

| Pattern Width 1    |               | 0.048870 |                           |
|--------------------|---------------|----------|---------------------------|
| Pattern Height 1   |               | 0.05     |                           |
| Search Width 1     | ٠             | 0.215536 |                           |
| Search Height 1    |               | 0.125    |                           |
| Tracked Center 1 X | 0.447269<br>γ | 0.380694 | $\langle \bullet \rangle$ |
| X Offset 1         |               | 0.0101   |                           |
| Y Offset 1         | ,,,,,,,,,,,   | 0.0      |                           |

Le rotelle X Offset e Y Offset nell'Inspector regolano la posizione del testo in relazione al tracker

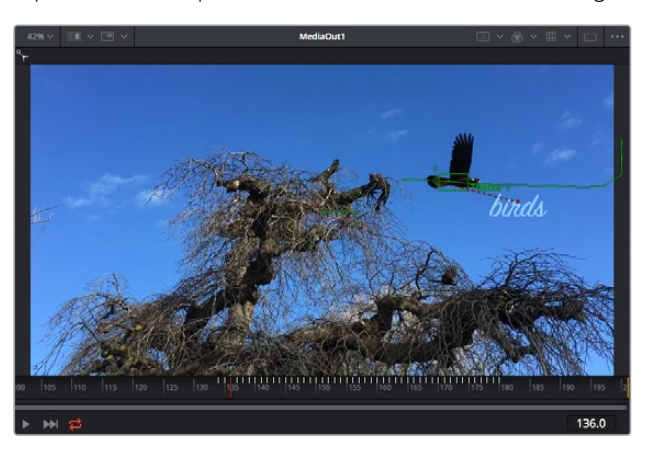

Riproduci la composizione e vedrai il testo sarà collegato all'oggetto che hai tracciato.

Il quadratino verde rappresenta la posizione corrente del tracker, la linea verde il percorso; la linea rossa tratteggiata indica il riposizionamento del testo in relazione al tracker

Per alcune riprese potrebbe essere necessario rimuovere i punti di tracciamento dopo averli rilevati, per es. se l'oggetto tracciato scompare dallo schermo. Per farlo basta andare nella finestra Keyframes.

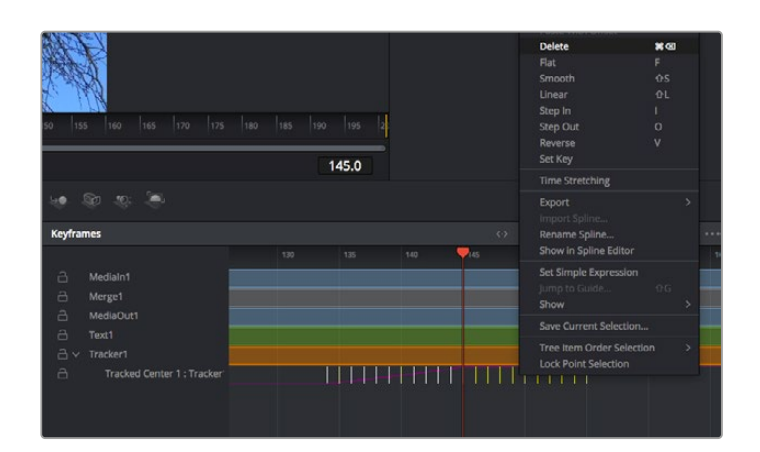

- **7** Apri la finestra **Keyframes**. Tutti i nodi con keyframe hanno una piccola freccia accanto alla propria etichetta. Nell'elenco sottostante compaiono solo i parametri con keyframe aggiunti. Clicca sull'icona della lente di ingrandimento e disegna un quadrato nell'area che vuoi modificare. L'area interessata verrà ingrandita per vedere meglio i keyframe.
- **8** Sposta l'indicatore di riproduzione sulla posizione di quello che vuoi sia l'ultimo keyframe. Seleziona i keyframe che vuoi rimuovere disegnandovi introno un quadrato con il mouse.I keyframe selezionati diventano gialli. Fai clic destro e seleziona **Delete** dal menù.

**SUGGERIMENTO** Se gli effetti usati sono particolarmente complessi e richiedono un'elaborazione intensiva, fai clic destro nell'area dei controlli di trasporto per vedere e selezionare l'opzione di visualizzazione più adeguata al tuo sistema, tra cui riproduzione proxy. Per tutti i dettagli sulle opzioni di riproduzione, consulta il manuale di DaVinci Resolve.

Hai completato la tua prima composizione, in cui un testo animato segue il movimento all'interno del filmato.

Per tracciare un'area contenente una superficie piatta che vuoi valorizzare o sostituire puoi usare il **Planar Tracker**. Tracciare piani 2D può essere utile per sostituire etichette e segnali in un'immagine in movimento, o persino per aggiungere un'immagine su un monitor o una TV nella scena.

Per tutti i dettagli sul Planar Tracker e sui potenti strumenti della pagina Fusion, consulta il manuale di DaVinci Resolve.

**SUGGERIMENTO** Lo strumento Merge cambia a seconda che l'effetto che stai costruendo sia 2D o 3D. Se combini effetti 2D e 3D nella stessa composizione, ricorda che qualsiasi effetto visivo fatto nello spazio 3D va renderizzato come immagine 2D prima di poterlo accorpare a una composizione 2D.

Ora non ti resta che esplorare e sperimentare le innumerevoli funzioni di Fusion. Con un set di strumenti così avanzati a portata di mano, la creatività non ha più limiti.

### **Fare il mastering della sequenza montata**

Dopo aver svolto montaggio e correzione colore, aggiunto gli effetti visivi e mixato l'audio, puoi passare alla pagina di consegna Deliver. Usa il pulsante di esportazione veloce **Quick Export** per esportare la timeline come file unico, scegliendo tra numerosi formati, oppure sftutta le altre impostazioni disponibili.

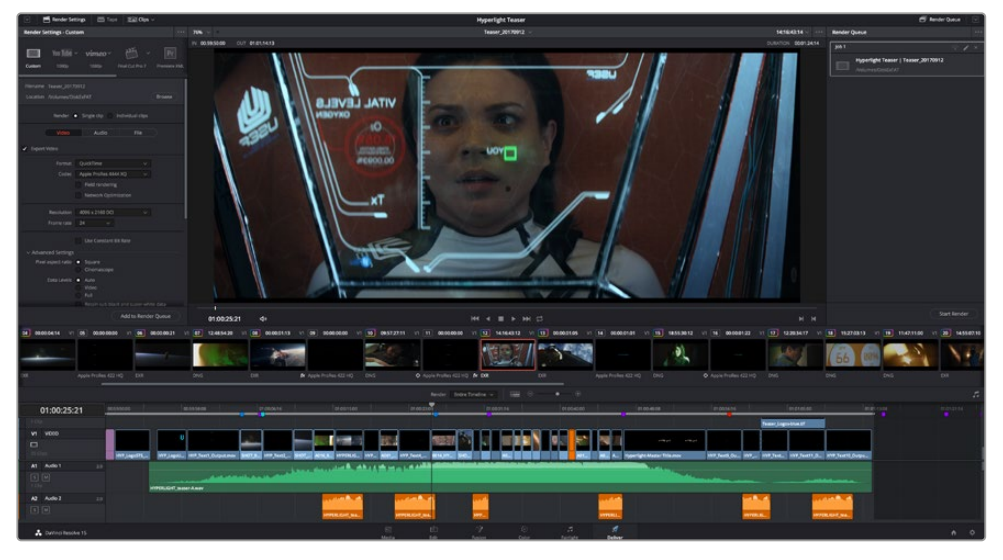

Esporta il progetto dalla pagina Deliver, scegliendo tra numerosi formati video e codec

### **Esportazione veloce**

Seleziona **File** > **Quick Export** per accedere alle numerose opzioni predefinite di esportazione. Selezionabile da qualsiasi pagina di DaVinci Resolve, questa opzione consente anche di pubblicare il programma sulle comuni piattaforme tra cui YouTube, Vimeo, e Frame.io.

#### **Come utilizzare Quick Export:**

- **1** Nella pagina Edit, Fusion, o Color puoi decidere di esportare una sezione specifica della timeline selezionando i punti di attacco e di stacco, oppure esportare l'intera timeline.
- **2** Clicca su **File** > **Quick Export**.
- **3** Seleziona un predefinito dalla lista di icone della finestra di dialogo e conferma con **Export**.
- **4** Scegli dove salvare il progetto, assegna un nome e conferma con **Save**. Una barra di avanzamento indicherà la durata dell'esportazione.

| <b>Quick Export</b>      |                                                       |                           |
|--------------------------|-------------------------------------------------------|---------------------------|
| H.264<br>26              | ProRes<br>$\triangleright$ YouTube                    | vimeo<br>>                |
| H.264<br>画明<br>$(1)$ 5.1 | 1920x1080<br>呾<br>11 日<br>00:22:13:02<br>$\odot$<br>扁 | 23.976 FPS<br>03 Apr 2019 |
|                          | Cancel                                                | Export                    |

La finestra di dialogo di Quick Export

## **La pagina Deliver**

Questa pagina consente di selezionare le clip che vuoi esportare, oltre al tipo di formato, codec, e risoluzione desiderati. Scegli tra numerosi tipi di formato, inclusi QuickTime, AVI, MXF e DPX, e codec tra cui RGB/YUV non compressi a 8 bit o 10 bit, ProRes, DNxHD, e H.264.

#### **Come esportare una sola clip:**

- **1** Apri la pagina Deliver.
- **2** Clicca sul menù **Render Settings** in alto a sinistra. Scegli un predefinito di esportazione, per esempio YouTube e Vimeo, e un predefinito per l'audio, oppure seleziona **Custom** per inserire parametri personalizzati manualmente. Per questo esempio, seleziona **YouTube** e il formato **1080p**.

Il frame rate rispecchierà le impostazioni esistenti del progetto.

- **3** Sotto i predefiniti di consegna trovi il nome della timeline e la destinazione del video esportato. Clicca su **Browse** e scegli dove salvare il file esportato. Poi seleziona **Single clip** per il rendering.
- **4** Appena sopra la timeline c'è l'opzione **Entire timeline**, che esporta l'intera timeline. Se preferisci selezionare solo alcune sezioni della timeline, scegli **In/out range** e usa i tasti di scelta rapida **I** e **O** per impostare i punti di attacco e di stacco nella timeline.
- **5** Clicca su **Add to render queue** in fondo alla lista di **Render settings**.

Le nuove operazioni da te definite andranno ad aggiungersi alla coda di rendering a destra nella pagina. Clicca su **Start Render** e segui il progresso delle operazioni in coda.

Una volta completato il rendering, apri la cartella in cui hai salvato il lavoro, fai doppio clic sulla clip e guarda la sequenza completa.

Esplora e sperimenta le innumerevoli funzioni offerte da DaVinci Resolve per perfezionare le tue competenze nell'ambito del montaggio, della correzione colore, del mixaggio audio e degli effetti visivi. Consulta il manuale di DaVinci Resolve per approfondire il funzionamento di ciascuna funzione.

# **Utilità Blackmagic Camera Setup**

### **Aggiornare il software della camera su Mac**

Scarica l'utilità Blackmagic Camera Setup e decomprimi il file. Clicca sull'immagine disco,

poi sull'icona dell'utilità, e segui le istruzioni. A fine installazione, vai alla cartella **Applicazioni** e apri **Blackmagic Cameras**. Qui troverai il manuale, l'utilità Blackmagic Camera Setup, i file readme e altre informazioni. La cartella include un file di disinstallazione per quando si aggiorna il software a nuove versioni.

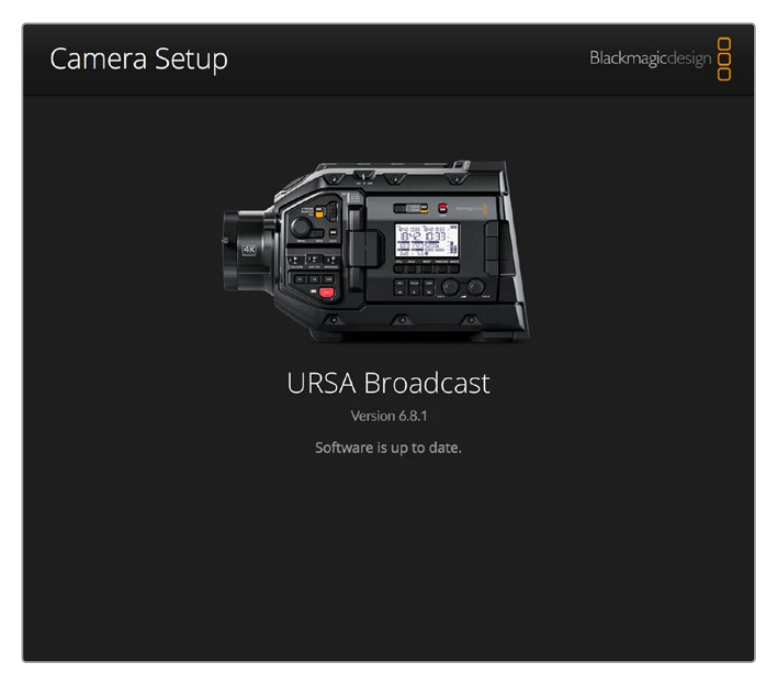

### **Aggiornare il software della camera su Windows**

Dopo aver scaricato l'utilità Blackmagic Camera Setup e decompresso il file, vedrai una cartella contenente il PDF di questo manuale e l'installer dell'utilità. Fai doppio clic sull'icona dell'applicazione e segui le istruzioni sullo schermo per completare l'installazione.

Su Windows 10, clicca su Start e seleziona Tutte le App. Dalla cartella Blackmagic Design, apri Blackmagic Camera Setup.

Su Windows 8.1, seleziona l'icona della freccia in basso della pagina Start, e dalla cartella Blackmagic Design apri Blackmagic Camera Setup.

### **Aggiornare il software della camera**

Dopo aver installato l'utilità Blackmagic Camera Setup sul computer, connetti computer e URSA Broadcast tramite un cavo USB C. La porta USB si trova sul lato sinistro della camera, sopra gli slot delle schede di memoria. Apri lo sportellino per accedere alla connessione USB.

Lancia l'utilità Blackmagic Camera Setup e segui le istruzioni sullo schermo per aggiornare il software. La camera resetta tutte le impostazioni, eliminando i predefiniti e le LUT presenti. Per questo è consigliabile esportare i predefiniti in un supporto di memoria come copia di backup prima di aggiornare il software. A seguito del resettaggio, puoi ripristinare i predefiniti e le LUT in un attimo, importandoli dal supporto di memoria.

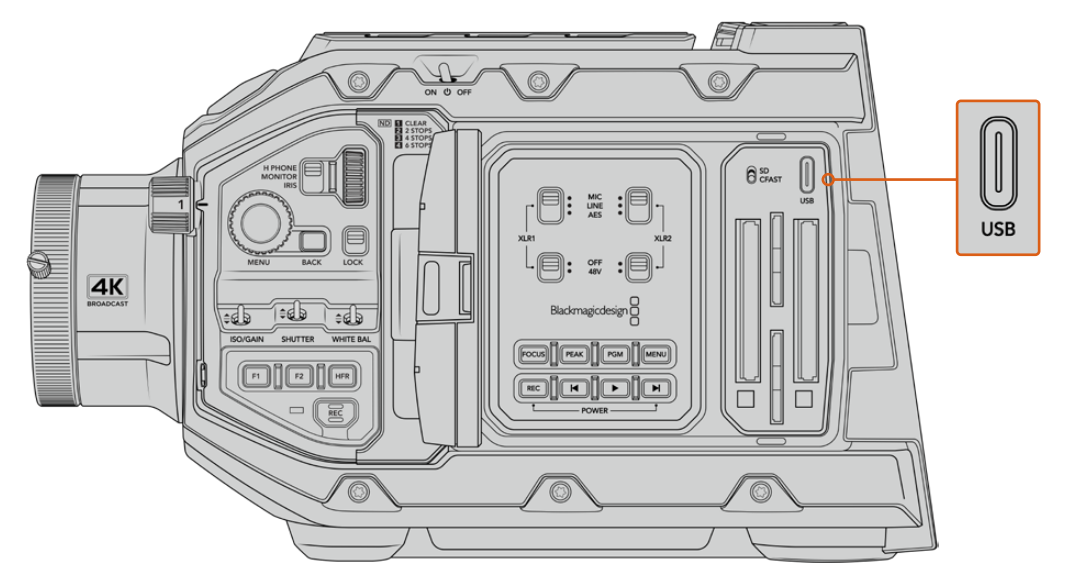

Usa la porta USB C, situata sopra gli slot delle schede di memoria e a fianco dell'interruttore di selezione scheda, per aggiornare il software di URSA Broadcast

# **Lavorare con software di terzi**

Per editare i file con il tuo programma di montaggio preferito, basta copiare le tue clip su un drive interno o esterno di archiviazione o su un'unità RAID, e poi importarle nel tuo software. Altrimenti importa le clip direttamente dalla scheda/drive con un dock o adattatore per CFast, SD, o SSD.

**NOTA** Blackmagic RAW è compatibile con DaVinci Resolve 16.1.2 e successivi, ed è stato adottato da numerosi programmi di montaggio e post produzione di terzi. I plug-in per editare Blackmagic RAW in Avid Media Composer e Adobe Premiere Pro sono disponibili nel software di Blackmagic RAW, che puoi scaricare alla pagina www.blackmagicdesign.com/it/support.

### **Utilizzare i file delle schede CFast 2.0 e SD**

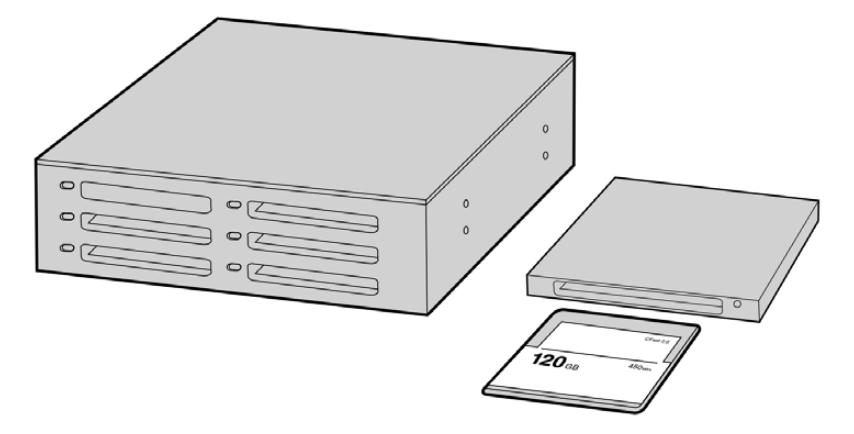

Edita direttamente sulla scheda CFast: estraila dalla camera e inseriscila in un lettore/riproduttore CFast 2.0 o in un drive CFast collegato al computer.

#### **Importare le clip da una scheda CFast 2.0 o SD:**

**1** Rimuovi la scheda CFast o SD dallo slot della camera.

Inseriscila in un lettore/riproduttore di schede collegato a un computer Mac o Windows.

- **2** Seleziona la scheda sul computer per aprire le cartelle contenenti i file Blackmagic RAW o la lista di file QuickTime.
- **3** Ora trascina i file sul desktop o su un altro supporto di memoria, oppure accedi ai file direttamente dalla scheda dal software di montaggio.
- **4** Clicca su **Rimuovi scheda** su macOS o Windows prima di estrarre la scheda CFast o SD dal computer, per evitare di danneggiare i filmati.

### **Utilizzare i file degli SSD**

#### **Importare le clip da un SSD:**

- **1** Estrai l'SSD dal registratore URSA Mini SSD Recorder.
- **2** Utilizza una stazione dock eSATA o Thunderbolt, per esempio Blackmagic MultiDock, per montare l'SSD su un computer macOS o Windows. Altrimenti usa un cavo adattatore da eSATA a USB per collegare l'SSD direttamente alla porta USB del computer. Un cavo USB 3.0 è ideale (USB 2.0 non è abbastanza potente per editare il video in tempo reale).
- **3** Fai doppio clic sull'icona dell'SSD per aprire le cartelle contenenti la lista di file QuickTime o Blackmagic RAW. A seconda del formato di registrazione scelto, i file potrebbero essere diversi ma avranno le stesse convenzioni di denominazione.
- **4** Ora basta trascinare i file contenuti nell'SSD sul desktop o su un altro hard drive, oppure accedere ai file direttamente dall'SSD con il tuo software di montaggio non lineare.
- **5** Prima di estrarre l'SSD dal computer, è essenziale effettuare la rimozione sicura sia con macOS X sia con Windows.

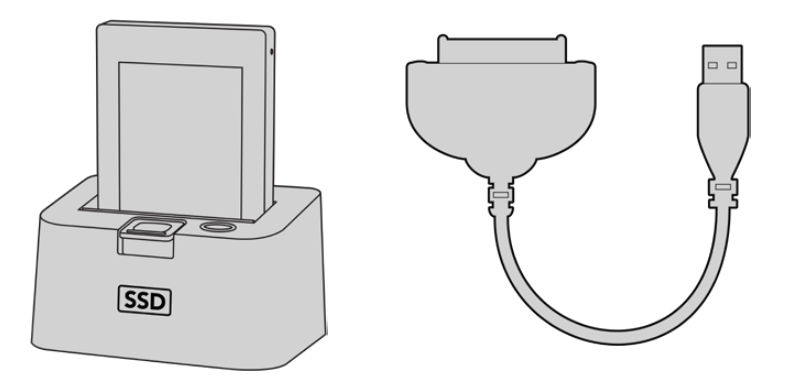

Fai editing direttamente dall'SSD: estrailo dalla camera e montalo sul computer tramite una stazione dock eSATA o Thunderbolt USB 3.0

# **Final Cut Pro X**

Per montare le clip su Final Cut Pro X, crea un nuovo progetto scegliendo un formato video e un frame rate adatti. Questo esempio usa le impostazioni ProRes 422 HQ 1080p24.

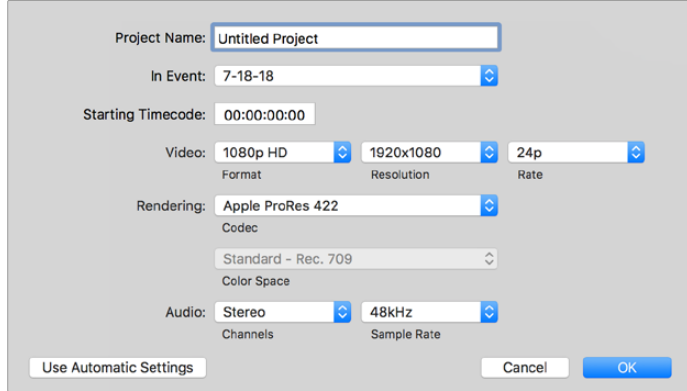

La finestra impostazioni del progetto su Final Cut Pro X

- **1** Apri Final Cut Pro X. Dalla barra del menù seleziona **File** > **New Project**. Si aprirà la finestra impostazioni del progetto.
- **2** Digita il nome del progetto e spunta la casella **Custom**.
- **3** In **Video Properties**, seleziona **1080p HD**, **1920x1080** e **24p**.
- **4** In **Audio** > **Render Properties**, seleziona **Stereo**, **48kHz**, e **Apple ProRes 422 HQ**.
- **5** Clicca su **OK**.

Per importare le clip nel progetto, seleziona **File** > **Import** > **Media** dalla barra del menù. Scegli le clip dalla scheda CFast.

Ora puoi trascinare le clip sulla timeline e cominciare il montaggio.

### **Avid Media Composer 2018**

Per montare le clip su Avid Media Composer 2018, crea un nuovo progetto scegliendo un formato video e un frame rate adatti. Questo esempio usa l'impostazione 1080p24.

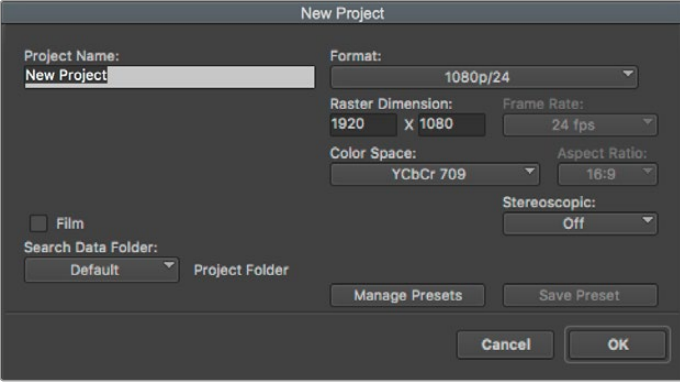

La finestra impostazioni del progetto su Avid Media Composer 2018

- **1** Apri Media Composer 2018. Apparirà la finestra **Select Project**.
- **2** Clicca su **New Project** e assegna un nome al progetto.
- **3** Dal menù a discesa **Format** seleziona **HD 1080**, **1080p/24** e conferma con **OK**.
- **4** Fai doppio clic sul progetto nella finestra **Select Project** per aprirlo.
- **5** Seleziona **File** > **Input** > **Source Browser** e scegli i file da importare.
- **6** Dal menù a discesa seleziona la cartella di destinazione e clicca su **Import**.

Ora puoi trascinarle le clip sulla timeline e cominciare il montaggio.

### **Adobe Premiere Pro CC**

Per montare le clip Apple ProRes 422 HQ su Adobe Premiere Pro CC, crea un nuovo progetto scegliendo un formato video e un frame rate adatti. Questo esempio usa le impostazioni ProRes 422 HQ, 1080p25.

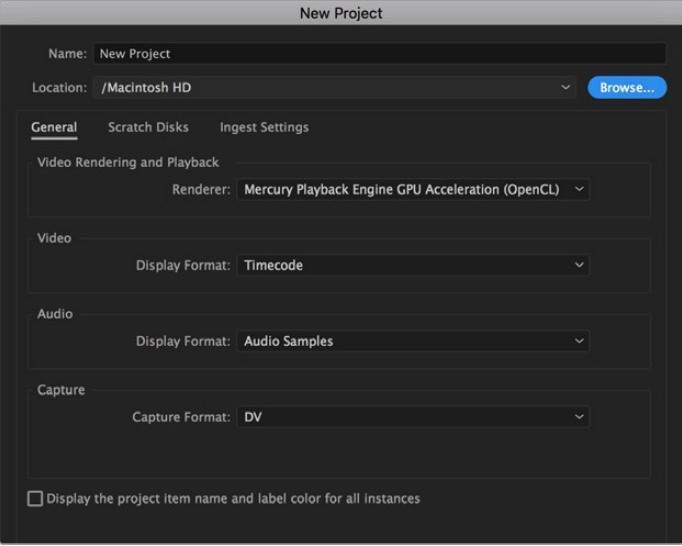

La finestra impostazioni del progetto su Adobe Premiere Pro CC

- **1** Apri Adobe Premiere Pro CC. Nella finestra **Welcome** seleziona **New Project**. Apparirà una finestra con le impostazioni del progetto.
- **2** Digita il nome del progetto e scegli dove salvarlo cliccando su **Browse** e selezionando la cartella desiderata. Conferma con **OK**.
- **3** Per importare le clip, seleziona **File** > **Import** dalla barra del menù. Le clip appariranno nella finestra del progetto.
- **4** Trascina la prima clip sull'icona **New Item** in basso a destra della finestra del progetto. Verrà creata una nuova sequenza con le stesse impostazioni della clip.

Trascina il resto delle clip sulla timeline per montarle.

# **Informazioni per gli sviluppatori (English)**

### **Blackmagic Bluetooth Camera Control**

Blackmagic cameras with Bluetooth LE implement a variety of features and commands that allow users to control their cameras wirelessly. Developers have full access to these features for their custom applications.

The following services and characteristics describe the full range of communication options that are available to the developer.

#### Service: Device Information Service

UUID: 180A

#### **Characteristics**

#### **Camera Manufacturer**

UUID: 2A29

Read the name of the manufacturer (always "Blackmagic Design").

#### **Camera Model**

UUID: 2A24

Read the name of the camera model ("URSA Broadcast").

#### Service: Blackmagic Camera Service

UUID: 291D567A-6D75-11E6-8B77-86F30CA893D3

#### **Characteristics**

#### **Outgoing Camera Control (encrypted)**

UUID: 5DD3465F-1AEE-4299-8493-D2ECA2F8E1BB

#### **Send Camera Control messages**

These messages are identical to those described in the Blackmagic SDI Camera Control Protocol section below. Please read that section for a list of supported messages and required formatting information.

For an example of how packets are structured, please see the 'example protocol packets' section in this document.

#### **Incoming Camera Control (encrypted)**

UUID: B864E140-76A0-416A-BF30-5876504537D9

Request notifications for this characteristic to receive Camera Control messages from the camera.

These messages are identical to those described in the Blackmagic SDI Camera Control Protocol section below. Please read that section for a list of supported messages and required formatting information.

#### **Timecode (encrypted)**

UUID: 6D8F2110-86F1-41BF-9AFB-451D87E976C8

Request notifications for this characteristic to receive timecode updates.

Timecode (HH:MM:SS:mm) is represented by a 32-bit BCD number: (eg. 09:12:53:10 = 0x09125310)

#### **Camera Status (encrypted)**

UUID: 7FE8691D-95DC-4FC5-8ABD-CA74339B51B9

Request notifications for this characteristic to receive camera status updates.

The camera status is represented by flags contained in an 8-bit integer:

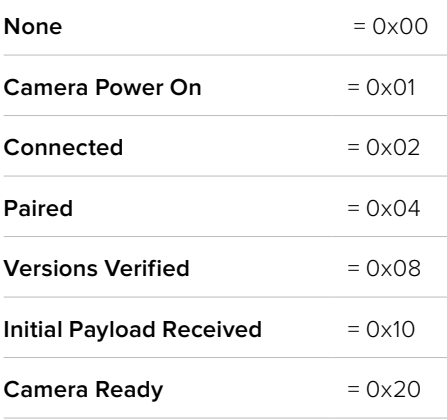

Send a value of 0x00 to power a connected camera off.

Send a value of 0x01 to power a connected camera on.

#### **Device Name**

UUID: FFAC0C52-C9FB-41A0-B063-CC76282EB89C

Send a device name to the camera (max. 32 characters).

The camera will display this name in the Bluetooth Setup Menu.

#### **Protocol Version**

UUID: 8F1FD018-B508-456F-8F82-3D392BEE2706

Read this value to determine the camera's supported CCU protocol version.

**NOTE** Encrypted characteristics can only be used once a device has successfully bonded or paired with the Blackmagic Camera. Once a connection has been established, any attempt to write to an encrypted characteristic will initiate bonding. For example, writing a 'Camera Power On' (0x01) message to the Camera Status characteristic.

Once bonding is initiated, the camera will display a 6-digit pin in the Bluetooth Setup Menu. Enter this pin on your device to establish an encrypted connection. The device will now be able to read, write and receive notifications from encrypted characteristics.

# **Blackmagic SDI and Bluetooth Camera Control Protocol**

#### **Version 1.4**

If you are a software developer you can use the Blackmagic SDI and Bluetooth Camera Control Protocol to construct devices that integrate with our products. Here at Blackmagic Design, our approach is to open up our protocols and we eagerly look forward to seeing what you come up with!

#### Overview

This document describes an extensible protocol for sending a unidirectional stream of small control messages embedded in the non-active picture region of a digital video stream. The video stream containing the protocol stream may be broadcast to a number of devices. Device addressing is used to allow the sender to specify which device each message is directed to.

#### Assumptions

Alignment and padding constraints are explicitly described in the protocol document. Bit fields are packed from LSB first. Message groups, individual messages and command headers are defined as, and can be assumed to be, 32 bit aligned.

#### Blanking Encoding

A message group is encoded into a SMPTE 291M packet with DID/SDID x51/x53 in the active region of VANC line 16.

#### Message Grouping

Up to 32 messages may be concatenated and transmitted in one blanking packet up to a maximum of 255 bytes payload. Under most circumstances, this should allow all messages to be sent with a maximum of one frame latency.

If the transmitting device queues more bytes of message packets than can be sent in a single frame, it should use heuristics to determine which packets to prioritize and send immediately. Lower priority messages can be delayed to later frames, or dropped entirely as appropriate.

#### Abstract Message Packet Format

Every message packet consists of a three byte header followed by an optional variable length data block. The maximum packet size is 64 bytes.

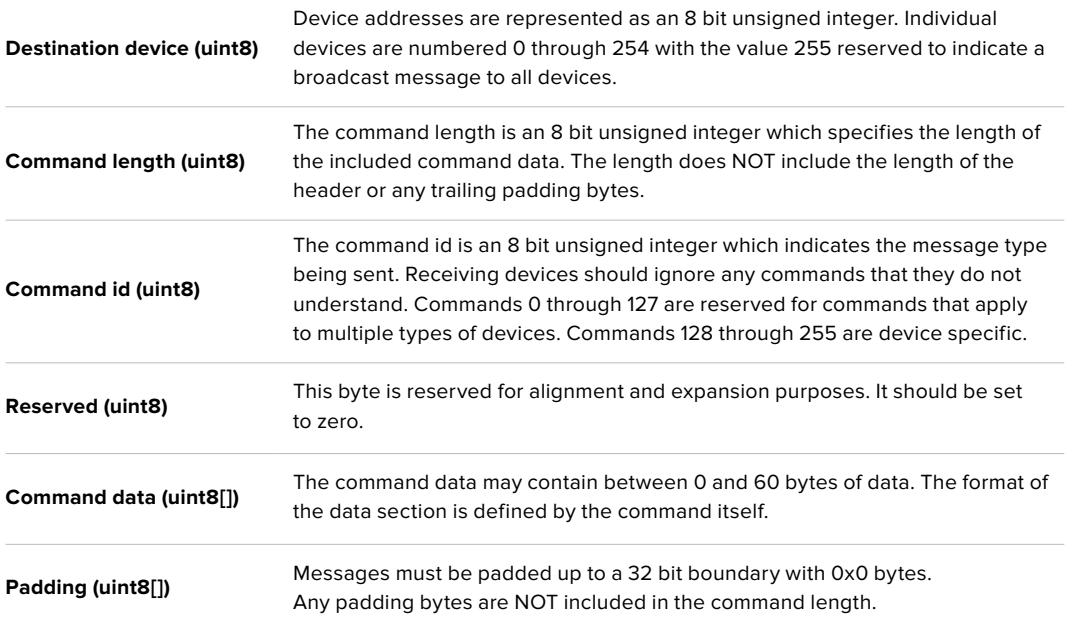

Receiving devices should use the destination device address and or the command identifier to determine which messages to process. The receiver should use the command length to skip irrelevant or unknown commands and should be careful to skip the implicit padding as well.

#### Defined Commands

#### **Command 0 : change configuration**

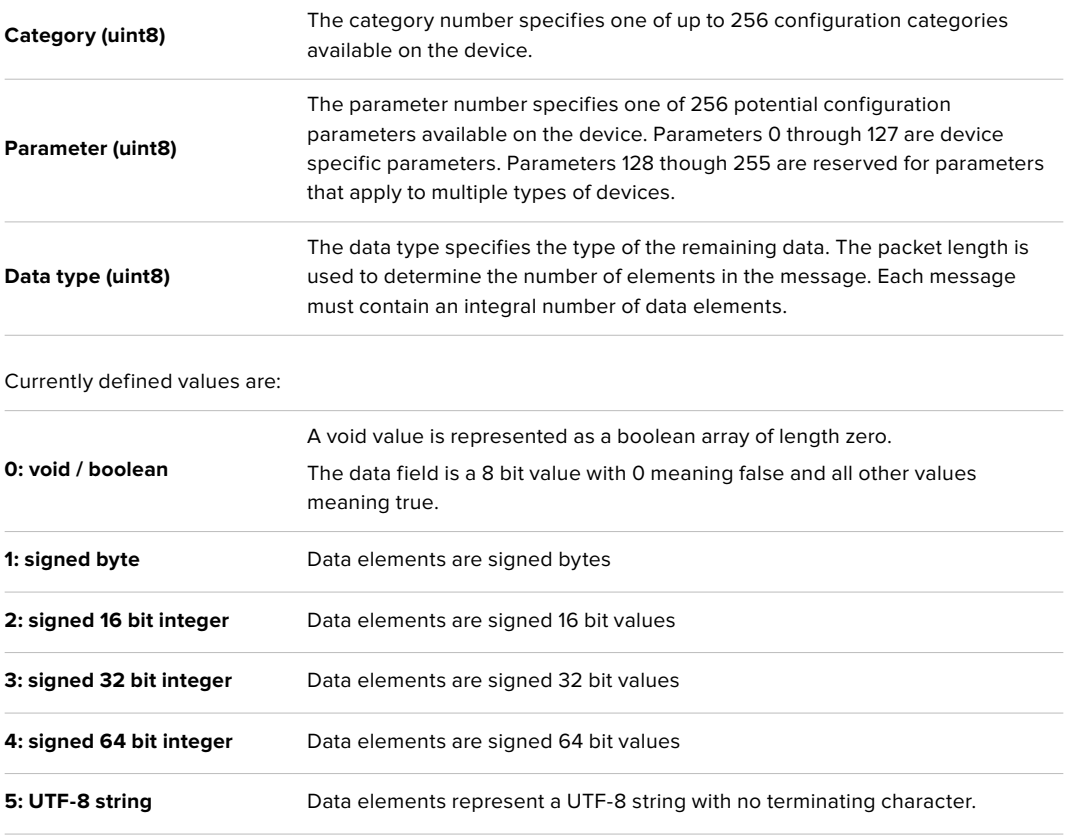

**Data types 6 through 127 are reserved.** 

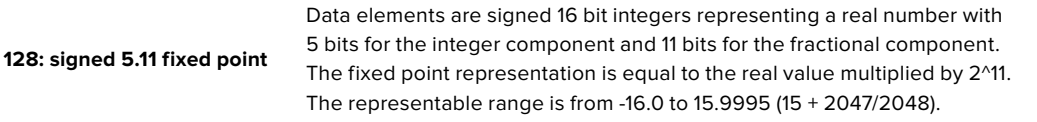

#### **Data types 129 through 255 are available for device specific purposes.**

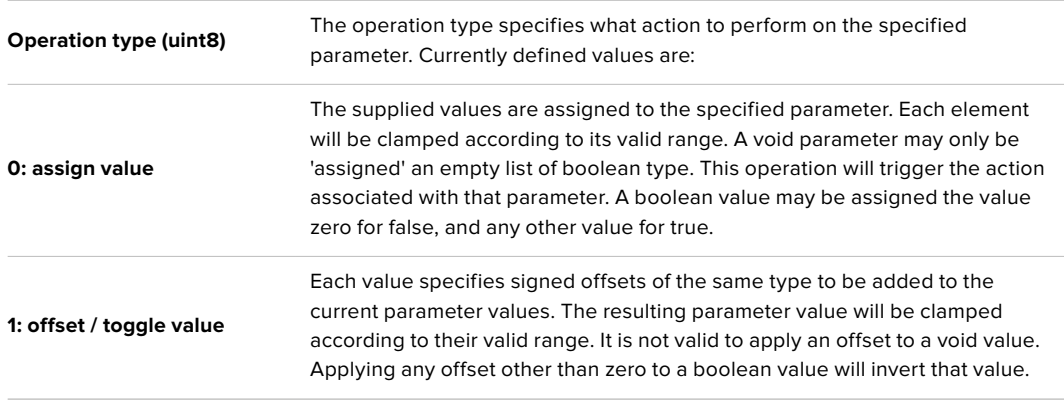

#### **Operation types 2 through 127 are reserved.**

#### **Operation types 128 through 255 are available for device specific purposes.**

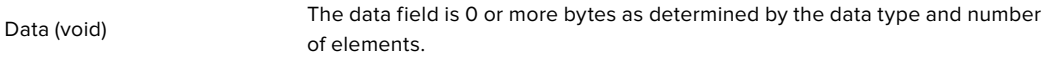

The category, parameter, data type and operation type partition a 24 bit operation space.

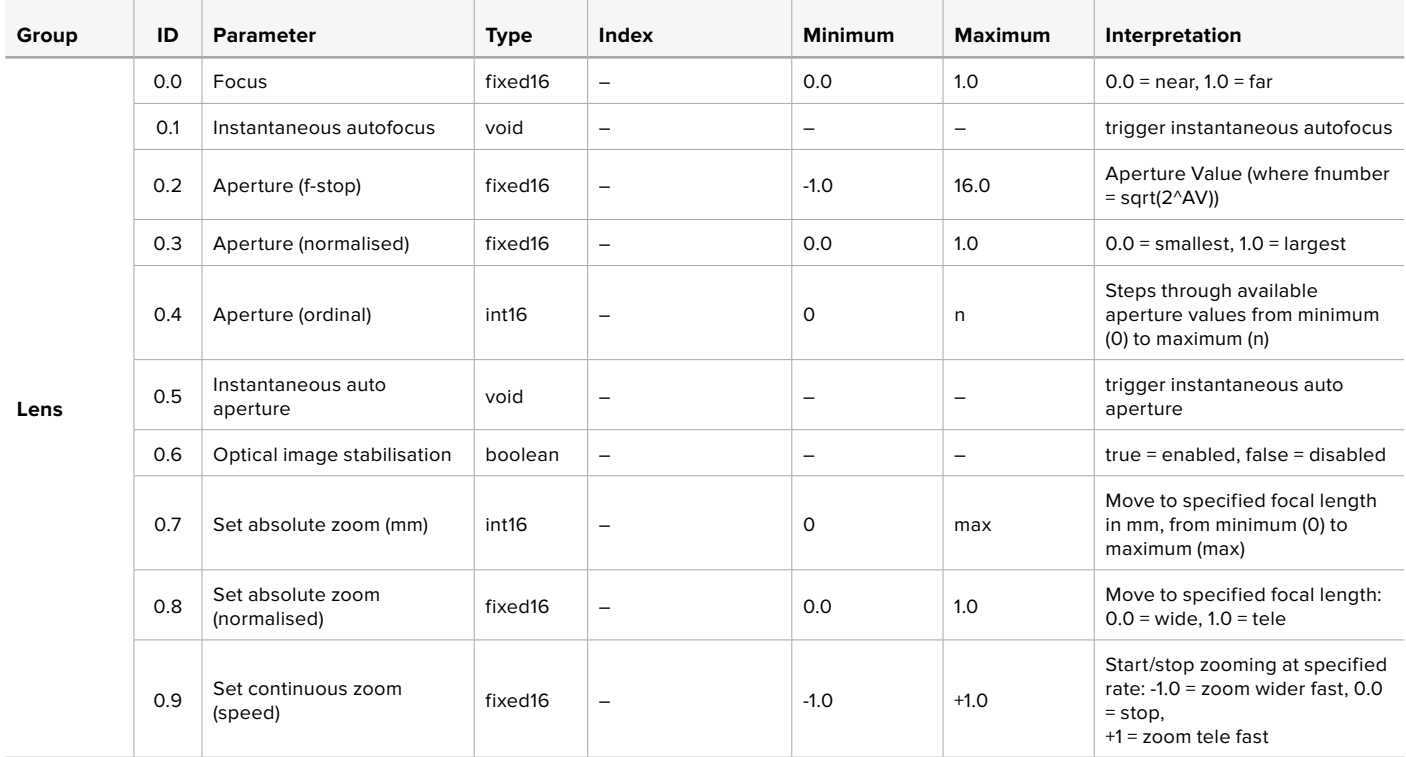

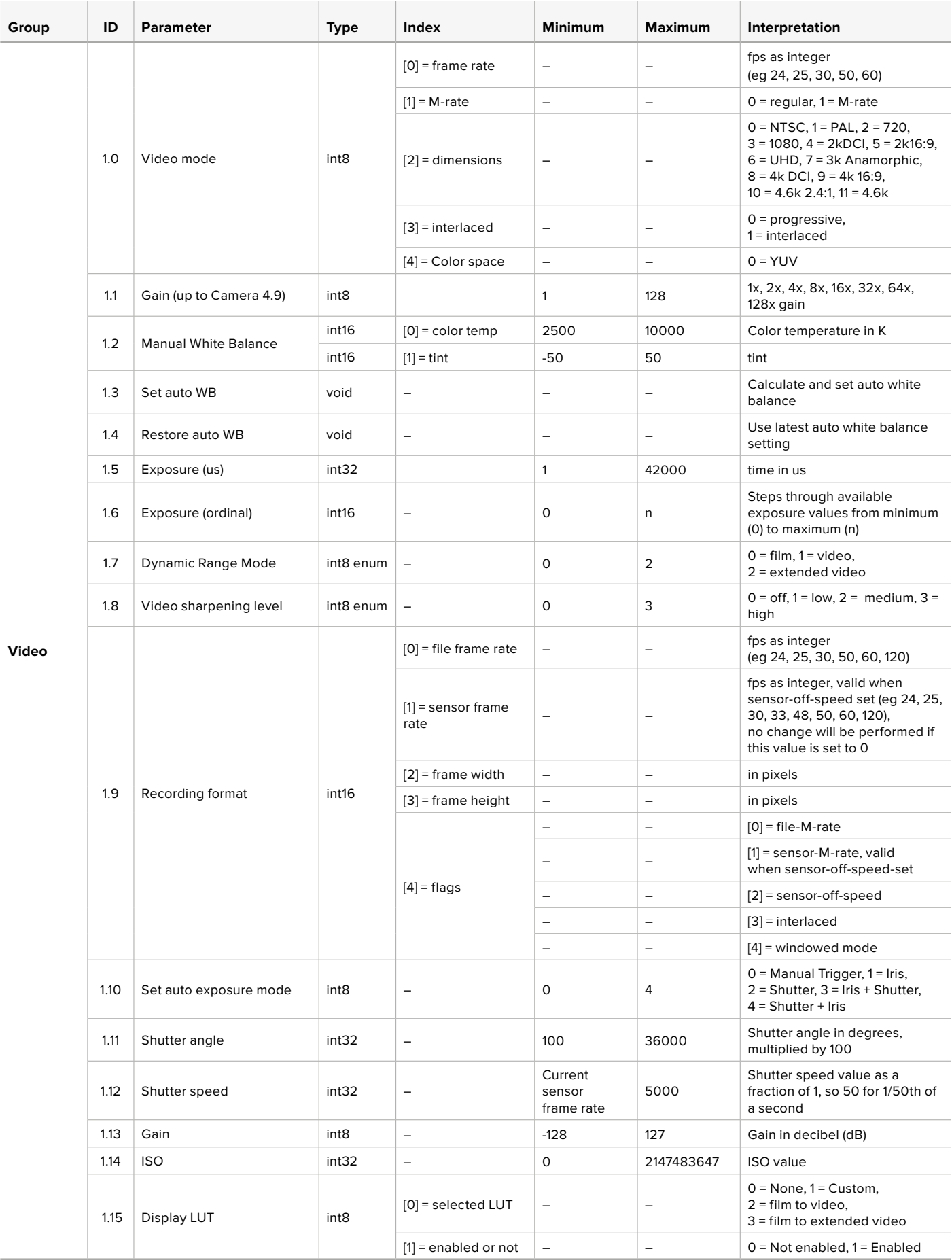

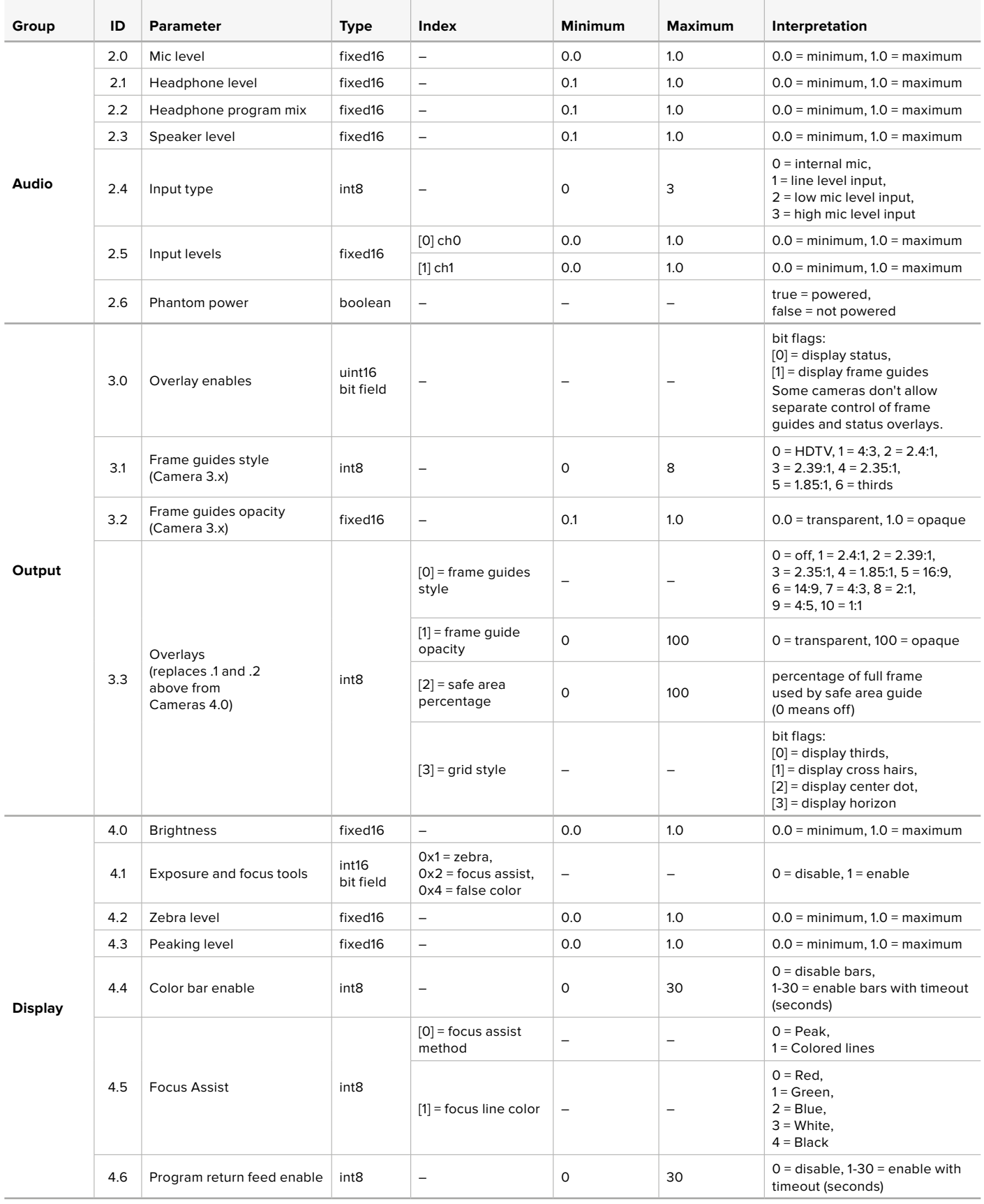
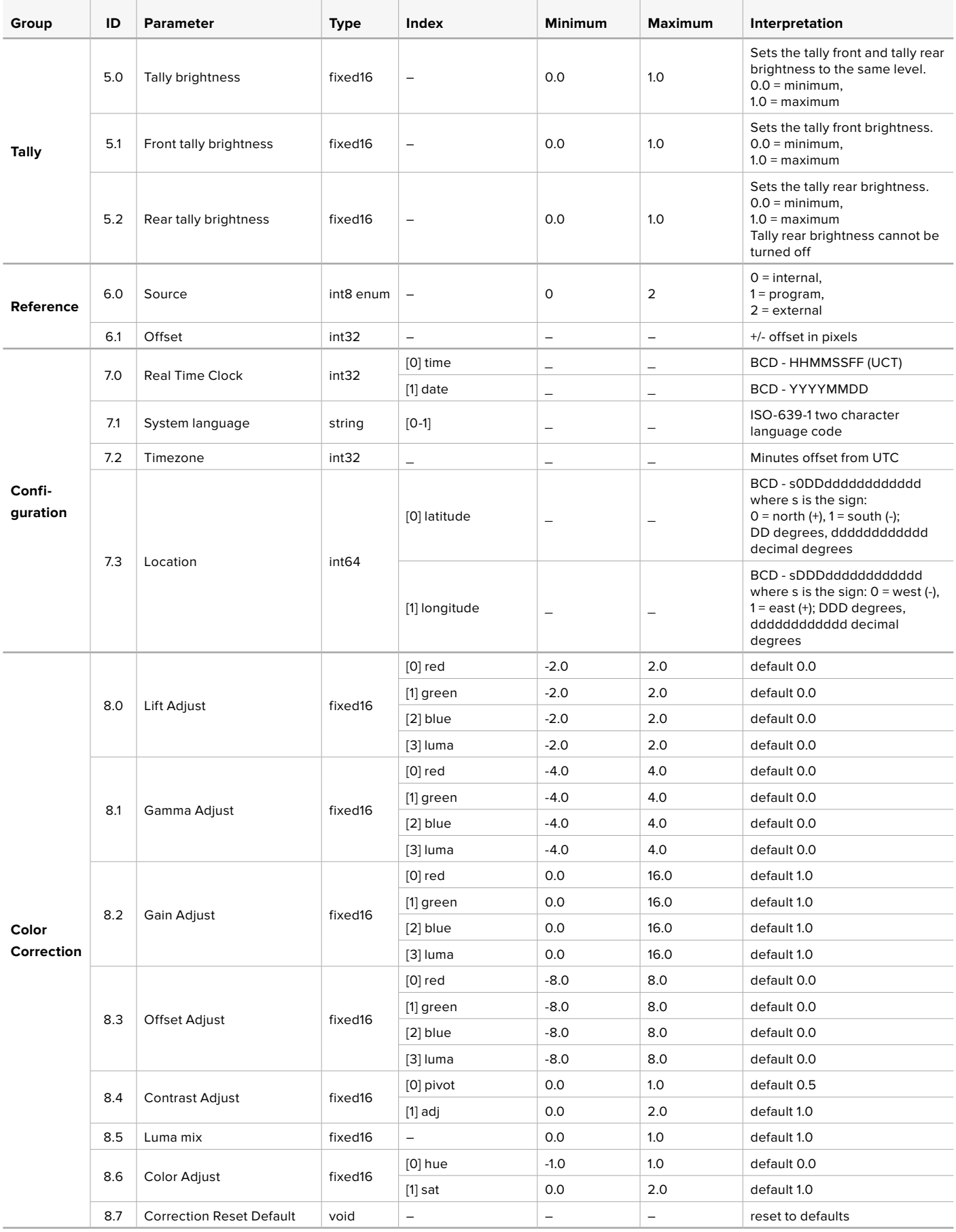

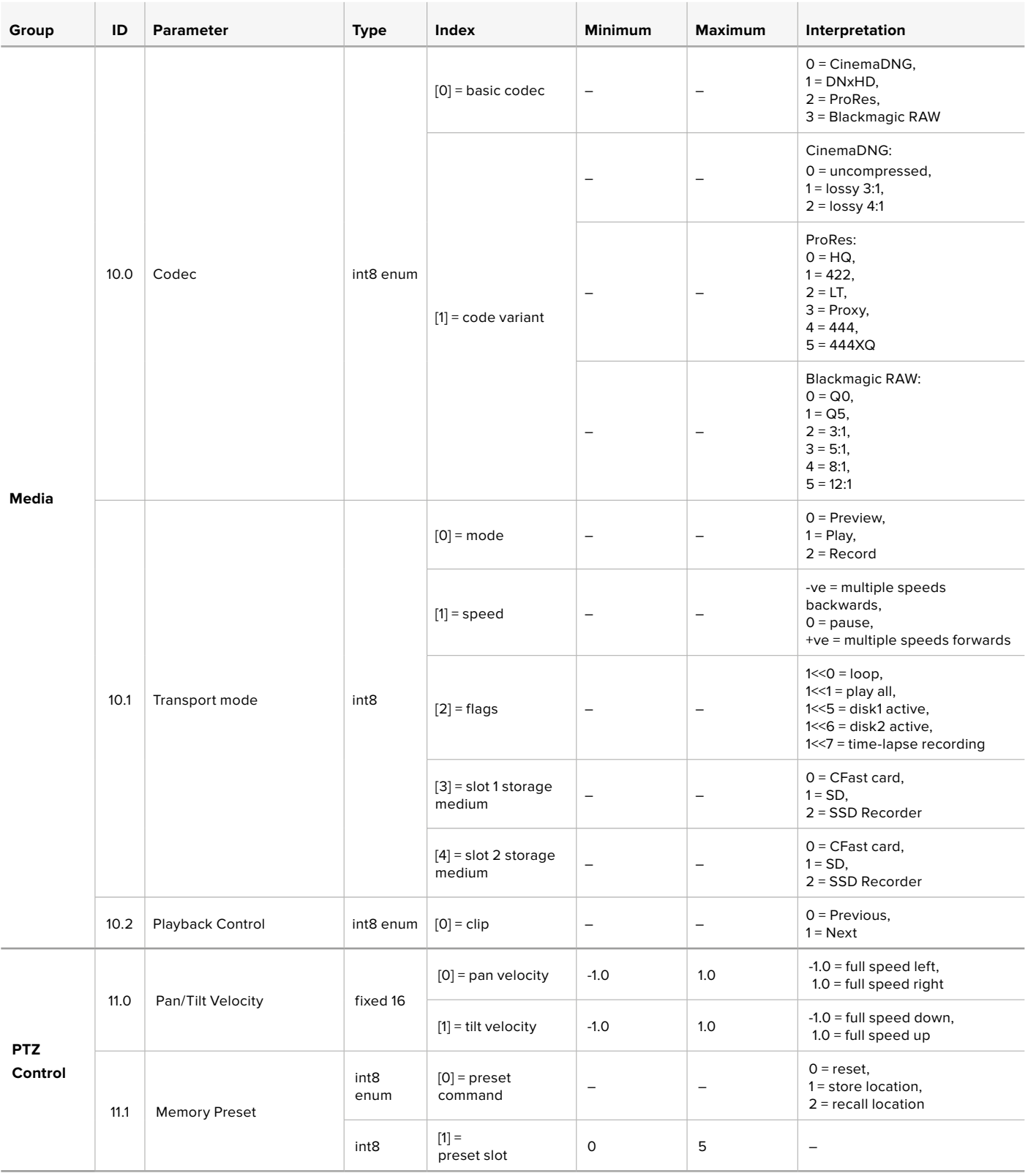

# **Example Protocol Packets**

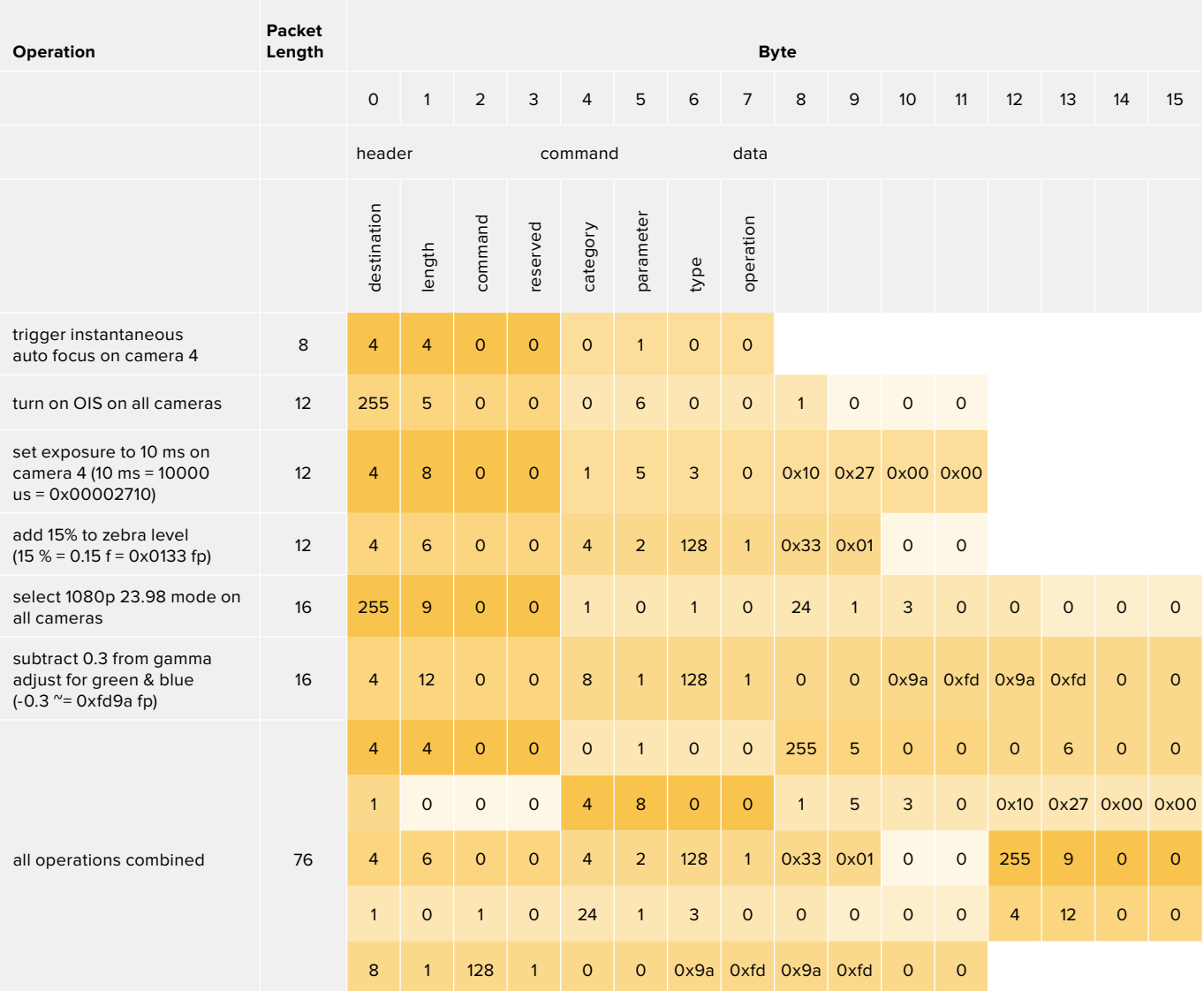

# **Blackmagic Tally Control Protocol**

### **Version 1.0 (30/04/14)**

This section is for third party developers or anybody who may wish to add support for the Blackmagic Tally Control Protocol to their products or system. It describes the protocol for sending tally information embedded in the non-active picture region of a digital video stream.

### Data Flow

A master device such as a broadcast switcher embeds tally information into its program feed which is broadcast to a number of slave devices such as cameras or camera controllers. The output from the slave devices is typically fed back to the master device, but may also be sent to a video monitor.

The primary flow of tally information is from the master device to the slaves. Each slave device may use its device id to extract and display the relevant tally information.

Slave devices pass through the tally packet on their output and update the monitor tally status, so that monitor devices connected to that individual output may display tally status without knowledge of the device id they are monitoring.

### **Assumptions**

Any data alignment / padding is explicit in the protocol. Bit fields are packed from LSB first.

### Blanking Encoding

One tally control packet may be sent per video frame. Packets are encoded as a SMPTE 291M packet with DID/SDID x51/x52 in the active region of VANC line 15. A tally control packet may contain up to 256 bytes of tally information.

### Packet Format

Each tally status consists of 4 bits of information:

uint4

bit 0: program tally status (0=off, 1=on)

bit 1: preview tally status (0=off, 1=on)

bit 1: preview taily si<br>bit 2-3: reserved (0x0)

The first byte of the tally packet contains the monitor device tally status and a version number.

Subsequent bytes of the tally packet contain tally status for pairs of slave devices. The master device sends tally status for the number of devices configured/supported, up to a maximum of 510.

struct tally

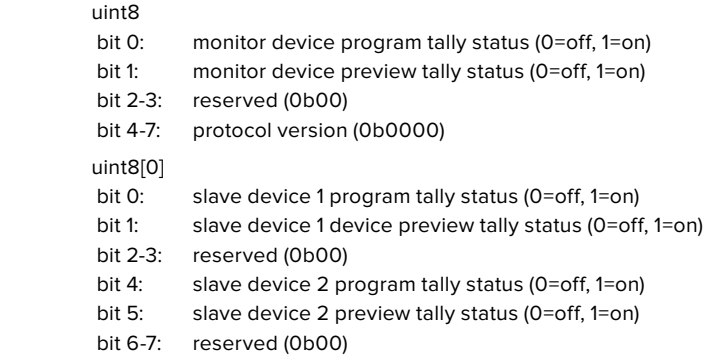

#### uint8[1]

- bit 0: slave device 3 program tally status (0=off, 1=on)
- bit 1: slave device 3 device preview tally status (0=off, 1=on)
- bit 2-3: reserved (0b00)
- bit 4: slave device 4 program tally status (0=off, 1=on)
- bit 5: slave device 4 preview tally status (0=off, 1=on)
- bit 6-7: reserved (0b00)
- . . .

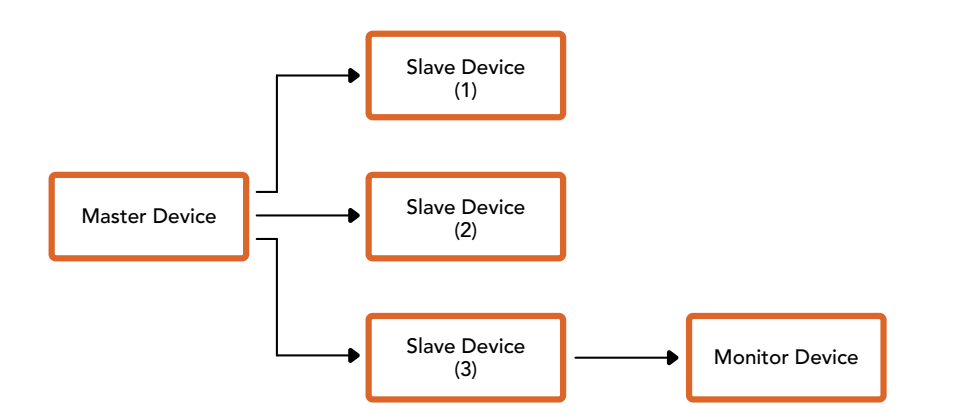

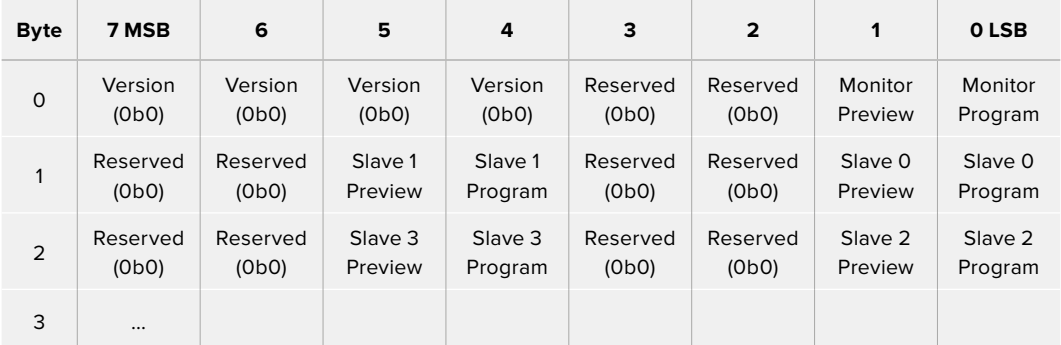

# **Assistenza**

Il modo più veloce di ottenere assistenza e il materiale di supporto più recente è visitare la nostra pagina Supporto.

## Supporto online

L'ultima versione del manuale e del software e le note di supporto più recenti sono disponibili alla pagina www.blackmagicdesign.com/it/support

### Contattare un team di supporto

Se il materiale disponibile non risponde alle tue domande, clicca su **Invia una email**, oppure su **Trova un team di supporto** per contattare direttamente il team di Blackmagic Design più vicino a te.

## Verificare la versione del software

Per verificare quale versione del software è installata sul computer, apri **About Blackmagic Camera Utility**.

- Su macOS, apri la cartella **Applicazioni** e seleziona About Blackmagic Camera Utility per scoprire il numero della versione installata.
- Su Windows, seleziona Blackmagic Camera dal menù **Start**. Clicca su **Help** e seleziona About Blackmagic Camera Utility per scoprirne la versione.

### Scaricare gli aggiornamenti

Dopo aver verificato la versione del software sul tuo computer, visita la pagina Supporto del nostro sito su www.blackmagicdesign.com/it/support per scaricare gli aggiornamenti più recenti. È consigliabile non aggiornare il software se stai già lavorando a un progetto importante.

# **Normative**

#### **Smaltimento di apparecchiature elettriche ed elettroniche nell'Unione Europea**

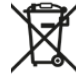

Questo simbolo indica che il dispositivo non deve essere scartato insieme agli altri rifiuti, ma consegnato a uno degli appositi centri di raccolta e riciclaggio. La raccolta e lo smaltimento differenziato corretto di questo tipo di apparecchiatura evita lo spreco di risorse e contribuisce alla sostenibilità ambientale e umana. Per tutte le informazioni sui centri di raccolta e riciclaggio, contatta gli uffici del tuo comune di residenza o il punto vendita presso cui hai acquistato il prodotto.

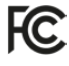

Questo dispositivo è stato testato e dichiarato conforme ai limiti relativi ai dispositivi digitali di Classe A, come indicato nella Parte 15 del regolamento FCC. Tali limiti sono stati stabiliti con lo scopo di fornire protezione ragionevole da interferenze dannose in ambienti commerciali. Questo dispositivo genera, usa e può irradiare energia a radiofrequenza e, se non è installato o usato in conformità alle istruzioni, può causare interferenze dannose che compromettono le comunicazioni radio. Operare questo dispositivo in ambienti residenziali può causare interferenze dannose, nella cui evenienza l'utente dovrà porvi rimedio a proprie spese.

Il funzionamento è soggetto alle due condizioni seguenti:

- **1** Questo dispositivo non deve causare interferenze dannose.
- **2** Questo dispositivo deve accettare eventuali interferenze ricevute, incluse le interferenze che possono causare un funzionamento indesiderato.

#### **Dichiarazione ISED (Canada)**

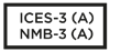

Questo dispositivo è conforme agli standard canadesi sui dispositivi digitali di Classe A.

Qualsiasi modifica o utilizzo del dispositivo al di fuori di quello previsto potrebbero invalidare la conformità a tali standard.

Questo dispositivo è stato testato per l'uso in ambienti commerciali.

#### **Bluetooth®**

Questo dispositivo è operabile tramite la tecnologia wireless Bluetooth.

Contiene il modulo di trasmissione FCC ID: QOQBGM113

Questo dispositivo rispetta i limiti di esposizione alle radiazioni negli ambienti non controllati dettati dalla FCC.

Contiene il modulo di trasmissione IC: 5123A-BGM113

Questo dispositivo rispetta la normativa di Industry Canada, che prevede l'esenzione di determinati standard RSS ed eccezioni da valutazioni SAR di routine secondo la normativa RSS-102 Issue 5.

Certificato per il Giappone con il numero: 209-J00204. Questo dispositivo contiene attrezzatura radio certificata secondo la *Technical Regulation Conformity Certification* ai sensi della legge sulle apparecchiature radio.

Certificato KC per la Corea del Sud con il numero: MSIP-CRM-BGT-BGM113

Blackmagic Design dichiara che URSA Broadcast utilizza sistemi di trasmissione a banda larga ISM a 2,4 GHz, ai sensi della direttiva 2014/53/EU.

Per il testo integrale della dichiarazione di conformità alle direttive EU, contatta compliance@blackmagicdesign.com.

# **Sicurezza**

L'alimentatore da AC a DC 12V per URSA Broadcast e il cavo di alimentazione IEC per Studio Fiber Converter devono essere connessi a una presa di corrente con messa a terra.

URSA Broadcast e Camera Fiber Converter sono adatti all'uso nei luoghi tropicali con una temperatura ambiente non superiore ai 40ºC. Studio Fiber Converter è adatto all'uso nei luoghi tropicali con una temperatura ambiente non superiore ai 50ºC.

Lasciare uno spazio adeguato intorno a Studio Fiber Converter e Camera Fiber Converter per consentire sufficiente ventilazione. Se Studio Fiber Converter è installato su rack, assicurarsi che i dispositivi adiacenti non ostacolino la ventilazione.

Le parti all'interno di URSA Broadcast, Camera Fiber Converter, e Studio Fiber Converter non sono riparabili dall'utente. Contattare un centro assistenza Blackmagic Design per le operazioni di manutenzione.

### Dichiarazione dello Stato della California

Questo dispositivo può esporre l'utente a sostanze chimiche, per esempio tracce di bifenili polibromurati nelle parti in plastica, che nello Stato della California sono considerati causa di cancro e di difetti alla nascita o di altri difetti riproduttivi.

Per maggiori informazioni, visitare la pagina www.P65Warnings.ca.gov.

### URSA Broadcast

In condizioni di forte illuminazione, si consiglia di coprire il dispositivo per evitare che la camera e la batteria al litio siano esposte al sole per lunghi periodi. Mantenere le batterie al litio lontano dalle sorgenti di calore.

Il connettore DC 12V è adatto per alimentare URSA Viewfinder o URSA Studio Viewfinder. Se connesso ad altri accessori, assicurarsi che il consumo energetico non superi i 18W.

## Studio Fiber Converter

Per ridurre il rischio di scosse elettriche, evitare di esporre il dispositivo a gocce o spruzzi. Usare il dispositivo a un'altitudine non superiore a 2000 m sopra il livello del mare.

## Camera Fiber Converter

Utilizzare il dispositivo solo se connesso a Studio Fiber Converter. Quando in uso, il convertitore è progettato per ricevere alta tensione da Studio Fiber Converter.

# **Garanzia**

## **Garanzia limitata**

Blackmagic Design garantisce che questo prodotto è fornito privo di difetti nei materiali e nella manifattura per un periodo di un anno a partire dalla data d'acquisto. Durante il periodo di garanzia Blackmagic Design riparerà o, a sua scelta, sostituirà tutti i componenti che risultino difettosi esonerando il/la Cliente da costi aggiuntivi, purché i componenti vengano restituiti dal/la Cliente.

Per ottenere l'assistenza coperta dalla presente garanzia, il/la Cliente deve notificare Blackmagic Design del difetto entro il periodo di garanzia, e provvedere a organizzare il servizio di riparazione. Il/la Cliente è responsabile del costo di imballaggio e di spedizione del prodotto al centro di assistenza indicato da Blackmagic Design, con spese di spedizione prepagate. Il costo include spedizione, assicurazione, tasse, dogana, e altre spese pertinenti alla resa del prodotto a Blackmagic Design.

Questa garanzia perde di validità per danni causati da un utilizzo improprio, o da manutenzione e cura inadeguate del prodotto. Blackmagic Design non ha obbligo di assistenza e riparazione sotto garanzia per danni al prodotto risultanti da: a) installazione, riparazione o manutenzione da parte di personale non autorizzato, ovvero al di fuori del personale Blackmagic Design, b) uso improprio o connessione ad attrezzatura incompatibile con il prodotto, c) uso di parti o ricambi non originali Blackmagic Design, o d) modifiche o integrazione del prodotto ad altri prodotti, con il risultato di rendere la riparazione più difficoltosa o di allungare le tempistiche di eventuali ispezioni atte alla riparazione.

Esporre URSA Viewfinder alla luce diretta del sole può danneggiare il display, poiché le ottiche del viewfinder si comportano come una lente d'ingrandimento. È possibile che si verifichi una ritenzione di immagine o che l'immagine rimanga impressa sui pannelli OLED quando visualizzano immagini statiche o ad alto contrasto, per esempio le guide di inquadratura, per lunghi periodi. Per evitare questo problema, consigliamo di non coprire deliberatamente il sensore di movimento a infrarossi, e di disconnettere il viewfinder quando non è in uso per lunghi periodi. La ritenzione di immagine non è coperta dalla garanzia.

LA PRESENTE GARANZIA DI BLACKMAGIC DESIGN SOSTITUISCE QUALSIASI ALTRA GARANZIA, ESPLICITA O IMPLICITA. BLACKMAGIC DESIGN E I SUOI FORNITORI ESCLUDONO QUALSIASI ALTRA GARANZIA IMPLICITA DI COMMERCIABILITÀ O DI IDONEITÀ AD UN USO SPECIFICO. L'INTERA RESPONSABILITÀ DI BLACKMAGIC DESIGN DI RIPARARE O SOSTITUIRE I PRODOTTI DIFETTOSI DURANTE IL PERIODO DI GARANZIA È L'UNICO ED ESCLUSIVO RIMEDIO FORNITO AL/LA CLIENTE. BLACKMAGIC DESIGN NON SI ASSUME ALCUNA RESPONSABILITÀ PER QUALSIASI DANNO ARRECATO DI NATURA INDIRETTA, SPECIFICA, ACCIDENTALE O CONSEQUENZIALE, ANCHE QUALORA BLACKMAGIC DESIGN O IL FORNITORE FOSSERO STATI AVVERTITI DELLA POSSIBILITÀ DI TALI DANNI. BLACKMAGIC DESIGN NON SI ASSUME ALCUNA RESPONSABILITÀ PER QUALSIASI USO ILLEGALE DEL DISPOSITIVO DA PARTE DEL/LA CLIENTE. BLACKMAGIC DESIGN NON SI ASSUME ALCUNA RESPONSABILITÀ PER DANNI DERIVANTI DALL'USO DI QUESTO PRODOTTO. IL/LA CLIENTE UTILIZZA QUESTO PRODOTTO A PROPRIO RISCHIO.

© Copyright 2020 Blackmagic Design. Tutti i diritti riservati. Blackmagic Design, URSA, DeckLink, HDLink, Workgroup Videohub, Multibridge Pro, Multibridge Extreme, Intensity e Leading the creative video revolution sono marchi registrati negli Stati Uniti e in altri Paesi. Altri nomi di prodotti e aziende qui contenuti potrebbero essere marchi dei rispettivi proprietari.